Страница 1.

Onyx и Ion.

Инструкция по эксплуатации. 532186-1EN\_B

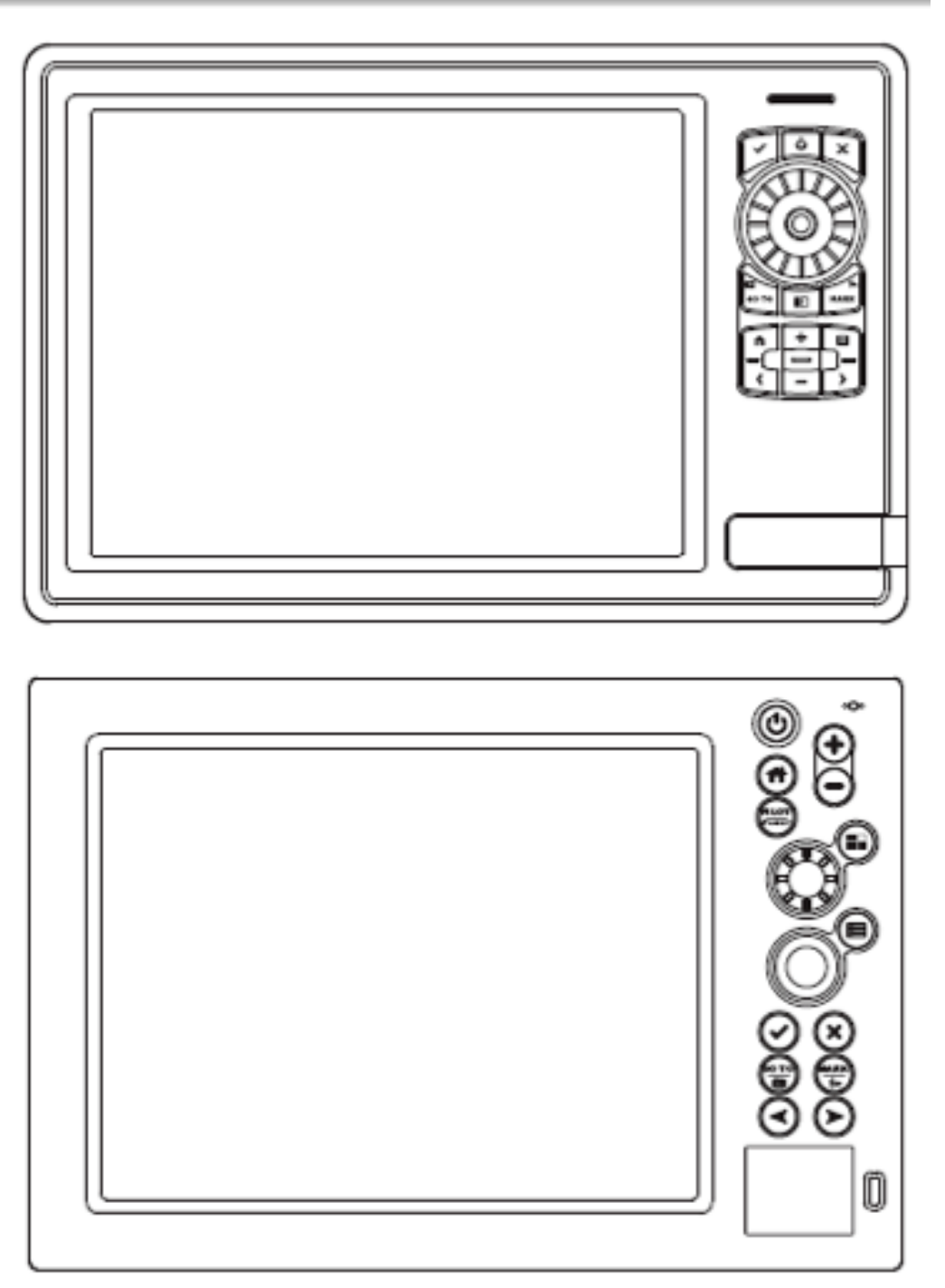

Humminbird® Проще. Понятнее. Лучше.

Страница 2.

## **Спасибо!**

Спасибо за то, что выбрали Humminbird® - марку номер один в США среди морской электроники!

Репутация Humminbird строится на разработке и производстве оборудования высшего класса, действительно соответствующего стандартам морского оснащения. Ваш прибор сделан так, что вы не будете иметь с ним проблем даже в самых сложных условиях. Если ваш прибор все же потребует ремонта, мы предлагаем исключительное сервисное обслуживание. Для полной информации обратитесь к разделу «Гарантии» в данном руководстве. Мы просим Вас внимательно прочитать данное руководство, чтобы в полной мере насладиться всеми возможностями Вашего приобретения.

Обращайтесь к нам в Центр Поддержки по бесплатному телефону 1-800-633- 1468 или посетите наш сайт www.humminbird.com.

*Внимание: Этот прибор не предназначен для целей навигации во избежание столкновений судов, посадки на мель, повреждения лодки или собственной безопасности. При движении лодки глубина может измениться очень быстро, и вы не успеете отреагировать. Всегда ведите лодку на минимальной скорости, если предполагается наличие мелей или подводных объектов.*

*Внимание: электронные карты в Вашем приборе Hummingbird® имеют целью дополнять авторизованные государственные карты, а не замещать их. Только официальные правительственные карты и заметки для мореплавателей имеют всю текущую необходимую информацию для безопасности навигации, и не кто иной, как капитан, отвечает за их правильное использование.*

*Внимание: Безопасное расстояние компаса: не устанавливайте GPS + Компас в непосредственной близости от большого размера металлических предметов или других приборов, способных создавать магнитное поле. Сенсор должен устанавливаться, по крайней мере, на расстоянии 4 футов (1.2 метра) от других магнитов или металлических предметов на лодке.*

*Внимание: Разборка и ремонт этого электронного прибора и аксессуаров может производиться только в специализированных сервисных центрах подготовленным персоналом. Любая попытка собственноручного ремонта эхолота, аксессуаров или изменение серийного номера приведёт к потере гарантии.*

*Внимание: Прибор создан для использования только в мобильной конфигурации, в которой антенны, используемые для передатчика, должны устанавливаться на расстоянии не менее 8 дюймов (20 сантиметров) от человека и не должны совмещаться с любыми другими передатчиками, за исключением приборов, соответствующих FCC и Промышленным Канадским мультиприборным процедурам.*

*Внимание: Компания Hummingbird® не несет ответственности за утерю файлов с информацией (пункты назначения, маршруты, пути, группы, записи и т.д.), которая может произойти в результате прямого или непрямого повреждения прибора, его оборудования или программного обеспечения. Обязательно периодически сохраняйте данные на своем компьютере. Информация также должна быть продублирована в случае возвращения прибора к фабричным установкам по умолчанию или в случае обновления программного обеспечения. Смотрите следующие разделы инструкции Hummingbird®: Обзор фото и видеозаписи, Отсек для карточки SD. А также свяжитесь с нашим Центром по изучению покупательского спроса если у вас имеются какие-либо вопросы.*

*Внимание: Данный продукт содержит химические соединения, которые в штате Калифорния имеют статус ракообразующих, что может вести к дефектам деторождения и другим видам нарушения здоровья.*

*Внимание: Не развивайте скорость более 35 км\ч при закрытом футляром приборе. Расчехлите прибор перед началом навигации.*

*Внимание: Некоторые аксессуары, упомянутые в данном руководстве, требуют отдельного приобретения, а некоторые входят в комплект только международных поставок. Мы приложили все усилия для описания всех возможных функций прибора. Пожалуйста, внимательно прочитайте инструкцию с целью полного понимания возможностей Вашей модели.*

*Внимание: иллюстрации данной инструкции могут не соответствовать натуральному виду Вашей модели Hummingbird®, но функционировать Ваш прибор будет в точности с данным описанием.*

*Внимание: Для приобретения дополнительных аксессуаров для Вашего прибора посетите наш вэбсайт humminbird.com или контактируйте с нашим сервисом обслуживания клиентов по телефону 1-800-633-1468.*

*Внимание: процедуры и свойства, описанные в этом руководстве, могут меняться без уведомления клиентов. Инструкция по эксплуатация была написана на английском языке и могла быть переведена на другой язык. Hummingbird® не отвечает за неправильный перевод или неточности в нем.*

*Внимание: Спецификации прибора могут меняться производителем без уведомления пользователя.*

*Внимание: Производитель Humminbird определяет максимальный показатель глубины в соленой воде. Тем не менее, настоящий показатель глубины может отличаться и зависеть от установленного датчика, типа воды, термальных слоев, состава дна и наклонов.*

*Положение ROHS: продукт создан и направлен для фиксированной инсталляции или как часть системы передвижного средства. Поэтому он может попадать под внимание Директивы 2002/95/ЕС Европейского парламента и Совета от 27 января 2003 года по ограничению пользования отдельными опасными субстанциями в электрических и электронных приборах.*

**Внимание заграничным пользователям:** Продукты, проданные на территории США, не предназначены для использования на других рынках.

Международные приборы Humminbird® содержат опции для соответствующей страны. Языки, карты, часовые пояса, единицы измерения, гарантии должны соответствовать территории использования.

Для получения списка международных дистрибьюторов обращайтесь к нам в Центр Исследования Покупательского Спроса по телефону (334) 687-6613 или посетите наш сайт www.humminbird.com.

*Внимание: следующие аксессуары не совместимы с Вашим прибором CannonLink™, InterLink™, Remote Sonar Link™ (RSL), SmartCast®,WeatherSense®, и XM WX Satellite Weather®. Посетите наш вэбсайт humminbird.com или контактируйте с нашим сервисом обслуживания клиентов по телефону 1-800-633-1468.*

Страница 3.

360 Imaging™, Cross Touch™, Down Imaging®, DualBeamPLUS™, Fish ID+™, Humminbird®, i-Pilot® Link™, ION™, LakeMaster®, ONIX™, Real Time Sonar™, RTSWindow™, SI™, Side Imaging®, Structure ID™,

SwitchFire®,WhiteLine™, and X-Press™Menu являются торговыми марками или зарегистрированными торговыми марками компании Johnson Outdoors Marine Electronics, Inc.

Adobe, Acrobat, Adobe PDF и Reader являются торговыми марками или зарегистрированными торговыми марками компании Adobe Systems Incorporated в США и/или других странах.

Baekmuk Batang, Baekmuk Dotum, Baekmuk Gulim, and Baekmuk Headline являются торговыми марками или зарегистрированными торговыми марками компании Kim Jeong-Hwan.

Gentoo™ является торговой маркой Gentoo Foundation, Inc.

Navionics® является зарегистрированной торговой маркой компании Navionics®.

C-MAP® by Jeppesen является зарегистрированной торговой маркой компании Jeppesen Marine, Inc.

NMEA 2000® является зарегистрированной торговой маркой компании National Marine Electronics Association.

© 2013 Johnson Outdoors Marine Electronics, Inc. Все права зарегистрированы.

# Страница 4.

Таблица содержания.

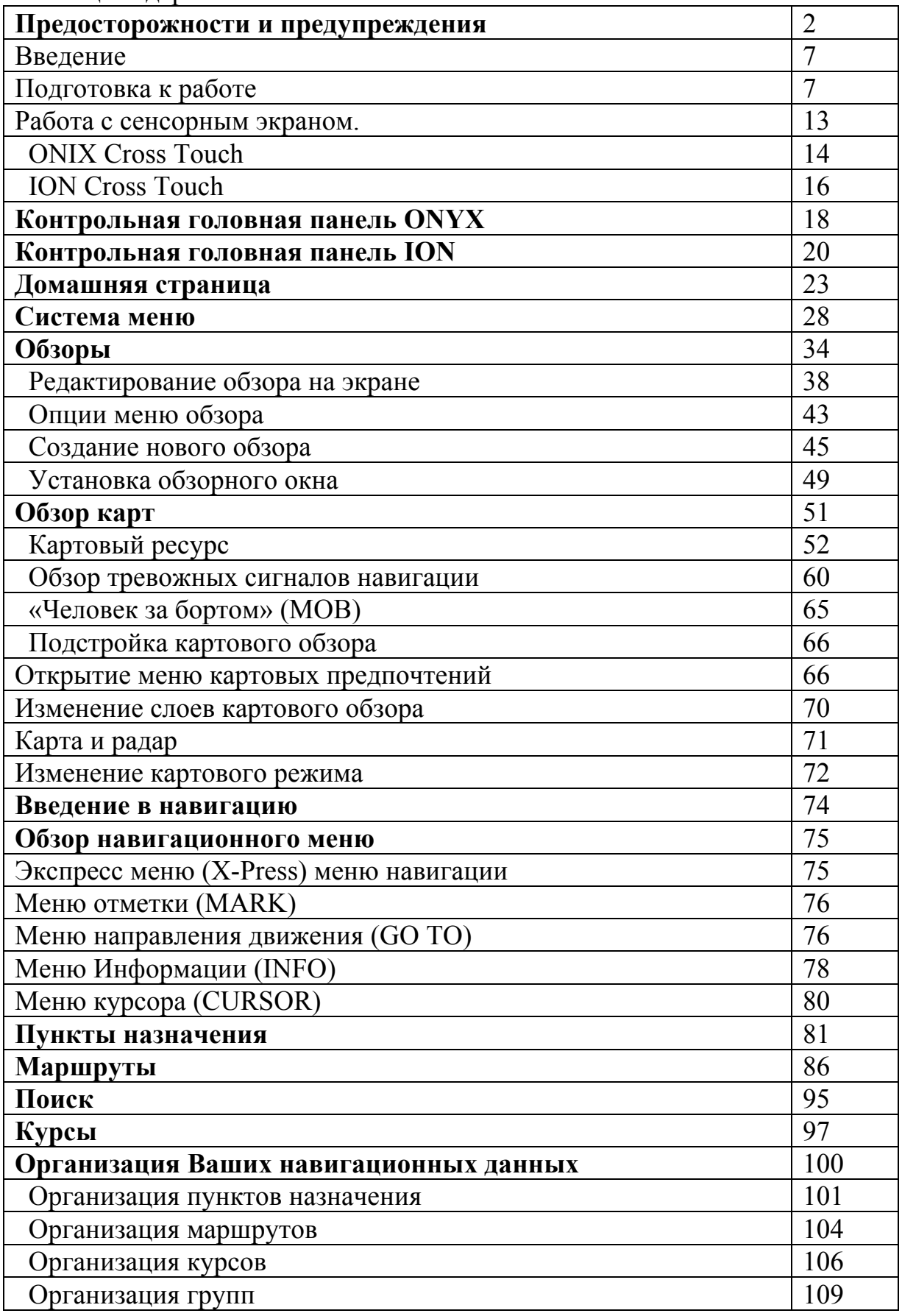

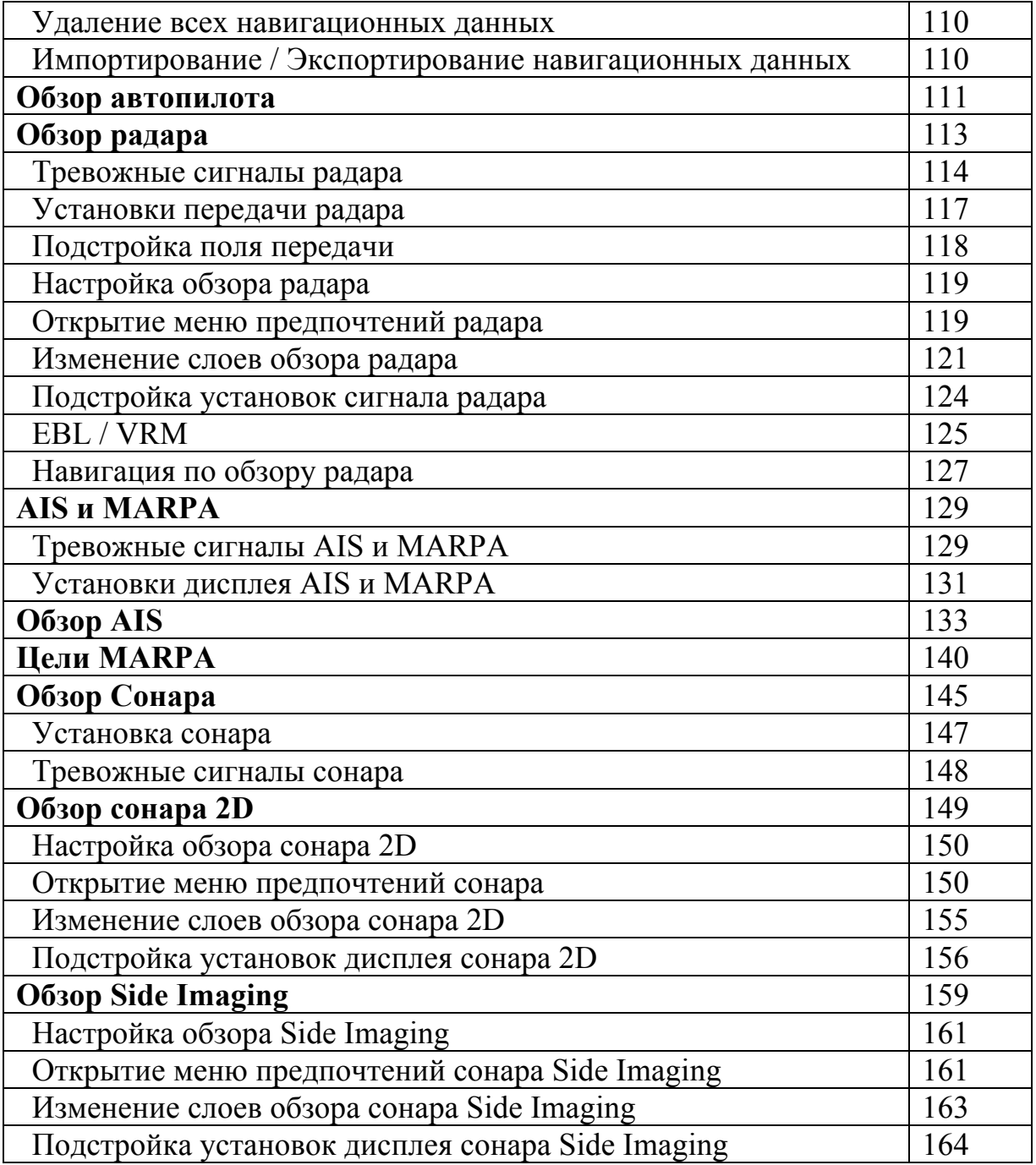

Страница 5.

Таблица содержания.

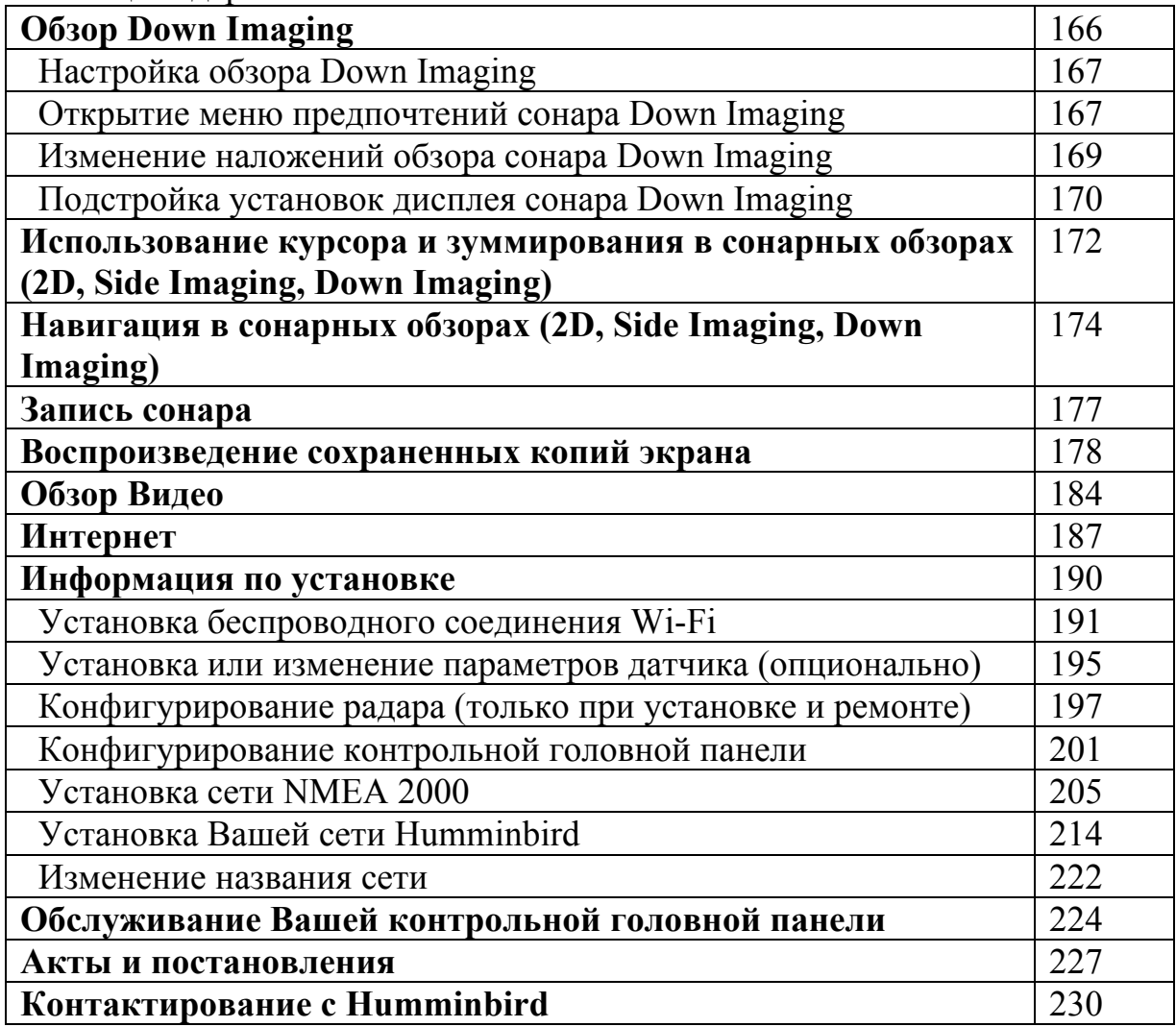

## Страница 6.

## Страница 7. Введение.

Инструкции данного руководства описывают способы работы с контрольными головными панелями систем ONYX и ION. Некоторые из описываемых функций требуют отдельного приобретения дополнительных аксессуаров. Radar, AIS, Compass/Heading Sensor, Black Box Sonar, Ethernet Switch, i-Pilot Link и другие приобретаются отдельно от основного прибора. Посетите нашу страницу в интернете hummingbird.com, где Вы найдете информацию о последних совместимых с Вашей системой аксессуарах и сможете приобрести дополнительное оборудование для Вашей контрольной головной панели.

## Подготовка к началу работы.

Процедуры этого раздела инструкции описывают, как начать работу с Вашей контрольной головной панелью. Смотрите Руководство по установке контрольной головной панели для конфигурации прибора и его подготовки к работе. Также смотрите *Информацию по установке* в этой инструкции для конфигурирования контрольной головной панели и детализированной информации по конфигурации сети.

## Включение.

- 1. Нажмите кнопку POWER.
- 2. Выберите позицию START NORMAL MODE (начать в нормальном режиме).
- 3. После того, как на экране появится первый обзор, контрольная головная панель готова к работе.

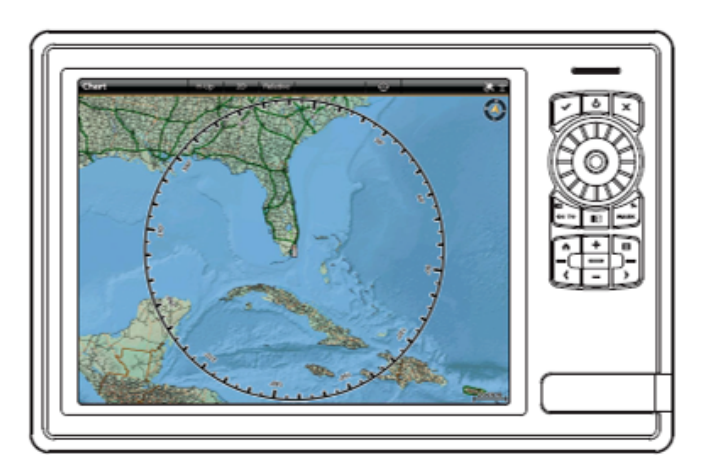

## Начало работы радара.

Если радар подсоединен через сеть к контрольной головной панели, воспользуйтесь следующими инструкциями для начала работы радара. **Внимание: радар после установки или ремонта должен конфигурироваться квалифицированным техником. Смотрите раздел:**  *Информация по установке: Конфигурирование радара.*

- 1. Убедитесь, что источник питания радара включен (прерыватель или включатель).
- 2. Нажмите кнопку POWER.
- 3. Выберите RADAR TRANSMIT (работа радара). Для включения дотроньтесь на экране до кнопки ON/OFF или нажмите кнопку ENTER.

# Страница 8.

#### Проверка соединений и работы сенсора.

Если Вы подсоединили другое, отдельно приобретенное оборудование, к сети контрольной головной панели, такое как AIS, Compass/Heading Sensor, Radar,i-Pilot Link, 360 Imaging и другое, воспользуйтесь инструкциями для подтверждения того, что оборудование обнаружено контрольной головной панелью и контактирует с ней.

- 1. Нажмите кнопку домашней страницы HOME.
- 2. Посмотрите на верхний правый угол статусной шкалы.

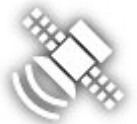

**Обнаружено и активно:** Если сенсор активен и производится передача / получение сигнала, спутник будет белым. Смотрите таблицу ниже.

**Подсоединен, но не обнаружен и не активен:** если сенсор не обнаружен сетью или не производит передачу / получение сигнала, спутник будет полностью серым.

**Подсоединен, но не производит передачу / получение сигнала:**  если сенсор обнаружен сетью, но не производит передачу / получение сигнала, иконка будет частично серой. На этой иллюстрации приемник GPS обнаружен, но не имеет GPS фиксации. Это свойство может варьироваться в зависимости от типа используемой иконки.

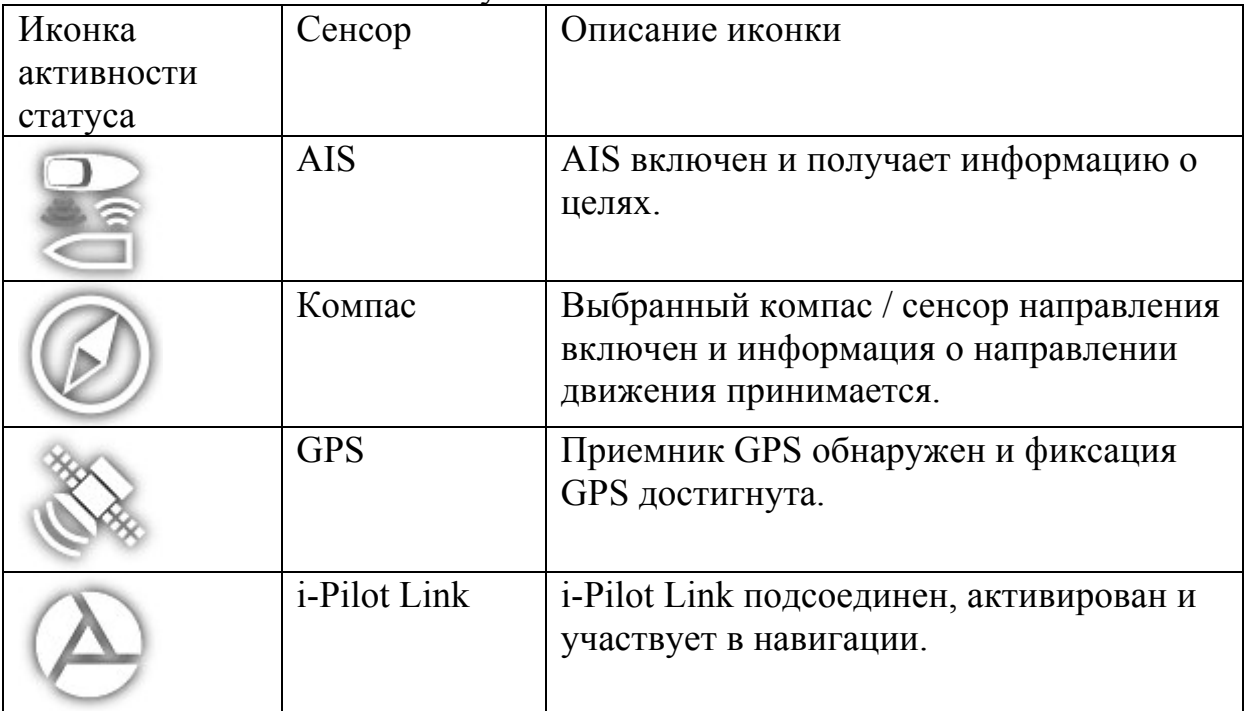

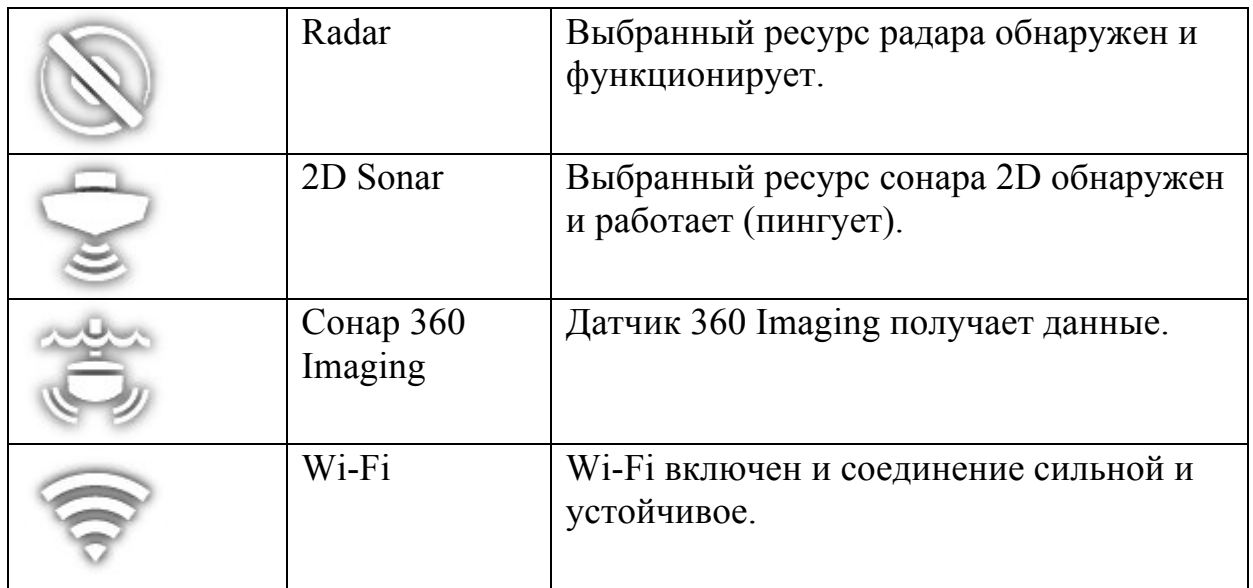

3. Если сенсоры активны, Ваша система готова к работе на воде. Для дополнительного системного статуса выберите Home > Settings > Network> System Info.

Если Вы подсоединили аксессуар к контрольной головной панели, а иконка не отображается в статусной шкале, проверьте установку аксессуара и его кабельное соединение в контрольной головной панелью.

Для изменения источников системы NMEA 2000 или сети из нескольких контрольных головных панелей смотрите раздел *Установка сети NMEA 2000* и *Установка вашей сети Humminbird.*

Страница 9.

# **Проверка работы GPS.**

В дополнение к иконке сенсора в статусной шкале, Вы также можете проверить статус работы GPS в окне GPS. Здесь Вы сможете увидеть два варианта показания связи GPS приемника со спутниками. **Желтая** иконка означает, что спутник используется для определения Вашей текущей позиции. **Пурпурная** иконка означает, что спутник замечен, о еще не используется. Также в окне отображается следующая информация:

- Позиция (широта и долгота).
- Тип фиксации GPS: показывается как No Fix, 2D Fix, 3D Fix или Enhanced. Фиксация Enhanced усиливается дополнительной информацией от WAAS, EGNOS, или MSAS. Фиксация 3D или Enhanced необходима для осуществления навигации.
- HDOP (the Horizontal Dilution of Precision горизонтальное размытие точности): системный параметр GPS, который зависит от текущей конфигурации спутника. HDOP используется для подсчета погрешности определения позиции судна.

## **Откройте окно GPS**

- 1. Нажмите кнопку домашней страницы HOME.
- 2. Выберите GPS TOOL.

## **Проверка спутников и силы сигнала.**

- 1. Под GPS (1), выберите Satellites.
- 2. Под GPS (1), выберите Signal Strength.

Карта спутников GPS (1) в небе

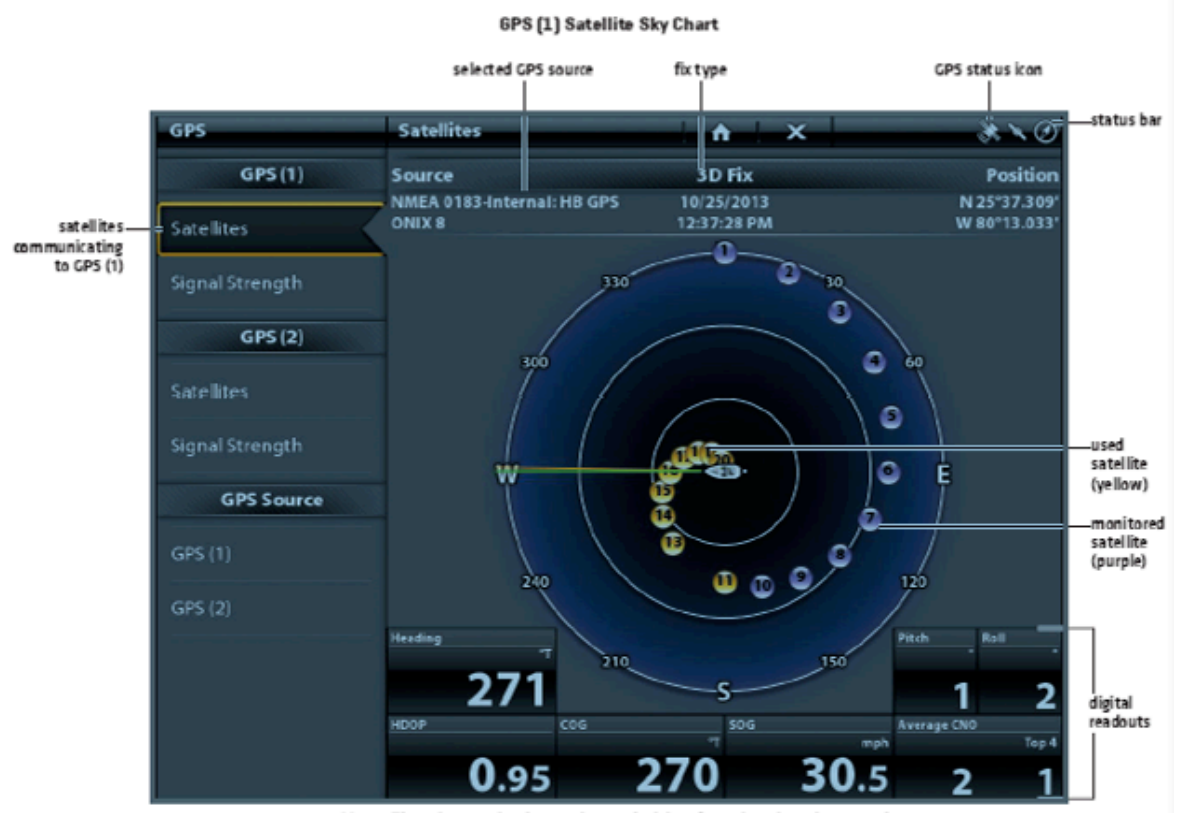

GPS (1) Satellites shows a sky chart and numerical data from the selected GPS receiver

Спутники GPS (1) показывают карту неба и цифровые данные от выбранного приемника GPS.

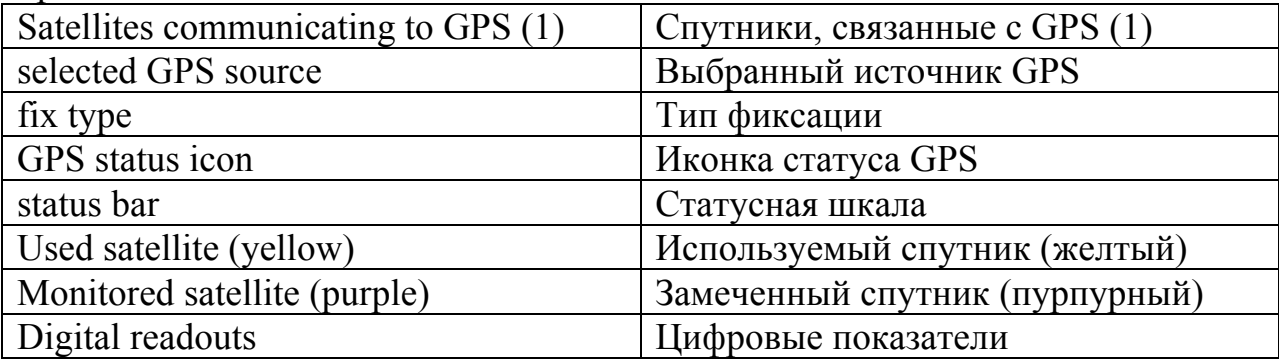

# Страница 10.

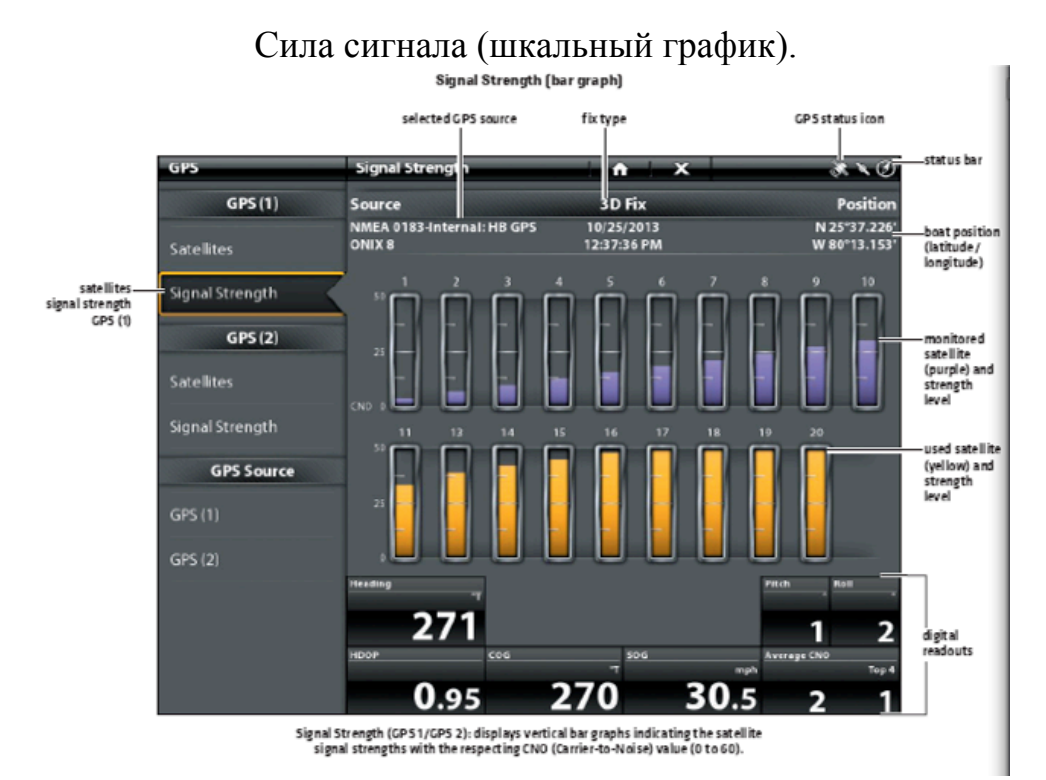

Сила сигнала (GPS 1/GPS 2): показывается вертикальной шкалой, означающей силу сигнала спутника по отношению к CNO (Carrier-to-Noise) в оценке (0 to 60).

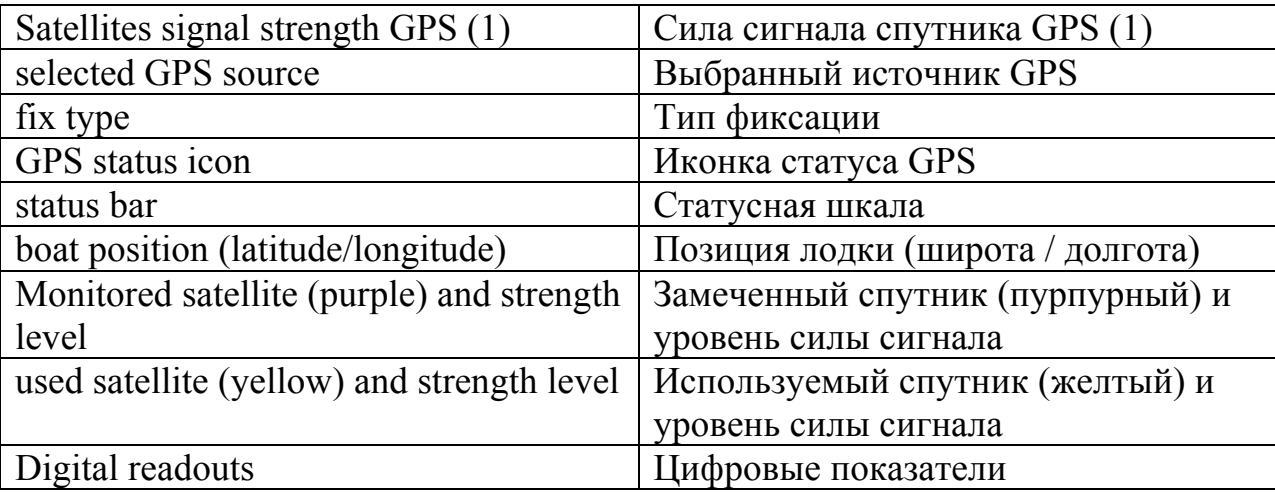

Источники GPS (1) и GPS (2).

Вы можете вручную изменить какой приемник GPS использовать как источник GPS (GPS[1] или GPS [2]). Для изменения ресурса GPS смотрите раздел: *Установка вашей сети Humminbird.*

GPS [1] обеспечивает информацию о местоположении, скорости по отношению к суше (SOG), курсе по отношению к суше (COG), пунктах назначения, маршрутах, курсах, навигационных вычислениях для отображения на контрольной головной панели.

GPS [2] обеспечивает позиционную информацию, отображаемую в информационном окне GPS [2].

## Страница 11.

#### Установка тревожных сигналов.

Ваша контрольная головная панель имеет предварительные установки тревожных сигналов, работающих по умолчанию. Используйте инструкцию, приведенную ниже, для включения тревожных сигналов. Опции тревожных сигналов определяются подсоединенным оборудованием. Для детализированной информации по каждому типу тревожного сигнала обращайтесь к соответствующему разделу инструкции. Например: для установки навигационных тревожных сигналов смотрите раздел *Обзор тревожных сигналов навигации.*

Когда тревожный сигнал включен, предупреждение прозвучит или отобразится на экране контрольной головной панели, предупредив Вас о достижении установленного минимального показателя.

- 1. Нажмите кнопку домашней страницы HOME. Выберите тревожные сигналы ALARMS.
- 2. Под установками (SETTINGS) выберите ALARMS.
- 3. Выберите категорию тревожного сигнала.
- 4. Выберите название тревожного сигнала.
- 5. Включите / выключите (ON/OFF): дотроньтесь до кнопки ON/OFF на экране или нажмите кнопку ENTER для включения тревожного сигнала.

Подстройка: Нажмите и удерживайте слайдер, переместите слайдер или поверните вращаемый диск для подстройки значения тревожного сигнала.

6. Если Вы подсоединили кабель тревожного сигнала (только ION, требуется отдельное приобретение) к внешнему клаксону или горну, выберите показатель Внешний тревожный сигнал (EXTERNAL ALARMS). Дотроньтесь до имени меню или нажмите кнопку ENTER для дополнения отметки в пункты, которые активируют внешнее предупреждение.

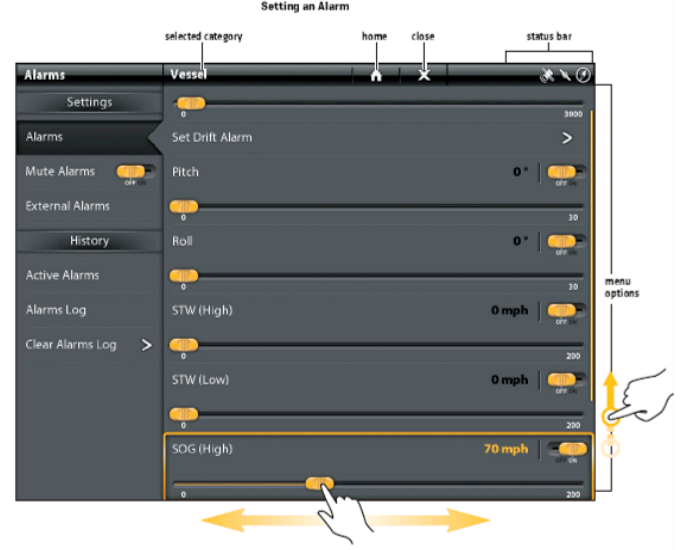

# Установка тревожного сигнала

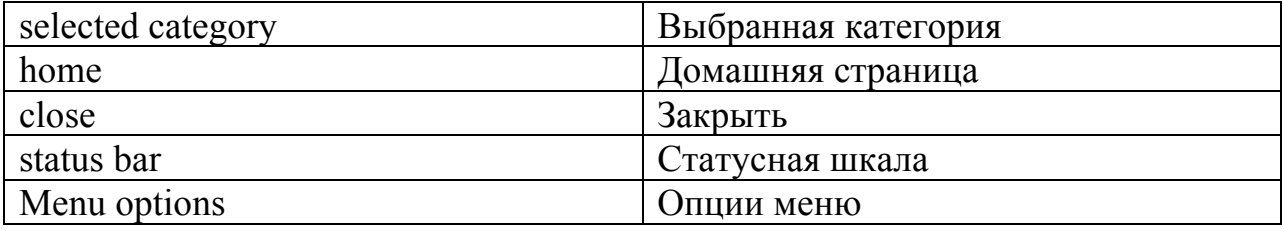

Страница 12.

### Начало курсового журнала.

Курсовой журнал обеспечивает активную навигационную информацию, такую как средняя скорость по отношению к суше (SOG), таймер для пройденного времени, дистанцию, пройденную после последней переустановки и показатель остатка топлива.

- 1. Нажмите кнопку домашней страницы HOME.
- 2. Выберите окно курсового журнала.
- 3. Выберите Trip > Trip Log.
- 4. Дотроньтесь до кнопки ON/OFF или нажмите кнопку ENTER для включения функции.

### Смена установок системы.

Ваша контрольная головная панель была отконфигурирована во время установки. Для изменения установок системы, таких как подсветка, звуки кнопок, единиц измерений, формата времени и даты, выберите Установки (SETTINGS) на домашней странице. Смотрите раздел: *Обслуживание Вашей контрольной головной панели* для получения более детализированной информации.

- 1. Нажмите кнопку домашней страницы HOME.
- 2. Выберите SETTINGS (установки).
- 3. Выберите GENERAL (основные).

Внимание: Для конфигурирования контрольной головной панели с помощью Руководства по установке, выберите Руководство По Установке на домашней странице.

#### Выключение.

Многие из установок контрольной головной панели могут быстро меняться с помощью экспресс меню POWER X-PRESS MENU. Вы также можете выключить радар, Wi-Fi или изменить источник датчика из этого меню. Выключение.

1. Дотроньтесь пальцем до верхнего правого угла статусной шкалы. Или

Нажмите кнопку POWER.

2. Выберите отключение POWER OFF.

Опция Cross Touch.

Нажмите и удерживайте кнопку POWER.

# Страница 13.

# Работа с сенсорным экраном.

Подборка действий при работе с сенсорным экраном показана здесь. Опции сенсорного экрана зависят от обзора, в данный момент отображаемого на экране.

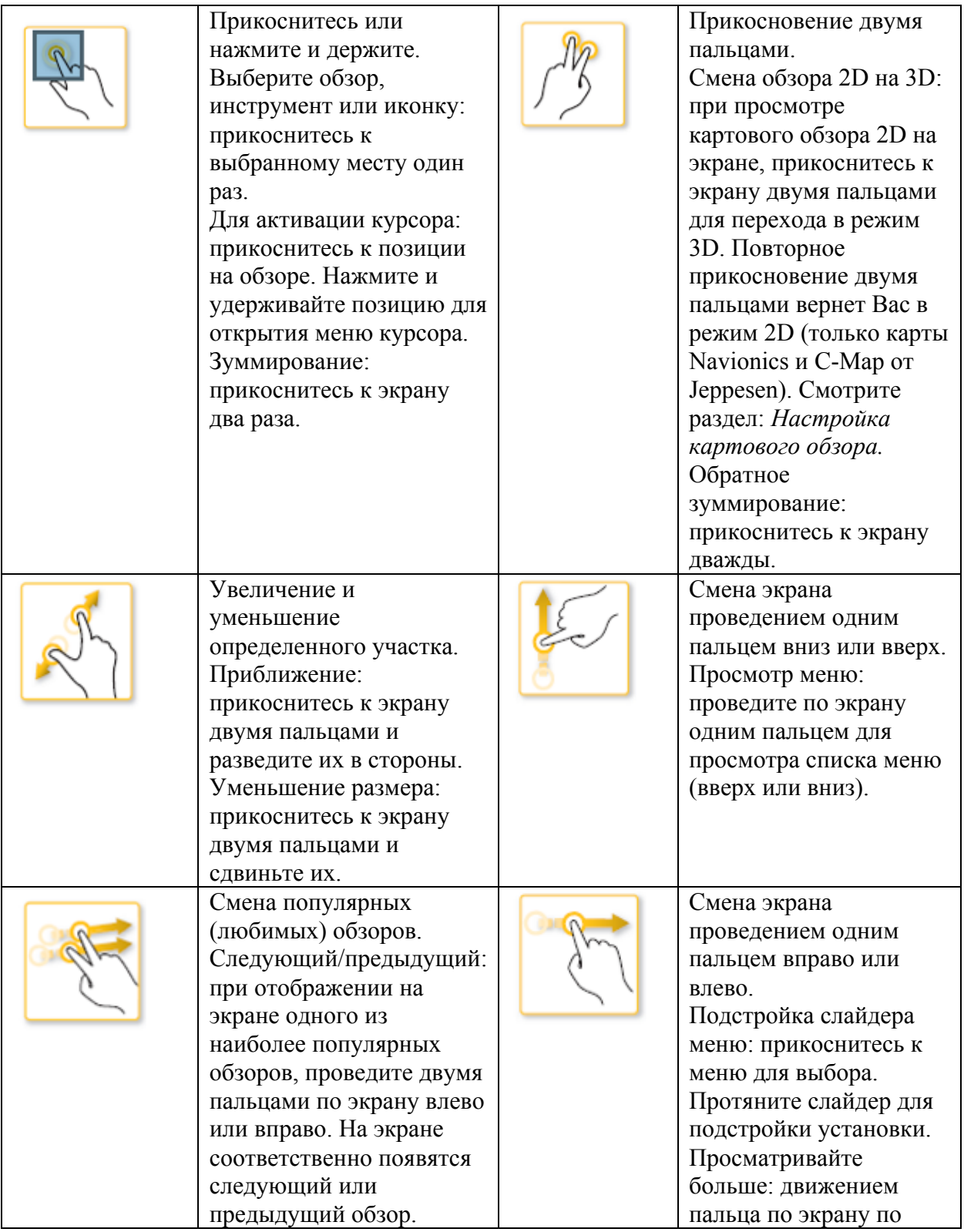

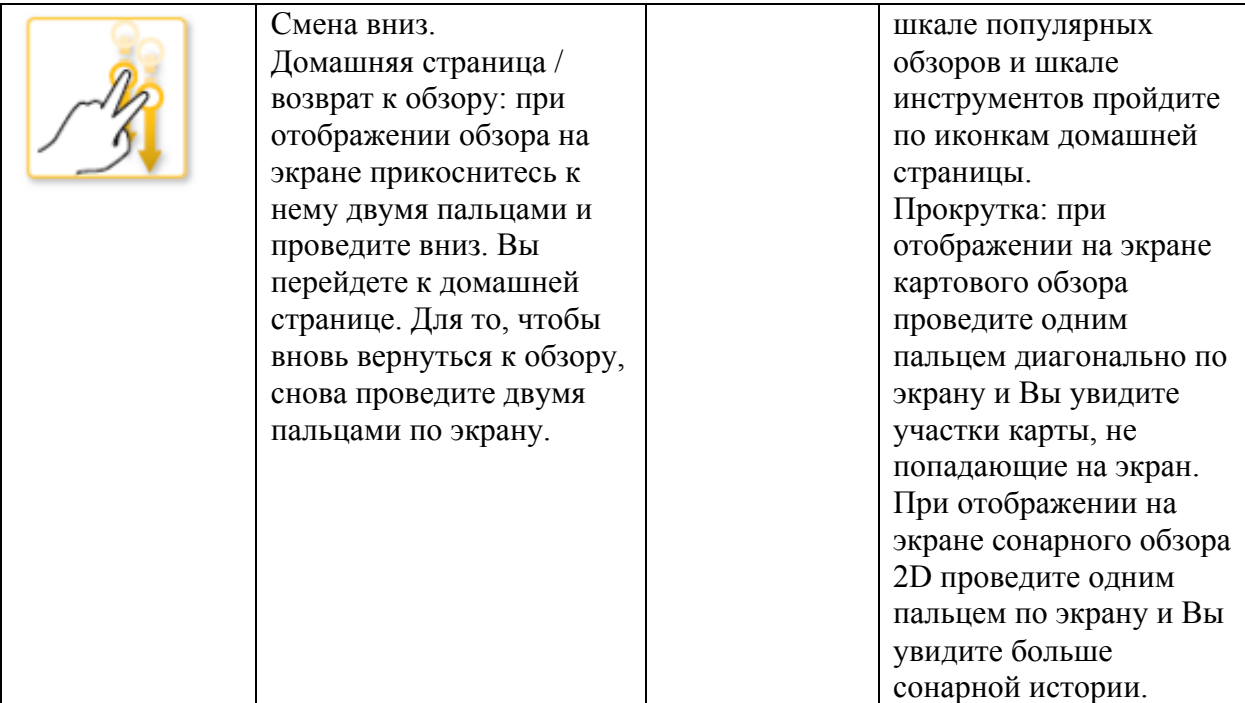

# Страница 14.

## Onix Cross Touch.

Функция Cross Touch позволяет использовать сенсорный экран или кнопки для выбора меню и начала действия контрольной головной панели.

Выберите Инструмент, Обзор или Меню.

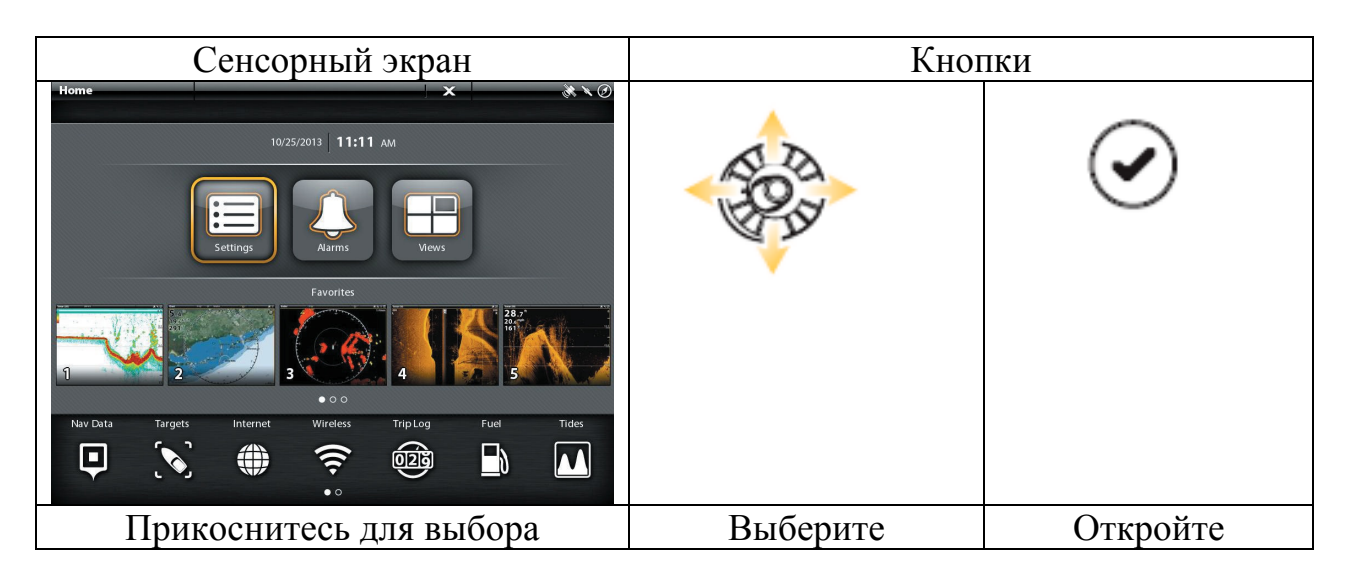

## Прокрутка для большего обзора.

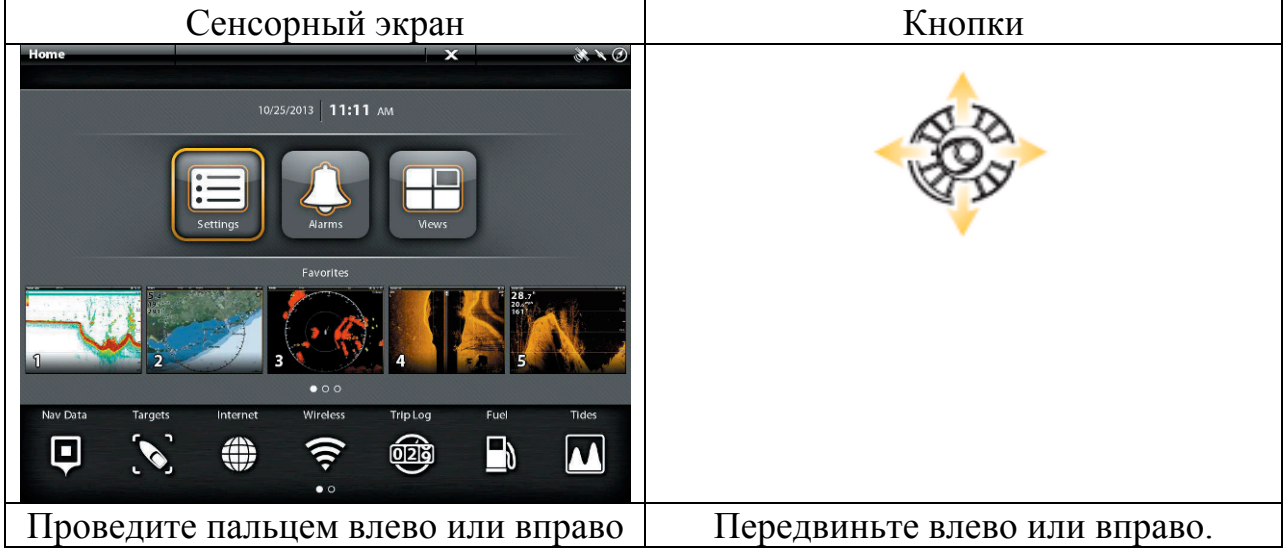

# Страница 15.

Регулирование настроек меню.

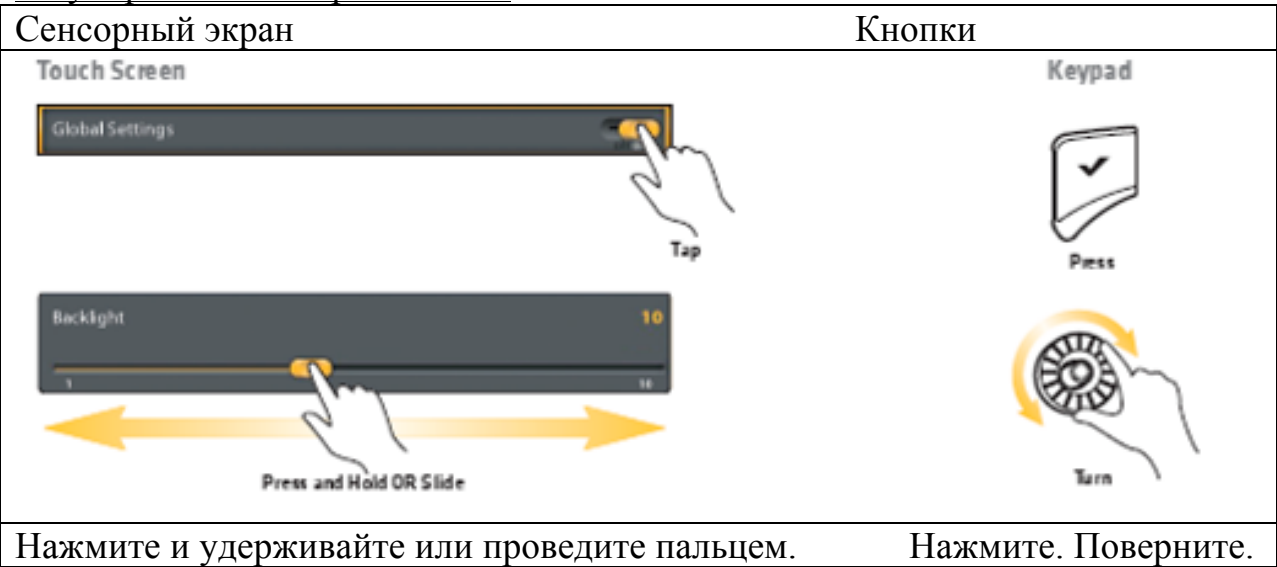

#### Активация курсора.

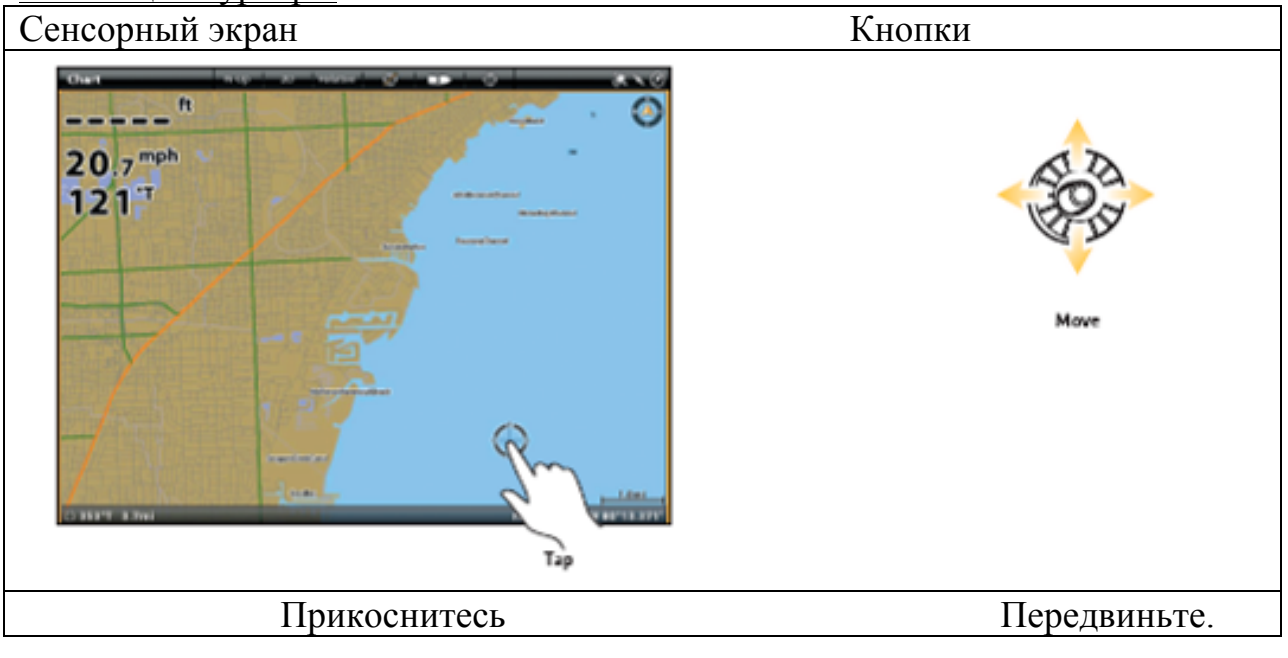

Зуммирование, обратное зуммирование.

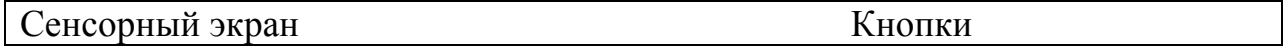

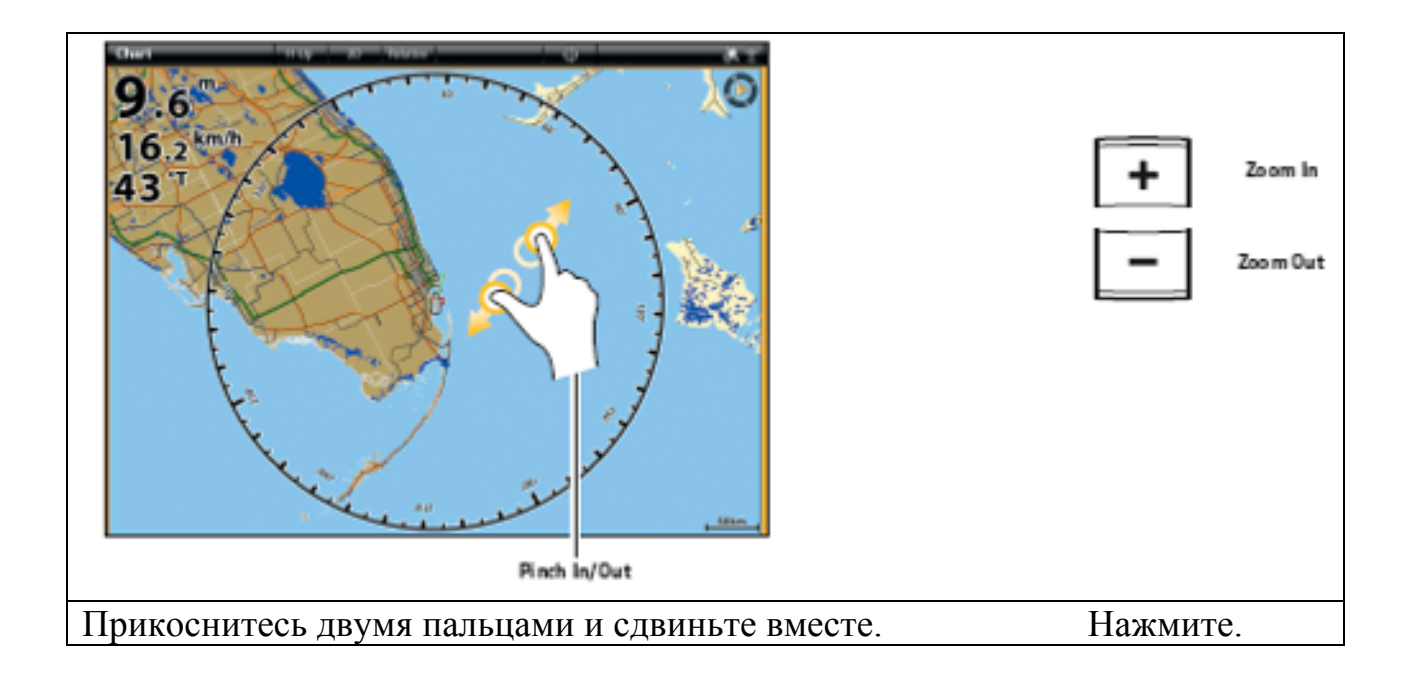

# Страница 16.

### Ion Cross Touch.

Функция Cross Touch позволяет использовать сенсорный экран или кнопки для выбора меню и начала действия контрольной головной панели.

Выберите Инструмент, Обзор или Меню.

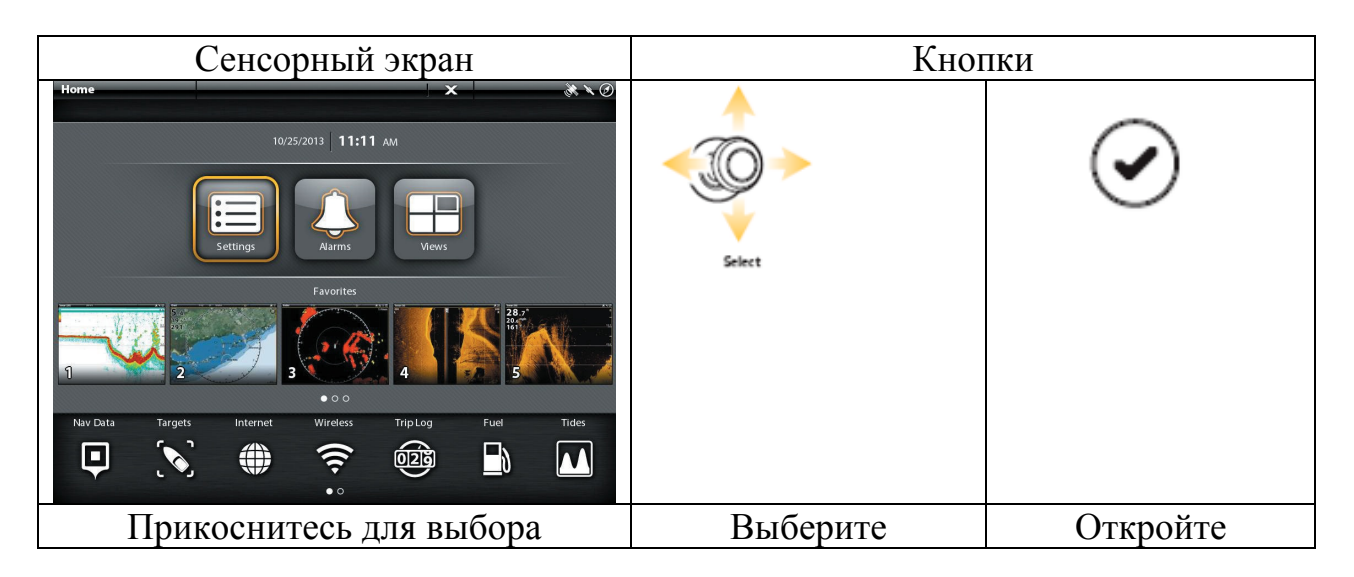

## Прокрутка для большего обзора.

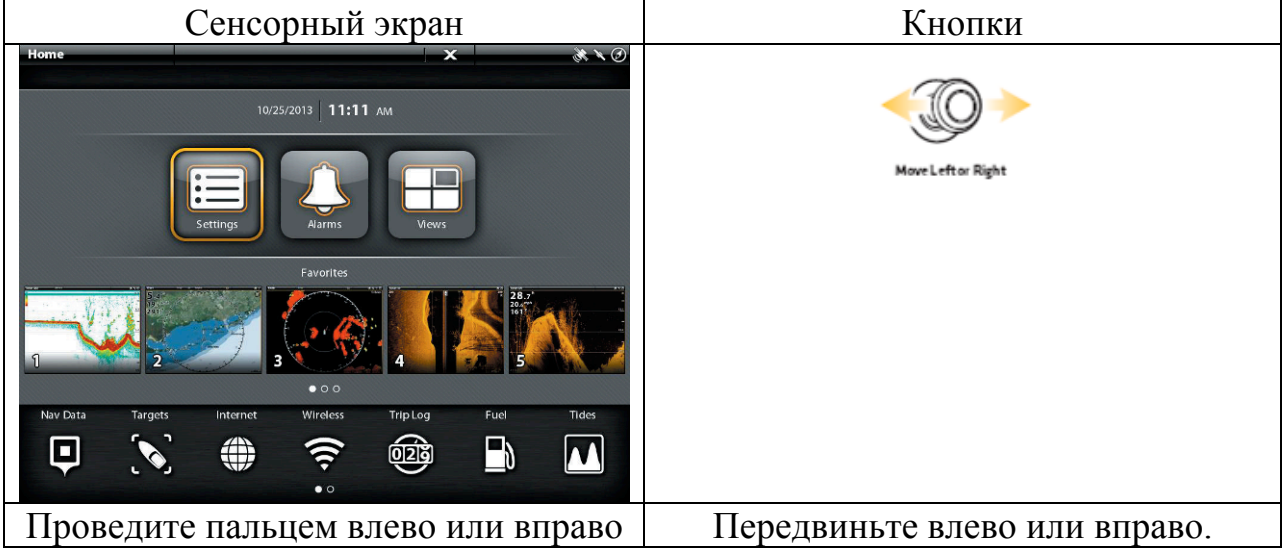

# Страница 17.

Регулирование настроек меню.

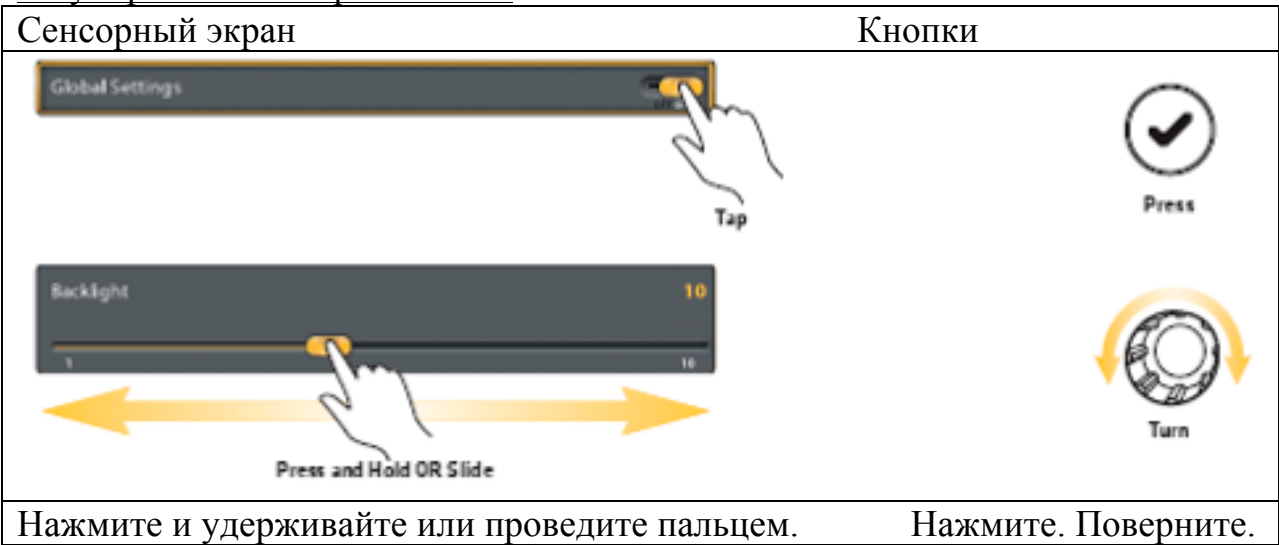

### Активация курсора.

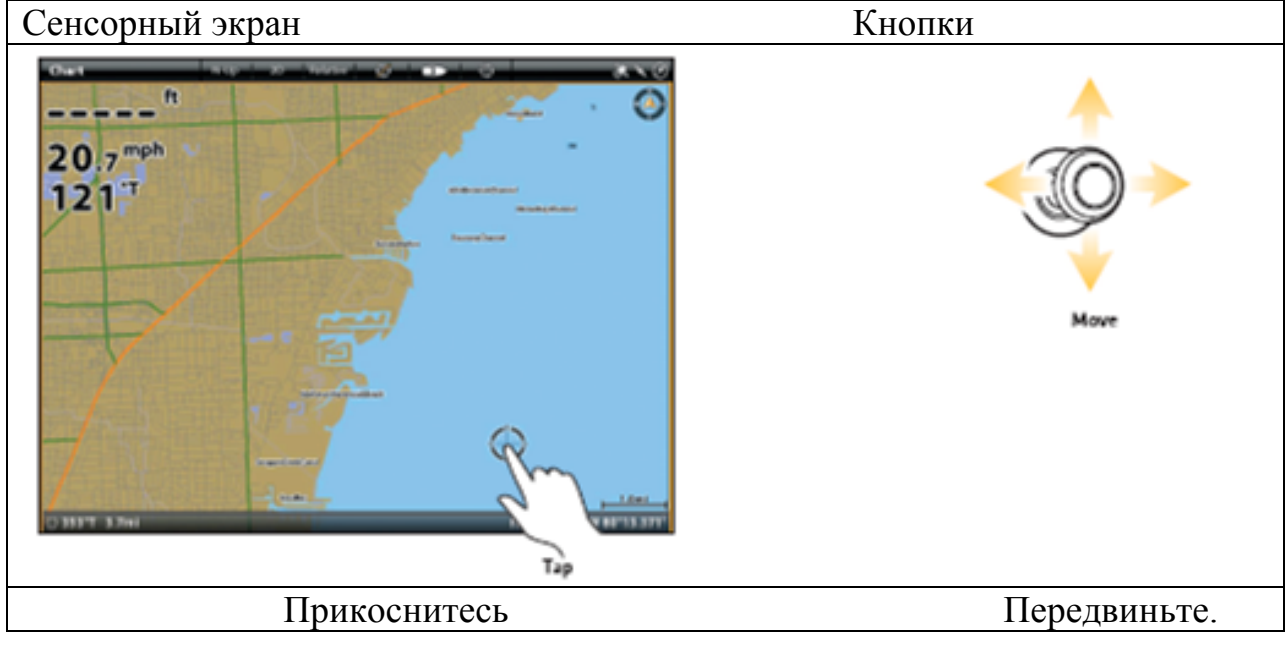

Зуммирование, обратное зуммирование.

Сенсорный экран Кнопки

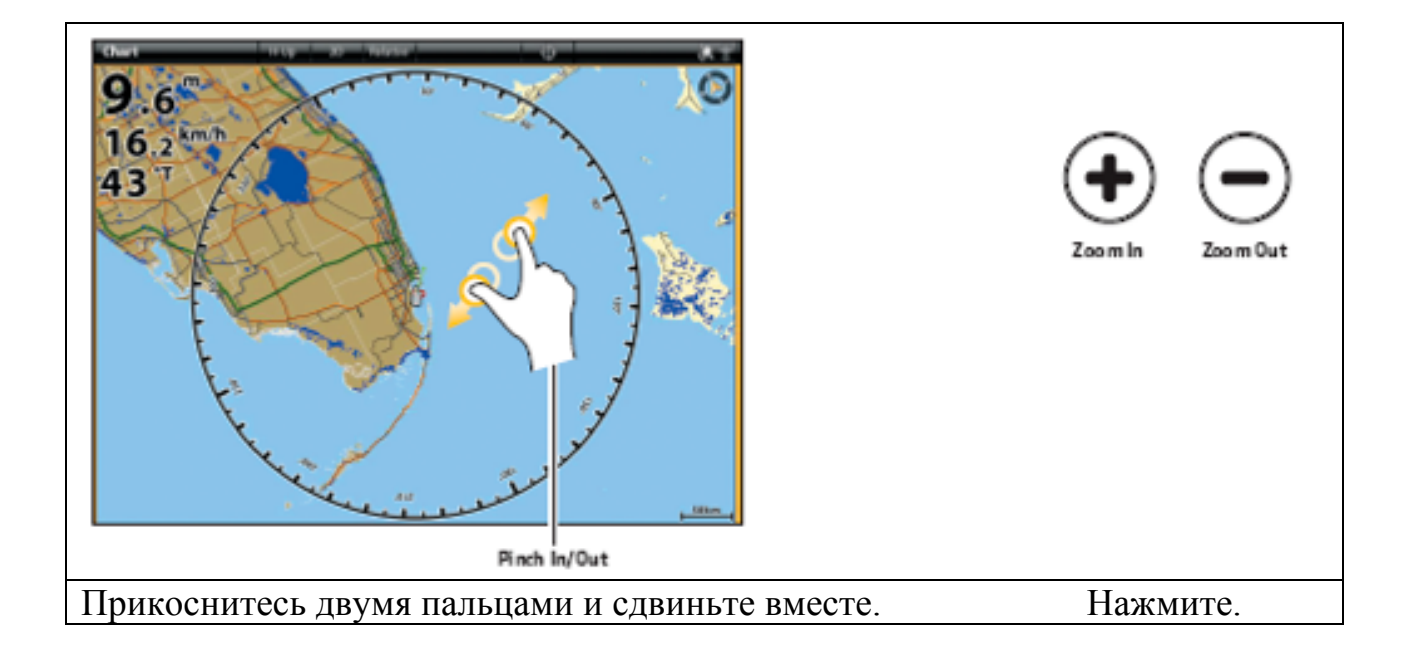

# Страница 18.

Контрольная головная панель ONYX.

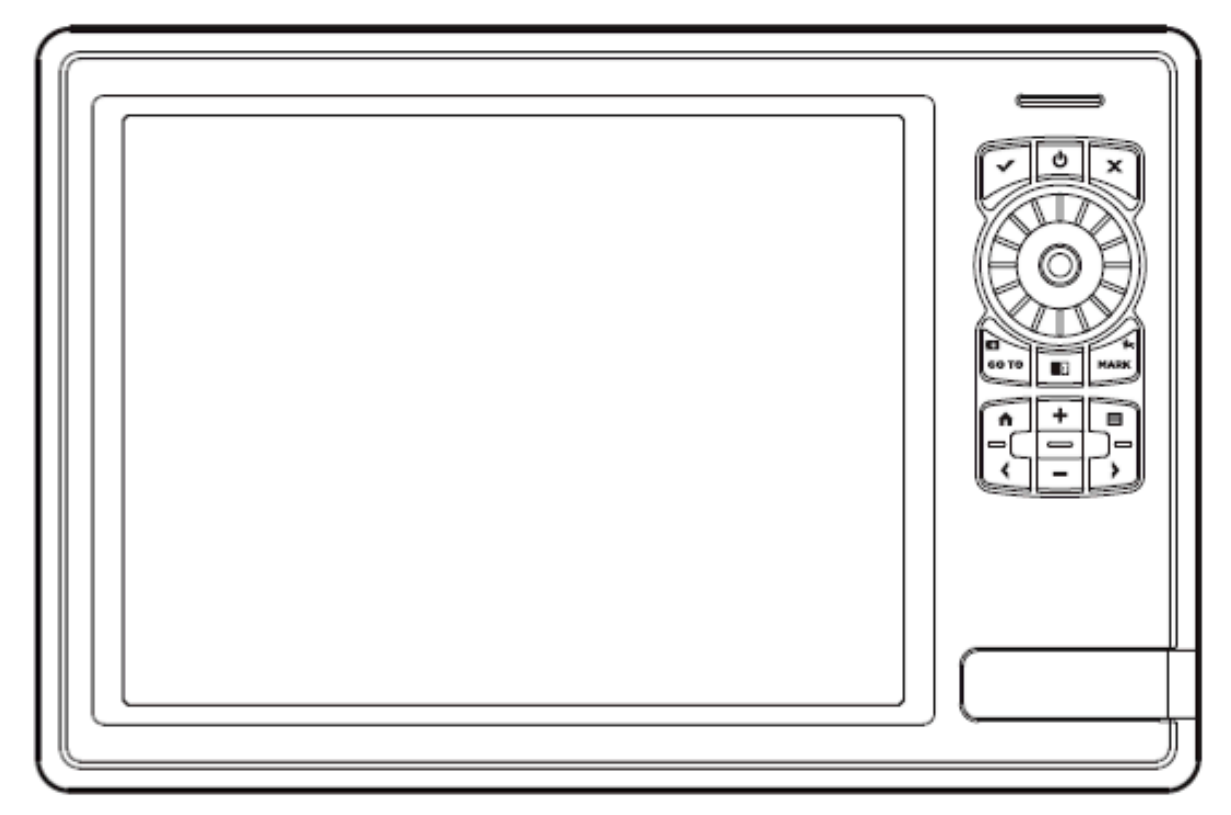

## Функции кнопок ONYX.

Здесь описываются функции каждой из кнопок. Для более подробной информации обращайтесь к соответствующим разделам инструкции. Вы также можете использовать сенсорный экран вместо кнопок. Смотрите раздел *Onyx Cross Touch* для получения полной информации.

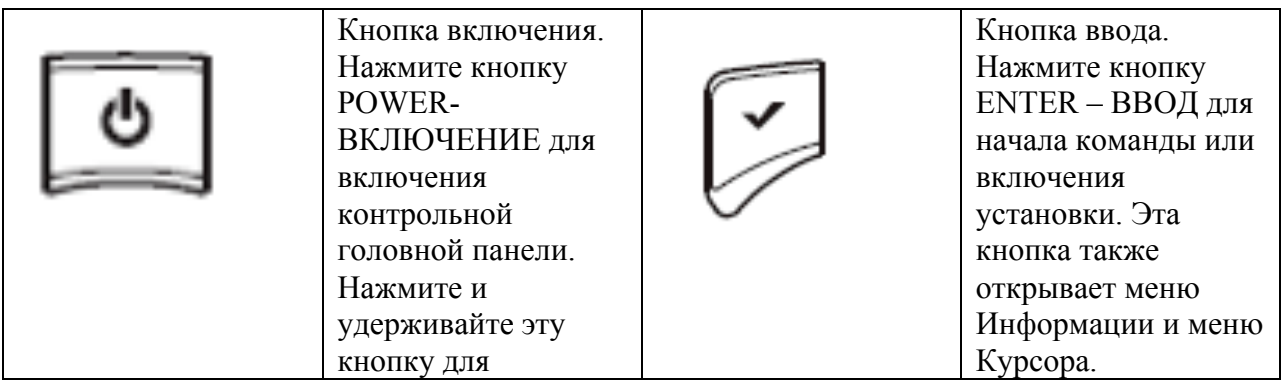

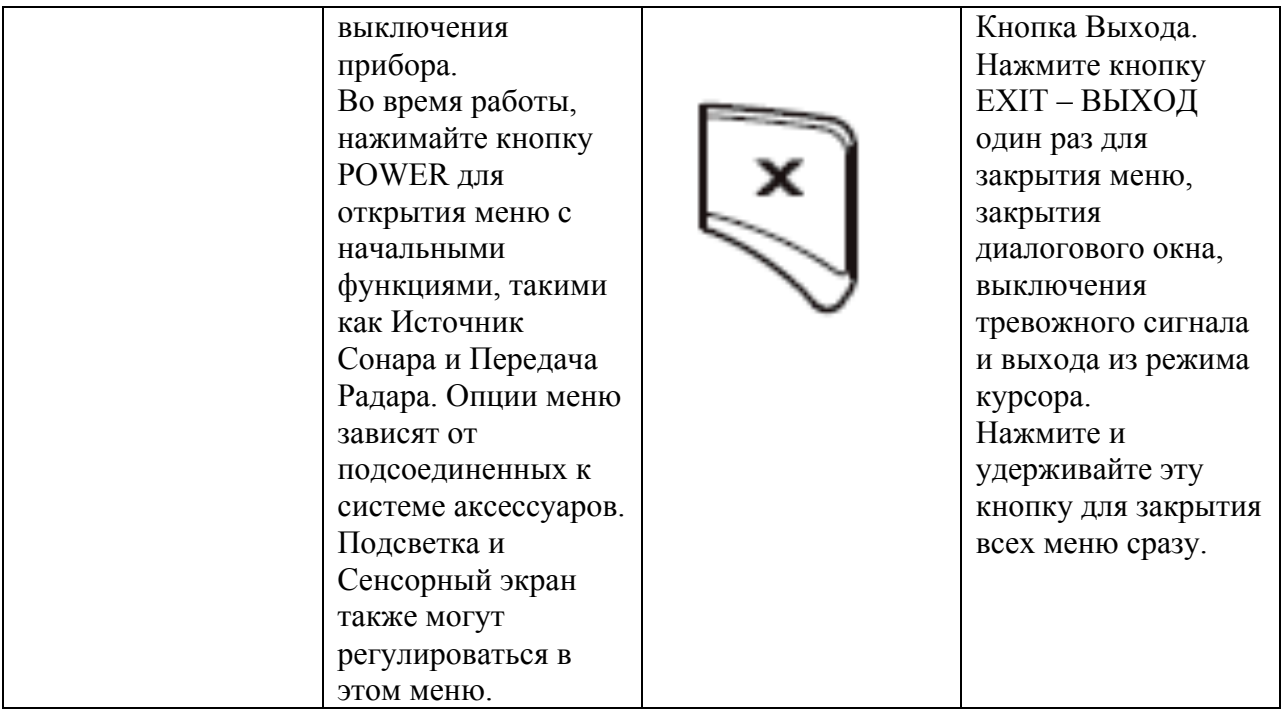

Страница 19.

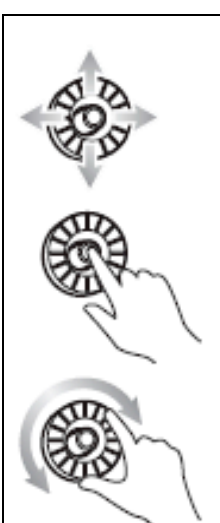

Джойстик / Вращающийся диск. Передвиньте джойстик для выбора обзора, инструмента или меню. Нажмите на джойстик для открытия выбранной Вами позиции.

Джойстик также используется для передвижения курсора по экрану обзора, панорамирования 2D/3D

картовых обзоров, выбора опций меню и информации диалоговых окон.

Нажмите на джойстик для отметку пункта маршрута.

Поверните вращающийся диск для подстройки установок меню. Равноценно с кнопкой ENTER-ВВОД, нажав на джойстик Вы можете войти в установку меню и начать выполнение команды.

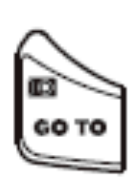

Кнопка направления движения GO TO и Снимков копий экрана. Нажмите эту кнопку один раз для открытия

навигационных функций меню направления движения GO TO. Смотрите раздел *Маршруты* для получения детализированной информации.

Нажмите и удерживайте эту кнопку для сохранения изображения экрана в виде статичной картинки. Смотрите раздел *Окно Статичных Картинок* для получения более подробной информации.

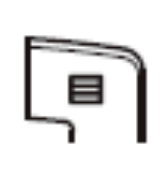

Кнопка Меню. Для открытия Экспресс меню обзора,

отображаемого на экране, и режима работы нажмите

кнопку MENU-Меню один раз. Для открытия главного меню (Окно установок) нажмите кнопку MENU-Меню два раза. Для возвращения в последнюю используемую закладку главного меню нажмите и удерживайте кнопку MENU-Меню. Смотрите раздел *Система меню* для получения детализированной информации.

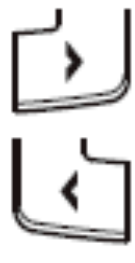

Кнопки со стрелками. При отображении на экране одного из обзоров нажимайте одну из кнопок повторно, пока не попадете в желаемый

обзор из группы особенно популярных. Смотрите раздел *Обзоры* для получения более подробной информации.

Гнезда для карточек памяти SD.

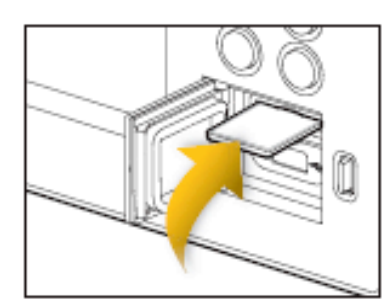

Вставьте карточку памяти ярлыком вверх. Карточки памяти SD могут использоваться для загрузки дополнительных карт, импортирования/экспортирования навигационной информации, сохранения статичных изображений

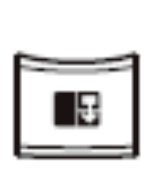

Кнопка панорамирования. Нажмите кнопку PANE – Панорамирование для открытия меню Опций Обзора или для выбора

панели в мультипанельном обзоре. Выбранная панель будет выделена желтой рамкой. Смотрите раздел *Обзоры* для получения более подробной информации.

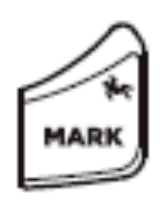

Кнопка Отметки / Человек За Бортом. Нажмите и удерживайте эту кнопку для начала навигации «Человек за бортом». Для отметки

пунктов назначения нажмите кнопку дважды. Смотрите разделы *Человек за бортом (MOB)* и *Введение в навигацию* для получения более подробной информации.

Кнопка перехода на домашнюю страницу. Нажмите кнопку HOME – Домашняя Страница для перехода на домашнюю страницу. Домашняя страница позволит Вам войти в Установки, Тревожные сигналы, Обзоры и Инструменты контрольной головной панели. Смотрите раздел *Домашняя страница* для получения более подробной информации.

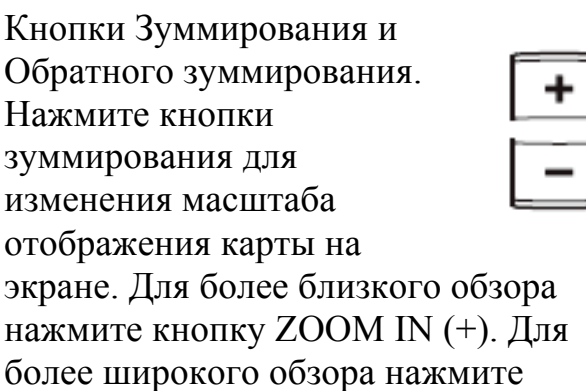

экрана,

импортировании/экспортирования установок меню и многого другого. Верхнее гнездо показывается на экране как гнездо номер 1 (SD CARD 1), а нижнее гнездо – как гнездо номер 2 (SD CARD 2).

*Внимание!* Перед обновлением или возвращением к фабричным установкам программного обеспечения контрольной головной панели экспортируйте Ваши установки меню, установки радара и навигационную информацию. Смотрите разделы *Установочная информация: Экспортирование установок радара, Обслуживание Вашей контрольной головной панели: Импортирование / Экспортирование файлов* и *Пользование Вашей навигационной информацией.*

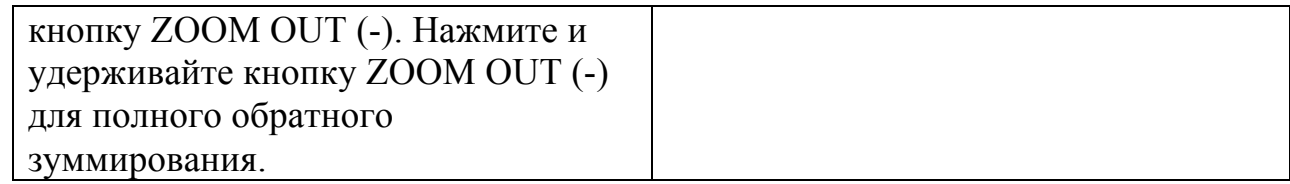

# Страница 20.

Контрольная головная панель ION.

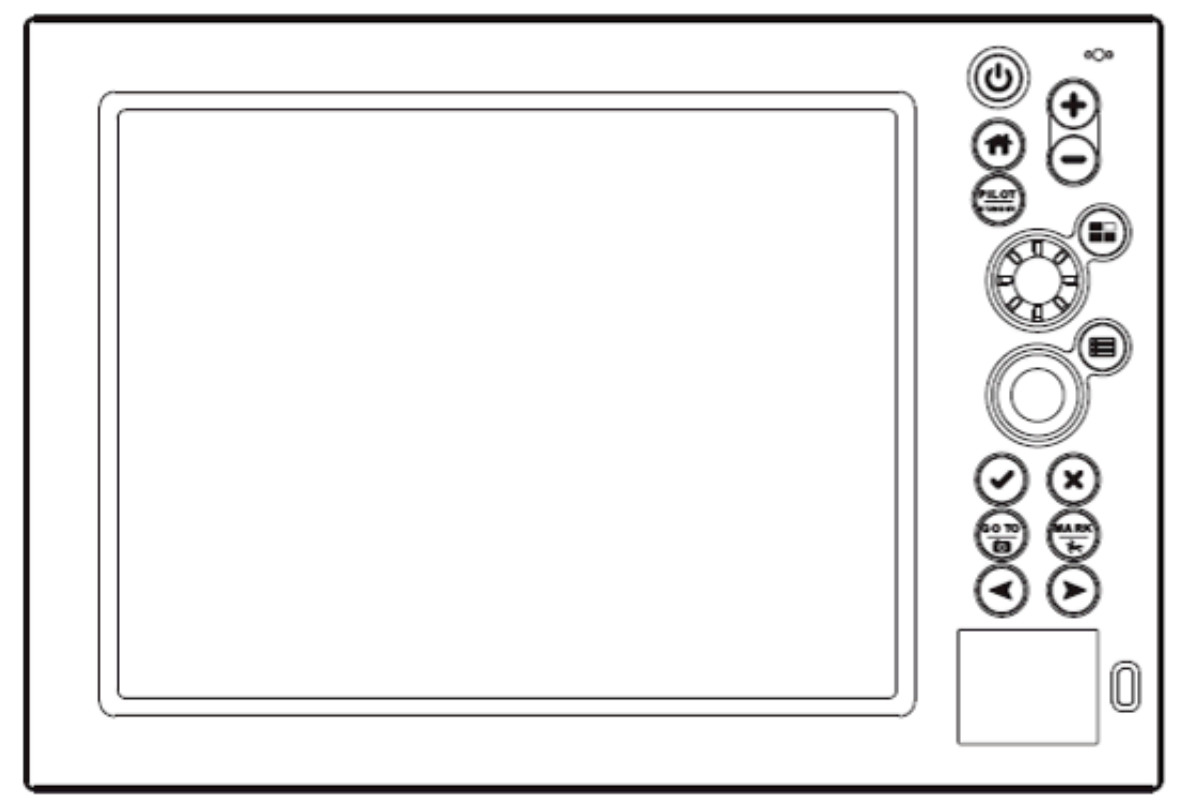

Функции кнопок ION.

Здесь описываются функции каждой из кнопок. Для более подробной информации обращайтесь к соответствующим разделам инструкции. Вы также можете использовать сенсорный экран вместо кнопок. Смотрите раздел *ION Cross Touch* для получения полной информации.

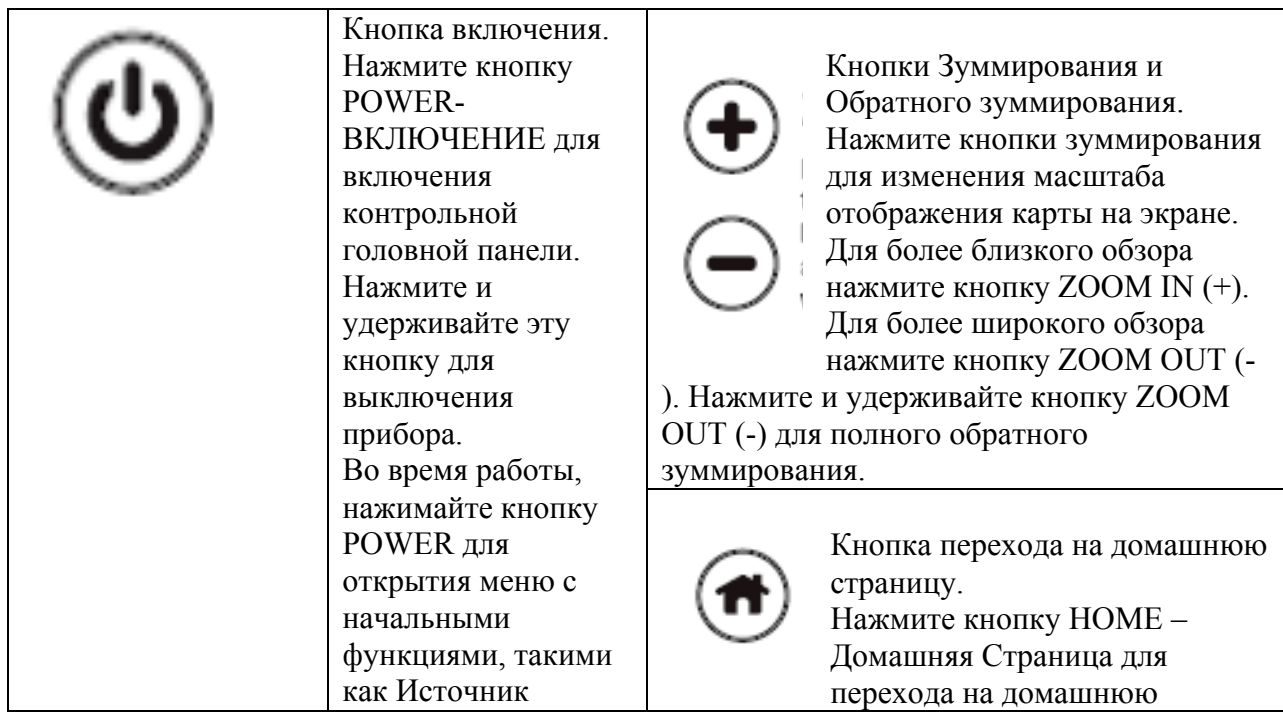

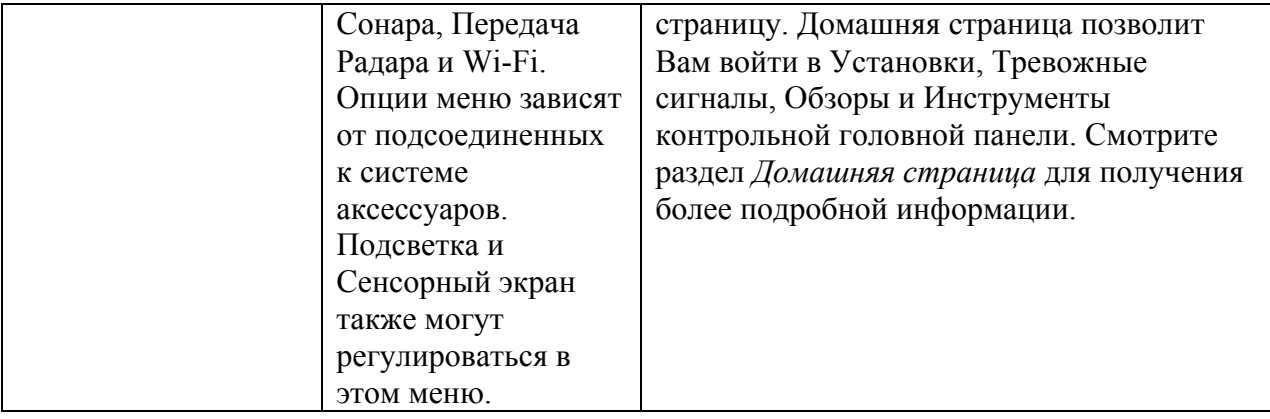

# Страница 21.

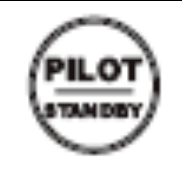

Кнопка Пилот / Ожидание. Используйте кнопку Пилот / Ожидание если автопилот подсоединен к Вашей системе. Нажмите кнопку Пилот / Ожидание для открытия меню Установки >

Навигация и включения навигации в режиме Автопилот. Смотрите раздел *Обзор Автопилота* для получения более детальной информации.

Кнопка панорамирования. Нажмите кнопку PANE – Панорамирование для открытия меню Опций Обзора

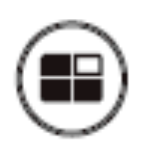

или для выбора панели в мультипанельном обзоре. Выбранная панель будет выделена желтой рамкой. Смотрите раздел *Обзоры* для получения более подробной информации.

Кнопка Меню.

Для открытия Экспресс меню обзора, отображаемого на экране, и режима работы нажмите кнопку MENU-Меню один раз. Для открытия главного меню (Окно установок) нажмите кнопку MENU-Меню два раза. Для возвращения в последнюю используемую закладку главного меню нажмите и удерживайте кнопку MENU-Меню. Смотрите раздел *Система меню* для получения детализированной информации.

Кнопка ввода. Нажмите кнопку ENTER – ВВОД для начала команды или включения установки. Эта кнопка также открывает меню Информации и меню Курсора.

Кнопка Выхода. Нажмите кнопку EXIT – ВЫХОД один раз для закрытия меню, закрытия диалогового окна,

выключения тревожного сигнала и выхода

Кнопки со стрелками.

При отображении на экране одного из обзоров нажимайте одну из кнопок повторно, пока не попадете в желаемый обзор из группы особенно популярных. Смотрите раздел *Обзоры* для получения более подробной информации. Следующий обзор: нажмите кнопку со стрелкой, направленной НАПРАВО.

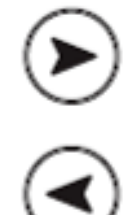

Предыдущий обзор: нажмите кнопку со стрелкой, направленной ВЛЕВО.

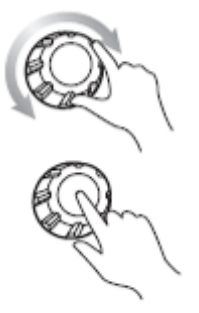

Вращающийся диск. Поверните вращающийся диск для подстройки установок меню. Равноценно с кнопкой ENTER-ВВОД, нажав на джойстик Вы можете войти в установку меню и начать выполнение команды.

Джойстик.

Передвиньте джойстик для выбора обзора,

инструмента или меню. Нажмите на джойстик для открытия выбранной Вами позиции.

Джойстик также используется для передвижения курсора по

экрану обзора, панорамирования 2D/3D картовых обзоров, выбора опций меню и информации диалоговых окон.

Нажмите на джойстик для отметку пункта маршрута.

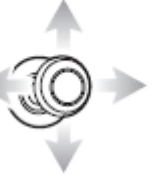

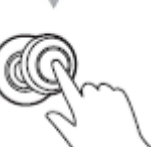

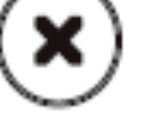
из режима курсора. Нажмите и удерживайте эту кнопку для закрытия всех меню сразу.

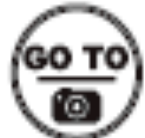

Кнопка направления движения GO TO и Снимков копий экрана.

Нажмите эту кнопку один раз для открытия навигационных функций меню направления движения GO TO. Смотрите раздел *Маршруты* для получения детализированной информации. Нажмите и удерживайте эту кнопку для сохранения изображения экрана в виде статичной картинки. Смотрите раздел *Окно Статичных Картинок* для получения более подробной информации.

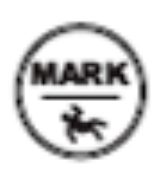

Кнопка Отметки / Человек За Бортом.

Нажмите и удерживайте эту кнопку для начала навигации «Человек за бортом». Для

отметки пунктов назначения нажмите кнопку дважды. Смотрите разделы *Человек за бортом (MOB)* и *Введение в навигацию* для получения более подробной информации.

Страница 22.

*Внимание!* Перед обновлением или возвращением к фабричным установкам программного обеспечения контрольной головной панели экспортируйте Ваши установки меню, установки радара и навигационную информацию. Смотрите разделы *Установочная информация: Экспортирование установок радара, Обслуживание Вашей контрольной головной панели: Импортирование / Экспортирование файлов* и *Пользование Вашей навигационной информацией.*

Загрузка карт.

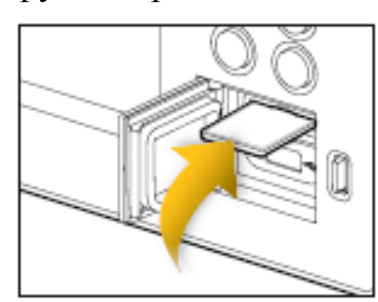

Вставьте карточку памяти ярлыком вверх.

Гнезда для карточек памяти SD. Вставьте карточку памяти ярлыком вверх. Карточки памяти SD могут использоваться для загрузки дополнительных карт, импортирования/экспортирования навигационной информации, сохранения статичных изображений экрана, импортировании/экспортирования установок меню и многого другого. Верхнее гнездо показывается на экране как гнездо номер 1 (SD CARD 1), а нижнее гнездо – как гнездо номер 2 (SD CARD 2).

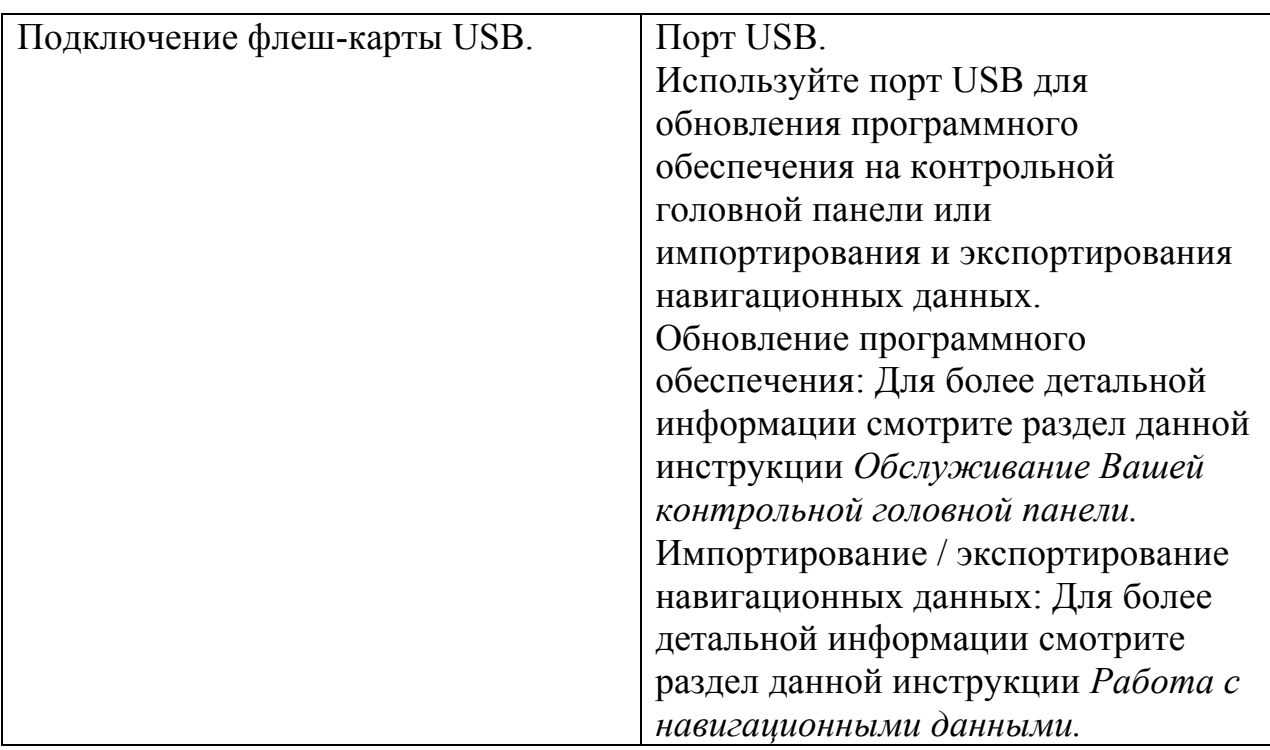

## Страница 23.

### Домашняя страница.

Домашняя страница является основным контрольным центром для Вашей контрольной головной панели. Воспользуйтесь домашней страницей для входа в установки контрольной головной панели, тревожных сигналов, популярных обзоров и инструментов. Инструменты, доступные на домашней странице, зависят от подсоединенного к сети контрольной головной панели оборудования.

### Как открыть домашнюю страницу.

Сенсорный экран.

- 1. При демонстрации а дисплее одного из обзоров прикоснитесь к экрану двумя пальцами и проведите по экрану вниз.
- 2. Прикоснитесь к окну или обзору и они откроются.

### Кнопки.

- 1. Нажмите на кнопку домашней страницы HOME.
- 2. C помощью джойстика выберите окно или обзор. Нажмите кнопку входа ENTER и они откроются.

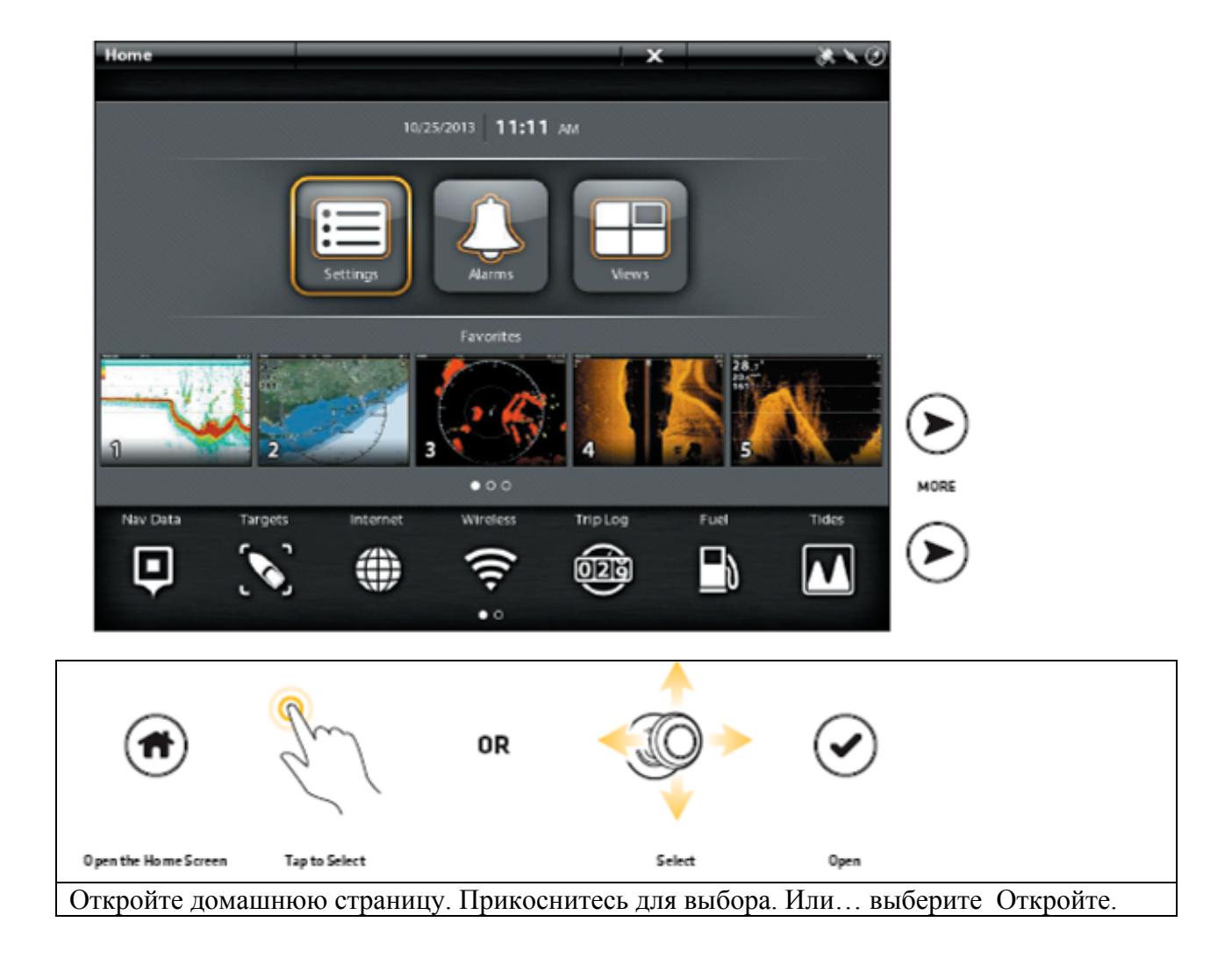

### Страница 24.

#### Главные установки.

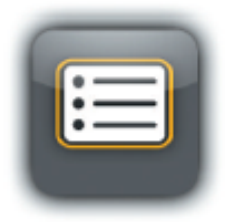

Выберите Установки – SETTINGS для изменения установок главной системы, таких как подсветка, громкость, единицы измерений и формат времени и даты. Вы также можете пользоваться этим меню для внесения изменений в основные установки для каждого приложения (сонар, карта, радар и т.д.). Смотрите соответствующие разделы данного руководства для получения более подробной информации.

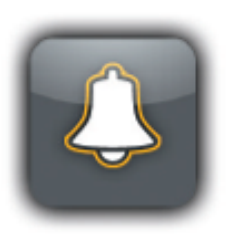

Выберите Тревожные сигналы ALARMS для просмотра списка тревожных сигналов, включения внешних тревожных сигналов, отключения звука тревожных сигналов и установки тревожных сигналов для отдельных приложений. Для установки особых тревожных сигналов для навигации, сонара, радара, AIS и т.д. смотрите соответствующие разделы данного руководства. Например: для установки тревожных сигналов для радара смотрите раздел *Тревожные Сигналы Радара.*

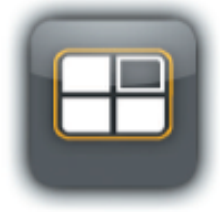

Выберите *ОБЗОРЫ* для входа в полный список обзоров предоставляемых Вашей головной контрольной панелью. Вы можете изменять обзоры, создавать Ваши собственные обзоры, сохранять Ваши любимые обзоры. Для получения более подробной информации смотрите раздел *Обзоры.*

#### Шкала наиболее популярных и любимых обзоров.

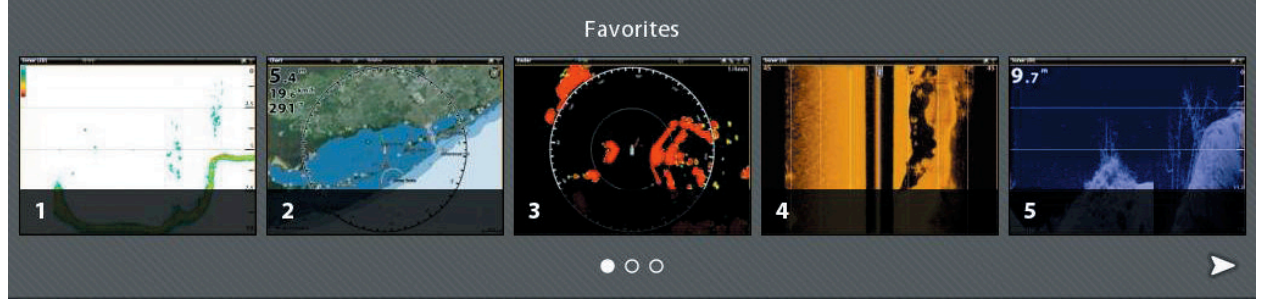

Когда Вы сохраняете обзор в группе Ваших любимых обзоров, он сохраняется в шкале любимых обзоров на домашней странице, и Вы сможете быстро найти и открыть его. Для получения более подробной информации смотрите раздел *Обзоры.*

## Страница 25.

### Шкала инструментов.

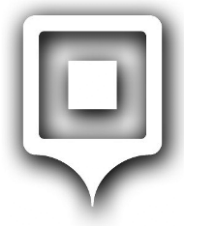

Выберите NAV DATA – Навигационные данные для работы с сохраненными пунктами назначения, маршрутами, курсами и группами. Вы можете создавать новые навигационные данные на этой странице, изменять их и сохранять в измененном виде. Также с этой страницы Вы можете начать навигацию [Смотрите раздел *Работа с навигационными данными*].

Требуемое оснащение: приемник GPS (внутренний или внешний).

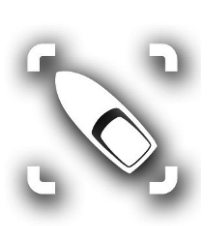

Выберите TARGETS – Цели для работы с AIS и MARPA для большей информации.

Требуемое оснащение: AIS или Радар, приемник GPS (внешний или внутренний) и сенсор Компас/Направление.

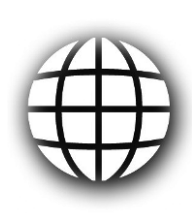

Выберите INTERNET – интернет для открытия браузера и поиска в интернете. Для получения более подробной информации смотрите раздел *Окно Интернета.* Требуемое оснащение: внешняя беспроводная антенна. Эта функция действует только на контрольных головных панелях приборов ION.

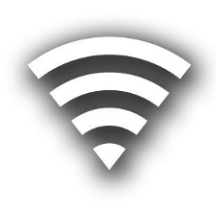

Выберите WIRELESS – Беспроводное соединение для подсоединения к беспроводной сети. Этот инструмент позволяет определить беспроводную сеть в ближайшем окружении, вход в которую требует знания пароля. Для получения более подробной информации смотрите раздел *Установка беспроводного соединения.*

Требуемое оснащение: внешняя беспроводная антенна. Эта функция действует только на контрольных головных панелях приборов ION.

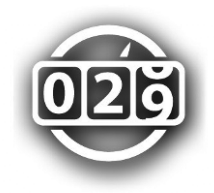

Выберите TRIP LOG – Журнал для отображения скорости относительно суши (SOG), таймера остаточного времени, пройденной после последней переустановки дистанции, средней скорости и расхода топлива. Вы можете обнулить журнал и просмотреть общие данные в этом окне. Требуемое оснащение: приемник GPS (внешний или

внутренний).

Страница 26.

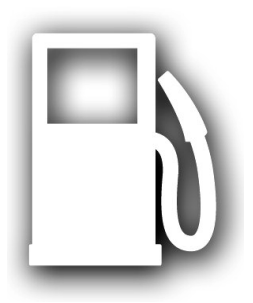

Выберите FUEL – Топливо для просмотра журнала расхода топлива для топливных сенсоров NMEA 2000, подсоединенных к сети. Это окно обеспечивает предупреждения о необходимости дозаправки и показывает уровень топлива в графической форме.

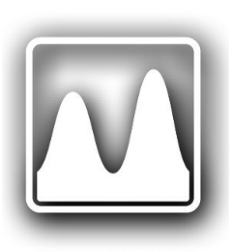

Выберите TIDES – Приливы для получения информации о ближайших к Вашей текущей позиции приливных станциях. Окно показывает месторасположение станций и время приливов и отливов на текущую дату. График приливов показывает высшую и низшую точки приливов на 24 часа текущей даты. Для просмотра информации о предыдущих и последующих сутках нажмите кнопки со стрелками,

соответственно ЛЕВОЙ и ПРАВОЙ. ВЫ также можете видеть информацию о других датах.

Требуемые картовые источники: Navionics или С-Map от Jeppesen.

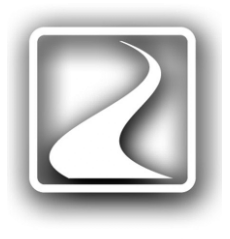

Выберите CURRENTS – Течения для просмотра информации от ближайшей к Вашей текущей позиции станции течений. Два графика в окне показывают время, направление и скорость течений и их изменения за 24 часа текущих суток. Для просмотра информации о предыдущих и последующих сутках нажмите кнопки со стрелками, соответственно ЛЕВОЙ и ПРАВОЙ. ВЫ также можете видеть информацию о других

датах.

Требуемые картовые источники: Navionics или С-Map от Jeppesen.

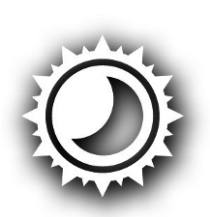

Выберите SUN + MOON – Солнце + Луна для просмотра времени рассвета и заката на данные или выбранные сутки. Информация о Луне включает время восхода и захода луны и лунные фазы.

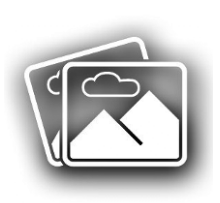

Выберите IMAGES – Картинки для просмотра сохраненных копий экрана. При сохранении копии экрана пункт назначения также сохраняется на текущей позиции. Вы можете выбрать место сохранения копии: на контрольной головной панели, на карточке памяти SD или через порт USB (только на приборах ION). Также, копии экрана и фотографии с карточек памяти Ваших камер могут просматриваться в режиме слайдшоу в

этом окне. Для подробной информации смотрите раздел *Окно копий экрана.*

Страница 27.

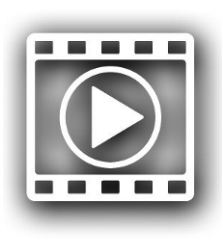

Выберите RECORDINGS – Запись для начала записи показания сонара или выберите место сохранения. Вы можете просматривать записи сонара обзорах 2D, Side Imaging или Down Imaging, в зависимости от возможностей Вашей модели. Для подробной информации смотрите раздел *Записи показаний сонара.*

Требуемое оборудование: датчик, black box sonar.

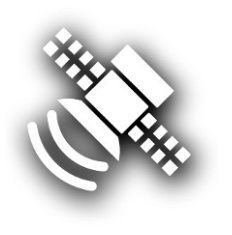

Выберите GPS для просмотра мощности сигнала приемника GPS [\*сенсоров \*] подсоединенного к Вашей системе. Окно показывает спутники в поле зрения, их позиции и мощность сигнала каждого из них. Вы также можете назначить первичный и вторичный источник GPS сигнала в этом окне. Смотрите разделы *Подготовка к работе, Информация по установке* и *Установка Вашей сети Humminbird.*

Требуемое оборудование: GPS приемник (внешний или внутренний).

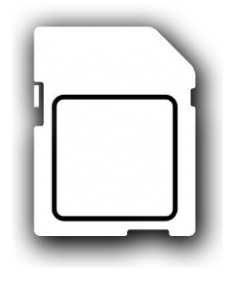

Выберите FILES – Папки для обновления программного обеспечения Вашей контрольной головной панели и подсоединенных аксессуаров. Вы также можете экспортировать и импортировать навигационные данные в этом окне и импортировать и экспортировать установки меню. Настройки установки радара могут редактироваться в этом окне, но мы рекомендуем для этого меню воспользоваться

помощью авторизованного специалиста. Смотрите следующие разделы: *Работа с Вашими навигационными данными* и *Обслуживание Вашей контрольной головной панели.*

Требуемое оборудование: карточка памяти SD.

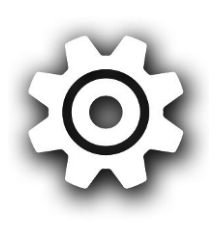

Выберите SETUP GUIDE – Помощник установки и контрольная головная панель проведет Вас через установки базовой конфигурации, включая единицы измерения, язык, источник датчика, источник карт и установки судна. Смотрите руководство по установке для получения детализированной информации. Для внесения изменений после установки

выберите HOME > SETTINGS (Домашняя страница > Установки).

Страница 28.

### Система меню.

Системы ONYX и ION предлагают опции меню, которые меняются в зависимости от приложения, обзора, отображаемого на экране, и режима работы.

### Открытие установок.

Окно установок содержит установки основного меню контрольной головной панели.

1. Нажмите кнопку домашней страницы HOME.

2. Прикоснитесь к Установкам – SETTINGS.

Или

С помощью джойстика выберите Установки – SETTINGS. Нажмите кнопку ввода – ENTER.

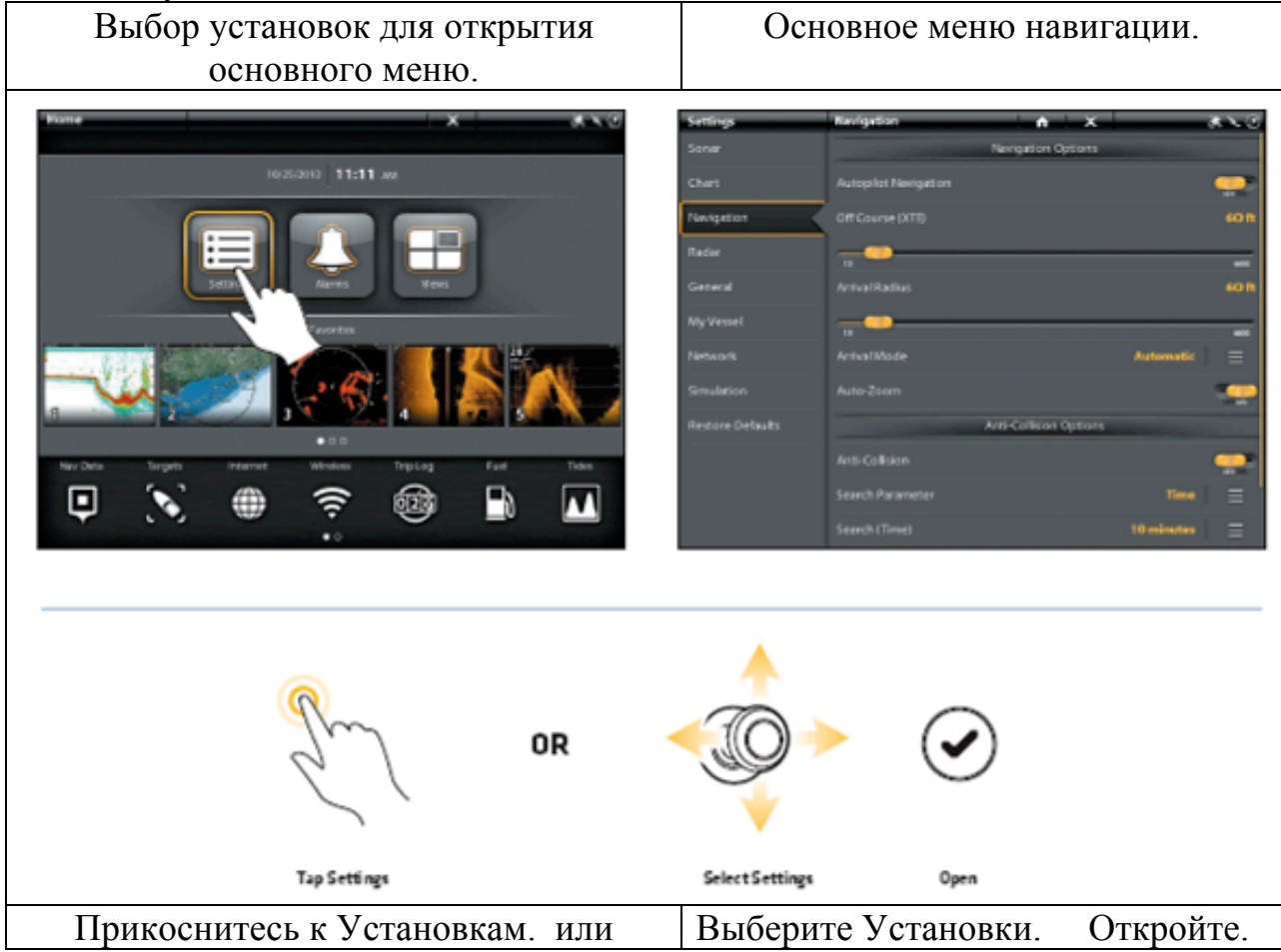

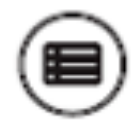

Опции Cross Touch.

При отображении обзора на экране нажмите кнопку Меню – MENU два раза, или нажмите и удерживайте кнопку Меню – MENU.

Страница 29.

### Открытие Экспресс меню.

Экспресс меню содержит опции меню для обзора, отображаемого в данный момент на экране, и режима работы (такого как навигация). В многопанельном обзоре опции экспресс меню зависят от выбранной панели. Для получения более подробной информации смотрите раздел инструкции *Обзоры.*

Для того чтобы открыть Экспресс меню:

1. При отображении одного из обзоров на экране прикоснитесь к названию обзора в статусной шкале.

Или

Нажмите кнопку Меню – MENU.

Для того, чтобы открыть Экспресс меню в многопанельном обзоре:

1. При отображении много панельного обзора на экране прикоснитесь к панели.

Или

2. Прикоснитесь к названию обзора в статусной шкале, или нажмите кнопку Меню – MENU.

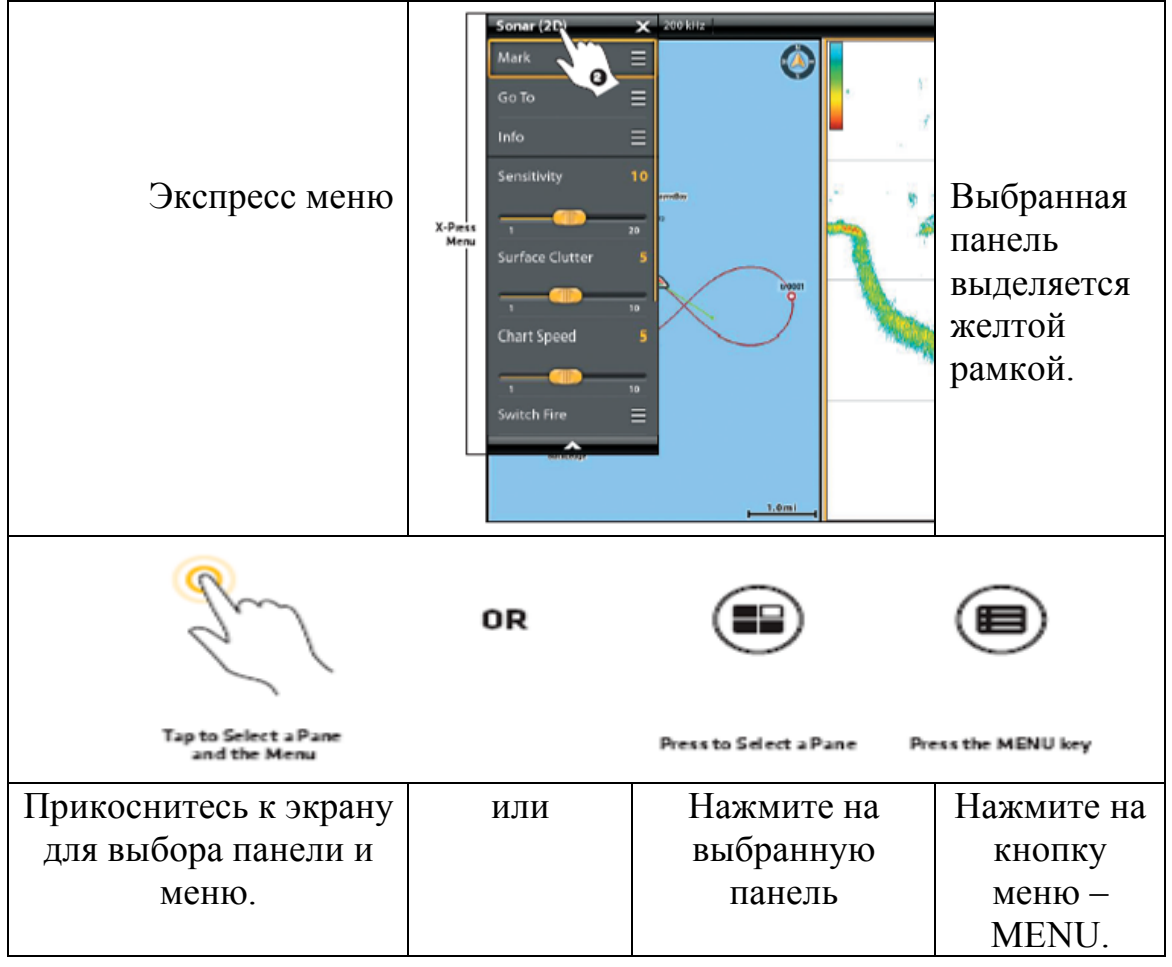

#### Открытие Экспресс меню для выбранной панели.

Страница 30.

Чтобы изменить меню или начать действие:

Cross Touch позволяет Вам пользоваться сенсорным экраном или кнопками для изменения установок меню или начала действия через систему меню.

- 1. Прикоснитесь к категории меню или воспользуйтесь джойстиком для выбора категории меню.
- 2. Прикоснитесь к опции меню или воспользуйтесь джойстиком для выбора опции меню.
- 3. Измените установку или начните действие с помощью сенсорного экрана или кнопок. Для более подробной информации смотрите раздел *Советы по внесению изменений в меню.*

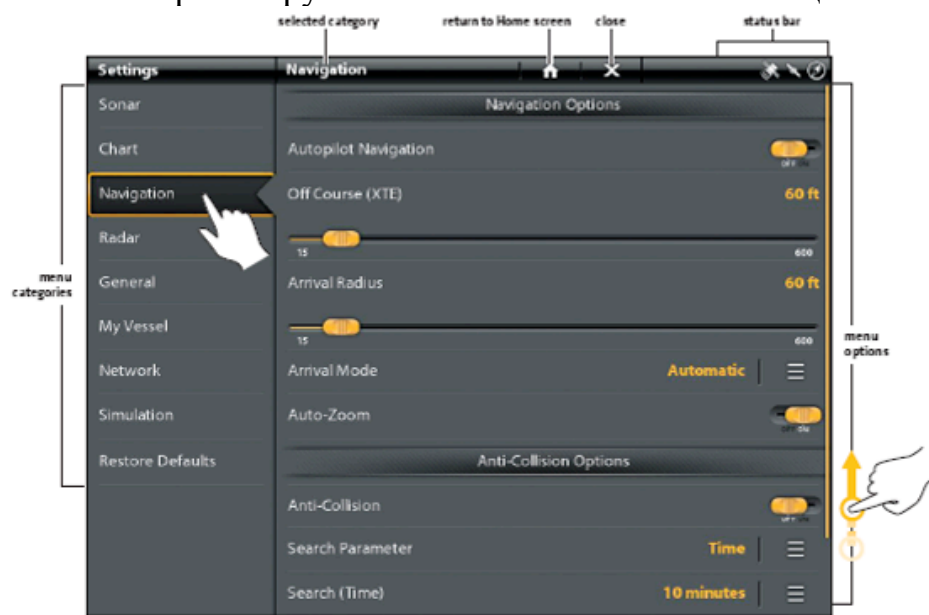

Выбор Инструмента: Основное меню навигации

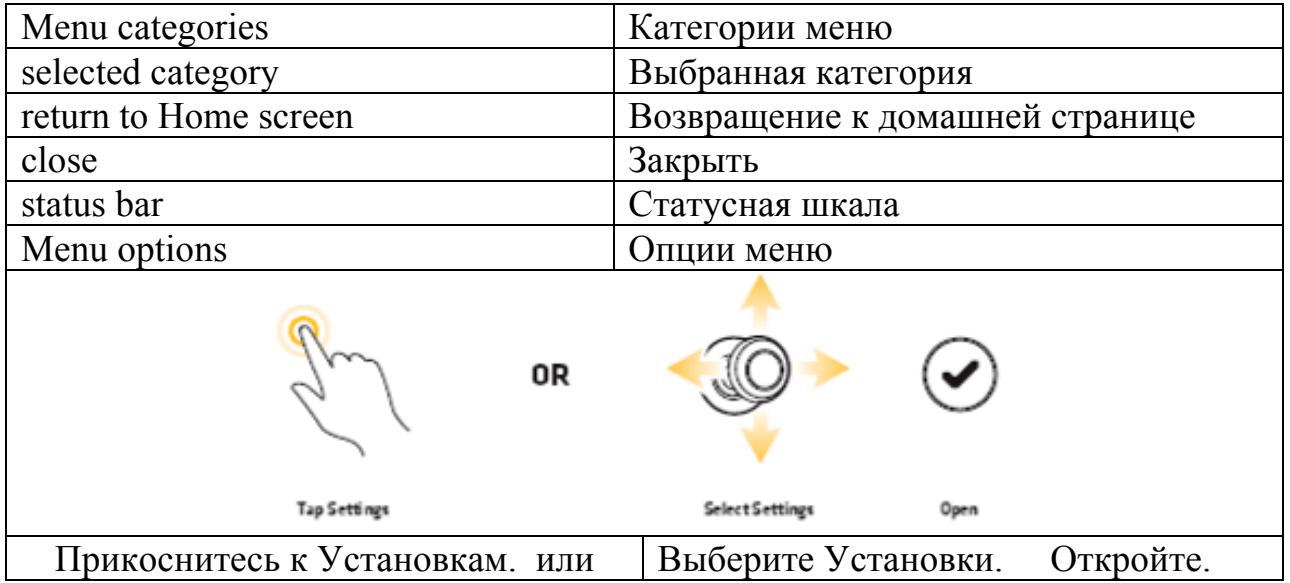

Страница 31.

Советы по внесению изменений в меню.

Этот раздел описывает различные типы меню в системе меню и как изменять установки меню с помощью сенсорного экрана (Touch Screen) и кнопок (Keypad).

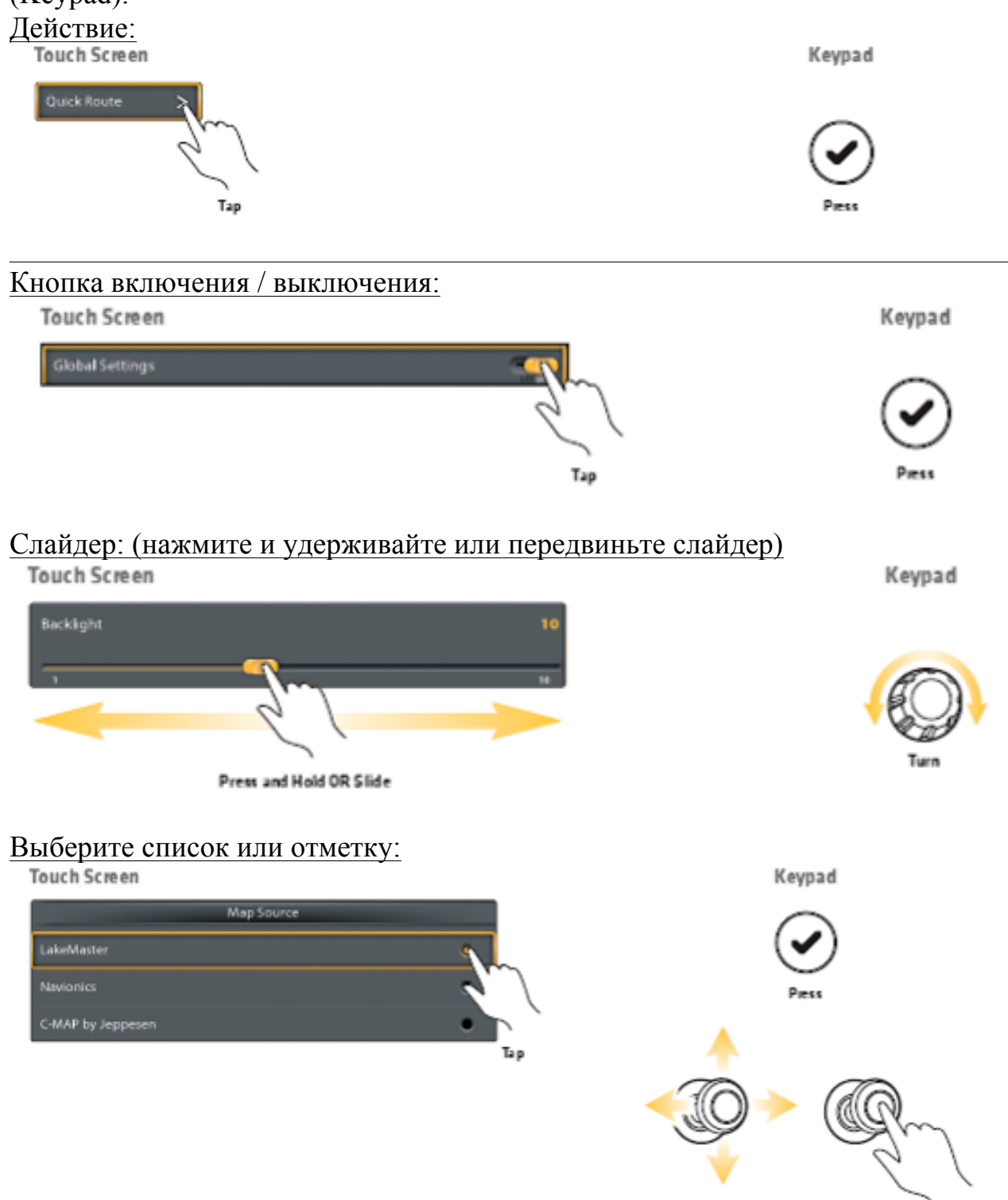

You can also use the Joystick to make selections.

Вы также можете воспользоваться джойстиком для осуществления выбора.

Страница 32.

Советы по использованию экранной клавиатуры.

Воспользуйтесь экранной клавиатурой для переименования контрольной головной панели в сети, введения интернет-адреса, редактирования навигационных данных и многого другого.

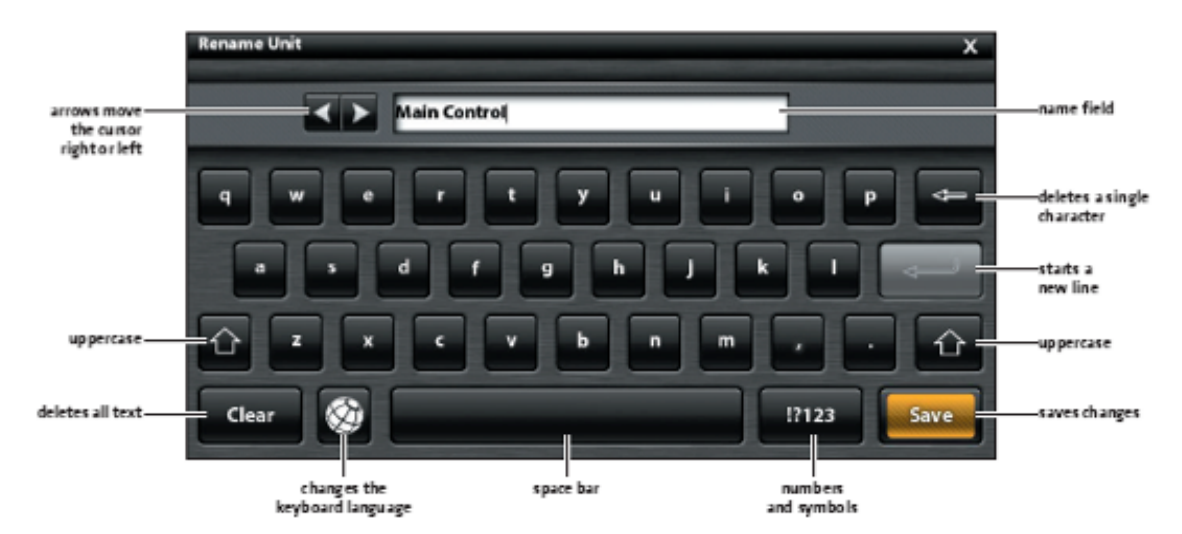

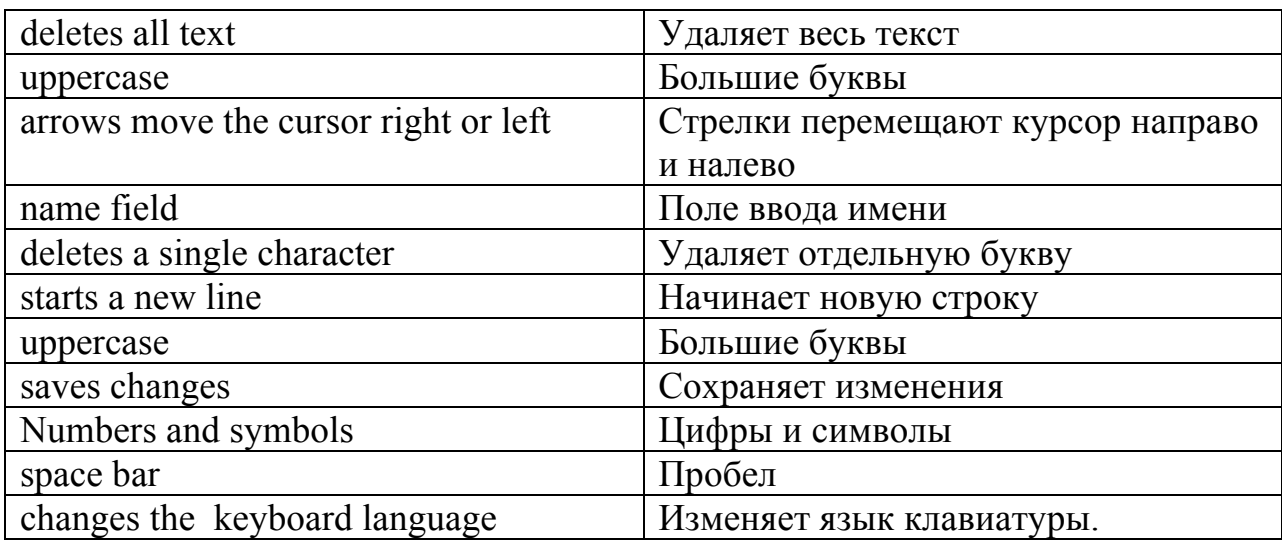

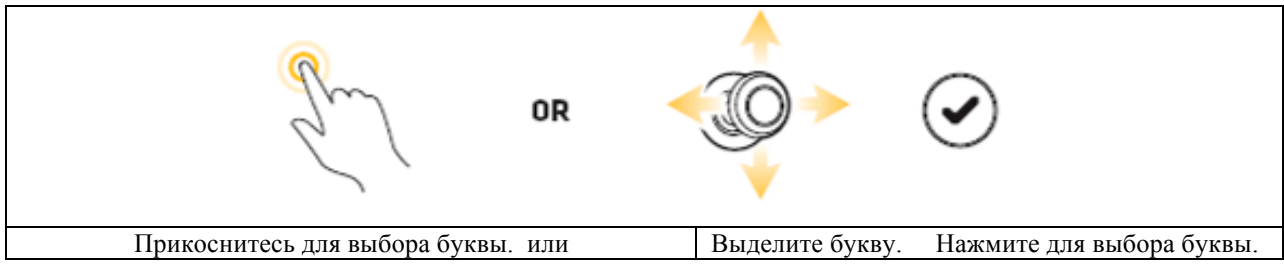

Страница 33.

Советы по пользованию статусной шкалой.

Статусная шкала размещена в верхней части экрана. Она меняется в зависимости от обзора, отображаемого на экране, доступных меню и режима работы. Вы можете прикоснуться к иконке в статусном окне для открытия меню, возвращения на домашнюю страницу, закрытия меню или подтверждения сделанного выбора опции. Вы также можете использовать для всего этого соответствующие кнопки.

На иллюстрации, приведенной ниже, меню в статусной шкале показаны в соответствии с картовым обзором на экране.

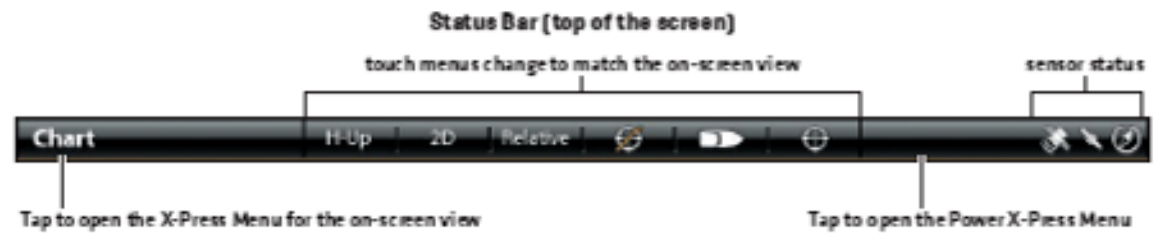

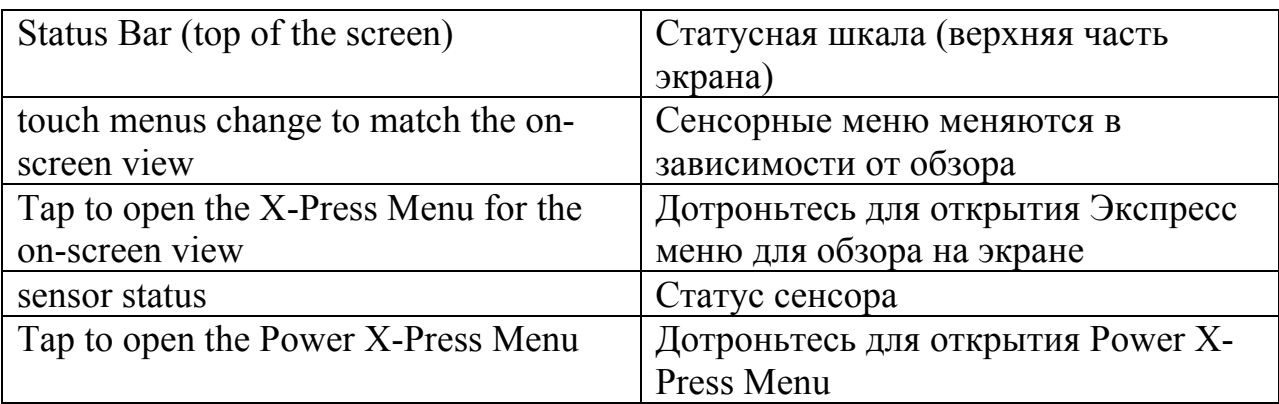

Закрытие меню.

Когда Вы закрываете меню, внесенные изменения сохраняются до внесения следующих изменений или до переустановки умолчаний параметров контрольной головной панели.

1. Back (обратно): дотроньтесь до иконки  $\rightarrow$ ) для закрытия текущего меню и перехода назад на один уровень в системе меню.

Или

Нажмите кнопку EXIT – Выход.

2. Close (закрытие): дотроньтесь до

иконки закрытия **х**.

Или

Нажмите кнопку EXIT-Выход. Для

закрытия нескольких меню сразу нажмите и удерживайте кнопку EXIT-Выход.

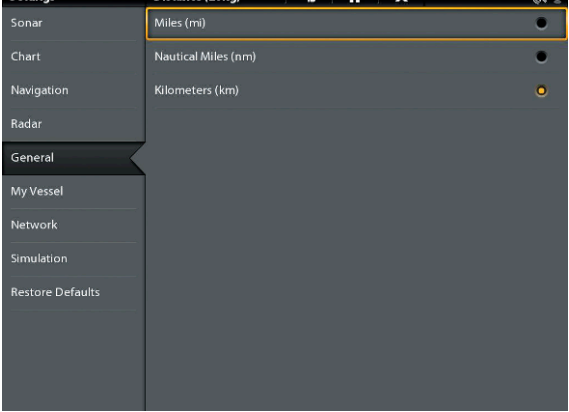

*Внимание:* Иконка Х показана в статусной шкале или в верхней части меню. Месторасположение зависит от того, что отображается на экране.

### Страница 34.

### Обзоры.

Системы ONYX и ION имеют много опций для отображения данных на экране, и данные могут отображаться целым рядом различных способов. Вы можете открыть обзор из шкалы любимых (наиболее популярных) обзоров или из окна обзоров. Вы также можете создавать новый обзор, редактировать обзоры по Вашему усмотрению, изменять шкалу любимых обзоров. Для дополнения обзора в шкалу любимых обзоров или для удаления обзора из нее смотрите раздел *Дополнение и удаление обзора из шкалы любимых обзоров.*

### Отображение обзора из шкалы любимых обзоров.

Шкала любимых обзоров представляет собой шкалу предустановленных обзоров для Вашей контрольной головной панели. При подсоединении аксессуара к контрольной головной панели или сети, соответствующие обзоры могут быть дополнены в шкалу любимых обзоров. Вы также можете сами решить, какие обзоры должны находиться в шкале любимых обзоров.

### Отображение обзора.

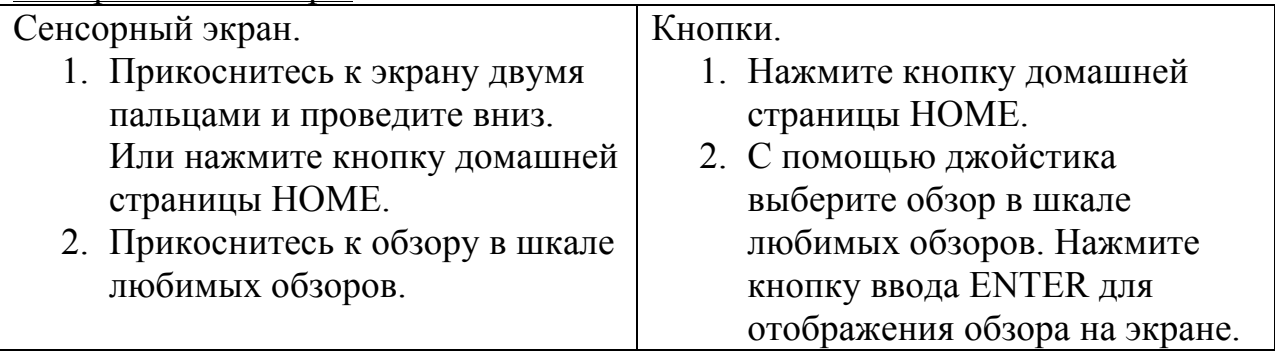

### Отображение следующего / предыдущего обзора.

При отображении обзора на экране Вы можете перейти к следующему или предыдущему обзору шкалы любимых обзоров.

### Отображение следующего / предыдущего обзора.

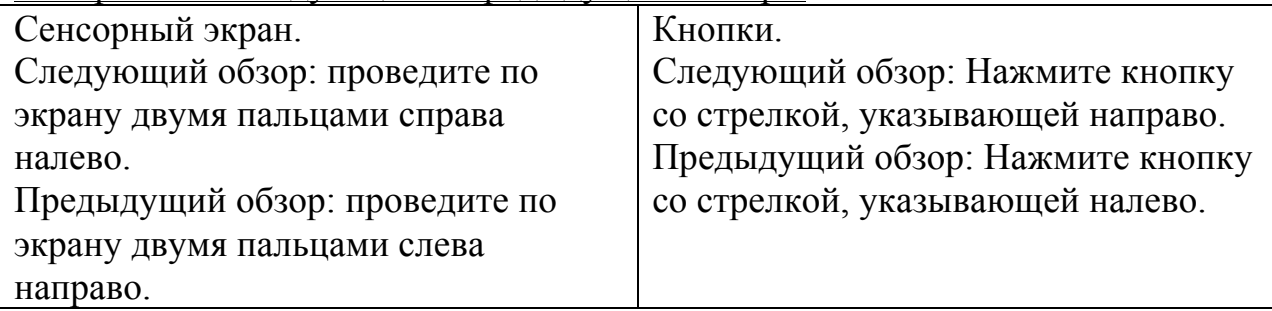

# Страница 35.

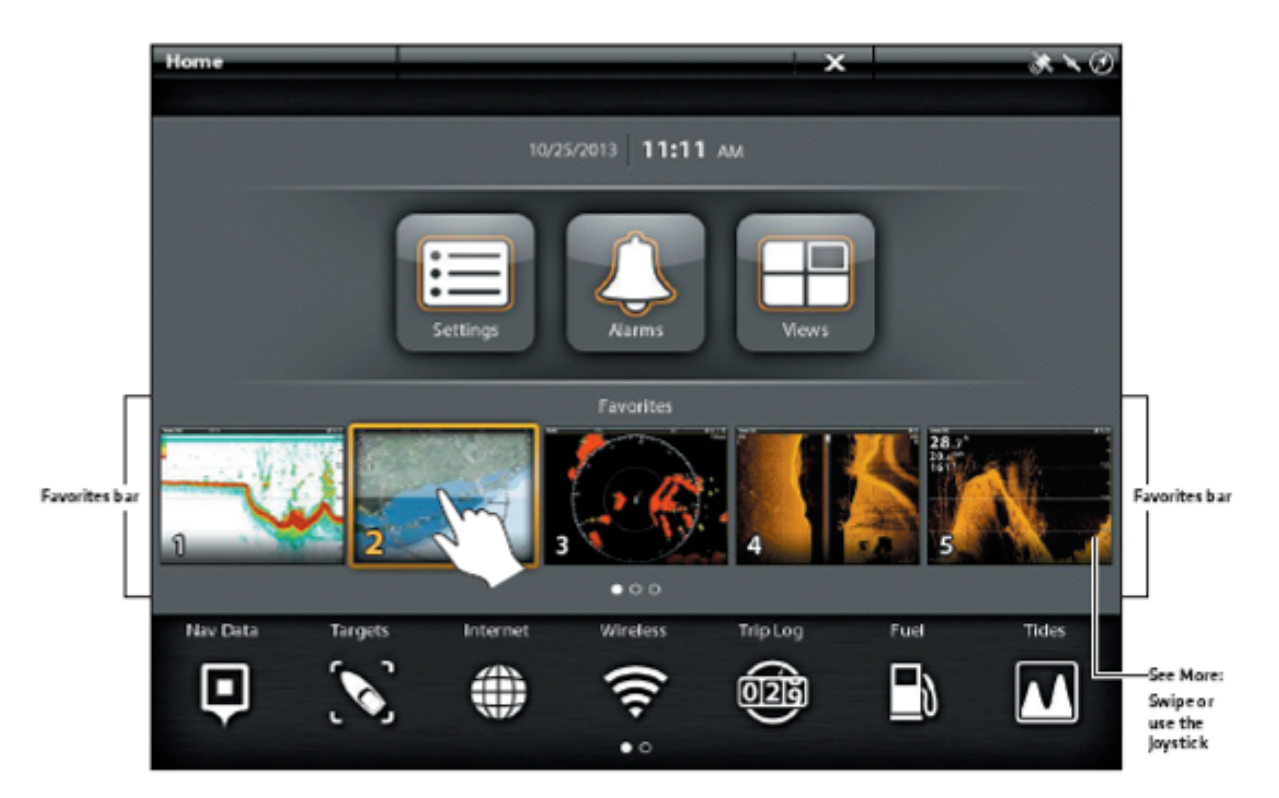

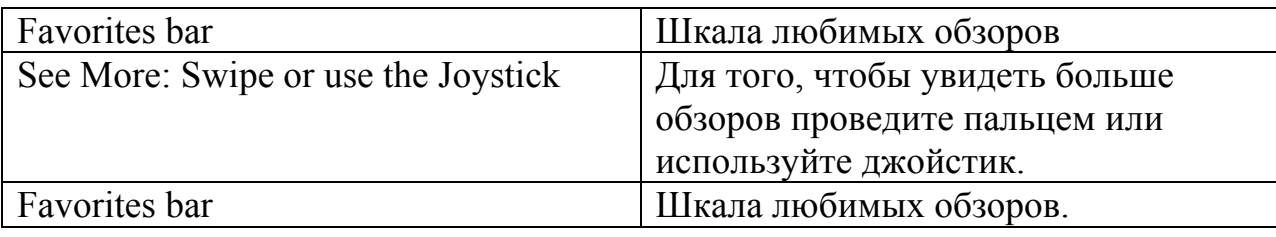

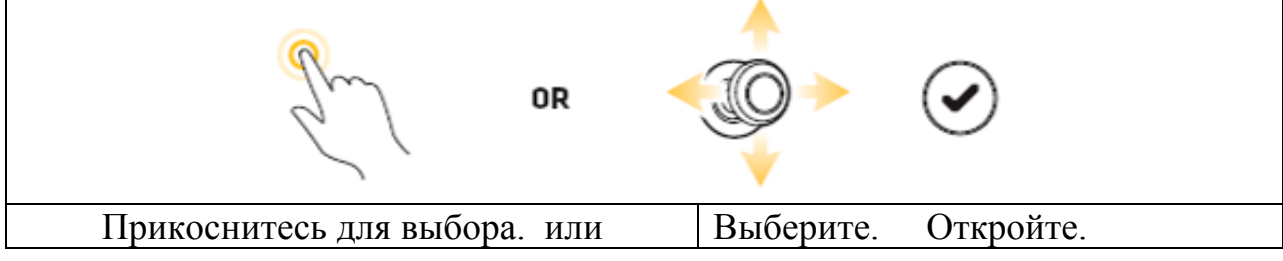

Страница 36.

Отображение обзора из окна обзоров.

Окно обзоров включает полную базу данных о доступных обзорах для Вашей контрольной головной панели. Воспользуйтесь окном обзоров для создания нового обзора и редактирования обзоров. Из этого окна Вы также можете редактировать шкалу любимых обзоров.

- 1. Нажмите кнопку перехода к домашней странице HOME.
- 2. Выберите окно обзоров.
- 3. Выберите группу. Для просмотра доступных обзоров выберите ВСЕ ALL.
- 4. Прикоснитесь к обзору.

Или

С помощью джойстика выберите обзор. Нажмите копку ввода ENTER для отображения его на экране.

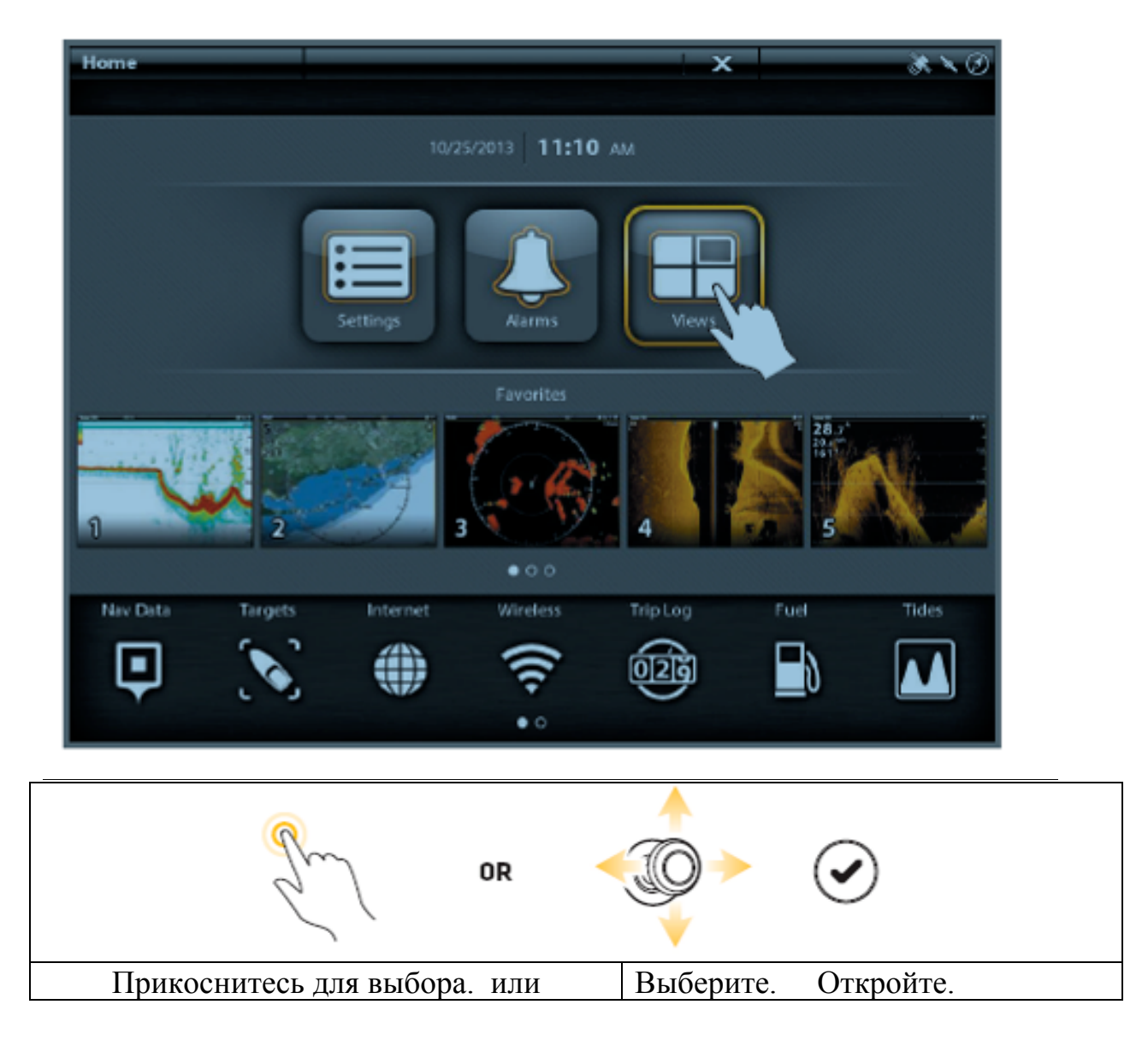

# Страница 37.

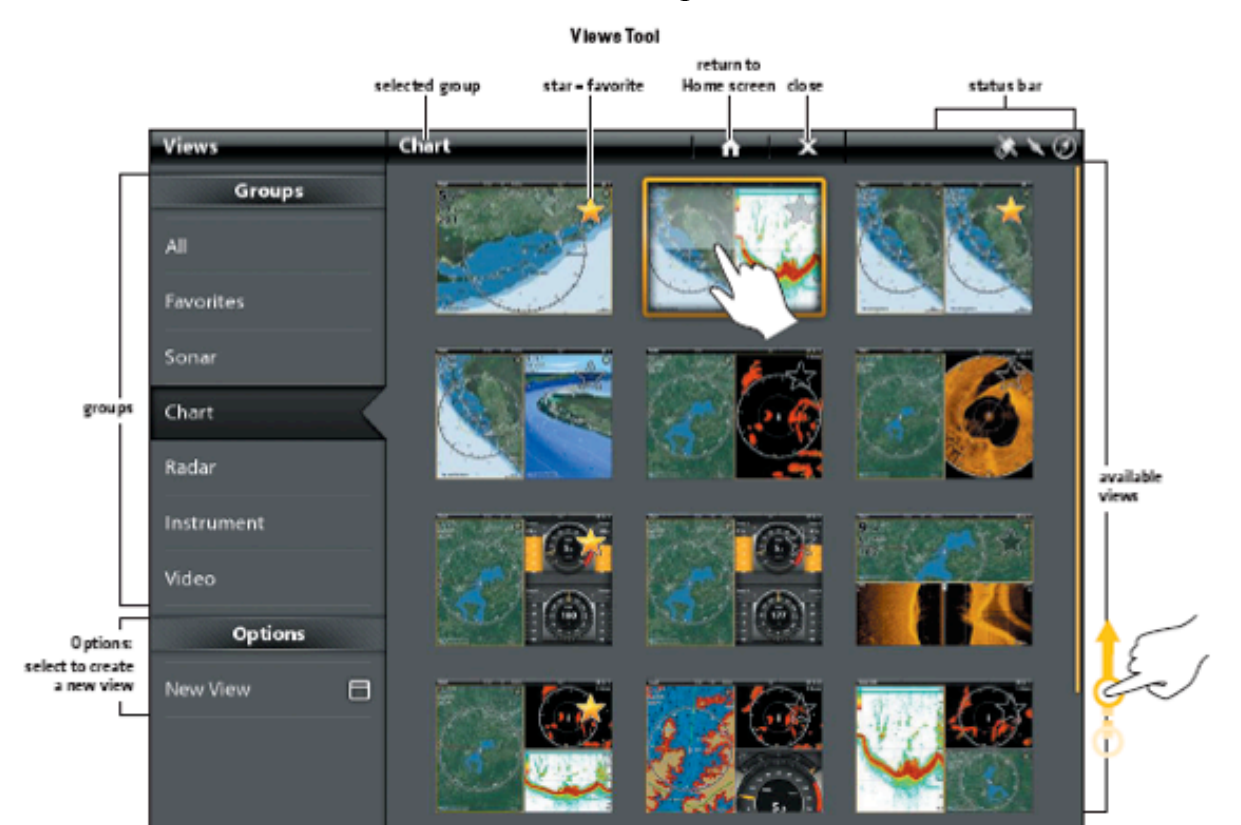

## Окно обзоров.

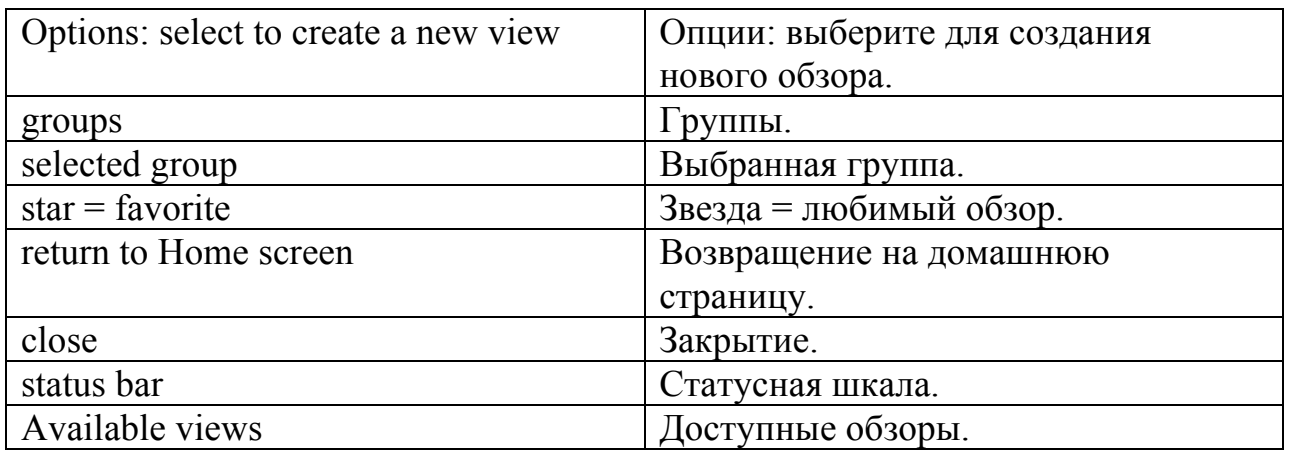

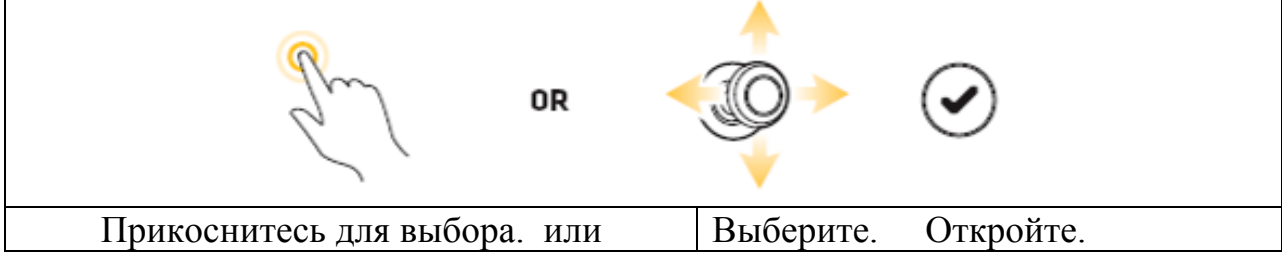

## Страница 38.

### Редактирование обзора на экране.

Вы можете редактировать обзор через окно обзоров или через обзор, отображаемый на экране. При редактировании через экран меню Опций Обзора предоставляет дополнительные редакционные опции. Общие: для наложения изменений на все обзоры в отдельной категории перейдите к GLOBAL – общие. Для наложения изменений к конкретному обзору, отображаемому на экране, выключите опцию GLOBAL.

Опции меню в Data bar (шкала данных), Options (опции), Preferences (предпочтения) и Overlays (наложения) будут меняться в соответствии с отображаемым на экране обзором. Опции меню детально описаны в каждом разделе. Например: для установок сонарных наложений смотрите раздел *Обзор Сонара.*

### Изменение вида обзора (Предпочтения).

Используйте меню предпочтений для изменения внешнего вида дисплея. Опции меню зависят от типа обзора на экране, и для каждого обзора имеется целое множество опций. Например: в Сонарном обзоре Вы можете поменять палитру, включить функцию Fish ID+, отобразить или убрать окно реального времени сонара (Real Tim Sonar Window) и многое другое.

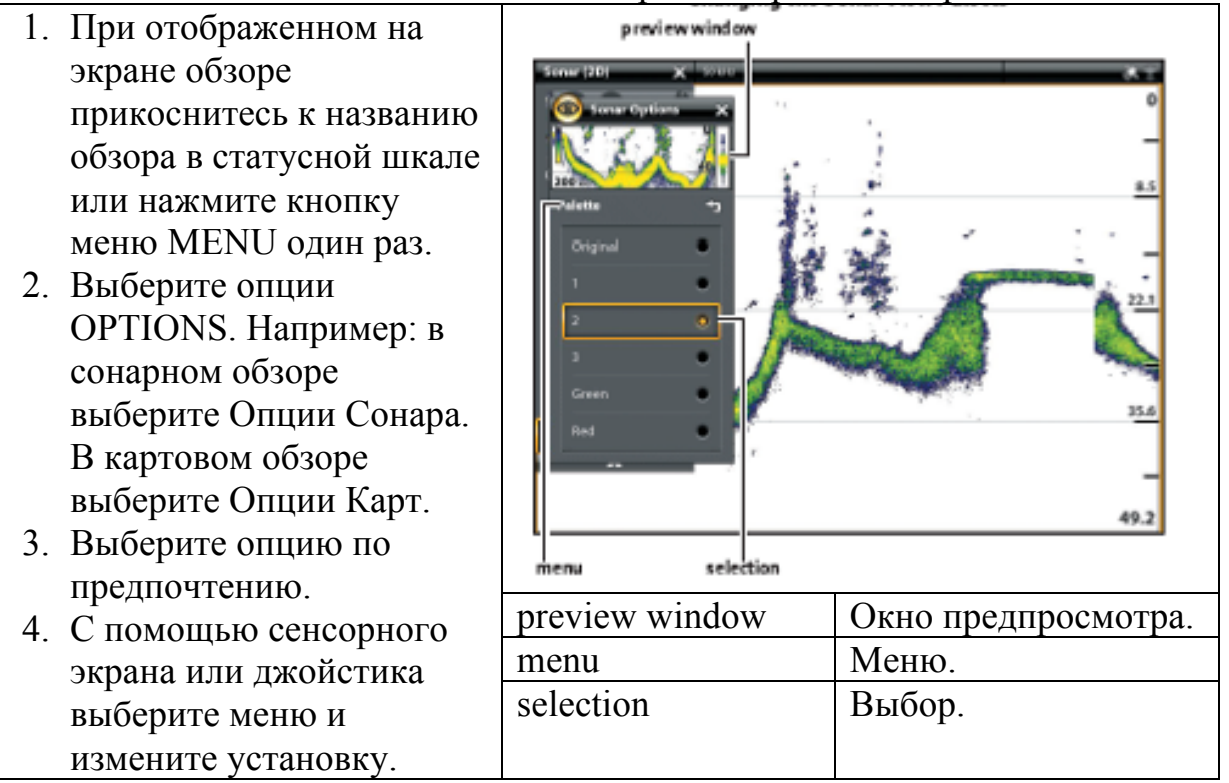

### Изменение цветовой палитры Сонарного обзора.

Изменение наложений обзора.

Воспользуйтесь меню наложений для отображения или удаления с экрана информации обзора. Например: в картовом обзоре Вы можете показать или спрятать иконку судна, или Вы можете выбрать какие навигационные данные (пункты назначения, маршруты, курсы и т.д.) Вы хотите иметь на экране обзора.

Выбор наложений для отображения на Картовом обзоре.

- 1. При отображении на экране обзора прикоснитесь к названию обзора в статусной шкале или один раз нажмите кнопку меню MENU.
- 2. Выберите опции. Например: в Сонарном обзоре выберите опции Сонара. В картовом обзоре выберите Опции Карт.
- 3. Выберите наложения.
- 4. С помощью сенсорного экрана или джойстика выберите меню и измените установку. (галочка в окошке – видимый, пустое окошко – невидимый).

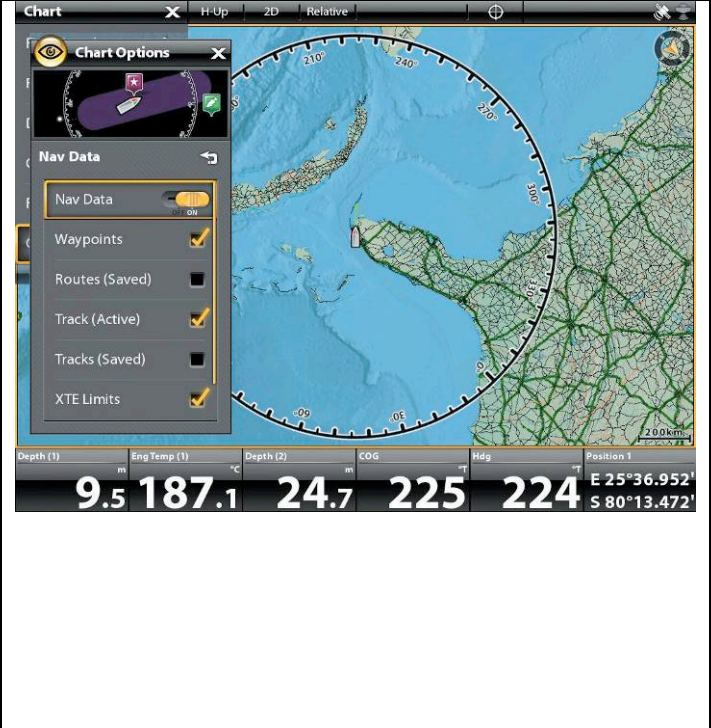

Страница 39.

Информационные наложения на дисплей.

Цифровые показания могут быть показаны на дисплее как наложение, а также может показываться как информационная шкала. Для включения информационной шкалы смотрите раздел инструкции *Отображение Информационной Шкалы.*

Картовый обзор с показанными информационными наложениями.

- 1. При демонстрации обзора на экране прикоснитесь к названию обзора в статусной шкале или один раз нажмите кнопку меню – MENU.
- 2. Выберите опцию: например, в Сонарном обзоре выберите опции Сонара. В картовом обзоре выберите Опции Карт.
- 3. Выберите Наложения-Overlays.
- 4. Выберите информационное наложение.
- 5. Выберите Показать Данные Show Data. Прикоснитесь к кнопке включения или нажмите кнопку ввода ENTER для включения.
- 6. С помощью сенсорного экрана или джойстика сделайте пункты видимыми или невидимыми (галочка в окошке – видимый, пустое окошко – невидимый).

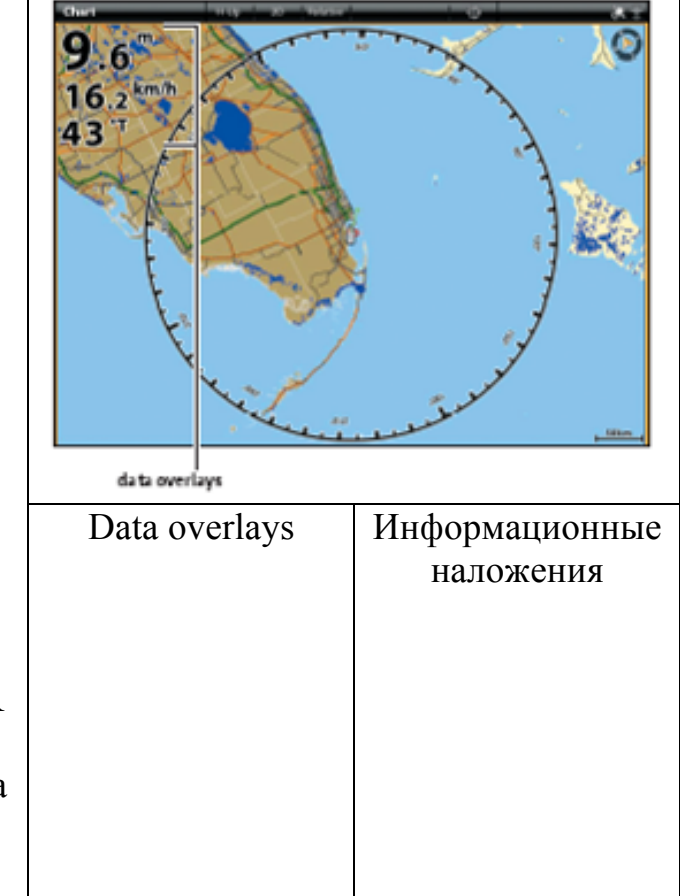

Отображение информационной шкалы.

Ваша контрольная головная панель позволяет выбрать стандартную информационную шкалу или навигационную информационную шкалу с предустановленными информационными окнами. При подсоединении дополнительных аксессуаров к контрольной головной панели или сети, опции дополнительной информационной шкалы также будут отображаться. Информационные окна в информационной шкале также могут быть изменены.

Выбор типа информационного окна.

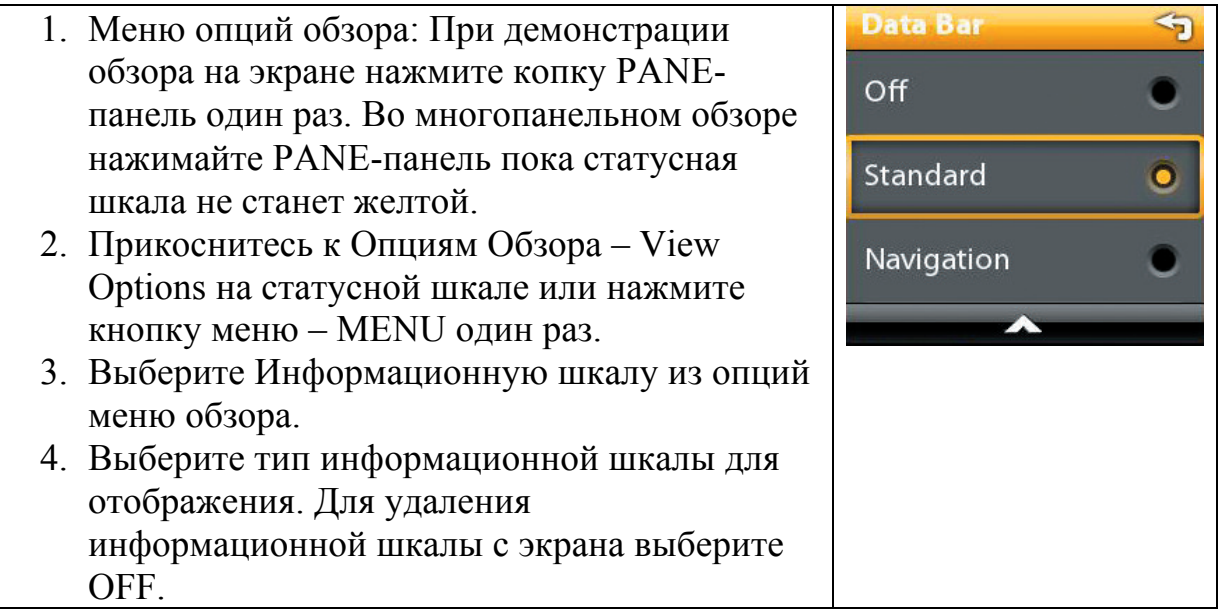

*Внимание:* для отображения цифровых показателей как наложения смотрите раздел данной инструкции *Информационные наложения дисплея.*

Страница 40.

Смена информационных окон.

Воспользуйтесь инструкцией, приведенной ниже, для смены информационных окон, отображаемых в информационном окне.

*Внимание:* Информационное окно должно отображаться для входа в опции меню этого раздела. Смотрите *Отображение информационного окна.*

- 1. Меню опций обзора: При демонстрации обзора на экране нажмите копку PANE-панель один раз. Во многопанельном обзоре нажимайте PANE-панель пока статусная шкала не станет желтой.
- 2. Нажмите кнопку меню MENU.
- 3. Выберите Редактирование Информации EDIT DATA.
- 4. Для редактирования Стандартной информационной шкалы выберите STANDART DATA. Для редактирования Навигационной информационной шкалы выберите NAVIGATION DATA.

Общие: для наложения изменений на все обзоры в отдельной категории перейдите к GLOBAL – общие. Для наложения изменений к конкретному обзору, отображаемому на экране, выключите опцию GLOBAL.

- 5. C помощью джойстика выберите информационное окно. Нажмите на джойстик для выбора окна.
- 6. Выберите тип информации из меню.
- 7. Выберите информационное окно.
- 8. Закрыть: Нажмите кнопку выхода EXIT. Нажмите кнопку PANE.

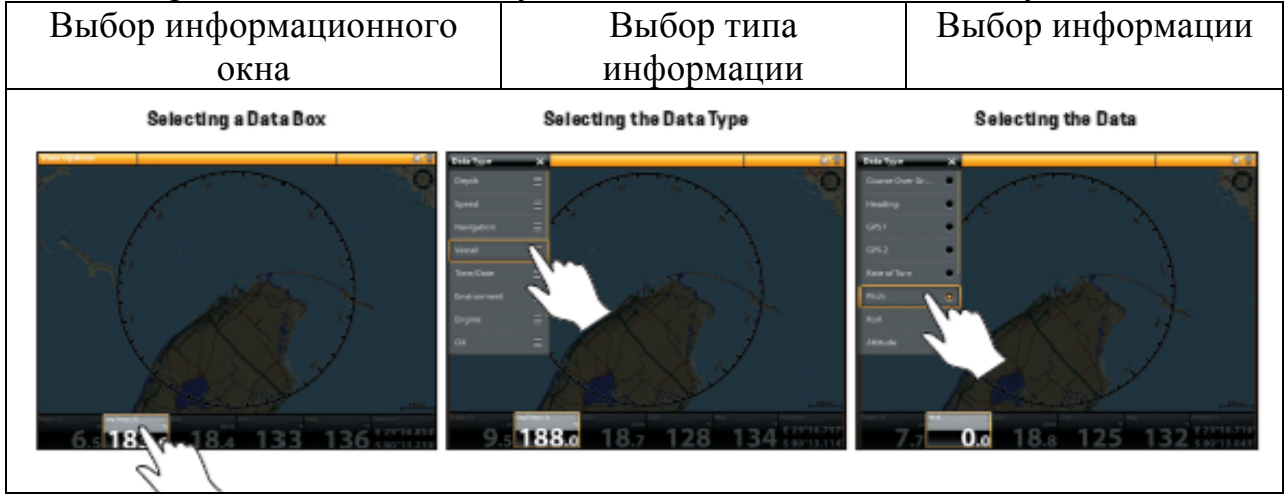

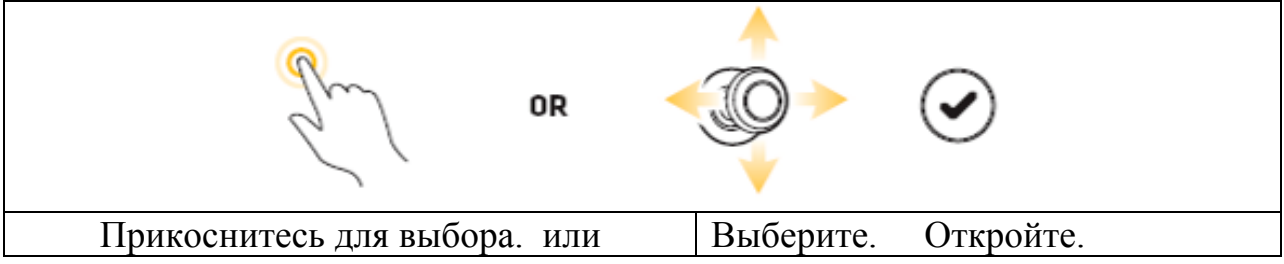

Страница 41.

Понимание цифровых показателей информационного окна.

Таблица, приведенная ниже, показывает основные опции информационного окна, которые отображаются в Стандартном информационном окне и Навигационном информационном окне, а также дополнительные опции информационного окна для судна, ветра и двигателя. Опции информационного окна зависят от установленного оборудования и выбранных источников в сети. Ваша контрольная головная панель обеспечивает широкий спектр опций информационного окна, гораздо больший, чем тот, который показан здесь.

Номер информационного ярлыка (Temp 1, Temp 2, Temp 3 и т.д.) соответствует номеру источника. Для получения более подробной информации об источниках и сети смотрите разделы: *Установочная Информация, Установка Вашей Сети NMEA 2000* и *Установка Вашей Сети Humminbird.*

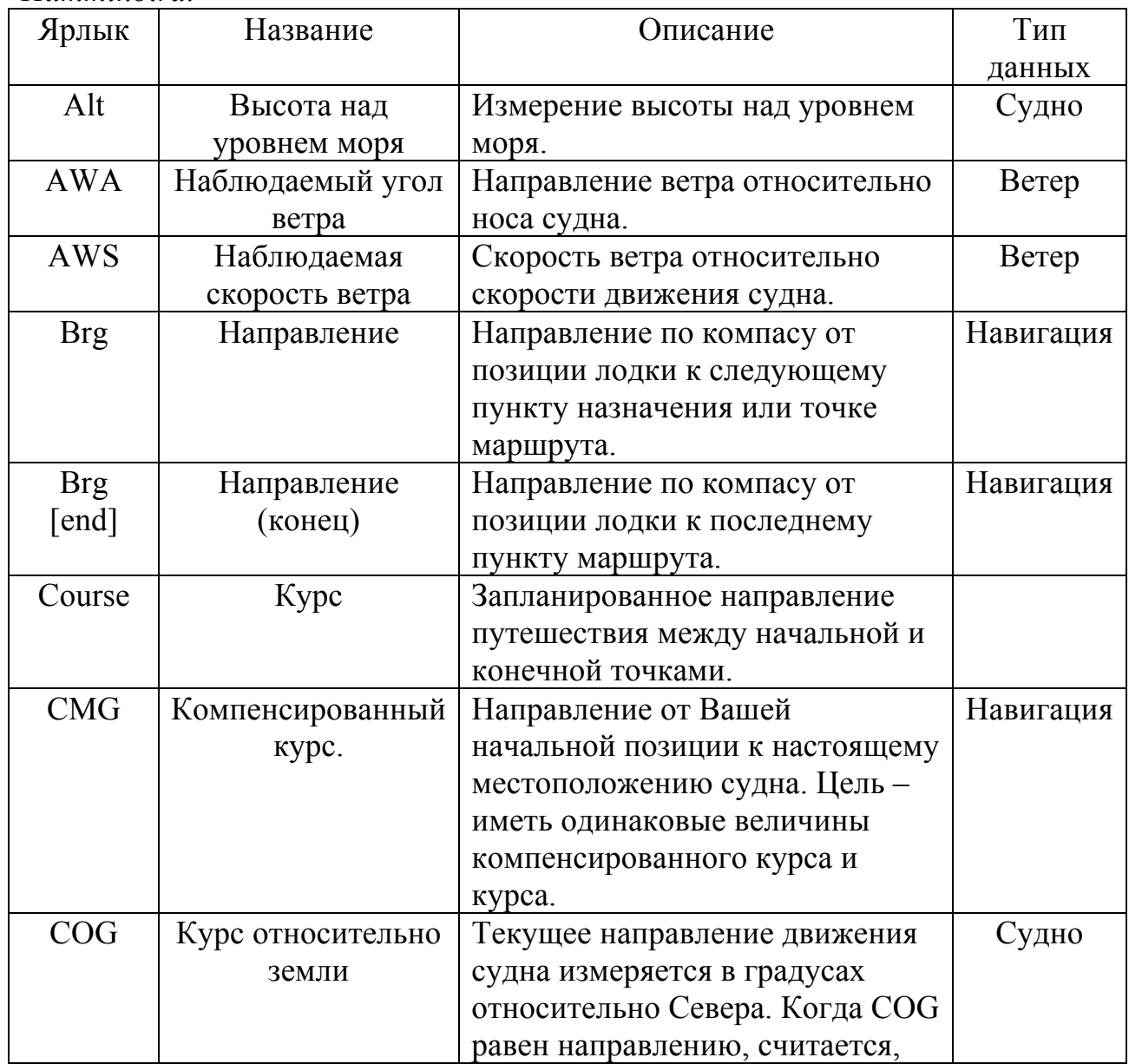

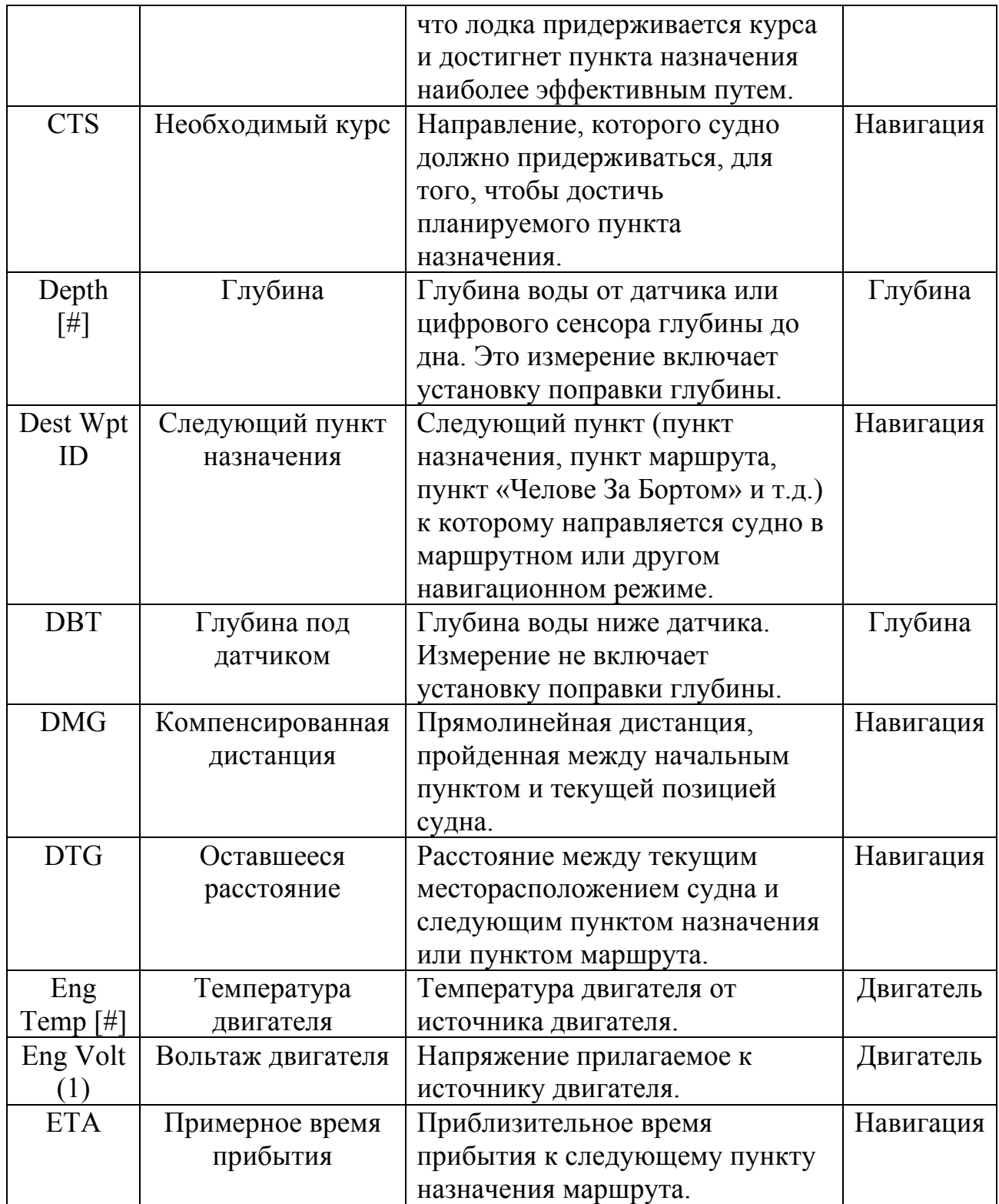

# Страница 42.

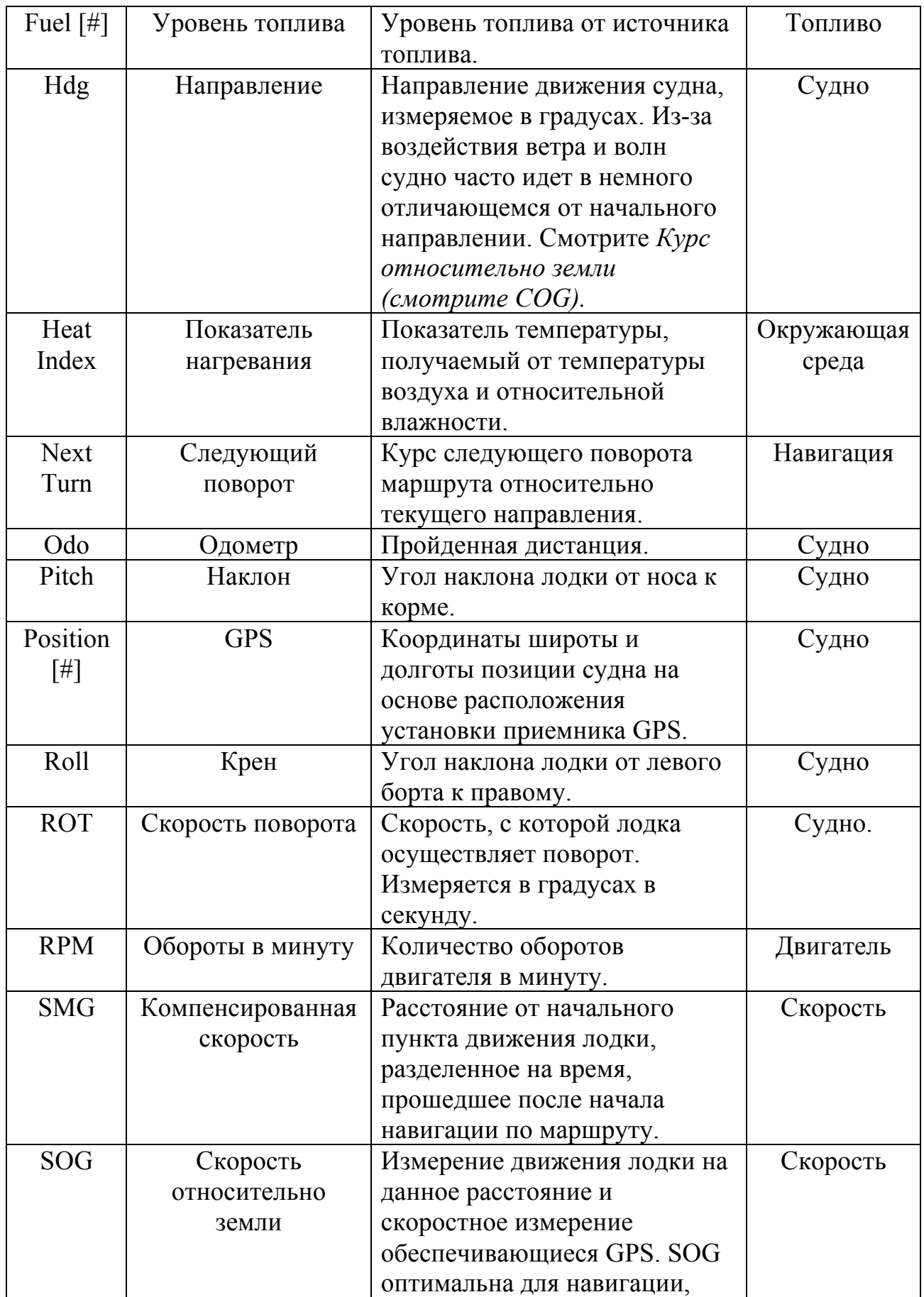

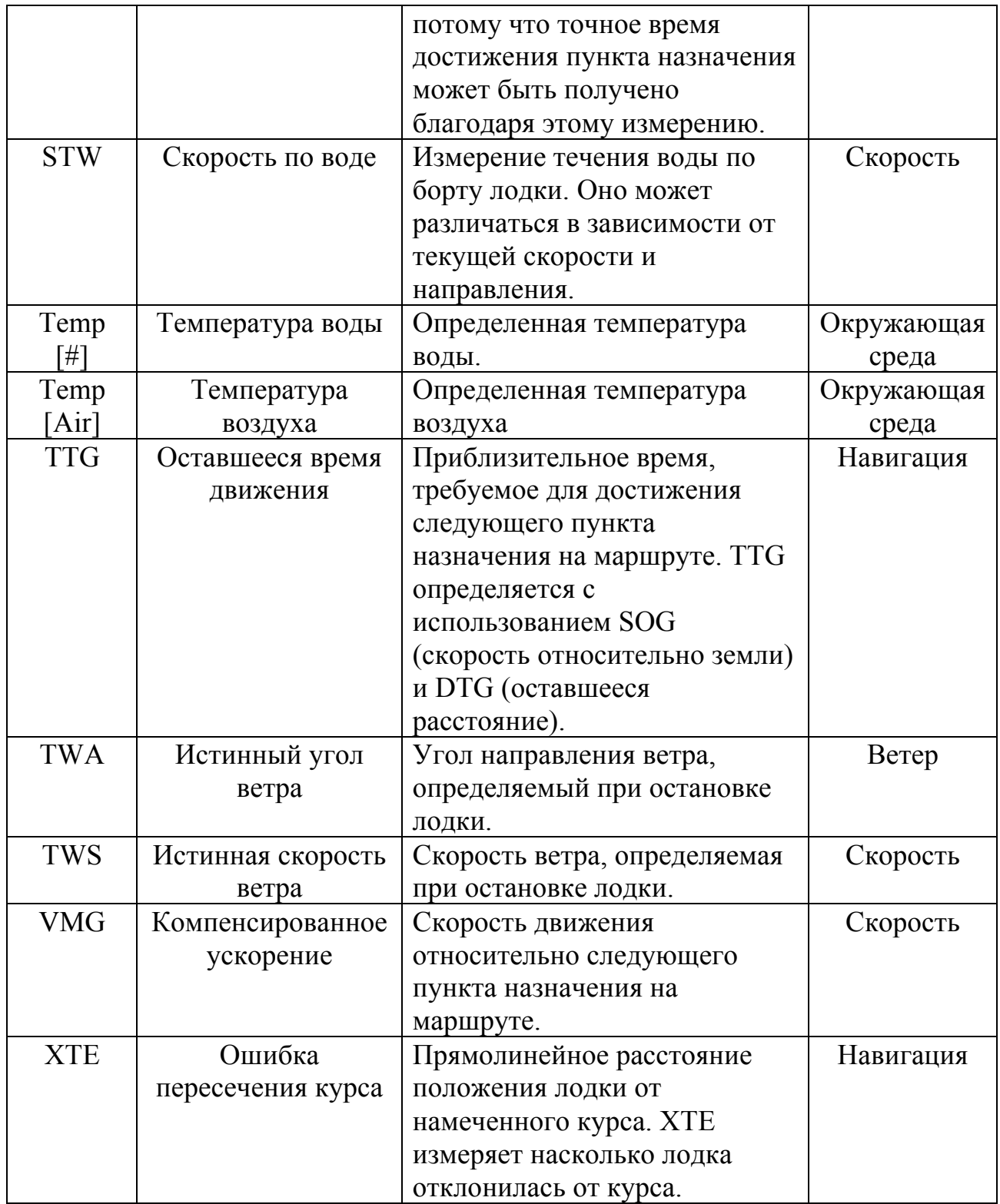

## Страница 43.

### Опции меню обзора.

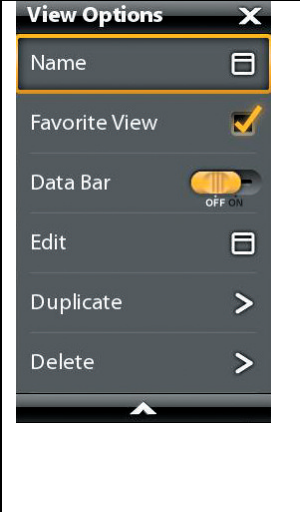

Опции меню обзора представляют собой опции для редактирования выбранного обзора. Вы можете открыть опции меню обзора из обзора, показываемого на экране, или из окна обзоров на домашней странице.

Опции меню немного различаются. Например, если Вы откроете опции меню обзора из отображаемого на экране обзора, Вы также сможете редактировать шкалу данных из этого меню. Если Вы откроете опции меню обзора из окна обзоров домашней страницы, Вы сможете копировать обзоры и удалять их из контрольной головной панели.

Открытие опций меню обзоров для обзора на экране.

- 1. Меню опций обзора: При демонстрации обзора на экране нажмите копку PANE-панель один раз. Во многопанельном обзоре нажимайте PANEпанель пока статусная шкала не станет желтой.
- 2. Нажмите кнопку меню MENU.
- 3. Для закрытия: нажмите кнопку PANE.

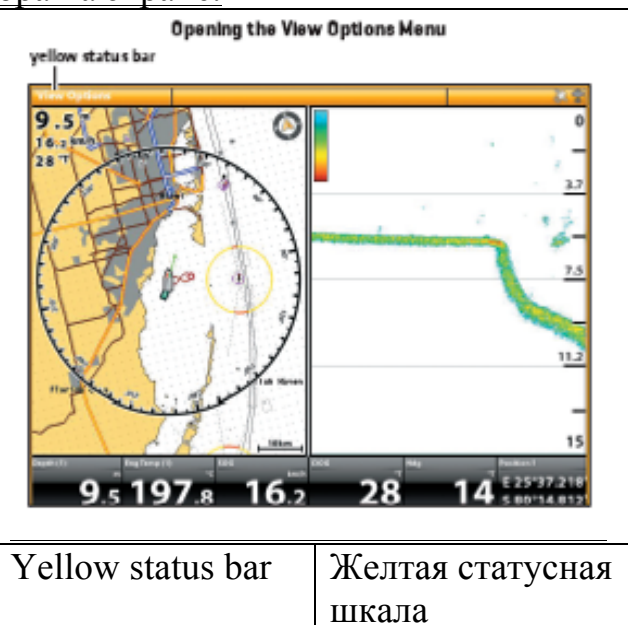

Страница 44.

Открытие опций меню обзоров из окна обзоров.

- 1. Нажмите кнопку перехода к домашней странице HOME.
- 2. Выберите окно обзора.

3. Нажмите и удерживайте обзор, который Вы хотите редактировать. Или

С помощью джойстика выберите обзор. Нажмите кнопку MENU.

4. Для закрытия: нажмите кнопку выхода EXIT.

Открытие опций меню обзоров из окна обзоров.

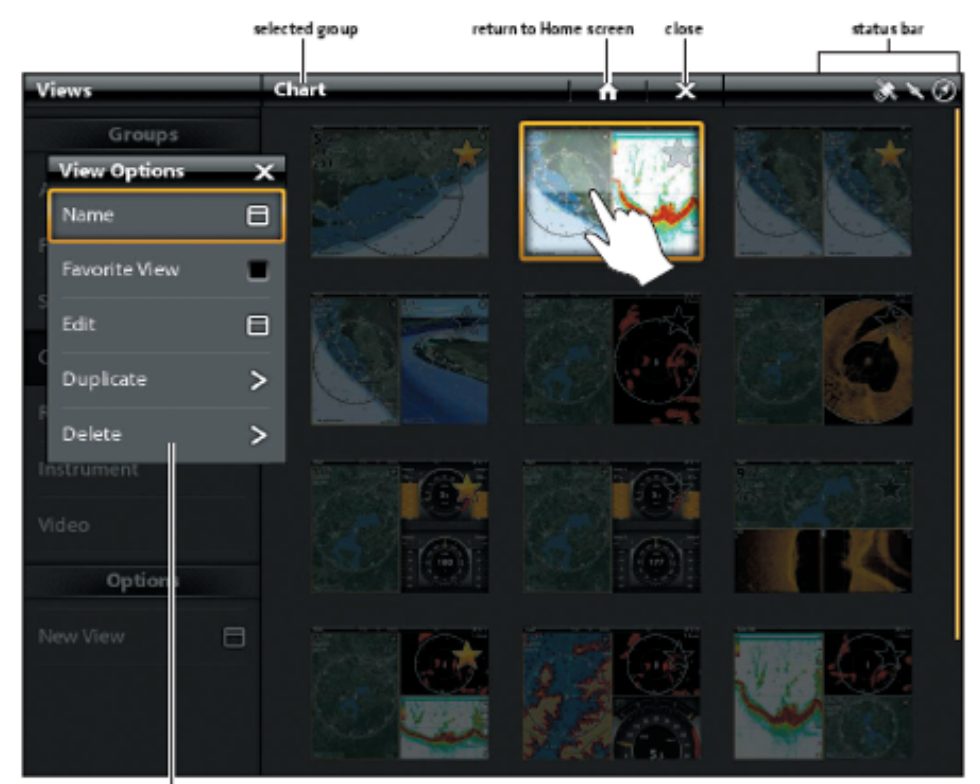

View Options Menu

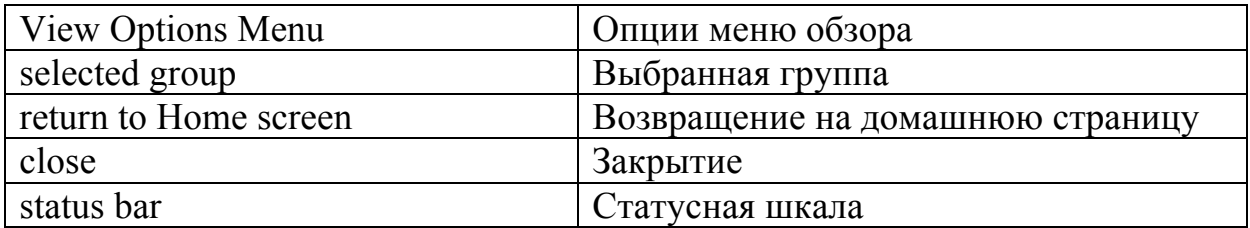

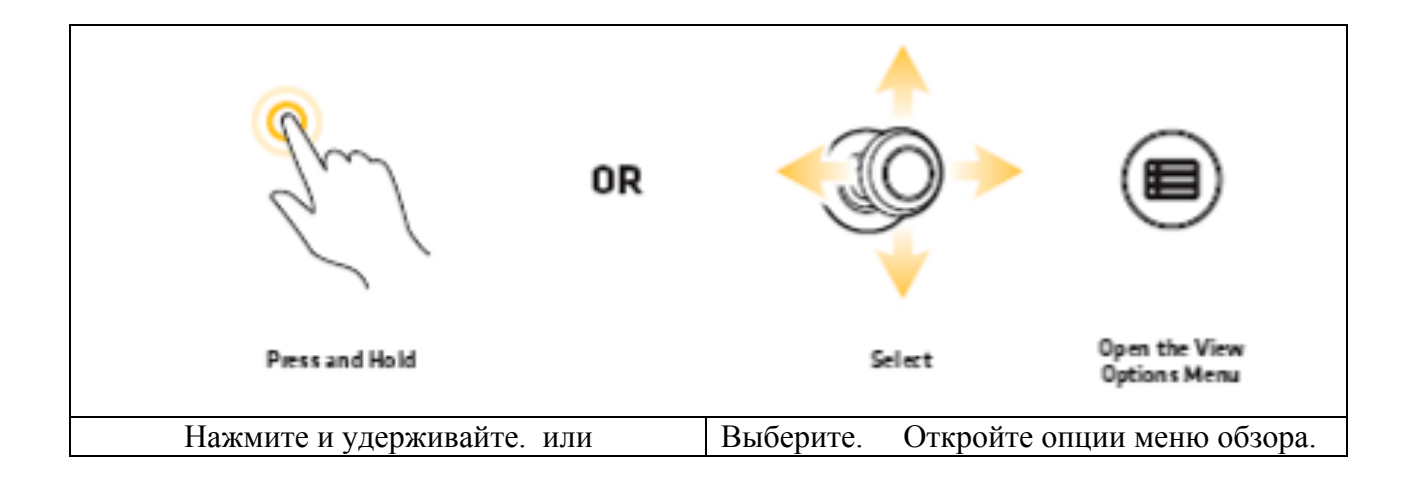

Страница 45.

### Создание нового обзора.

Следуйте инструкции этого раздела для создания нового обзора из чистого шаблона.

- 1. Нажмите кнопку домашней страницы HOME.
- 2. Выберите окно обзоров.
- 3. Выберите NEW VIEW новый обзор.
- 4. Смотрите раздел *Редактирование вида обзора и приложения* для переименования обзора, редактирования положения, добавления приложений, отображения цифровых показателей и много другого.

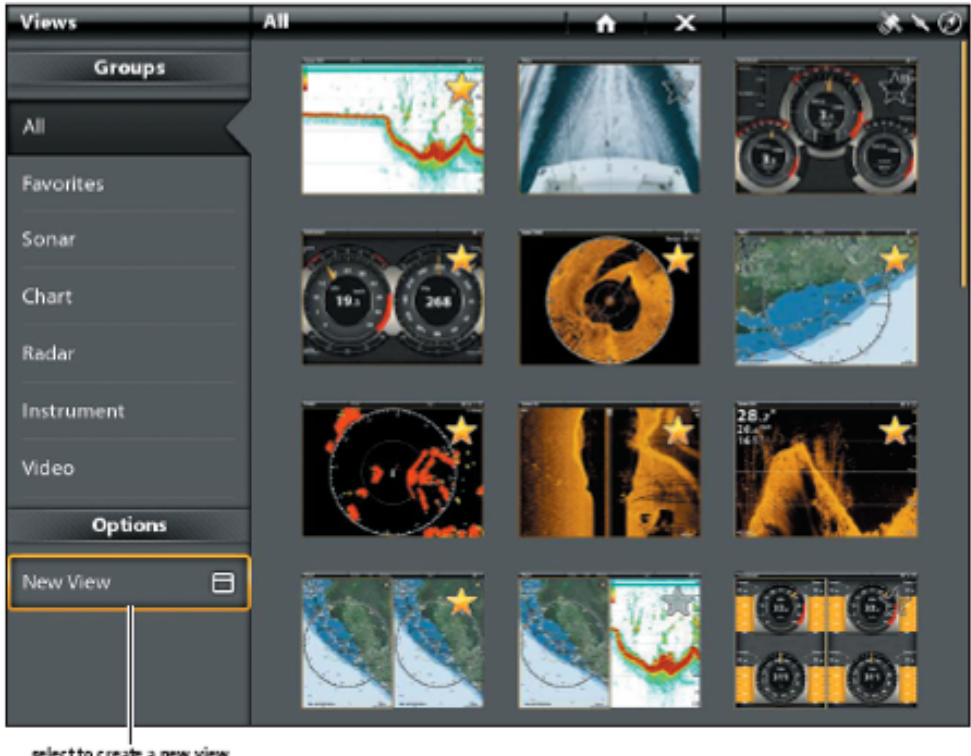

Создание нового обзора.

select to create a new view

select to create a new view Выберите *Создать новый обзор*

Страница 46.

Редактирование расположения и приложения обзора.

Меню редактирования в меню опций обзора позволяет Вам изменять тип данных, которые отображаются в обзоре, и количество отображаемых панелей.

- 1. Выберите Редактирование Edit (или Редактирование обзора EDIT VIEW) из меню опций обзора.
- 2. Для изменения расположения и количества отображаемых панелей в обзоре выберите Шаблон - Template. Если Вам не надо менять расположение, пропустите шаг 4.
- 3. Прикоснитесь к шаблону или при помощи джойстика выберите расположение, которое Вы хотите использовать.
- 4. Для смены типа отображаемых в обзоре данных выберите Приложения – Applications.
- 5. Прикоснитесь к панели и затем прикоснитесь к типу данных для заполнения панели.

Или

Поверните вращающийся диск для выбора панели. С помощью джойстика выберите приложение и нажмите кнопку джойстика для его выбора.

- 6. Повторите шаги 4 и 5 до полного заполнения панели.
- 7. Выберите сохранение SAVE.

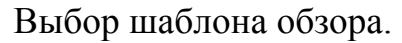

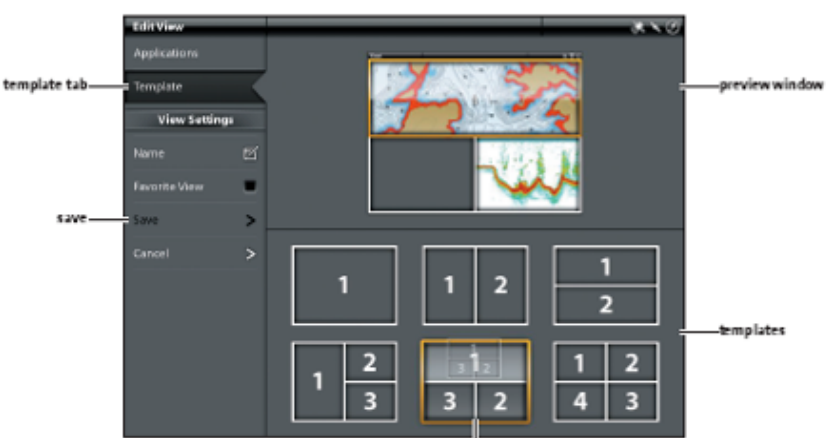

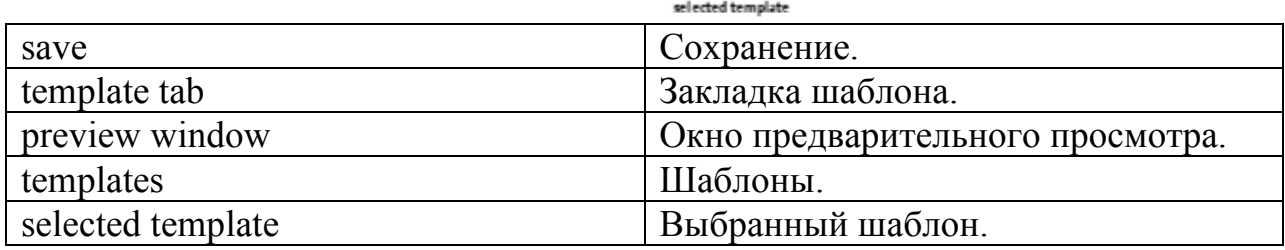

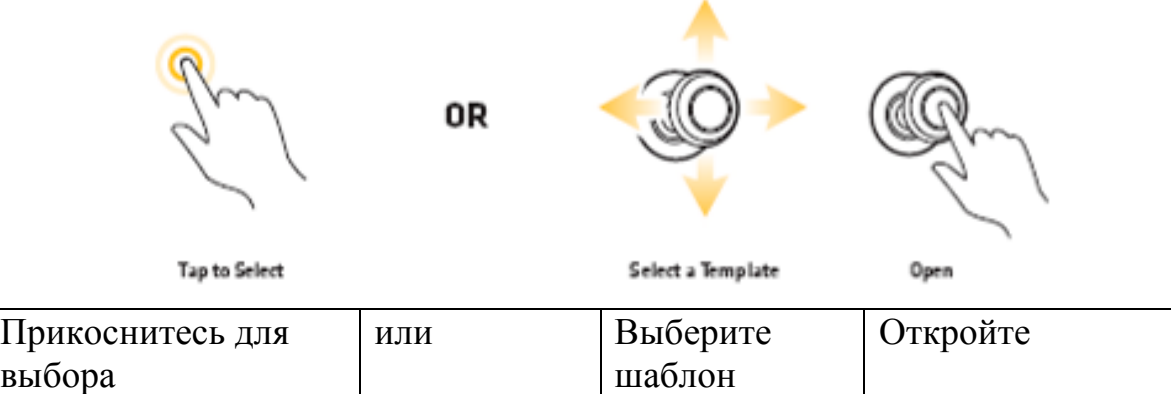

# Страница 47.

## Добавление приложения в шаблон.

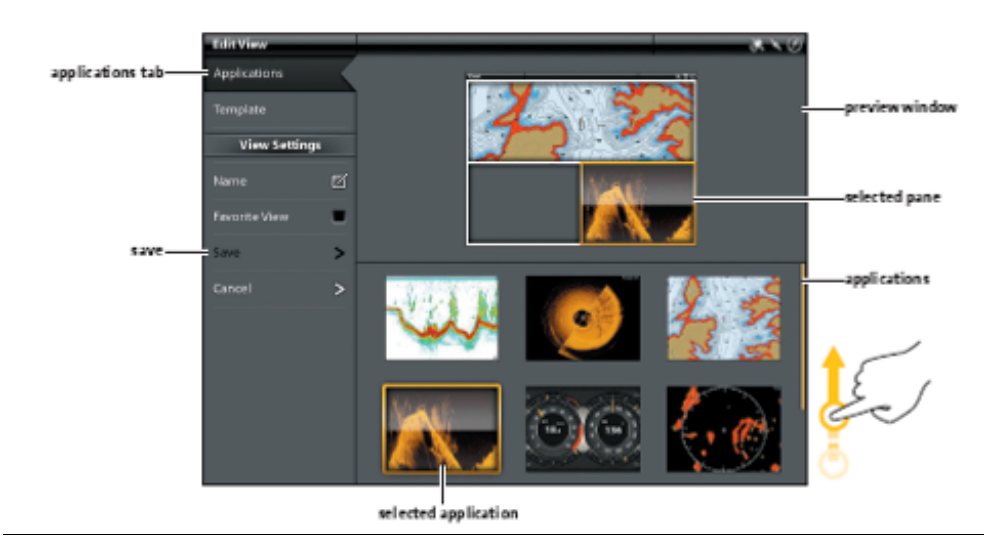

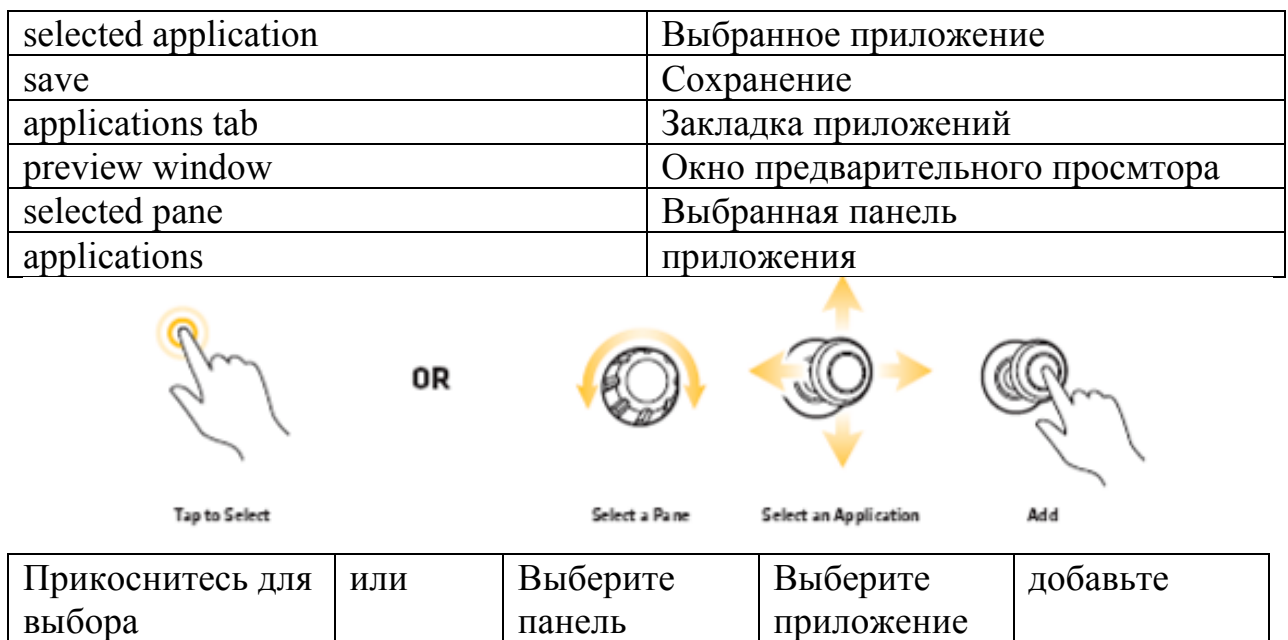

Страница 48.

### Изменение названия обзора.

- 1. Выберите NAME из меню опций обзора.
- 2. С помощью экранной клавиатуры отредактируйте название обзора. Смотрите раздел *Система меню: советы по использованию экранной клавиатуры* для получения большей информации.

Дополнение и удаление обзора из шкалы любимых обзоров.

- 1. Выберите один из любимых обзоров из меню опций обзора.
- 2. Прикоснитесь к меню или нажмите кнопку ввода ENTER, прикоснитесь к звезде для дополнения / удаления обзора из шкалы любимых обзоров. (Звезда = обзор включен в шкалу любимых обзоров, отсутствие звезды = обзор исключен из шкалы любимых обзоров).

Опционально: в окне обзоров прикоснитесь к звезде для дополнения / удаления обзора из шкалы любимых обзоров. (Звезда = обзор включен в шкалу любимых обзоров, отсутствие звезды = обзор исключен из шкалы любимых обзоров).

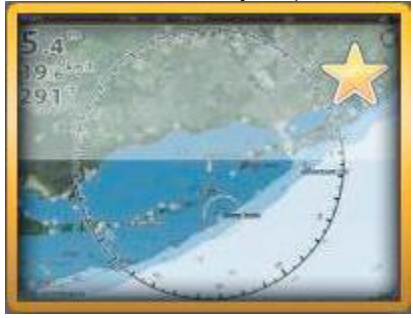

Дублирование выбранного обзора (окно обзоров).

При дублировании обзора контрольная головная панель создает копию обзора. Вы можете переименовать новый обзор, редактировать его, менять расположение.

- 1. Выберите Дублировать DUPLICATE из меню опций обзора.
- 2. Дотроньтесь до меню или нажмите кнопку ввода ENTER для создания копии обзора.

Удаление выбранного обзора (окно обзоров).

- 1. Выберите Удалить Delete из меню опций обзора.
- 2. Дотроньтесь до меню или нажмите кнопку ввода ENTER для удаления обзора.

### Страница 49.

### Установка инструментного обзора.

Контрольные головные панели приборов ONYX и ION оснащены инструментными обзорами, которые в различных комбинациях показываются на экране. Вы можете воспользоваться Стандартным приборным инструментным обзором или Двигательным инструментным обзором. Вы также можете подстроить по своему предпочтению приборы, окна с данными и поля.

*Внимание:* окна с данными и приборы должны иметь связь с подсоединенным и оснащенным электропитанием оборудованием. Двигательный инструментный обзор должен иметь вход от сети NMEA 2000 для отображения реальных данных. Для получения более подробной информации об источниках и работе сети смотрите разделы инструкции *Установочная информация, Установка Вашей сети NMEA 2000* и *Установка Вашей сети Humminbird.*

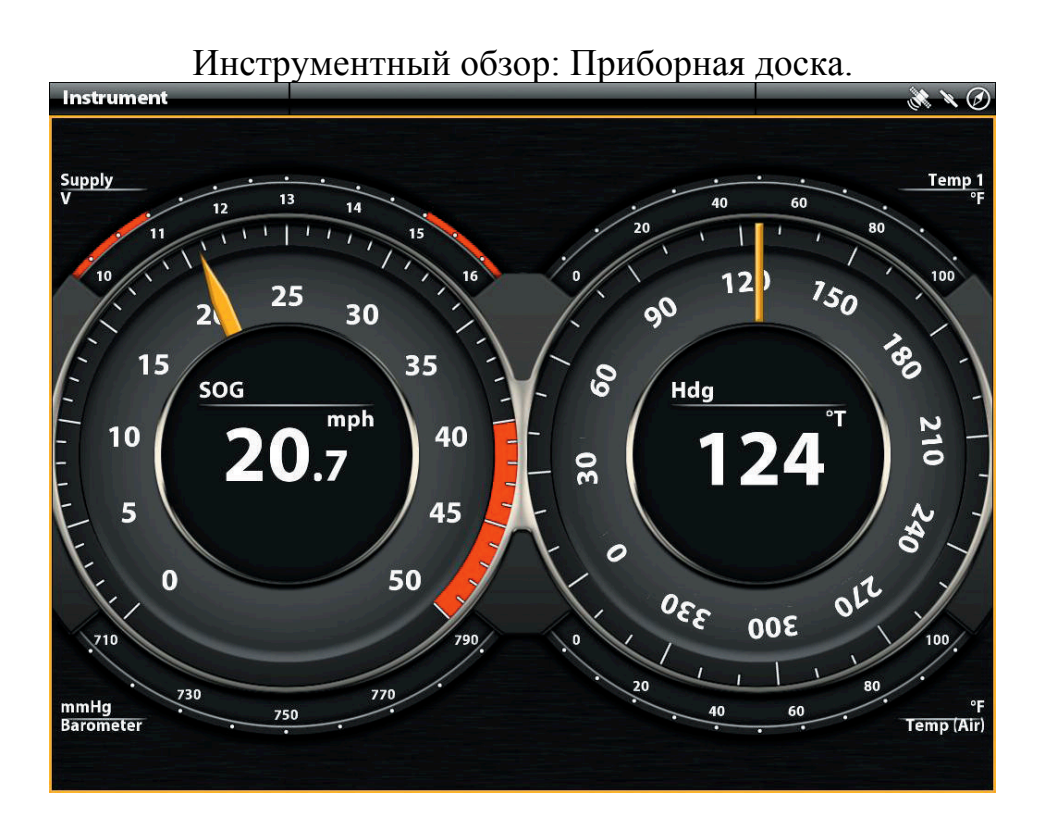

#### Отображение Инструментного обзора.

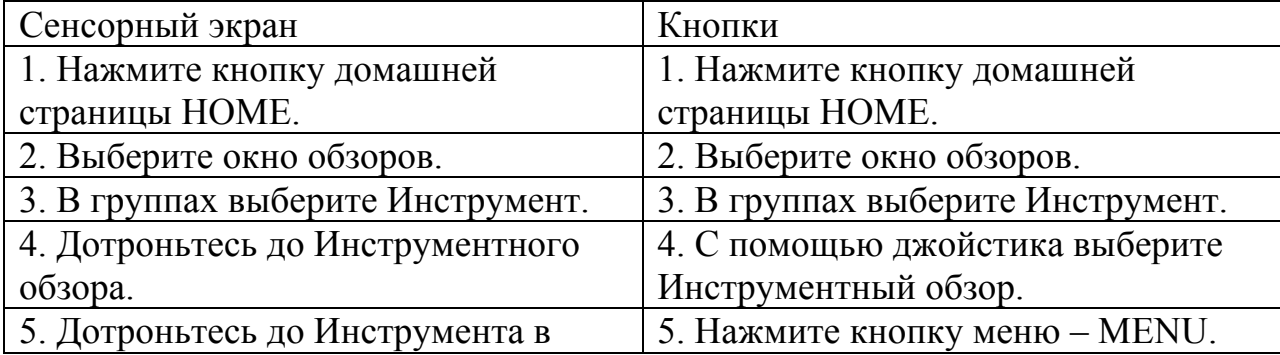
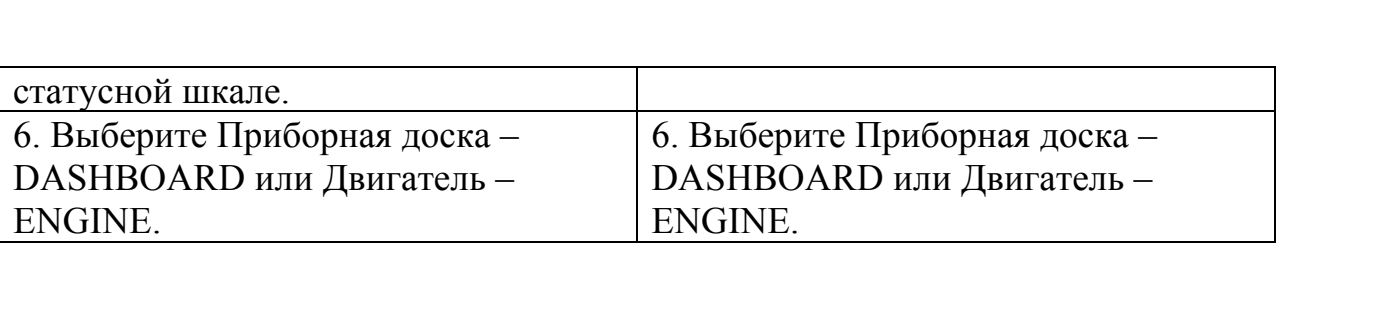

Страница 50.

Подстройка инструментного обзора по своему предпочтению.

В инструментном обзоре Вы можете подстроить по своему предпочтению приборы, окна с данными и поля. Вы можете поменять каждый пункт, так же как Вы меняли окна с данными в обзоре. Вы также можете установить границы предупреждений для выбранных полей с данными.

*Внимание:* доступные изменения и ресурсы определяются выбранными приборами или окнами с данными. При смене данных доступные ресурсы отображаются белым цветом, а недоступные – черным.

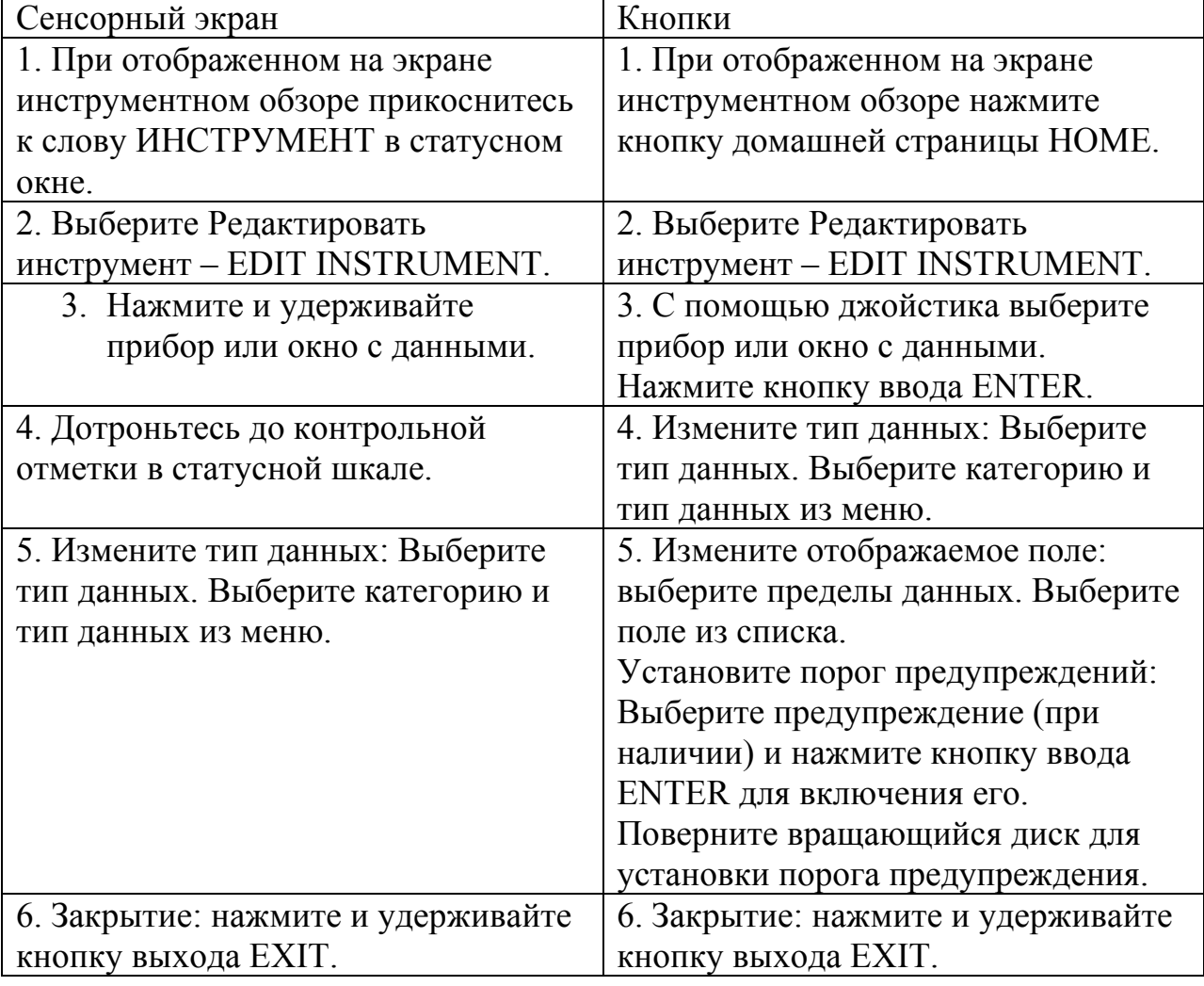

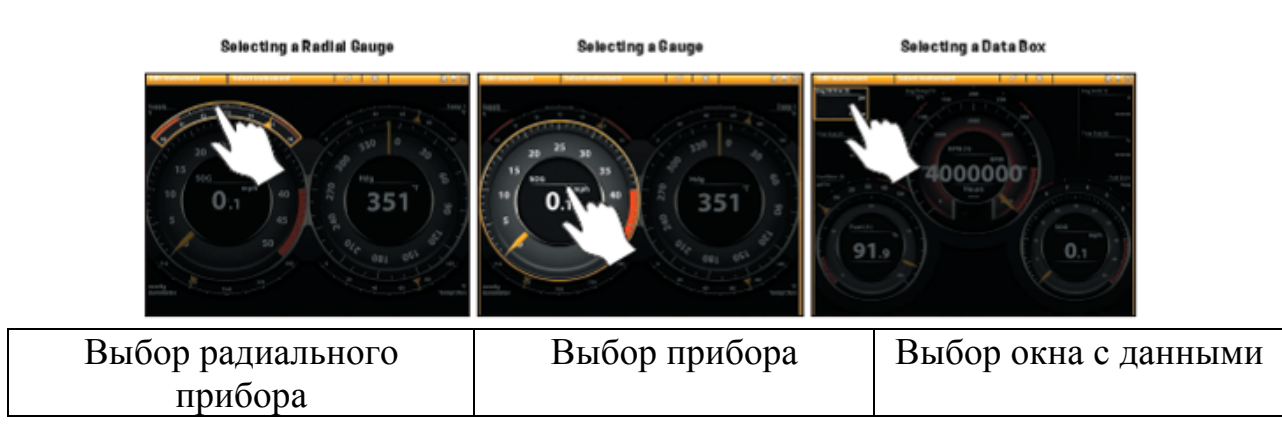

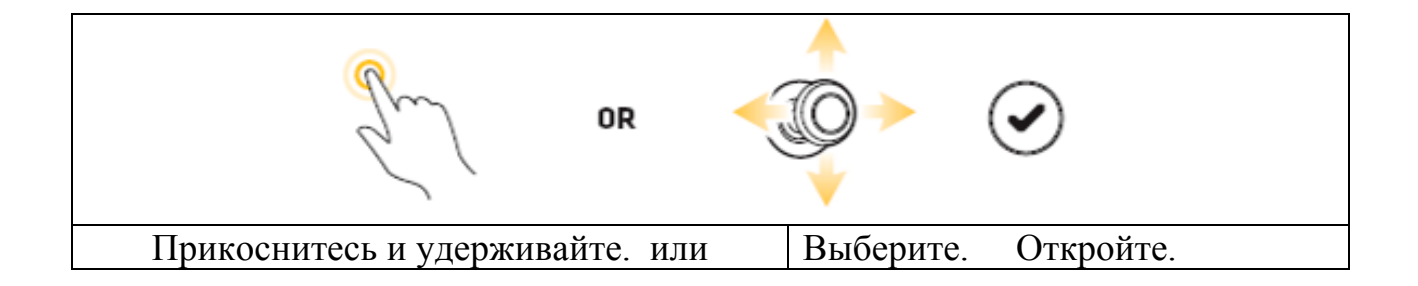

# Страница 51.

#### Обзор карт.

Для активации свойств навигации контрольная головная панель должна иметь фиксацию GPS от внутреннего или внешнего приемника GPS (смотрите раздел *Подготовка к началу работы* для проверки сенсорного приема). Некоторые из этих свойств также требуют подсоединения сенсора компас/направление к контрольной головной панели.

Выбранный картовый ресурс также влияет на систему меню. При замене картового ресурса меняются опции меню для Картовых Обзоров, позволяя Вам добавить навигационные данные, затенение и тревожные сигналы.

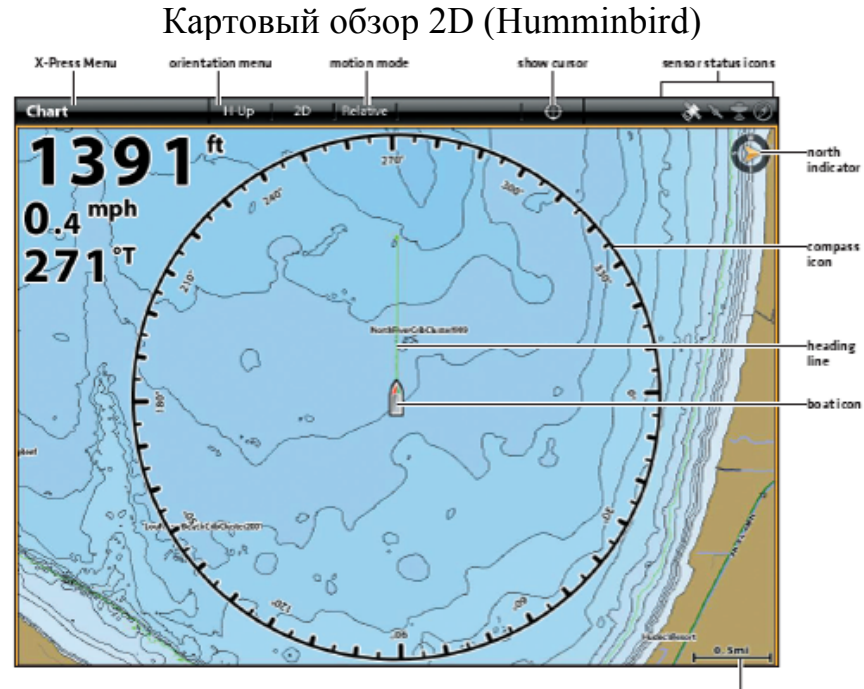

map si

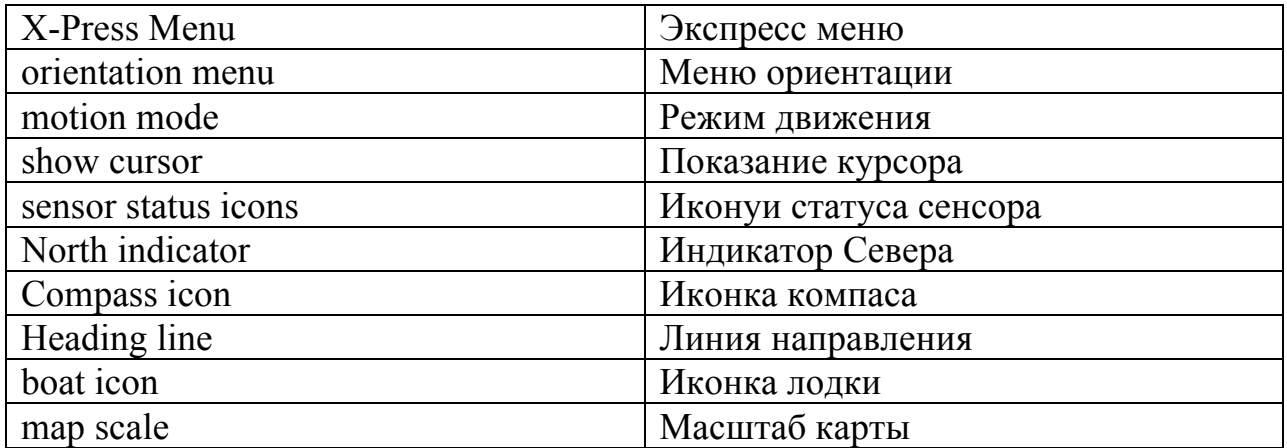

Страница 52.

Картовый ресурс.

Приборы ONYX и ION имеют встроенные карты от Humminbird, Navionics и С-MAP от Jeppesen. Вы также можете вставить в приборы карточки памяти SD с дополнительной картовой информацией для определенного места (требуется отдельное приобретение).

Humminbird – картовый ресурс по умолчанию, но Вы можете поменять его в любое время. Когда Вы вставляете карточку памяти SD, контрольная головная панель автоматически выбирает лучшие карты для отображения на экране. Если Вы вставляете более одной карточки памяти SD, Вы можете выбрать, какой из картовых ресурсов использовать.

Совместимые картовые ресурсы: Humminbird LakeMaster, Navionics, и C-MAP от Jeppesen. Посетите наш интернет-сайт humminbird.com для детальной информации о совместимости.

## Вставка карточки памяти SD с картами.

## Rarnines kant

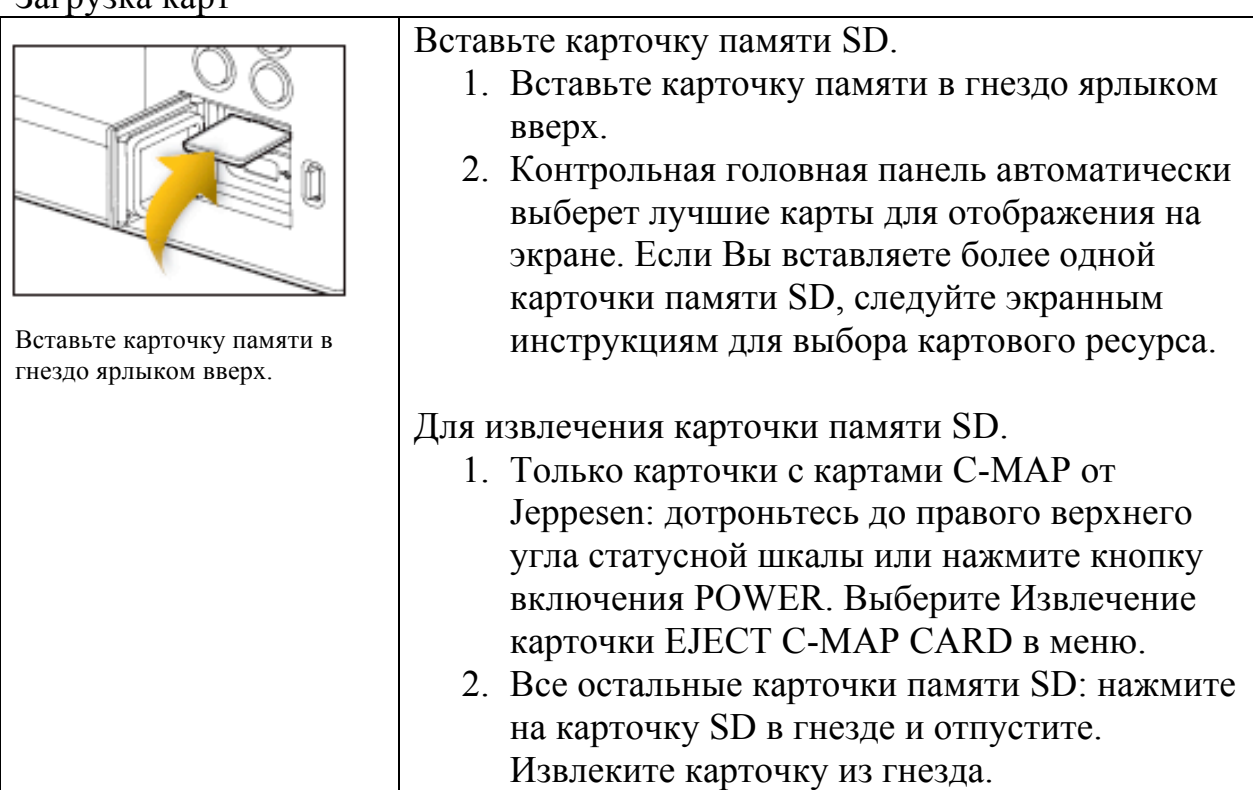

*Внимание!* Не оставляйте крышку гнезда для карточек памяти SD открытой. Крышка гнезда должна всегда оставаться закрытой. В ином случае попадание воды внутрь прибора может привести к его поломке и выходу из строя.

Страница 53.

#### Смена картового ресурса.

Когда Вы вставляете карточку памяти SD, картовый ресурс меняется автоматически в соответствии с картами на карточке SD. Вы можете поменять картовый ресурс через окно Установок.

Когда Вы меняете картовый ресурс, меняются и опции для картовых обзоров, позволяя Вам добавлять навигационные данные, затенени, тревожные сигналы и многое другое. Смотрите соответствующие разделы инструкции для получения детальной информации.

- 1. Нажмите кнопку перехода к домашней странице HOME.
- 2. Выберите Установки SETTINGS.
- 3. Выберите карту CHART.
- 4. Выберите картовый ресурс.

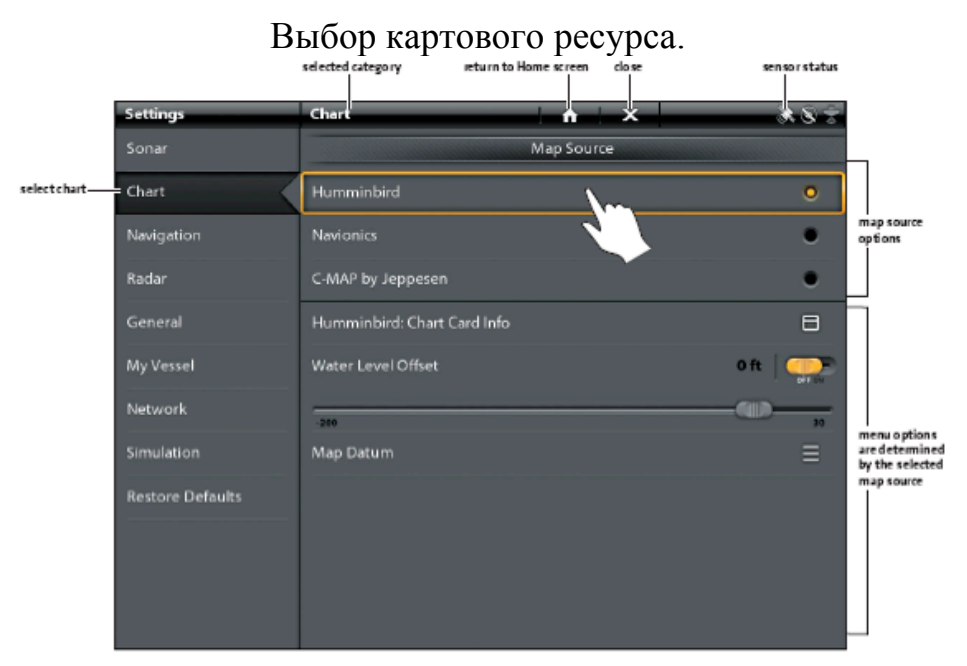

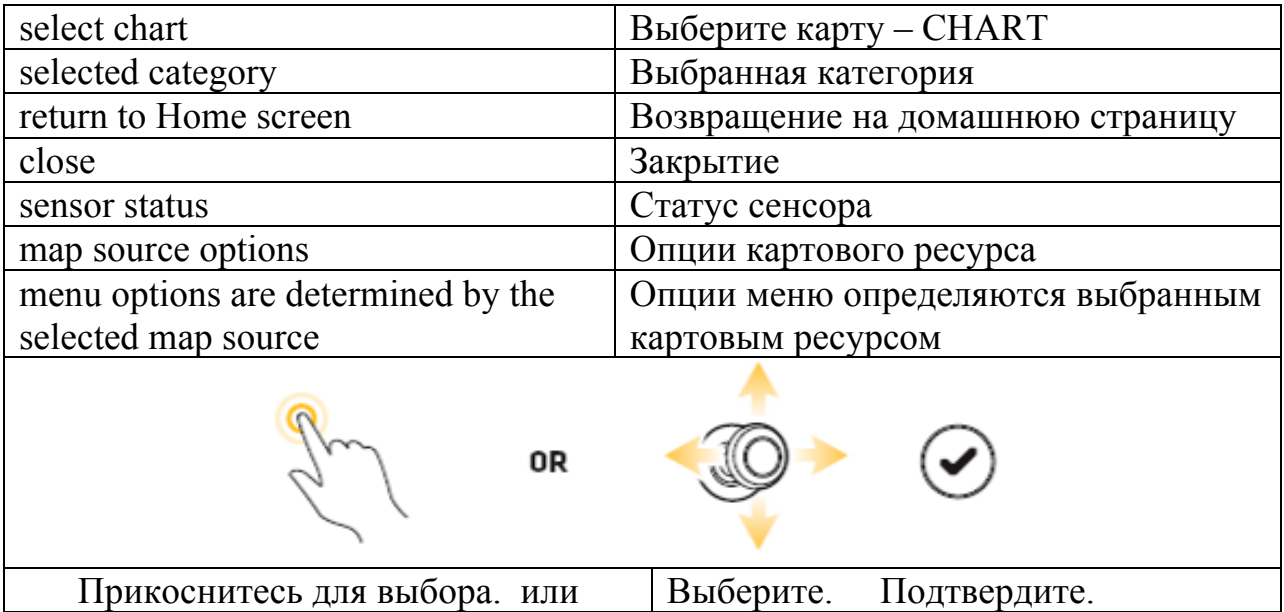

Страница 54.

Установка Humminbird.

При выборе Humminbird как картового ресурса Вы можете использовать системные умолчания или Вы можете установить опции меню по своему предпочтению. Вы можете использовать встроенные карты Humminbird или Вы можете вставить карточку памяти SВ с картами, содержащими дополнительные функции Humminbird LakeMaster.

- 1. Выберите Humminbird как картовый ресурс.
- 2. Установите следующие меню по своему предпочтнению.

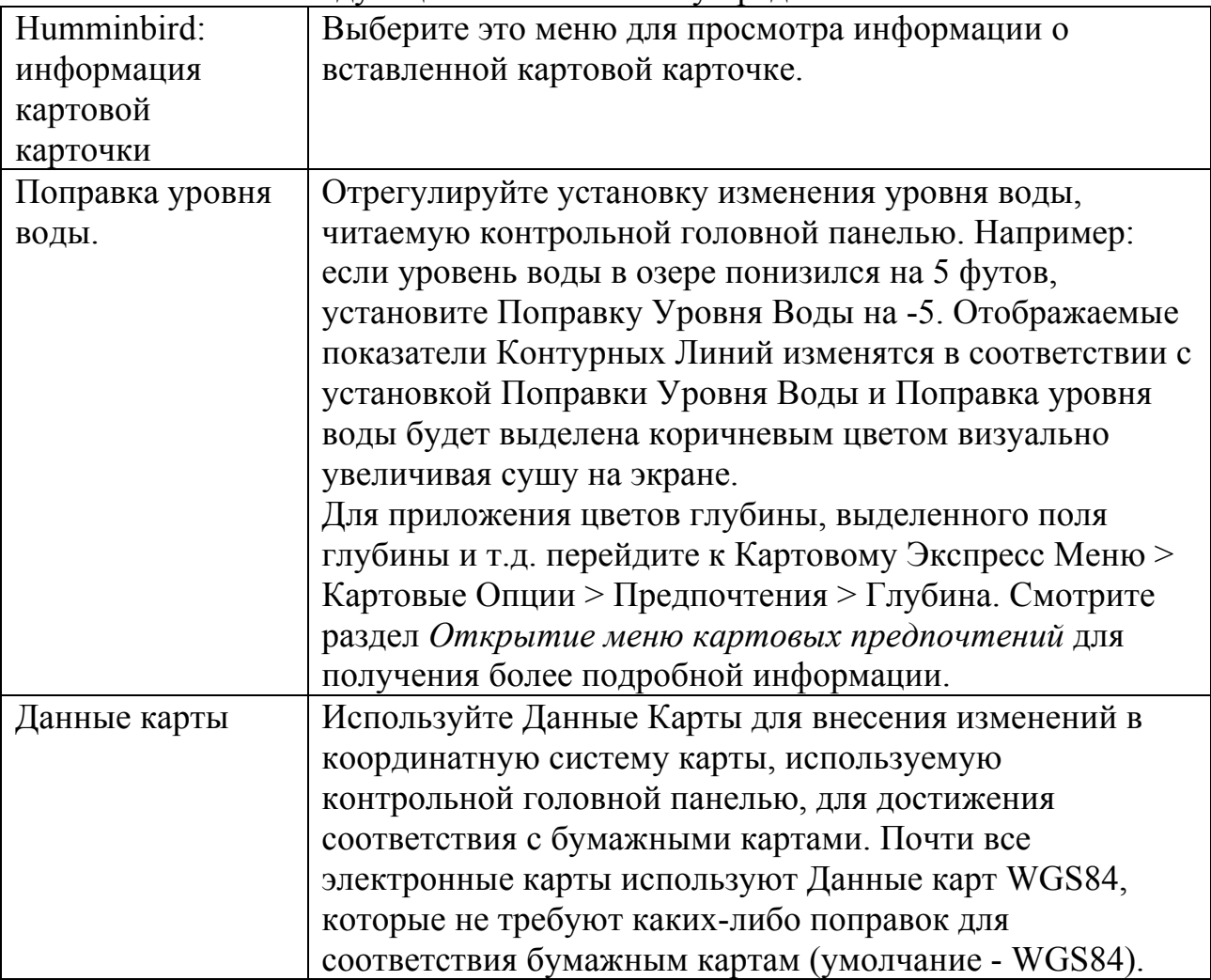

*Внимание:* Имеются также опуии дисплея и тревожных сигналов эксклюзивно присущие только картам Humminbird LakeMaster. Смотрите разделы *Обзор Навигационных тревожных сигналов* и *Подстройка Картового Обзора для получения более подробной информации.*

Страница 55.

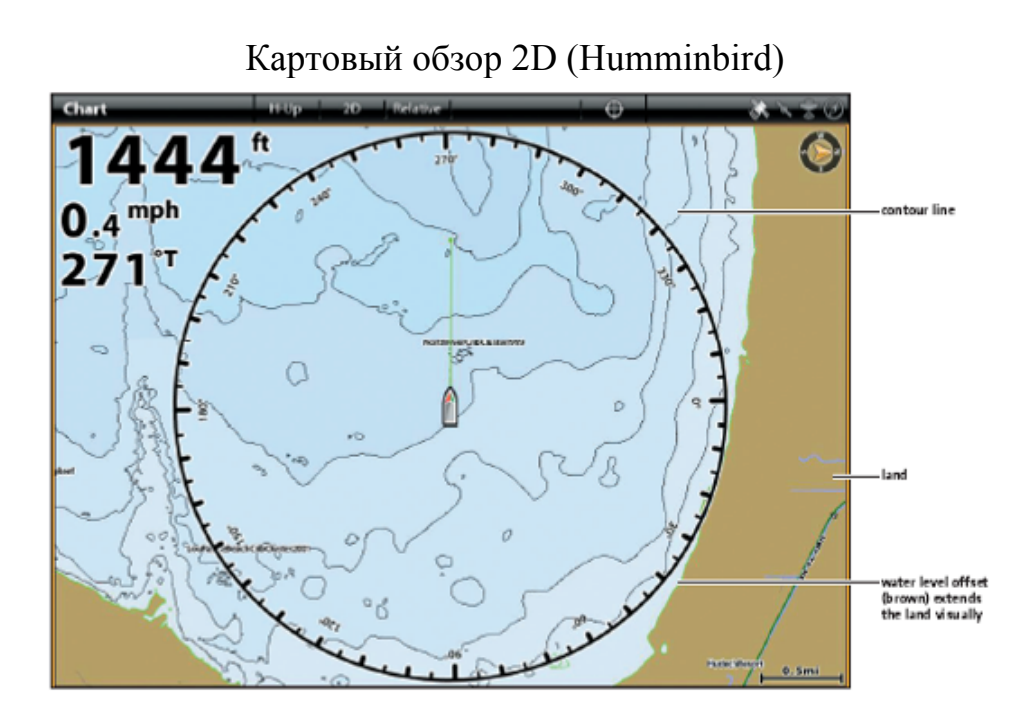

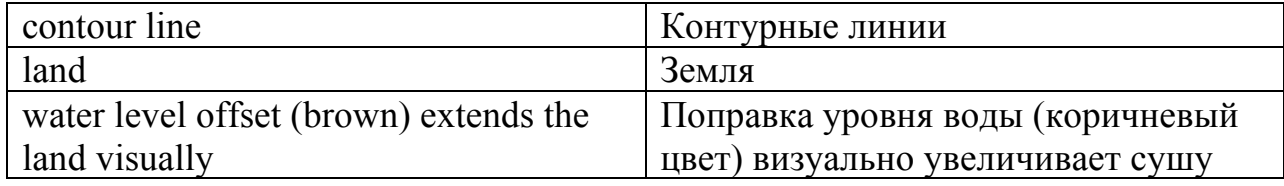

Страница 56.

Установка Navionics.

При выборе Navionics картовым ресурсом Вы можете использовать системные установки по умолчанию или установить настройки меню по собственному предпочтению. Вы можете использовать встроенные карты или вставить картовую карточку памяти SD с дополнительными функциями.

1. Выберите Navionics как картовый ресурс.

2. Установите следующие меню по своему предпочтнению.

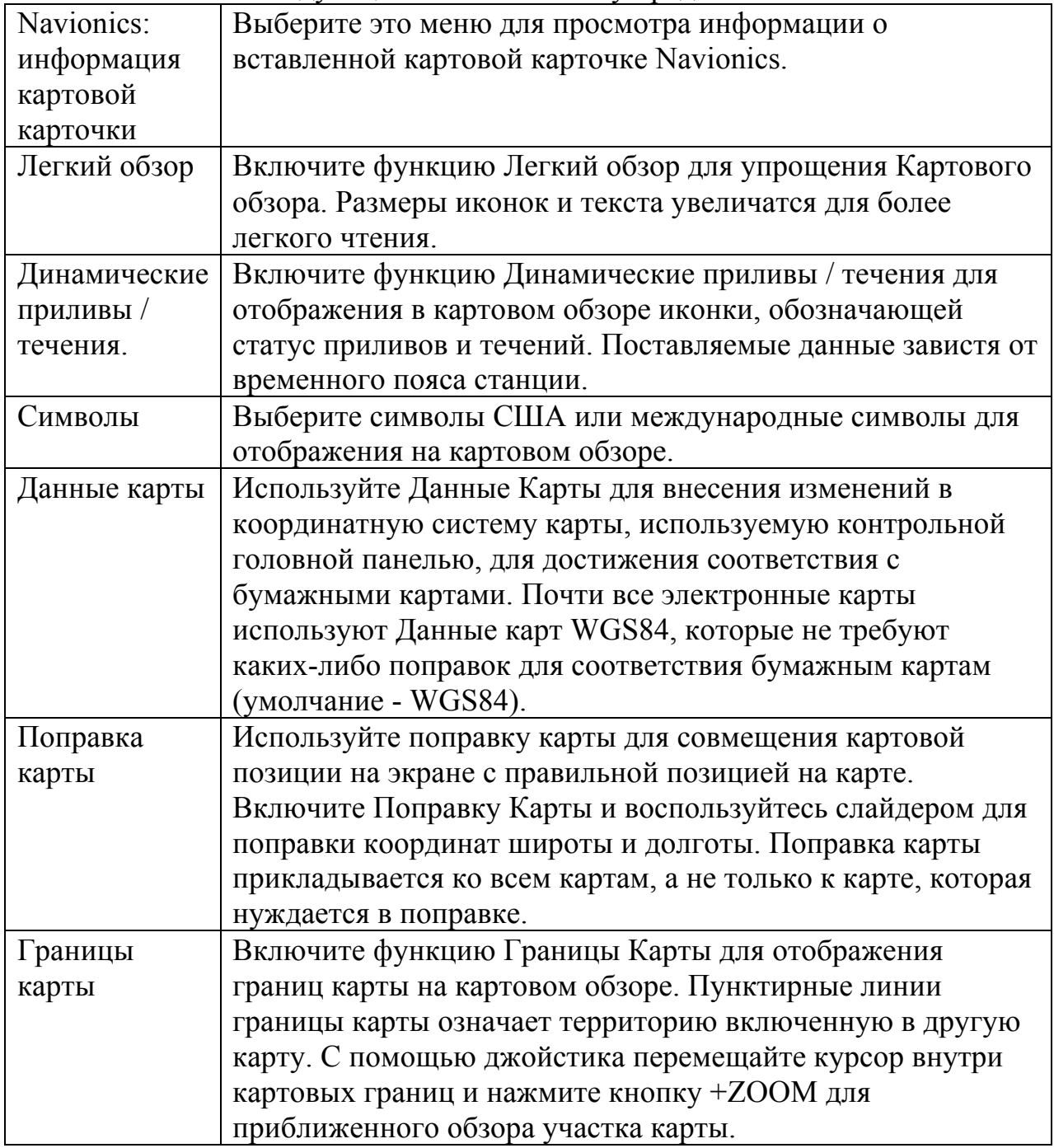

*Внимание:* Имеются также опуии дисплея и тревожных сигналов эксклюзивно присущие только картам Navionics. Смотрите разделы *Обзор Навигационных тревожных сигналов* и *Подстройка Картового Обзора* для получения более подробной информации*.*

Страница 57.

# Картовый обзор 2D (Navionics)

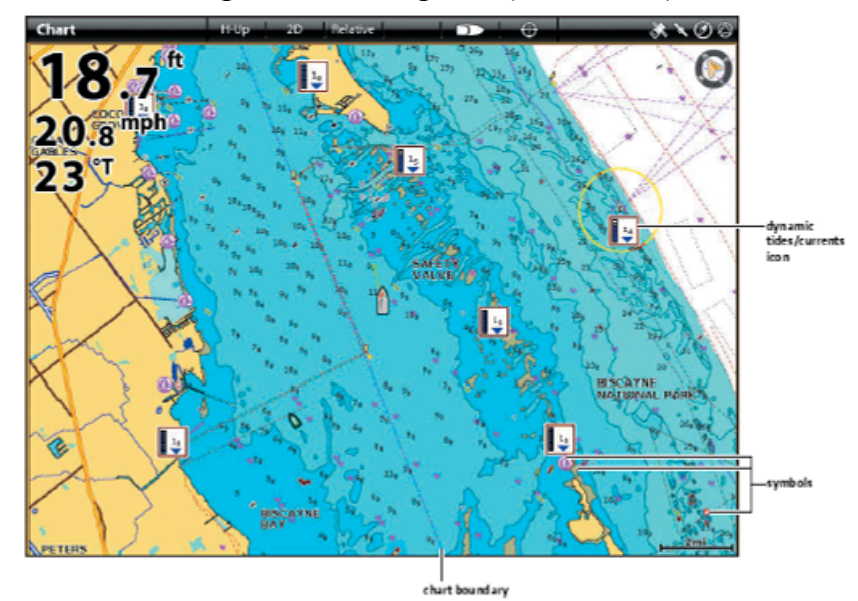

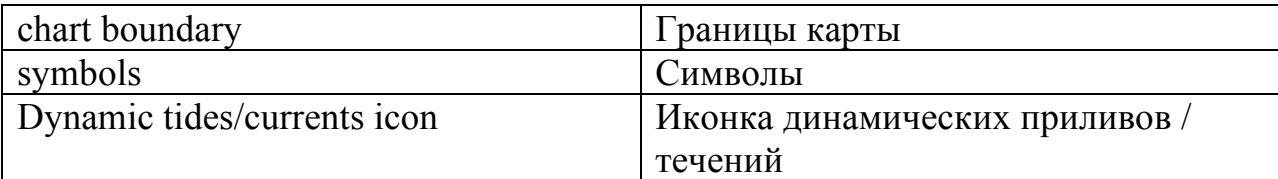

Страница 58.

Установка С-MAP от Jeppesen.

При выборе С-MAP от Jeppesen картовым ресурсом Вы можете использовать системные установки по умолчанию или установить настройки меню по собственному предпочтению. Вы можете использовать встроенные карты или вставить картовую карточку памяти SD с дополнительными функциями.

3. Выберите С-MAP от Jeppesen как картовый ресурс.

4. Установите следующие меню по своему предпочтнению.

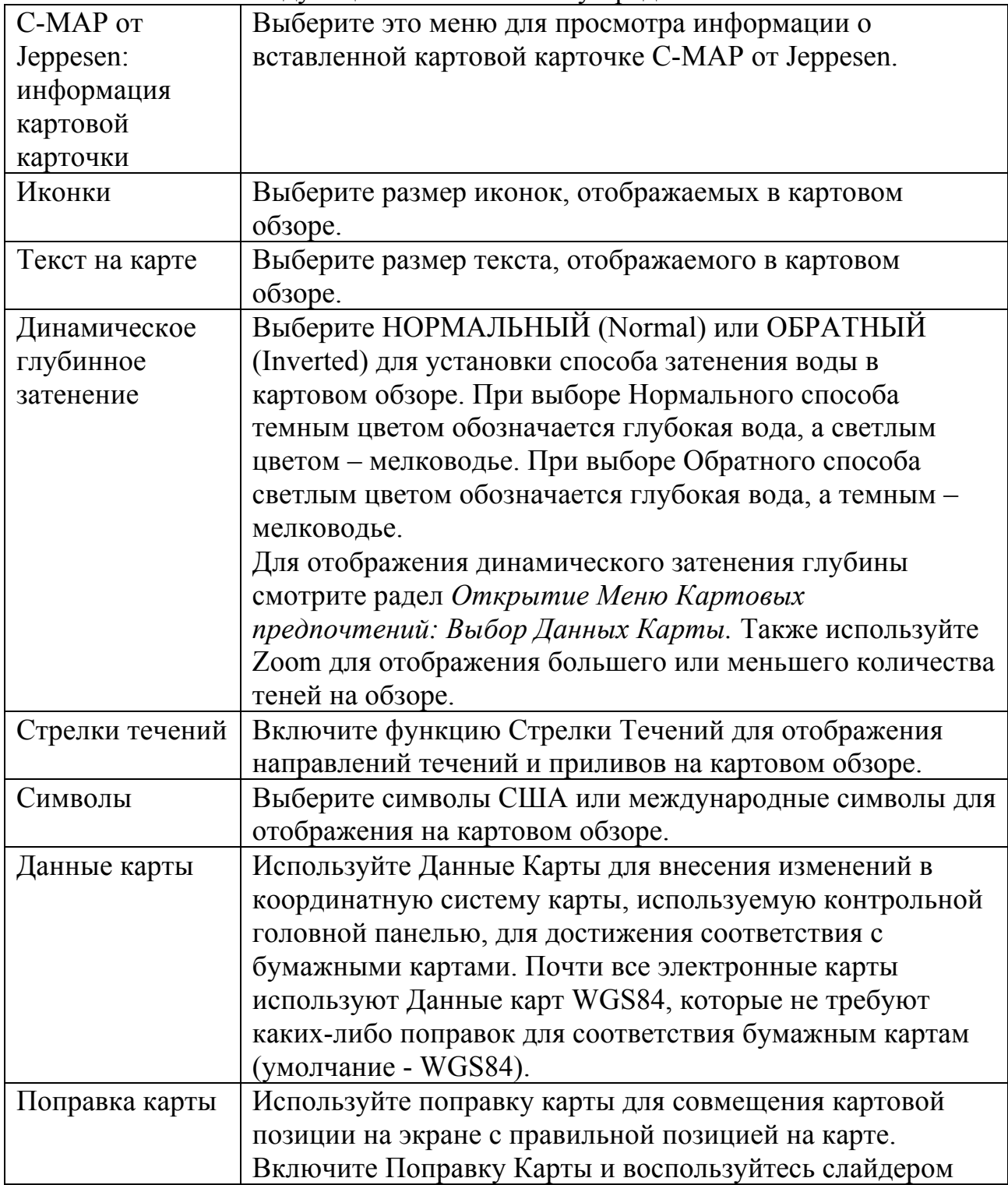

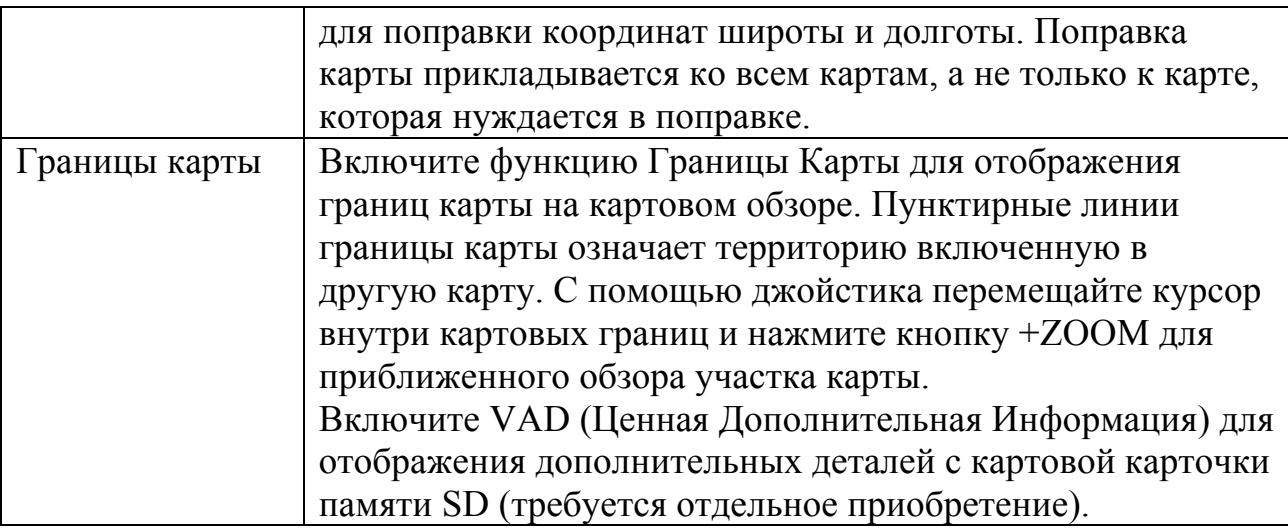

*Внимание:* Имеются также опции дисплея и тревожных сигналов эксклюзивно присущие только картам Navionics. Смотрите разделы *Обзор Навигационных тревожных сигналов* и *Подстройка Картового Обзора* для получения более подробной информации*.*

Страница 59.

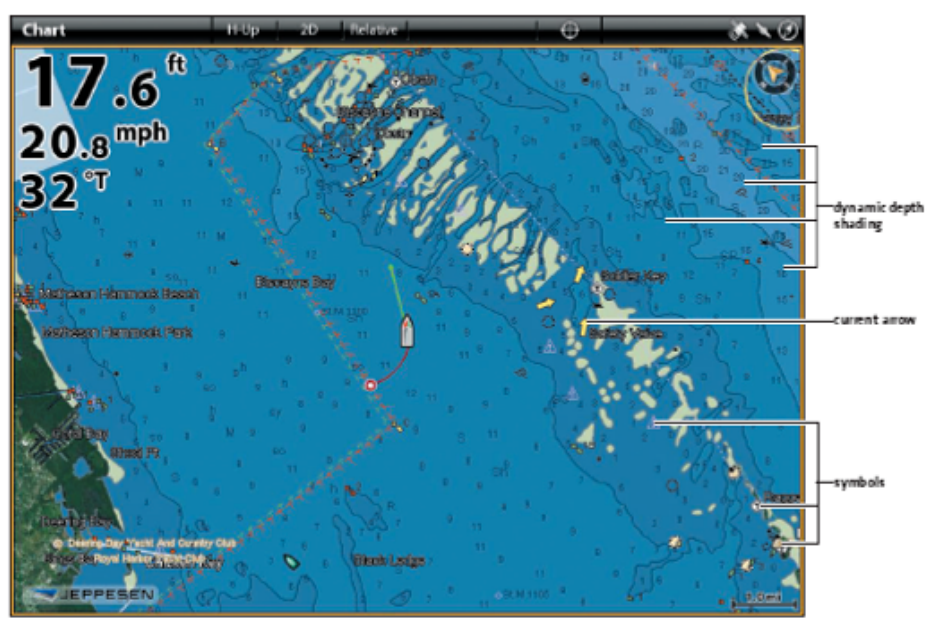

# Картовый обзор 2D (С-MAP от Jeppesen)

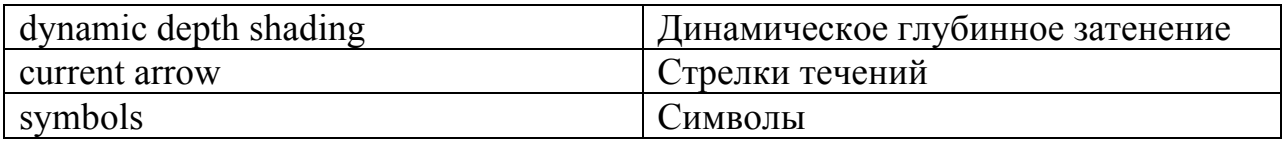

# Страница 60.

#### Обзор тревожных сигналов навигации.

Когда тревожный сигнал включен, предупреждение прозвучит или появится на экране контрольной головной панели, оповещая, что установленный порог был достигнут. Установки этого раздела описывают как включить навигационные тревожные сигналы, как регулировать порог и как показывать ограничения в обзоре, если они доступны. Опции тревожных сигналов зависят от картового ресурса.

*Внимание:* Для включения дополнительных тревожных сигналов, связанных с вашим судном и навигацией, таких как Потеря Направления, Тревожный Сигнал Дрифта, Уклон судна, Крен Судна и многих других, выберите HOME>ALARMS>SYSTEM AND HOME>ALARMS>VESSEL.

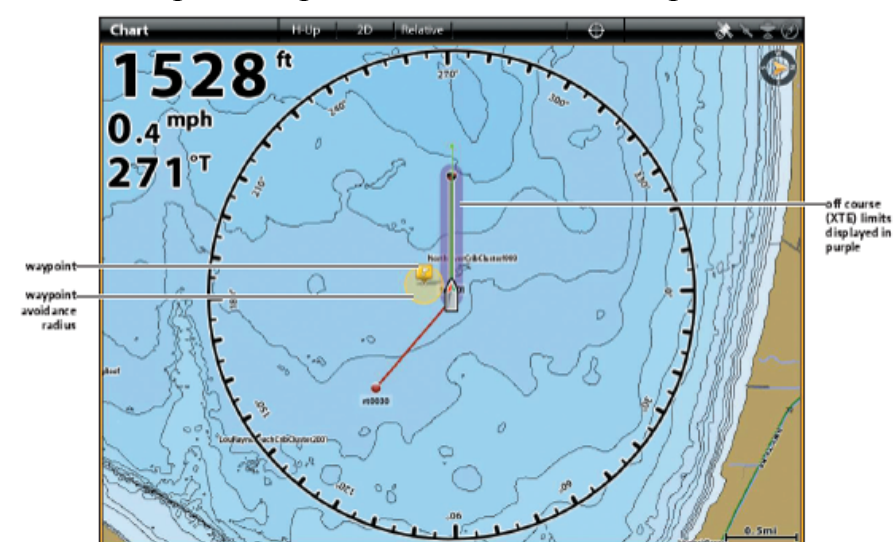

Картовый обзор с отображением наложений тревожных сигналов

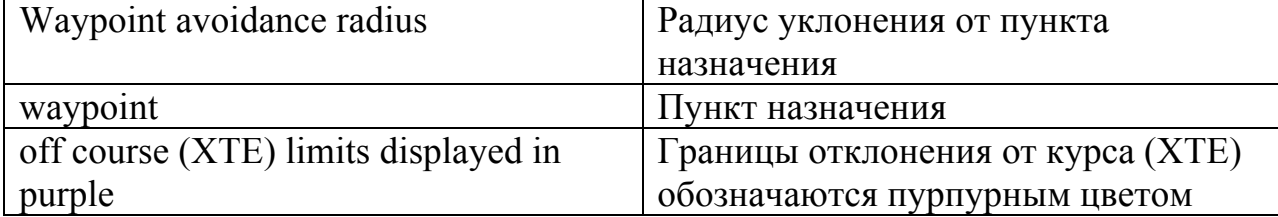

Страница 61.

# Тревожный сигнал отклонения от курса (ХТЕ).

Включите Отклонение от курса (ХТЕ) для получения предупреждения, если судно отходит от запланированного маршрута. Вы также можете установить, насколько далеко судно может отклоняться от курса, перед тем как прозвучит тревожный сигнал. Если тревожный сигнал выключен, уровень отклонения может быть показан в картовом обзоре. Но Вы не получите предупреждения в случае пересечения критической границы отклонения.

Включение тревожного сигнала:

- 1. Нажмите кнопку домашней страницы HOME.
- 2. Выберите ALARMS (тревожные сигналы)>NAVIGATION (навигация).
- 3. Выберите OFF COURSE (XTE) (отклонение от курса). Дотроньтесь до кнопки включения или нажмите кнопку ввода ENTER для включения функции.

Регулирование параметров (опционально):

- 1. Нажмите кнопку домашней страницы HOME.
- 2. Выберите SETTINGS (установки)>NAVIGATION (навигация)> OFF COURSE (XTE).
- 3. Нажмите и удерживайте слайдер или поверните вращающийся диск для установки размера возможного отклонения судна от курса до того как прозвучит тревожный сигнал.

Отображение предела отклонения от курса (ХТЕ).

- 1. При картовом обзоре, отображаемом на экране, прикоснитесь к CHART (карта) в статусной шкале или нажмите кнопку меню MENU.
- 2. Выберите CHART OPTIONS (опции карты)>OVERLAYS (наложения)>Nav Data (навигационные данные).
- 3. Выберите XTE LIMITS (границы отклонения от курса).
- 4. Прикоснитесь к контрольному окошку или нажмите кнопку ввода ENTER для добавления галочки. Предел отклонения курса теперь будет виден в обзоре.

# Тревожный сигнал прибытия.

Включите функцию Тревожный Сигнал Прибытия для получения предупреждения о достижении судном конечного пункта назначения, маршрутного пункта или определенной точки курса. Вы также можете установить радиус прибытия для обозначения насколько близко судно должно подойти к точке назначения, прежде чем зазвучит тревожный сигнал. Если этот тревожный сигнал отключен, радиус прибытия будет отображаться в картовом обзоре, но Вы не получите предупреждения при его пересечении Вашим судном.

Радиус прибытия влияет на навигацию. Если радиус прибытия установлен на 60 футов от точки назначения, то навигация закончится за 60 футов от точки назначения. Если имеется еще один пункт в маршруте, навигация затем начнется к следующему пункту.

Включение тревожного сигнала.

- 1. Нажмите кнопку домашней страницы HOME.
- 2. Выберите ALARMS (тревожные сигналы)>NAVIGATION (навигация).
- 3. Выберите ARRIVAL (прибытие). Дотроньтесь до кнопки включения или нажмите кнопку ввода ENTER для включения функции.

Регулирование параметров (опционально):

- 1. Нажмите кнопку домашней страницы HOME.
- 2. Выберите SETTINGS (установки)>NAVIGATION (навигация)> ARRIVAL RADIUS (радиус прибытия).
- 3. Нажмите и удерживайте слайдер или поверните вращающийся диск для установки размера радиуса прибытия.

Страница 62.

Тревожный сигнал обхода пункта назначения.

Включите Обход Пункта Назначения для получения предупреждения, если судно пересекло Радиус Обхода Пункта Назначения. Если тревожный сигнал отключен, то радиус обхода пункта назначения может быть установлен для пункта назначения, и он будет отображаться в картовом обзоре. Но Вы не получите предупреждения в случае пересечения радиуса вашим судном. Включение тревожного сигнала.

- 1. Нажмите кнопку домашней страницы HOME.
- 2. Выберите ALARMS (тревожные сигналы)>NAVIGATION (навигация).
- 3. Выберите WAYPOINT AVIDANCE (обход пункта назначения). Дотроньтесь до кнопки включения или нажмите кнопку ввода ENTER для включения функции.

## Создания пункта обхода.

1. Смотрите раздел *Пункты назначения: Установка радиуса и обхода пункта назначения.*

Тревожный сигнал возможного столкновения.

Если выбраны карты NAVIONICS и включен тревожный сигнал возможного столкновения, предупреждение прозвучит в случае возникновения потенциальной опасности по курсу Вашего судна, в соответствии с данными карты, такой как участки суши, скалы и запретные территории. Вы также можете установить Объекты потенциальной угрозы и размер территории перед судном, который должен сканироваться (дистанция или время пути). *Внимание: Эта функция работает только при выборе карт Navionics картовым ресурсом.*

Картовый обзор с включенным слоем Возможного столкновения (Navionics).

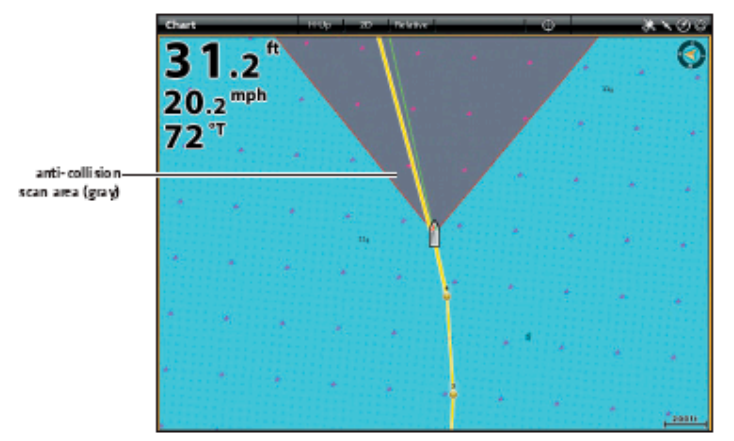

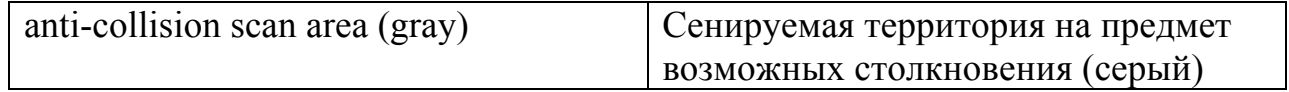

Включение тревожного сигнала.

- 1. Нажмите кнопку домашней страницы HOME.
- 2. Выберите ALARMS (тревожные сигналы)>NAVIGATION (навигация).
- 3. Выберите ANTI-COLLISION ALARM (тревожный сигнал возможного столкновения). Дотроньтесь до кнопки включения или нажмите кнопку ввода ENTER для включения функции.

Страница 63.

## Включение анти-столкновения.

- 1. Нажмите кнопку домашней страницы HOME.
- 2. Выберите SETTINGS (установки)>NAVIGATION (навигация).
- 3. Выберите ANTI-COLLISION (анти-столкновение). Дотроньтесь до кнопки включения или нажмите кнопку ввода ENTER для включения функции.

Воспользуйтесь установками по умолчанию для функции антистолкновения или с помощью меню этого раздела установите как будет просматриваться территория перед вашим судном (Параметры просмотра, Просмотр (время) или Просмотр (дистанция) и Объекты возможного столкновения).

## Отображение слоя возможного столкновения.

Если слой не включен, сканируемая территория показывается только в случае обнаружения опасности.

Если слой включен, сканируемая территория показывается постоянно. При обнаружении потенциальной угрозы сканируемая территория окрашивается красным цветом.

- 1. При картовом обзоре, отображаемом на экране, прикоснитесь к CHART (карта) в статусной шкале или нажмите кнопку меню MENU.
- 2. Выберите CHART OPTIONS (опции карты)>OVERLAYS (наложения)>Vessel (судно).
- 3. Выберите ANTI-COLLISION (анти-столкновение).
- 4. Прикоснитесь к контрольному окошку или нажмите кнопку ввода ENTER для добавления галочки. Слой возможного столкновения теперь будет виден в обзоре.

Страница 64.

Охранный тревожный сигнал.

Если выбраны карты С-MAP от Jeppesen и включен охранный тревожный сигнал, предупреждение прозвучит в случае возникновения потенциальной опасности по курсу Вашего судна, в соответствии с данными карты, такой как подводные препятствия, участки суши, скалы и другое (опасные объекты). Вы также можете установить Опасные Объекты и размер территории перед судном, который должен сканироваться (дистанция или время пути).

*Внимание: Эта функция работает только при выборе карт* С-MAP от Jeppesen *картовым ресурсом.*

Картовый обзор с включенным слоем опасных объектов (С-MAP от

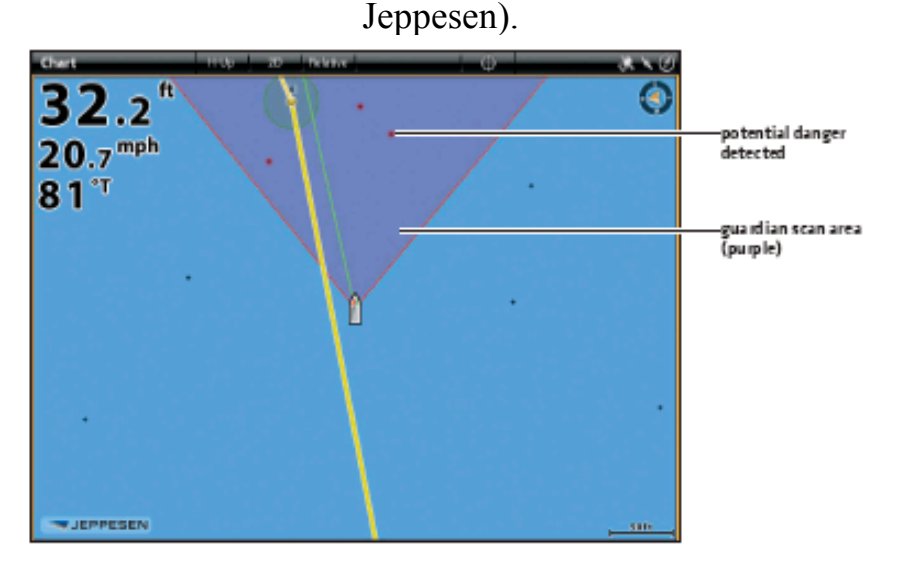

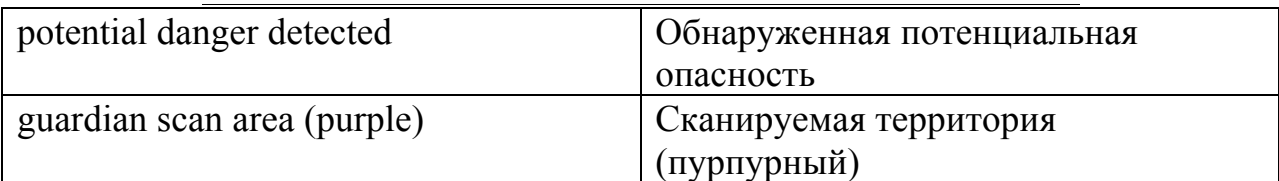

Включение тревожного сигнала.

- 1. Нажмите кнопку домашней страницы HOME.
- 2. Выберите ALARMS (тревожные сигналы)>NAVIGATION (навигация).
- 3. Выберите GUARDIAN ALARM (охранный тревожный сигнал). Дотроньтесь до кнопки включения или нажмите кнопку ввода ENTER для включения функции.

## Включение Охраны.

- 1. Нажмите кнопку домашней страницы HOME.
- 2. Выберите SETTINGS (установки)>NAVIGATION (навигация).
- 3. Выберите GUARDIAN ALARM (охранный тревожный сигнал). Дотроньтесь до кнопки включения или нажмите кнопку ввода ENTER для включения функции.

Воспользуйтесь установками по умолчанию для функции охраны или с помощью меню этого раздела установите как будет просматриваться территория перед вашим судном (Параметры просмотра, Просмотр (время) или Просмотр (дистанция) и Объекты).

Отображение слоя охраняемой территории.

Если слой не включен, сканируемая территория показывается только в случае обнаружения опасности.

Если слой включен, сканируемая территория показывается постоянно. При обнаружении потенциальной угрозы сканируемая территория окрашивается красным цветом.

- 1. При картовом обзоре, отображаемом на экране, прикоснитесь к CHART (карта) в статусной шкале или нажмите кнопку меню MENU.
- 2. Выберите CHART OPTIONS (опции карты)>OVERLAYS (наложения)>Vessel (судно).
- 3. Выберите GUARDIAN AREA (охраняемая территория).
- 4. Прикоснитесь к контрольному окошку или нажмите кнопку ввода ENTER для добавления галочки. Слой возможного столкновения теперь будет виден в обзоре.

# Страница 65.

### Человек за бортом (MOB).

Как только Вы обнаружили, что человек находится за бортом (MOB), Вы должны активировать режим навигации «Человек за бортом» для максимизирования шансов удачного поиска и спасения. Навигация «Человек за бортом» отмечает приблизительное место выпадения человека за борт и начинает непрерывную навигацию по направлению к нему.

#### Активация навигации «Человек за бортом».

1. Нажмите и удерживайте кнопку MARK / MAN OVERBOARD. Навигация «Человек за бортом»

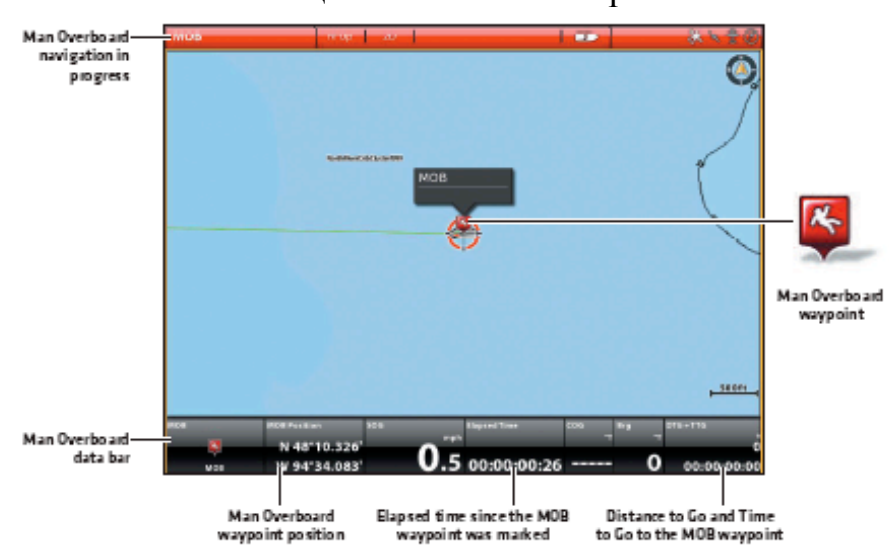

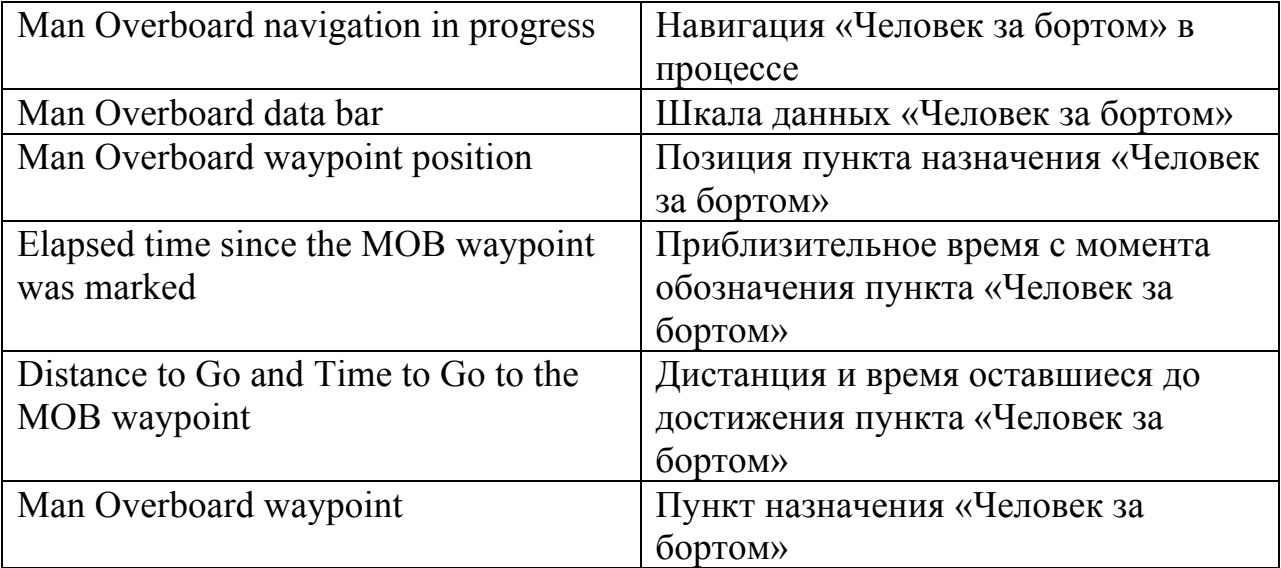

Когда режим «Человек за бортом» активирован, текущая навигация будет отменена и текущий маршрут будет оставлен без специального уведомления. Навигация «Человек за бортом» начнется немедленно и Вы увидите следующее на экране:

**Картовый обзор:** обзор сменится на картовый автоматически.

**Пункт назначения** «Человек за бортом»: пункт назначения создается на месте нахождения судна, вне зависимости от того был ли активирован картовый курсор или нет.

**Непрерывная навигация:** Контрольная головная панель начнет непрерывную навигацию к месту пункта назначения «Человек за бортом». **Автозуммирование:** Экран увеличится показывая пункт назначения «Человек за бортом» и судно.

**Шкала данных:** Шкала данных будет отображать цифровые показатели для режима «Человек за бортом», включая широту и долготу позиции пункта назначения «Человек за бортом», прошедшее с момента включения режима «Человек за бортом» время, дистанция и время до достижения пункта назначения «Человек за бортом» (DTG+TTG).

Отмена навигации «Человек за бортом».

1. Нажмите и удерживайте кнопку MARK / MAN OVERBOARD. Или

Нажмите кнопку GO TO. Выберите CANCEL NAVIGATION (отмена навигации).

# Страница 66.

## Подстройка картового обзора.

Установки данного раздела опциональны. Вы можете использовать установки по умолчанию для отображения карты и картового ресурса, или Вы можете настроить картовый обзор сообразно Вашим навигационным предпочтениям. Смотрите раздел *Обзоры* для получения более подробной информации.

#### Открытие меню картовых предпочтений.

Меню предпочтений позволяет установить ориентацию карты, режим движения и поправку судна. Для большей информации о обзорных предпочтениях смотрите раздел *Обзоры.*

- 1. При картовом обзоре, отображаемом на экране, прикоснитесь к CHART (карта) в статусной шкале или нажмите кнопку меню MENU.
- 2. Выберите CHART OPTIONS (опции карты).
- 3. Выберите PREFERENCES (предпочтения).

## Подстройка поля глубины и цветовой палитры.

*Внимание:* для работы этой функции картовым ресурсом должен быть выбран Humminbird.

1. Из меню PREFERENCES (предпочтения) выберите DEPTH (глубина).

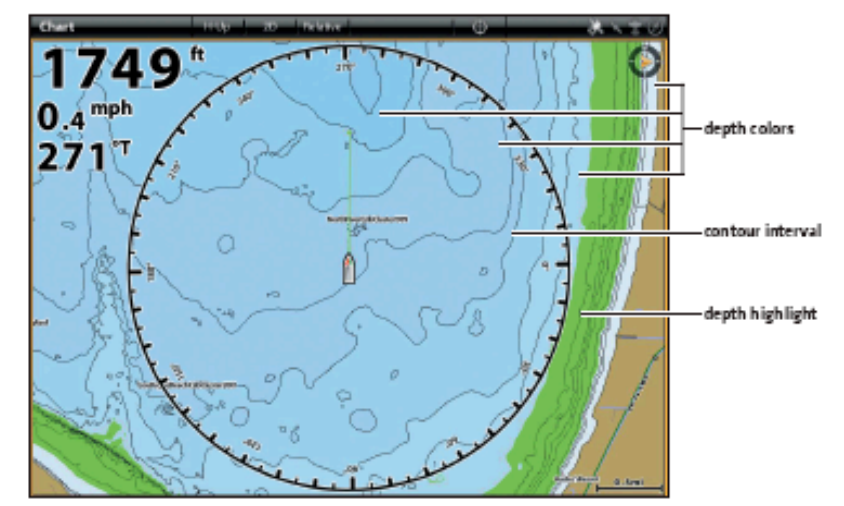

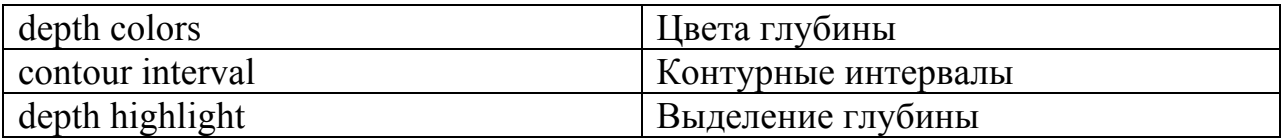

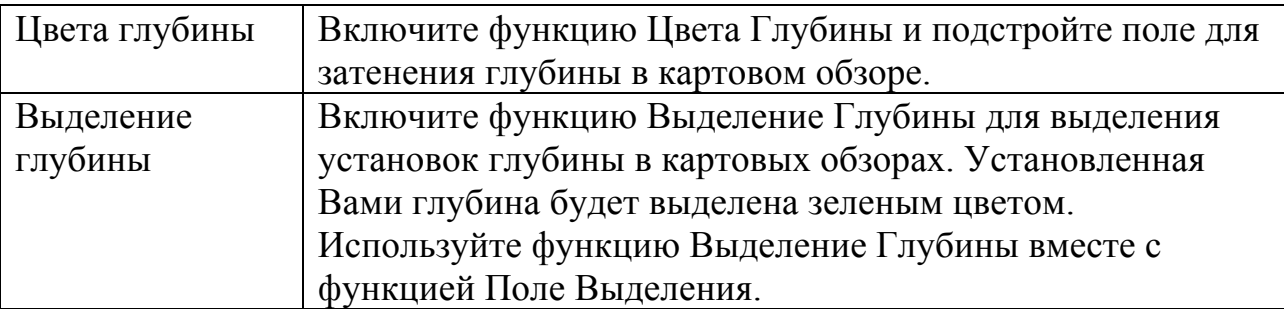

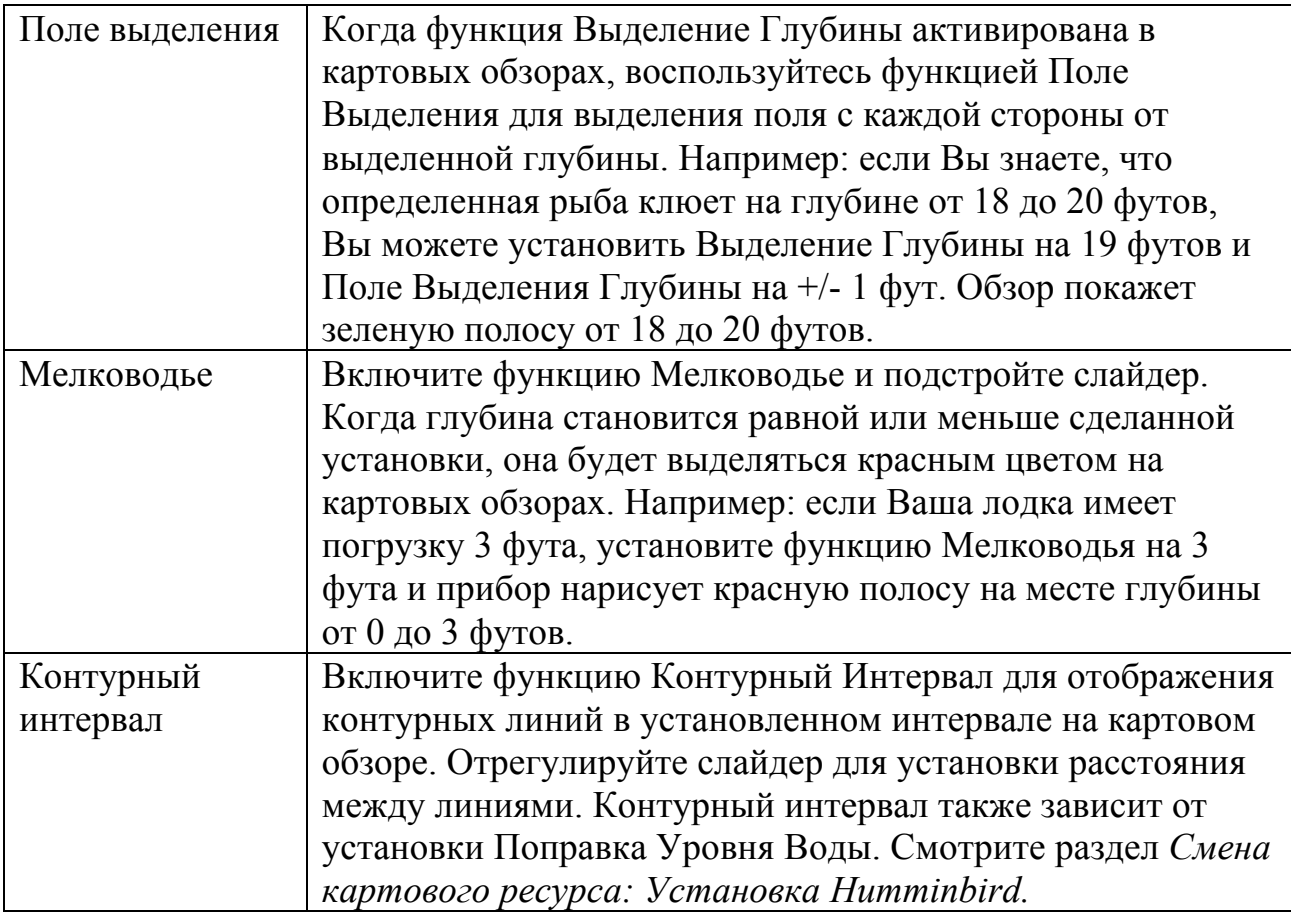

Страница 67.

Установка ориентации карты.

Воспользуйтесь меню предпочтений для смены ориентации карты. Вы также можете выбрать Меню Ориентации Карты из статусной шкалы.

- 1. В меню предпочтений выберите ORIENTATION (ориентация).
- 2. Выберите ориентацию для приложения к карте.

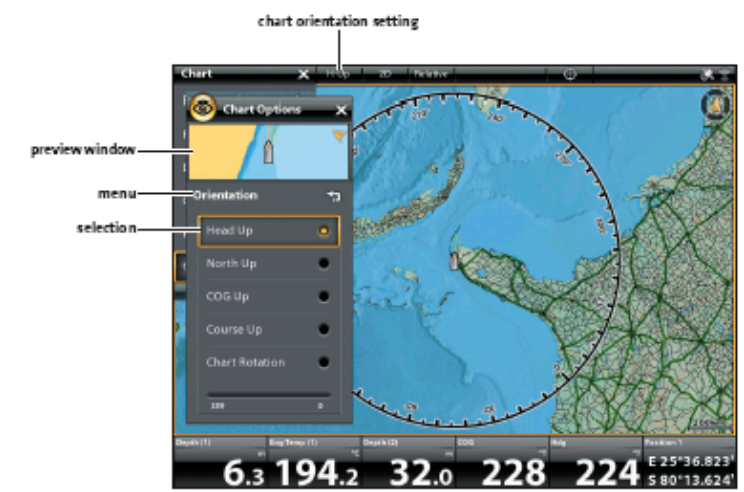

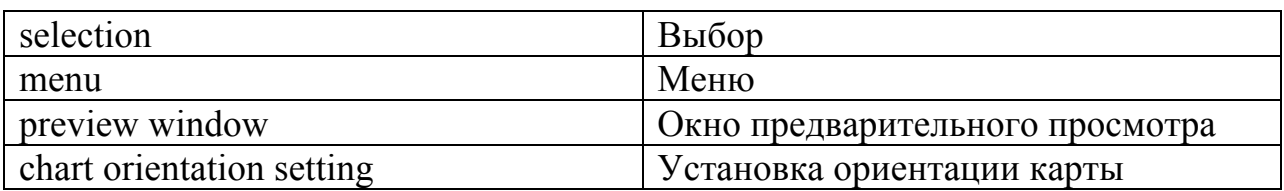

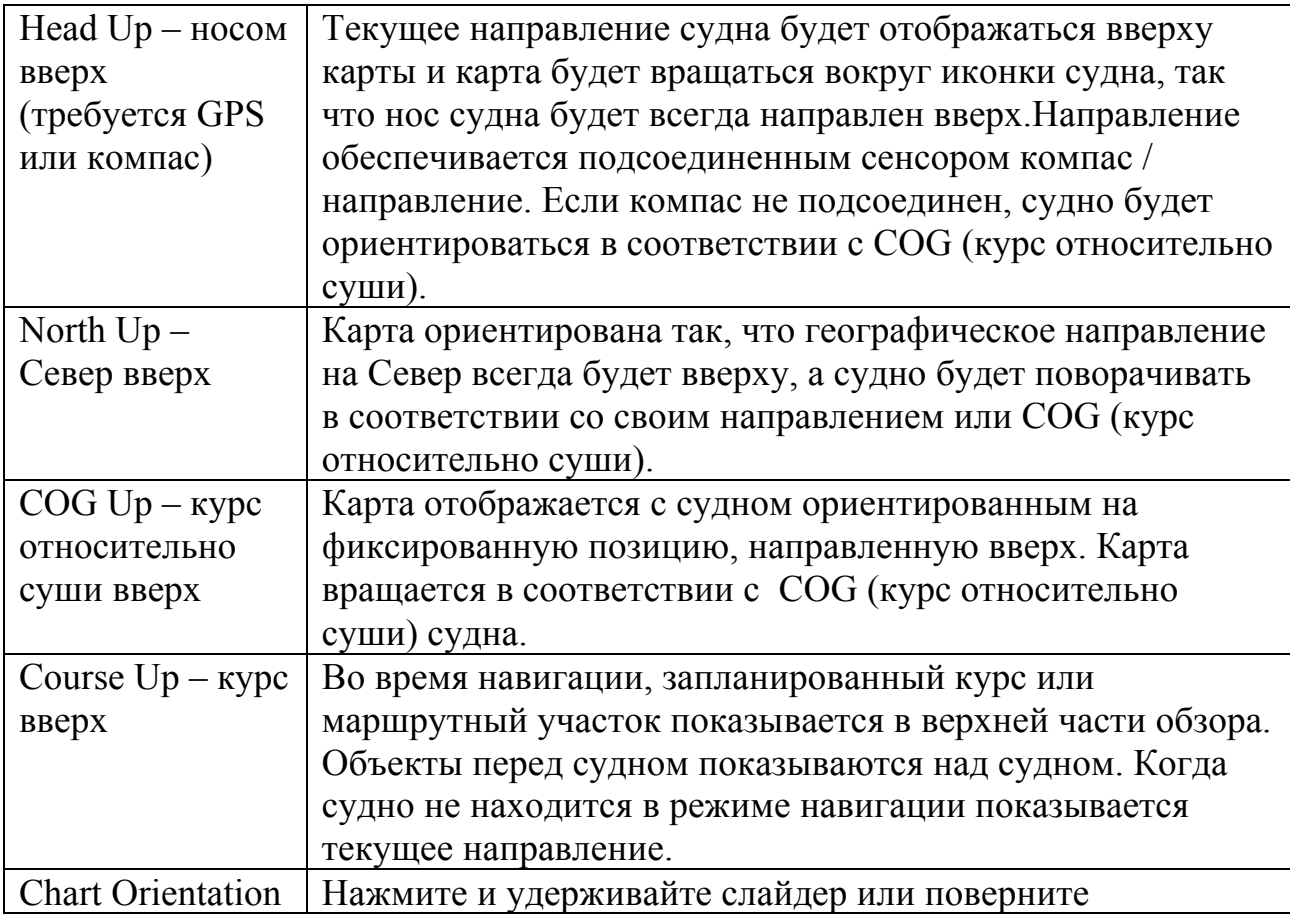

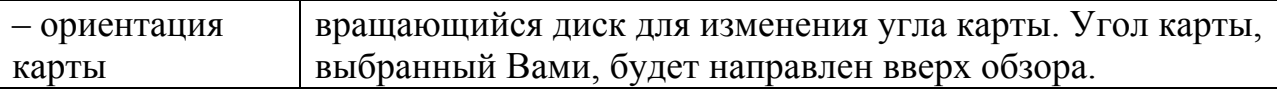

Страница 68.

Установка режима движения.

Режим движения контролирует как карта перемещается в обзоре.

- 1. Из меню предпочтений выберите MOTION MODE (режим движения).
- 2. Выберите RELATIVE или TRUE.

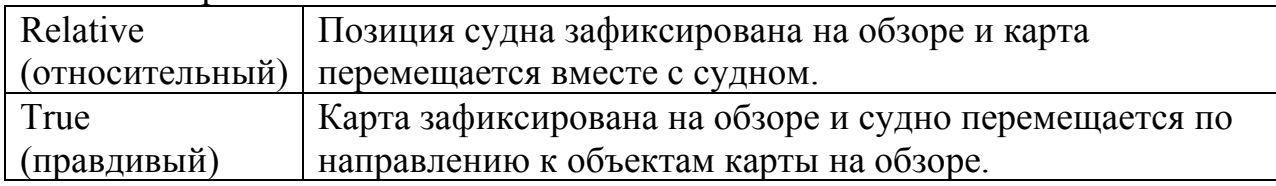

Включение / выключение поправки судна.

Функция Поправка Судна позволяет Вам увидеть больше на основе скорости судна. Функция Поправка Судна работает вместе с функцией Auto Shift Speed (автоматическая смена скорости).

- 1. Из меню предпочтений выберите VESSEL OFFSET (поправка судна).
- 2. Выберите OFF (выключено), ON (включено) или Auto (авто).

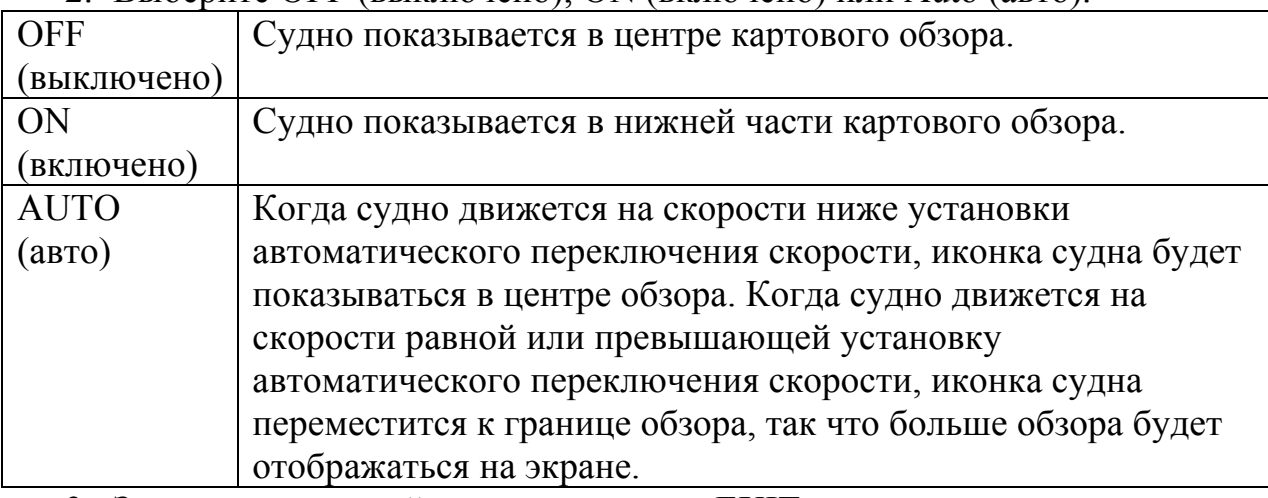

- 3. Закрытие: нажимайте кнопку выхода EXIT пока меню не закроется.
- 4. Для смены установки автоматического переключения скорости нажмите кнопку меню MENU два раза. Выберите SELECT MY VESSEL (выбрать мое судно) > Auto Shift Speed (Автоматическое переключение скорости).

Включение автозуммирования.

Автозуммирование фокусирует обзор на текущем отрезке маршрута во время навигации по нему. При увеличении скорости судна увеличится и поле обзора карты. Если Вы нажмете кнопки ZOMM + или – для того чтобы увидеть больше или меньше площади обзора, автоматическое зуммирование перейдет в режим паузы.

*Внимание: Установки автозуммирования не распространяются на обзоры 3D.*

- 1. Нажмите кнопку домашней страницы HOME.
- 2. Выберите SETTINGS (установки)
- 3. Выберите NAVIGATION (навигация).

4. Выберите Auto-Zoom (автозуммирование). Для включения функции прикоснитесь к кнопке включения / выключения или нажмите кнопку ввода Enter.

Страница 69.

## Выбор данных карты.

Когда карты Navionics или С-Map от Jeppesen инсталлированы и выбраны картовым ресурсом Вы можете сделать знаки средств обеспечения судовождения, водные и сухопутные иконки видимыми или скрытыми. Опция Меню Глубины позволит Вам видеть затенение на карте на основе установке глубины.

*Внимание:* карты С-Map от Jeppesen или Navionics должны быть выбраны картовым ресурсом для работы этой функции. Опции меню изменятся в зависимости от установленного картового ресурса.

- 1. При картовом обзоре, отображаемом на экране, прикоснитесь к CHART (карта) в статусной шкале или нажмите кнопку меню MENU.
- 2. Выберите CHART OPTIONS (опции карты).
- 3. Выберите MAP DATA (данные карты).
- 4. С помощью сенсорного экрана или джойстика выберите меню и измените настройки.

Картовый обзор с указанием средств обеспечения судовождения и иконок (Navionics)

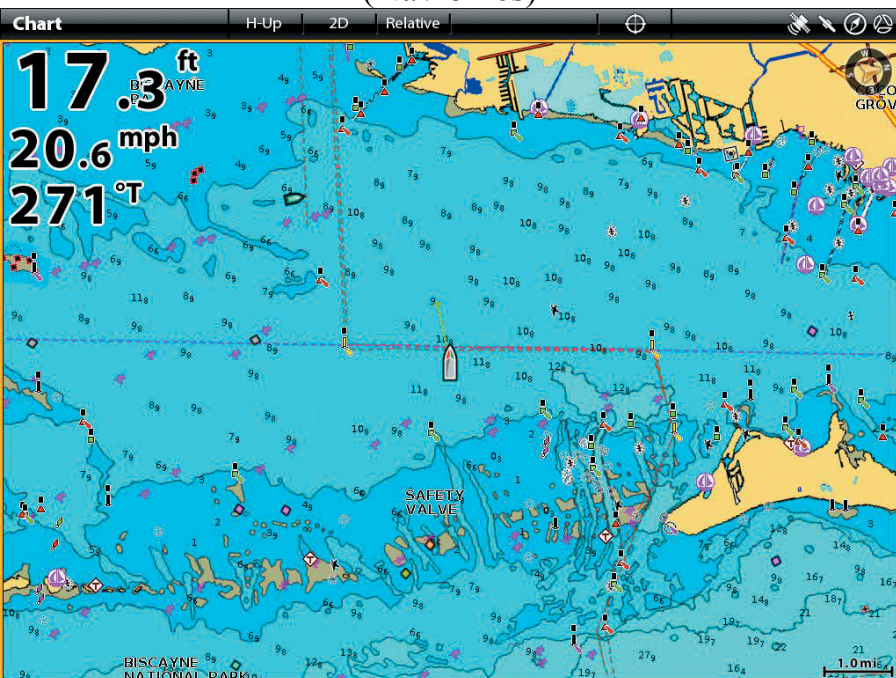

Страница 70.

Изменение слоев картового обзора.

Используйте меню Слоев для отображения и скрытия информации на обзоре. В картовом обзоре Вы можете отобразить или спрятать иконку судна, навигационную информацию (пункты назначения, маршруты, курсы), информационные слои, цели AIS и MARPA и круги поля. Доступные опции меню определяются аксессуарами, подсоединенными к контрольной головной панели. Для получения большей информации о Слоях смотрите раздел инструкции *Обзоры.*

- 1. При картовом обзоре, отображаемом на экране, прикоснитесь к CHART (карта) в статусной шкале или нажмите кнопку меню MENU.
- 2. Выберите CHART OPTIONS (опции карты).
- 3. Выберите OVERLAYS (слои).
- 4. С помощью сенсорного экрана или джойстика выберите меню и измените настройки (галочка в окне – видимый, пустое окно – невидимый).

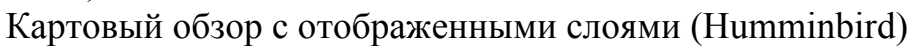

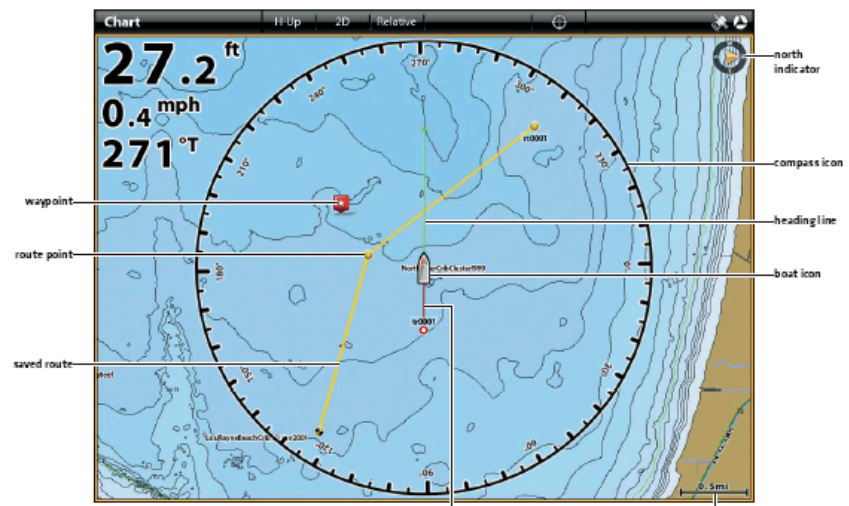

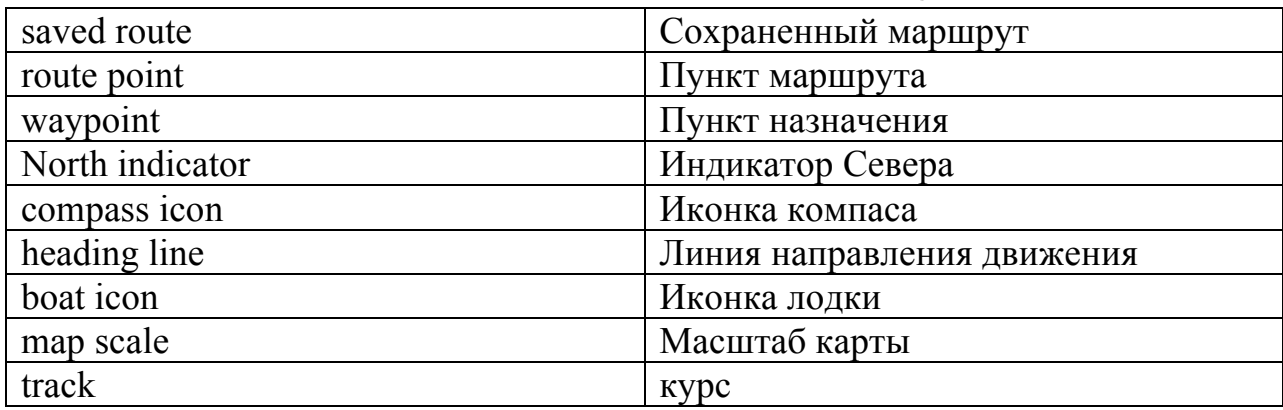

Страница 71.

Карта и радар.

Если радар подсоединен к сети контрольной головной панели, данные радара будут отображаться в картовом обзоре. Для изменения установок меню для радара смотрите раздел инструкции *Обзор Радара*.

Для отображения радара на картовом обзоре

- 1. Начните передачу радара: Нажмите кнопку включения POWER один раз. Выберите RADAR TRANSMIT (передача радара) и включите функцию.
- 2. При картовом обзоре, отображаемом на экране, прикоснитесь к CHART (карта) в статусной шкале или нажмите кнопку меню MENU.
- 3. Выберите RADAR (радар).
- 4. Выберите RADAR OVERLAY (слой радара). Для включения функции прикоснитесь к кнопке включения / выключения или нажмите кнопку ввода Enter.

*Внимание:* Вы также можете отобразить кольца радара и цели MARPA на картовом обзоре. Для получения большей информации смотрите *Изменение слоев картового обзора* в этой секции.

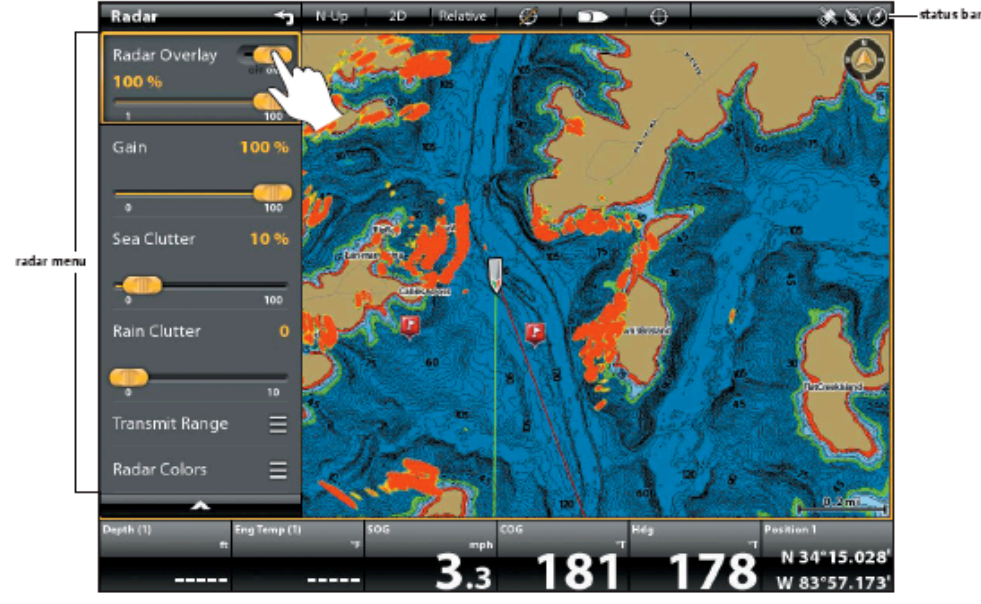

Включение слоя радара.

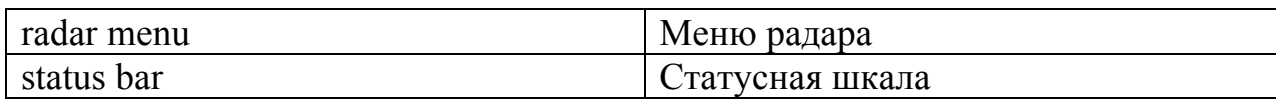

Страница 72.

#### Изменение картового режима.

Воспользуйтесь этими инструкциями для переключения картового обзора из режима 2D в режим 3D. Карты С-MAP от Jeppesen также позволяют Вам выбрать перспективу.

*Внимание: Эта функция работает только при выборе карт* С-MAP от Jeppesen *картовым ресурсом.*

## Изменение картового режима.

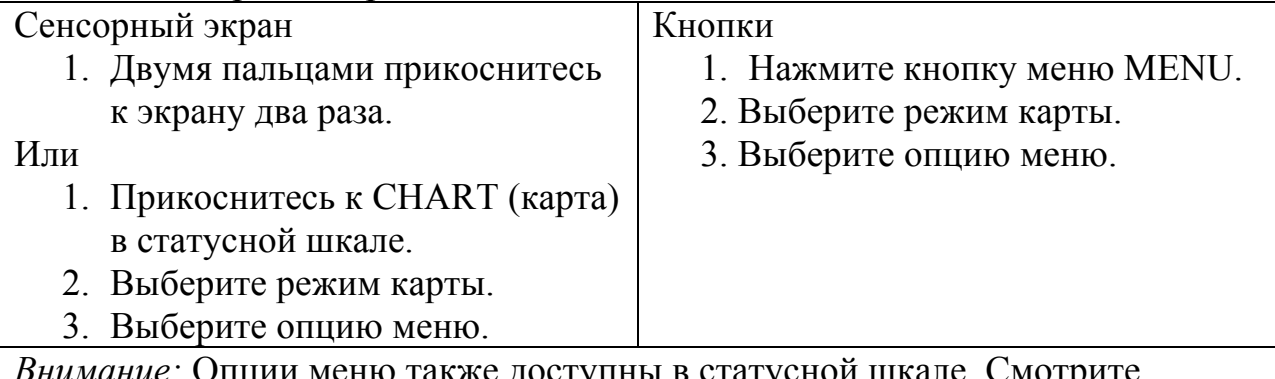

*Внимание:* Опции меню также доступны в статусной шкале. Смотрите иллюстрацию *Переключение в перспективный режим.*

Страница 73.

Переключение в перспективный режим (С-MAP от Jeppesen).

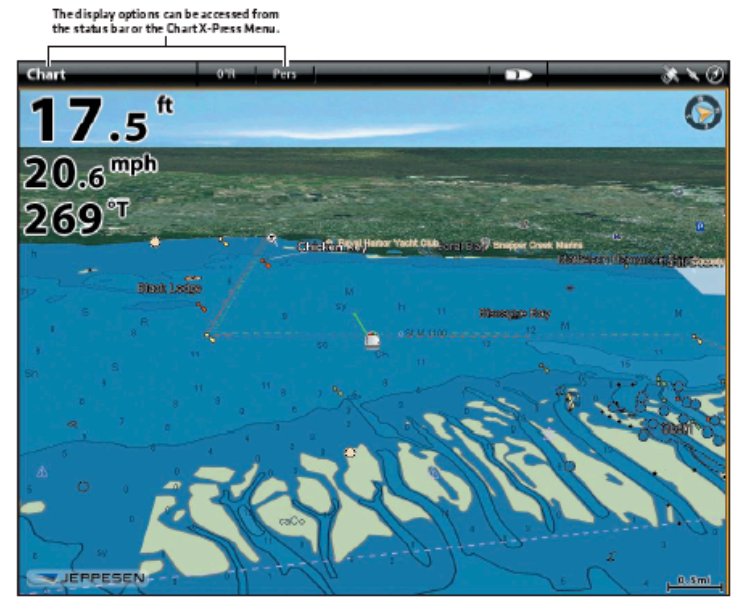

The display options can be accessed from the status bar or the Chart X-Press Menu.

Опции дисплея могут быть доступны через статусную шкалу или Картовое экспресс меню.

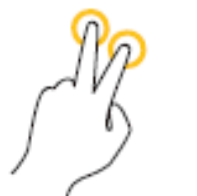

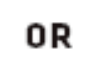

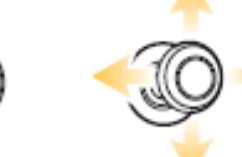

**Tap Twice** 

Press the MENU key

Select Chart Mode

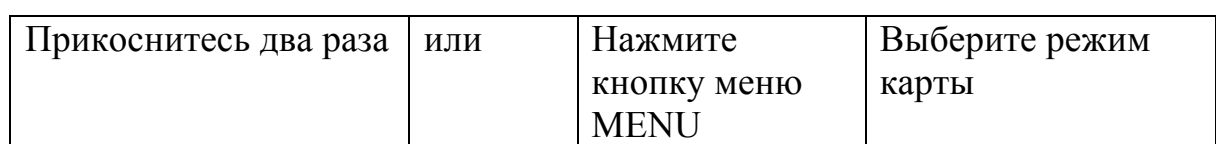

Страница 74.

Введение в навигацию.

Ваша контрольная головная панель позволяет отмечать пункты назначения и начинать навигацию по направлению к ним. Пункты назначения, маршруты и курсы могут быть контролируемы на экране, так что Вы сможете сохранить Ваши любимые, редактировать названия и легко вернуться к полюбившимся местам.

Есть много разных способов начать навигацию или редактировать навигационные данные с помощью контрольной головной панели Humminbird. Инструкции этого раздела покажут функции навигации на картовом обзоре. Для получения большей информации по использованию навигационных функций через окно Навигационных Данных смотрите раздел *Работа с Вашими навигационными данными.*

*Внимание:* Для того чтобы начать навигацию с вашей головной контрольной панели через автопилот смотрите секцию *Автопилот* в данной инструкции. Картовый обзор с пунктами назначения, маршрутами и курсами.

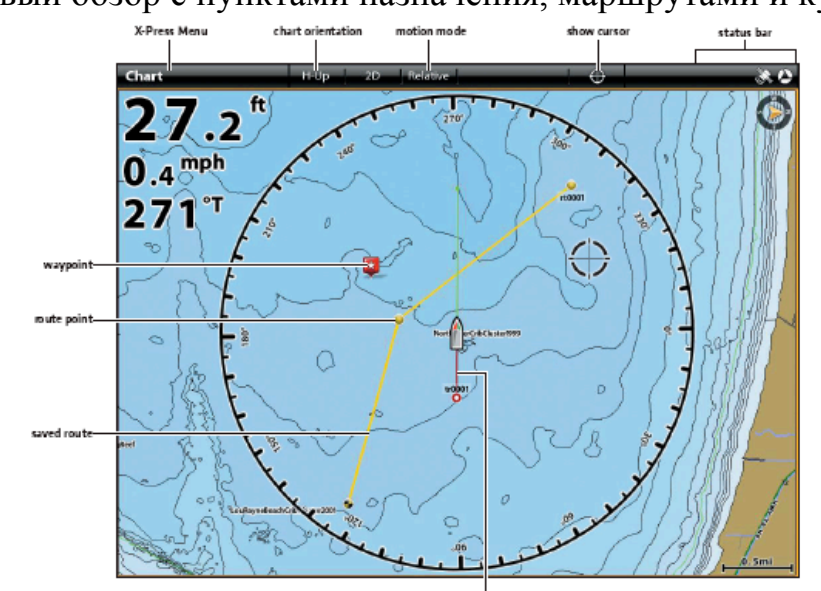

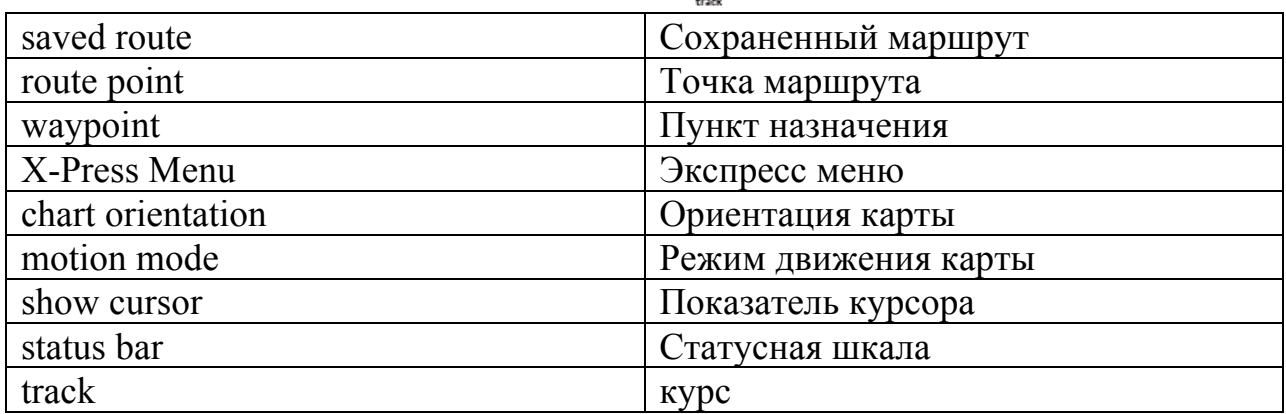

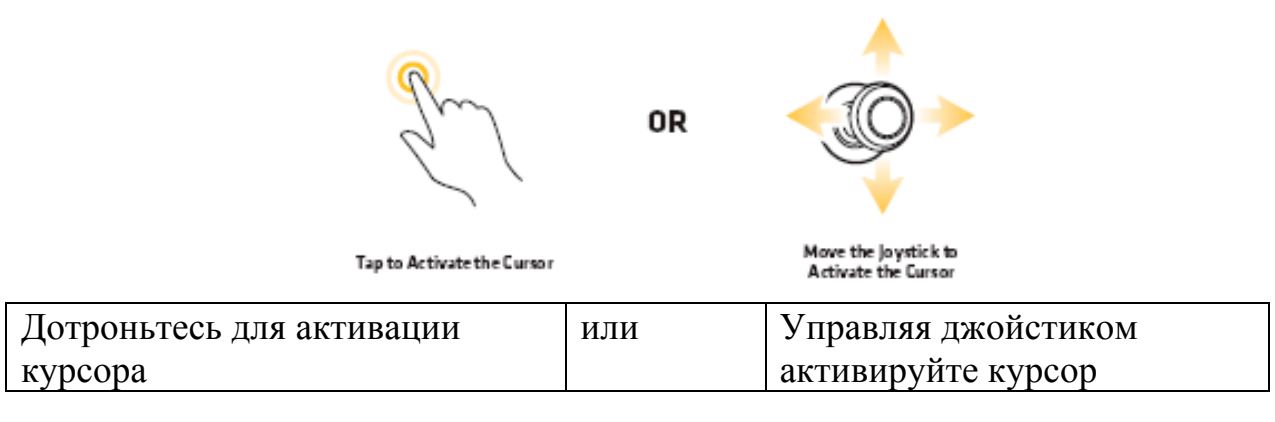
# Страница 75.

### Обзор навигационного меню

Система Cross Touch позволяет Вам пользоваться навигационными функциями как с помощью сенсорного экрана, так и с помощью кнопок. Экспресс меню навигации открывается через сенсорный экран. Те же меню также предлагаются по нажатию кнопок MARK (отметка), GO TO (направление движения) и ENTER (ввод). Меню курсора открывается через сенсорный экран.

Этот раздел инструкции рассматривает все меню, связанные с навигацией. Доступность опций меню определяется режимом навигации. Для приложения этих функций смотрите разделы *Пункты Назначения, Маршруты, Курсы* и *Поиск.*

### Экспресс меню навигации.

Экспресс меню навигации позволит Вам открыть следующие навигационные меню: MARK (отметка), GO TO (направление движения) и INFO (информация). Экспресс меню навигации также может открываться в Обзоре Радара и Обзоре Сонара только в процессе навигации.

### Для того чтобы открыть Экспресс меню навигации:

1. При картовом обзоре, отображаемом на экране, прикоснитесь к CHART (карта) в статусной шкале.

- 2. Выберите MARK (отметка), GO TO (направление движения) и INFO (информация).
- 3. Выберите действие из подменю. Например: отметить пункт назначения – выберите MARK (отметка) > WAYPOINT (пункт назначения).

Открытие Экспресс меню навигации с помощью сенсорного экрана.

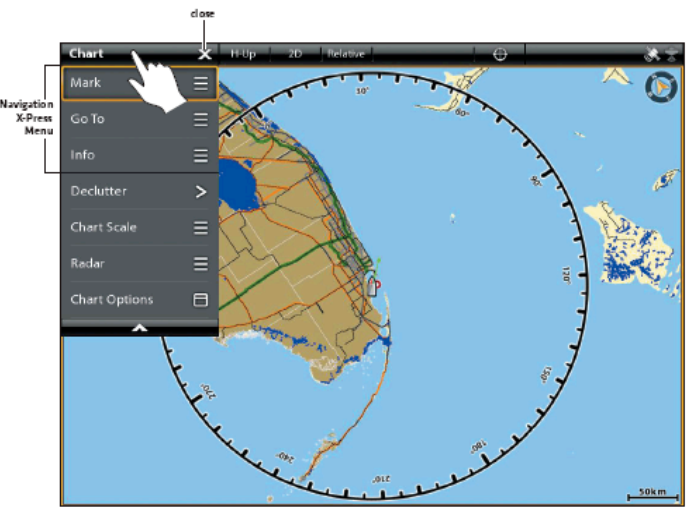

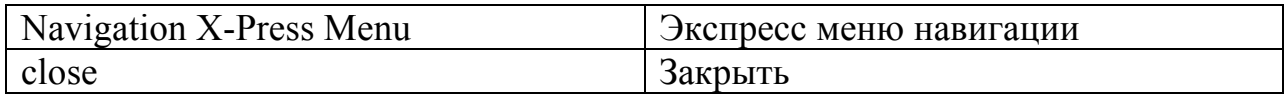

Страница 76.

# Меню MARK (отметка).

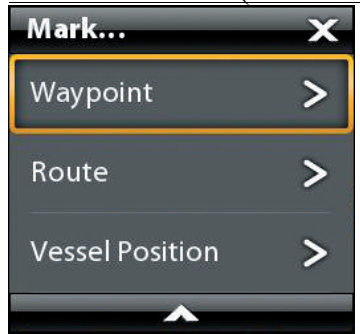

Меню MARK (отметка) отмечает пункт назначения на выбранном местоположении. Вы также можете создать сохраненный маршрут или отметить позицию судна. Для получения большей информации об использовании данного меню смотрите разделы *Пункты назначения* и *Маршруты.* Для открытия меню MARK (отметка). 1. Нажмите кнопку MARK (отметка).

# Или

Выберите MARK (отметка) из навигационного Экспресс меню.

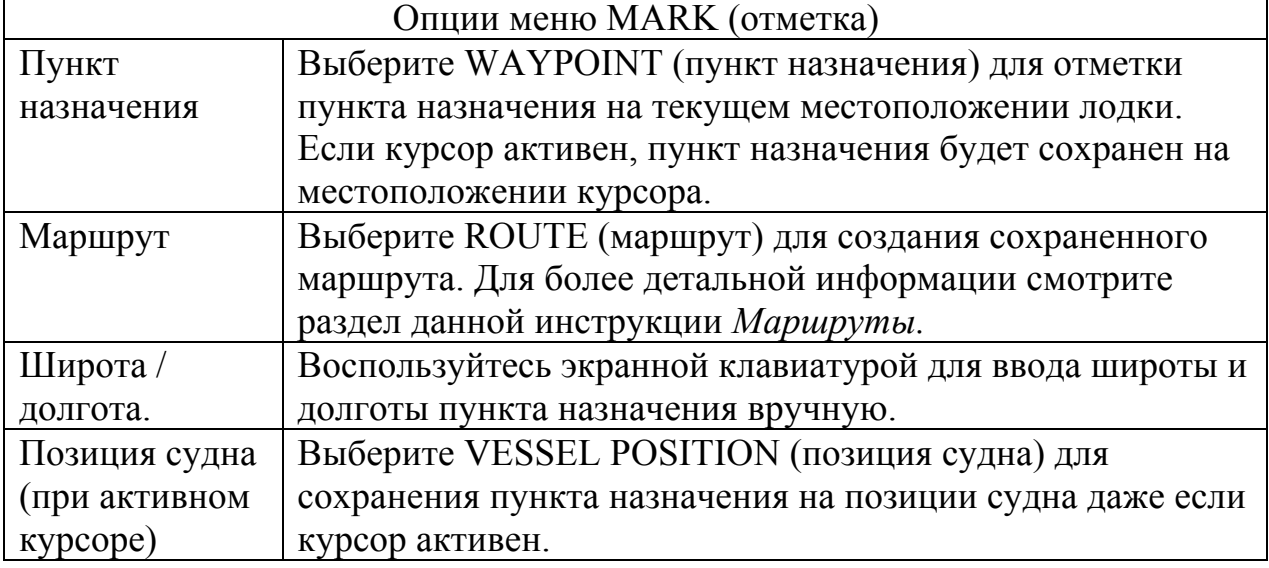

# Меню GO TO (направление движения).

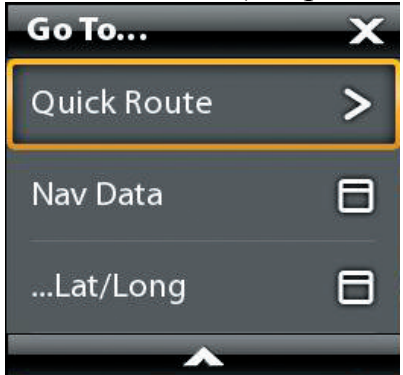

Меню GO TO (направление движения) начинает навигацию к выбранному пункту. Для получения большей информации об использовании данного меню смотрите раздел *Маршруты.*

Для открытия меню GO TO (направление движения).

1. Нажмите кнопку GO TO (направление движения).

# Или

Выберите GO TO (направление движения) из навигационного Экспресс меню.

Страница 77.

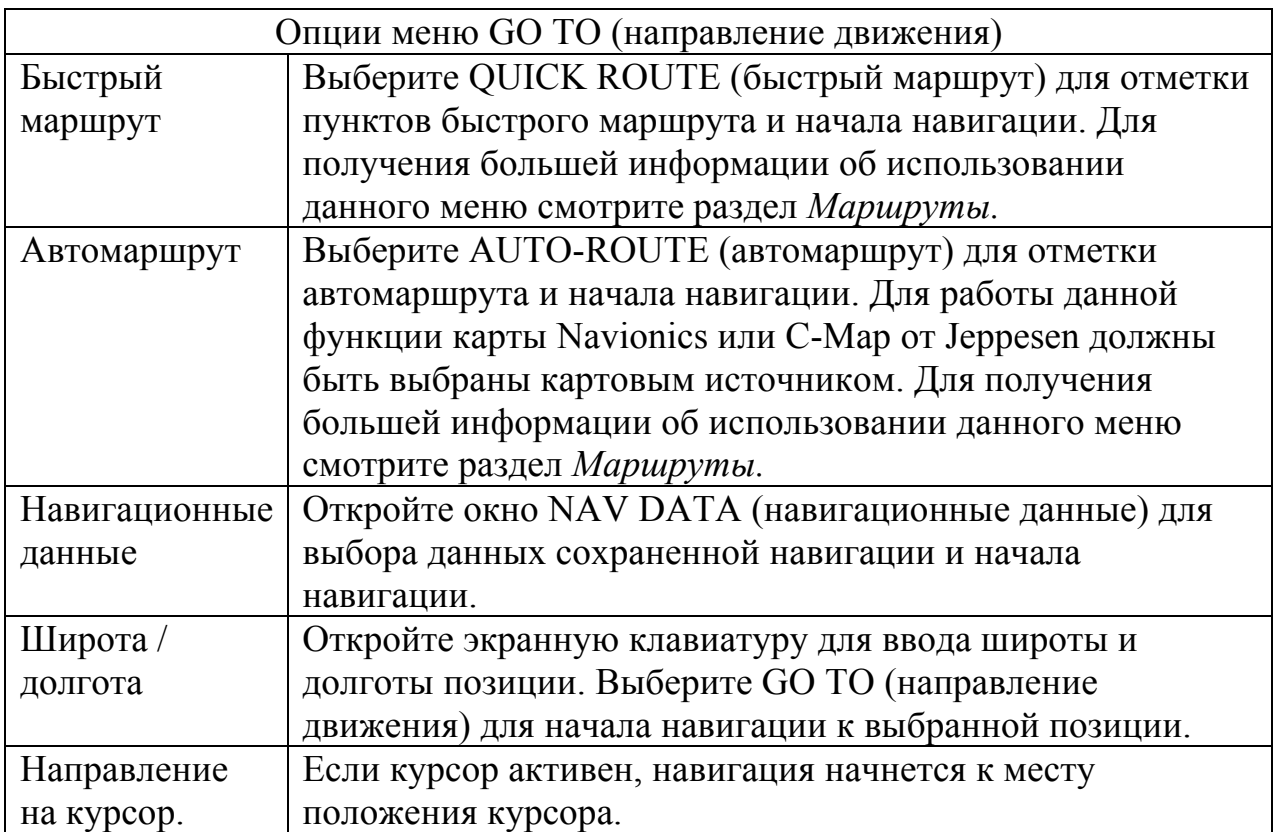

При открытии меню GO TO (направление движения) во время навигации, появляются дополнительные опции меню, которые включают следующие пункты:

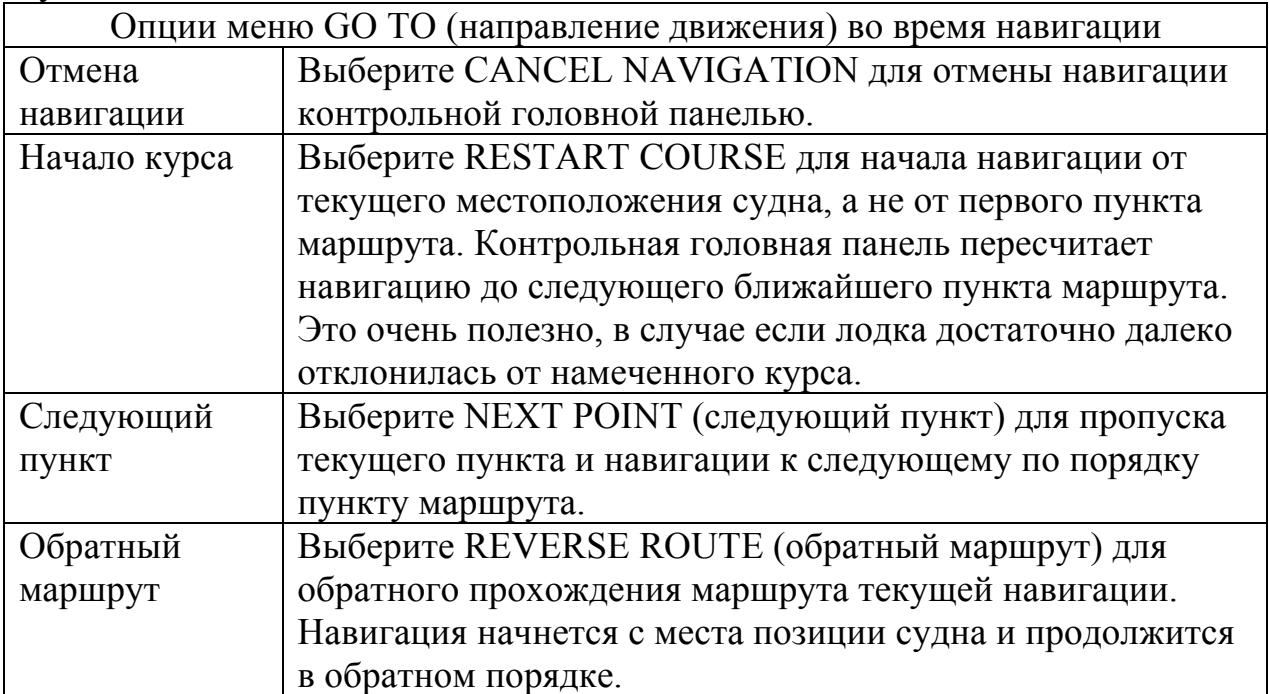

Страница 78.

# Меню INFO (информация).

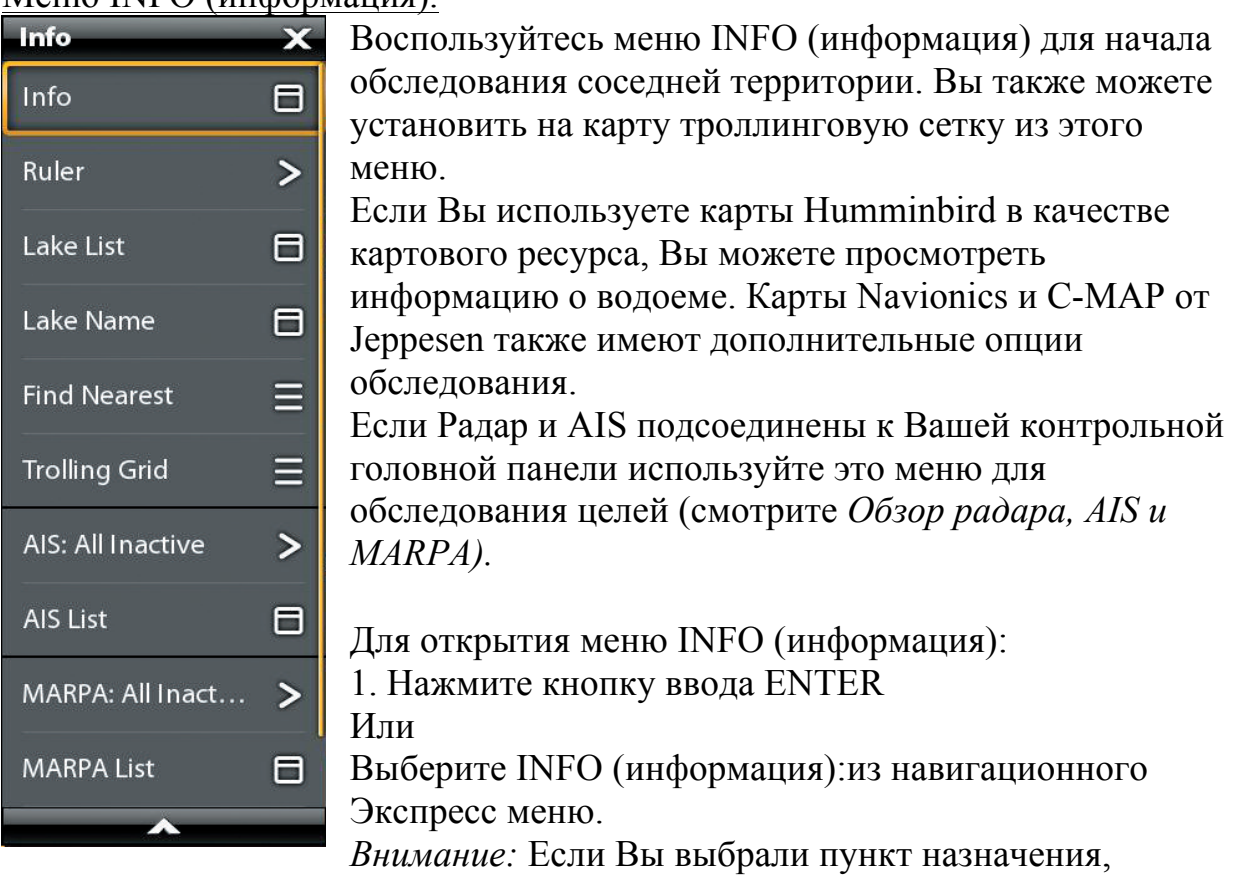

маршрут или курс с помощью курсора и затем нажали кнопку ввода ENTER, будет отображаться меню INFO (информация) для выбранного пункта.

Страница 79.

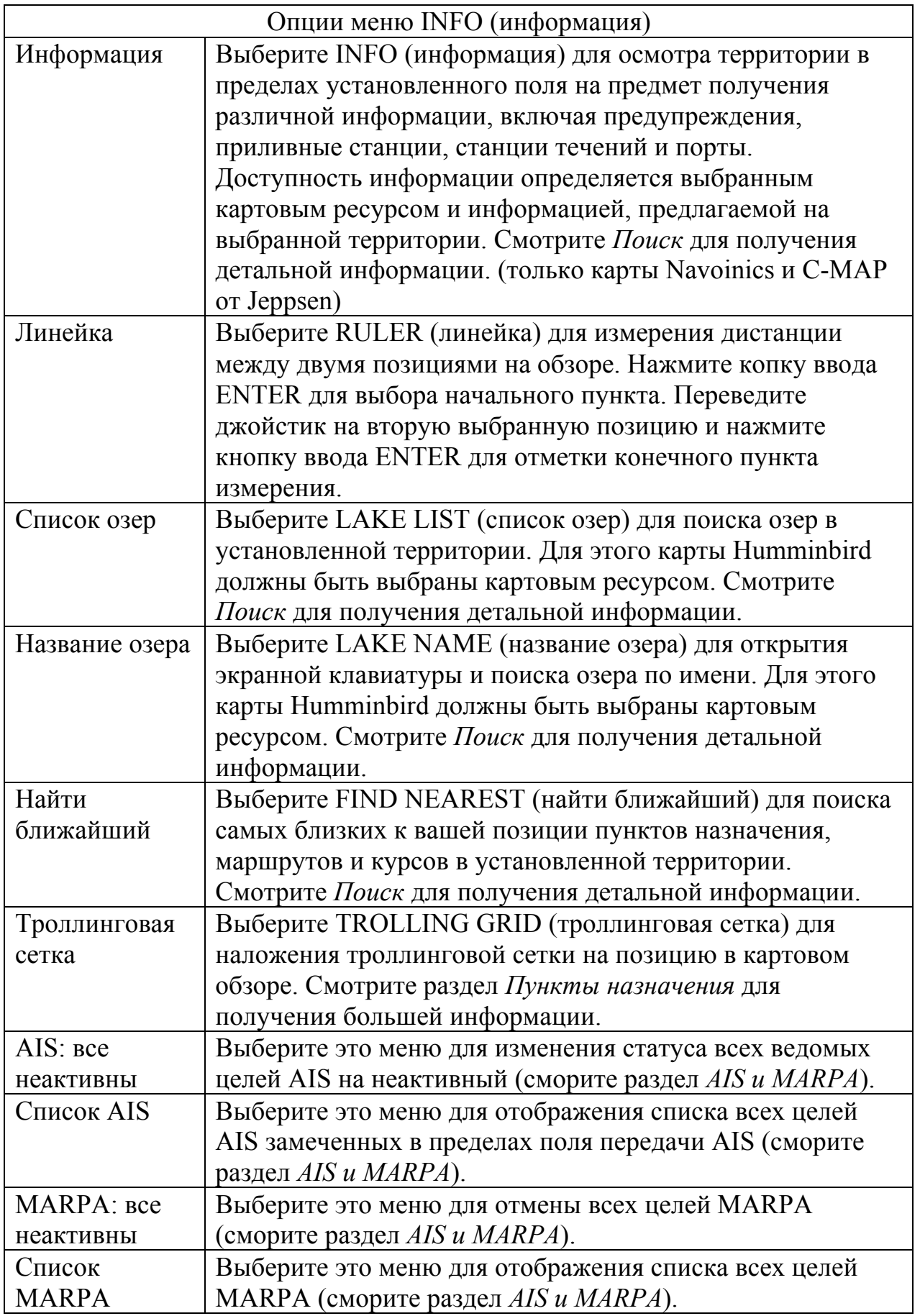

# Страница 80.

#### Меню курсора.

Меню курсора – это еще один способ использования сенсорного экрана для отмечания пунктов назначения, создания маршрутов и начала поиска. Меню курсора доступно только в картовом обзоре 2D, Сонарном обзоре и Радарном обзоре.

Для открытия меню курсора:

1. Нажмите и удерживайте позицию на картовом обзоре.

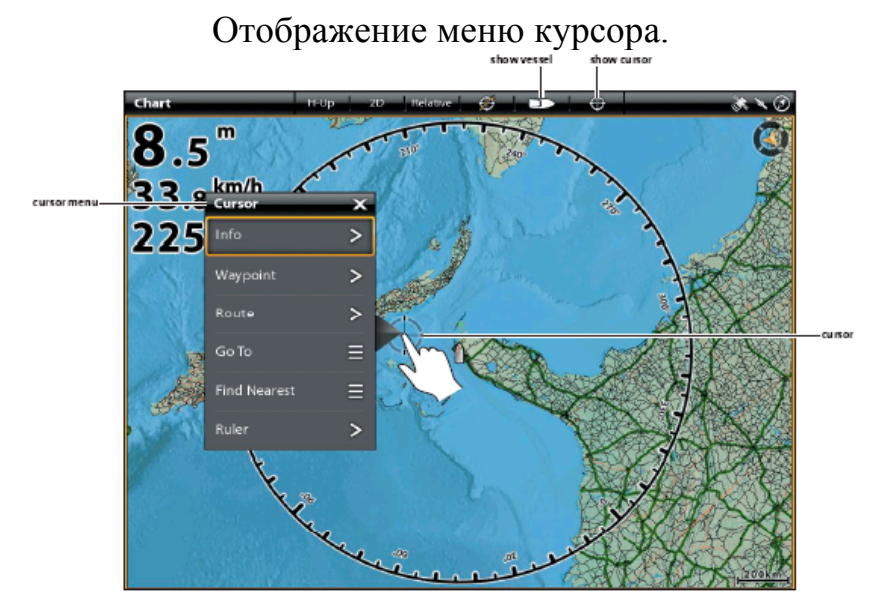

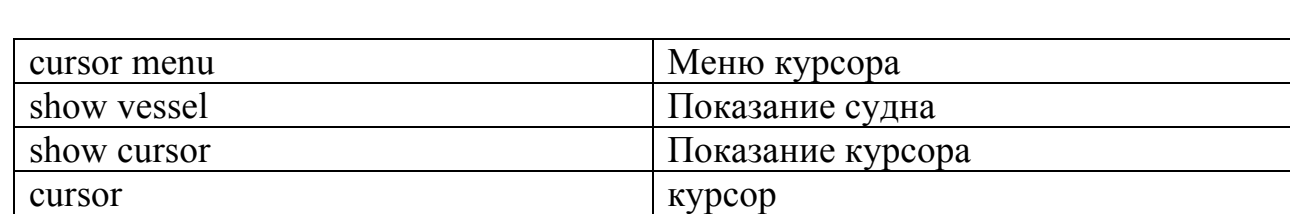

Press and Hold

Нажмите и удерживайте.

# Страница 81.

#### Пункты назначения.

Пункты назначения – это сохраненные позиции широты и долготы. Они отмечают интересные места, такие как Ваши любимые места ловли, структуры и маркерные буи. Контрольная головная панель сохраняет позицию и позволяет Вам редактировать название пункта назначения, иконку и много другое (смотрите раздел инструкции *Работа с Навигационными данными*). Вы можете сохранить до 5000 пунктов назначения в памяти контрольной головной панели.

#### Отметка пункта назначения.

Система Cross Touch позволяет Вам отмечать пункт назначения с помощью сенсорного экрана и с помощью кнопок. Пункты назначения могут быть отмечены как позиции судна или позиции курсора. Для процесса редактирования пункта назначения смотрите разделы *Редактирование пункта назначения в картовом обзоре* или *Работа с навигационными данными.* Для порядка отображения пунктов назначения на карте как они были отмечены смотрите раздел *Изменение слоев картового обзора.*

#### Отметка пункта назначения на позиции судна.

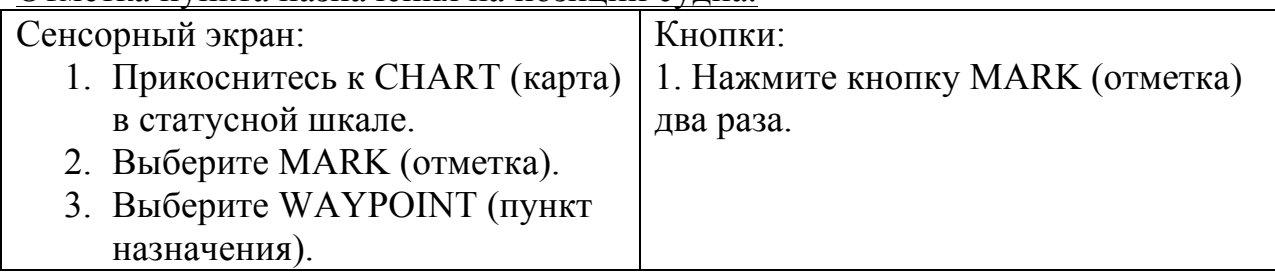

#### Отметка пункта назначения на позиции курсора.

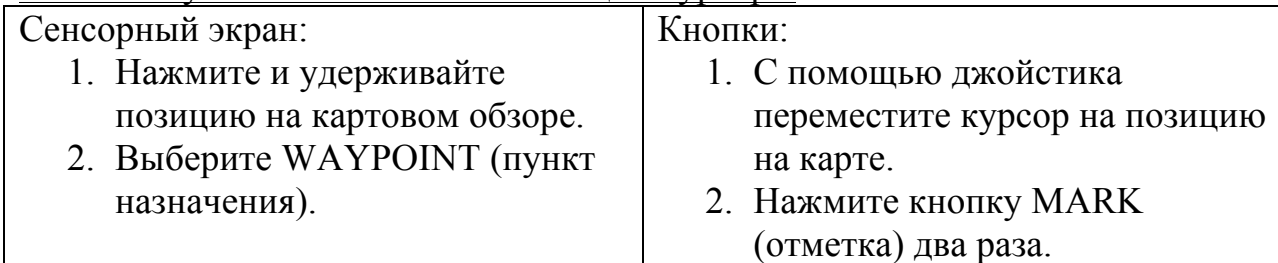

Страница 82.

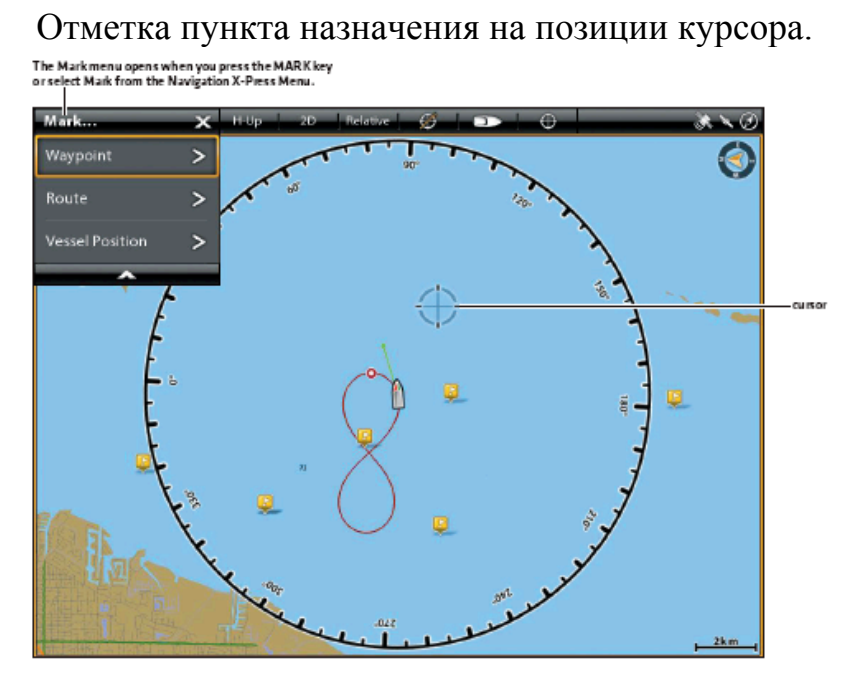

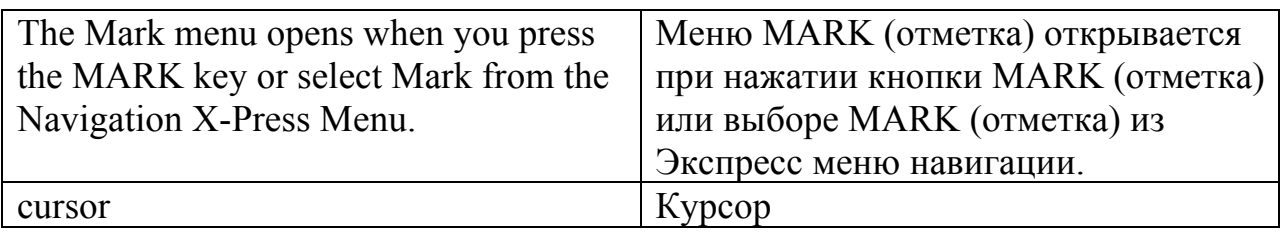

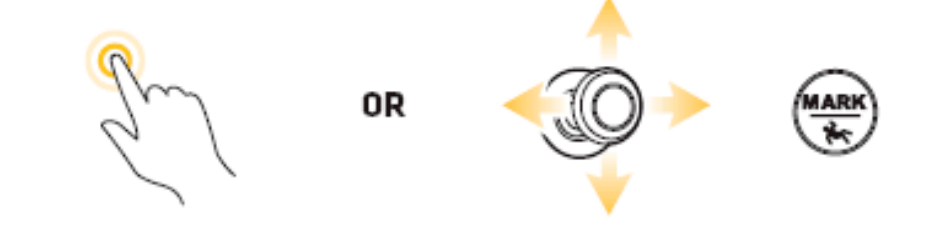

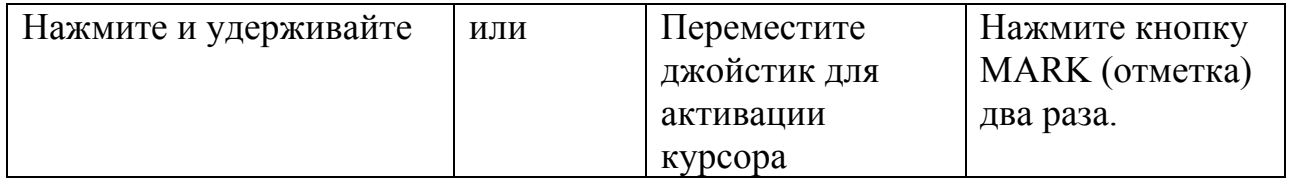

Страница 83.

Отмечание + редактирование пунктов назначения (по пути).

Если Вы установите режим MARK (отметка) на Mark + Edit (отметка и редактирование), Вы сможете редактировать пункт назначения сразу после его отметки в картовом обзоре. Для более обширной информации смотрите раздел *Работа с навигационными данными.*

- 1. Нажмите кнопку домашней страницы HOME.
- 2. Выберите окно NAV DATA (навигационные данные).
- 3. В опциях выберите WAYPOINTS (пункты назначения).
- 4. Выберите MARK MODE (режим отметки) > MARK+EDIT (отметка и редактирование).
- 5. Закройте окно навигационных данных и отобразите на экране картовый обзор.

При отметке пункта назначения будет появляться информационное меню пункта назначения и Вы сможете сразу редактировать пункт назначения.

Отмечание любимых пунктов назначения (по пути).

Если Вы установите режим MARK (отметка) на Mark FAVORITES(отметка любимых), Вы сможете редактировать пункт назначения сразу используя установки Ваших любимых пунктов назначения. Для более обширной информации смотрите раздел *Работа с навигационными данными.*

- 1. Нажмите кнопку домашней страницы HOME.
- 2. Выберите окно NAV DATA (навигационные данные).
- 3. В опциях выберите WAYPOINTS (пункты назначения).
- 4. Выберите MARK MODE (режим отметки) > Mark FAVORITES(отметка любимых).
- 5. Выберите иконку BACK (назад) для возвращения в предыдущее меню.
- 6. Выберите FAVORITE SETTINGS (любимые установки) и установите Выши любимые иконки, цвета, группы и т.д.
- 7. Закройте окно навигационных данных и отобразите на экране картовый обзор.

При отметке пункта назначения будут появляться Ваши любимые меню, так что Вы сможете редактировать пункт назначения используя опции, которые Вы установили в Ваших любимых установках.

Перемещение пункта назначения в картовом обзоре.

- 1. С помощью джойстика переместите курсор на пункт назначения на карте.
- 2. Нажмите кнопку ввода ENTER.
- 3. Выберите режим.
- 4. Меню закроется. С помощью джойстика переместите пункт назначения на новую позицию.
- 5. Нажмите кнопку ввода ENTER для подтверждения новой позиции.

Страница 84.

Редактирование пункта назначения в картовом обзоре.

1. прикоснитесь к иконке пункта назначения для выбора его.

Прикоснитесь к названию пункта назначения.

Или

С помощью джойстика переместите курсор на иконку пункта назначения. Нажмите кнопку ввода ENTER.

2. Используйте информационное меню пункта назначения для редактирования названия, иконки, цвета и многого другого (Для более обширной информации смотрите раздел *Работа с навигационными данными).*

3. Для закрытия: Нажмите кнопку выхода EXIT.

Редактирование пункта назначения в картовом обзоре.

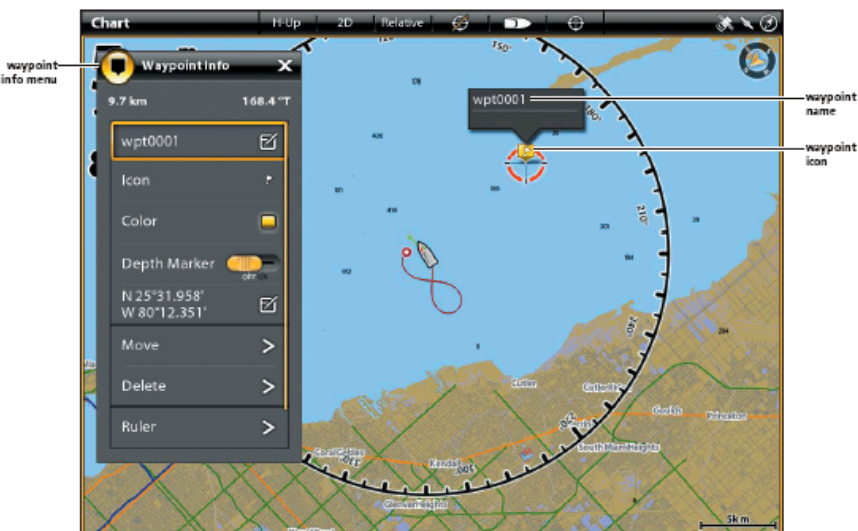

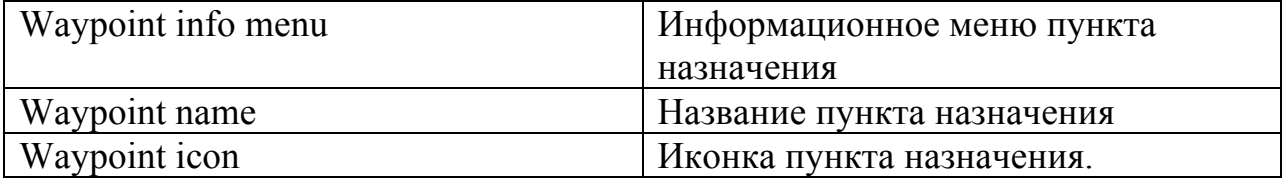

Создание глубинного маркера.

Для сохранения глубинной информации вместе с пунктом назначения необходимо отметить пункт назначения на позиции судна. Если пункт назначения отмечен на позиции курсора глубинная информация не сохраняется, но Вы сможете войти в Глубину вручную.

1. Дотроньтесь до CHART (карта) в статусной шкале. Выберите MARK (отметка) > WAYPOINT (пункт назначения)/

Или

Нажмите кнопку MARK (отметка) два раза.

- 2. Выберите иконку пункта назначения в картовом обзоре.
- 3. Нажмите кнопку ввода ENTER.

4. Выберите DEPTH MARKER (Маркер Глубины). Прикоснитесь к кнопке включения / выключения или нажмите кнопку ввода ENTER для включения функции.

Для смены маркера глубины назад на иконку пункта назначения отключите функцию DEPTH MARKER (Маркер Глубины).

Страница 85.

*Внимание:* Если пункт назначения был отмечен на позиции курсора, выберите FULL INFO (полная информация) > EDIT DEPTH (редактирование глубины). С помощью экранной клавиатуры введите глубину. Если Вы включите маркер глубины, будет отображаться глубина, которую Вы ввели.

Установка радиуса пункта назначения и обхода пункта назначения.

Радиус может быть установлен вокруг выбранного пункта назначения. Если Вы выберите AVOIDANCE (обход), радиус будет выделен вокруг пункта назначения. Для получения тревожного сигнала при пересечении линии радиуса обхода, включите Waypoint Avoidance Alarm (тревожный сигнал обхода пункта назначения). Смотрите раздел *Обзор Тревожных Сигналов Навигации.*

1. Дотроньтесь до иконки пункта назначения для его выбора. Дотроньтесь до названия пункта назначения.

Или

С помощью джойстика переместите курсор на иконку пункта назначения. Нажмите кнопку ввода ENTER.

2. Выберите FULL INFO (полная информация).

3. Выберите RADIUS (радиус) и включите его.

Нажмите и удерживайте слайдер, или поверните вращающийся диск для регулировки установок радиуса.

4. Для установки пункта назначения на обход выберите AVOIDANCE (обход). Прикоснитесь к окошку или нажмите кнопку ввода ENTER для ввода галочки в окошко.

5. Опционально: Для получения тревожного сигнала при пересечении радиуса включите WAYPOINT AVOIDANCE (обход пункта назначения) в меню навигационных тревожных сигналов. (Home  $>$  Alarms  $>$  Navigation  $>$ Waypoint Avoidance  $>$  On).

Наложение и скрытие троллинговой сетки.

Функция Троллинговая сетка накладывает сетку на картовый обзор. Сетка используется как направляющая при троллинге вокруг определенной позиции. Троллинговая сетка может быть наложена на любую позицию на карте.

1. Прикоснитесь к позиции на картовом обзоре. Или

С помощью джойстика переместите курсор на позицию на картовом обзоре.

2. Прикоснитесь к CHART (карта) на статусной шкале или нажмите кнопку ввода ENTER.

3. Выберите TROLLING GRID (троллинговая сетка).

4. Воспользуйтесь опциями меню для установки размера сетки и ее вращения.

Отобразить сетку: выберите SET GRID (установить сетку).

Удалить сетку: Выберите REMOVE GRID (убрать сетку).

Удалить пункт назначения с картового обзора.

1. Дотроньтесь до иконки пункта назначения для выбора его. Дотроньтесь до названия пункта назначения.

Или

С помощью джойстика переместите курсор на иконку пункта назначения. Нажмите копку ввода ENTER.

2. Выберите DELETE (удалить).

# Страница 86.

Маршруты.

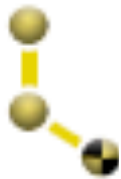

Маршруты соединяют два или более пунктов вместе для создания пути навигации. Маршрут представляет собой запланированную навигацию и показывает самый короткий путь от одного пункта к другому.

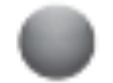

Пункты маршрута сохраняют широту и долготу позиций, которые соединяются, образуя маршрутную навигацию.

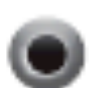

Начальный пункт маршрута.

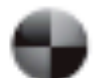

Конечный пункт маршрута.

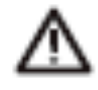

*Внимание:* Вы всегда должны помнить об окружении и опасаться возможных препятствий.

# Быстрая навигация по маршруту.

Функция Быстрый Маршрут позволяет вам соединить пункты маршрута и пункты назначения и начать навигацию немедленно. Быстрый маршрут может быть начат нажатием кнопки GO TO (направление движения) или с помощью сенсорного экрана. Быстрые маршруты могут сохраняться и отменяться. Для создания сохраненного маршрута смотрите раздел *Создание сохраненного маршрута* или *Работа с навигационными данными.*

#### Для того, чтобы начать навигацию по быстрому маршруту:

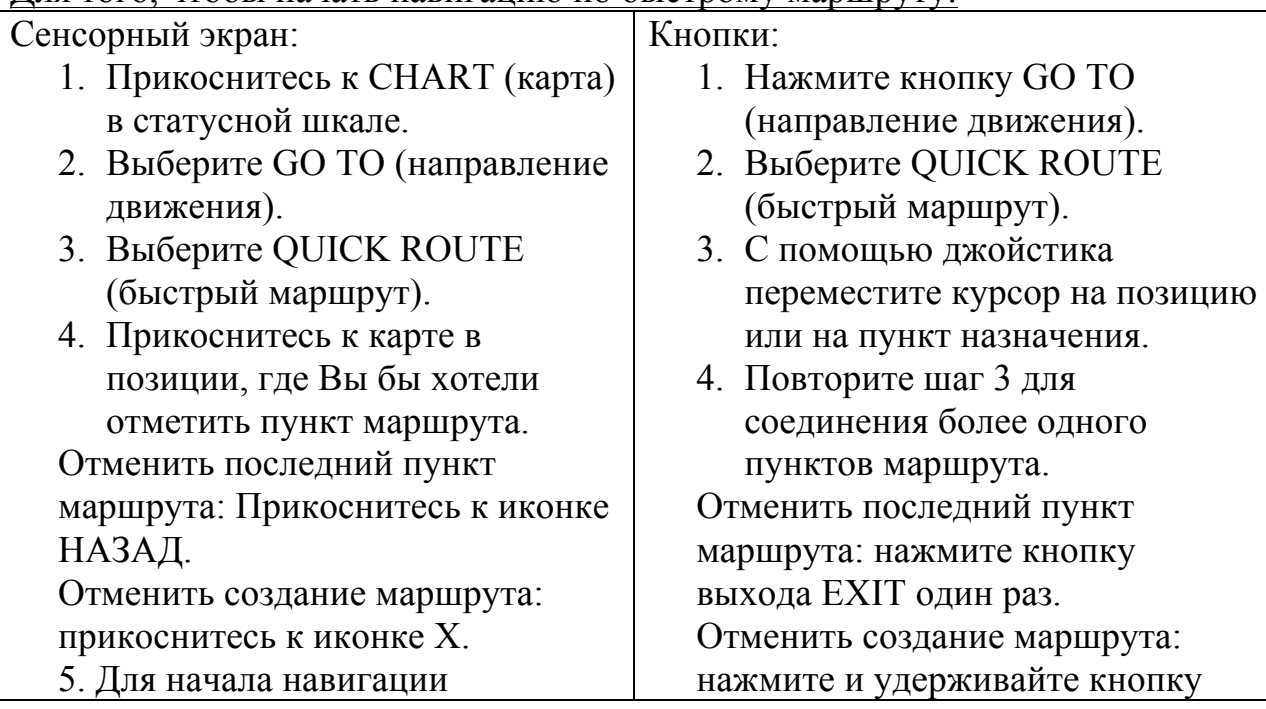

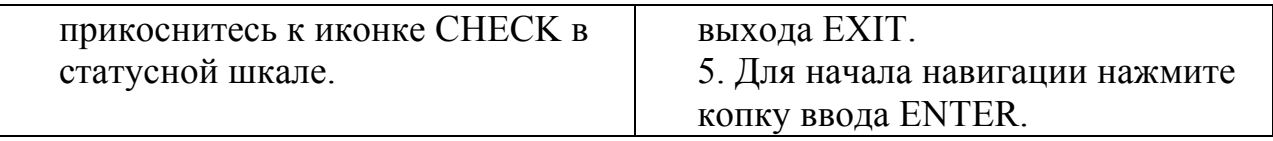

Страница 87.

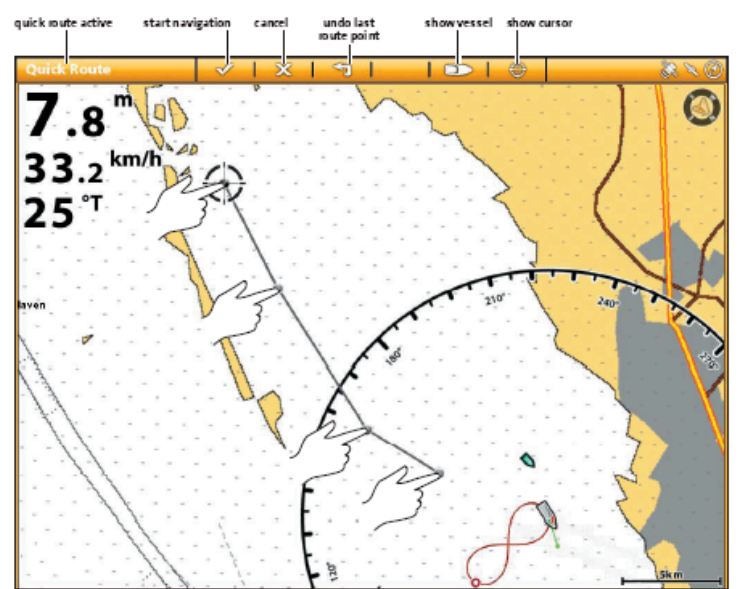

Отметка пунктов маршрута на сенсорном экране.

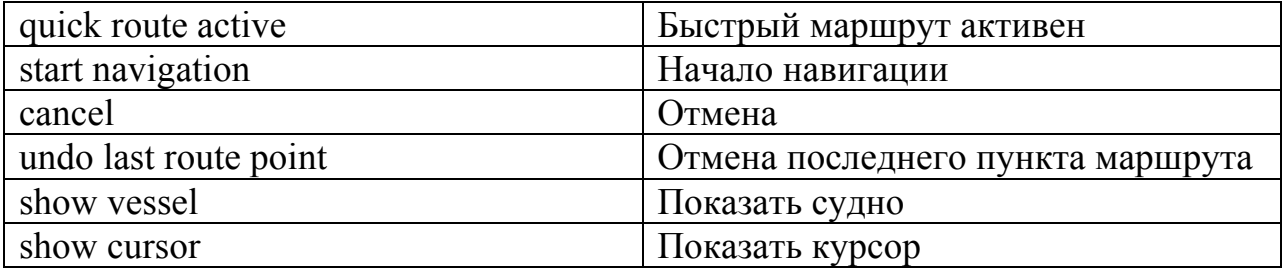

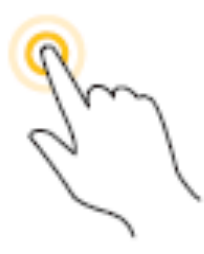

Прикоснитесь для отметки пунктов маршрута.

# Страница 88.

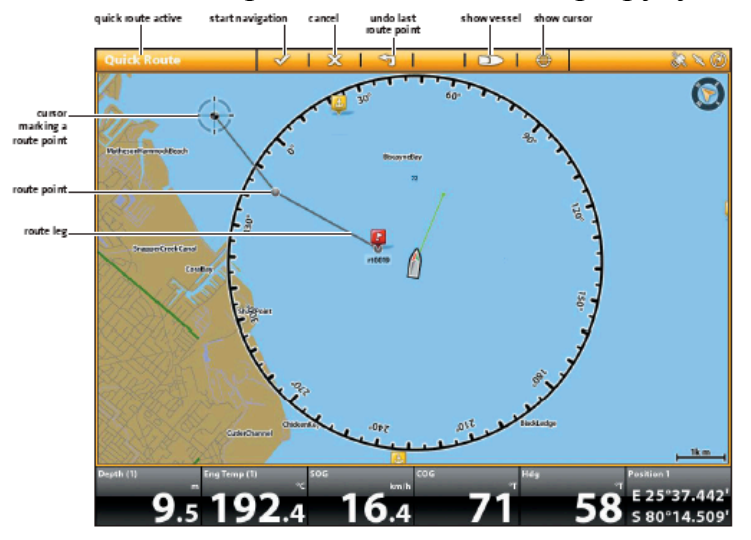

Начало быстрой навигации по маршруту.

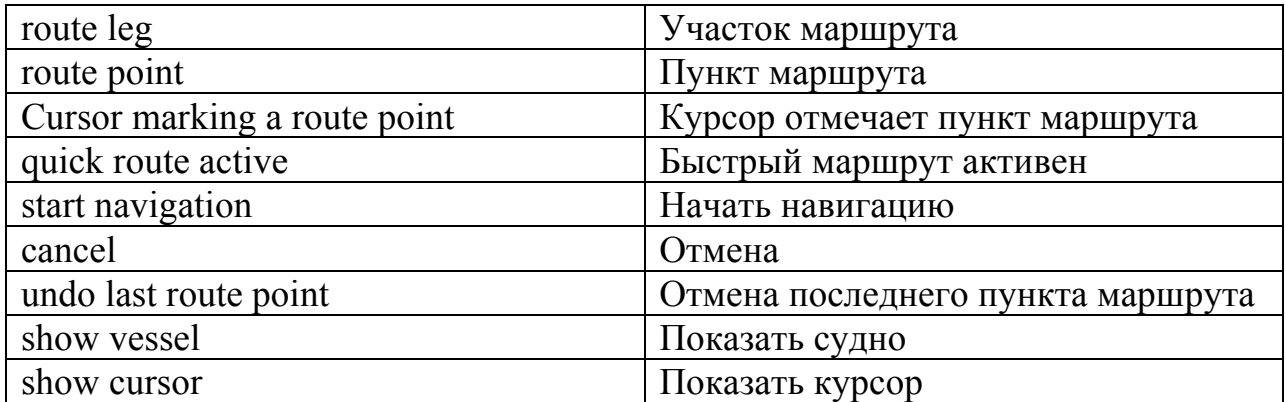

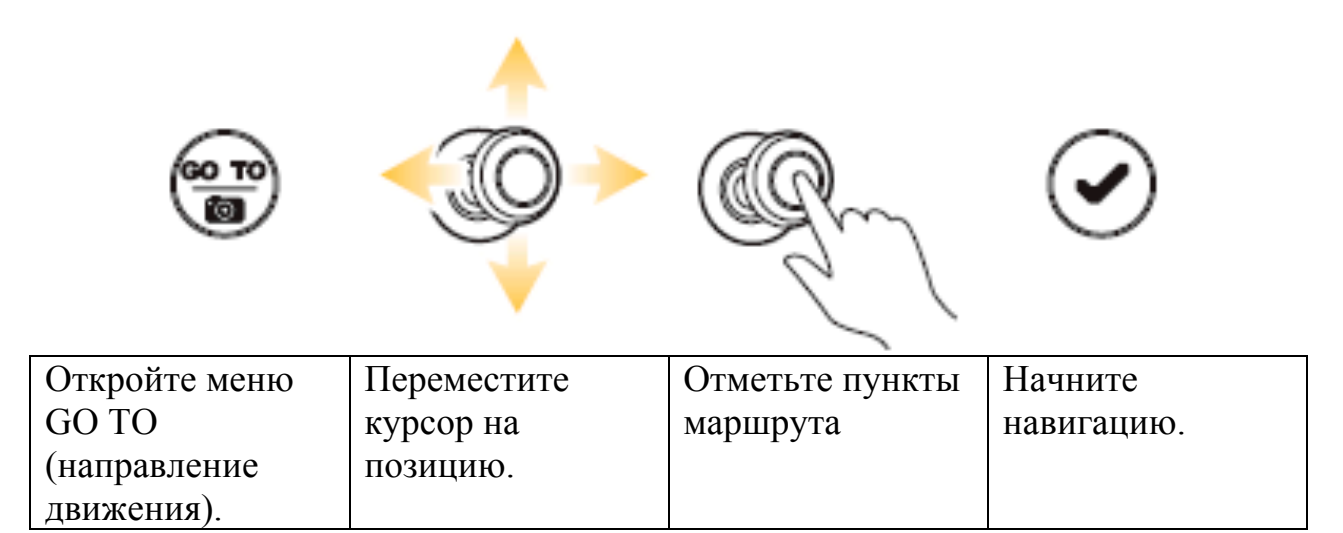

Страница 89.

Изменение порядка маршрута во время навигации.

1. Во время навигации прикоснитесь к CHART (карта) в статусной шкале. Выберите GO TO (направление движения).

## Или

Нажмите кнопку GO TO (направление движения).

2. Выберите одну из следующих опций меню:

Повторное начало курса: переустанавливает навигацию для начала с текущей позиции судна к следующему пункту маршрута.

Следующий пункт: пропускает пункт маршрута и направляется к следующему по списку.

Обратный маршрут: разворачивает назад по текущему маршруту. Навигация начнется с позиции судна и продолжится по маршруту, но в обратном порядке.

Отмена навигации быстрого маршрута.

1. Во время навигации прикоснитесь к CHART (карта) в статусной шкале. Выберите GO TO (направление движения).

Или

Нажмите кнопку GO TO (направление движения).

- 2. Выберите CANCEL NAVIGATION (отмена навигации).
- 3. Выберите SAVE ROUTE (сохранить маршрут) или DISCARD ROUTE (удалить маршрут).

Начало навигации к сохраненному пункту назначения или маршруту.

С помощью курсора выберите сохраненный пункт назначения или пункт маршрута на картовом обзоре, и Вы сможете начать навигацию к этому пункту. Если Вы выбрали пункт маршрута, Вы также можете выбрать порядок навигации для определенного маршрута.

Для того чтобы начать навигацию:

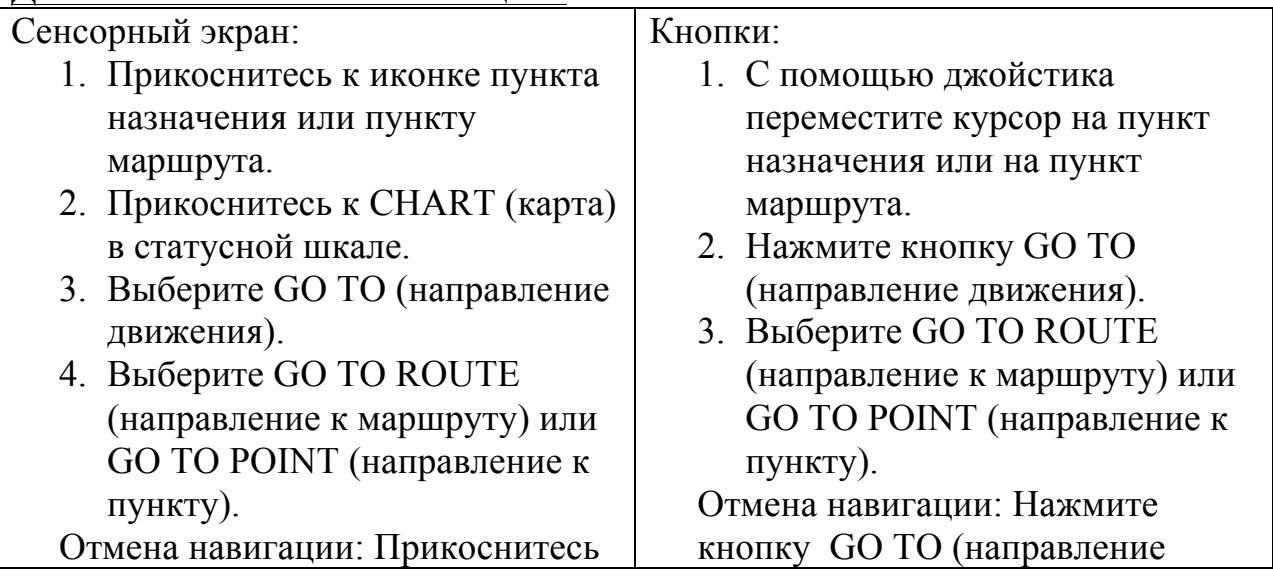

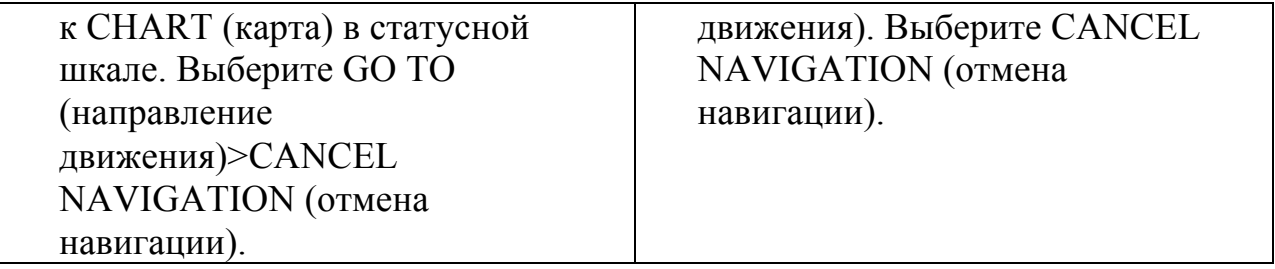

Страница 90.

Программирование позиции и начало навигации.

Воспользуйтесь данными инструкциями для введения широты и долготы позиции и начала навигации к ней.

Начало навигации к позиции с указанными широтой и долготой.

1. Прикоснитесь к CHART (карта) в статусной шкале. Выберите GO TO (направление движения).

Или

Нажмите кнопку GO TO (направление движения).

2. Выберите LAT/LONG (широта/долгота).

3. С помощью экранной клавиатуры введите позицию.

4. Выберите GO TO (направление движения).

Для отмены навигации: нажмите кнопку GO TO (направление движения). Выберите CANCEL NAVIGATION (отмена навигации).

Начало навигации по авто-маршруту (только международные модели). Авто-маршрут высчитывает маршрут, который обходит сушу и потенциальные препятствия, нанесенные на карту. Участок маршрута будет выделен разными цветами: зеленый цвет обозначает безопасное движение, желтый призывает к осторожности, а красный сообщает об опасности. Если картовым ресурсом выбраны карты С-MAP от Jeppesen, заранее включите функцию SAFE DEPTH (безопасная глубина).

*Внимание:* Параметры SAFE DEPTH (безопасная глубина), SAFE BEAM (безопасная ширина) и SAFE HEIGHT (безопасная высота) устанавливаются при первом включении контрольной головной панели. Для изменения установок выберите Home screen (домашняя страница)> Settings (установки) > My Vessel (мое судно) > Vessel Dimensions (размеры судна). *Внимание:* Для того, чтобы эта функция действовала картовым ресурсом

должны быть установлены Navionics или C-MAP от Jeppesen.

Включение функции RESPECT SAFE DEPTH (только C-MAP от Jeppesen). Если карты C-MAP от Jeppesen выбраны картовым ресурсом включите функцию RESPECT SAFE DEPTH (относительная безопасная глубина). Когда эта функция включена, авто-маршрут просчитается с учетом данных SAFE DEPTH (безопасная глубина), SAFE BEAM (безопасная ширина) и SAFE HEIGHT (безопасная высота).

Если RESPECT SAFE DEPTH (относительная безопасная глубина) отключена, авто-маршрут потенциально может завести Вас в места, слишком мелководные для навигации.

- 1. Нажмите кнопку домашней страницы HOME.
- 2. Выберите SETTINGS (установки).
- 3. Выберите NAVIGATION (навигация) > RESPECT SAFE DEPTH (относительная безопасная глубина). Дотроньтесь до кнопки

включения / выключения или нажмите на кнопку ввода ENTER для включения функции RESPECT SAFE DEPTH (относительная безопасная глубина).

# Начало навигации по авто-маршруту.

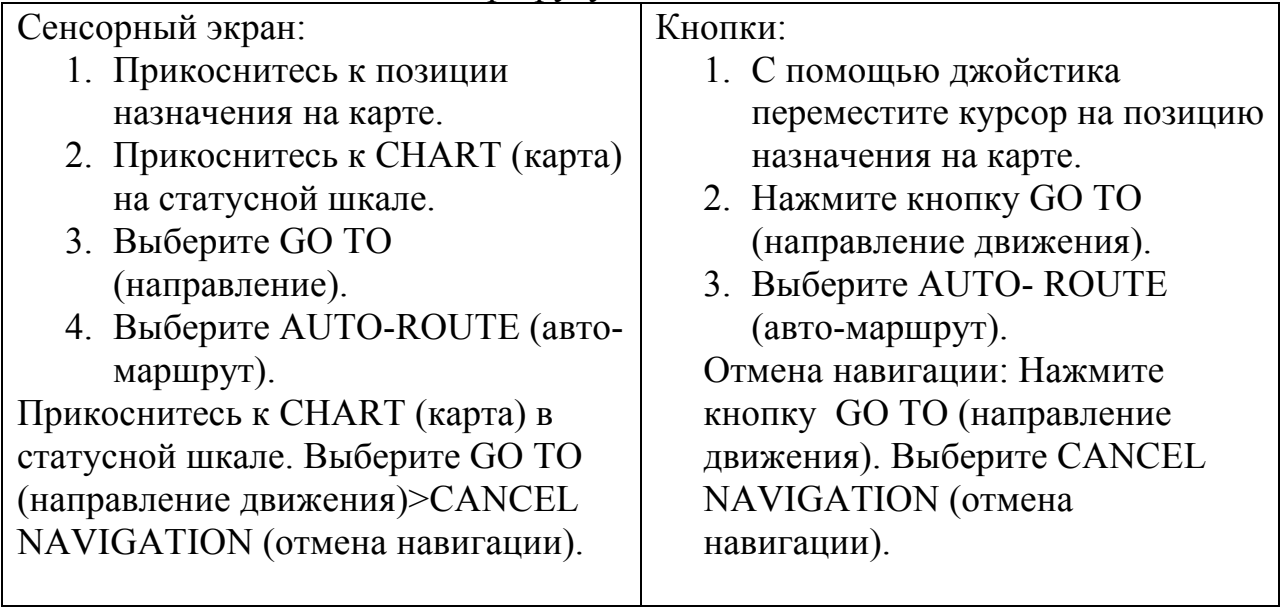

Страница 91.

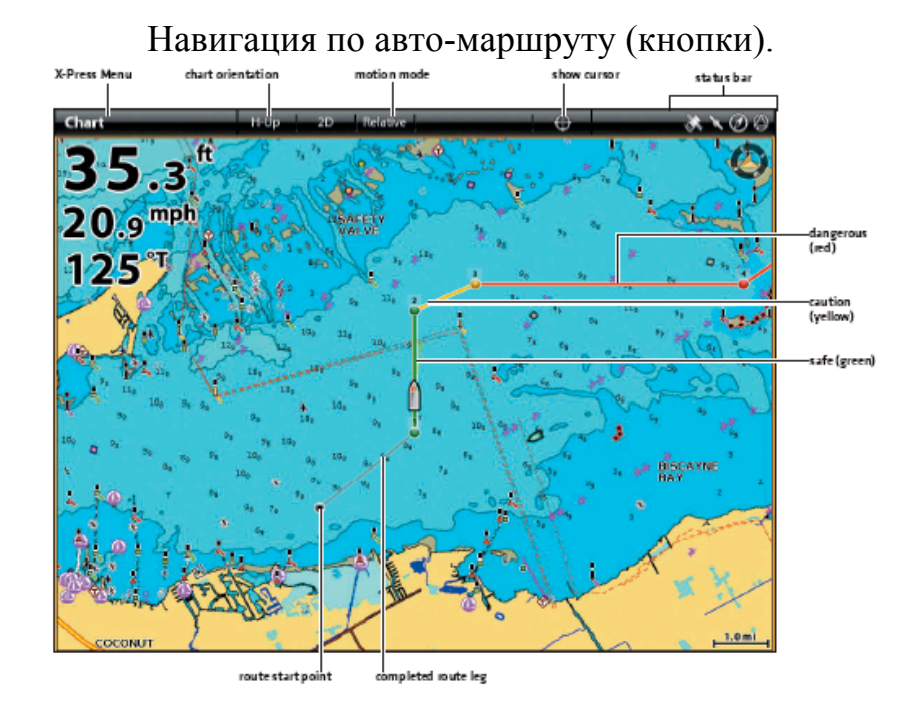

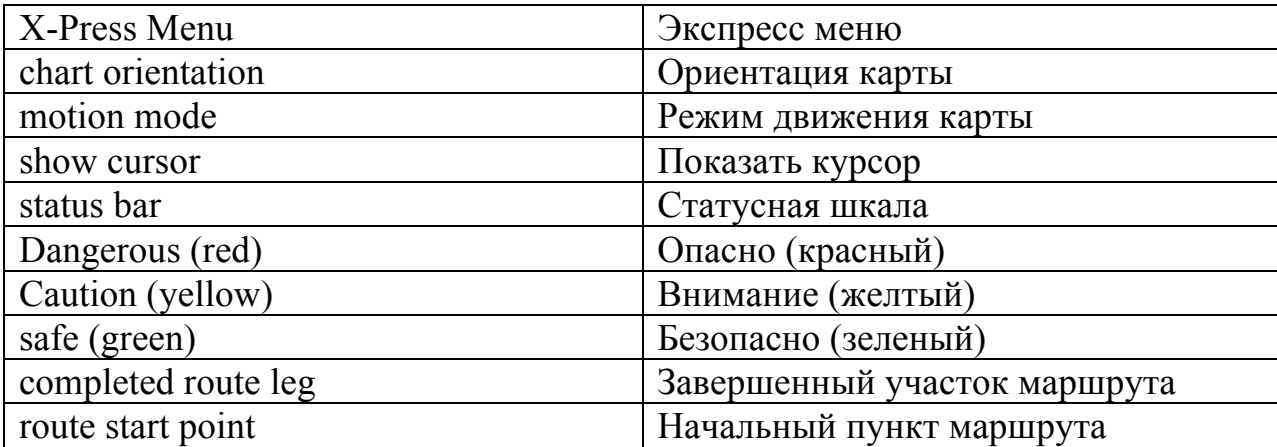

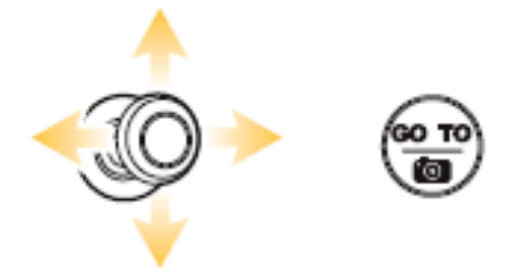

Переместите курсор на позицию Начните вычисление авто-маршрута

Страница 92.

Создание сохраненного маршрута.

Инструкции этого раздела позволят Вам создать маршрут в картовом Обзоре и сохранить его для последующей навигации. Шаги идентичны с процессом создания Быстрого маршрута, но Вы должны начинать с меню MARK (отметка).

Место сохранения: маршрут сохраняется в окне NAV DATA (навигационные данные).

Навигация: для начала навигации по маршруту смотрите раздел *Начало навигации к сохраненному пункту назначения или маршруту.*

Наложение: Для отображения сохраненных маршрутов в картовом обзоре нажмите кнопку меню MENU один раз.

Выберите Chart Options (опции карты) > Overlays (наложения) > Nav Data (навигационные данные) > Routes (Saved) (маршруты (сохраненные)).

Для создания сохраненного маршрута:

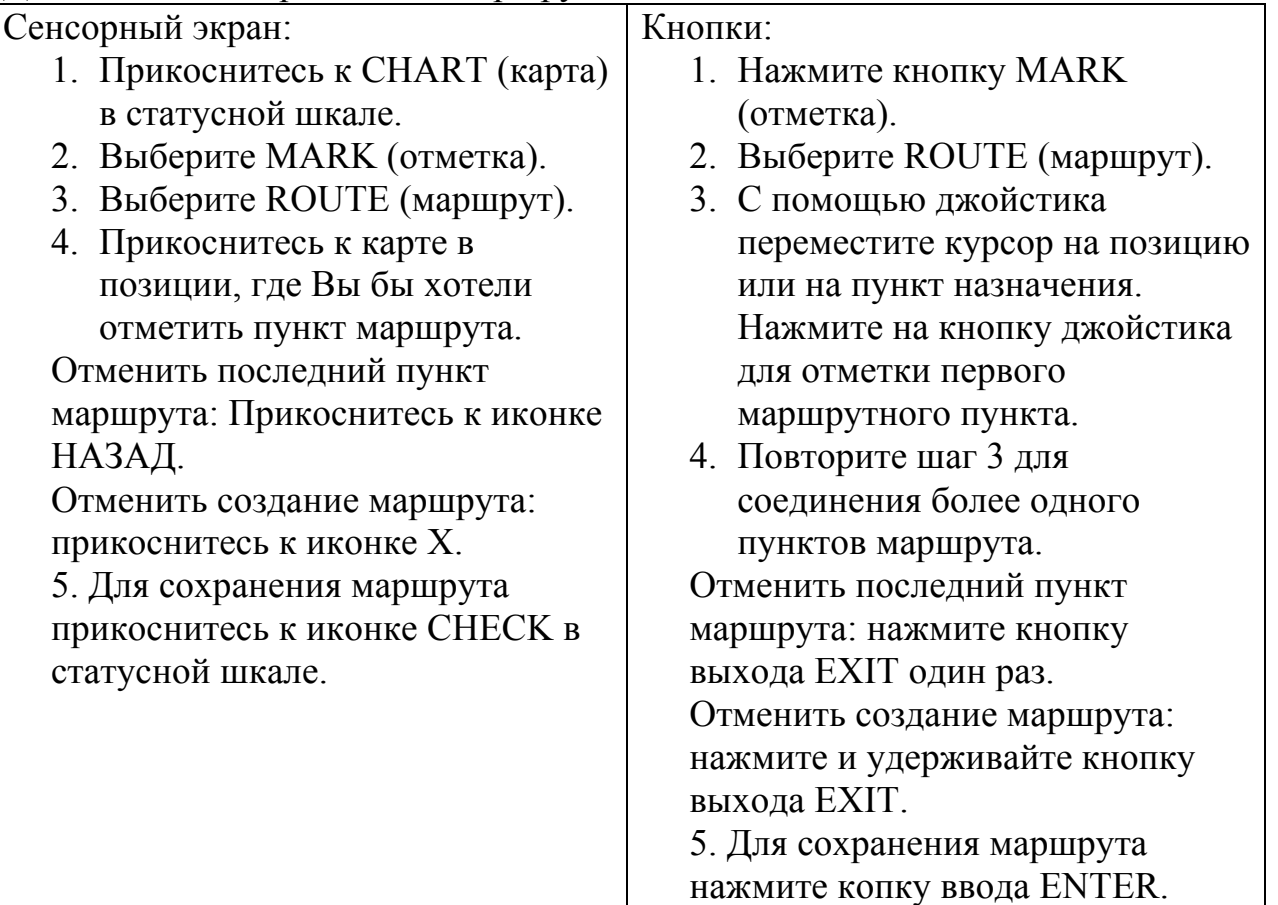

# Страница 93.

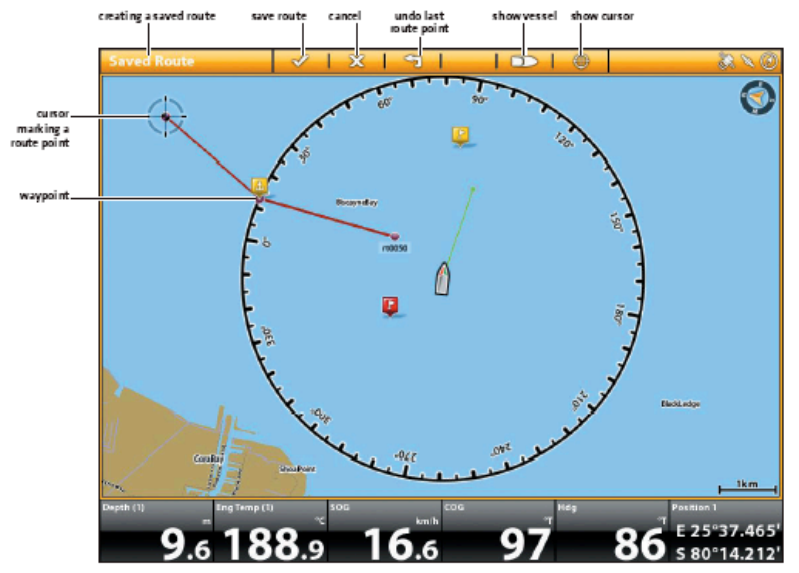

Создание сохраненного маршрута с использованием кнопок.

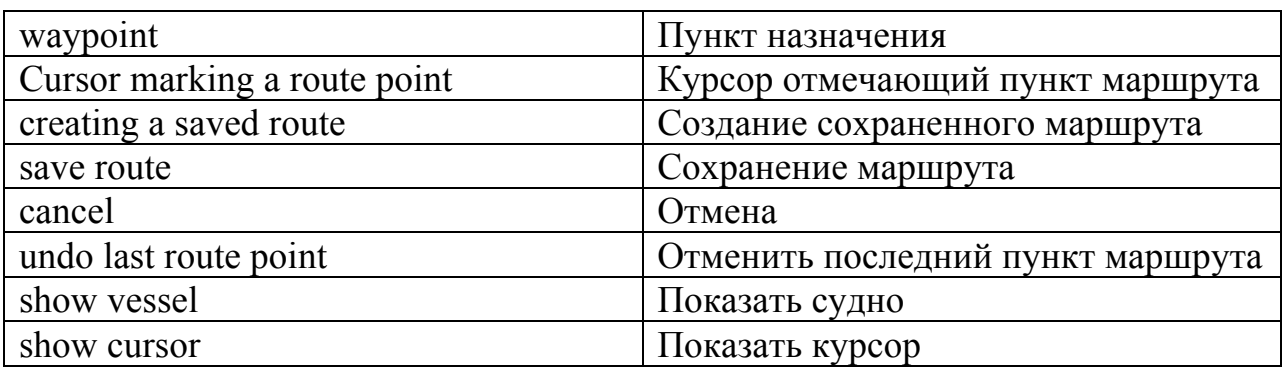

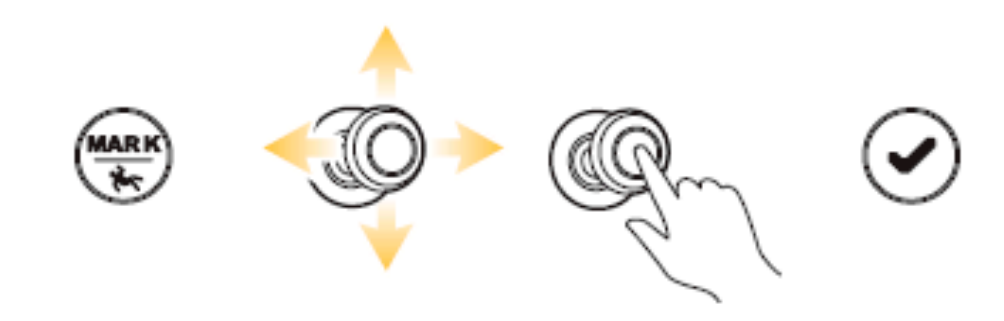

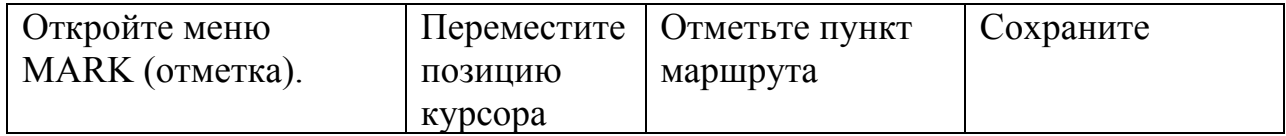

Страница 94.

Редактирование маршрута в картовом обзоре.

1. Прикоснитесь к маршруту для выбора. Прикоснитесь к названию маршрута.

Или

С помощью джойстика переместите курсор на маршрут на карте. Нажмите кнопку ввода ENTER.

2. C помощью меню ROUTE INFO (информация о маршруте) отредактируйте название, цветовую палитру и многое другое (смотрите раздел *Работа с навигационными данными* для получения большей информации).

3. Закрыть: Нажмите кнопку выхода EXIT.

Добавление и удаление пунктов маршрута.

1. Прикоснитесь к маршруту для выбора. Прикоснитесь к названию маршрута.

Или

С помощью джойстика переместите курсор на маршрут на карте. Нажмите кнопку ввода ENTER.

2. Выберите Add Point (добавить пункт), Extend Route (увеличить маршрут) или Delete Point (удалить пункт).

Удаление маршрута из картового обзора.

1. Прикоснитесь к маршруту для выбора. Прикоснитесь к названию маршрута.

Или

С помощью джойстика переместите курсор на маршрут на карте. Нажмите кнопку ввода ENTER.

2. Выберите Delete Route (удалить маршрут).

G n.  $1.4<sub>km</sub>$ rt0019 囷 nute<br>selected<br>with cursor **Color**  $\overline{\phantom{0}}$ ø **Add Point**  $\mathbf{\Sigma}$  $\equiv$ **Extend Route** Delete Route  $\mathbf{\hat{}}$  $\mathbf{\hat{}}$ Full Info  $17.9$  $5.7193.3$ 135 route length editing options  $\vert$  Редактируемые опции длины

Редактирование маршрута в картовом обзоре.

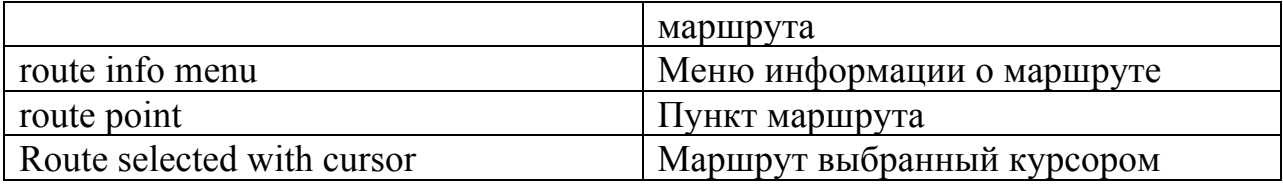

Страница 95.

# Поиск.

Имеется много различных способов просмотра близлежащей территории и поиска портов, станций техобслуживания, приливных станций, станций наблюдения за течениями и других интересных мест. Вы также можете найти ближайшие пункты назначения, маршруты и курсы. Во многих случаях Вы также можете использовать меню GO TO (направление) для начала навигации к выбранному Вами месту. Опции поиска и размер территории поиска определяются выбранным картовым ресурсом.

*Внимание:* Для получения более подробной информации о кнопке ввода ENTER и меню информации обратитесь к разделу *Обзор меню навигации.*

## Поиск от позиции судна.

Если картовым ресурсам выбраны Navionics или С-MAP от Jeppesen Вы можете произвести поиск на основе позиции судна.

1. Дотроньтесь до CHART в статусной шкале. Выберите INFO (информация).

# Или

Нажмите кнопку ввода ENTER.

- 2. Выберите INFO (информация).
- 3. Выберите пункт из отображенного списка. Прикоснитесь к пункту или нажмите кнопку ввода ENTER для того, чтобы увидеть больше доступной информации.
- 4. Для начала навигации к выбранному Вами пункту нажмите кнопку GO TO (направление).

# Поиск от позиции курсора.

Если картовым ресурсам выбраны Navionics или С-MAP от Jeppesen Вы можете произвести поиск на основе позиции курсора.

1. Дотроньтесь и удерживайте позицию CHART в статусной шкале. Или

С помощью джойстика переместите курсор на позицию на картовом обзоре. Нажмите кнопку ввода ENTER.

- 2. Выберите INFO (информация).
- 3. Выберите пункт из отображенного списка. Прикоснитесь к пункту или нажмите кнопку ввода ENTER для того, чтобы увидеть больше доступной информации.
- 4. Для начала навигации к выбранному Вами пункту нажмите кнопку GO TO (направление).

# Поиск озера.

Если картовым ресурсам выбраны Navionics или С-MAP от Jeppesen Вы можете произвести поиск озер на территории.

1. Дотроньтесь до CHART в статусной шкале. Выберите INFO (информация).

## Или

Нажмите кнопку ввода ENTER.

2. Для поиска по территории: выберите список озер. Для поиска по названию: выберите LAKE NAME (название озера). С помощью экранной клавиатуры введите название.

3. Выберите пункт из отображенного списка. Прикоснитесь к пункту или нажмите кнопку ввода ENTER для того, чтобы увидеть больше доступной информации.

Страница 96.

Найти ближайшие навигационные данные.

Воспользуйтесь меню FIND NEAREST (найти ближайшие) для поиска ближайших пунктов назначения, маршрутов и курсов.

1. Дотроньтесь до CHART в статусной шкале. Выберите INFO (информация).

Или

Нажмите кнопку ввода ENTER.

- 2. Выберите FIND NEAREST (найти ближайшие).
- 3. Выберите пункты назначения, маршруты или курсы.
- 4. Выберите пункт из отображенного списка. Прикоснитесь к пункту или нажмите кнопку ввода ENTER для того, чтобы увидеть больше доступной информации.
- 5. Для начала навигации к выбранному Вами пункту нажмите кнопку GO TO (направление).

Страница 97.

Курсы.

Курс – это набор пунктов курса, которые содержат детальную позиционную историю судна за установленный период времени. Текущий курс показывает историю позиции судна после последнего включения в сеть контрольной

головной панели. Функция RECORD TRACK (запись курса) должна быть включена для работы этой функции (смотрите раздел *Запись курса)*. Вы можете очистить текущий курс или сохранить его в любое время. Для изменения интервала отметки курса, редактирования сохраненных курсов и создания курсовых установок смотрите раздел *Работа с навигационными данными.* Вы можете сохранить до 50 курсов (каждый по 20.000 отметок курса) в памяти Вашей контрольной головной панели.

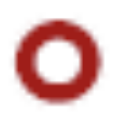

Начальный пункт курса.

Конечный пункт курса.

# Установка курса.

Ваша контрольная головная панель записывает курсы и отображает их на обзоре. С помощью инструкций этого раздела Вы узнаете как поменять установки по умолчанию.

# Записать курс.

Когда функция RECORD TRACK (запись курса) включена контрольная головная панель сохранит текущий курс. Если функция RECORD TRACK (запись курса) отключена, курс не будет записан или сохранен.

- 1. Нажмите кнопку домашней страницы HOME.
- 2. Выберите окно NAV DATA (навигационные данные).
- 3. В опциях выберите TRACKS (курсы).
- 4. Выберите RECORD TRACK (запись курса). Прикоснитесь к кнопке включения / выключения для включения функции или нажмите кнопку ввода ENTER.

# Автоматическое сохранение.

Когда функция AUTO-SAVE (автоматическое сохранение) включена, контрольная головная панель сохранит текущий курс каждый раз при выключении панели. Новый курс будет начат когда панель снова будет включена в сеть.

Когда функция AUTO-SAVE (автоматическое сохранение) выключена, текущий курс будет продолжаться, пока Вы его не сохраните. Смотрите раздел *Курсы: Сохранение текущего курса.*

1. Нажмите кнопку домашней страницы HOME.

- 2. Выберите окно NAV DATA (навигационные данные).
- 3. В опциях выберите TRACKS (курсы).
- 4. Выберите AUTO-SAVE (автоматическое сохранение). Прикоснитесь к кнопке включения / выключения для включения функции или нажмите кнопку ввода ENTER.

Отображение курсов на картовом обзоре.

Вы можете отображать сохраненные курсы или активные курсы на картовом обзоре.

1. При отображаемом на экране картовом обзоре дотроньтесь до CHART (карта) в статусной шкале.

# Или

Один раз нажмите кнопку меню MENU.

- 2. Выберите CHART OPTIONS (опции карты).
- 3. Выберите Overlays (наложения) > Nav Data (навигационные данные).
- 4. Поставьте галочку в окошки Tracks (Active) (активный курс) или Tracks (Saved) (сохраненный курс), это сделает их видимыми на картовом обзоре.

*Внимание:* Для того чтобы сделать видимым или невидимым отдельный курс смотрите раздел *Работа с навигационными данными: редактирование сохраненного курса.*

Страница 98.

Сохранение текущего курса.

Нижеприведенные инструкции позволят Вам сохранить текущий курс и начать новый курс.

1. Дотроньтесь до начального пункта или до конечного пункта. Дотроньтесь до названия курса.

Или

С помощью джойстика переместите курсор на начальный или конечный пункт курса. Нажмите кнопку ввода ENTER.

2. Выберите SELECT TRACK (выбрать курс).

*Внимание:* Вы можете начать новый курс из окна Навигационных данных. Смотрите раздел *Работа с навигационными данными: Работа с курсами.*

Очистка текущего курса.

Нижеприведенные инструкции позволят Вам очистить текущий курс и начать новый курс с текущей позиции судна.

1. Дотроньтесь до начального пункта или до конечного пункта курса. Дотроньтесь до названия курса.

Или

С помощью джойстика переместите курсор на начальный или конечный пункт курса. Нажмите кнопку ввода ENTER.

2. Выберите CLEAR TRACK (очистить курс).

Картовый обзор с отображенным курсом.

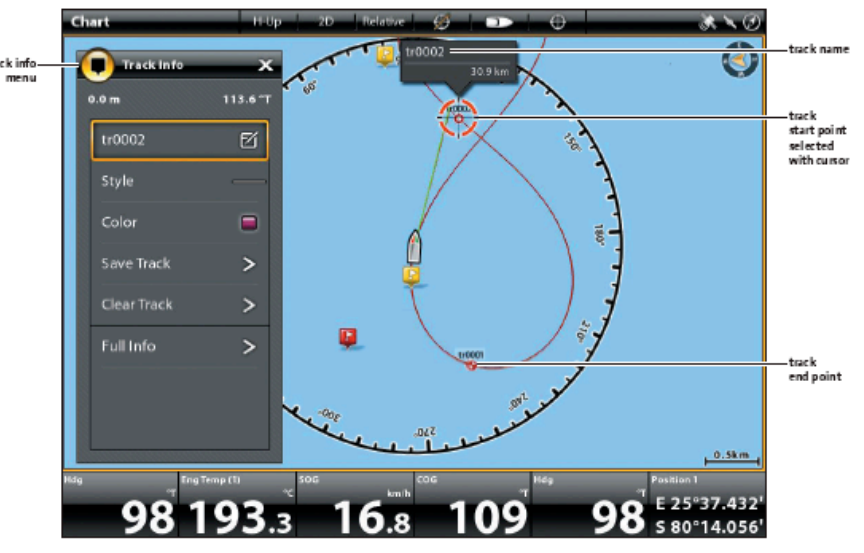

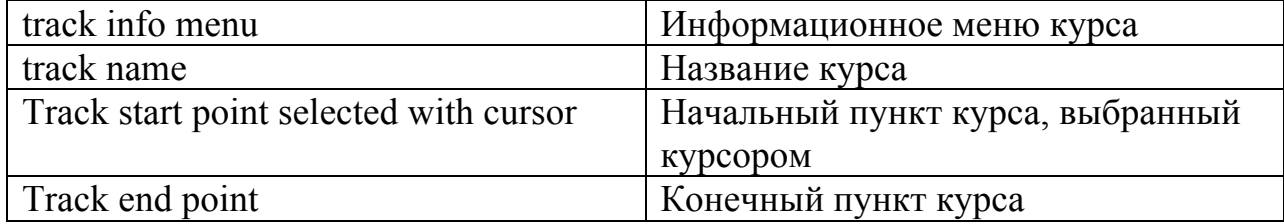

Страница 99.

Редактирование курса в картовом обзоре.

1. Дотроньтесь до начального пункта или до конечного пункта курса. Дотроньтесь до названия курса.

Или

С помощью джойстика переместите курсор на начальный или конечный пункт курса. Нажмите кнопку ввода ENTER.

2. Редактируйте название курса, стиль, цветовую палитру и много другое с помощь. Информационного меню курса.

3. Закрыть: нажмите кнопку выхода EXIT.

*Внимание:* для изменения внешнего вида по умолчанию для новых курсов или изменения интервалов пунктов курса смотрите раздел *Работа с навигационными данными: Работа с курсами.*

Удаление сохраненного курса.

Когда Вы удаляете сохраненный курс, он полностью удаляется из контрольной головной панели.

1. Дотроньтесь до начального пункта или до конечного пункта курса. Дотроньтесь до названия курса.

Или

С помощью джойстика переместите курсор на начальный или конечный пункт курса. Нажмите кнопку ввода ENTER.

2. Выберите DELETE TRACK (удалить курс).

Страница 100.

Работа с навигационными данными (организация навигационных данных). Воспользуйтесь окном навигационных данных для организации сохраненных пунктов назначения, маршрутов, курсов и групп. Вы можете редактировать сохраненные навигационные данные и начинать навигацию в этом окне.

Открытие окна навигационных данных.

- 1. Нажмите кнопку домашней страницы HOME.
- 2. Выберите окошко NAV DATA (навигационные данные).

## Сортировка списка.

1. В сортировочной шкале прикоснитесь к колонке NAME (название) или переместите джойстик и нажмите на колонке с названием. Первое прикосновение / нажатие отсортирует колонку вниз от A до Z (или от А до Я). Повторное прикосновение / нажатие отсортирует колонку в обратном порядке.

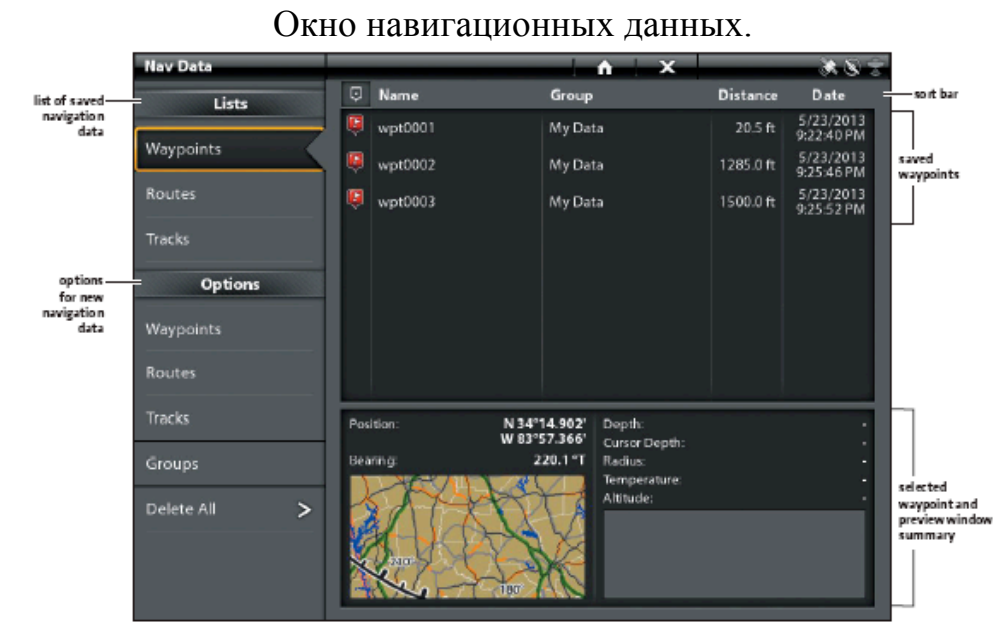

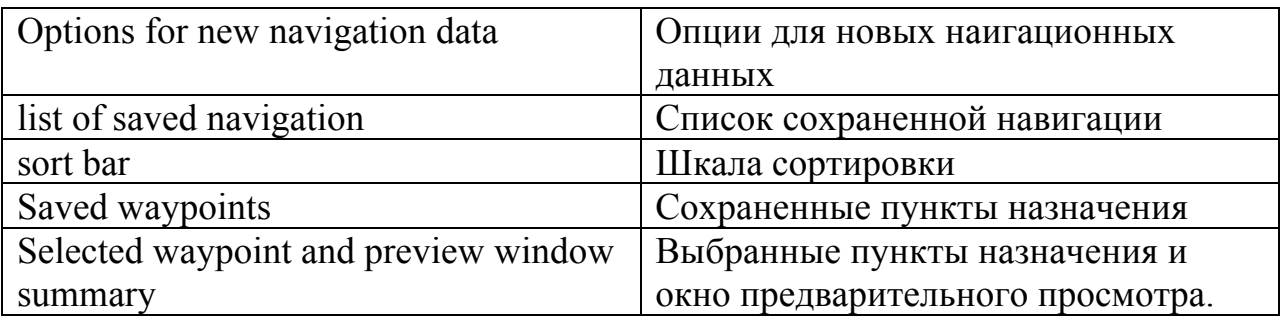

Страница 101.

## Организация пунктов назначения.

Редактирование пунктов назначения.

- 1. Из опции списков LISTS выберите WAYPOINTS (пункты назначения).
- 2. Нажмите и удерживайте пункт назначения. Выберите INFO (информация).

Или

С помощью джойстика выберите пункт назначения. Нажмите кнопку ввода ENTER.

3. Редактируйте пункт назначения с помощью опций информационного меню пунктов назначения. Для просмотра полного списка опций для редактирования пунктов назначения выберите FULL INFO (полная информация).

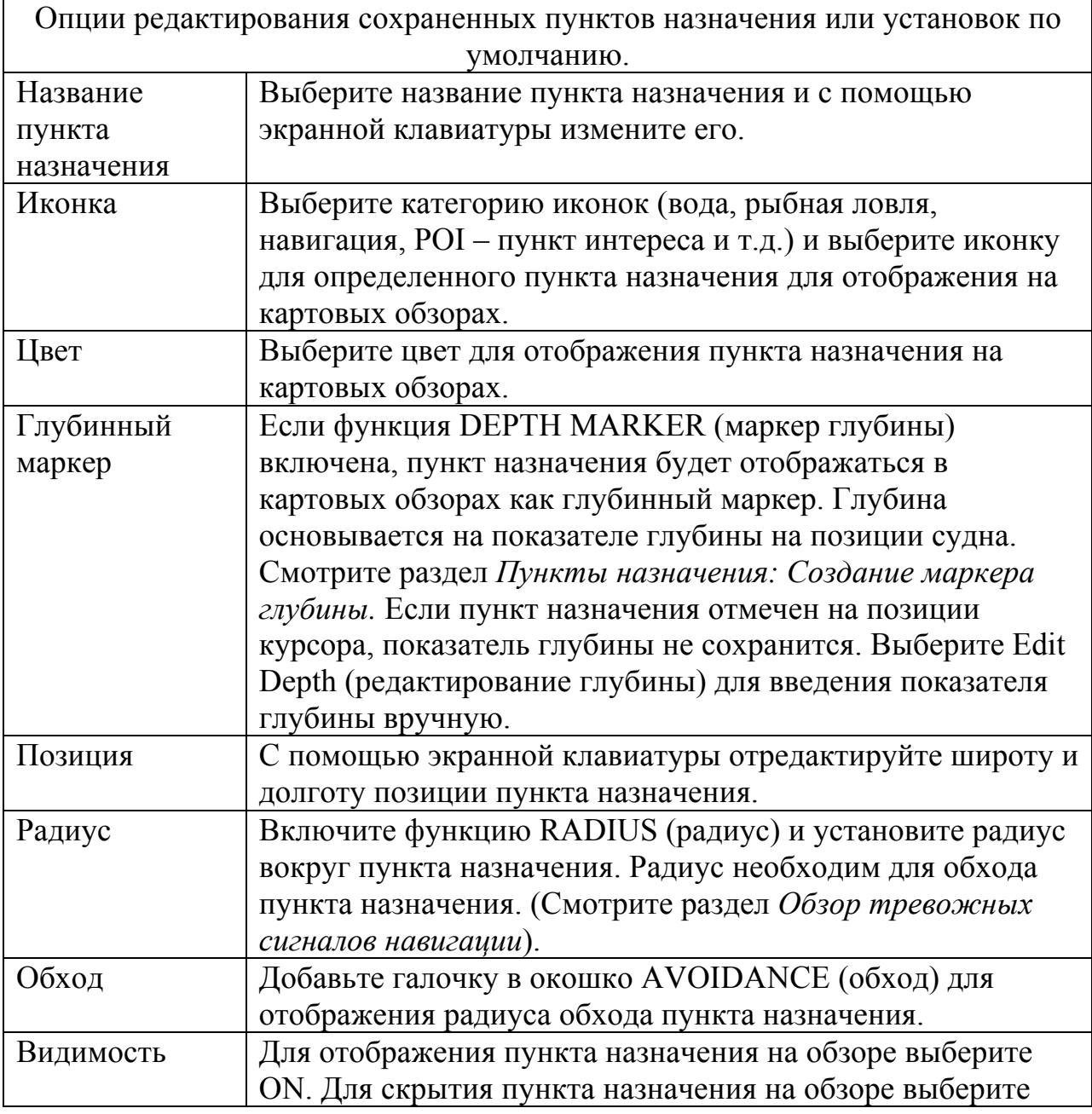

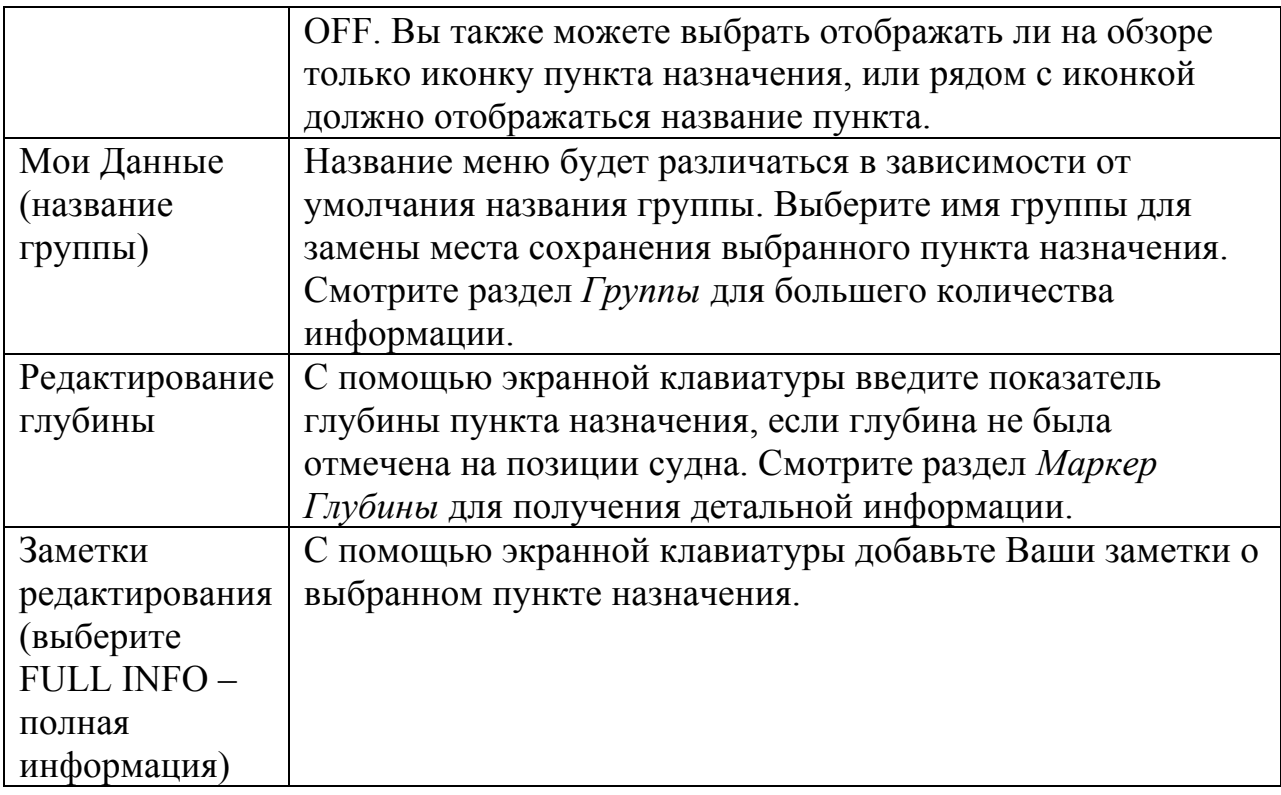
Страница 102.

Изменение режима отметки для новых пунктов назначения.

Когда Вы отмечаете пункт назначения ему присваивается номерное название, которое позже может быть Вами отредактировано в окне навигационных данных. Воспользуйтесь этими инструкциями для изменения отметки пункта назначения контрольной головной панелью. Вы сможете отмечать и редактировать пункты назначения по Вашему желанию, или отмечать и редактировать пункты назначения по шаблонам Ваших любимых установок.

- 1. Из опций выберите WAYPOINTS (пункты назначения).
- 2. Выберите MARK MODE (режим отметки).

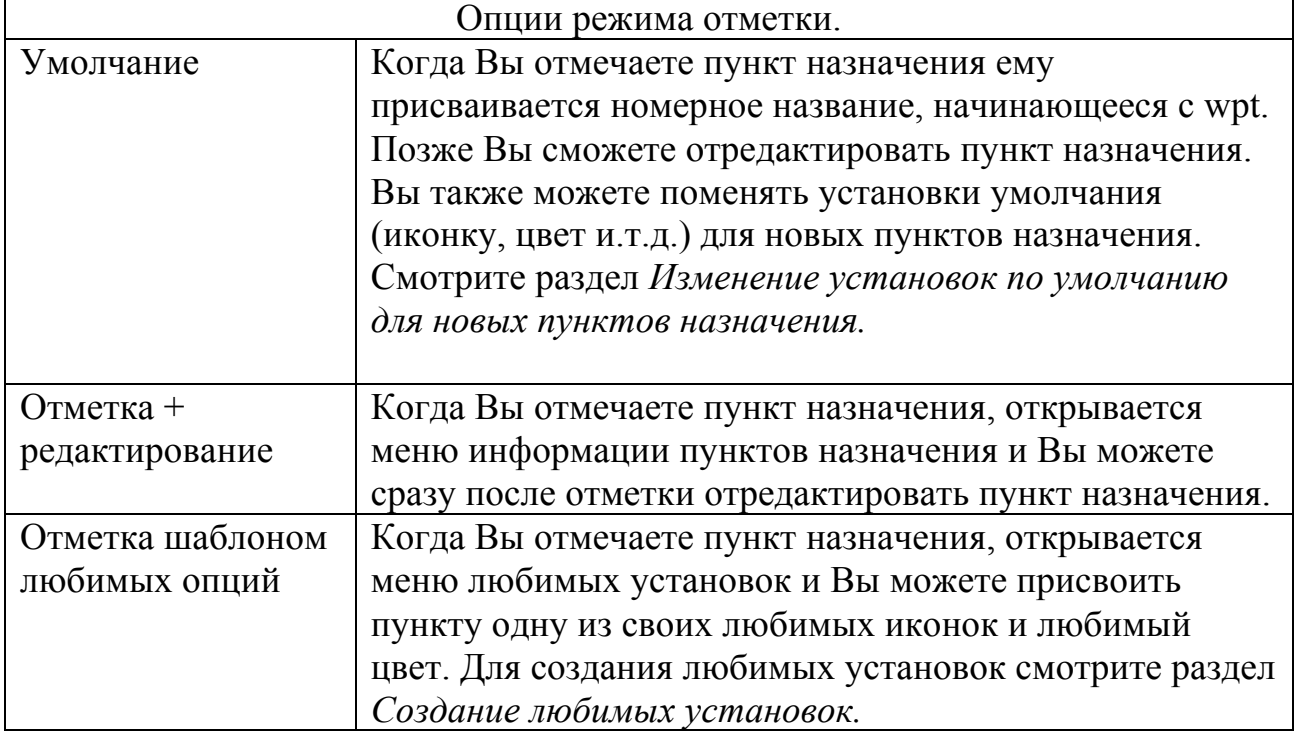

Изменение установок по умолчанию для новых пунктов назначения. Каждый раз, когда Вы отмечаете новый пункт назначения, контрольная головная панель использует установки по умолчанию для сохранения пункта в памяти.

- 1. Из Опций выберите WAYPOINTS (пункты назначения).
- 2. Выберите DEFAULT SETTINGS (установки по умолчанию). Вы можете изменить установки по умолчанию иконки, цвета и многого другого. Смотрите таблицу *Редактирование опций для сохраненных пунктов назначения* или *Установки по умолчанию* для получения большей информации.

Страница 103.

### Создание любимых установок.

Если Вы выбрали MARK FAVORITES (отметка по любимым шаблонам) как режим отметки, воспользуйтесь инструкциями этого раздела для предварительной установки Вашей любимой иконки, цвета, глубинного маркера, группы по умолчанию и видимость или невидимость пункта назначения. Когда Вы отмечаете пункт назначения, Вам предоставляются опции меню из Ваших любимых установок для редактирования пункта назначения. Для большей информации смотрите раздел *Пункты назначения: Отметка любимых пунктов назначения.*

- 1. Из Опций выберите WAYPOINTS (пункты назначения).
- 2. Выберите FAVORITE SETTINGS (любимые установки). Прикоснитесь к пункту или сделайте выбор с помощью джойстика.

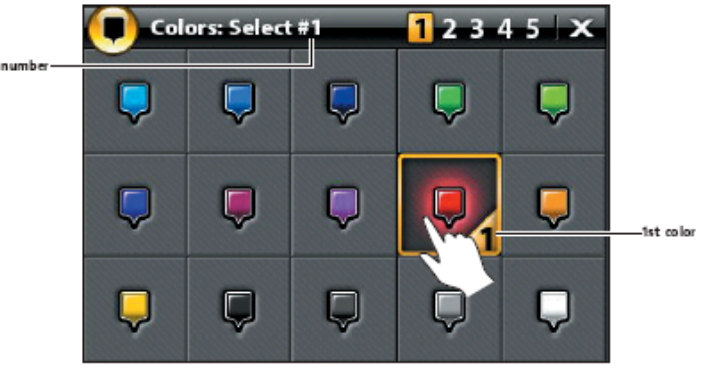

Выбор 5-ти любимых цветов.

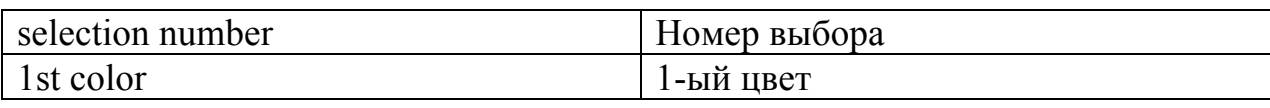

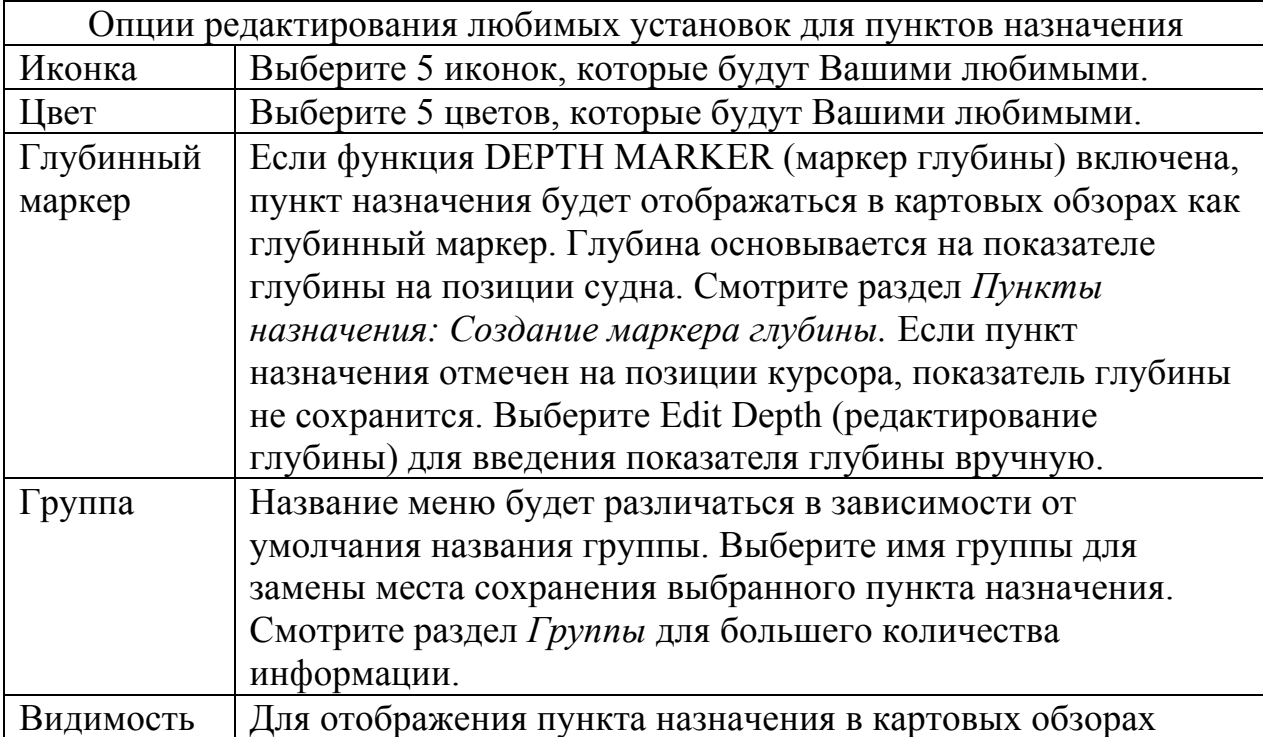

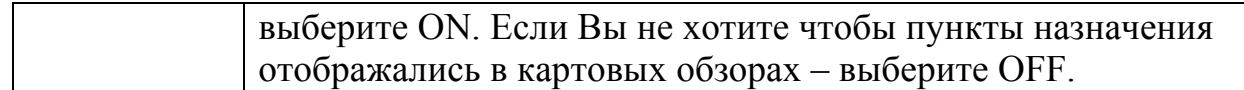

Страница 104.

Удалить пункт назначения.

- 1. В списках выберите WAYPOINTS (пункты назначения).
- 2. Дотроньтесь до пункта назначения или с помощью джойстика выберите его.
- 3. Нажмите кнопку ввода ENTER.
- 4. Выберите FULL INFO (полная информация).
- 5. Выберите DELETE (удалить).

Навигация к выбранному пункту назначения.

- 1. В списках выберите WAYPOINTS (пункты назначения).
- 2. Дотроньтесь до пункта назначения или с помощью джойстика выберите его.
- 3. Нажмите кнопку GO TO (направление движения).
- 4. Нажмите кнопку GO TO (направление движения) еще раз или прикоснитесь к GO TO (направление движения) на экране.

Организация маршрутов.

Редактирование маршрута.

- 1. В списках выберите ROUTES (маршруты).
- 2. Нажмите и удерживайте маршрут. Выделите INFO (информация).

Или

С помощью джойстика выберите маршрут. Нажмите кнопку ввода ENTER.

3. Отредактируйте маршрут с помощью опций меню маршрутной информации.

Чтобы увидеть полный список опций по редакции маршрута выберите FULL INFO (полная информация).

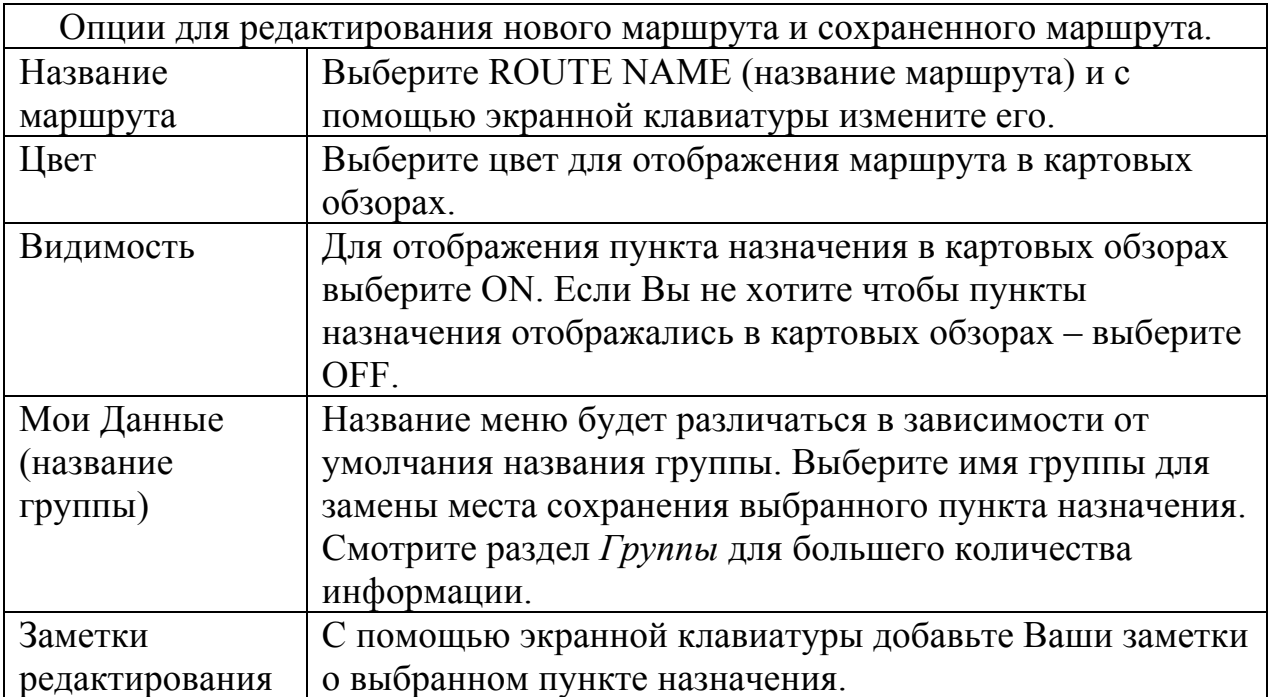

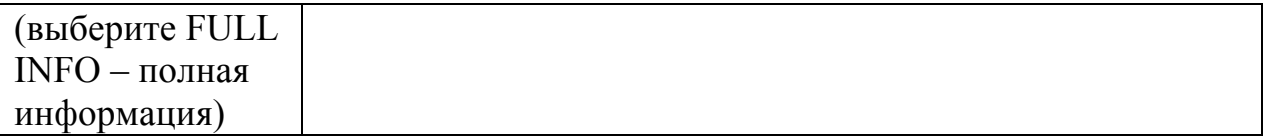

#### Изменение установок по умолчанию для нового маршрута.

- 1. В опциях выберите ROUTES (маршруты).
- 2. Выберите DEFAULT SETTINGS (установки по умолчанию).

## Страница 105.

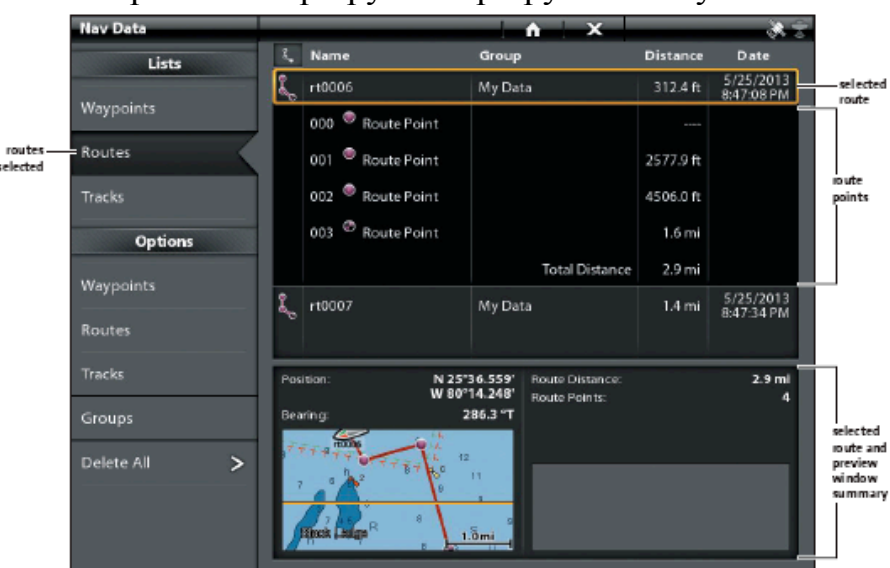

#### Выбранный маршрут с маршрутными пунктами.

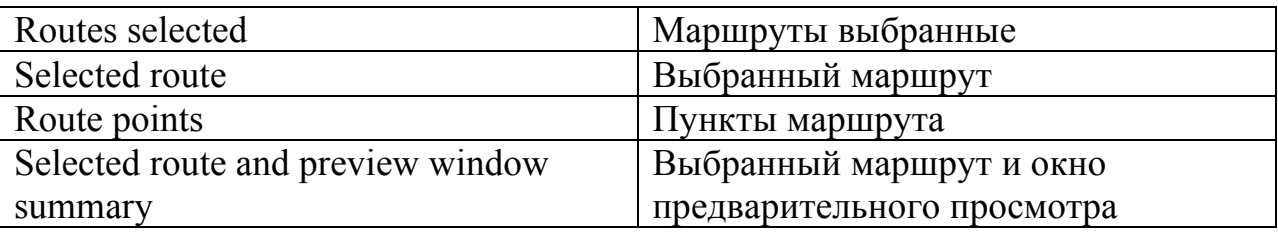

Добавление пунктов, удаление пунктов и редактирование порядка маршрута.

- 1. В списках выберите ROUTES (маршруты).
- 2. Нажмите и удерживайте маршрут. Выберите INFO (информация).

### Или

С помощью джойстика выберите маршрут. Нажмите кнопку ввода ENTER.

- 3. Выберите FULL INFO (полная информация).
- 4. Выберите EXTEND ROUTE (расширение маршрута).

5. Для расширения маршрута от последнего пункта маршрута выберите FRON FINISH (от конца). Для расширения маршрута от первого пункта выберите FROM START (от начала).

### Навигация по выбранному маршруту.

- 1. В списках выберите ROUTES (маршруты).
- 2. Дотроньтесь до маршрута или с помощью джойстика выберите его.
- 3. Нажмите кнопку GO TO (направление движения).
- 4. Нажмите кнопку GO TO (направление движения) еще раз или коснитесь надписи GO TO (направление движения) на экране.

### Страница 106.

#### Удаление маршрута.

- 1. В списках выберите ROUTES (маршруты).
- 2. Нажмите и удерживайте маршрут. Выберите INFO (информация).

### Или

С помощью джойстика выберите маршрут. Нажмите кнопку ввода ENTER.

- 3. Выберите FULL INFO (полная информация).
- 4. Выберите DELETE ROUTE (удаление маршрута).

#### Организация курсов.

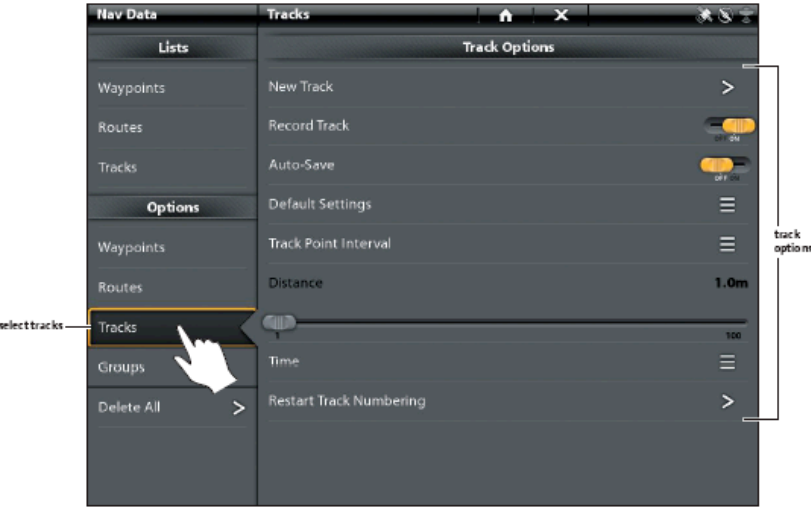

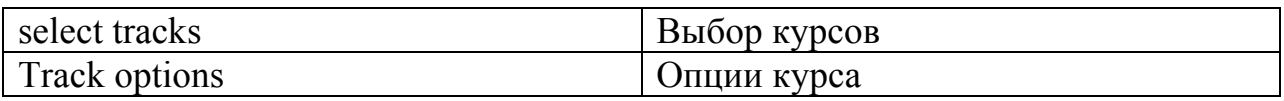

### Начало нового курса.

Меню Записи курса должно быть включено для работы этой функции.

- 1. Из опций выберите TRACKS (курсы).
- 2. Выберите NEW TRACK (новый курс).

### Страница 107.

### Запись курса.

Когда меню RECORD TRACK (запись курса) включено, контрольная головная панель сохраняет текущий курс. Если Вы выключаете контрольную головную панель и затем включаете снова на другой позиции, в курсе могут быть пробелы.

Если меню RECORD TRACK (запись курса) выключено, курс не будет отображаться в картовом обзоре и не будет записан и сохранен.

- 1. Из опций выберите TRACKS (курсы).
- 2. Выберите RECORD TRACK (запись курса). Коснитесь кнопки включения / выключения или нажмите кнопку ввода ENTER для включения функции.

### Автоматическое сохранение.

При включенном режиме AUTO-SAVE (автоматическое сохранение) контрольная головная панель сохранит текущий курс каждый раз при отключении ее от сети. При новом включении будет начат новый курс. При выключенном режиме AUTO-SAVE (автоматическое сохранение), текущий курс будет продолжаться, пока Вы его не сохраните (смотрите раздел *Курсы: Сохранение текущего курса)*.

- 1. Из опций выберите TRACKS (курсы).
- 2. Выберите RECORD TRACK (запись курса). Коснитесь кнопки включения / выключения или нажмите кнопку ввода ENTER для включения функции. Контрольная головная панель начнет запись текущего курса в момент включения меню.

Изменение установок по умолчанию для нового курса.

- 1. Из опций выберите TRACKS (курсы).
- 2. Выберите DEFAULT SETTINGS (установки по умолчанию).

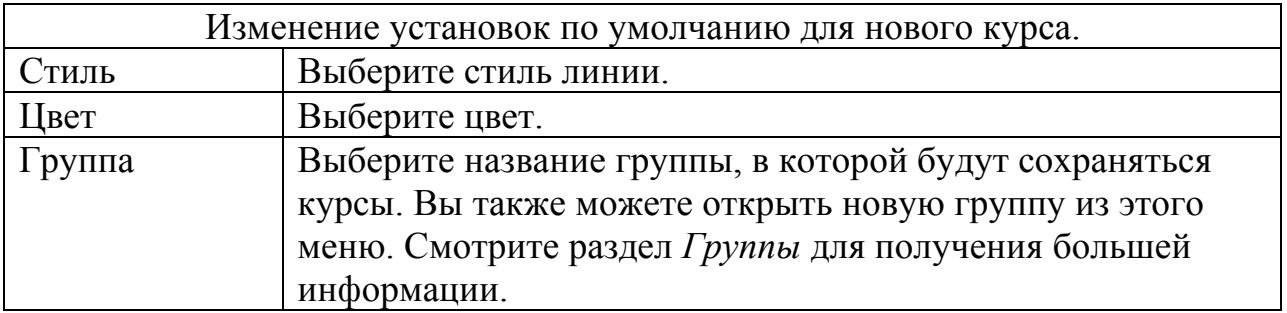

### Изменение интервала отметок курса.

- 1. Из опций выберите TRACKS (курсы).
- 2. Выберите TRACK POINT INTERVAL (интервал отметок курса).
- 3. Выберите DISTANCE (дистанция) или TIME (время).
- 4. Выберите иконку ОБРАТНО на статусной шкале или выберите закладку TRACKS (курсы) в опциях для возвращения в меню опций курса.
- 5. Если Вы выбрали DISTANCE (дистанция) в шаге 3, отрегулируйте слайдер дистанции для установки расстояния между отметками курса. Если Вы выбрали TIME (время) –в шаге 3, выберите TIME (время) и откройте меню. Выберите временной интервал между отметками курса.

Страница 108.

Редактирование сохраненного курса.

1. Из опций выберите TRACKS (курсы).

2. Нажмите и удерживайте курс. Выберите INFO (информация).

Или

С помощью джойстика выберите курс. Нажмите кнопку ввода ENTER.

3. Отредактируйте сохраненный курс с помощью опций меню информации курса.

Чтобы увидеть полный список опций по редакции курса выберите FULL INFO (полная информация).

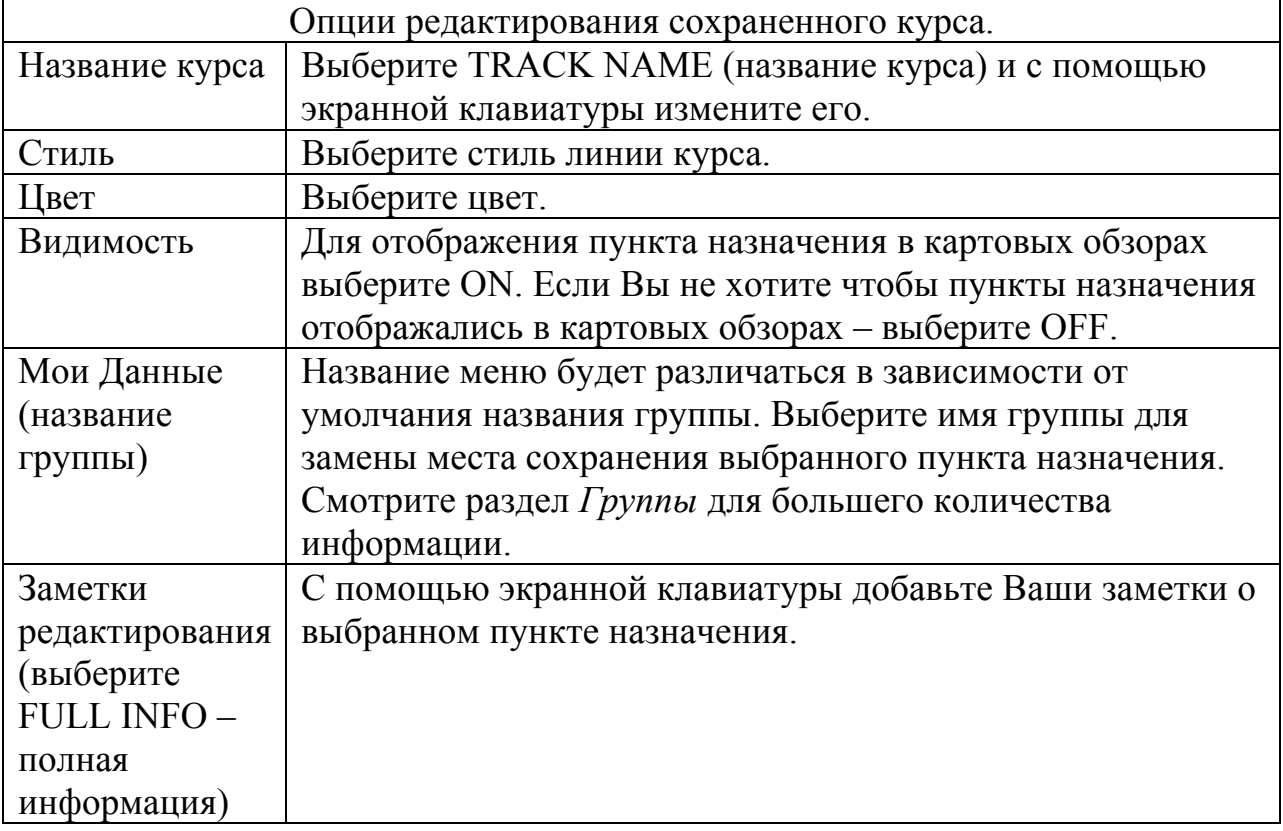

Удаление курса.

- 1. В списках выберите TRACKS (курсы).
- 2. Нажмите и удерживайте курс.
- 3. Выберите DELETE TRACK (удаление курса).

### Страница 109.

### Организация групп.

Используйте группы для организации Ваших навигационных данных (пункты назначения, маршруты и курсы) в одном наборе. Некоторые рыболовы предпочитают группировать навигационные данные по отдельным рыболовным сессиям, типу рыбы, водоемам или времени и дате. Группа по умолчанию: Ваши навигационные данные сохраняются в группе MY DATA (мои данные) – группе по умолчанию для Вашей контрольной головной панели. Вы можете создать новые группы и сохранять навигационные данные в них. Вы также можете перемещать сохраненные навигационные данные в другую группу.

### Создание новой группы:

- 1. Из опций выберите GROUPS (группы).
- 2. Выберите NEW GROUP (новая группа).
- 3. С помощью экранной клавиатуры присвойте новой группе название.
- 4. Выберите SAVE (сохранить).

### Установка группы по умолчанию.

Ваши навигационные данные сохраняются в группе MY DATA (мои данные) – группе по умолчанию для Вашей контрольной головной панели.

Инструкции данного раздела позволят Вам сохранить Ваши навигационные данные в другой группе, таким образом, при сохранении пунктов назначения, маршрутов и курсов, они будут сохраняться в группе, обозначенной Вами. Вы можете приписать сохранение пунктов назначения, маршрутов и курсов в разные группы, или Вы можете сохранять их в одной группе.

- 1. Из опций выберите GROUPS (группы).
- 2. Выберите DEFAULT SETTINGS (установки по умолчанию).
- 3. Выберите GROUP (группа).
- 4. Выберите группу из списка

Для создания новой группы выберите NEW GROUP (новая группа).

5. Повторите эти шаги для каждого типа навигационных данных.

### Перемещение навигационных данных в группу.

1. Из списка выберите пункты Определение маршрута в группу

назначения маршруты или курсы.

- 2. Дотроньтесь до сохраненного пункта или воспользуйтесь джойстиком для выбора.
- 3. Нажмите копку ввода ENTER.
- 4. Выберите MY DATA (мои данные) или название текущей группы.
- 5. Выберите группу из списка. Для создания новой группы выберите

NEW GROUP (новая группа).

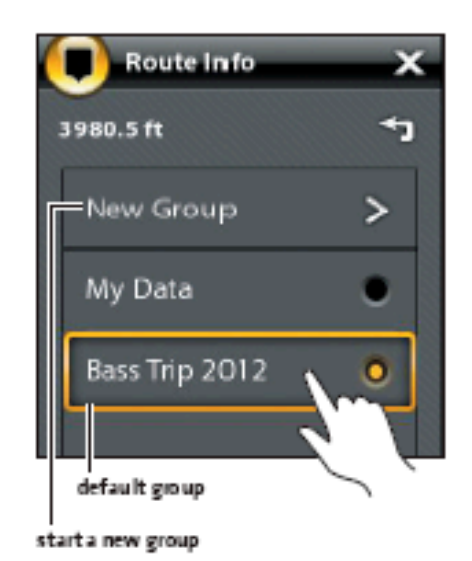

start a new group Начало новой группы default group Группа по умолчанию

Страница 110.

Удаление всех навигационных данных.

Меню DELETE ALL (удалить все) позволяет Вам выбрать категорию навигационных данных и удалить все пункты этой категории. Например: если Вы выберите Delete All (удалить все) > Waypoints (пункты назначения), все ранее сохраненные пункты назначения будут удалены.

Для удаления отдельных пунктов назначения или других отдельных навигационных данных смотрите предыдущий раздел секции *Организация Навигационных Данных.*

*ПРЕДУПРЕЖДЕНИЕ!* Очень осторожно пользуйтесь этим меню!

- 1. Из опций выберите DELETE ALL (удалить все).
- 2. Выберите категорию. Следуйте инструкциям, появляющимся на экране для подтверждения удаления.

### Импортирование и экспортирование навигационных данных.

Приборы ONYX и ION позволяют экспортировать Ваши пункты назначения, маршруты и курсы, так что Вы можете просмотреть данные на своем персональном компьютере. Вы также можете и импортировать навигационные данные.

*ПРЕДУПРЕЖДЕНИЕ!* Компания Humminbird не несет ответственности за утерю файлов с данными (пункты назначения, маршруты, курсы, группы, копии экрана, записи и т.д.), которая может произойти вследствие прямого или косвенного повреждения составляющих прибора и его программного обеспечения. Очень важно периодически сохранять данные Вашей контрольной головной панели. Файлы с данными обязательно должны быть сохранены на Вашем персональном компьютере перед восстановлением умолчаний прибора или обновлением программного обеспечения. Смотрите свой он-лайн аккаунт Humminbird на hummingbird.com для детальной информации.

### Импортирование навигационных данных.

Требования: навигационные данные Humminbird сохраняются файлами GPX.

- 1. Вставьте карточку памяти SD или флешку USB (с навигационными данными) в порт на фронтальной стороне контрольной головной панели.
- 2. Нажмите кнопку домашней страницы HOME.
- 3. Выберите окно FILES (файлы).
- 4. В разделе IMPORT (импортирование) выберите NAV DATA (навигационные данные).
- 5. Выберите .GPX файл. Навигационные данные будут импортированы в контрольную головную панель.

Экспортирование навигационных данных.

1. Вставьте отформатированную карточку памяти SD или флешку USB в порт на фронтальной стороне контрольной головной панели.

2. Нажмите кнопку домашней страницы HOME.

3. Выберите окно FILES (файлы).

4. В разделе EXPORT (экспортирование) выберите NAV DATA (навигационные данные).

5. Выберите место сохранения: выберите порт установки карточки памяти SD или флешки USB.

Все сохраненные навигационные данные будут экспортированы в указанном месте.

Страница 111.

### Обзор Автопилота (только ION).

Автопилот Humminbird (SC110) подсоединяется к контрольной головной панели ION. Система Автопилота Humminbird приобретается отдельно. Для информации о других автопилотах и дополнительном оборудовании посетите нашу интернет-страницу hummingbird.com.

Автопилот Humminbird Sc110 в режиме навигации с картографическим

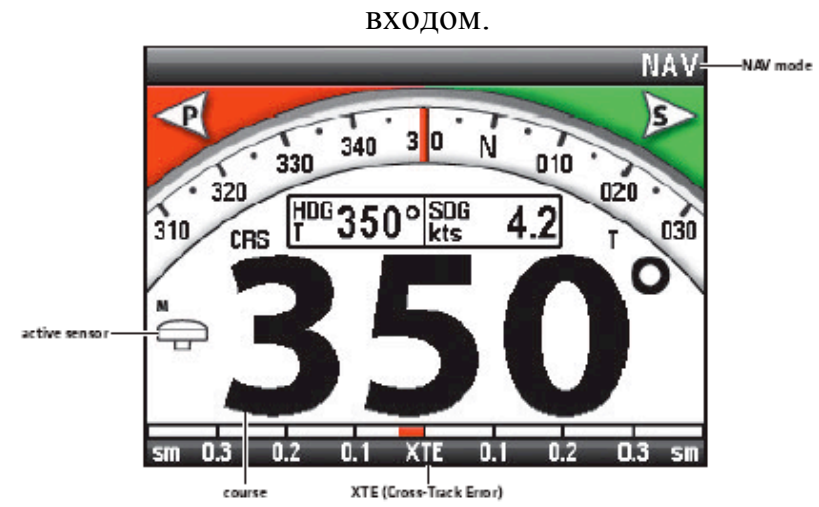

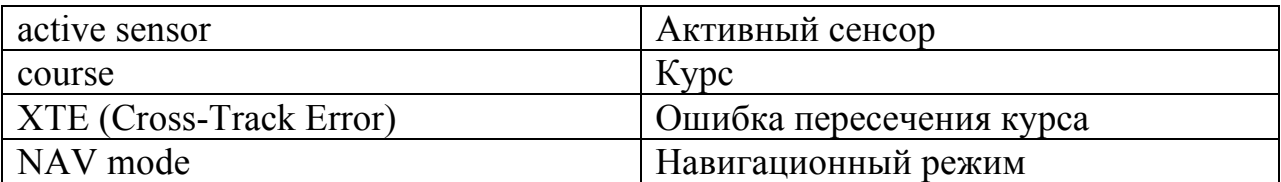

*ПРЕДУПРЕЖДЕНИЕ! Пользователь лично отвечает за принятие решений в отношении личной безопасности и работы судна. Не оставляйте автопилот без присмотра во время его управления судном. Внимательно следите за возможными препятствиями и угрозами на протяжении всего времени работы автопилота. Будьте готовы отреагировать на изменившиеся обстоятельства и в случае необходимости немедленно принять на себя ручное управление судном.*

*ПРЕДУПРЕЖДЕНИЕ! Не используйте автопилот в условиях мелководья, при наличии препятствий движению, или в условиях, требующих только ручного управления, особенно в следующих ситуациях:*

- *- при навигации на мелководье или при неизвестном состоянии дна,*
- *- при входе в бухту и выходе из нее, при швартовке и при установке паруса,*
- *- при движении на большой скорости,*
- *- в местах с активным движением, возле водопадов и каналов,*
- *- при обнаружении любого потенциального препятствия.*

Страница 112.

Отправка навигационных данных на автопилот.

После того, как маршрут начат с контрольной головной панели, она взаимодействует с автопилотом, говоря ему каким путем встать на курс. Меню навигации автопилота на контрольной головной панели ION должно быть включено для работы этой функции.

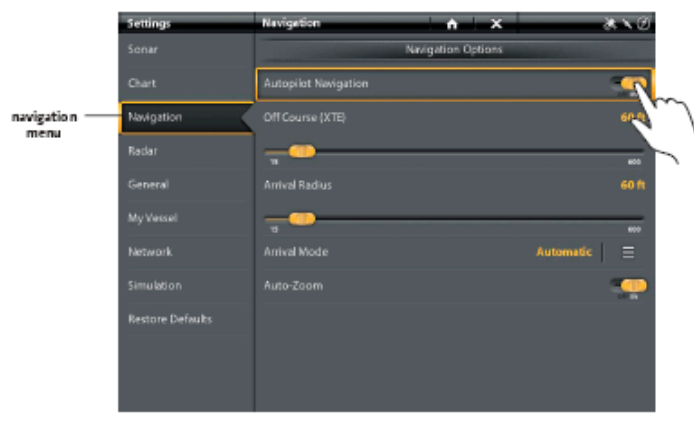

Navigation menu <br>
Навигационное меню

Включение навигации автопилота.

Воспользуйтесь следующими инструкциями для включения автопилота на контрольной головной панели.

- 1. Смотрите раздел *Установочная информация: Конфигурация контрольной головной панели, Установка автопилота.* Автопилот должен быть правильно состроен с контрольной головной панелью при его первичной установке.
- 2. Нажмите кнопку PILOT / STANDBY (пилот / режим ожидания).
- 3. Выберите NAVIGATION (навигация) > AUTOPILOT NAVIGATION (навигация автопилотом).
- 4. Коснитесь кнопки включения / выключения или нажмите кнопку ввода ENTER для включения функции.

## Отключение Навигации автопилота.

Воспользуйтесь следующими инструкциями для выключения навигации автопилота. Когда автопилот отключен, контрольная головная панель не посылает данных на автопилот.

- 1. Нажмите кнопку PILOT / STANDBY (пилот / режим ожидания).
- 2. Выберите NAVIGATION (навигация) > AUTOPILOT NAVIGATION (навигация автопилотом).
- 3. Коснитесь кнопки включения / выключения или нажмите кнопку ввода ENTER для выключения функции.

### Страница 113.

#### Обзор радара.

Радарный сканер должен быть подключен к контрольной головной панели для включения функций радара. Некоторые функции также требуют подключения сенсора компас / направление.

*Внимание:* Для конфигурации радара после установки или ремонта оборудования смотрите раздел *Конфигурирование радара.*

Обзор радара с активным курсором.

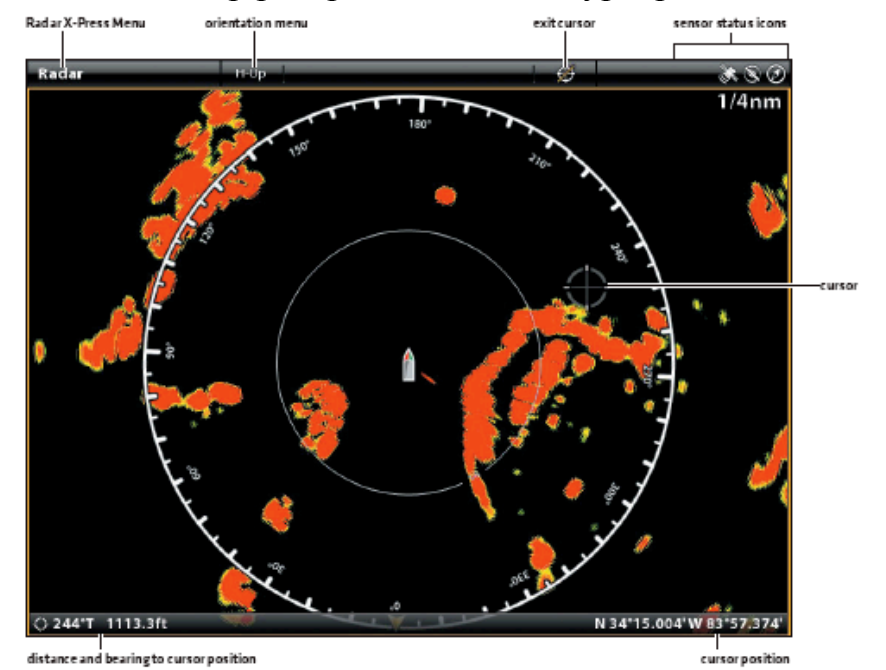

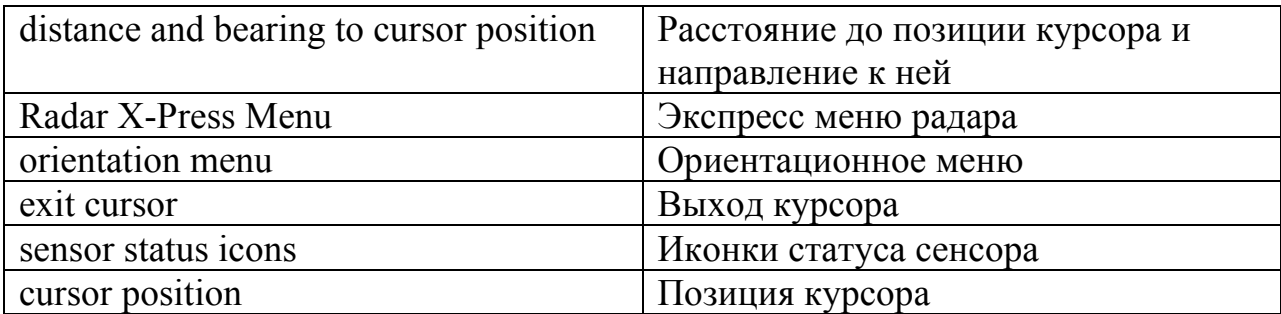

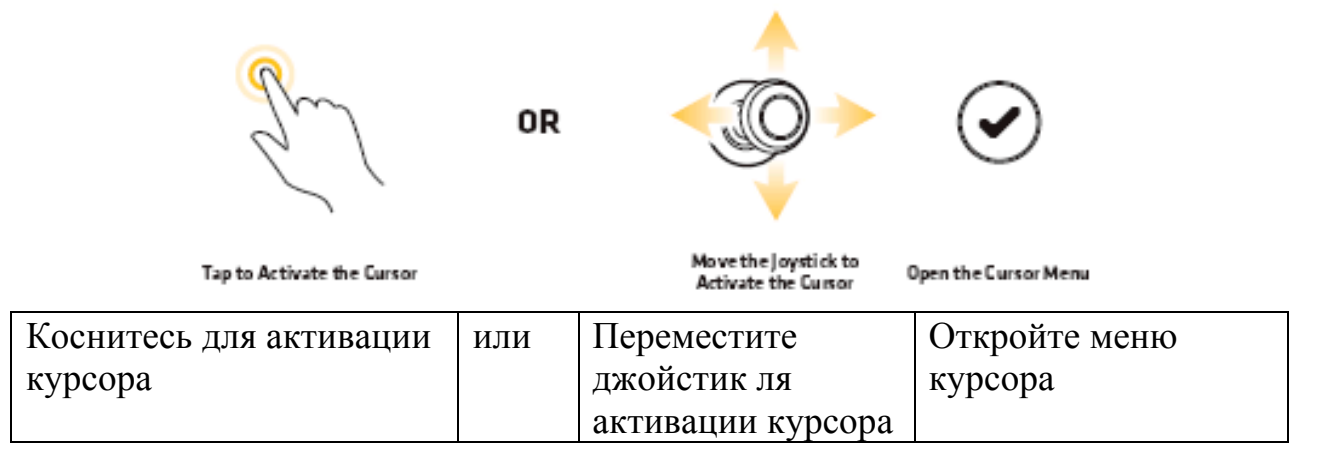

Страница 114.

Тревожные сигналы радара.

Когда тревожный сигнал включен он использует умолчание контрольной головной панели для предупреждения, но Вы также можете изменить установки вывода тревожного сигнала. Если Вы следите за целями с MARPA или AIS, cмотрите раздел *AIS и MARPA.*

Включение тревожных сигналов радара.

- 1. Нажмите кнопку домашней страницы HOME.
- 2. Выберите ALARMS (тревожные сигналы).
- 3. Выберите ALARMS (тревожные сигналы) > TARGETS (цели).
- 4. В меню Радара выберите тревожный сигнал. Коснитесь кнопки включения / выключения или нажмите кнопку ввода ENTER для выключения функции.

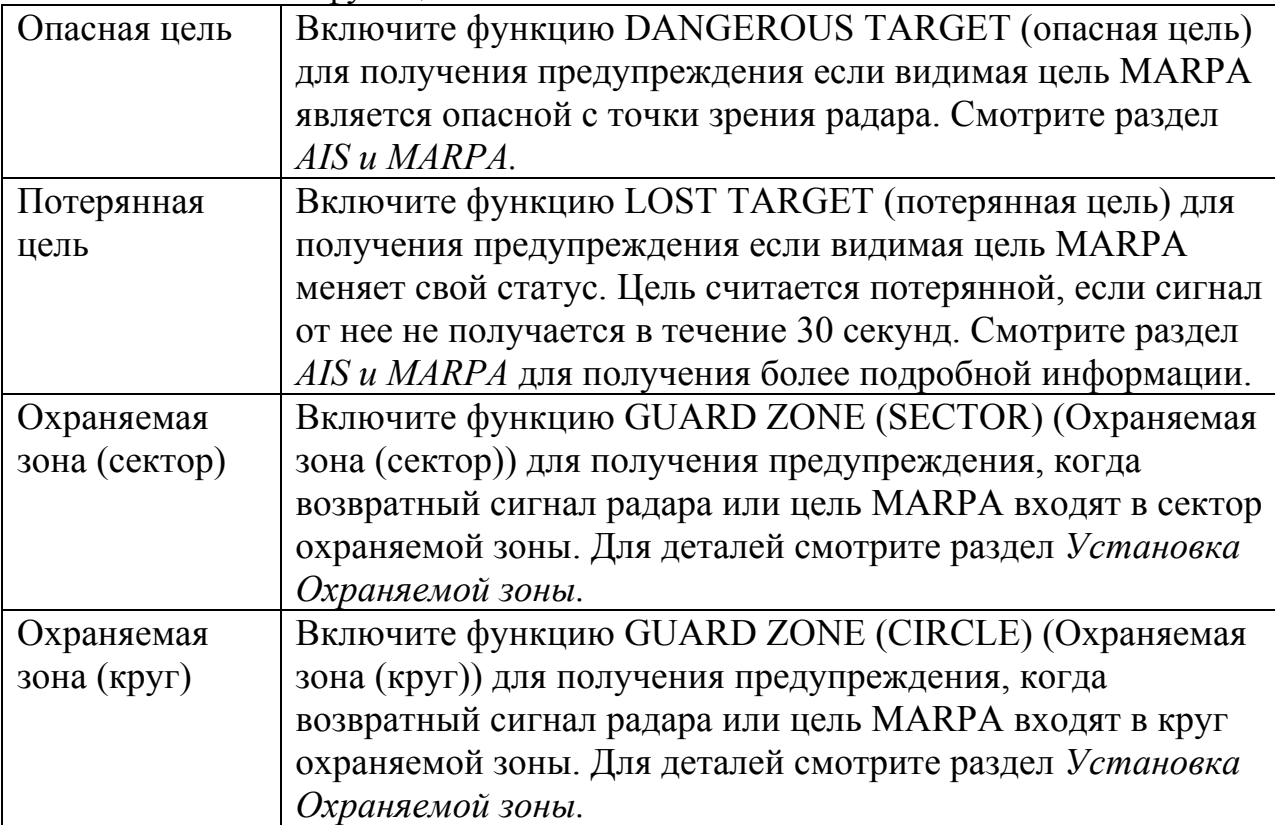

Для подстройки поля передачи смотрите раздел *Подстройка Поля передачи.* Для установки Охраняемой зоны смотрите раздел *Установка охраняемой зоны.*

*Внимание:* Вы также можете включить тревожные сигналы AIS из этого меню Для детальной информации смотрите раздел *AIS и MARPA.*

Страница 115.

Установка охраняемой зоны.

Если Вы включили тревожные сигналы Охраняемой зоны в окне тревожных сигналов, воспользуйтесь этим разделом для отображения Охраняемой зоны и регулировки установок, которые вызовут тревожный сигнал. Установки этого раздела опциональны. Вы можете включить тревожные сигналы охраняемой зоны и получить предупреждения используя установки по умолчанию Вашей контрольной головной панели.

- 1. Нажмите кнопку домашней страницы HOME.
- 2. Откройте обзор Радара.
- 3. Коснитесь RADAR (радар) в статусной шкале или нажмите копку меню MENU один раз.
- 4. Выберите GUARD ZONE (Охраняемая зона).
- 5. Включите CIRCLE (круг) или SECTOR (сектор). [Коснитесь кнопки включения / выключения или нажмите кнопку ввода ENTER для выключения функции.]
- 6. Выберите Adjust Circle (настройте круг) или Adjust Sector(настройте сектор).

Круг (радиус): с помощью джойстика настройте радиус. Нажмите кнопку ввода ENTER для установки охраняемой зоны. Предварительный просмотр охраняемой зоны будет выделен пунктирными линиями. Сектор (угловой): с помощью джойстика переместите курсор к позиции в обзоре радара. Нажмите кнопку ввода ENTER для выбора первого угла охраняемой зоны. Повторите действие для выбора второго угла охраняемой зоны. Предварительный просмотр охраняемой зоны будет выделен пунктирными линиями.

- 7. Выберите тип тревожного сигнала.
- 8. Для получения предупреждения когда цель входит в охраняемую зону выберите ENTRY ALARM (тревожный сигнал входа). Для получения предупреждения когда цель выходит из охраняемой зоны выберите EXIT ALARM (тревожный сигнал выхода).
- 9. Выберите иконку возврата для возвращения в предыдущее меню.
- 10.Выберите ALARM SENSITIVITY (чувствительность тревожного сигнала) для настройки чувствительности целей в охраняемой зоне. Нажмите и удерживайте слайдер или поверните вращающийся диск для регулировки поля, где 1=низкая чувствительность и 10=высокая чувствительность.

Выключение охраняемой зоны.

- 1. Нажмите кнопку домашней страницы HOME.
- 2. Откройте обзор Радара.
- 3. Коснитесь RADAR (радар) в статусной шкале или нажмите копку меню MENU один раз.
- 4. Выберите GUARD ZONE (Охраняемая зона).

5. Выберите CIRCLE (круг) и отключите его. Выберите SECTOR (сектор) и отключите его.

# Страница 116.

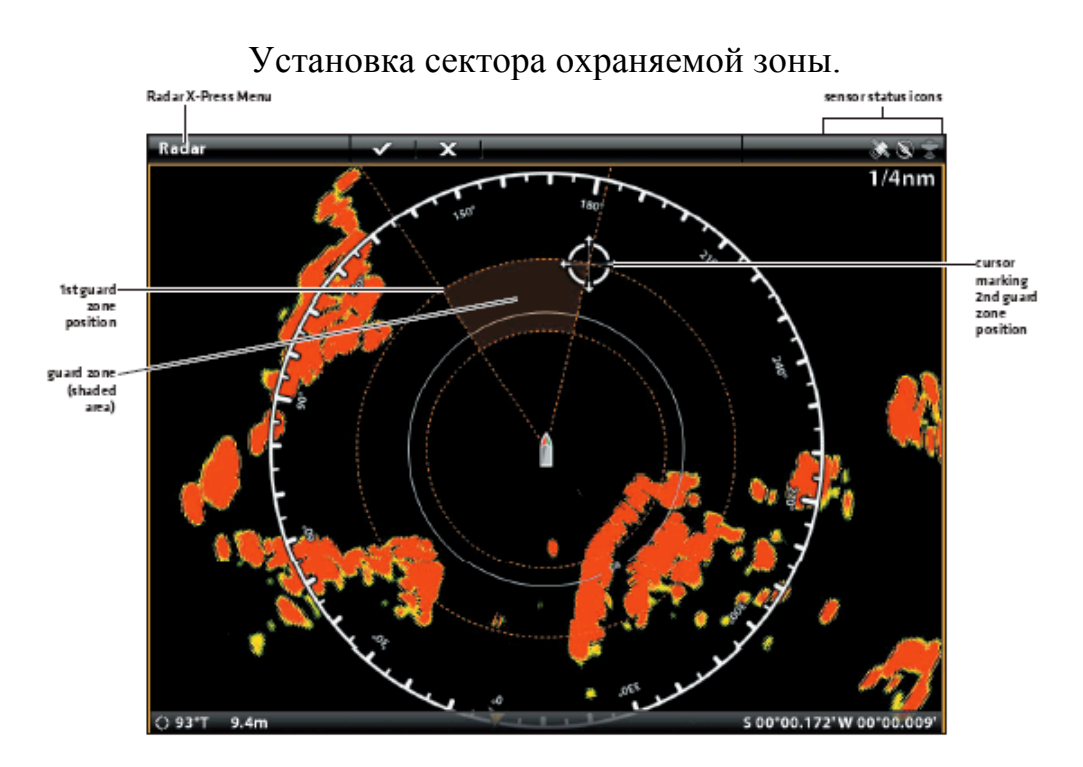

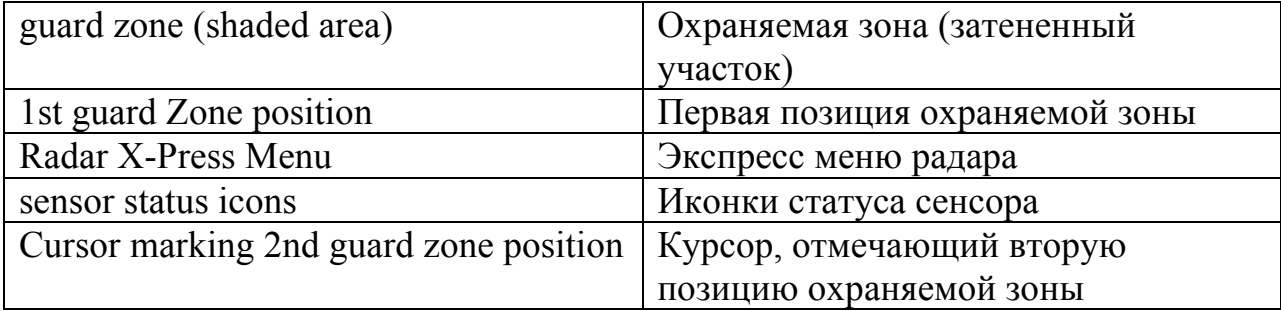

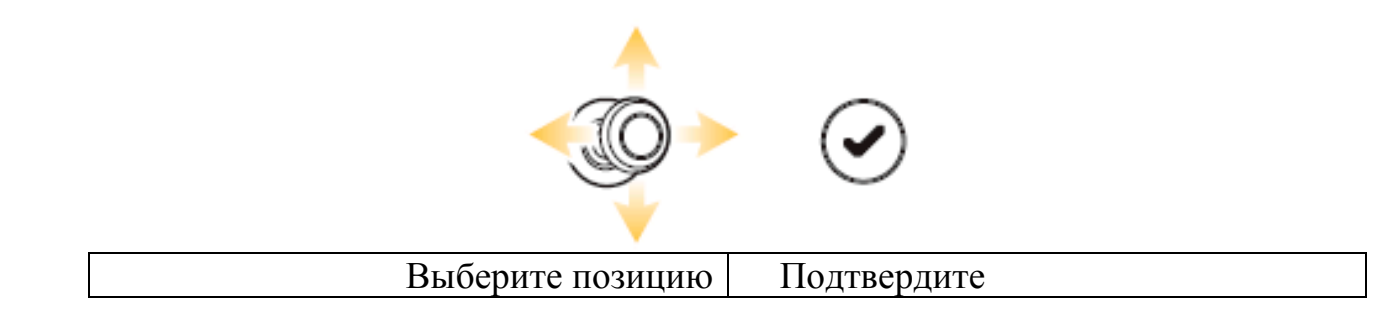

Страница 117.

Установки передачи Радара.

Меню Передачи радара может открываться из меню POWER X-PRESS, Экспресс меню радара и закладки Радара в установках.

Начало передачи.

- 1. Включение: Включите источник питания радара (прерыватель или включатель).
- 2. Коснитесь до верхнего правого угла статусной шкалы

Или

Нажмите кнопку питания POWER.

3. Выберите RADAR TRANSMIT (передача радара).

Установки передачи по времени.

- 1. Нажмите кнопку домашней страницы HOME.
- 2. Выберите SETTINGS (установки).
- 3. Выберите RADAR (радар).
- 4. Выберите TIME TRANSMIT (передача по времени).
- 5. Выберите TRANSMIT TIME (время передачи).
- 6. Выберите иконку Обратно для возвращения в предыдущее меню.
- 7. Выберите STANDBY TIME (режим ожидания). Установите время паузы радара до начала передачи в режиме передачи по времени.

### Установка позиции парковки.

Воспользуйтесь функцией PARK POSITION (место парковки) для установки места остановки открытого сканера после окончания его вращения.

- 1. Нажмите кнопку домашней страницы HOME.
- 2. Выберите SETTINGS (установки).
- 3. Выберите RADAR (радар).
- 4. Выберите PARK POSITION (место парковки). Нажмите и удерживайте слайдер или поверните вращающийся диск для изменения установки.

Остановка передачи.

1. Коснитесь до верхнего правого угла статусной шкалы

Или

Нажмите кнопку питания POWER.

2.Выберите RADAR TRANSMIT (передача радара) и отключите ее.

3. Выключение: Отключите источник питания прерывателем или выключателем.

### Страница 118.

### Подстройка поля передачи.

Поле передачи сканнера может подстраиваться из Экспресс меню нажатием кнопок +/- Zoom. Установка поля передачи влияет на все обзоры радара контрольной головной панели. ПО умолчанию контрольная головная панель установит самое большое выбранное поле из всех радарных обзоров.

### Подстройка поля с помощью кнопок.

1. Кнопки: Нажимайте кнопки [+] или [-] для увеличения или уменьшения поля передачи.

Подстройка поля с помощью системы меню.

- 1. При отображаемом на экране обзоре радара прикоснитесь к RADAR (радар) в статусной шкале, или один раз нажмите кнопку меню MENU.
- 2. Выберите TRANSMIT RANGE (поле передачи).
- 3. Выберите поле из меню.

### Страница 118.

Настройка обзора радара по своему предпочтению.

Установки этого раздела опциональны. Вы можете использовать установки по умолчанию для обзора радара или можете настроить их по своему предпочтению. Смотрите раздел *Обзоры* для получения более подробной информации.

### Открытие меню предпочтений радара.

Меню предпочтений позволяет установить ориентацию радара, подстройку судна и отображаемые цвета. Смотрите раздел *Обзоры* для получения более подробной информации.

- 1. При отображаемом на экране обзоре радара прикоснитесь к RADAR (радар) в статусной шкале, или один раз нажмите кнопку меню MENU.
- 2. Выберите Опции радара.
- 3. Выберите PREFERENCES (предпочтения).

### Установка ориентации карты.

Воспользуйтесь меню предпочтений для изменения ориентации карты. Вы также можете выбрать меню ориентации в статусной шкале.

- 1. Из меню предпочтений выберите ORIENTATION (ориентация).
- 2. Выберите ориентацию для приложения к карте.

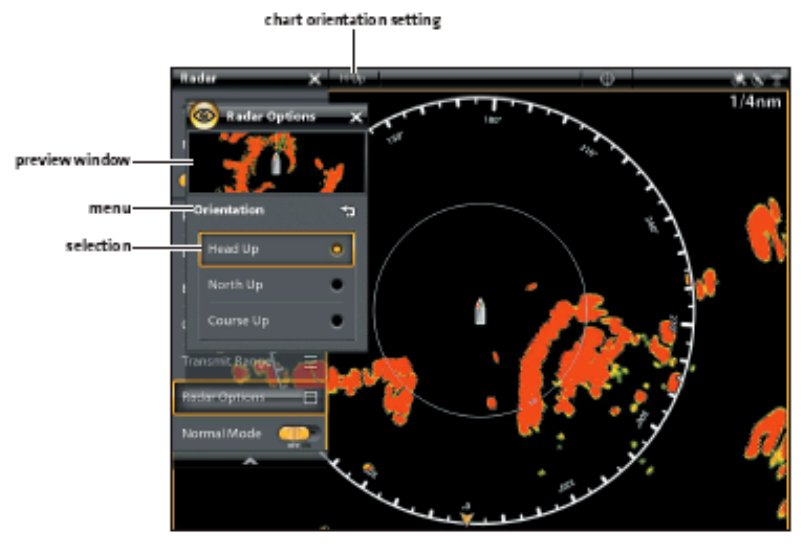

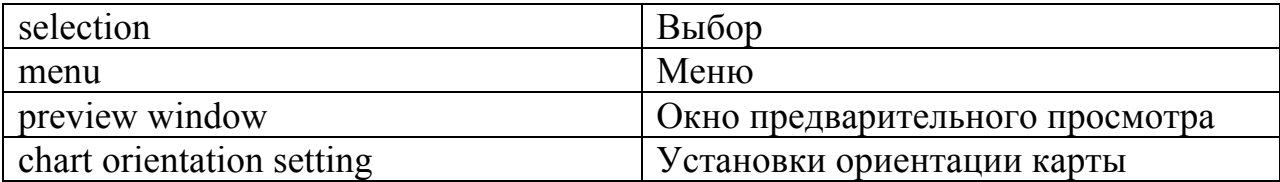

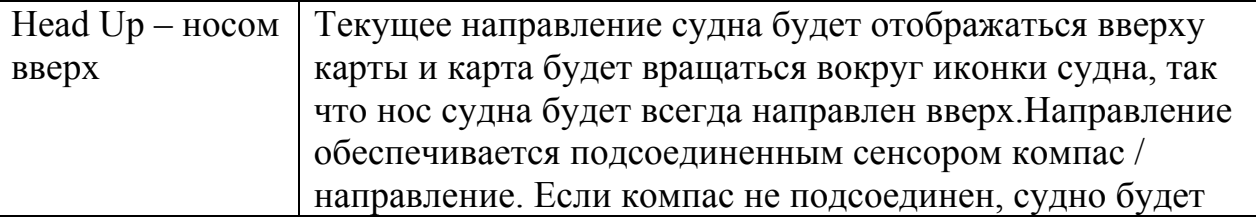

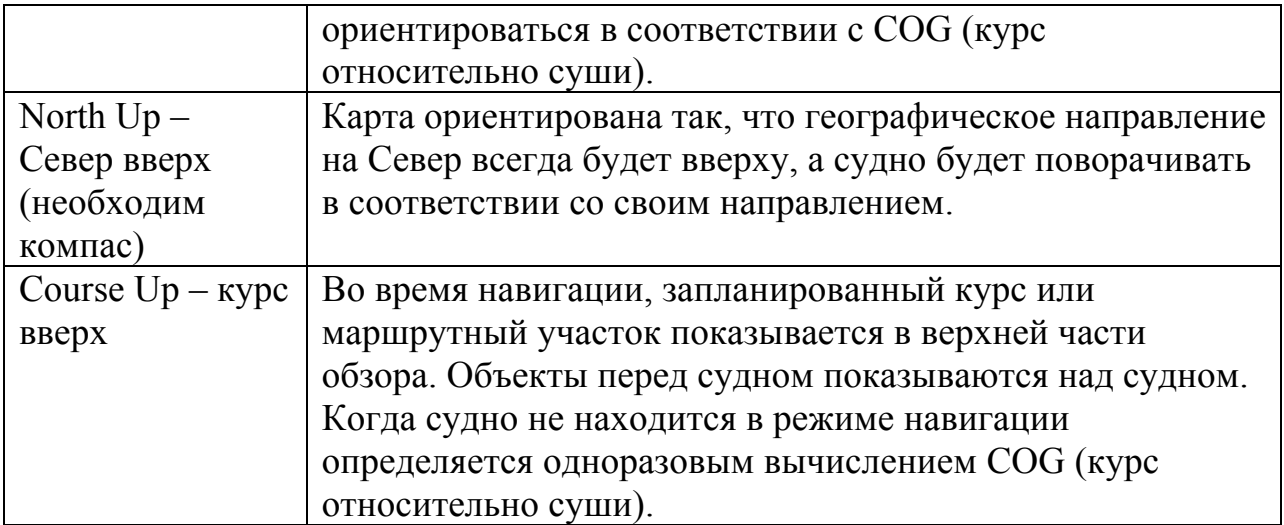

Страница 120.

Включение и выключение поправки судна.

Поправка судна позволяет Вам видеть больше территории на обзоре в зависимости от скорости судна. Функция работает вместе с функцией AUTO SHIFT SPEED (автоматическое переключение скорости).

- 1. Из меню предпочтений выберите VESSEL OFFSET (поправка судна).
- 2. Выберите OFF, ON или AUTO SHIFT (автоматическое переключение).

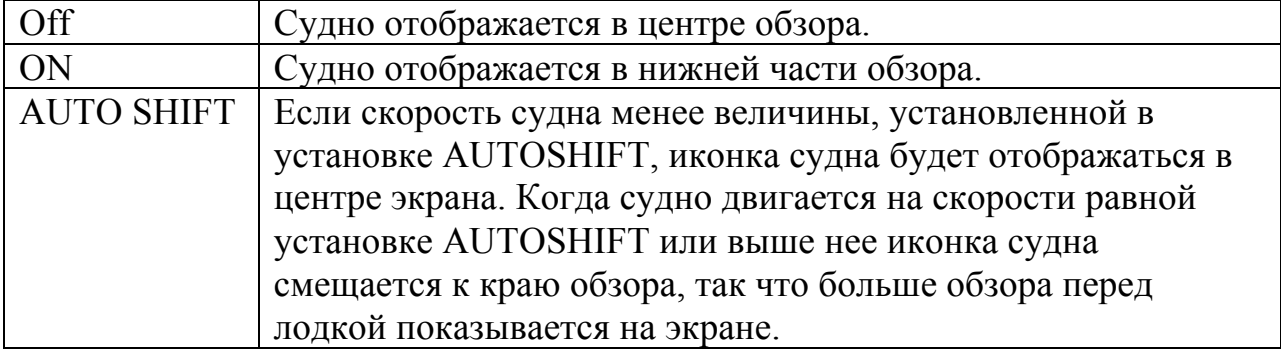

- 3. Закрытие: Нажимайте кнопку выхода EXIT до полного закрытия меню.
- 4. Для изменения установки AUTO SHIFT SPEED (автоматическое переключение скорости) нажмите кнопку меню MENU два раза. Выберите MY VESSEL (мое судно) > AUTO SHIFT SPEED (автоматическое переключение скорости).

Изменение цветов отображения радара.

Меню цветов радара меняет палитру отображения обратных лучей радара. Background Colors (фоновые цвета) меняют цвет фона на обзорах радара.

- 1. Из меню предпочтений выберите RADAR COLORS (цвета радара) или Background Colors (фоновые цвета).
- 2. Выберите цветовую палитру или фоновый цвет.

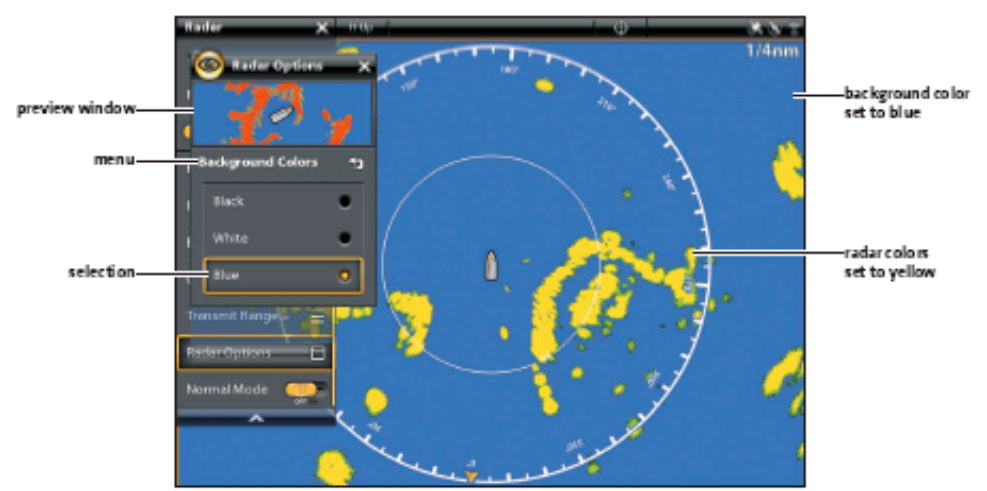

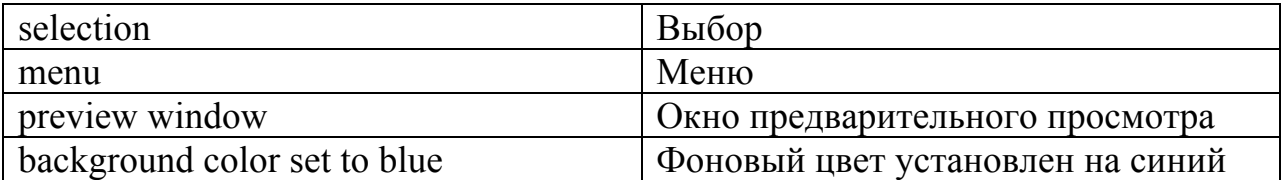

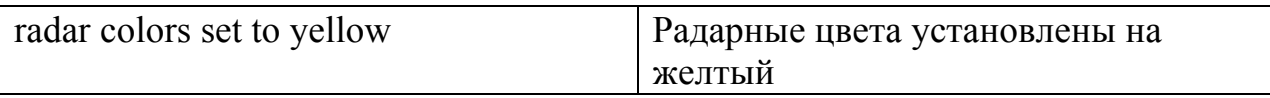

Страница 121.

Цвета радара: Палитры этого меню перечислены в порядке от самых слабых до самых сильных возвратных сигналов:

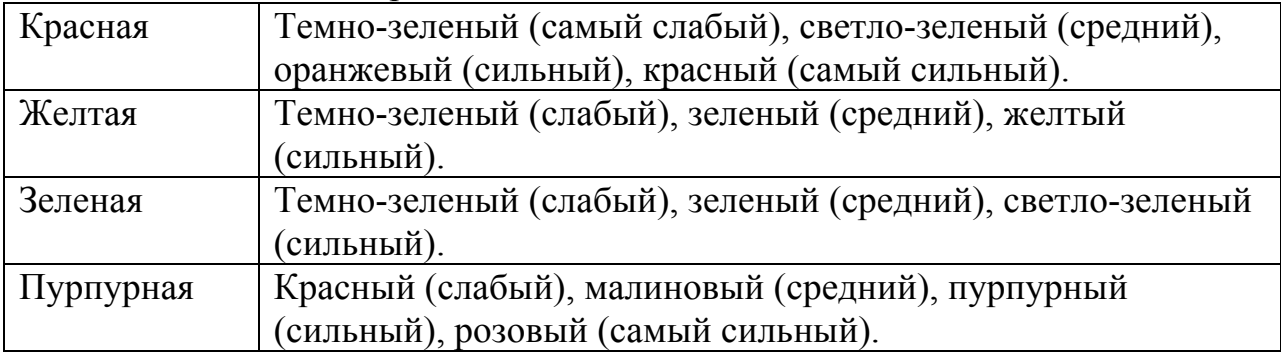

### Замена наложений обзора Радара.

Используйте меню наложений для отображения или скрытия информации на обзоре. В обзоре Радара Вы можете отобразить или спрятать круги поля, символы поля, круг компаса, индикатор на Север, окно показателей EBL/VRM. Вы также можете отобразить или спрятать данные судна, цели AIS и MARPA, навигационные данные и наложенные данные. Доступные опции меню зависят от того, какое оборудование подсоединено к Вашей сети контрольной головной панели. Также смотрите раздел *Обзоры* для более подробной информации о наложениях.

- 1. При отображении на экране радарного обзора прикоснитесь к RADAR (радар) в статусной панели, или нажмите кнопку меню MENU один раз.
- 2. Выберите RADAR OPTIONS (опции радара).
- 3. Выберите OVERLAYS (наложения).
- 4. Прикоснитесь к меню или с помощью джойстика выберите пункт и добавьте галочку в окошко (галочка = видимый режим, отсутствие галочки = невидимый режим).

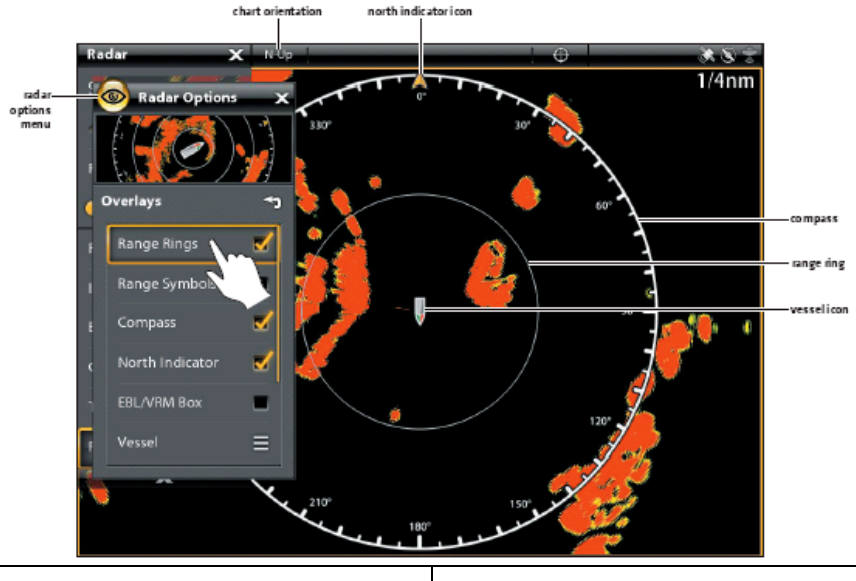

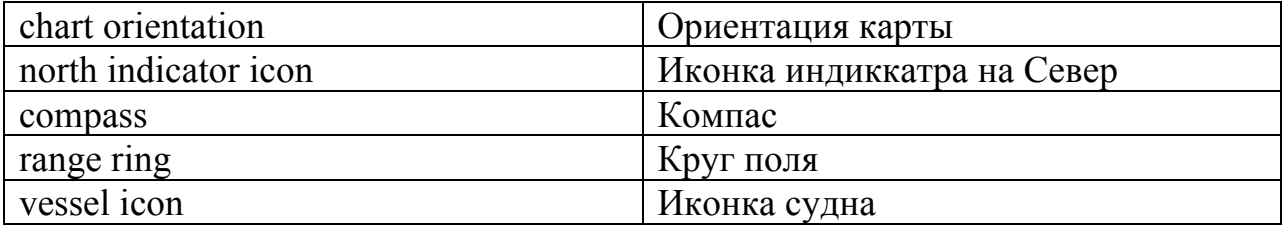

Страница 122.

### Отображение колец поля.

- 1. Из меню наложений выберите RANGE RINGS (кольца поля).
- 2. Дотроньтесь до меню или нажмите кнопку ввода ENTER и добавьте галочку в окошко.

### Отображение иконки судна.

Функция VESSEL OVERLAY (наложение судна) позволяет отображать иконку судна со всей сопутствующей информацией, такой как линия направления, COG (курс относительно суши), уровень поворота и предел дрейфа.

- 1. Из меню наложений выберите VESSEL (судно).
- 2. Выберите SHOW (показать). Прикоснитесь к кнопке включения / выключения или нажмите кнопку ввода для включения функции.
- 3. Прикоснитесь к названию меню или нажмите кнопку ввода ENTER и добавьте галочку в окошко.

### Отображение целей AIS и MARPA.

Функция TARGETS OVERLAY (наложение целей) показывает или скрывает цели AIS, цели MARPA и охраняемую зону. AIS должен быть подсоединен для появления целей AIS на обзоре. Для более подробной информации смотрите раздел *AISи MARPA.*

- 1. Из меню наложений выберите TARGETS (цели).
- 2. Выберите SHOW (показывать). Прикоснитесь к кнопке включения / выключения или нажмите кнопку ввода для включения функции.
- 3. Выберите MARPA и/или AIS и добавьте галочку в окошко.
- 4. Для отображения безопасной зоны прикоснитесь к названию меню или нажмите кнопку ввода ENTER и добавьте галочку в окошко.

### Отображение навигационных данных.

Воспользуйтесь функцией NAV DATA OVERLAY (наложение навигационных данных) для отображения на радарном обзоре пунктов назначения, маршрутов, курсов и групп. Смотрите раздел *Введение в навигацию* для получения большей информации.

- 1. Из меню наложений выберите NAV DATA (навигационные данные).
- 2. Выберите SHOW (показывать). Прикоснитесь к кнопке включения / выключения или нажмите кнопку ввода для включения функции.
- 3. Прикоснитесь к типам навигационных данных или нажмите кнопку ввода ENTER и добавьте галочку в окошко.

Страница 123.

#### Отображение наложенных данных.

Данные цифровых показателей могут отображаться в виде наложения, а могут быть показаны в шкале данных. Для включения шкалы данных обратитесь к разделу *Обзоры: отображение Шкалы Данных.* Для более подробной информации смотрите раздел *Обзоры.*

- 1. Из меню наложений выберите DATA OVERLAY (наложение данных).
- 2. Выберите Показать. Прикоснитесь к кнопке включения / выключения или нажмите кнопку ввода для включения функции.
- 3. Прикоснитесь к названию меню или с помощью джойстика выберите пункт и добавьте галочку в окошко.

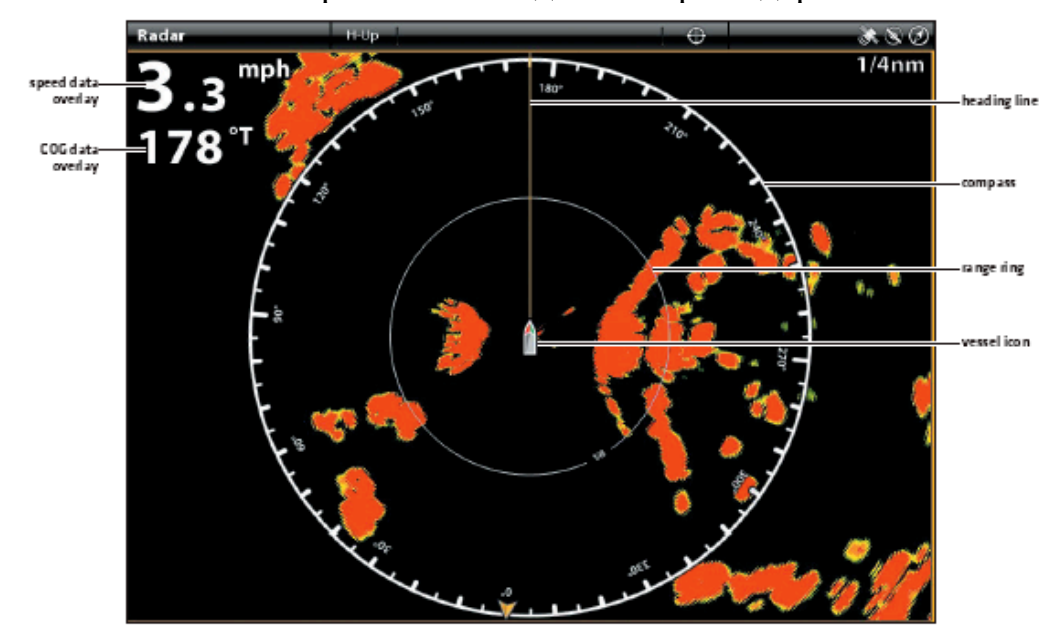

Выбор наложений для Обзора Радара.

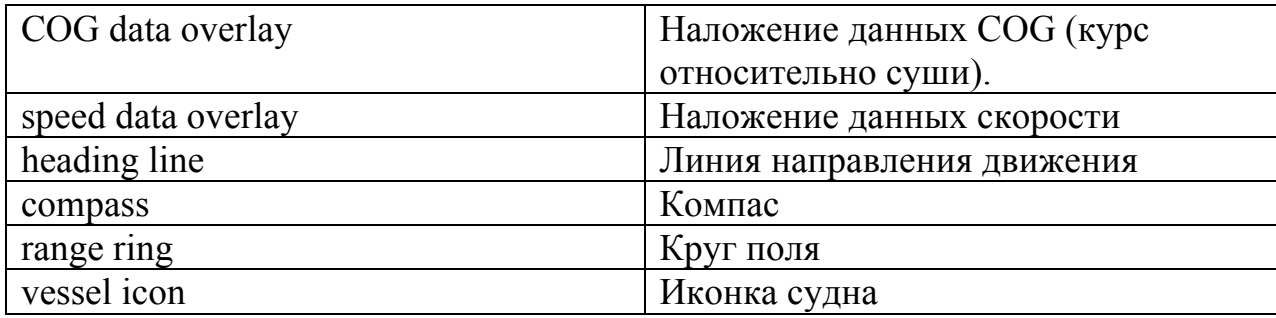

Страница 124.

Настройка установок сигнала радара.

Воспользуйтесь установками, описанными в этом разделе для того, чтобы отфильтровать часть ненужных возвратных сигналов или увеличить количество возвратных сигналов, отображаемых на экране.

### Подстройка установок усиления.

С помощью GAIN SETTINGS (установки усиления) Вы можете усилить чувствительность радара. Повышение этих установок ведет к отображению большего количества целей в обзоре, а их понижение расчищает замусоренность экрана, обычно случающееся при выпадении осадков, таких как дождь или снег.

1. При отображении радарного обзора на экране коснитесь RADAR (радар) в статусной шкале.

Или

Нажмите кнопку меню MENU.

2. Выберите GAIN (усиление).

3. Нажмите и удерживайте слайдер или поверните вращающийся диск для подстройки установки.

Подстройка установок морских помех.

С помощью SEA CLUTTER SETTINGS (установки морских помех) Вы можете понизить помехи, возникающие на обзоре во время неспокойного состояния воды.

1. При отображении радарного обзора на экране коснитесь RADAR (радар) в статусной шкале.

Или

Нажмите кнопку меню MENU.

2. Выберите SEA CLUTTER (морские помехи).

3. Нажмите и удерживайте слайдер или поверните вращающийся диск для подстройки установки.

Подстройка установок помех от дождя.

С помощью функции RAIN CLUTTER (помехи от дождя) Вы можете понизить помехи на обзоре, вызываемые дождем или снегом.

1. При отображении радарного обзора на экране коснитесь RADAR (радар) в статусной шкале.

Или

Нажмите кнопку меню MENU.

2. Выберите RAIN CLUTTER (помехи от дождя).

3. Нажмите и удерживайте слайдер или поверните вращающийся диск для подстройки установки.

Регулировка защиты от помех.

С помощью функции INTERFERENCE REJECTION (защита от помех) Вы сможете понизить помехи от других передающих радаров в зоне видимости. 1. При отображении радарного обзора на экране коснитесь RADAR (радар) в статусной шкале.

Или

Нажмите кнопку меню MENU.

2. Выберите INTERFERENCE REJECTION (защита от помех).

3. Из списка выберите установку для установки фильтра.

Страница 125.

### EBL / VRM.

Используйте EBL (Electronic Bearing Range) (поле электронного направления) иVRM (Variable Range Ring) (вариативный круг поля) для измерения расстояния и направления между любыми двумя целями на радарном обзоре.

EBL (Electronic Bearing Range) (поле электронного направления) и VRM (Variable Range Ring) (вариативный круг поля) могут устанавливаться одной и двумя парами. Так как позиция судна и направление перемещаются, то и EBL и VRM тоже перемещаются.

Создание EBL (Electronic Bearing Range) (поле электронного направления) и VRM (Variable Range Ring) (вариативный круг поля).

1. При отображении радарного обзора на экране коснитесь RADAR (радар) в статусной шкале.

Или

Нажмите кнопку меню MENU.

2. Выберите EBL / VRM.

3. Выберите EBL / VRM (1) или EBL / VRM (2) и включите.

4. Выберите ADJUST (подстройка).

5. С помощью джойстик передвиньте курсор для размещения на позиции выбранного пересечения EBL / VRM.

6. Нажмите кнопку ввода ENTER.

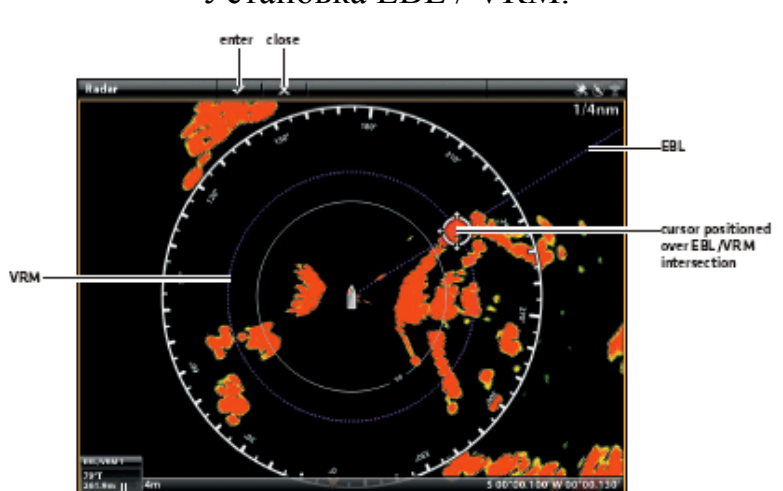

### Установка EBL / VRM.

EBL/VRM digital readout turned on (see Overlays)

| <b>VRM</b>                     | вариативный круг поля            |
|--------------------------------|----------------------------------|
| enter                          | Ввод                             |
| close                          | Закрытие                         |
| EBL                            | поле электронного направления    |
| cursor positioned over EBL/VRM | курсор размешенный на позиции    |
| intersection                   | выбранного пересечения EBL / VRM |

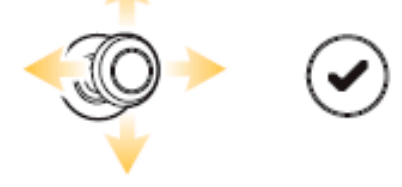

Выберите позицию Войдите

Страница 126.

### Редактирование EBL/VRM.

1. При отображении радарного обзора на экране коснитесь RADAR (радар) в статусной шкале.

Или

Нажмите кнопку меню MENU.

2. Выберите EBL / VRM.

3. Под EBL / VRM (1) или EBL / VRM (2) выберите ADJUST (подстройка)..

4. С помощью джойстик передвиньте курсор для размещения на позиции выбранного пересечения EBL / VRM.

5. Нажмите кнопку ввода ENTER.

Выключение EBL/VRM.

1. При отображении радарного обзора на экране коснитесь RADAR (радар) в статусной шкале.

Или

Нажмите кнопку меню MENU.

2. Выберите EBL / VRM.

3. Выберите EBL / VRM (1) или EBL / VRM (2) и выключите.
# Страница 127.

#### Навигация в обзоре радара.

Вы можете отмечать пункты назначения и начинать навигацию из обзора радара. Смотрите *Введение в навигацию* для получения большей информации.

*Внимание:* Для отображения навигационных данных в обзоре радара смотрите раздел *Изменение наложения обзора радара: Отображение Навигационных данных.*

Отметка пункта назначения.

Существует целый ряд способов отметить пункт назначения в обзоре радара. Основные инструкции приведены ниже. Для большего количества функций и более широкой информации смотрите раздел *Введение в навигацию.*

#### Отметка пункта назначения на позиции судна.

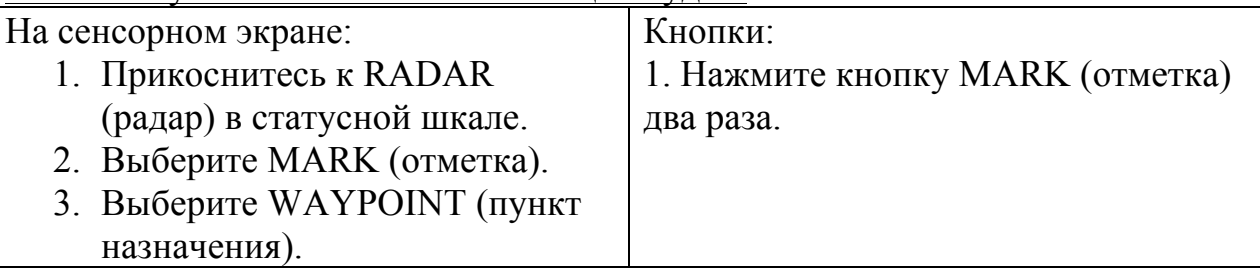

#### Отметка пункта назначения на позиции курсора.

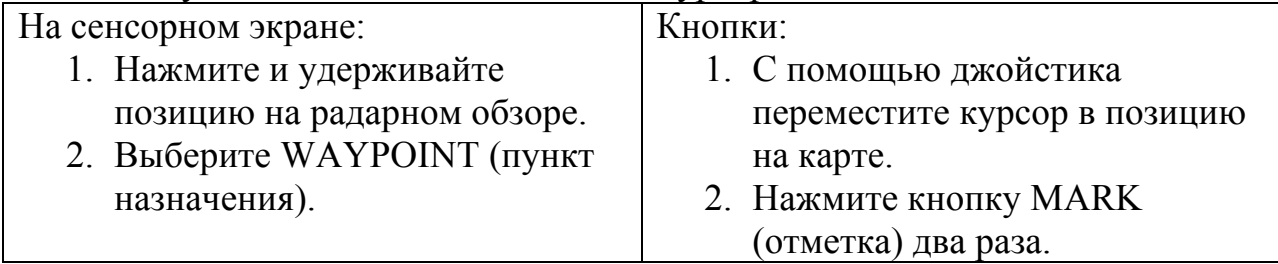

Страница 128.

Начало навигации.

Существует целый ряд способов начать навигацию в обзоре радара. Основные инструкции приведены ниже. Для большего количества функций и более широкой информации смотрите раздел *Введение в навигацию.*

# Начало быстрой навигации по маршруту.

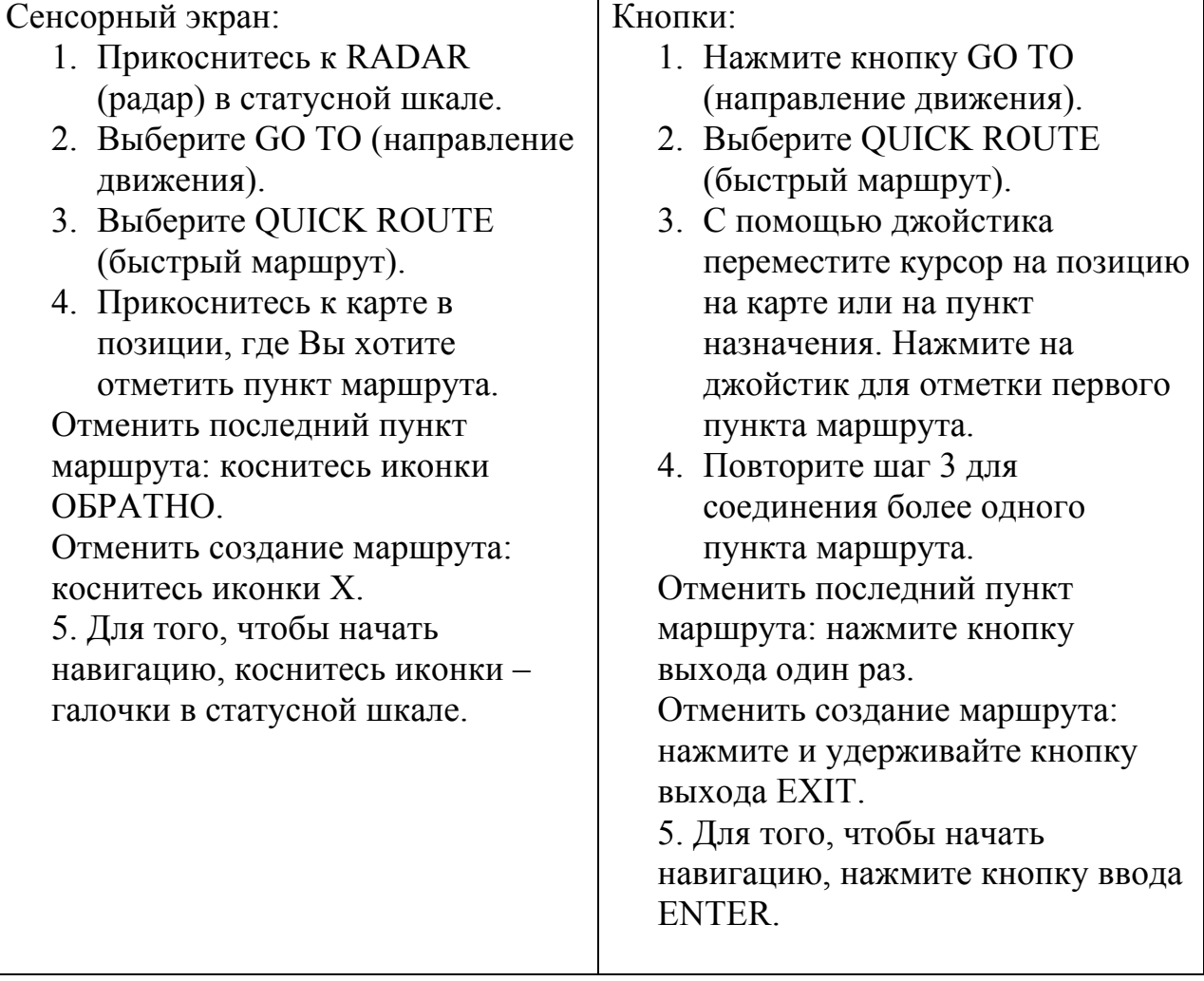

# Страница 129.

# AIS и MARPA.

AIS и MARPA позволяют контрольной головной панели отображать цели на картовом и радарном обзорах. Хотя AIS и MARPA имеют много общих меню и функций, некоторые требования и операции все-таки отличаются.

AIS: Цели в пределах поля передачи AIS VHF отображаются на картовых и радарном обзорах. AIS и сенсор компас / направление должны быть подсоединены к контрольной головной панели для работы этой функции. Контрольная головная панель может отслеживать более 100 целей в одно время. Если на оборудование AIS поступает информация о более чем 100 целях, будут отображаться самые ближайшие к Вашему судну 100 целей. Смотрите раздел *AIS* для получения большей информации.

MARPA: цели отображаются и отслеживаются только в радарном обзоре. Сканнер радара и сенсор компас / направление должны быть подсоединены к контрольной головной панели. Контрольная головная панель может отслеживать более 20 целей в одно время. Смотрите раздел *MARPA* для получения большей информации.

### Тревожные сигналы AIS и MARPA.

Когда тревожный сигнал включен предупреждение прозвучит или отобразится на экране контрольной головной панели, предупреждая о достижении порога. Тревожный сигнал будет использовать умолчание контрольной головной панели для обеспечения предупреждения, но Вы можете подстроить установку тревожного сигнала, который используется для предупреждения. Тревожные сигналы для AIS и MARPA также подвержены влиянию установки Охраняемая Зона. Для установки охраняемой зоны смотрите *Тревожные сигналы Радара.*

Включение тревожных сигналов AIS.

- 1. Нажмите кнопку домашней страницы HOME.
- 2. Выберите ALARMS (тревожные сигналы).
- 3. Выберите ALARMS > TARGETS (цели).
- 4. Под AIS выберите тревожный сигнал и включите его. (Коснитесь кнопки включения/выключения или нажмите кнопку ввода ENTER для включения функции).

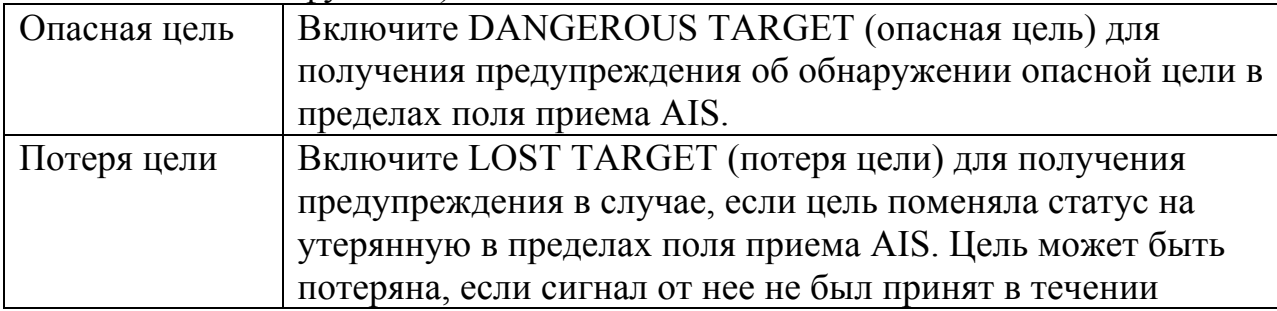

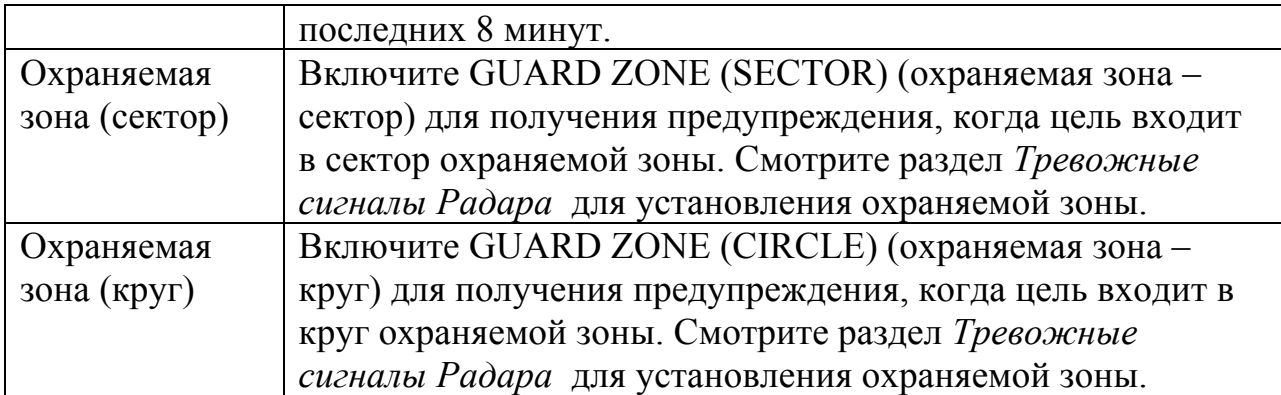

Страница 130.

### Включение тревожных сигналов MARPA.

Для обнаружения целей MARPA радар должен посылать сигналы, и возвратные сигналы должны быть распознаны как цель. Установки этого раздела совмещаются с радарными установками.

- 1. Нажмите кнопку домашней страницы HOME.
- 2. Выберите ALARMS (тревожные сигналы).
- 3. Выберите ALARMS > TARGETS (цели).
- 4. Под Радаром выберите тревожный сигнал и включите его. (Коснитесь кнопки включения/выключения или нажмите кнопку ввода ENTER для включения функции).

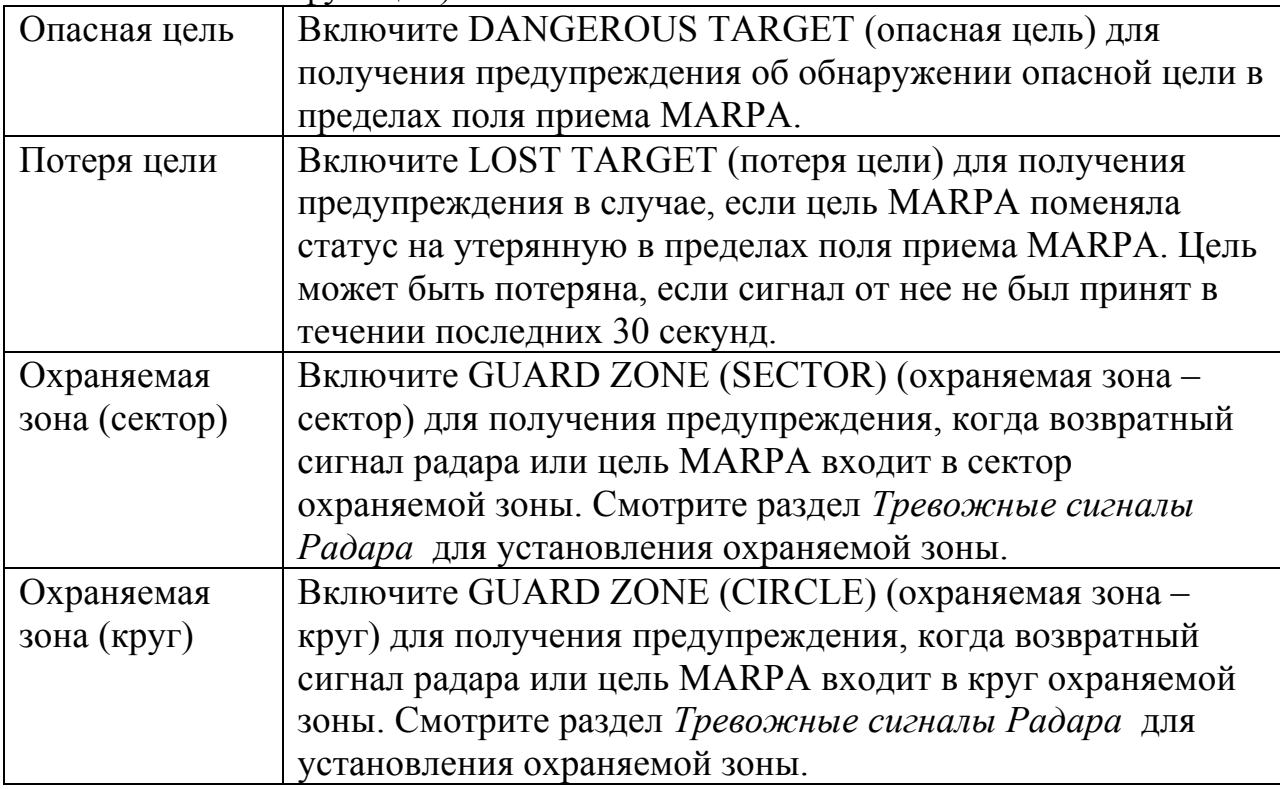

#### Установка безопасной зоны.

Воспользуйтесь функцией SAFE ZONE (безопасная зона) для установки насколько близко цель может подходить к Вашему судну. Если цель пересекает границу безопасной зоны, ее статус меняется на ОПАСНЫЙ. Вы может установить размер безопасной зоны вокруг судна в морских милях и в единицах времени. Для отображения Безопасной зоны на обзоре радара или картовом обзоре смотрите раздел *Отображение безопасной зоны.*

- 1. Нажмите кнопку домашней страницы HOME.
- 2. Выберите окно целей.
- 3. Выберите Settings (установки) > Safe Zone (Range) (безопасная зона поле) или Safe Zone (Time) (безопасная зона – время).

Безопасная зона (поле): Выберите самый близкую точку для достижения другим судном (на основе CPA [Closest Point of Approach – самая близкая точка подхода] и TCPA [Time to Closest Point of Approach – время до самой близкой точки подхода]). Показатель может быть установлен в морских милях и он определяется радиусом безопасной зоны.

Безопасная зона (время): Выберите самую близкую точку достижения, в единицах времени.

Страница 131.

Установки экрана AIS и MARPA.

Отображение целей AIS и MARPA.

C помощью следующих инструкций определите вид отображения целей AIS и MARPA на экране в картовом и радарном обзорах.

*Внимание:* Если при включенном автоматическом отслеживании AIS Вы не видите целей на картовом и радарном обзорах, воспользуйтесь данными инструкциями, чтобы убедиться, что отображение целей установлено в меню наложений.

1. При отображаемом на экране Радарном или картовом обзоре коснитесь RADAR (радар) или CHART (карта) в статусной шкале.

### Или

Нажмите копку меню MENU один раз.

- 2. Выберите опции радара или опции карты.
- 3. Выберите OVERLAYS (наложения).
- 4. Выберите TARGETS (цели).
- 5. Выберите SHOW (показать) и включите эту функцию.
- 6. Выберите MARPA и / или AIS и добавьте галочку в каждое окошко.

Отображение безопасной зоны.

Безопасная зона показывается в радарном и картовом обзоре обозначая поле безопасной зоны. Поле выделено красным цветом. Для изменения размеров поля безопасной зоны смотрите раздел *Тревожные сигналы AIS и MARPA: Установка безопасной зоны.*

Картовый обзор с отображенной безопасной зоной

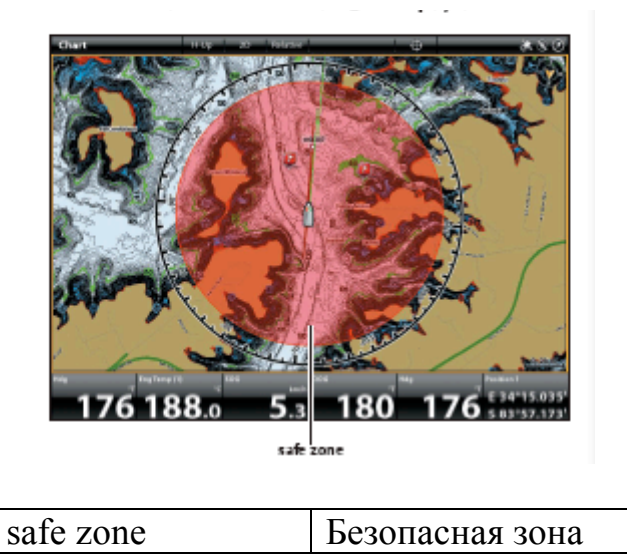

1. При отображаемом на экране Радарном или картовом обзоре коснитесь RADAR (радар) или CHART (карта) в статусной шкале.

## Или

Нажмите копку меню MENU один раз.

- 2. Выберите опции радара или опции карты.
- 3. Выберите OVERLAYS (наложения).
- 4. Выберите TARGETS (цели).
- 5. Выберите SHOW (показать) и включите эту функцию.

6. Выберите SAFE ZONE и коснитесь ее, или нажмите копку ввода ENTER и добавьте галочку в окошко.

Страница 132.

### Установки отображения целей.

Как в AIS так и в MARPA, когда цель идентифицирована, она отображается на экране иконкой, которая означает статус безопасности цели. Вы можете установить умолчания для того, как цели будут отображаться на экране.

- 1. Нажмите кнопку домашней страницы HOME.
- 2. Выберите окно целей.
- 3. Выберите Settings (установки) > TARGET SETTINGS (установки целей).

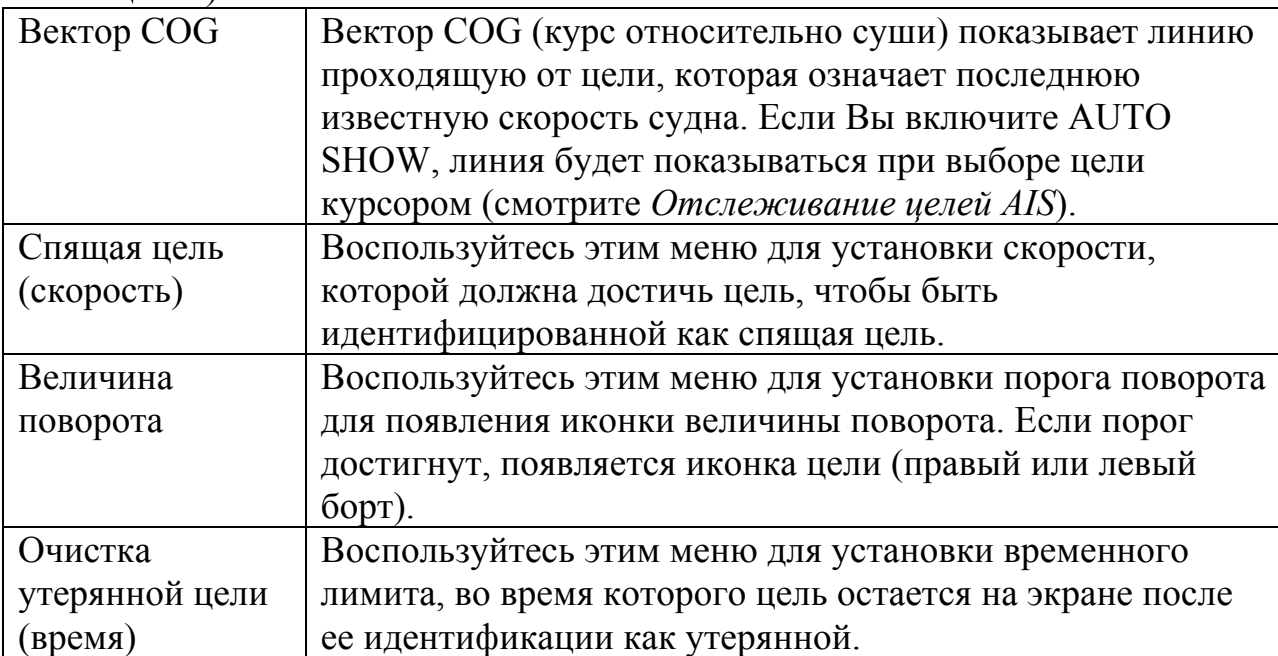

# Страница 133.

### Обзор AIS.

Когда AIS подсоединен к сети контрольной головной панели, цели внутри поля передачи AIS VHF отображаются картовом и радарном обзорах. AIS и сенсор компас / направление необходимы для работы этой функции. Контрольная головная панель может отслеживать более 100 целей в одно время. AIS также обменивается с целями информацией, которая включает идентификацию судна, позицию, курс и скорость. Когда цель уходит из пределов поля передачи AIS, информация пропадает автоматически.

*Внимание: В некоторых случаях данные судна не доступны. Информация , получаемая от других судов определяется классом судна (класс А – информация обязательна, класс В – информация опциональна), оборудованием AIS и выбором капитана какую информацию сделать доступной.*

### Установки передачи AIS.

Ваше оборудование AIS также передает информацию другим судам в поле передачи. Для просмотра Вашего позывного, класса, типа, позиции, направления, MMSI (морская мобильная сервисная идентификация) и многого другого откройте диалоговое информационное окно MY AIS.

Для того, чтобы открыть диалоговое окно MY AIS:

- 1. Нажмите кнопку домашней страницы HOME.
- 2. Выберите SETTINGS (установки).
- 3. Выберите MY VESSEL (мое судно).
- 4. Выберите MY AIS INFO (информация с моего AIS).

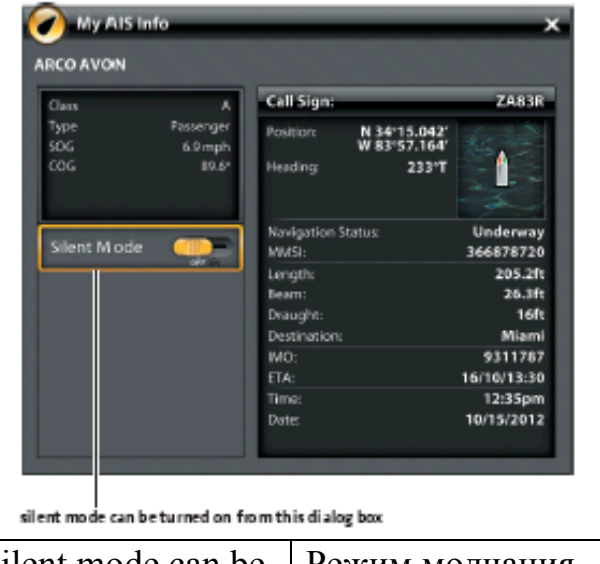

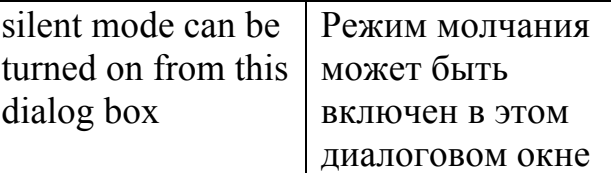

Включение и выключение режима молчания.

Если режим молчания включен, информация AIS от Вашего судна не передается другим судам. В этом случае Ваш AIS только получает данные от других судов в поле видимости радара.

Если режим молчания выключен, информация AIS от Вашего судна передается другим судам. В этом случае Ваш AIS получает данные от других судов и передает свои данные другим судам в поле видимости радара. Режим молчания включается и выключается из информационного диалогового окна MY AIS.

- 1. Нажмите кнопку домашней страницы HOME.
- 2. Выберите окно целей.
- 3. Выберите SETTINGS (установки) > SILENT MODE (режим молчания). (Установка по умолчанию = выключено).

*Внимание:* Режим молчания может не поддерживаться Вашим оборудованием AIS. Смотрите Руководство по установке AIS для получения более подробной информации.

Страница 134.

### Установки фильтра AIS.

Вы также можете контролировать, сколько целей AIS отображаются в обзоре при помощи регулирования установок фильтра.

Включение и выключение фильтра поля.

Если фильтр поля включен, отображаются только цели, находящиеся от Вашего судна на расстоянии, определенном Вами. Цели вне установленного поля не показываются.

Если фильтр поля выключен, цели будут отображаться в пределах полного поля возможностей передачи оборудования AIS.

- 1. Нажмите кнопку домашней страницы HOME.
- 2. Выберите окно целей.
- 3. Выберите SETTINGS (установки) > RANGE FILTER (фильтр поля). Коснитесь кнопки включения/выключения или нажмите на кнопку ввода ENTER для включения или выключения функции.
- 4. Нажмите и удерживайте слайдер или поверните вращающийся диск для подстройки установки.

Включение и выключение фильтра класса В.

Если фильтр класса В включен, цели класса В не будут показываться на экране. Если фильтр класса В выключен, все доступные цели AIS будут отображаться.

- 1. Нажмите кнопку домашней страницы HOME.
- 2. Выберите окно целей.
- 3. Выберите SETTINGS (установки) > CLASS B FILTER (фильтр класса В). Коснитесь кнопки включения/выключения или нажмите на кнопку ввода ENTER для включения или выключения функции.

Страница 135.

# Цели AIS.

Каждая цель представлена иконкой, идентифицирующей тип судна. Цвет иконки судна определяется типом целей AIS, показанным в

нижеприведенном списке. Тип цели показывает ее статус формой иконки и дополнительными цветовыми деталями.

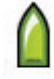

Например: вид грузовой цели меняется в зависимости от ее статуса и от того, стоит ли она на якоре или перемещается, как показано в следующей таблице:

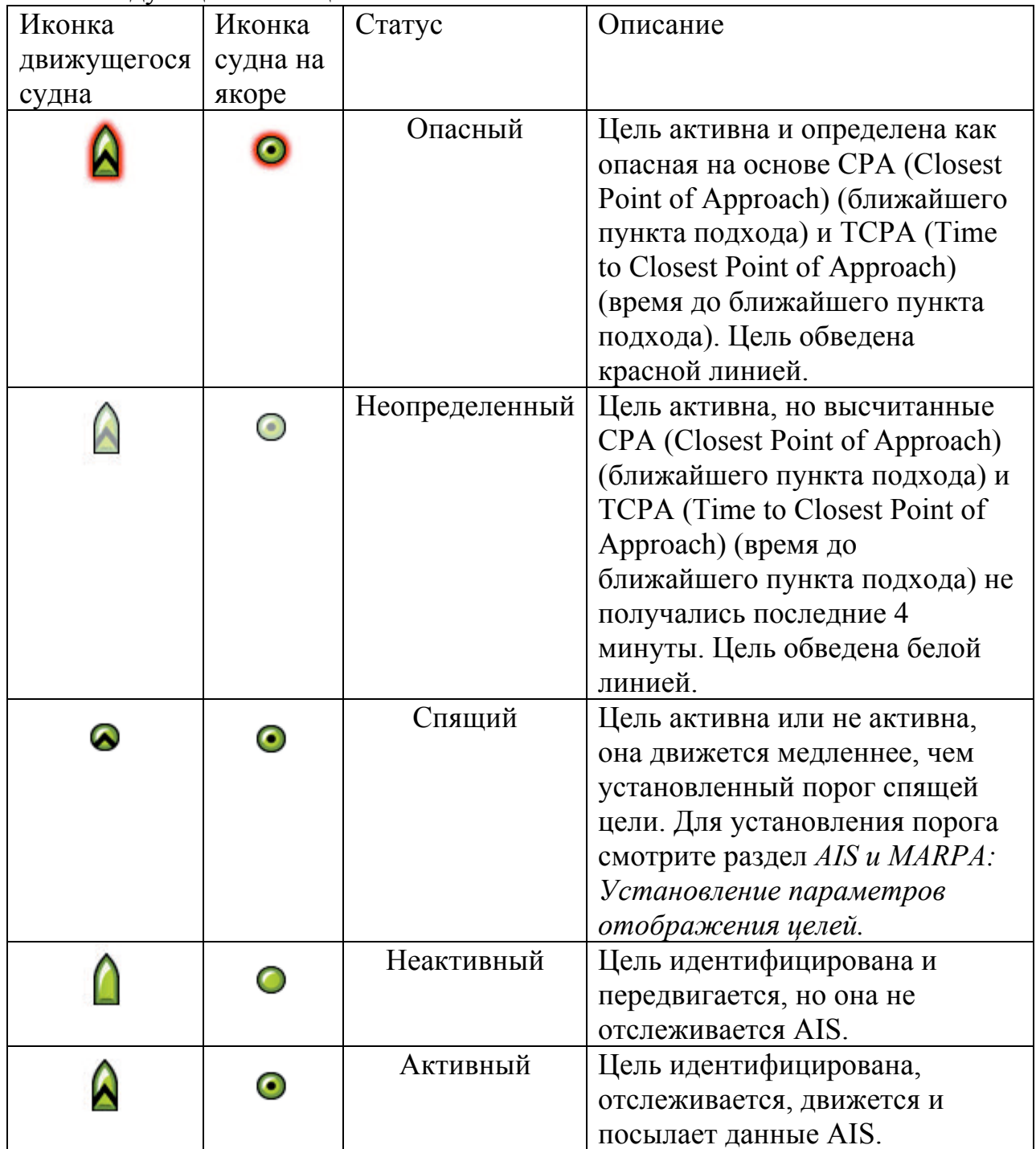

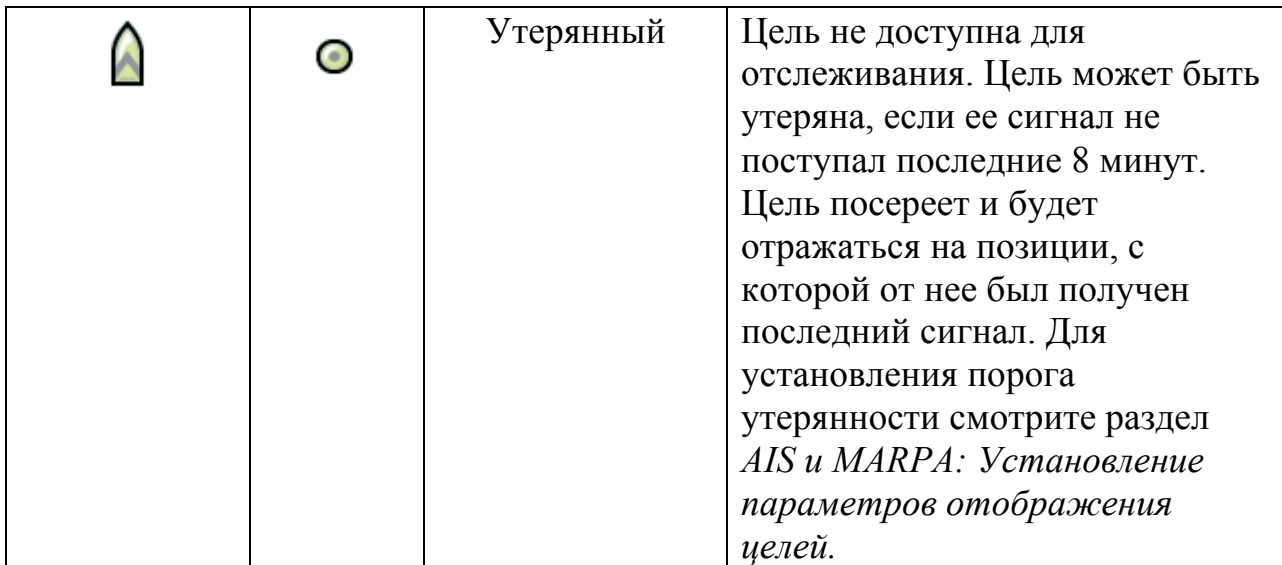

*Внимание:* Смотрите раздел *Открытие Списка целей AIS* для получения более подробной информации о списке AIS и целевого ключа AIS.

Страница 136.

Отслеживание целей AIS.

Вы можете включить отслеживание для всех целей. Вы также можете выбрать отдельные цели и включить или выключить их отслеживание. Включение автоматического отслеживания AIS.

При включенном автоматическом отслеживании AIS все цели AIS в пределах возможностей оборудования отслеживаются.

При выключенном автоматическом отслеживании AIS все цели AIS не отслеживаются, но Вы имеете возможность отслеживать цели индивидуально (смотрите раздел *Отслеживание выбранной цели*).

- 1. На домашней странице выберите окно целей.
- 2. Выберите Settings (установки) > Automatic AIS Tracking (автоматическое отслеживание AIS). Коснитесь кнопки включения / выключения, или нажмите кнопку ввода ENTER для включения функции.

*Внимание:* Если при включенном автоматическом отслеживании AIS Вы не видите целей на картовом и радарном обзорах, убедитесь, что отображение целей установлено в меню наложений. Смотрите раздел *Отображение целей AIS и MARPA.*

Отслеживание выбранной цели.

Если автоматическое отслеживание целей AIS выключено, Вы можете выбрать цель и отслеживать ее одну. Если автоматическое отслеживание целей AIS включено, функция TRACK TARGET (для отслеживания индивидуальных целей) не доступна в системе меню. Смотрите раздел *Включение автоматического отслеживания целей AIS* для получения более подробной информации.

- 1. На домашней странице выберите окно целей.
- 2. В списке выберите AIS.
- 3. Нажмите и удерживайте цель или выберите ее с помощью джойстика.
- 4. Выберите TRACK TARGET (отслеживать цель). Коснитесь кнопки включения / выключения, или нажмите кнопку ввода ENTER для включения функции.

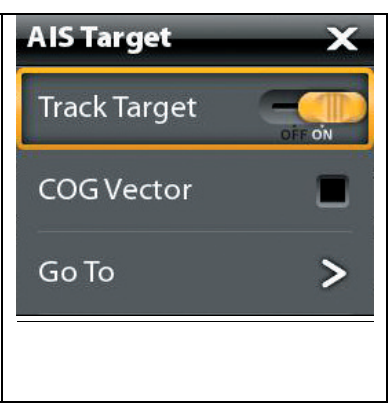

Отмена отслеживания выбранной цели.

- 1. На домашней странице выберите окно целей.
- 2. В списке выберите AIS.
- 3. Нажмите и удерживайте цель или выберите ее с помощью джойстика.
- 4. Выберите TRACK TARGET (отслеживать цель) и выключите функцию.

Смена всех целей на неактивные (Экспресс меню).

Воспользуйтесь следующими инструкциями для отмены отслеживания из Экспресс меню.

1. При отображаемом на экране Радарном или картовом обзоре коснитесь RADAR (радар) или CHART (карта) в статусной шкале. Выберите INFO (информация).

Или

Нажмите копку ввода Enter.

2. Выберите AIS: ALL INACTIVE (все неактивны).

Смена всех целей на неактивные (окно целей).

Воспользуйтесь следующими инструкциями для отмены отслеживания из окна целей.

- 1. Нажмите кнопку перехода к домашней странице HOME.
- 2. Выберите TARGETS TOOL (окно целей).
- 3. Выберите Cancel All AIS Targets (отмены всех целей AIS).

Страница 137.

Начало навигации к выбранной цели.

Начните навигацию к выбранной цели, воспользовавшись следующими инструкциями:

# Начало навигации к выбранной цели.

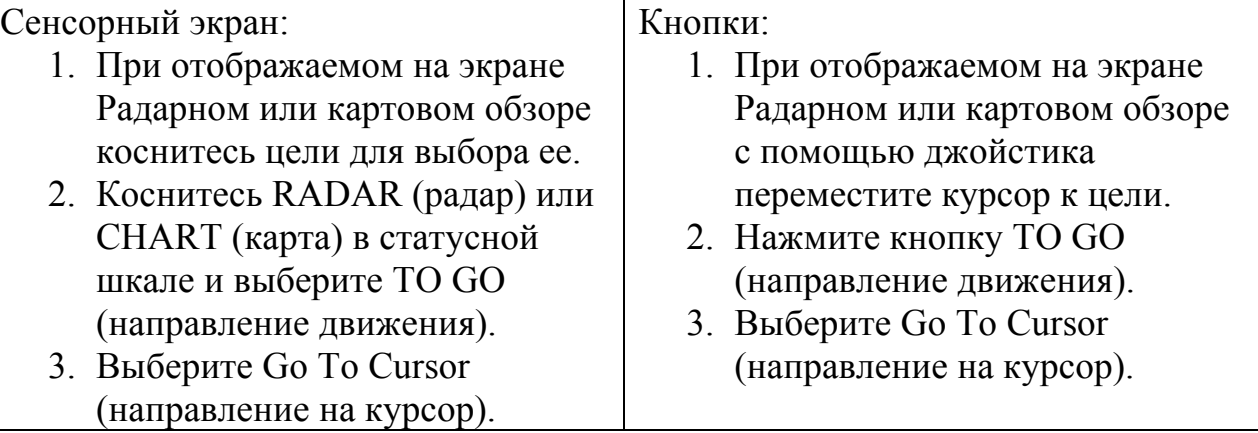

# Страница 138.

#### Открытие списка целей AIS.

Список AIS основан на последних доступных полученных подсчетах и включает в себя название цели, MMSI (морскую мобильную сервисную идентификацию), дистанцию, направление, SOG и класс. Список AIS может быть открыт через окно целей или он может быть открыт в картовом и радарном обзоре.

Открытие списка AIS через окно целей.

- 1. Нажмите кнопку перехода к домашней странице HOME.
- 2. Выберите TARGETS TOOL (окно целей).
- 3. В списках выберите AIS.

### Открытие списка AIS в обзоре.

1. При отображаемом на экране Радарном или картовом обзоре коснитесь CHART (карта) или RADAR (радар) в статусной шкале. Выберите INFO (информация).

#### Или

Нажмите кнопку ввода ENTER.

2. Выберите список AIS.

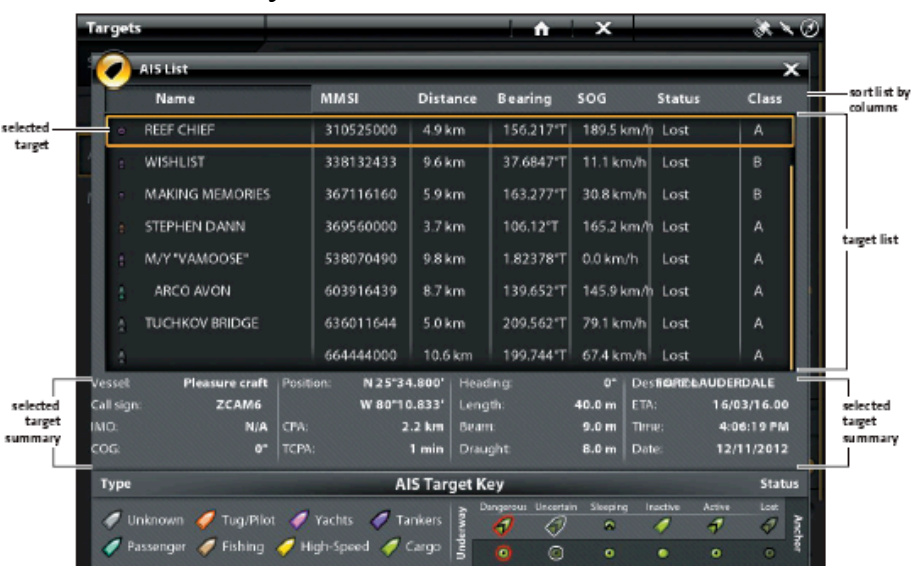

#### Полученные данные целей AIS.

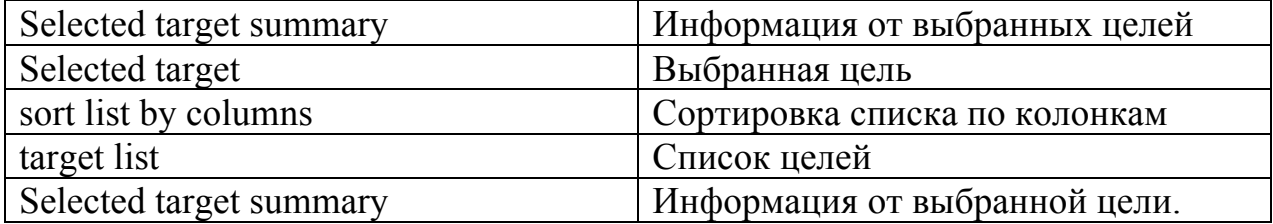

Сортировка списка AIS.

В сортировочной шкале коснитесь колонки НАЗВАНИЕ или переместите джойстик и нажмите его на названии колонки. Первое прикосновение / нажатие джойстика отсортирует колонку в порядке от A до Z (от А до Я). Второе прикосновение отсортирует колонку в обратном порядке.

Страница 139.

Отображение данных AIS для выбранной цели (окно целей).

- 1. На домашней странице выберите окно целей.
- 2. В списке выберите AIS.
- 3. Дотроньтесь до цели или выберите ее с помощью джойстика. Просмотрите информацию в диалоговом окне (Смотрите также иллюстрацию *Полученные данные цели AIS*).

Отображение данных AIS для выбранной цели (картовый или радарный обзор).

1. При отображаемом на экране Радарном или картовом обзоре коснитесь цели и выберите ее. Коснитесь названия цели.

Или

С помощью джойстика переместите курсор на цель. Нажмите кнопку ввода ENTER.

2. Диалоговое окно отобразит: класс цели, тип, SOG, COG, SPA и TCPA. Для просмотра всей информации для выбранной цели выберите FUL INFO (полная информация).

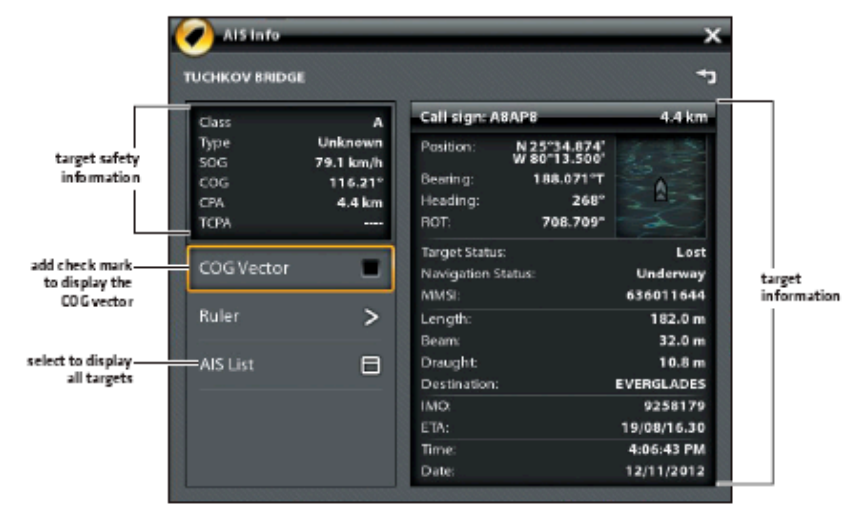

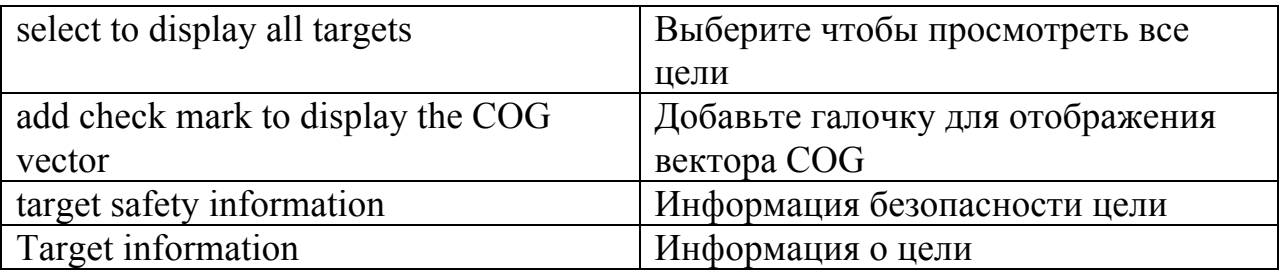

Отображение вектора COG для выбранной цели.

Вектор COG показывает линию от цели, которая означает последнюю определенную скорость судна. COG определяет Курс относительно суши.

- 1. Выберите цель из окна целей, обзора Радара или картового обзора.
- 2. Коснитесь названия цели или нажмите кнопку ввода ENTER.
- 3. Выберите COG VECTOR (вектор COG).

4. Коснитесь контрольного окошка или нажмите на джойстик для добавления галочки для вектора COG.

# Страница 140.

# Цели MARPA.

Воспользуйтесь NARPA для отслеживания целей в обзоре радара. Для работы MARPA сенсор компас / направление должен быть присоединен к сети контрольной головной панели. Радар должен работать, передавая и получая информацию (смотрите раздел *Обзор Радара)*. Если AIS подсоединен, то цели AIS также будут отображаться на радарном обзоре. Смотрите *AIS и MARPA* для получения более подробной информации.

Контрольная головная панель отслеживает до 20 целей в одно время. Каждой цели приписан номер (от 1 до 20) и иконка для определения статуса безопасности. Возможные статусы целей следующие:

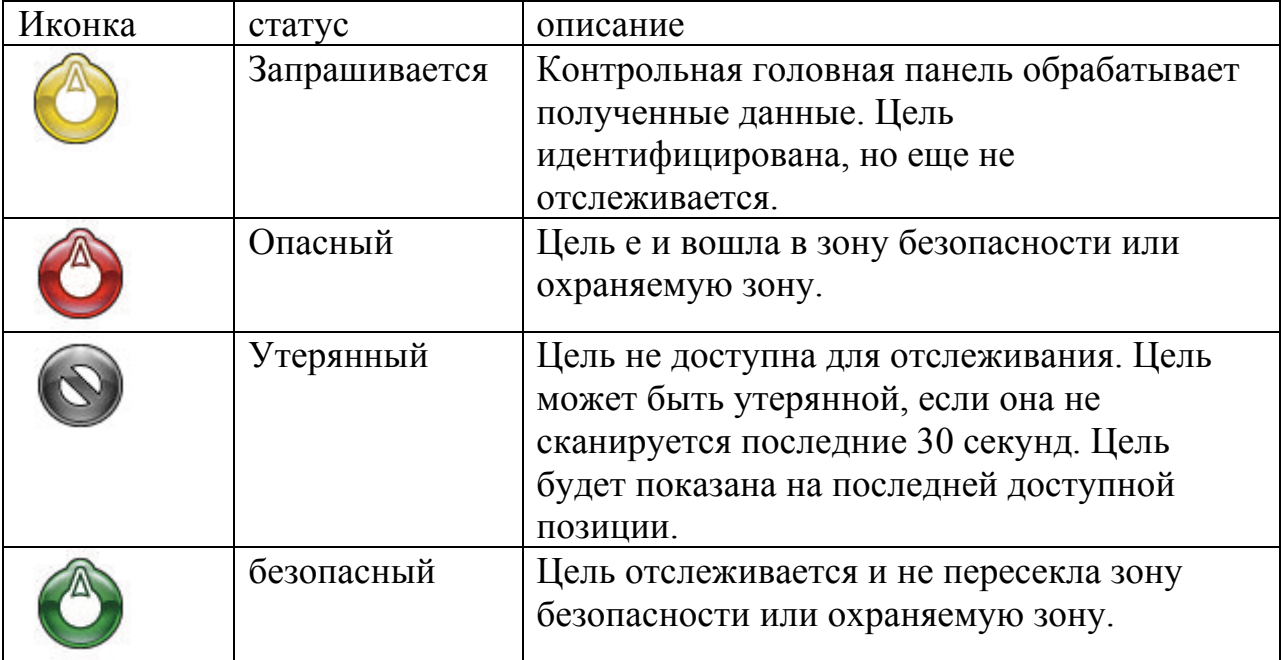

#### Включение отслеживания MARPA.

Радар должен работать, передавая и получая информацию. Цели MARPA могут отслеживаться в радарном и картовом обзорах.

*Внимание:* Поле сигнала радара также влияет на количество запрашиваемых целей. Если поле сигнала установлено на слишком низкое значение, Вы можете потерять некоторую информацию о целях. Смотрите раздел *Обзор Радара* для большей информации.

Отслеживание цели.

1. Нажмите и удерживайте возвратный сигнал радара.

Или

С помощью джойстика переместите курсор на возвратный сигнал радара. Нажмите кнопку джойстика для запроса цели.

# Страница 141.

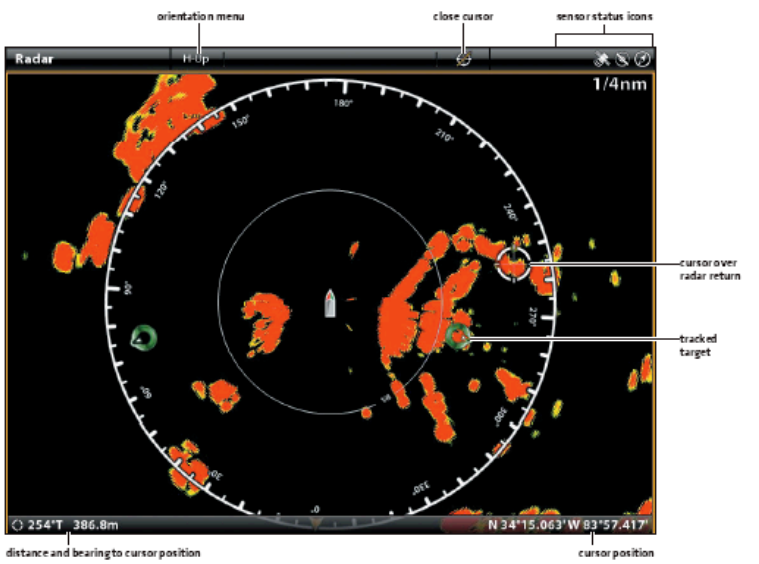

# Обзор радара с отображенными целями MARPA.

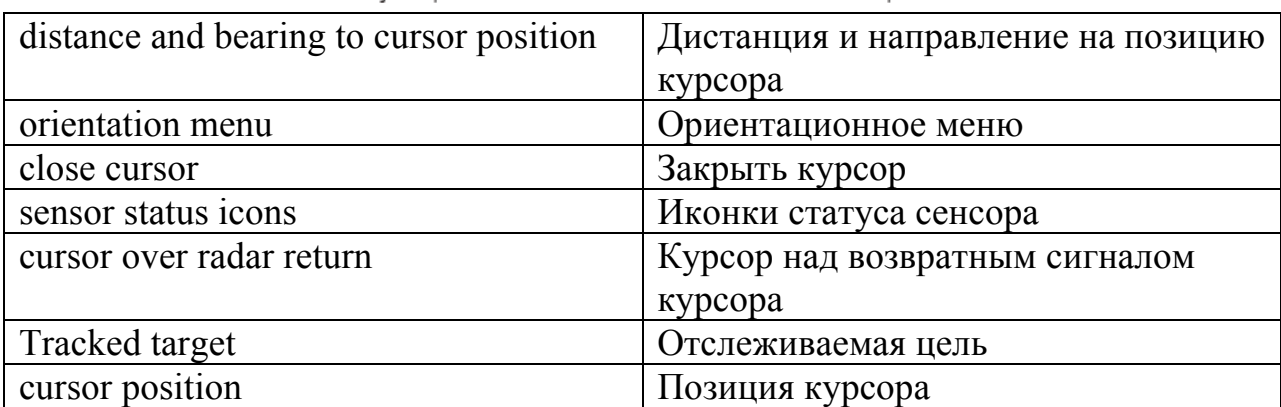

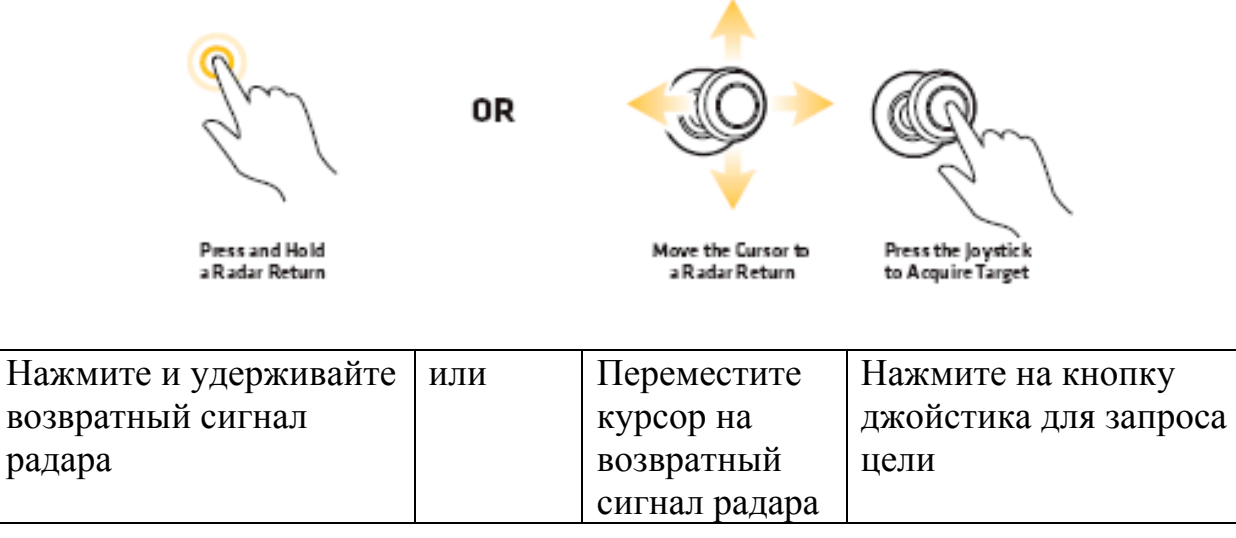

Страница 142.

Отмена отслеживания выбранной цели.

- 1. Выберите цель в радарном обзоре, картовом обзоре или окне целей.
- 2. Коснитесь названия цели или нажмите кнопку ввода Enter.
- 3. Выберите CANCEL TARGET (отмена цели).

# Отмена отслеживания всех целей (Экспресс меню).

Воспользуйтесь этими инструкциями для отмены отслеживания из экспресс меню.

1. При отображенном на экране картовом обзоре или радарном обзоре коснитесь CHART (карта) или RADAR (радар) в статусной шкале. Выберите INFO (информация).

### Или

Нажмите кнопку ввода ENTER.

2. Выберите MARPA: ALL INACTIVE (все неактивны).

### Отмена отслеживания всех целей (окно целей).

Воспользуйтесь этими инструкциями для отмены отслеживания из окна целей.

- 1. Нажмите кнопку домашней страницы HOME.
- 2. Выберите окно целей.
- 3. Выберите Cancel All MARPA Targets (отмена всех целей MARPA).

#### Начало навигации к выбранной цели.

Начните навигацию к выбранной цели, воспользовавшись следующими инструкциями. Смотрите раздел *Введение в навигацию* для получения большей информации о функциях.

#### Начало навигации к выбранной цели.

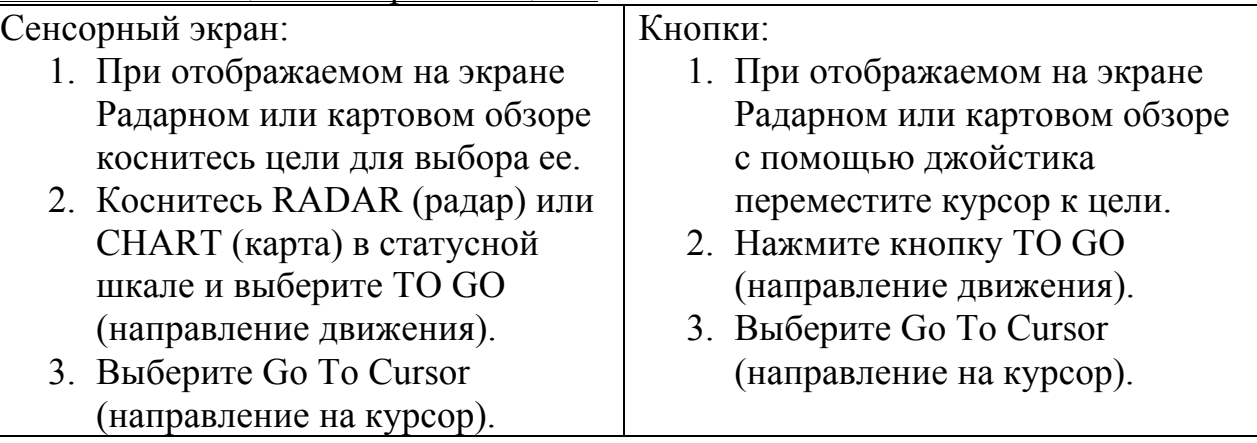

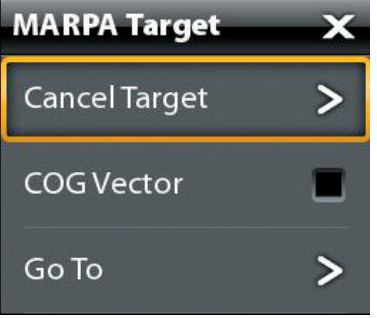

Страница 143.

#### Открытие списка целей MARPA.

Открытие списка MARPA через окно целей.

- 1. Нажмите кнопку перехода к домашней странице HOME.
- 2. Выберите TARGETS TOOL (окно целей).
- 3. В списках выберите MARPA.

#### Открытие списка MARPA в обзоре.

1. При отображаемом на экране Радарном или картовом обзоре коснитесь CHART (карта) или RADAR (радар) в статусной шкале. Выберите INFO (информация).

Или

Нажмите кнопку ввода ENTER.

2. Выберите список MARPA.

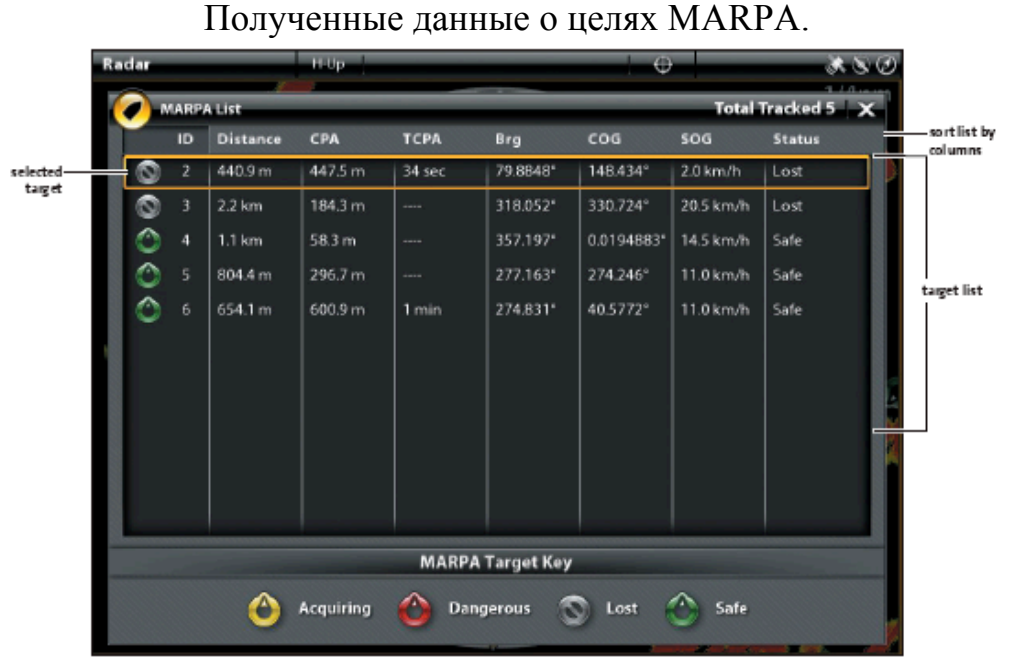

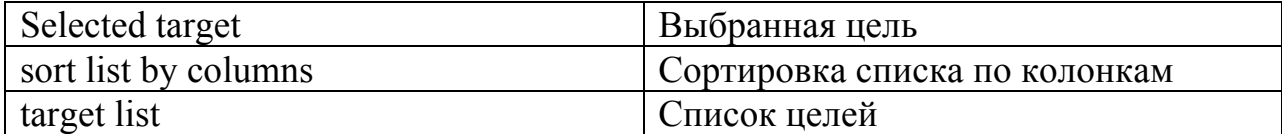

#### Сортировка списка MARPA.

В сортировочной шкале коснитесь колонки НАЗВАНИЕ или переместите джойстик и нажмите его на названии колонки. Первое прикосновение / нажатие джойстика отсортирует колонку в порядке от А до Z (от А до Я). Второе прикосновение отсортирует колонку в обратном порядке.

# Страница 144.

### Отображение данных MARPA для выбранной цели.

1. При отображаемом на экране Радарном или картовом обзоре коснитесь цели. Коснитесь названия цели.

#### Или

С помощью джойстика выберите цель. Нажмите кнопку ввода ENTER. Диалоговое окно отобразит ID (идентификацию), SOG (скорость относительно суши), COG (курс относительно суши), CPA (ближайший пункт достижения), и TCPA (время до ближайшего пункта достижения). Отображение данных MARPA для выбранной цели.

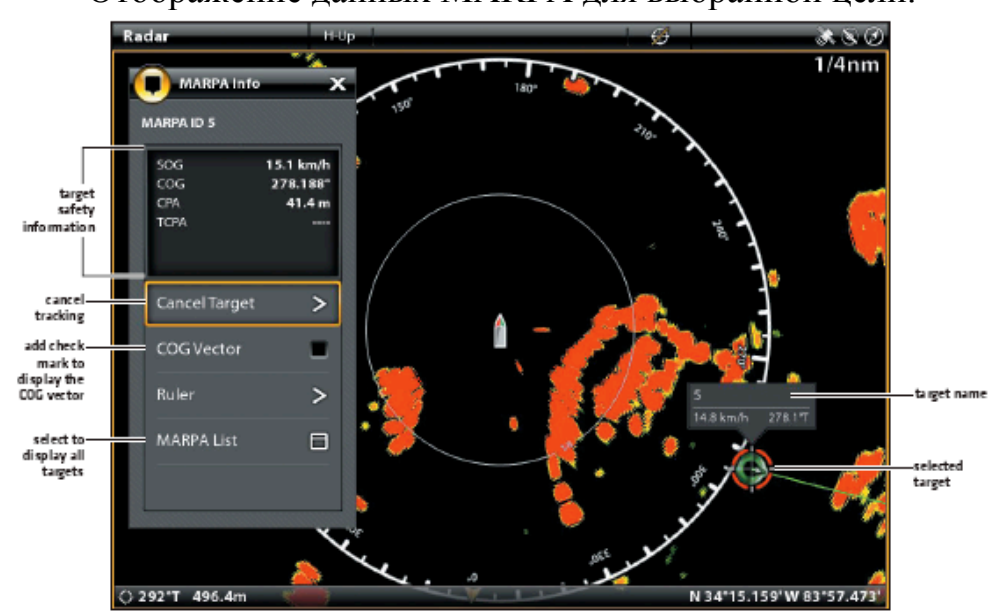

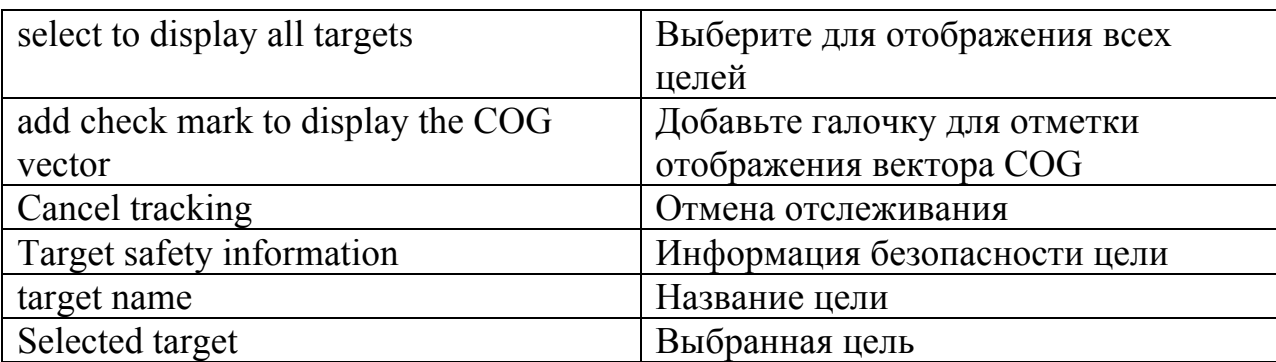

Отображение вектора СОП для выбранной цели.

Вектор COG (курс относительно суши) показывает линию проходящую от цели, обозначающую курс относительно суши.

- 1. Выберите цель из Радарного обзора, Картового обзора или окна целей.
- 2. Коснитесь названия цели или нажмите кнопку ввода ENTER.
- 3. Выберите вектор COG (курс относительно суши).
- 4. Коснитесь контрольного окошка или с помощью джойстика добавьте галочку, отметив COG (курс относительно суши).

# Страница 145.

### Обзор сонара.

Для работы функций сонара функционирующий датчик должен быть присоединен к контрольной головной панели или выбран как ресурс датчика в сети. Для того, чтобы приобрести датчики и черные ящики сонарного оборудования посетите наш интернет-сайт hummingbird.com.

# Сонар DualBeam PLUS (двойного луча).

Лучи сонара DualBeam PLUS обеспечивают коническое покрытие территории непосредственно под лодкой. Лучи датчика используют частоту 83/200kHz или 50/200kHz, в зависимости от модели датчика. Возвратные сигналы сонара DualBEAM plus отображаются на сонарных (2D) обзорах. Лучи могут смешиваться вместе, просматриваться раздельно или сравниваться по разным сторонам экрана.

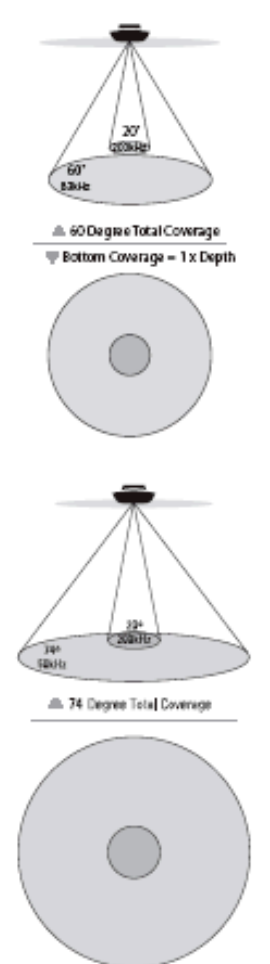

Датчик 83/200kHz использует систему сонара DualBeam PLUS с широкой (60˚) территорией покрытия. Датчик имеет узко сфокусированный 20˚ центральный луч, окруженный вторым лучом 60˚, который увеличивает территорию покрытия в зависимости от глубины. При 20 футах глубины, широкий луч покрывает территорию шириной 20 футов. Датчик 83/200kHz может обеспечить глубинное покрытие до 1500 футов (500м).

Датчик 50/200kHz использует систему сонара DualBeam PLUS с широкой (74˚) территорией покрытия. Широкий луч 50kHz работает на низкой частоте, для обеспечения большего покрытия глубины, до 500 футов(1524м). Узкий центральный луч 200kHz работает на высокой частоте для обеспечения максимальной детализации на более мелкой воде.

*Внимание:* Глубинные возможности подвержены таким факторам, как скорость лодки, волновая активность, твердость дна, состояние воды и способ установки датчика.

# Страница 146.

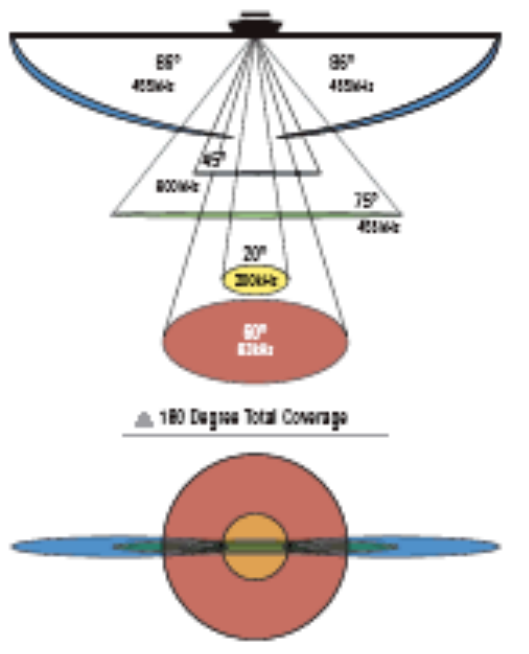

#### Сонар бокового обзора высокого разрешения (Side Imaging) HDSI.

Датчик HDSI позволяет отображать сонар бокового обзора (Side Imaging), сонар нижнего обзора (Down Imaging) и сонар DualBeam PLUS на контрольной головной панели.

Сонар **Side Imaging** использует два очень точных сонарных луча, которые нацелены в правильных углах по ходу лодки. Покрытие Side Imaging очень тонкое в толщину по ходу движения, но очень широкое сверху ко дну. Лучи создают «тонкие слои» дна для картинки высокого разрешения.

Боковые лучи могут работать на двух частотах: 455kHz или 800kHz. Выберите 800 kHz для более резкого изображения, и выберите 455kHz для большего донного покрытия. Лучи могут отслеживать территорию в 480 футов шириной (240 футов(78м) в каждую сторону) с обычным глубинным показателем 150 футов (50м) когда частота сонара Side Imaging установлена на 455kHz.

Лучи сонар **Down Imaging** нацелены вниз и сканируют воду тонкими лучами высокого разрешения. Лучи широкие из стороны в сторону, но очень тонкие в толщину. Лучи могут работать на двух частотах 455 kHz (75°) or 800 kHz (45°). Выберите 455 kHz для лучшего качества изображения и для лучшего показателя глубины (350 ft, 107 m).

Лучи сонара **DualBeamPLUS** обеспечивают коническое покрытие непосредственно под лодкой. Лучи датчика используют частоту 83/200kHz или 50/200kHz, в зависимости от модели датчика (смотрите раздел *Сонар DualBeam PLUS*). Возвратные сигналы сонара DualBEAM plus отображаются на сонарных (2D) обзорах, и они будут использоваться в обзоре Side Imaging когда территория непосредственно под лодкой не имеет покрытия Side Imaging. Лучи могут смешиваться вместе, просматриваться раздельно или сравниваться по разным сторонам экрана.

*Внимание:* Глубинные возможности подвержены таким факторам, как скорость лодки, волновая активность, твердость дна, состояние воды и способ установки датчика.

# Страница 147.

#### Установка сонара.

Доступность обзоров сонара на контрольной головной панели зависит от подсоединенного датчика и выбранного источника датчика. Выбранный датчик должен пинговать для обеспечения отображения обзоров. Когда Вы подсоедините датчик к черному ящику сонара или к контрольной головной панели ONYX, датчик автоматически определится в сети. Лучший источник датчика будет выбран и начнет пинговать автоматически. Для того, чтобы вручную выбрать источник датчика смотрите раздел *Установка Вашей сети Humminbird.*

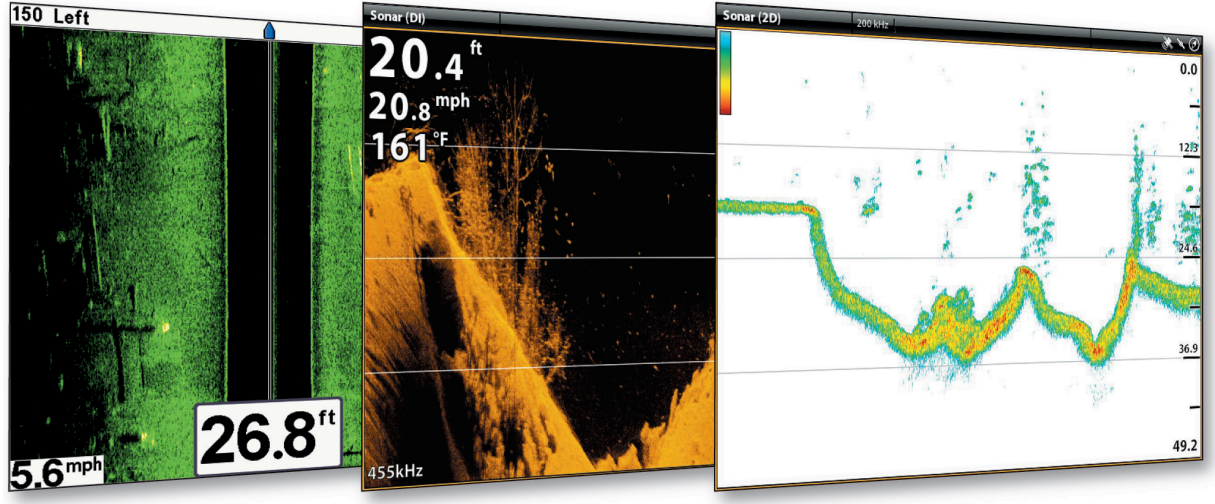

### Страница 148.

#### Тревожные сигналы сонара.

Перед тем, как Вы начнете навигацию и рыбную ловлю с вашей контрольной головной панелью, установите необходимые тревожные сигналы сонара. Для работы функций сонара функционирующий датчик должен быть присоединен к контрольной головной панели или выбран как ресурс датчика в сети.

Для включения тревожных сигналов сонара:

- 1. Нажмите копку домашней страницы HOME.
- 2. Выберите ALARMS (тревожные сигналы).
- 3. Выберите ALARMS (тревожные сигналы) > SONAR (сонар).
- 4. Выберите тревожный сигнал и включите его. Коснитесь кнопки включения/выключения или нажмите кнопку ввода ENTER для включения.

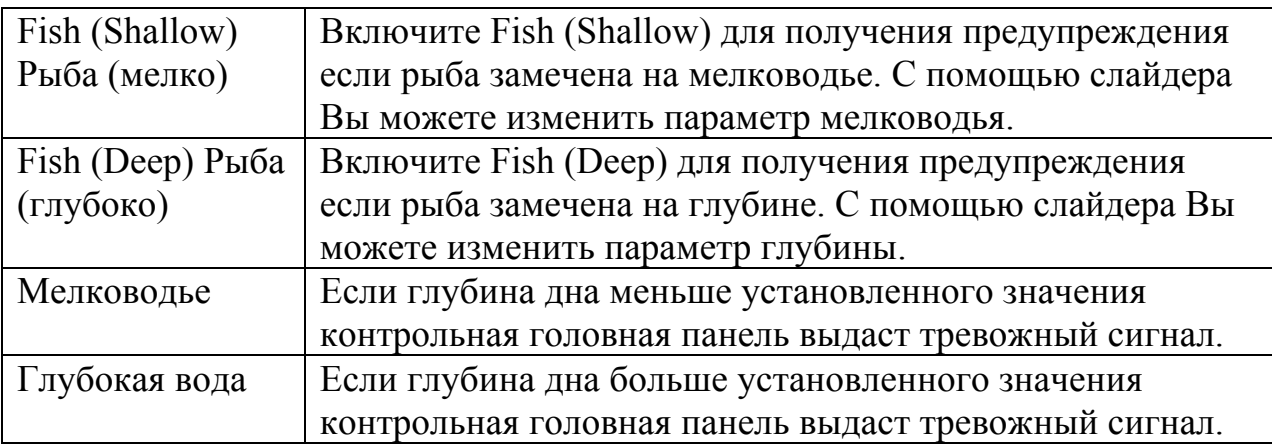

Страница 149.

# Обзор сонара 2D (требуется датчик DualBeam PLUS).

По мере движения лодки, прибор рисует изменения глубины на дисплее, создавая профиль донного контура. Обзор сонара 2D показывает интенсивность сонарных возвратных лучей разными цветами.

Сильные возвратные сигналы, отражаются от каменного и твердого дна (плотные осадочные породы, камни, упавшие деревья), а слабые возвратные сигналы отражаются от мягкого дна (песок, ил), растительности и мелкой рыбы.

Цвета для презентации возвратных сигналов высокой, средней и низкой мощности зависят от выбранной Вами в меню предпочтений палитры(смотрите раздел *Открытие меню предпочтений сонара: Изменение палитры и фона*).

Контрольная головная панель показывает мощность возвратных сигналов на основе установок Палитры и меню Донного Обзора. Вы можете отобразить Окно RTS (сонара реального времени), включить или выключить символы рыбы (Fish ID+), сменить режим SwitchFire, подстроить чувствительность и многое другое.

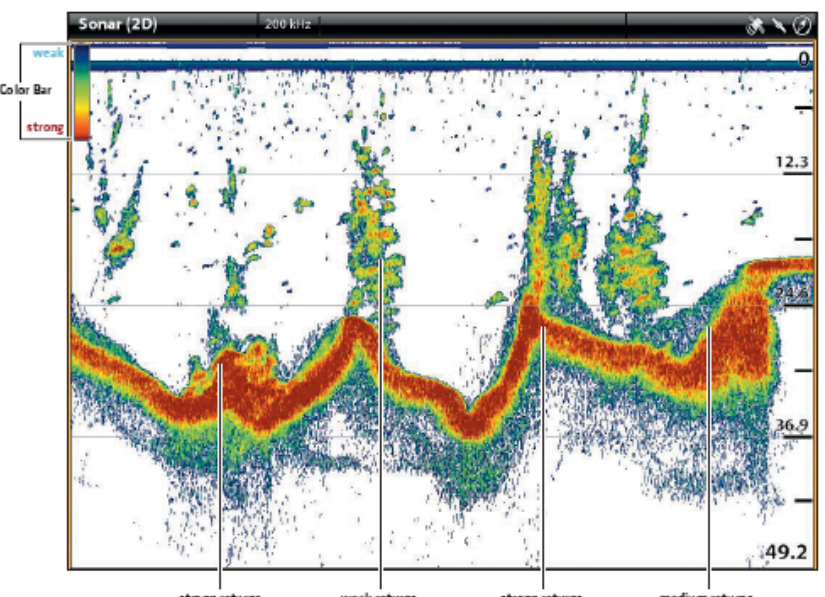

Обзор сонара 2D: Оригинальная палитра.

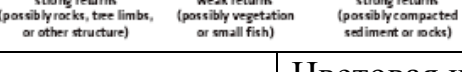

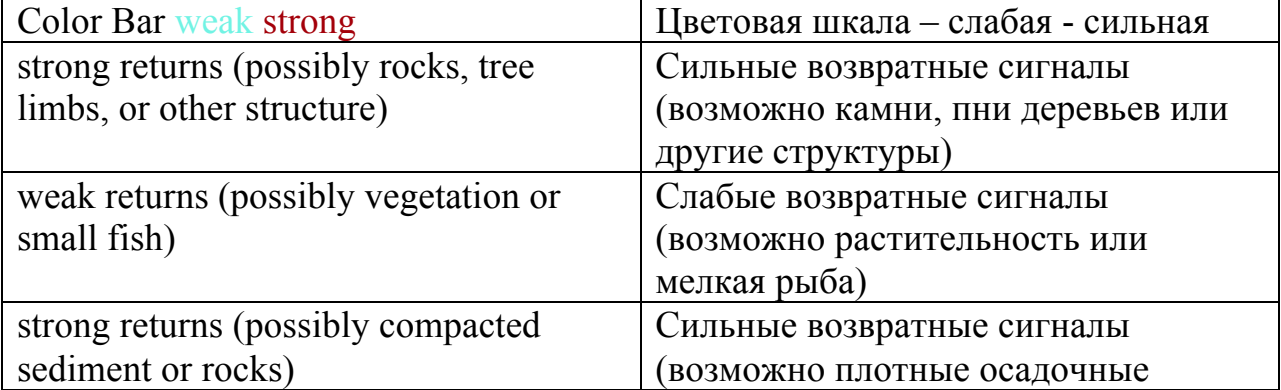

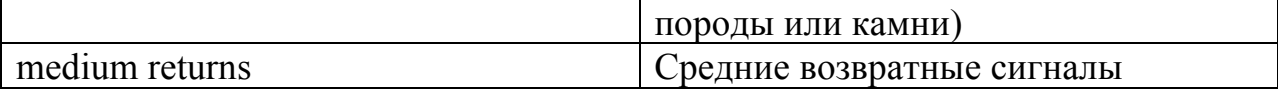

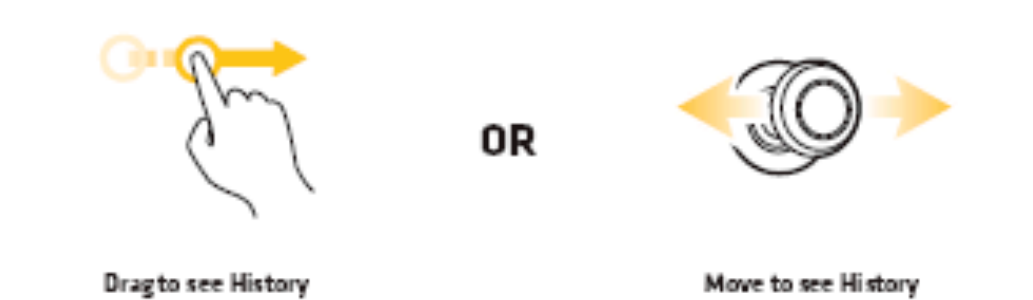

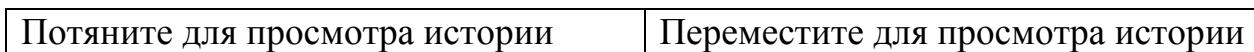

Страница 150.

Подстройка Обзора сонара 2D по своим предпочтениям.

Установки, описываемые в данном разделе опциональны. Вы можете использовать установки по умолчанию для обзора сонара 2D или подстроить его по своим предпочтениям. Смотрите раздел *Обзоры* для получения большей информации.

Открытие меню предпочтений сонара 2D.

Меню предпочтений позволяет установить режим сонра, режим зуммирования, палитру возвратных сигналов, цвет фона, обзор дна и окно RTS. Для более подробной информации смотрите раздел *Обзоры.*

- 1. При отображенном на экране Обзоре сонар 2D коснитесь SONAR 2D в статусной шкале или один раз нажмите кнопку меню MENU.
- 2. Выберите SONAR OPTIONS (опции сонара).
- 3. Выберите PREFERENCES (предпочтения).

## Изменение режима сонара.

Данные сонара 2D могут отображаться на полном экране. Вы также можете выбрать разделенный экран для отображения лучей раздельно, или можете выбрать раздельный зуммированный обзор.

- 1. Из меню предпочтений выберите SONAR MODE (режим сонара).
- 2. Выберите режим для приложения к обзору.

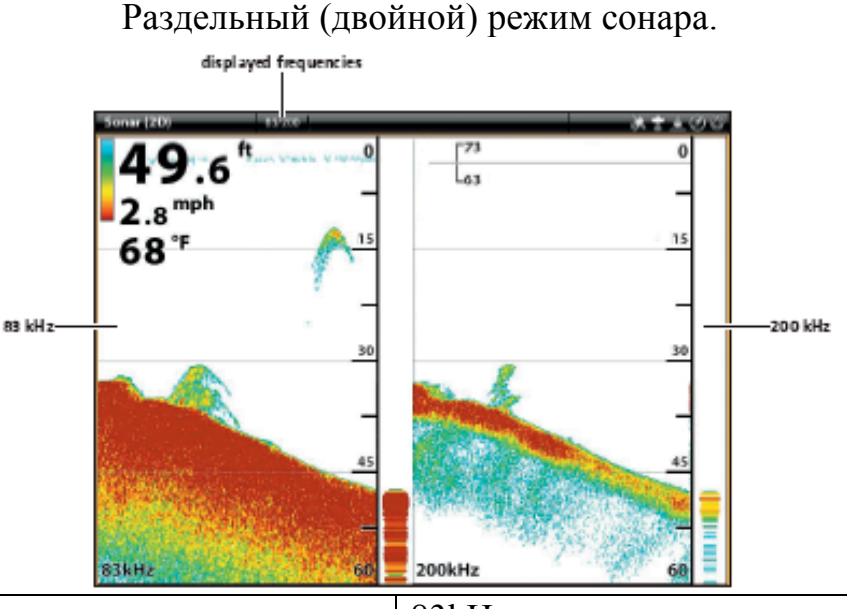

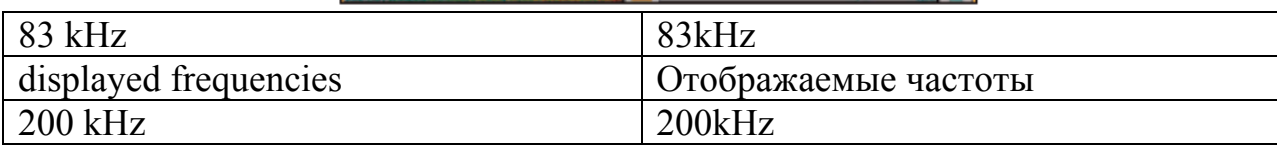

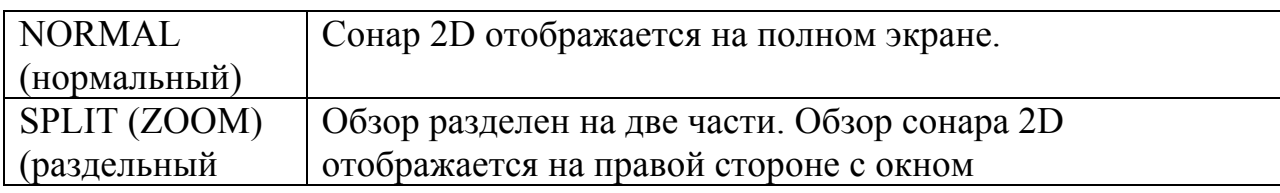

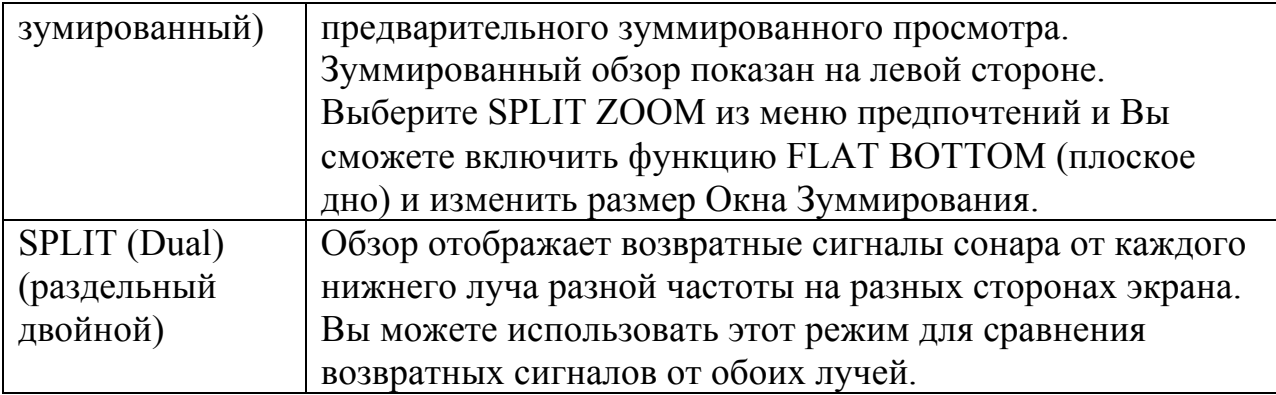

Страница 151.

### Установка режима зуммирования.

Режим зуммирования устанавливает команды зуммирования для увеличения всей панели или выбора курсора. Смотрите раздел *Использование курсора и Зуммирование в сонарных обзорах* для приложения функций зуммирования.

- 1. Из меню предпочтений выберите ZOOM MODE (режим зуммирования).
- 2. Выберите PANE ZOOM (панельный зум) или CURSOR ZOOM (курсорный зум).

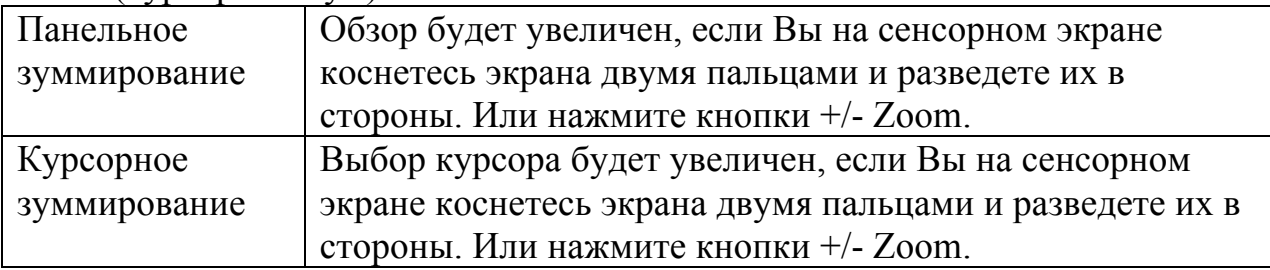

### Изменение палитры и фона.

Меню палитры меняет цвета, используемые для отображения возвратных лучей сонара в обзоре. Меню фона меняет цвет фона на обзоре.

- 1. Из меню предпочтений выберите Palette (палитра) или Background (фон).
- 2. Выберите цвет палитры или цвет фона.

Сонарный обзор с настроенными по предпочтениям цветовой палитрой и фоном.

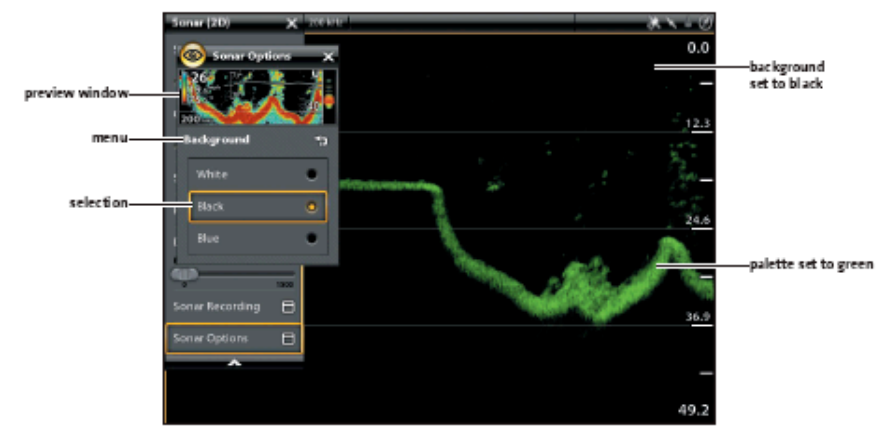

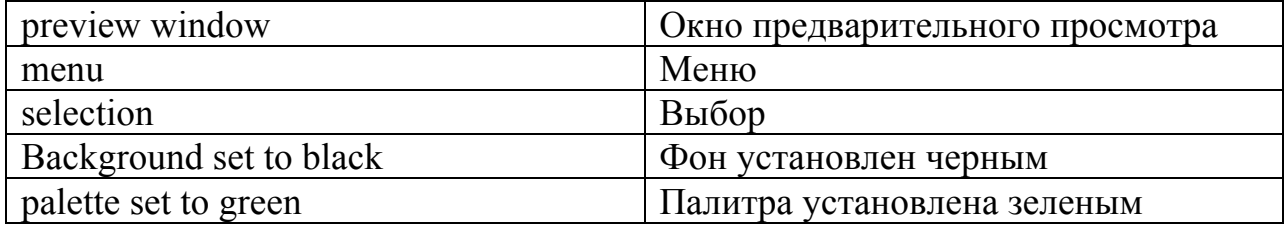

Опции палитры.

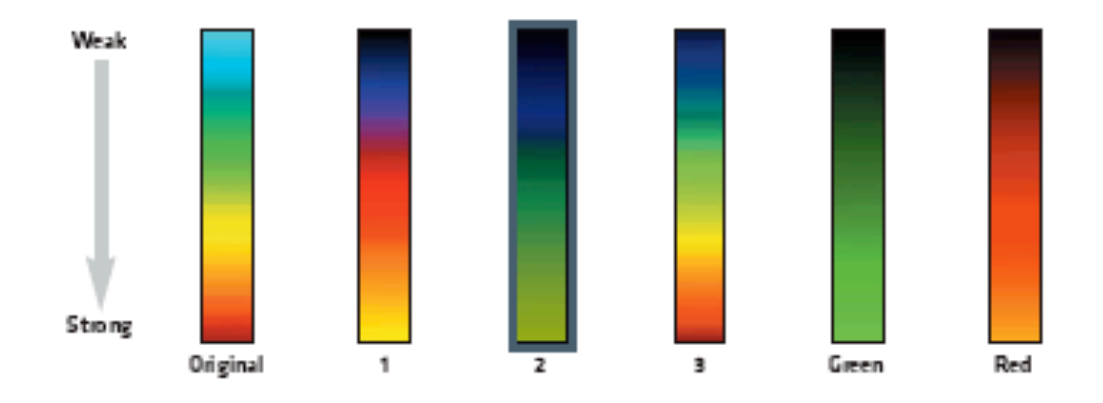
Страница 152.

## Установка предпочтений обзора дна.

Функция Обзор дна устанавливает метод отображения дна и структур на дисплее. Имеется целый ряд путей отобразить дно на экране.

- 1. Из меню предпочтений выберите BOTTOM VIEW (обзор дна).
- 2. Выберите Structure ID или WhiteLine. Затем выберите Bottom Fill (заполнение дна) и/или Bottom Line (линия дна) для дополнения их к обзору.

Обзор 2D с отображенными опциями обзора дна.

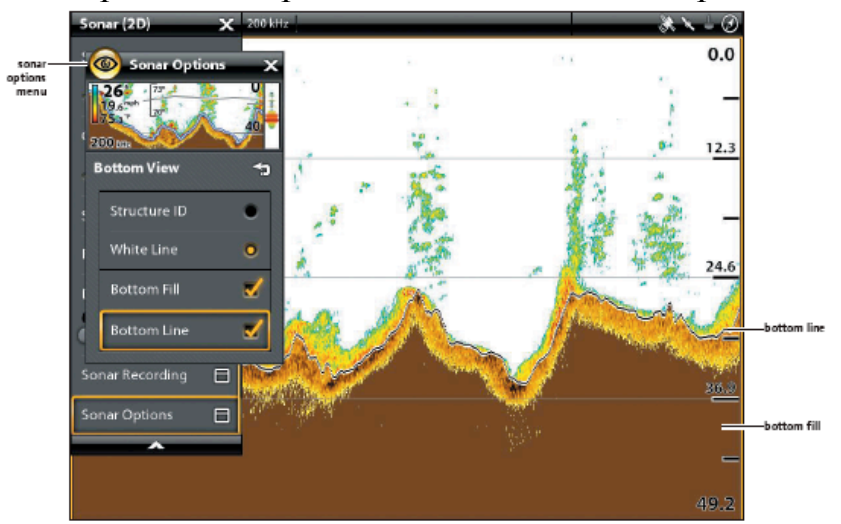

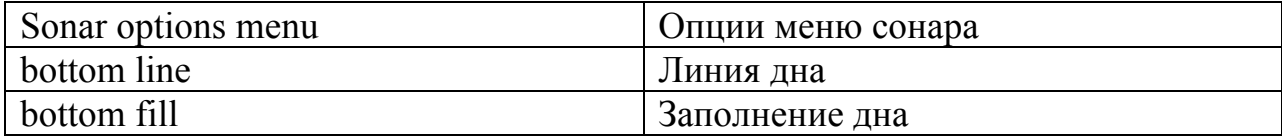

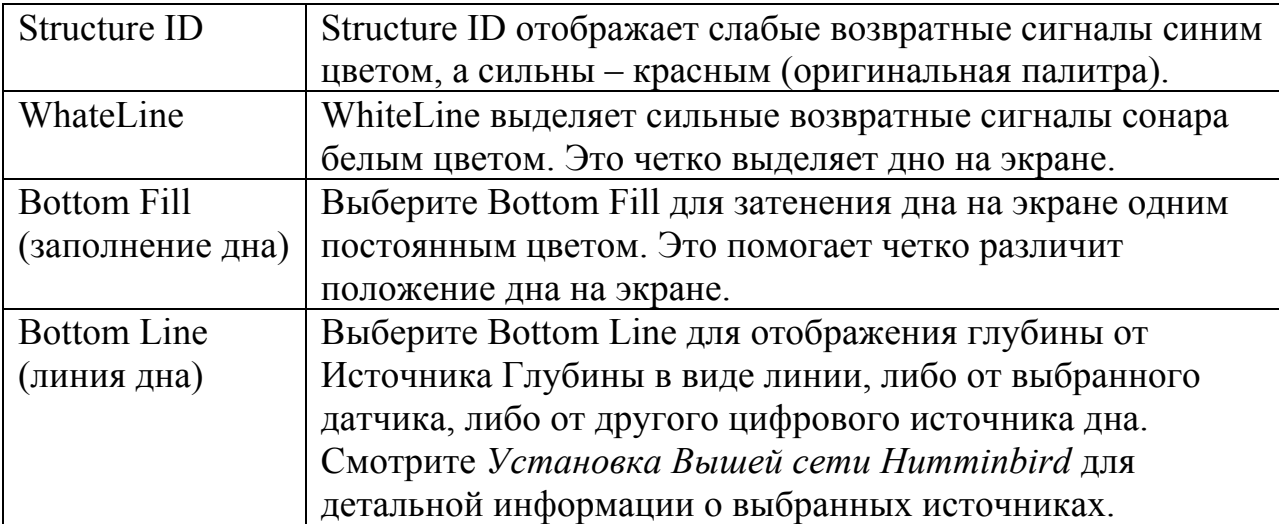

Страница 153.

Отображение Окна Реального Времени RTS.

Окно RTS показывает глубину и интенсивность возвратных сигналов сонара. Оно быстро обновляется вместе с изменениями состояния дна и показывает только возвратные сигналы от дна, структур и рыбы внутри луча датчика. Когда Вы используете курсор для просмотра сонарной истории, сонарная история остановится, но окно RTS продолжит отображать возвратные лучи в режиме реального времени.

- 1. Из меню предпочтений выберите RTS WINDOW (окно реального времени).
- 2. Коснитесь кнопки включения/выключения или нажмите копку ввода ENTER для включения функции. Затем выберите тип отображения окна RTS.

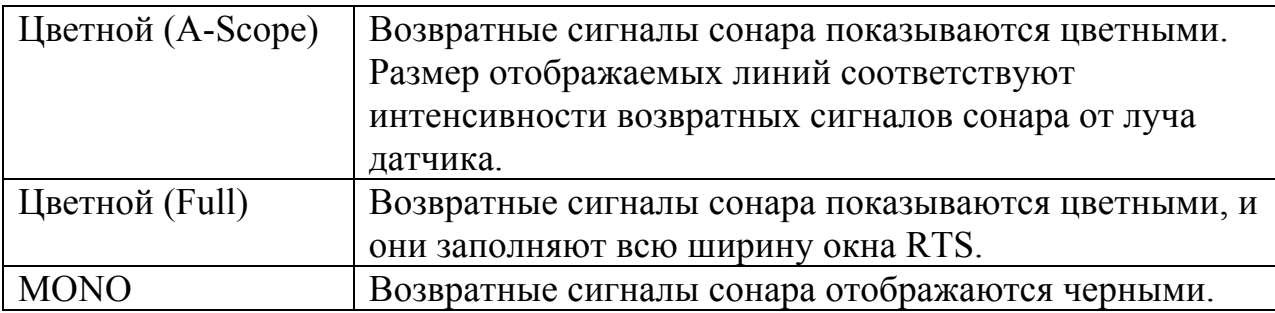

## Включение и выключение функции FISH ID+.

Функция Fish ID+ использует современную технологию обработки сигнала для интерпретация возвратных сигналов сонара. При выборе Fish ID+ на сонарных обзорах будут отображаться символы рыбы. Для обозначения возможных целей обычно возвратные сигналы отображаются на экране в виде арок.

- 1. Из меню предпочтений выберите Fish ID+.
- 2. Используйте следующие опции меню для отображения иконок рыбы, подстройте чувствительность и многое другое.

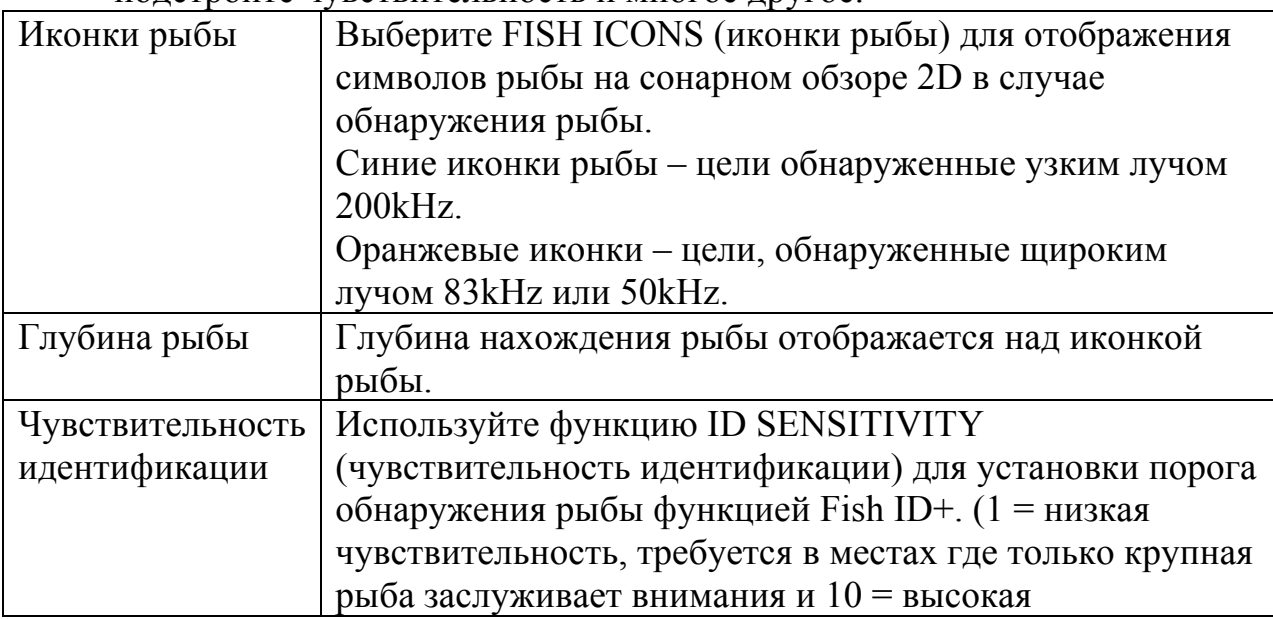

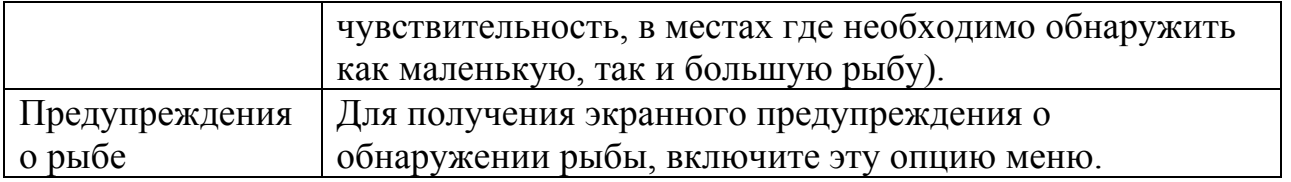

# Страница 154.

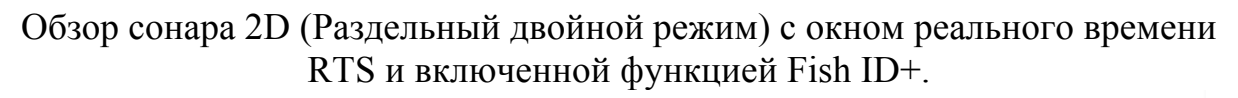

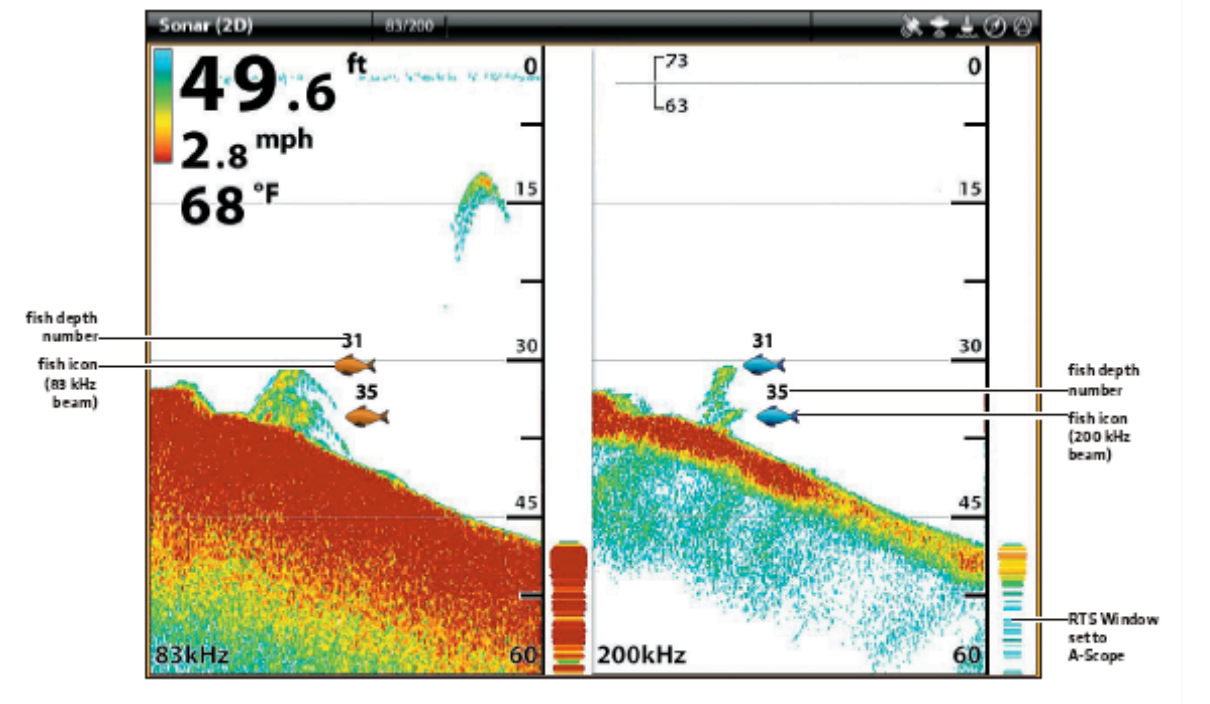

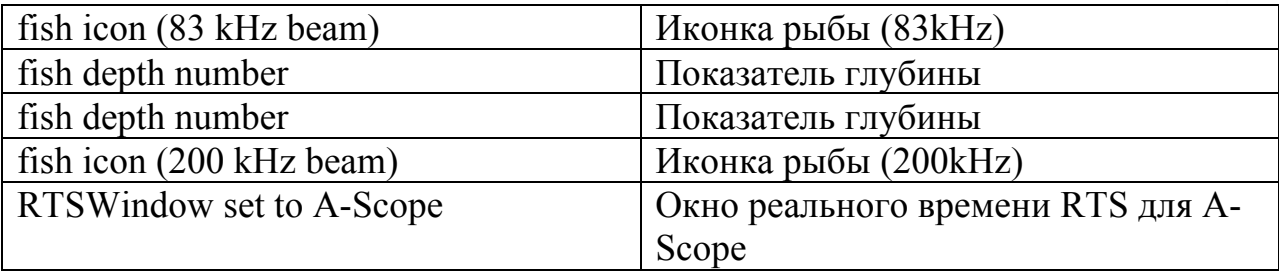

Страница 155.

Изменение наложений сонара 2D.

C помощью меню наложений Вы можете отображать и скрывать информацию на обзоре. В обзоре сонара 2D Вы можете отобразить следующее: глубинные линии, поле глубины, шкалу цветов для выбранной палитры, температурную графу, ярлык частоты луча и наложения данных. Информация цифровых показателей может отображаться как наложение, а может отображаться в информационной шкале. Для включения информационной шкалы смотрите раздел: *Обзоры: Отображение информационной шкалы.* Для получения более подробной информации о наложении данных смотрите раздел *Обзоры.*

1. При отображенном на экране обзора сонара 2D коснитесь SONAR (2D) в статусной шкале или один раз нажмите кнопку меню MENU.

Выберите опции сонара SONAR OPTIONS.

Выберите OVERLAYS (наложения).

Коснитесь меню или с помощью джойстика добавьте галочку в окошко (галочка = видимы режим, отсутствие галочки + невидимый).

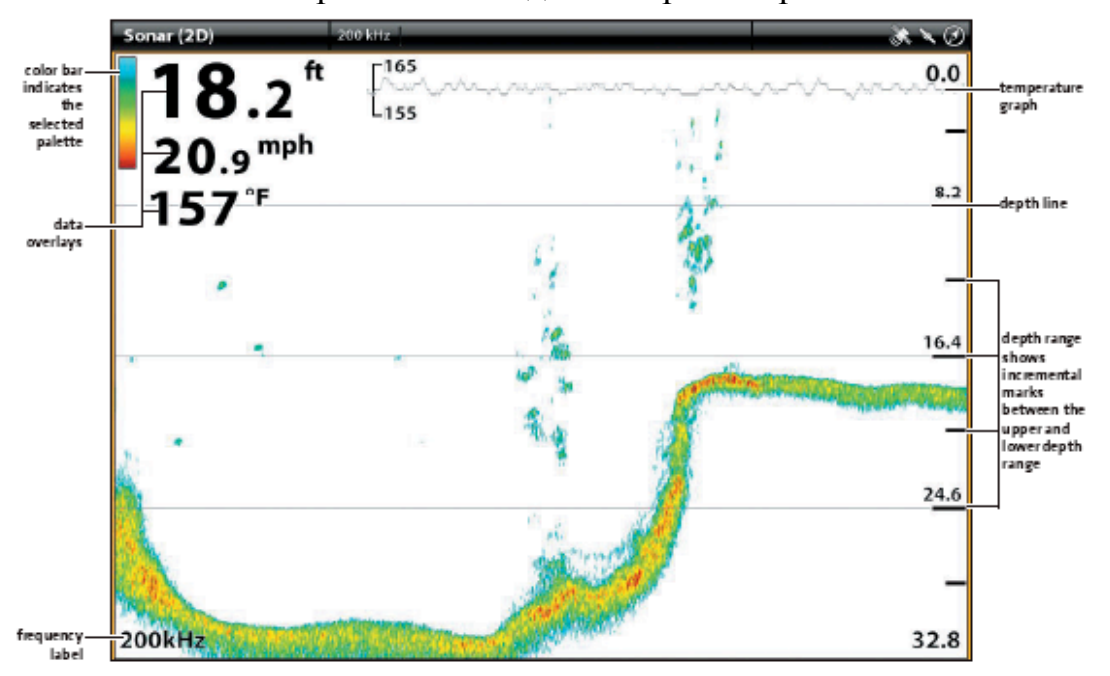

Выбор наложения для обзора сонара 2D.

Скорость карты

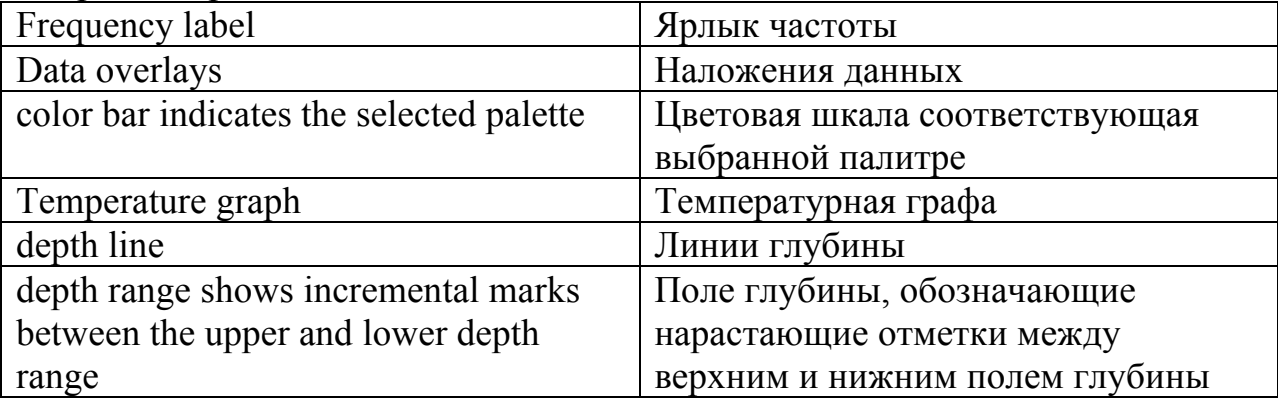

Страница 156.

Подстройка установок экрана сонара 2D.

Экспресс меню позволяет опциям меню регулировать чувствительность и поле во время Вашей рыбалки. Вы также можете отметить определенную глубину и контролировать как быстро сонарная история прокручивается по экрану. Опции меню позволяют Вам после регулировки каждой установки видеть больше или меньше сонарных возвратных сигналов от лучей датчика.

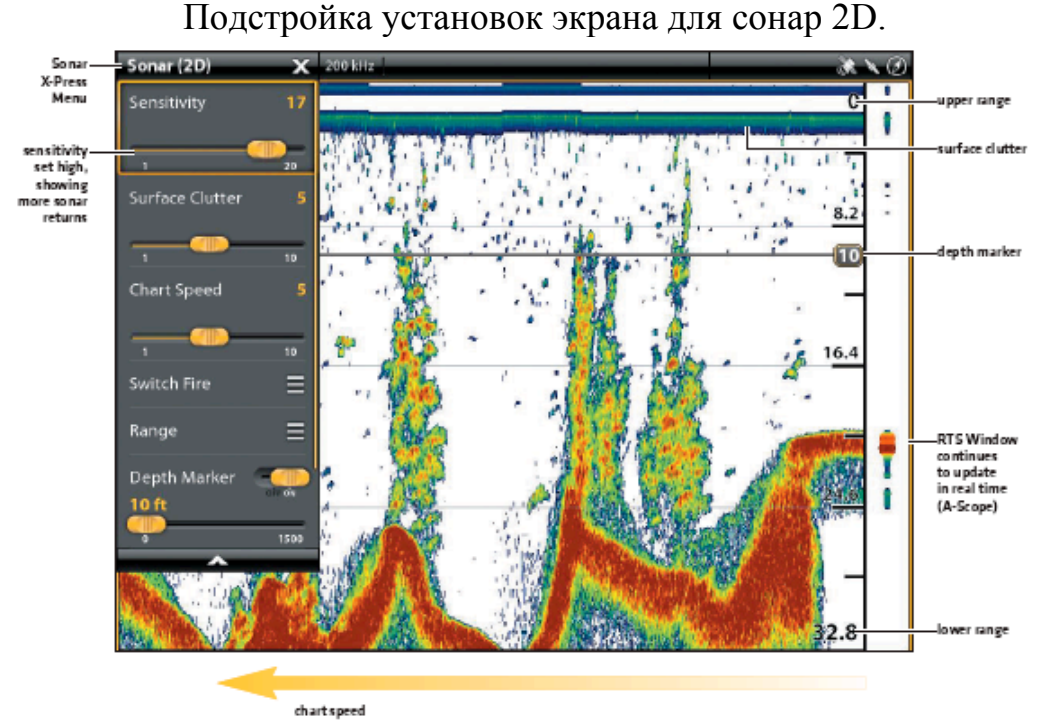

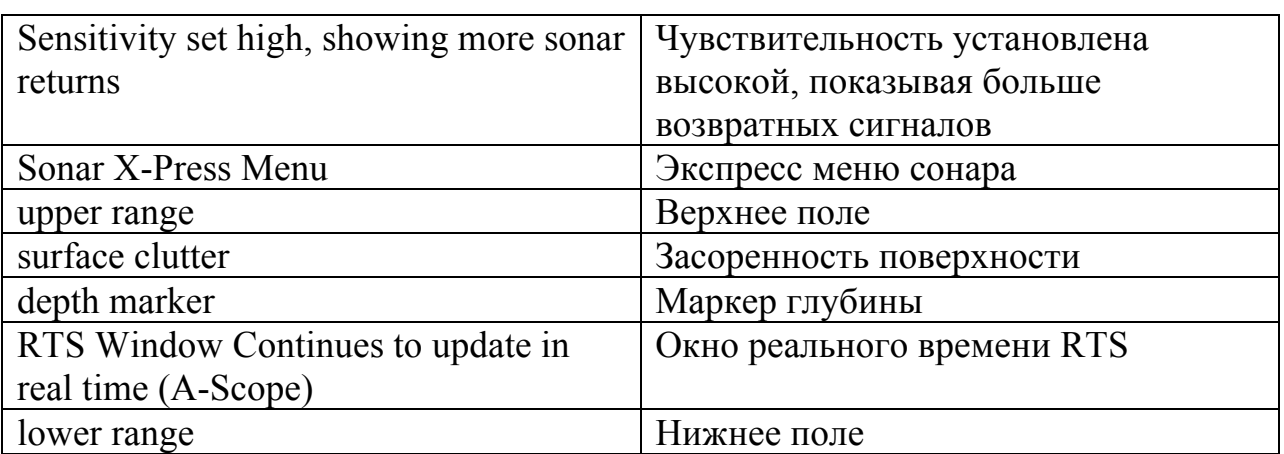

Страница 157.

Подстройка установок дисплея.

- 1. При отображаемом на экране сонарного обзора 2D коснитесь SONAR (2D) с статусной шкале или один раз нажмите кнопку меню MENU.
- 2. Выберите SENSITIVITY (чувствительность), Surface Clutter (засоренность поверхности) или Chart Speed (скорость прокрутки карты).
- 3. Нажмите и удерживайте слайдер или поверните вращающийся диск для регулировки установки.

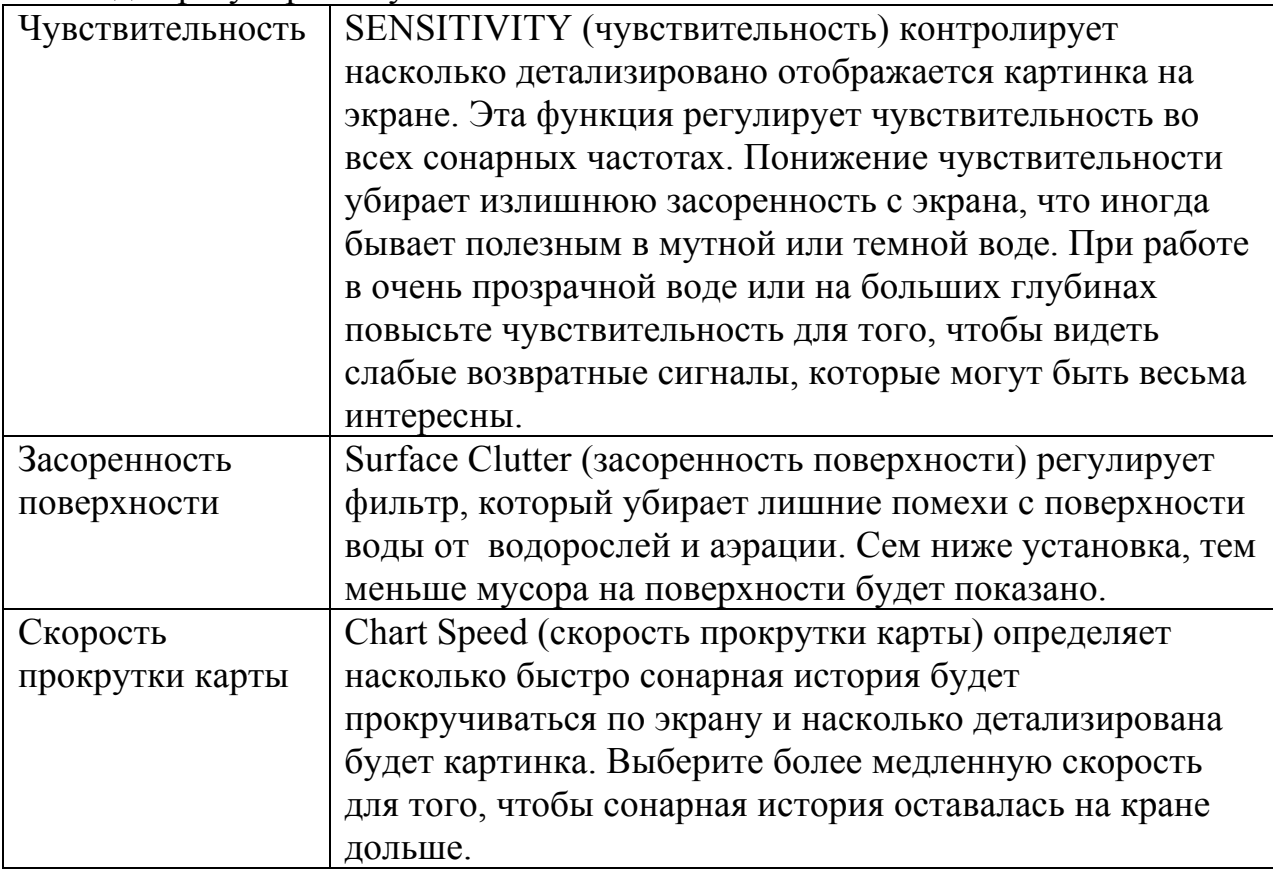

## Изменение режима SwitchFire.

Функция SwitchFire контролирует как возвратные сигналы сонара отображаются в сонарном обзоре 2D.

- 1. При отображаемом на экране сонарного обзора 2D коснитесь SONAR (2D) с статусной шкале или один раз нажмите кнопку меню MENU.
- 2. Выберите SwitchFire.
- 3. Выберите Clear Mode (чистый режим) или Max Mode (максимальный режим).

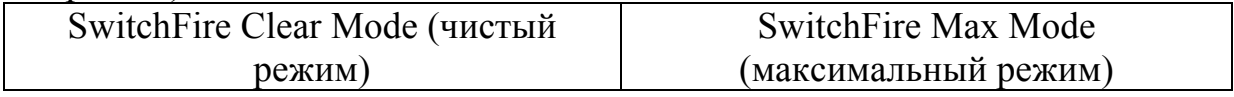

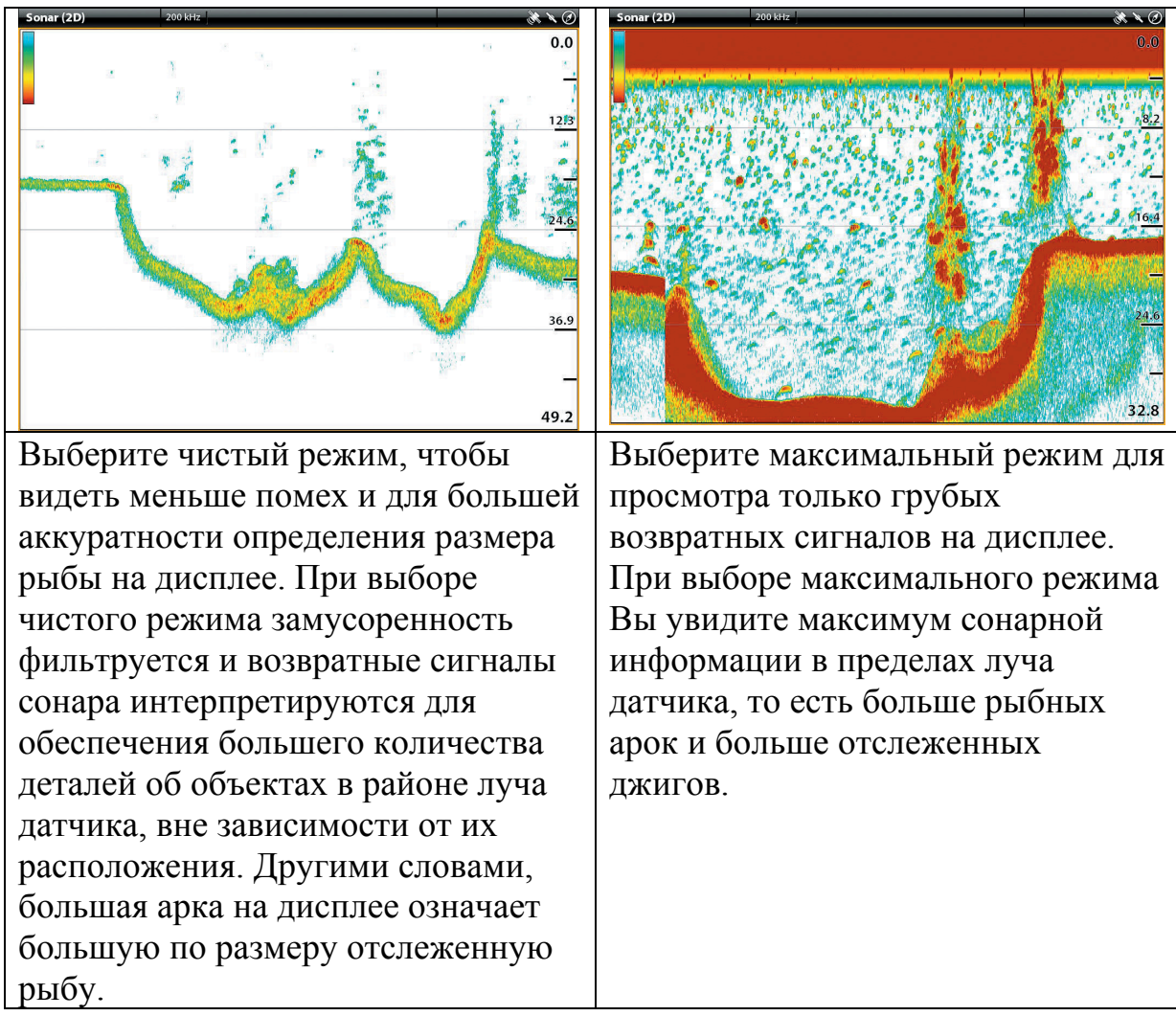

Страница 158.

Установка поля сонара.

Поле сонара контролирует какая часть водной колонны показывается в обзоре. Например: если Вы заинтересованы только водой между глубинами 20 и 50 футов, установите верхнее поле на 20 футов, а нижнее на 50 футов. Обзор не будет отображать сонарные возвратные сигналы вне установленного поля, а следовательно, больше деталей для выбранного поля будет отображено.

- 1. При отображаемом на экране сонарного обзора 2D коснитесь SONAR (2D) с статусной шкале или один раз нажмите кнопку меню MENU.
- 2. Выберите RANGE (поле).
- 3. Выберите UPPER RANGE (верхнее поле). Нажмите и удерживайте слайдер или поверните вращающийся диск для регулировки установки.
- 4. Выберите LOWER RANGE (нижнее поле).

AUTO: переместите слайдер на AUTO. Нижнее поле будет регулироваться контрольной головной панелью и следовать за линией дна автоматически. MAN (manual) (вручную): переместите слайдер на MANUAL и отрегулируйте установки.

Отображение маркера глубины.

Для отметки специфической глубины на обзоре включите маркер глубины.

- 1. При отображаемом на экране сонарного обзора 2D коснитесь SONAR (2D) с статусной шкале или один раз нажмите кнопку меню MENU.
- 2. Выберите DEPTH MARKER (маркер глубины).
- 3. Коснитесь кнопки включения / выключения или нажмите копку ввода для включения функции.
- 4. Нажмите и удерживайте слайдер или поверните вращающийся диск для регулировки установки.

## Выбор частот.

Если датчик обладает несколькими лучами, Вы можете отображать в сонарном обзоре 2D отдельные частоты. Смотрите раздел *Установка вашей сети Humminbird: Выбор ресурса сонара.*

- 1. При отображаемом на экране сонарного обзора 2D коснитесь SONAR (2D) с статусной шкале или один раз нажмите кнопку меню MENU.
- 2. Выберите частоту из списка.

*Внимание:* Если контрольная головная панель использует сонарный ресурс с только одной частотой луча, список частот не предложит дополнительных опций.

Раздельный (двойной) режим сонара (сонар 2D).

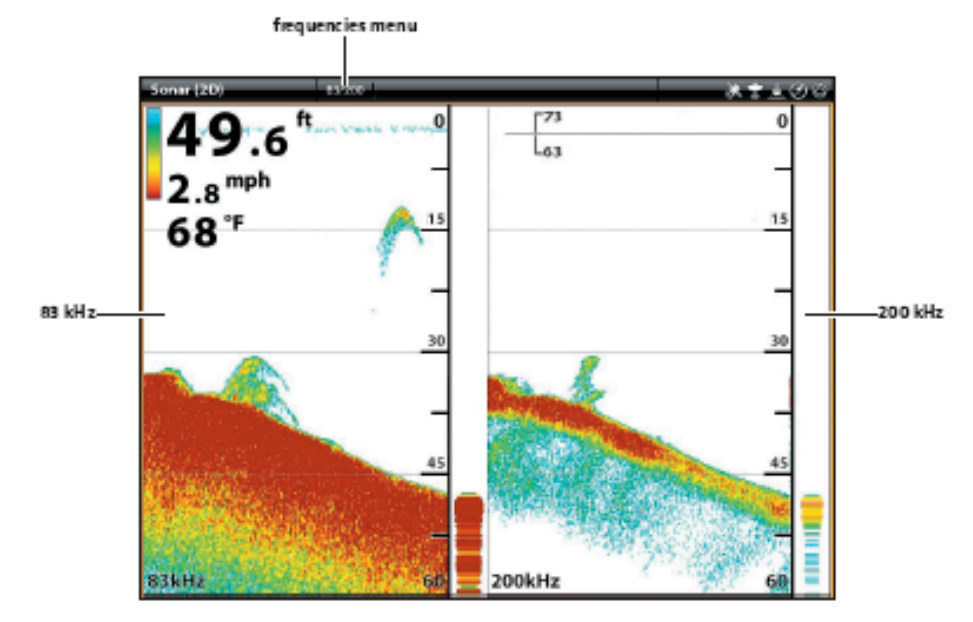

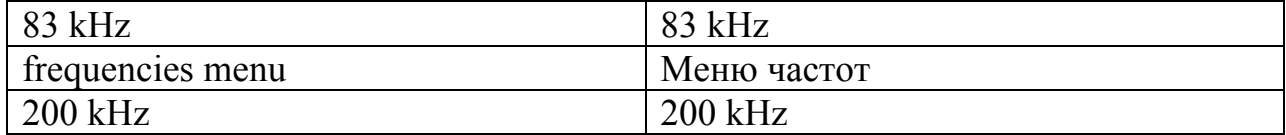

Страница 159.

## Общее представление о Side Imaging (необходима установка датчика Side Imaging).

Лучи бокового обзора Side Imaging «освещают» донный контур, структуры и рыбу. Покрытие бокового обзора очень тонкое в толщину по ходу движения лодки, но очень широкое по сторонам сверху до дна. Состав дна определяет интенсивность возвратных сигналов сонара, и подъемы, которые направлены к датчику отражают сонар лучше, чем спуски, направленные в сторону от датчика.

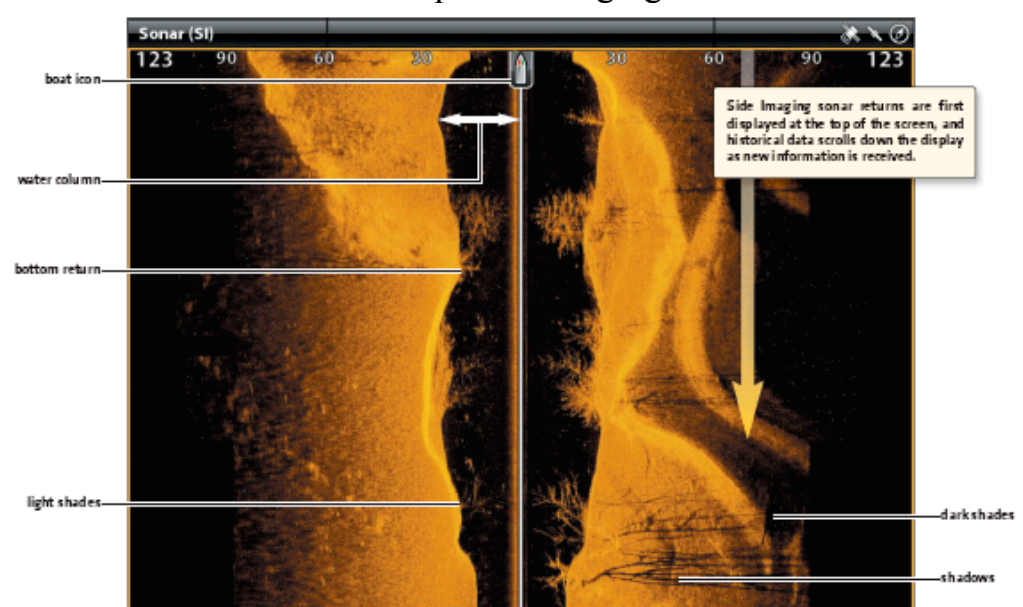

Обзор Side Imaging.

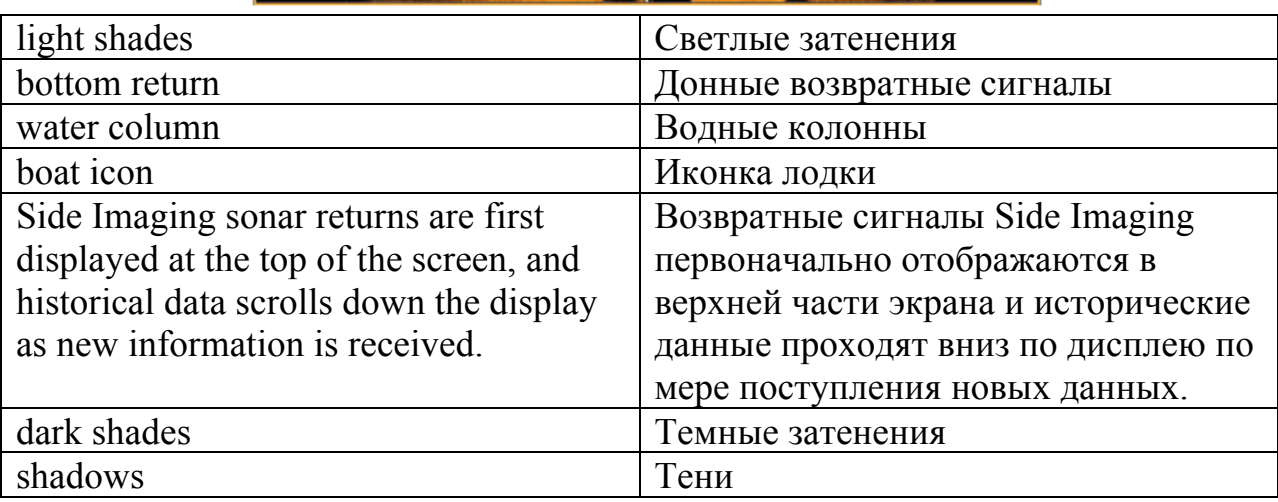

Используйте светлые и темные части дисплея для интерпретации объектов на обзоре следующим образом:

Тени: Чем длиннее тень, тем выше объект. Рыба тоже отбрасывает тень, и расстояние между рыбой и дном может быть интерпретировано по тени. Светлые затенения означают плотные слои (возможно плотные осадочные породы, лес, камни) или подъем.

Водная колонна показывает относительную глубину воды под судном в любое заданное время. Варианты ширины водной колонны показывают

вариации в расстоянии до дна, над которым проходит судно. Смотрите иллюстрацию *Интерпретация обзора Side Imaging.*

Белые штрихи или облака могут означать рыбу на экране.

Темные затенения означают мягкие возвратные сигналы (возможно песок или ил) или понижение.

## Страница 160.

Интерпретация обзора Side Imaging.

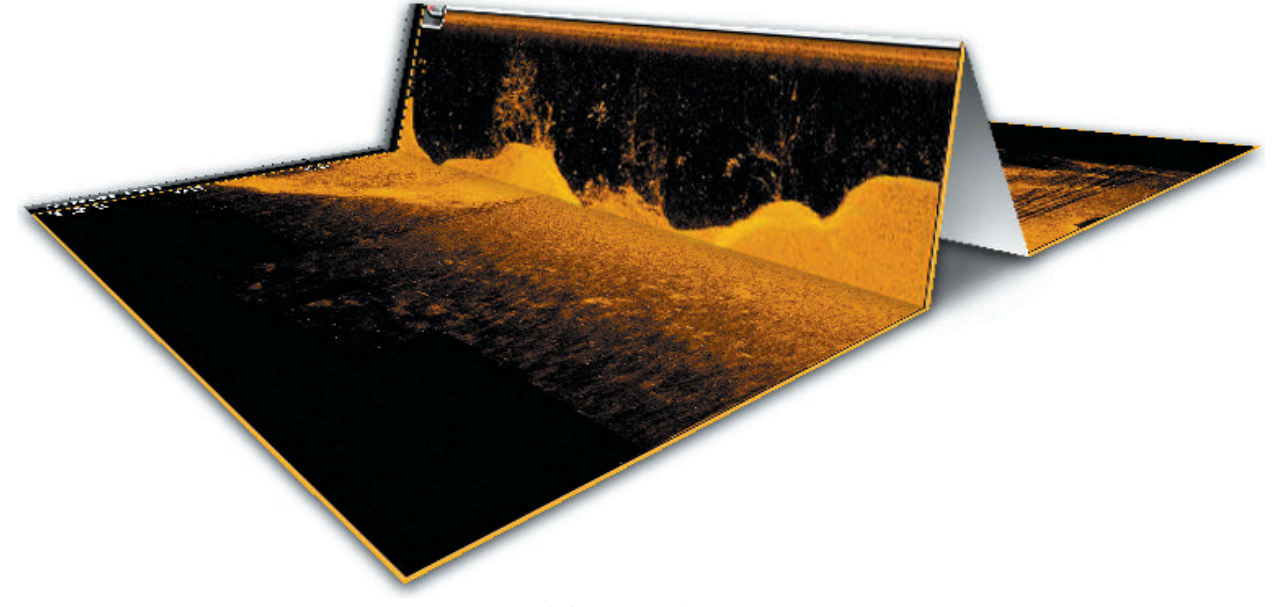

Для визуализации как работает Side Imaging, иллюстрация бокового обзора может быть сложена посредине, а затем разложена в нижней точке водной колонны. Поднимающийся участок воспроизводит водную колонну с ее относительной глубиной воды под судном. В обзоре Side Imaging варианты ширины водной колонны показывают вариации в расстоянии до дна, над которым проходит судно.

> Для лучшего действия Side Imaging - скорость судна должна быть от 2 до 6 миль в час. - Навигация по прямой линии. - Минимум поворотов и водной

турбулентности.

Также смотрите интернет-сайт hummingbird.com для руководств и видео о Side Imaging.

## Страница 161.

Подстройка обзора Side Imaging по своим предпочтениям.

Установки в этом разделе опциональны. Вы можете использовать установки по умолчанию для этого обзора, или Вы можете настроить их по своим предпочтениям.

### Откройте меню предпочтений Side Imaging.

Меню предпочтений позволяет выбрать луч для отображения, установить режим зуммирования, выбрать палитру и включить контурный режим и навигацию Side Imaging. Для большей информации о предпочтениях смотрите раздел *Обзоры.*

- 1. При отображаемом на экране сонарного обзора 2D коснитесь SONAR (SI) с статусной шкале или один раз нажмите кнопку меню MENU.
- 2. Выберите SONAR OPTIONS (опции сонара).
- 3. Выберите PREFERENCES (предпочтения).

### Выбор лучей для отображения.

Обзор Side Imaging отображает оба луча на обзоре. Вы также можете выбрать для отображения правую или левую сторону лучей датчика Side Imaging.

- 1. Из меню предпочтений выберите SI SIDE (сторона SI).
- 2. Выберите сторону для отображения.

Сена палитры.

Меню палитры меняет цвета, используемые сонарными возвратными сигналами на обзоре.

- 1. Из меню предпочтений выберите PALETTE (палитра).
- 2. Выберите цветовую палитру.

Обзор Side Imaging с настроенной по предпочтениям палитрой.

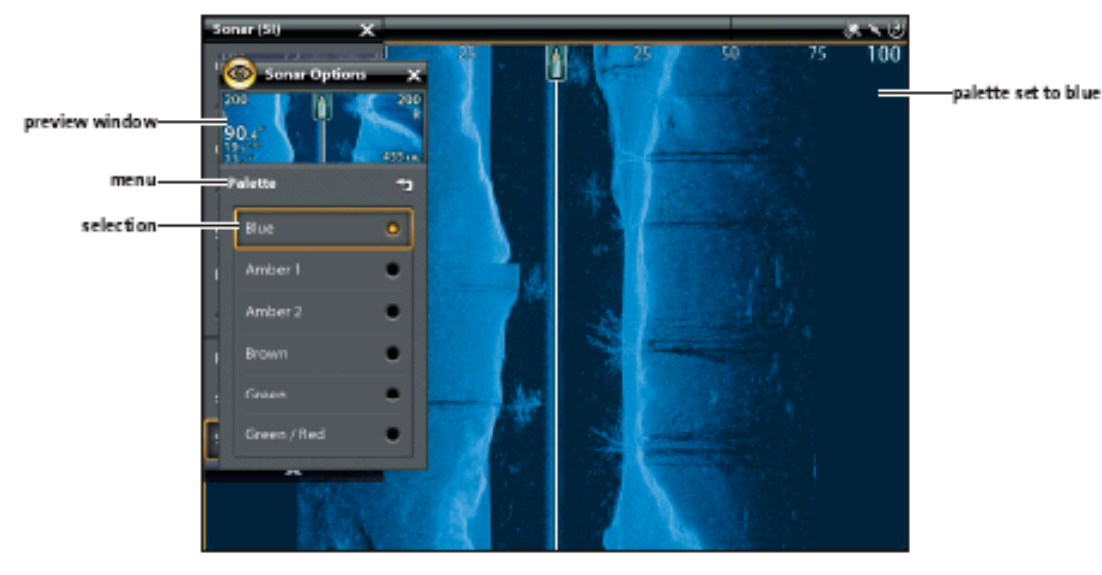

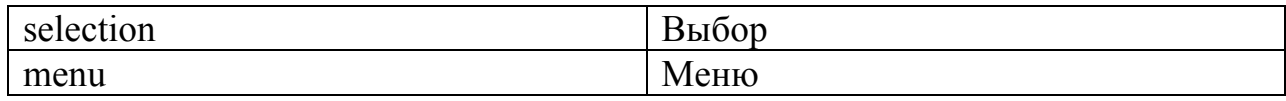

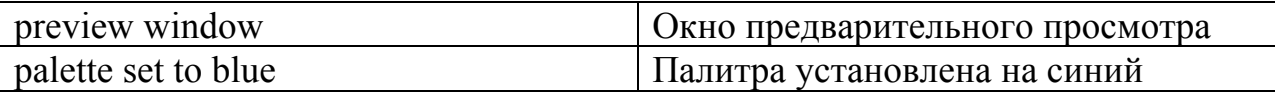

Страница 162.

Включение и выключение режима контура.

Режим контура контролирует как водная колонна показывается в обзорах Side Imaging. Когда режим контура выключен, водная колонна отображается в обзоре. Месторасположение цели на дисплее основано на наклонном поле цели.

Когда режим контура включен, дно разграфлено постоянно на дисплее, несмотря на изменения глубины. Лучи Side Imaging разделены вертикальной линией. Водная колонна убирается из обзора, что позволяет дисплею показывать цели на их линейном горизонтальном расстоянии.

Месторасположение цели определяется легче при отсутствии водной колонны.

1. Из меню предпочтений выберите CONTOUR MODE (режим контура).

2. Коситесь кнопки включения/выключения или нажмите кнопку ввода ENTER для включения функции.

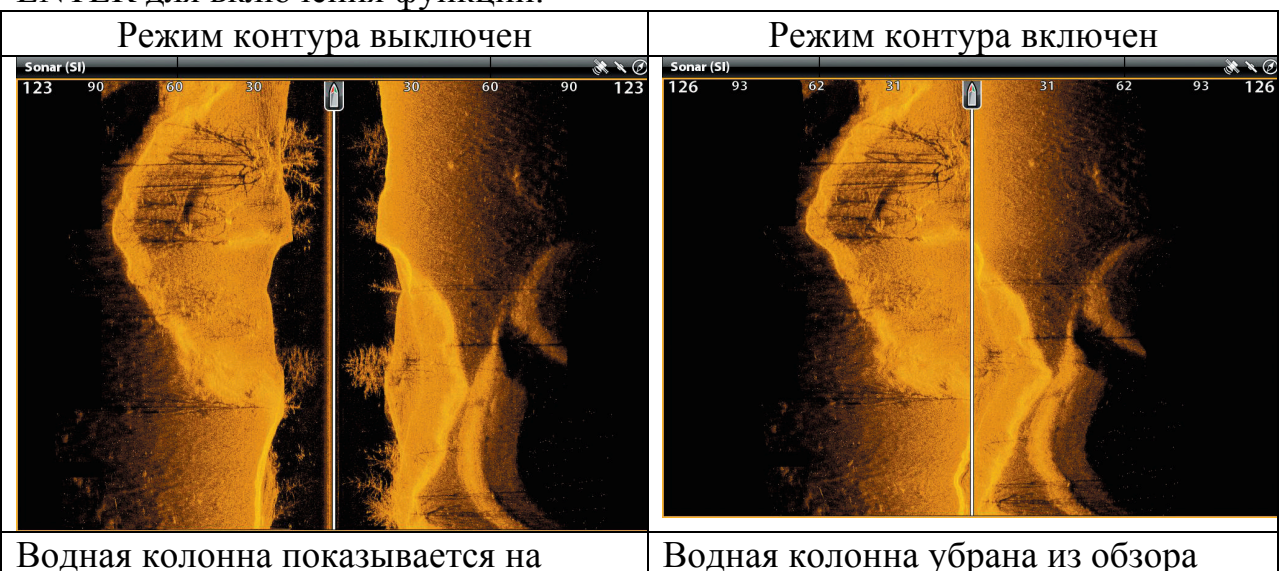

обзоре Side Imaging.

Водная колонна убрана из обзора Side Imaging.

## Установка режима зуммирования.

Режим зуммирования устанавливает команды на увеличение все панели или выбора курсора. Смотрите раздел *Использование курсора в сонарных обзорах* для приложения функций зуммирования.

- 1. Из меню предпочтений выберите ZOOM MODE (режим зуммирования).
- 2. Выберите PANE ZOOM (зуммирование панели) или CURSOR ZOOM (зуммирование выбора курсора).

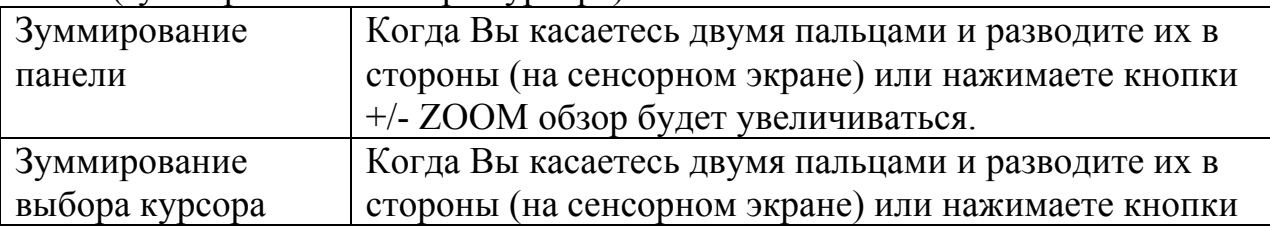

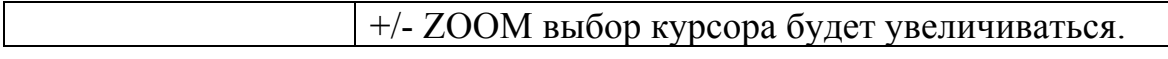

Страница 163.

## Включение и выключение навигации SI.

Функция SI NAVIGATION (навигация SI) контролирует как иконка лодки отображается на обзорf[ Side Imaging. Смотрите раздел *Навигация в сонарных обзорах* для получения большей информации. Если навигация SI выключена, иконка лодки не будет меняться во время навигации, но в то же время Вы сможете отмечать пункты назначения и начинать навигацию из обзора Side Imaging.

- 1. Из меню предпочтений выберите SI NAVIGATION (навигация SI).
- 2. коснитесь кнопки включения/выключения или нажмите кнопку ввода Enter для включения или выключения функции.

### Смена наложений обзора Side Imaging.

Воспользуйтесь меню наложений для отображения или скрытия информации на обзоре. В обзоре Side imaging Вы сможете отображать следующее: иконка лодки, линии поля, интервалы поля, боковой ярлык, ярлык частоты, наложения данных. Для включения статусной шкалы смотрите *Обзоры: Отображение статусной шкалы.* Для большей информации об информационных наложениях смотрите раздел *Обзоры.*

- 1. При отображенном на экране обзора Side Imaging коснитесь SONAR (SI) в статусной шкале или один раз нажмите копку меню MENU.
- 2. Выберите SONAR OPTIONS (опции сонара).
- 3. Выберите OVERLAYS (наложения).
- 4. Коснитесь меню или с помощью джойстика выберите пункт и добавьте галочку (галочка = видимый режим, отсутствие галочки + НЕВИДИМЫЙ).

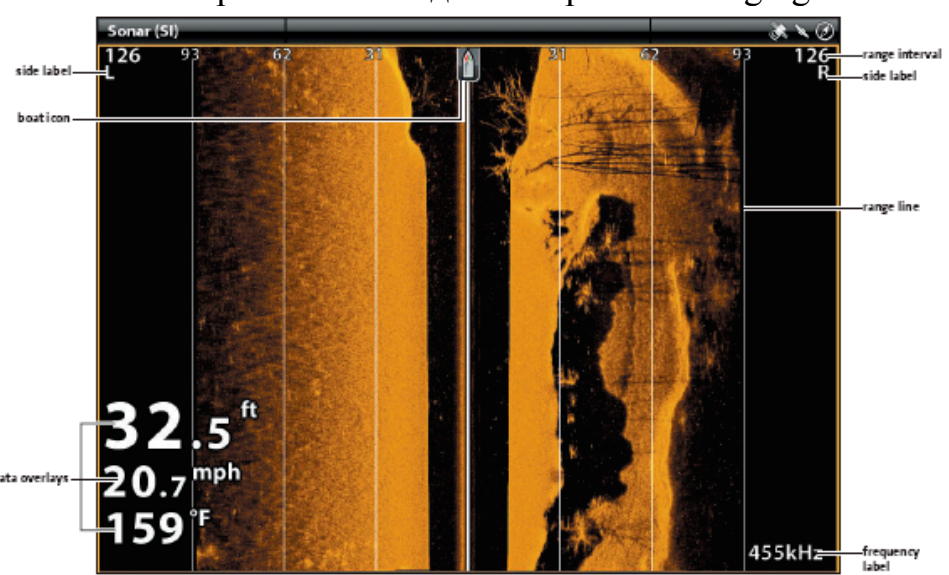

Выбор наложений для обзора Side Imaging

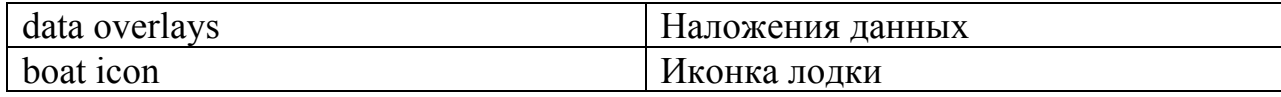

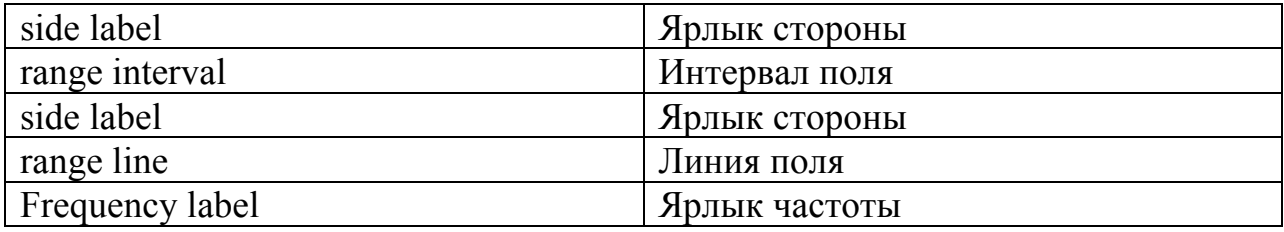

## Страница 164.

Регулирование установок дисплея Side Imaging.

Экспресс меню обеспечивает опции меню для регулировки чувствительности, контраста, резкости и поля для рыбной ловли. Вы также можете отметить конкретное поле и Вы можете контролировать как быстро история сонара прокручивается по экрану. Опции меню позволяют Вам видеть больше или меньше возвратных сигналов сонара от лучей датчика при регулировке каждой установки.

Регулировка установок дисплея.

- 1. При отображенном на экране обзора Side Imaging коснитесь SONAR (SI) в статусной шкале или один раз нажмите копку меню MENU.
- 2. Выберите Sensitivity (чувствительность), Contrast (контраст), Chart Speed (скорость карты) или Sharpness (резкость).
- 3. Нажмите и удерживайте слайдер или поверните вращающийся диск для регулировки установки.

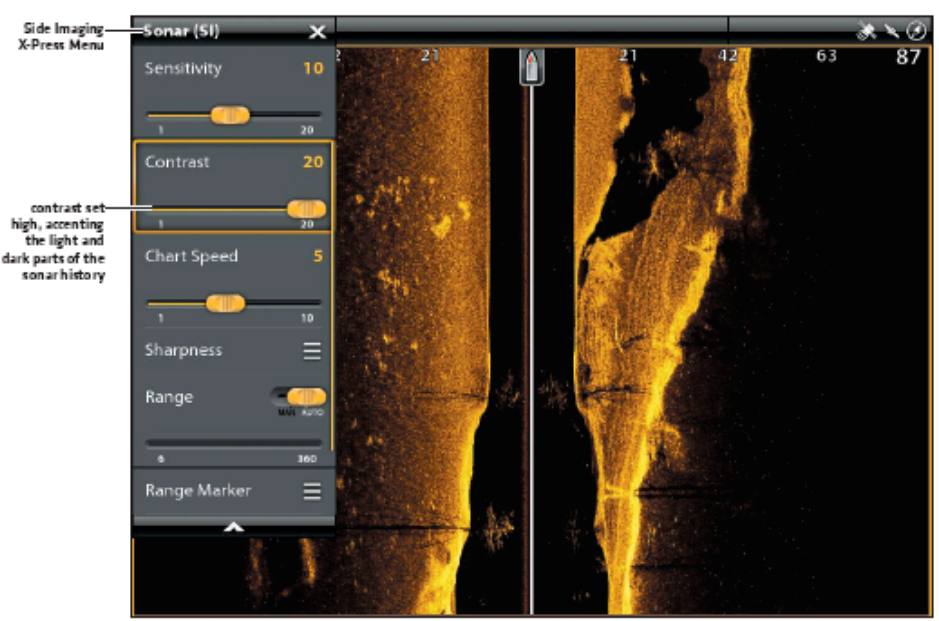

Регулирование установок дисплея Side Imaging.

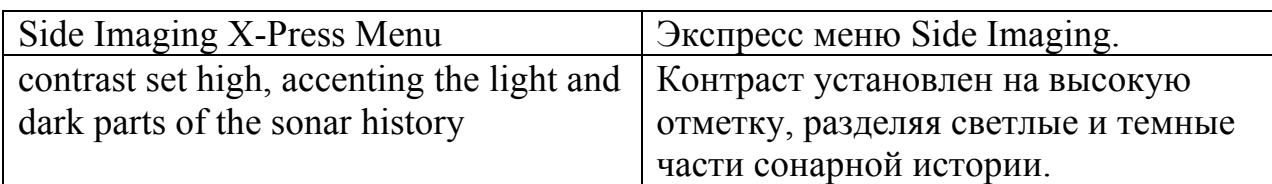

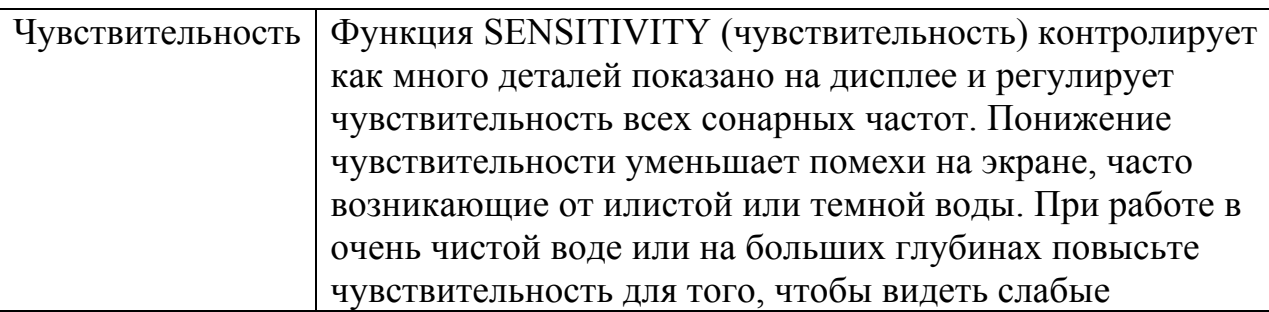

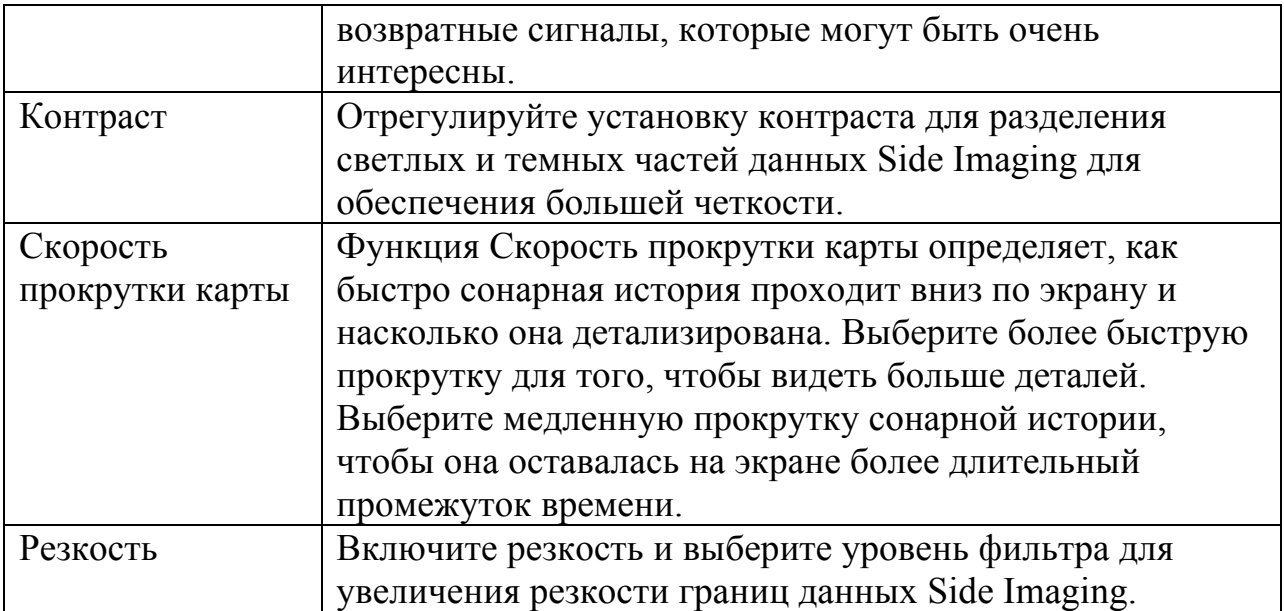

Страница 165.

### Установка поля.

Поле контролирует какая часть водной колонны показывается в обзоре.

- 1. При отображаемом на экране сонарного обзора SI коснитесь SONAR (SI) с статусной шкале или один раз нажмите кнопку меню MENU.
- 2. Выберите RANGE (поле).
- 3. Коснитесь слайдера для выбора Автоматического режима (AUTO) или ручного (MANUAL).

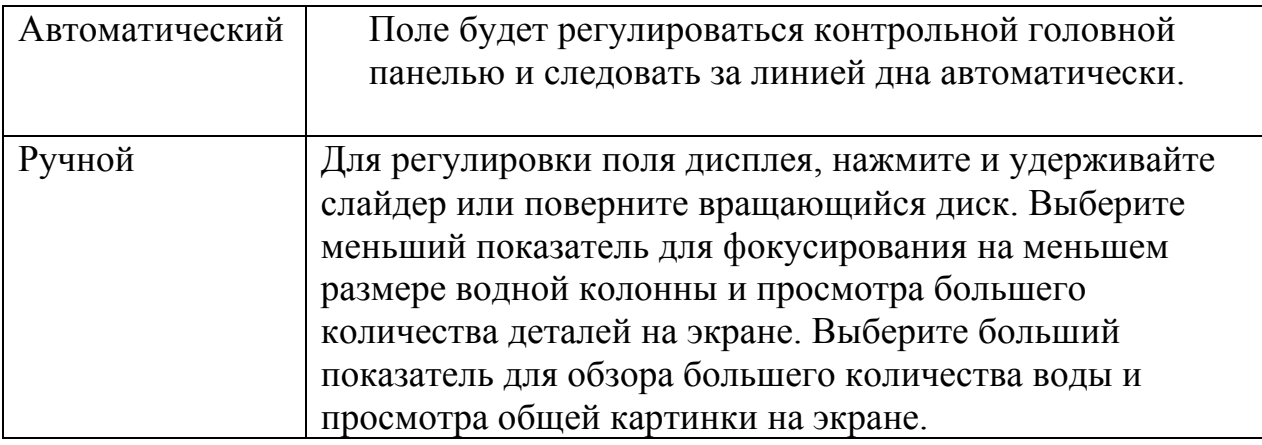

## Отображение Маркера Поля.

Для отметки специфического поля на обзоре включите маркер поля.

- 1. При отображаемом на экране сонарного обзора SI коснитесь SONAR (SI) с статусной шкале или один раз нажмите кнопку меню MENU.
- 2. Выберите RANGE MARKER (маркер поля).
- 3. Коснитесь кнопки включения / выключения или нажмите кнопку ввода для включения функции.
- 4. Нажмите и удерживайте слайдер или поверните вращающийся диск для регулировки установки.

Левый маркер включен

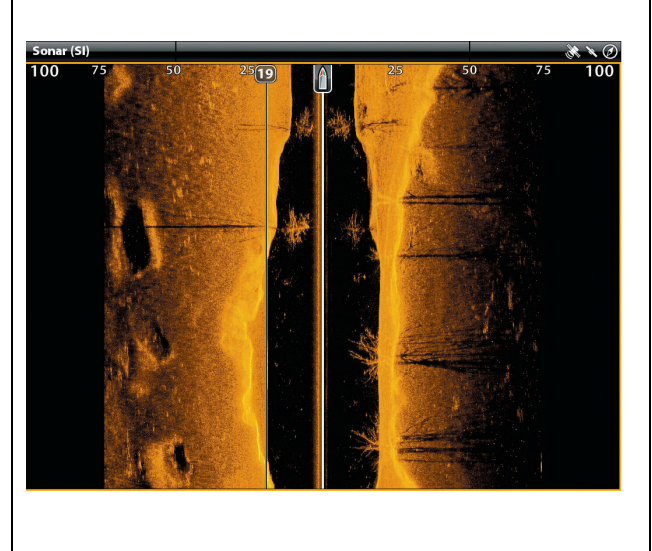

Страница 166.

Общее представление о Down Imaging (необходима установка датчика Down Imaging).

Изображения, которые Вы видите на дисплее Down Imaging, создаются с использованием сонарной технологии. Каждый раз, когда прибор посылает и улавливает сигнал, узкая полоска данных получается датчиком и отображается на экране, образуя то самое изображение, которое Вы видите. Как и традиционный сонар 2D, сонар Down Imaging прокручивает историю налево через экран.

Лучи Down Imaging отображают контур дна, структуры и рыбу. Лучи широкие из стороны в сторону, но очень тонкие в толщину по ходу движения судна.

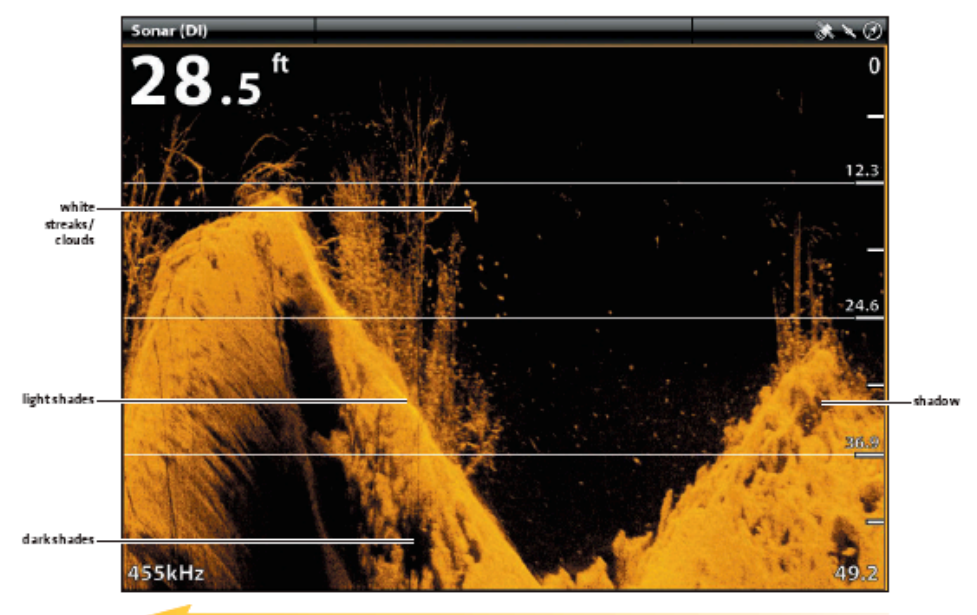

Обзор Down Imaging: оригинальная палитра.

Sonar History - Historical returns scroll left across the view.

| dark shades                        | Темные затенения                  |
|------------------------------------|-----------------------------------|
| light shades                       | Светлые затенения                 |
| White streaks/clouds               | Белые штрихи / облака             |
| shadow                             | Тень                              |
| Sonar History — Historical returns | Сонарная история – возвратные     |
| scroll left across the view.       | сигналы прокручиваются влево по   |
|                                    | обзору по мере поступления новых. |

Воспользуйтесь светлыми и темными участками дисплея для интерпретации объектов, находящихся под Вашей лодкой, следующим образом:

Темные затенения означают мягкие возвратные сигналы (возможно песок или ил) или понижение.

Светлые затенения означают плотные слои (возможно плотные осадочные породы, лес, камни) или подъем.

Белые штрихи или облака могут означать рыбу на экране.

Тени не образуются не от света, а от недостатка возвратного сигнала. Объекты, стоящие на дне, отбрасывают сонарные тени, появляющиеся на дисплее. Чем выше объект, тем длиннее тень. Рыба тоже отбрасывает тень, и расстояние между рыбой и дном может быть интерпретировано по тени.

## Страница 167.

Подстройка обзора Down Imaging по своим предпочтениям.

Установки в этом разделе опциональны. Вы можете использовать установки по умолчанию для этого обзора, или Вы можете настроить их по своим предпочтениям.

### Откройте меню предпочтений Down Imaging.

Меню предпочтений позволяет установить режим зуммирования, выбрать палитру и включить функцию Линия дна. Для большей информации о предпочтениях смотрите раздел *Обзоры.*

- 1. При отображаемом на экране сонарного обзора (DI) коснитесь SONAR (DI) с статусной шкале или один раз нажмите кнопку меню MENU.
- 2. Выберите SONAR OPTIONS (опции сонара).
- 3. Выберите PREFERENCES (предпочтения).

Сена палитры.

Меню палитры меняет цвета, используемые сонарными возвратными сигналами на обзоре.

- 1. Из меню предпочтений выберите PALETTE (палитра).
- 2. Выберите цветовую палитру.

Обзор Side Imaging с настроенной по предпочтениям палитрой.

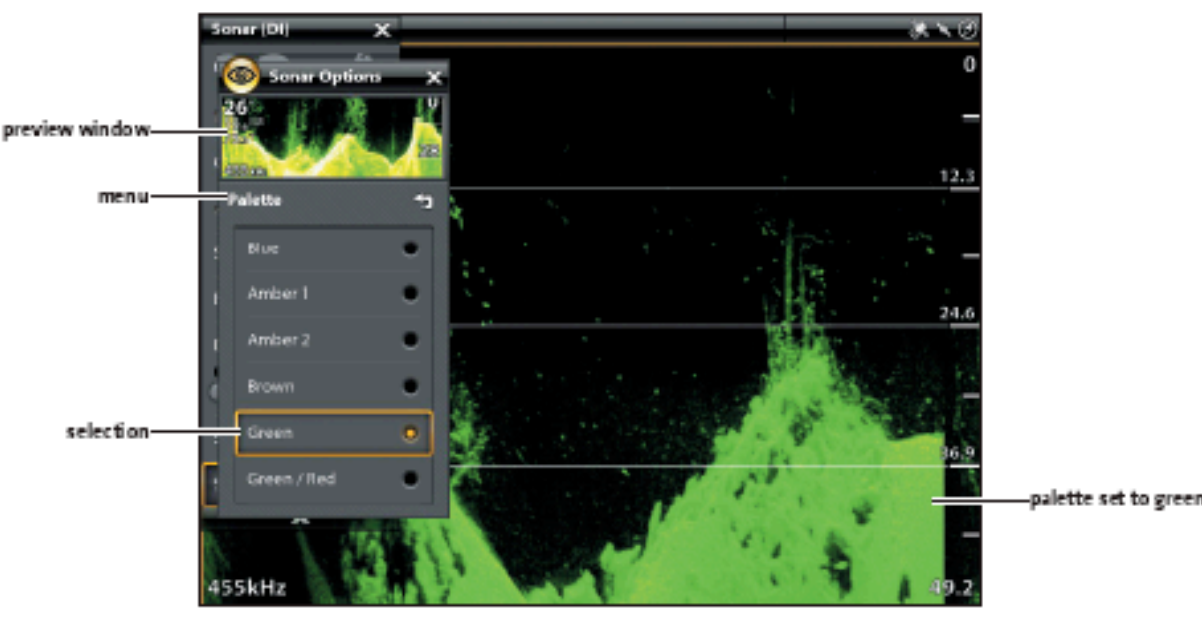

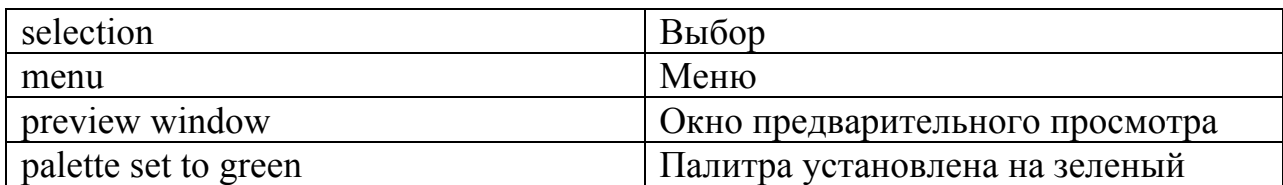

Страница 168.

### Установка режима зуммирования.

Режим зуммирования устанавливает команды на увеличение все панели или выбора курсора. Смотрите раздел *Использование курсора и зуммирования в сонарных обзорах* для приложения функций зуммирования.

- 1. Из меню предпочтений выберите ZOOM MODE (режим зуммирования).
- 2. Выберите PANE ZOOM (зуммирование панели) или CURSOR ZOOM (зуммирование выбора курсора).

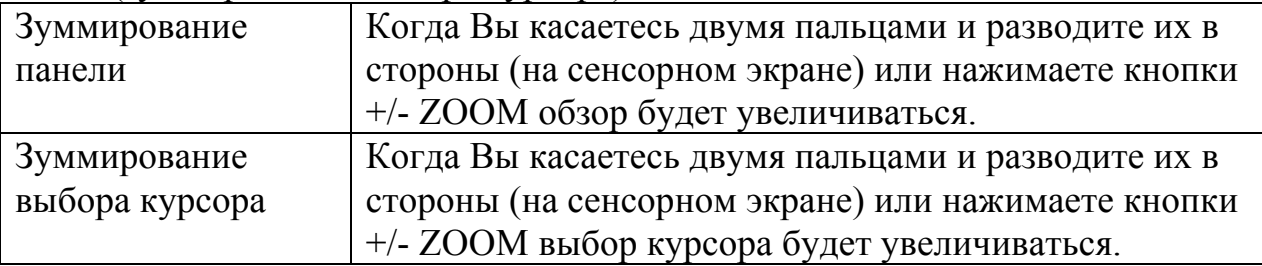

## Отображение Линии дна.

Добавьте галочку на функцию Линии дна для отображения данных глубины от Источника Глубины в виде линии. Данные поставляются выбранным датчиком или другим цифровым источником измерения глубины. Смотрите раздел *Установка Вашей сети Humminbird* для детализированной информации о выборе источника.

1. Из меню предпочтений коснитесь BOTTOM LINE (Линия дна) или нажмите кнопку ввода ENTER.

Обзор Down Imaging с отображенной линией дна.

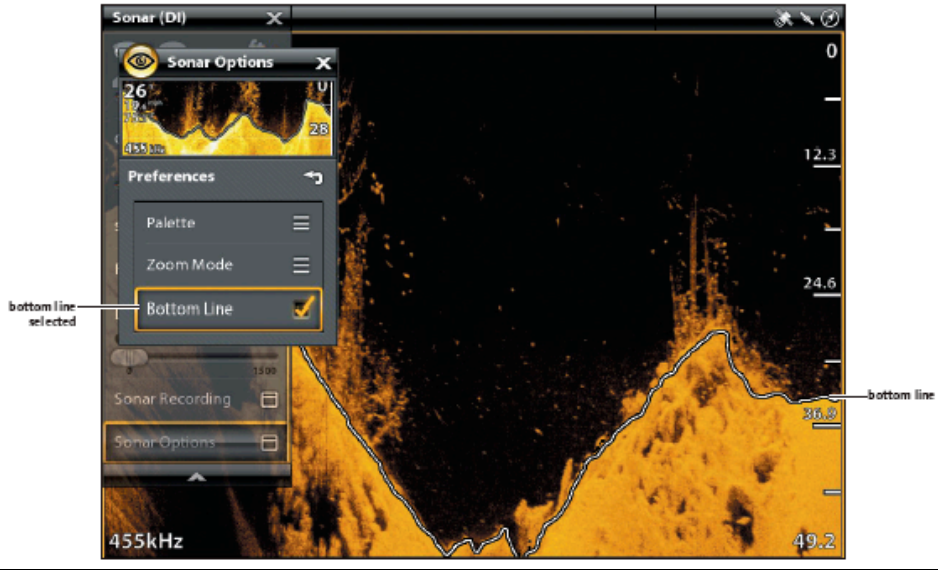

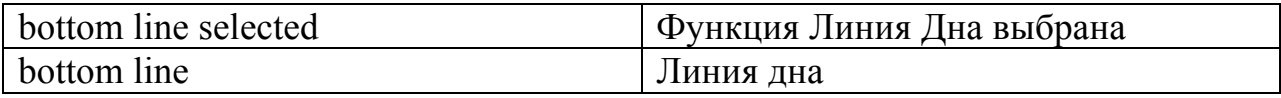

Страница 169.

Смена наложений обзора Down Imaging.

Воспользуйтесь меню наложений для отображения или скрытия информации на обзоре. В обзоре Down imaging Вы сможете отображать следующее: поле глубины, ярлык частоты лучей, наложения данных. Цифровые показатели могут быть отображены как наложение или они могут отображаться в статусной шкале. Для включения статусной шкалы смотрите *Обзоры: Отображение статусной шкалы.* Для большей информации об информационных наложениях смотрите раздел *Обзоры.*

- 1. При отображенном на экране обзора Down Imaging коснитесь SONAR (DI) в статусной шкале или один раз нажмите копку меню MENU.
- 2. Выберите SONAR OPTIONS (опции сонара).
- 3. Выберите OVERLAYS (наложения).
- 4. Коснитесь меню или с помощью джойстика выберите пункт и добавьте галочку (галочка = видимый режим, отсутствие галочки + НЕВИДИМЫЙ).

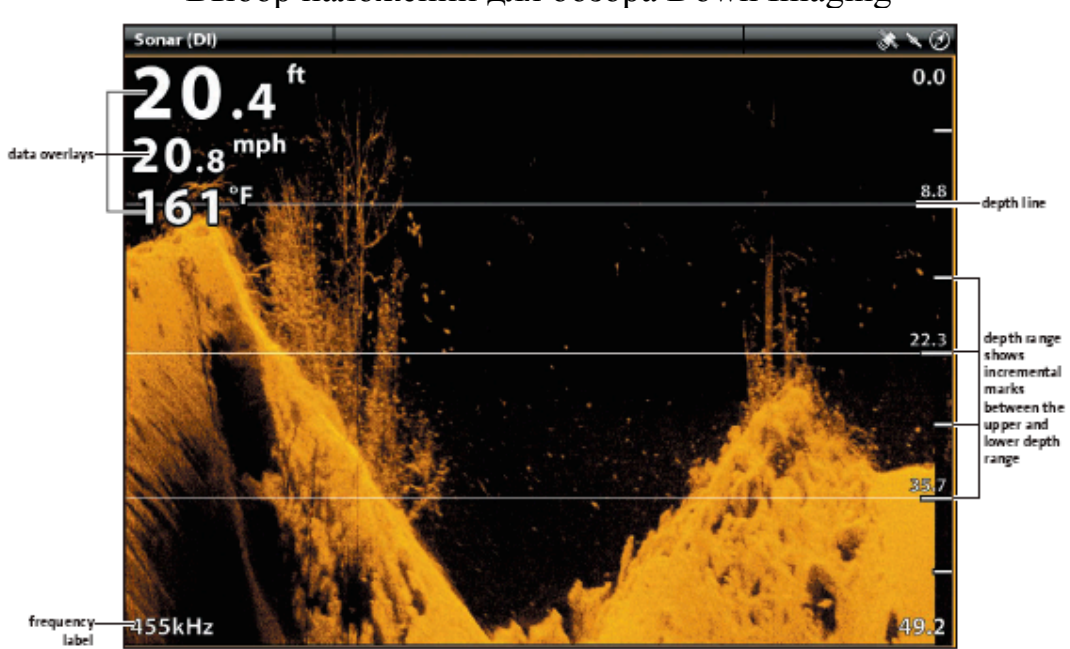

Выбор наложений для обзора Down Imaging

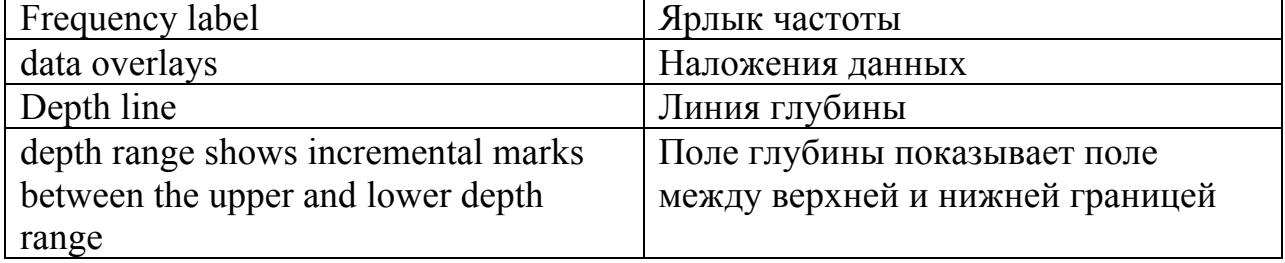

Страница 170.

Регулирование установок дисплея Down Imaging.

Экспресс меню обеспечивает опции меню для регулировки чувствительности и поля для рыбной ловли. Вы также можете отметить конкретную глубину и Вы можете контролировать как быстро история сонара прокручивается по экрану. Опции меню позволяют Вам видеть больше или меньше возвратных сигналов сонара от лучей датчика при регулировке каждой установки. Регулирование установок дисплея Down Imaging.

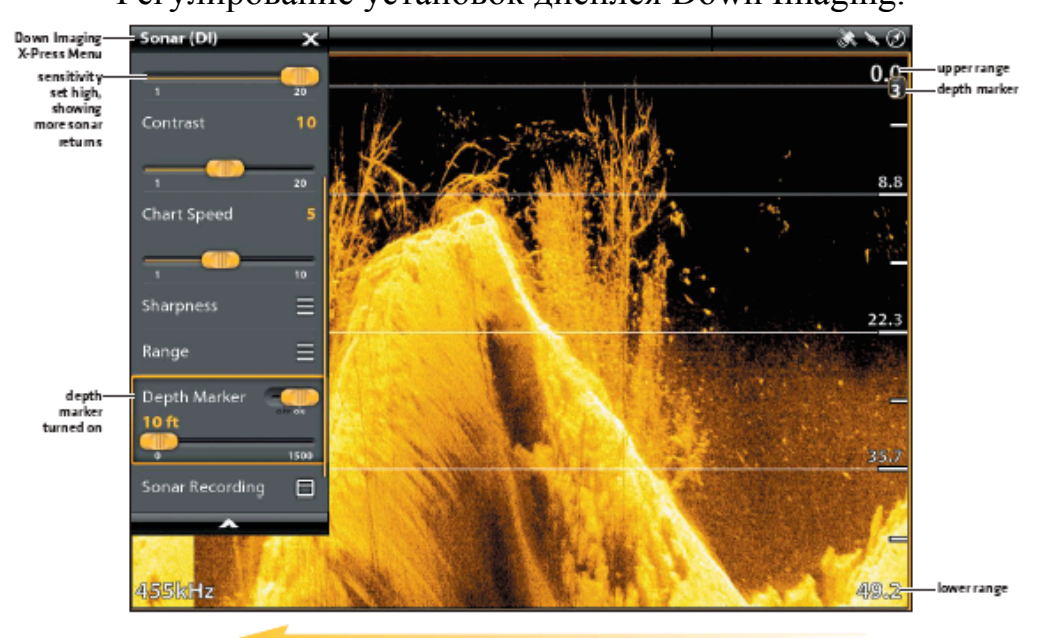

chart speed

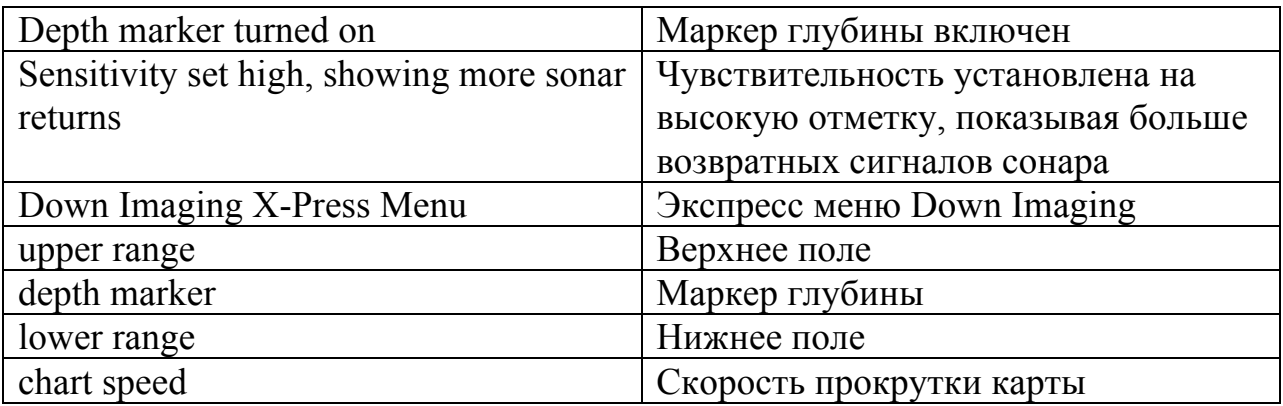

Страница 171.

Регулировка установок дисплея обзора Down Imaging.

- 1. При отображенном на экране обзора Doun Imaging коснитесь SONAR (DI) в статусной шкале или один раз нажмите копку меню MENU.
- 2. Выберите Sensitivity (чувствительность), Chart Speed (скорость карты) или Sharpness (резкость).
- 3. Нажмите и удерживайте слайдер или поверните вращающийся диск для регулировки установки.

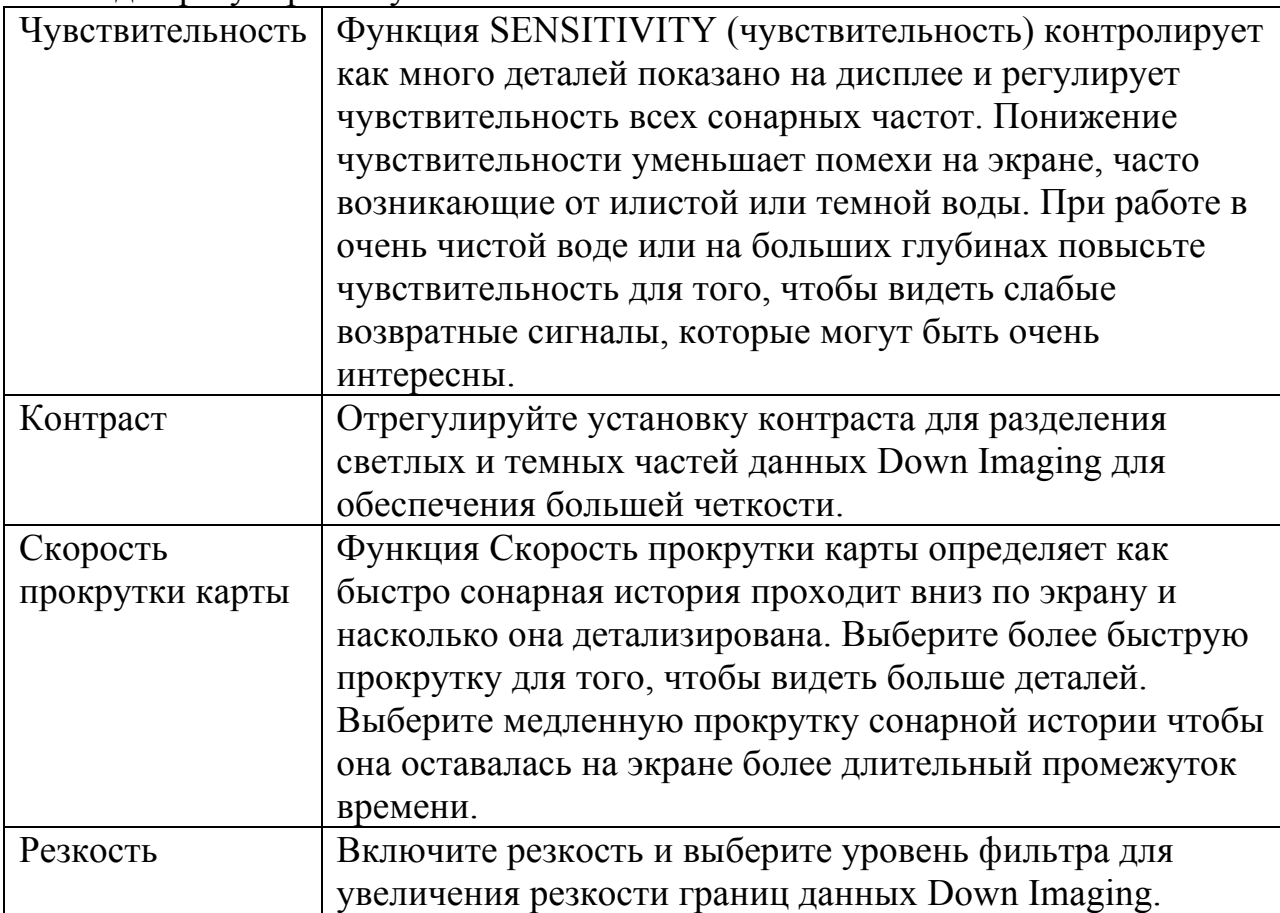

Установка поля.

Поле контролирует какая часть водной колонны показывается в обзоре. Если Вас интересует только водное пространство между глубинами 20 и 50 футов, установите верхнее поле на показатель 20 футов, а нижнее – на 50 футов. Обзор не будет отображать возвратные сигналы от мест, находящихся вне установленного поля и поэтому Вы сможете увидеть больше деталей на выбранном поле.

- 1. При отображаемом на экране сонарного обзора DI коснитесь SONAR (DI) с статусной шкале или один раз нажмите кнопку меню MENU.
- 2. Выберите RANGE (поле).
- 3. Выберите верхнее поле. Нажмите и удерживайте слайдер или поверните вращающийся диск для регулировки функции.
- 4. Выберите нижнее поле.

AUTO: переместите слайдер на AUTO. Нижнее поле будет подстраиваться контрольной головной панелью, и следовать линии дна автоматически. MAN (Manual) (вручную): переведите слайдер на MANUAL и отрегулируйте установки вручную.

## Отображение Маркера Поля.

Для отметки специфического поля на обзоре включите маркер поля.

- 1. При отображаемом на экране сонарного обзора DI коснитесь SONAR (D) с статусной шкале или один раз нажмите кнопку меню MENU.
- 2. Выберите DEPTH MARKER (маркер глубины).
- 3. Коснитесь кнопки включения / выключения или нажмите кнопку ввода ENTER для включения функции.
- 4. Нажмите и удерживайте слайдер или поверните вращающийся диск для регулировки установки.

Страница 172.

Использование курсора и Зуммирования в сонарных обзорах.

Вы можете пользоваться курсором в обзорах Сонарном 2D, Side Imaging и Down Imaging. C активированным курсором Вы можете увеличивать сонарные возвратные сигналы на обзоре для более близкого осмотра определенного участка территории. Вы также можете увеличить обзор и без курсора.

*Внимание:* Для отображения обзора Сонара 2D в раздельном зуммированном режиме смотрите раздел *Подстройка обзора сонара 2D по своим предпочтениям: Изменение Режима Сонара.*

## Активация курсора.

1. Коснитесь позиции на одном из обзоров: Сонар 2D, Down Imaging или Side Imaging.

Или

Переместите джойстик.

### Курсорное Зуммирование.

Используйте курсорное зуммирование для увеличения выбранного участка на обзоре.

1. При отображаемом на экране сонарного обзора (2D, SI или DI) коснитесь SONAR с статусной шкале

или

один раз нажмите кнопку меню MENU.

- 2. Выберите SONAR OPTIONS (опции сонара) > PREFERENCES (предпочтения) > ZOOM MODE (режим зуммирования).
- 3. Выберите CURSOR ZOOM (курсорное зуммирование).
- 4. Нажмите и удерживайте кнопку выхода EXIT до закрытия меню.
- 5. Коснитесь позиции на экране или с помощью джойстика переместите курсор на позицию.
- 6. ZOOM: коснитесь экрана двумя пальцами и разведите их в стороны для увеличения обзора или ведите вместе для уменьшения.

Или

Нажмите кнопки ZOOM +/-.

7. Для закрытия: нажмите кнопку выхода EXIT.

## Панельное зуммирование:

Используйте панельное зуммирование для увеличения всего обзора.

1. При отображаемом на экране сонарного обзора (2D, SI или DI) коснитесь SONAR с статусной шкале

или

один раз нажмите кнопку меню MENU.

2. Выберите SONAR OPTIONS (опции сонара) > PREFERENCES (предпочтения) > ZOOM MODE (режим зуммирования).

- 3. Выберите PANE ZOOM (панельное зуммирование).
- 4. Нажмите и удерживайте кнопку выхода EXIT до закрытия меню.
- 5. Коснитесь позиции на экране или с помощью джойстика переместите курсор на позицию.
- 6. ZOOM: коснитесь экрана двумя пальцами и разведите их в стороны для увеличения обзора или сведите их вместе для уменьшения.

Или

Нажмите кнопки ZOOM +/-.

7. Для закрытия: нажмите кнопку выхода EXIT.

Страница 173.

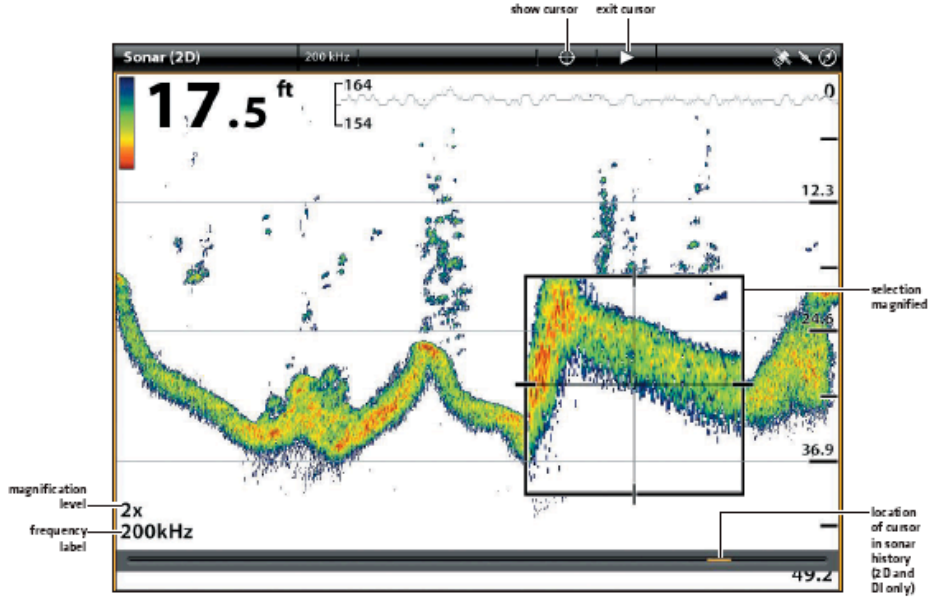

Использование курсорного режима зуммирования (обзор сонара 2D).

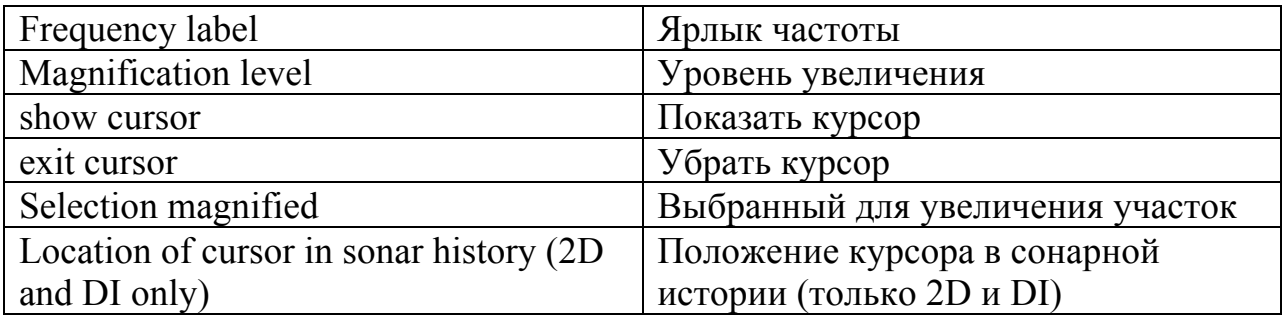

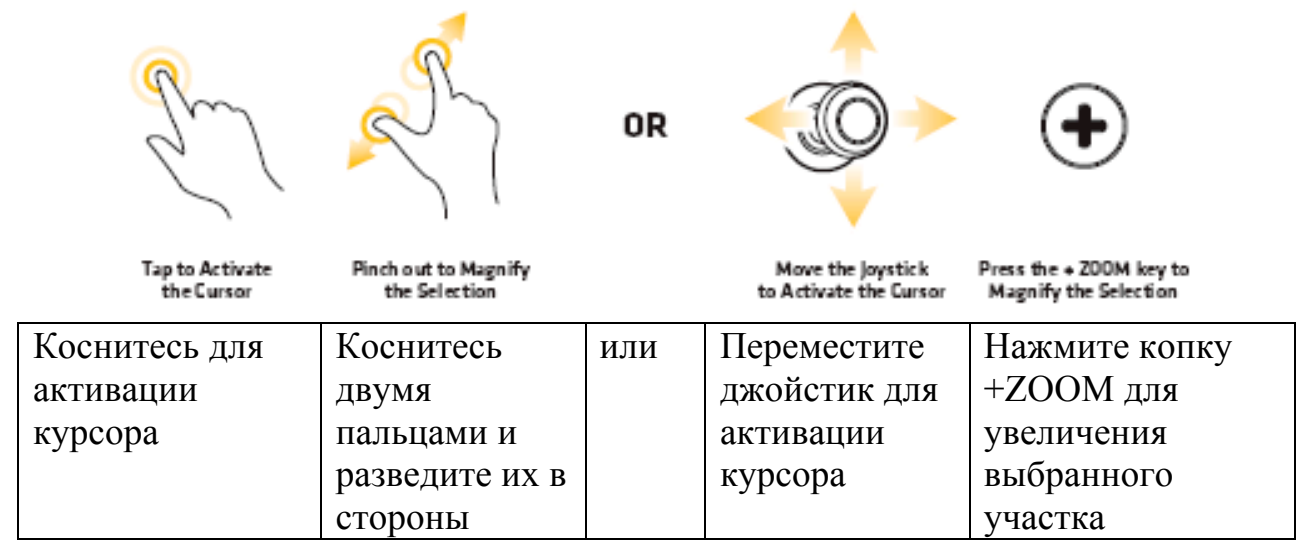

## Страница 174.

#### Навигация в сонарных обзорах.

Для отметки пунктов назначения контрольная головная панель должна иметь фиксацию GPS от подсоединенного внешнего или внутреннего приемника GPS. Попасть в меню навигации можно через Экспресс меню, через сенсорный экран или с помощью кнопок.

#### Отметка пункта назначения.

CROSS TOUCH позволяет Вам отмечать пункты назначения в сонарных обзорах как с помощью сенсорного экрана, так и с помощью кнопок. Вы также можете отметить пункт назначения на месте позиции судна или на позиции курсора.

#### Отметка пункта назначения на месте положения судна.

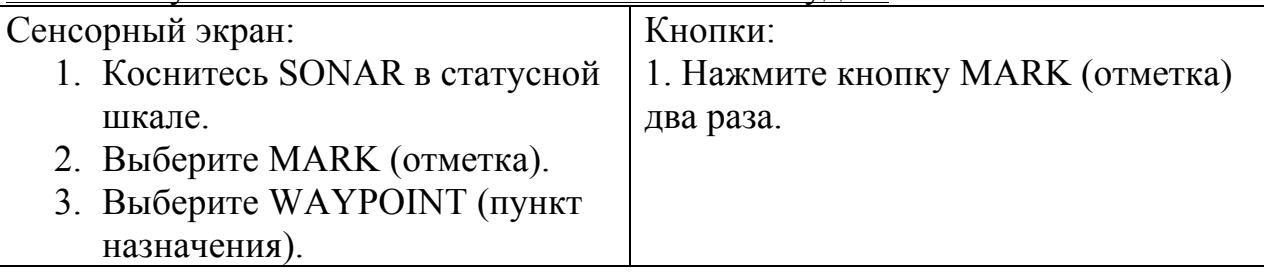

#### Отметка пункта назначения на позиции курсора.

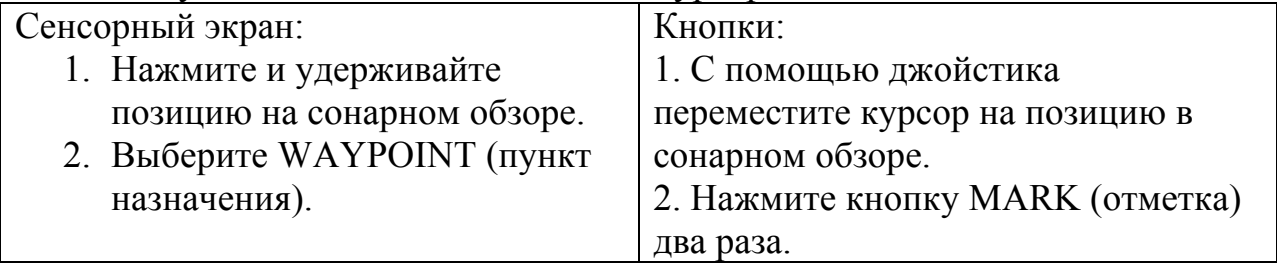

Страница 175.

# Отметка пункта назначения (сонарный обзор 2D) с помощью сенсорного

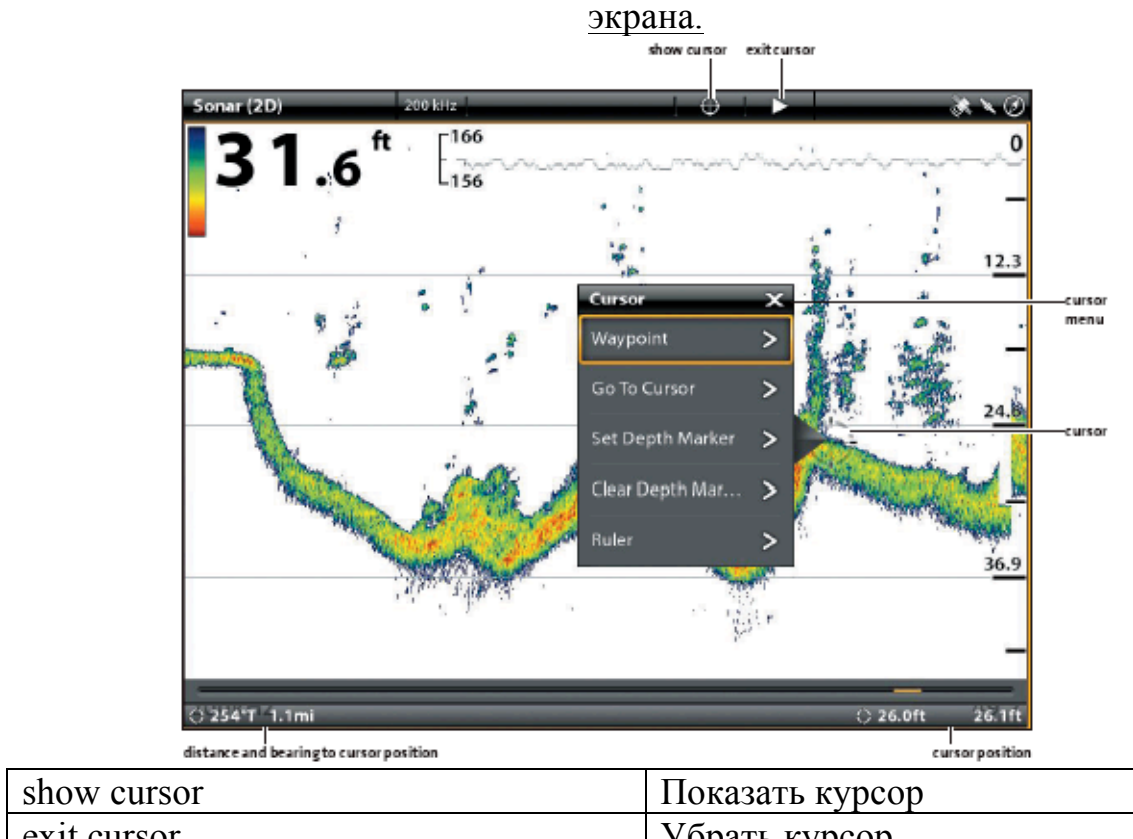

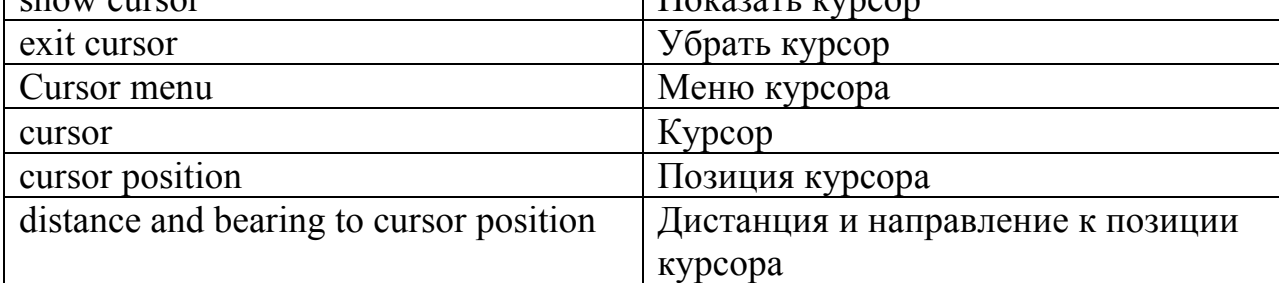

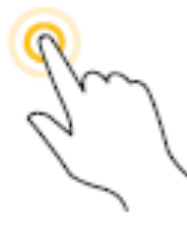

Press and Hold

Нажмите и удерживайте

Страница 176.

Навигация к позиции.

Пользуясь данными инструкциями Вы сможете начать навигацию к позиции в сонарных обзорах. Смотрите раздел *Введение в навигацию* для более подробной информации.

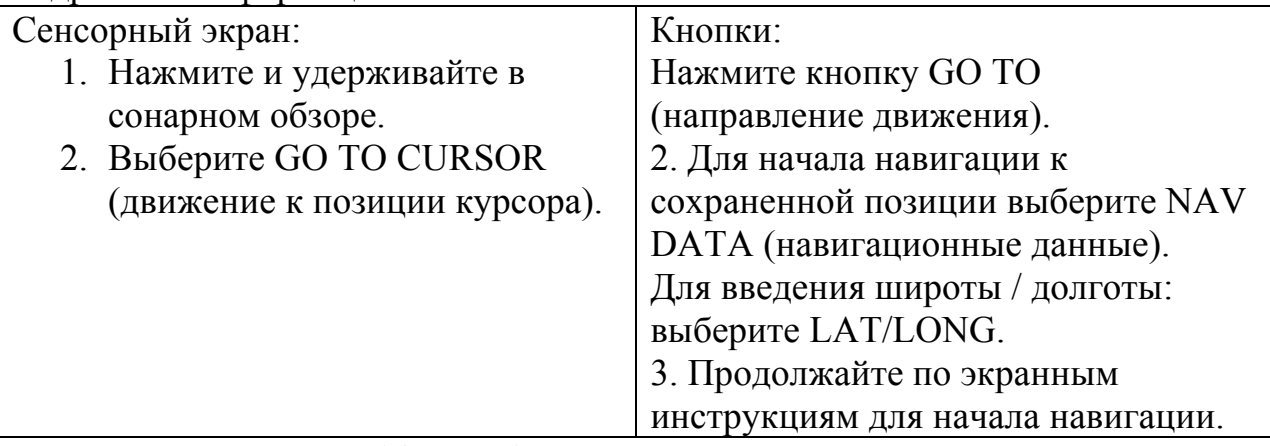

*Внимание:* В обзорах Side Imaging, если навигация SI включена, иконка лодки будет поворачиваться в направлении необходимого поворота для достижения следующего пункта назначения во время навигации. (смотрите раздел *Подстройка обзора Side Imaging по своим предпочтениям: Включение / выключение навигации SI).*

Отмена навигации.

1. Во время навигации коснитесь SONAR в статусной шкале. Выберите GO TO (направление движения).

Или

Нажмите кнопку GO TO (направление движения).

2. Выберите CANCEL NAVIGATION (отменить навигацию).
# Страница 177.

### Запись сонара.

Используйте меню записи сонара для записи информации активного сонара. Записи сонара сохраняются на вставленной карточке памяти SD, и Вы можете воспроизвести Ваши записи сонара через окно записи. При воспроизведении Вашей записи, обзоры, которые были активны во время записи, будут доступны. Вы также можете подстроить установки обзора и отметить пункты назначения во время воспроизведения.

### Начало записи.

При начале записи сонара Вы можете выбрать лучи, которые будут записываться, и место, где будет сохранена запись сонара. Запись сонара может быть начата из экспресс меню сонара или из окна записи. Инструкции для Экспресс меню сонара показаны здесь.

1. В отображенном на экране сонарном обзоре (2D, SI, DI) коснитесь SONAR в статусной шкале.

Или

Один раз нажмите кнопку меню MENU.

- 2. Выберите SONAR RECORDING (запись сонара).
- 3. Настройте запись сонара.

Выберите источник записи и выберите лучи для записи.

Выберите место сохранения и выберите вставленную карточку памяти SD.

4. Выберите START RECORDING (начать запись).

Остановка записи.

1. Один раз нажмите кнопку меню MENU.

- 2.Выберите SONAR RECORDING (запись сонара).
- 3. Выберите STOP RECORDING (закончить запись).

Воспроизведение записи сонара.

- 1. Нажмите кнопку домашней страницы HOME.
- 2. Выберите окно записи.
- 3. Коснитесь названия записи, или с помощью джойстика выберите его.
- 4. Выберите START (начало).

#### Открытие контрольного меню воспроизведения.

Контрольное меню воспроизведения содержит стоп, паузу, перемотку вперед и назад для записи, воспроизводимой на экране.

1. Воспроизведите запись сонара.

2. В отображенном на экране сонарном обзоре (2D, SI, DI) коснитесь SONAR в статусной шкале.

Или

Один раз нажмите кнопку меню MENU.

3. Выберите Sonar PLAYBACK (воспроизведение сонара).

### Страница 178.

### Окно изображений.

Окно изображений показывает иконки сохранений экрана на контрольной головной панели или на вставленной карточке памяти SD или USB флешке (только ION). Вы можете редактировать, копировать и удалять сохранения экрана. Вы можете также просмотреть сохраненные снимки экрана в режиме слайд-шоу.

*Внимание:* система ONIX не имеет USB портов.

#### Производство снимка экрана.

Воспользуйтесь функцией экранных снимков для снимка экранного вида. Экранный снимок содержит предупреждения, меню и сообщения, которые были активны во время производства снимка. Если включена функция CREATE A WAYPOINT (создание пункта назначения), то пункт назначения будет создан во время производства снимка. Если эта функция отключена, пункт назначения будет отмечен во время производства снимка. Смотрите раздел *Установки экранных снимков* для детализированной информации.

1. Нажмите и удерживайте кнопку GO TO / SCREEN SNAPSHOT.

Открытие окна сохраненных копий экрана.

Откройте окно сохраненных копий экрана для просмотра всех сохраненных снимков на контрольной головной панели, на вставленной карточке памяти SD или USB флешке (только ION). Вы также можете отдельно просмотреть каждое место сохранения снимков. Снимки могут быть рассортированы по имени, дате или типу файла.

Открытие окна сохраненных копий экрана.

- 1. Нажмите кнопку домашней страницы HOME.
- 2. Выберите окно снимков.

Просмотр сохраненных снимков в окне снимков экрана.

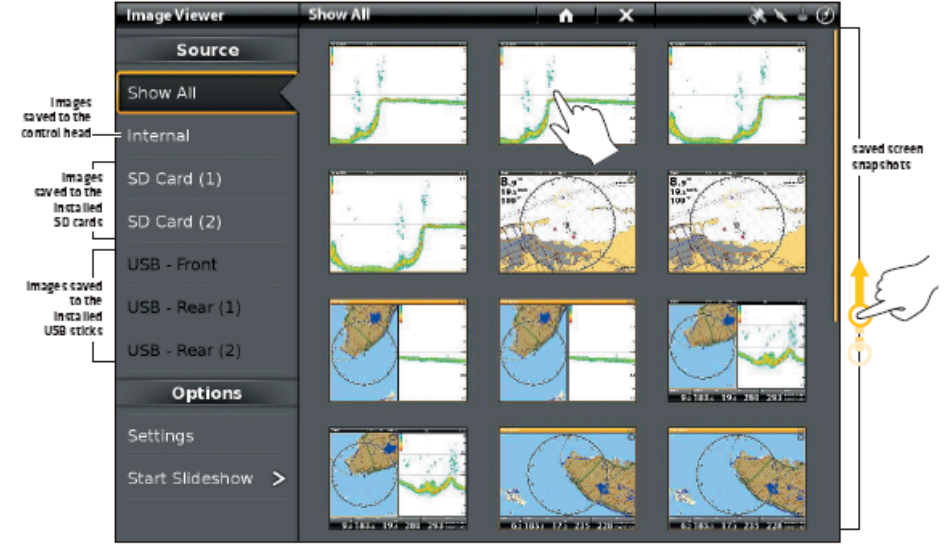

 $\mu$  images saved to the installed USB sticks  $\mu$  Cнимки, сохраненные на вставленные

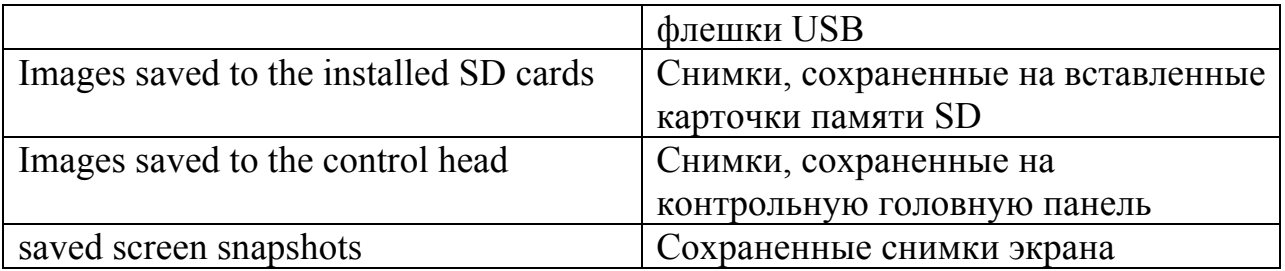

Страница 179.

Сортировка снимков экрана.

- 1. Из окна Снимки выберите SETTINGS (установки).
- 2. Выберите SORT OPTIONS (сортировать опции).

3. Выберите опцию для сортировки: название, дата, тип файла.

Для просмотра снимков от самого нового к самому старому – выберите REVERSE ORDER (обратный порядок). Коснитесь кнопки включения / выключения или нажмите кнопку ввода ENTER для включения функции.

### Установки снимков экрана.

Снимки экрана автоматически сохраняются на контрольной головной панели файлами JPG. Для сохранения снимков на карточке памяти SD или на флешке USB Вы должны указать место заранее. Если Вы включите функцию CREATE A WAYPOINT (создать пункт назначения), то каждый раз при создании снимка экрана, позиция пункта назначения будет сохраняться. Для сохранения снимка экрана на карточке памяти SD или флешке USB:

- 1. Вставьте карточку памяти SD или флешку USB в соответствующий порт на контрольной головной панели.
- 2. Нажмите кнопку домашней страницы HOME.
- 3. Выберите окно снимков экрана на домашней странице.
- 4. Выберите SETTINGS (установки).

В разделе меню Screen Capture Save Location (место сохранений снимка экрана) выберите вставленный источник. (верхние порты = SD Card 1 или USB – задний 1, нижние порты = SD Card 2 или USB - задний 2; установка по умолчанию = внутренняя контрольная головная панель).

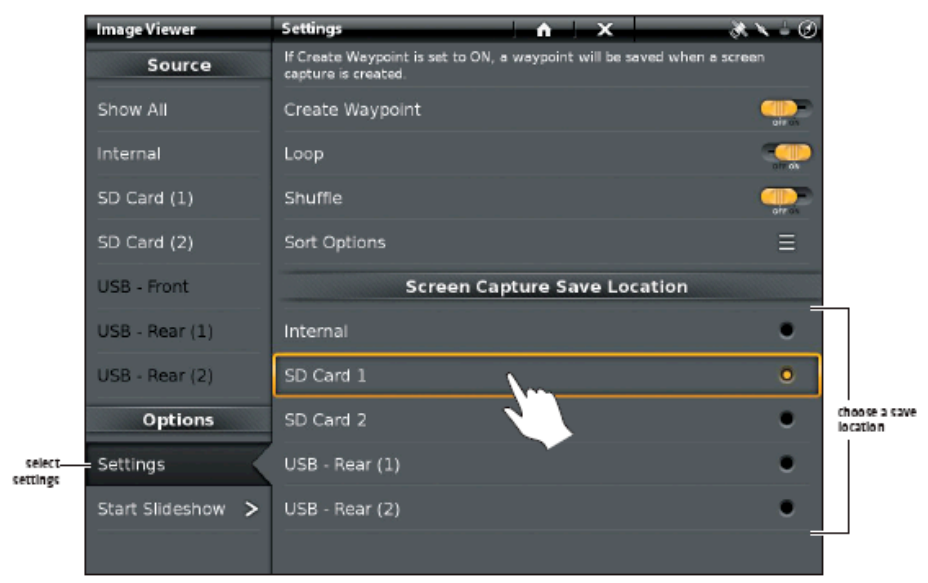

Выбор места сохранения.

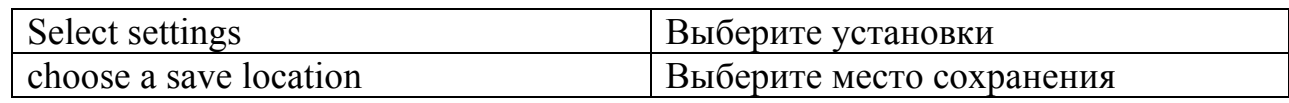

Страница 180.

снимков.

#### Создание пункта назначения вместе со снимком экрана.

Если Вы включите функцию CREATE A WAYPOINT (создать пункт назначения), то каждый раз при создании снимка экрана, позиция пункта назначения будет сохраняться.

- 1. Нажмите кнопку домашней страницы HOME.
- 2. Выберите окно снимков экрана.
- 3. Выберите SETTINGS (установки).
- 4. Выберите CREATE A WAYPOINT (создать пункт назначения). Коснитесь кнопки включения / выключения или нажмите кнопку ввода ENTER для включения функции. Если снимок создается при выключенной функции CREATE A WAYPOINT (создать пункт назначения), снимок экрана отобразит иконку пункта назначения в предварительном просмотре окна

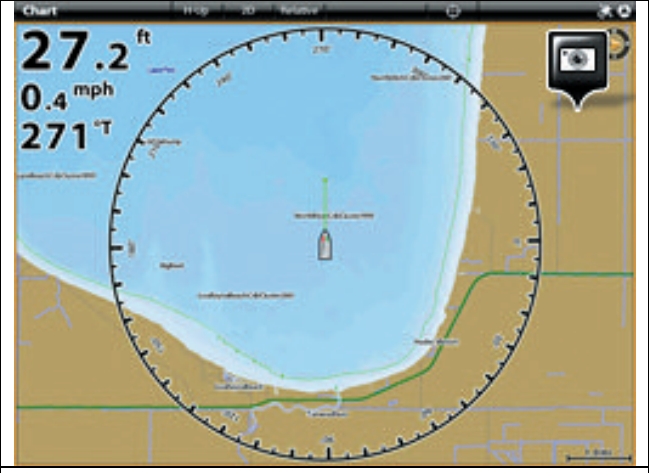

Экранные снимки сохраненные при включенной функции CREATE A WAYPOINT (создать пункт назначения).

Страница 181.

### Отображение экранных снимков в режиме слайд шоу.

Когда Вы выбираете сохраненный снимок из окна снимков экрана, Вы можете отобразить его на полном экране с помощью сенсорного экрана или кнопок.

Использование сенсорного экрана с функцией сохранения снимка экрана.

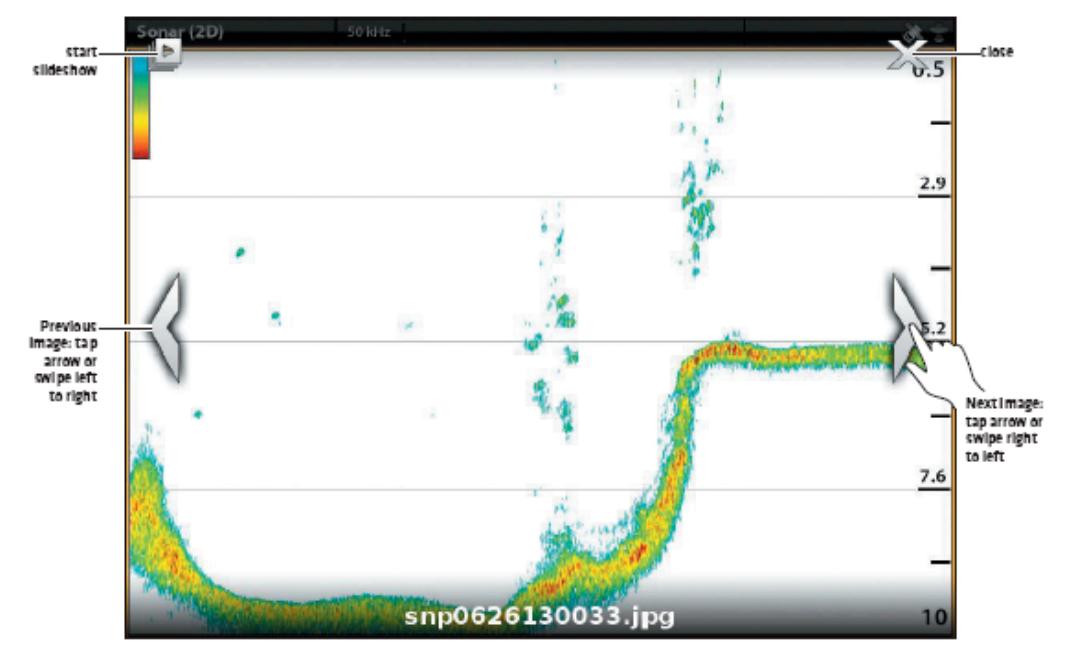

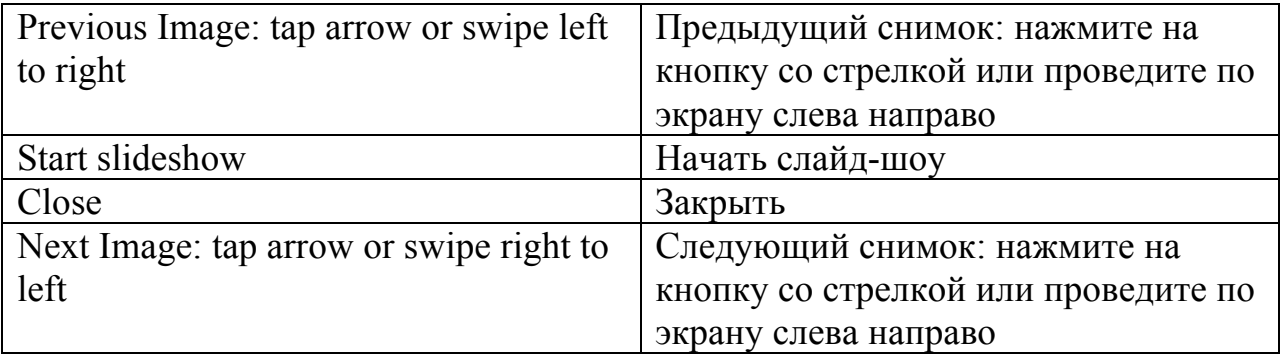

Отображение снимка экрана.

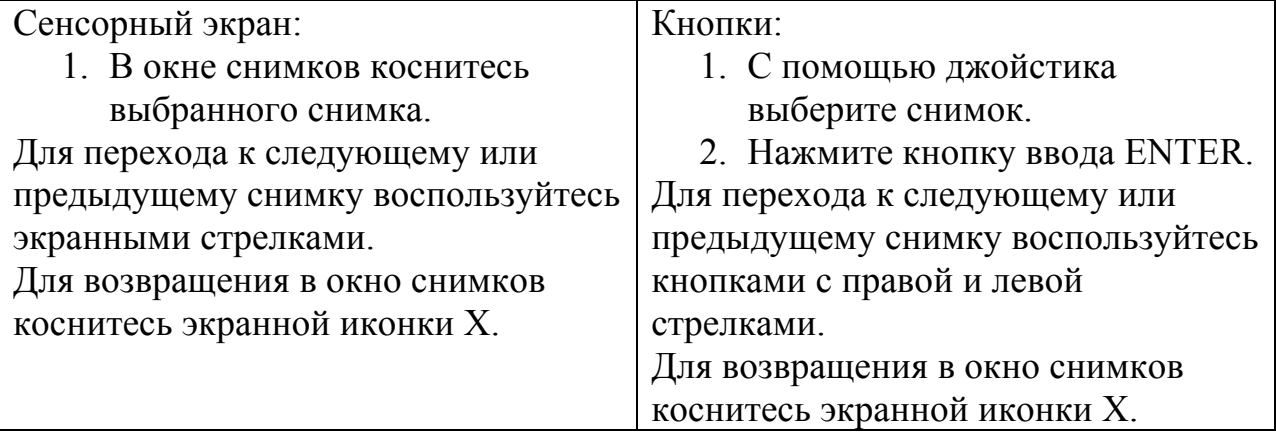

Страница 182.

Установка слайд-шоу.

Сохраненные снимки экрана и фотографии с карточки памяти SD Вашей камеры могут отображаться на экране в режиме слайд-шоу. Вы можете пользоваться установками контрольной головной панели по умолчанию для воспроизведения слайд-шоу, или Вы можете закольцевать слайд-шоу или выбрать режим случайного воспроизведения.

- 1. Из окна снимков: выберите SETTINGS (установки).
- 2. Для установки слайд-шоу на постоянное воспроизведение выберите LOOP (кольцо).

Для установки слайд-шоу на случайное воспроизведение снимков – выберите SHUFFFLE (случайное воспроизведение).

Воспроизведение слайд-шоу.

1. В опциях выберите START SLIDESHOW (начало слайд-шоу).

2. Для остановки: коснитесь экрана или нажмите иконку X на экране. Или

Нажмите кнопку выхода EXIT.

Страница 183.

Редактирование снимков экрана.

Меню опций снимков экрана позволяет Вам редактировать название и просматривать информационный файл сохраненного снимка. Вы также можете копировать снимок экрана в другое безопасное место или удалить его.

Изменение названия снимка экрана.

1. Из окна снимков нажмите и удерживайте иконку снимка.

Или

С помощью джойстика выберите иконку снимка. Нажмите кнопку меню MENU.

2. Выберите название. С помощью экранной клавиатуры введите название.

3. Выберите SAVE (сохранить).

Просмотр информации снимка.

Когда Вы сохранили экранный снимок, время и дата его сохранения также сохраняются. Если Вы включите функцию CREATE A WAYPOINT (создать пункт назначения), то каждый раз при создании снимка экрана, позиция и название пункта назначения будет сохраняться. Воспользуйтесь данными инструкциями чтобы просмотреть сохраненную информацию.

1. Из окна снимков нажмите и удерживайте иконку снимка.

Или

С помощью джойстика выберите иконку снимка. Нажмите кнопку меню MENU.

2. Выберите INFO (информация).

Копирование снимка экрана.

1. Из окна снимков нажмите и удерживайте иконку снимка.

Или

С помощью джойстика выберите иконку снимка. Нажмите кнопку меню MENU.

2. Выберите COPY (копирование).

Для копирования всех снимков экрана выберите COPY ALL.

3. Выберите место для сохранения копии.

Удаление снимка экрана.

1. Из окна снимков нажмите и удерживайте иконку снимка. Или

С помощью джойстика выберите иконку снимка. Нажмите кнопку меню MENU.

2. Выберите DELETE (удалить).

Для удаления всех снимков экрана выберите DELETE ALL.

Страница 184.

Обзор видео.

Если Вы подсоедините IP видеокамеру к сети контрольной головной панели, Вы сможете смотреть снятое видео на полноэкранном обзоре или в мультипанельном обзоре. Установки дисплея могут быть подстроены через экспресс меню. Системы ONYX и ION совместимы с видеокамерами стандарта ONVIF (открытая сеть форума видео интерфейса). Контрольная головная панель ION может отображать информацию до четырех видеокамер из сети Ethernet.

*Внимание:* Для установки камер на контрольной головной панели и приписания им ресурсных номеров смотрите раздел *Установочная информация.*

### Отображение обзора Видео.

Отображение обзора Видео.

- 1. Нажмите кнопку домашней страницы HOME.
- 2. Выберите VIEWS (обзоры).
- 3. Выберите VIDEO.
- 4. Коснитесь полноэкранного видео обзора или мальтипанельного обзора. Также Вы можете выбрать их с помощью джойстика.

*Внимание:* для дополнения обзора в шкалу любимых обзоров коснитесь звездочки (смотрите раздел *Обзоры* для более детальной информации).

*5.* Для выбора камеры для отображения в обзоре смотрите раздел *Отображение камер в обзоре Видео.*

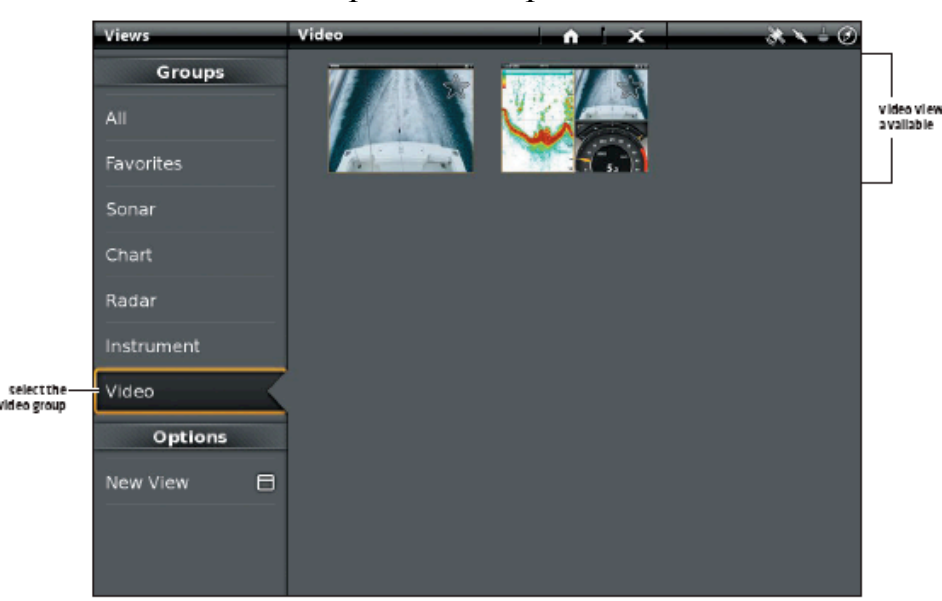

Открытие обзора видео.

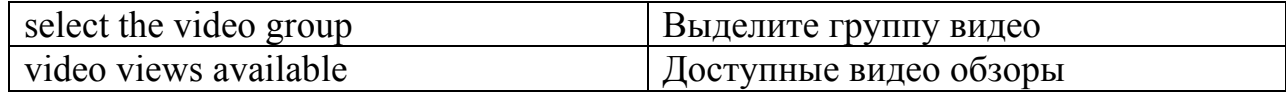

Страница 185.

#### Открытие экспресс меню видео.

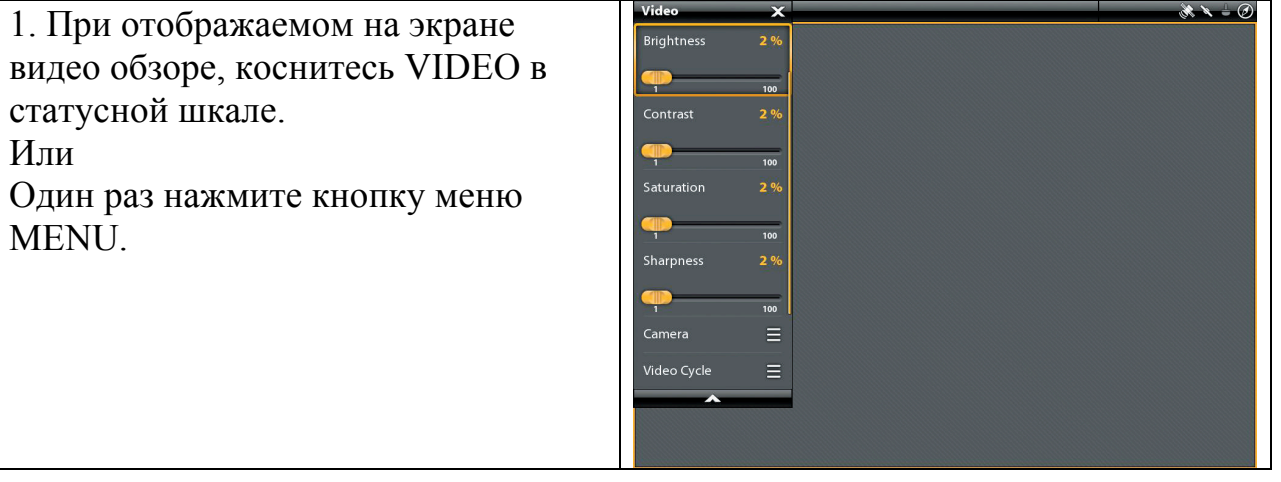

Отображение камер в видео обзоре.

Головная контрольная панель ION позволяет Вам отобразить до четырех камер одновременно. Головная контрольная панель ONYX отображает видео только от одного источника.

Выбор видео источника для отображения.

- 1. Из Экспресс меню видео выберите CAMERA (камера).
- 2. Выберите источник камеры (камера 1, камера 2, камера 3, камера 4).

Если подсоединено более одной камеры, Вы можете просмотреть все камеры в ротации движением джойстика.

Следующая камера: переместите джойстик вправо.

Предыдущая камера: переместите джойстик влево.

#### Отображение видеоцикла.

Для установки видеоцикла отображения камер во временной ротации на обзоре:

- 1. Из экспресс меню видео выберите VIDEO CYCLE (видеоцикл).
- 2. Выберите CYCLE (цикл) и включите его.
- 3. Время цикла: Нажмите и удерживайте слайдер или поверните вращающийся диск для изменении периода отображения видео на экране перед появлением изображения со следующей камеры.
- 4. Коснитесь номера камеры или с помощью джойстика добавьте камеру во временной цикл. (галочка = видимый, отсутствие галочки = невидимый режим).

Страница 186.

### Изменение установок видео дисплея:

Контрольная головная панель позволяет регулировать яркость, контраст и цветовую насыщенность через экспресс меню видео.

- 1. Из экспресс меню видео выберите Brightness (яркость), Contrast (контраст), Saturation (насыщенность), или Sharpness (резкость).
- 2. Нажмите и удерживайте слайдер или поверните вращающийся диск для регулирования каждой установки.

Отображение наложения данных.

- 1. Из экспресс меню видео выберите DATA OVERLAY (наложение данных).
- 2. Коснитесь меню или нажмите кнопку ввода ENTER для добавления галочки в меню.

## Страница 187.

#### Окно интернета.

Выберите окно интернета для открытия браузера и поиска в интернете. Эта функция доступна только на контрольной головной панели ION с дополнительной беспроводной антенной и соединением с Интернет. Для установления WI-FI соединения смотрите раздел инструкции *Установочная информация: установка беспроводного соединения.*

Открытие окна Интернет.

- 1. Нажмите кнопку домашней страницы HOME.
- 2. Выберите окно Интернет.
- 3. Коснитесь адресной строки и с помощью экранной клавиатуры введите интернет адрес.

С помощью сенсорного экрана открывайте меню на интернет странице. Для закрытия: коснитесь иконки X на экране или нажмите кнопку выхода EXIT.

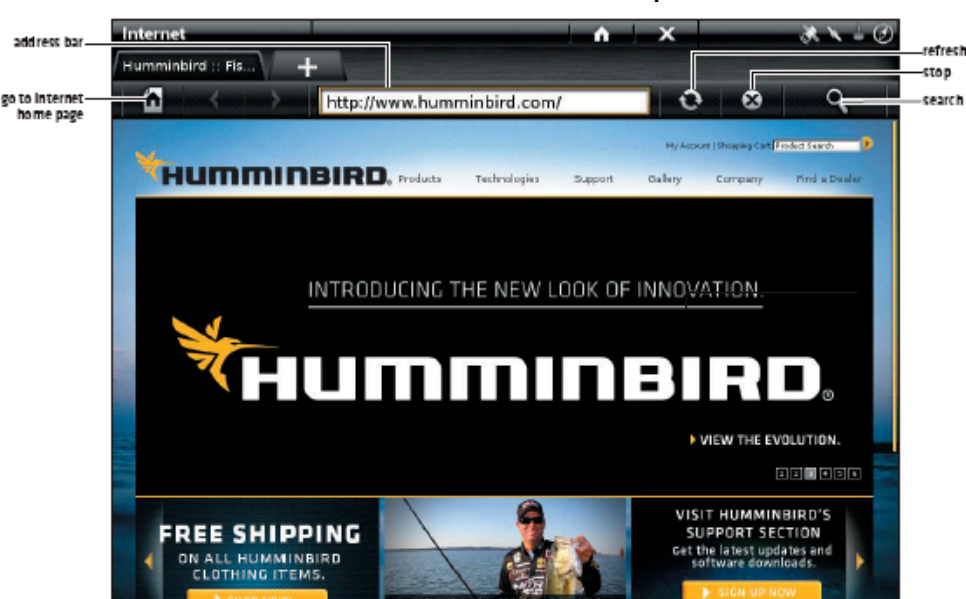

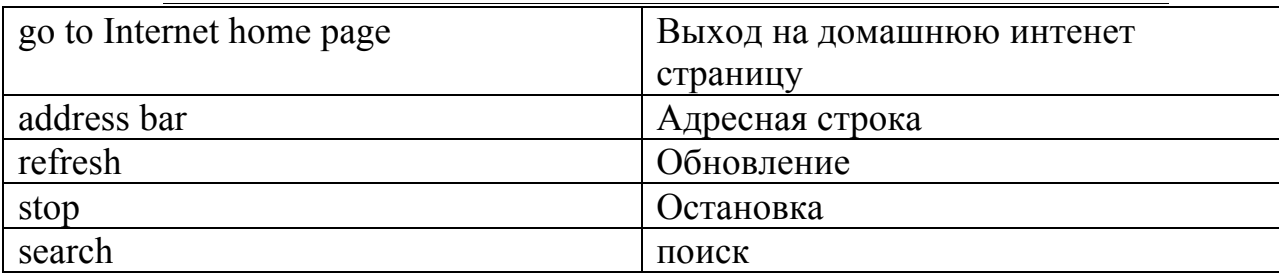

#### Использование окна Интернет.

Страница 188.

### Открытие экспресс меню Интернет.

Экспресс меню окна интернет обеспечивает выход к закладкам, просмотр истории и установки интернет.

Для открытия экспресс меню интернет.

1. При отображенном на экране окна интернет коснитесь INTERNET (интернет) в статусной шкале.

Или

Один раз нажмите кнопку меню MENU.

### Открытие новой закладки.

Вы можете открыть пять закладок в окне Интернет.

1. Коснитесь +TAB (добавить закладку).

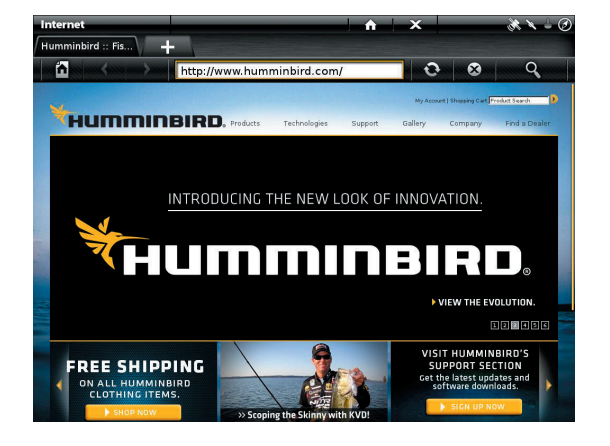

### Или

В экспресс меню выберите NEW TAB (новая закладка).

### Закрытие закладки.

1. При отображенном на экране окна интернет коснитесь X в названии закладки.

Или

Из экспресс меню выберите CLOSE TAB (закрыть закладку).

### Добавление закладки.

Окно Интернет включает сохраненные закладки для облегчения Вашей работы. Для добавления своей закладки следуйте следующим инструкциям.

- 1. Коснитесь адресной строки и с помощью экранной клавиатуры введите интернет адрес.
- 2. Коснитесь INTERNET в статусной шкале. Или один раз нажмите кнопку меню MENU.
- 3. Выберите BOOKMARKS (закладки).
- 4. Выберите ADD BOOKMARK (добавить закладку).

# Удаление закладки.

1. В экспресс меню выберите BOOKMARKS (закладки).

2. Выберите DELETE (удалить).

3. Для удаления отдельных закладок коснитесь названия закладки в меню или с помощью джойстика удалите закладку.

Для удаления всех сохраненных закладок выберите DELETE ALL (удалить все).

Очистка истории поиска.

- 1. В экспресс меню выберите HISTORY (история).
- 2. Выберите CLEAR HISTORY (очистить историю).

Установка домашней страницы.

- 1. Коснитесь адресной строки и с помощью экранной клавиатуры введите интернет адрес.
- 2. Коснитесь INTERNET в статусной шкале или нажмите MENU один раз.
- 3. Выберите SETTINGS (установки).
- 4. Выберите ASIGN HOME PAGE (назначить домашней страницей).

Смена поисковика.

- 1. В экспресс меню выберите SETTINGS (установки).
- 2. Выберите поисковик.
- 3. Коснитесь названия поисковика или используйте для выбора джойстик.

Очистка кукис и интернет данных.

- 1. В экспресс меню выберите SETTINGS (установки).
- 2. Выберите Clear Web Data (очистка интернет данных).

### Страница 190.

#### Установочная информация.

Этот раздел включает информацию, которая потребуется Вам для подсоединения нового оборудования или новых аксессуаров к Вашей контрольной головной панели. Существуют несколько конфигураций для панелей ONYX и ION. Вы можете соединить контрольные головные панели в сеть, подсоединить аксессуары к сети Ethernet, подсоединить сеть NMEA 2000 и добавить датчики к своей системе через черный ящик сонара. Для просмотра опций конфигураций и последних аксессуаров Humminbird посетите наш интернет сайт hummingbird.com.

Неиспользуемые порты: все неиспользуемые порты должны быть закрыты крышками портов для предотвращения возможных повреждений контрольной головной панели.

Кабели: Мы также рекомендуем подписать все Ваши кабели водостойкими фломастерами для будущей работы.

ПРЕДУПРЕЖДЕНИЕ! Перед тем, как начинать подсоединение кабелей к контрольной головной панели, или перед отсоединением кабелей, выключите контрольную головную панель и все аксессуары из сети и отключите источник питания.

ВНИМАНИЕ! Перед обновлением программного обеспечения контрольной головной панели, синхронизацией прибора в сети или восстановлением фабричных умолчаний, экспортируйте установки меню Вашей контрольной головной панели на карточку памяти SD. Мы также рекомендуем экспортировать все навигационные данные на карточку памяти SD. Смотрите разделы: *Установочная информация: Экспортирование установок радара* и *Организация Вашей контрольной головной панели:* 

*Импортирование/экспортирование данных* в этой секции и *Организация Ваших навигационных данных.*

*Внимание:* Если у Вас имеются вопросы по установке или по неполадкам, обратитесь к руководству по установке Вашей контрольной головной панели. Также Вы можете обратиться в Центр Изучения Покупательского Спроса Humminbird на интернет сайте hummingbird.com

## Страница 191.

### Установка беспроводного соединения.

Используйте окно беспроводного соединения для входа в сеть Wi-Fi и использования Интернет на Вашей контрольной головной панели ION. Вам потребуется дополнительно приобрести беспроводную антенну. Для детальной информации посетите наш интернет сайт hummingbird.com.

### Открытие окна беспроводного соединения.

- 1. Нажмите кнопку домашней страницы HOME.
- 2. Выберите окно беспроводного соединения.

### Подсоединение к сети Wi-Fi.

Если функция WI-Fi включена, контрольная головная панель ищет доступные сети в зоне доступа и автоматически подсоединяется к самому сильному сигналу. Вы также можете самостоятельно выбрать сеть или ввести пароль для защищенной сети. С помощью Wi-Fi Вы можете войти в интернет через контрольную головную панель.

### Включение Wi-Fi.

Включите Wi-Fi для поиска сетей в зоне доступа. Защищенные сети и открытые сети будут отображаться в сетевом списке. Контрольная головная панель подсоединится к сети с самым сильным сигналом, или подсоединится к известной сети, установленной в предыдущую сессию. Cмотрите разделы *Подсоединение к выбранной сети* и *Подсоединение к скрытой сети Wi-Fi).* 1. Выберите Wi-Fi.

2. Коснитесь кнопки включения / выключения, или нажмите кнопку ввода ENTER для включения функции.

*Внимание:* Wi-Fi может быть включен или выключен через Power X-Press Menu. Коснитесь верхнего правого угла статусной шкалы или нажмите кнопку POWER один раз.

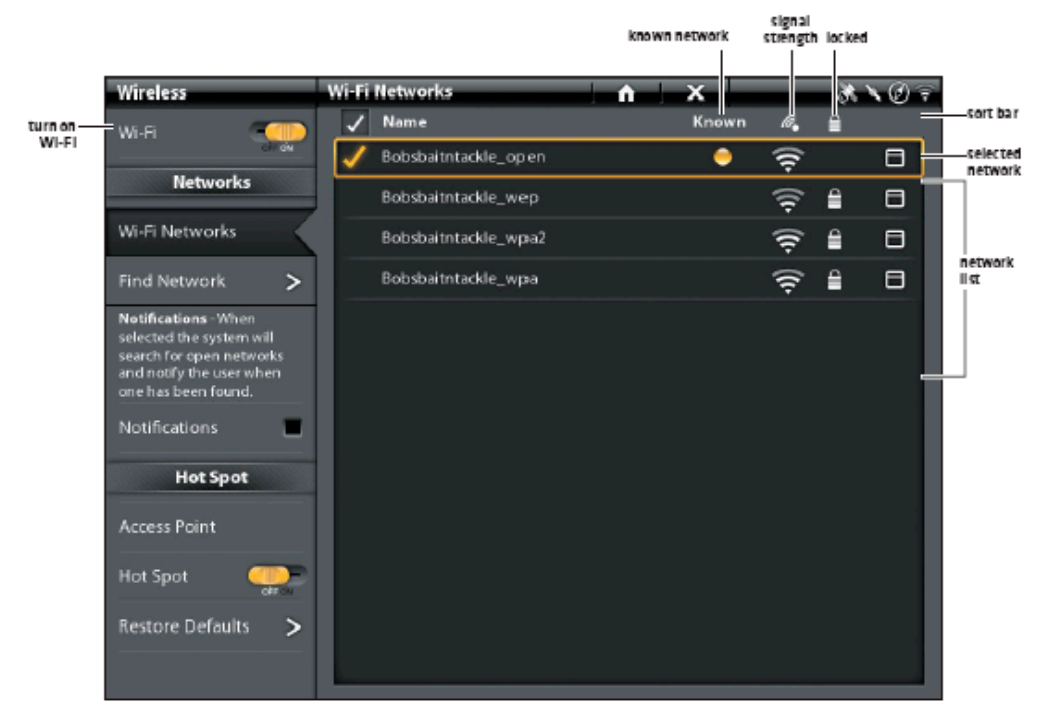

### Выбор сети Wi-Fi.

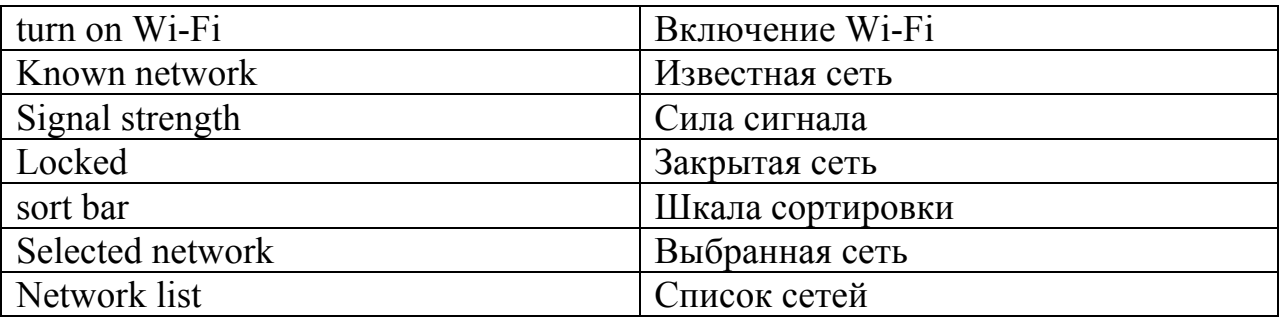

Сортировка списков.

1. В шкале сортировки коснитесь названия колонки или переместите джойстик и нажмите на название колонки. Первое прикосновение / нажатие джойстика отсортирует колонку снизу вверх от А до Я. Второе прикосновение / нажатие джойстика отсортирует колонку сверху вниз от Я до А.

Подсоединение к выбранной сети.

С помощью инструкций этого раздела подсоединитесь к сети, отличной от выбора Вашей головной контрольной панели. Если сеть защищена, Вы можете использовать эти инструкции для введения информации безопасности.

1. Включите Wi-Fi.

2. Коснитесь названия сети или с помощью джойстика выберите ее.

Если сеть открыта: контрольная головная панель соединится с ней. Если сеть защищена: откроется диалоговое окно. С помощью экранной клавиатуры введите пароль и дополнительную информацию безопасности. Если нужная сеть не отображается: смотрите раздел *Подсоединение к скрытой сети Wi-Fi.*

- 3. Один раз нажмите кнопку меню MENU.
- 4. В меню выберите CONNECT (подсоединиться).

Страница 193.

### Автоматическое подсоединение к сети.

Воспользуйтесь функцией автоматического подсоединения для определения предпочитаемой сети. Когда автоматическое подсоединение выбрано галочкойи WI-Fi включен, контрольная головная панель подсоединит выбранную сеть первой.

- 1. Включите Wi-Fi.
- 2. Коснитесь названия сети или с помощью джойстика выберите ее.
- 3. Один раз нажмите кнопку меню MENU.
- 4. Выберите AUTO-CONNECT (автоматическое подсоединение). Поставьте галочку в окошке или нажмите кнопку ввода ENTER для добавления галочки.

### Подсоединение к скрытой сети.

Меню FIND NETWORK (найти сеть) позволяет Вам вручную ввести название сети и пароль для сети, которая не определяется сама при включении Wi-Fi. При подсоединении к сети в первый раз откроется список сетей, в которых включен Wi-Fi.

- 1. Включите Wi-Fi.
- 2. Из списка сетей Wi-Fi выберите FIND NETWORK (найти сеть).
- 3. С помощью экранной клавиатуры введите название сети.
- 4. С помощью экранной клавиатуры введите пароль.

### Отсоединение от сети.

Существуют два способа отсоединиться от сети. Вы можете выключить Wi-Fi или продолжая использовать Wi-Fi отсоединиться от выбранной сети.

### Выключение Wi-Fi.

- 1. Выберите Wi-Fi.
- 2. Коснитесь кнопки включения/выключения или нажмите кнопку ввода ENTER для выключения Wi-Fi.

Отсоединение от выбранной сети.

- 1. В списке сетей коснитесь выбранной сети или с помощью джойстика выберите ее.
- 2. Один раз нажмите кнопку меню MENU.
- 3. Выберите DISCONNECT (отсоединить).

### Удаление данных сети.

Воспользуйтесь функцией REMOVE NETWORK для удаления известной сети. Если Вы удалите сеть, ее название все еще может оставаться в списке сетей, но информация безопасности будет удалена.

1. В списке сетей коснитесь выбранной сети или с помощью джойстика выберите ее.

- 2. Один раз нажмите кнопку меню MENU.
- 3. Выберите REMOVE NETWORK (удалить сеть).

Страница 194.

Включение предупреждений Wi-Fi.

Для получения предупреждения об обнаружении сети добавьте галочку в NOTIFICATIONS (предупреждения). Предупреждения работают только для новых сетей. Если сеть обнаруживает ранее известную сеть, она подсоединится к ней без предупреждения.

Получение предупреждений для доступных сетей.

- 1. Включите Wi-Fi.
- 2. Выберите NOTIFICATIONS (предупреждения). Коснитесь контрольного окошка или нажмите кнопку ввода ENTER для добавления галочки.

Страница 195.

Определение или смена установок датчика (опционально).

Контрольная головная панель ONYX по умолчанию настроена на датчик, поставляемый с ней. Если Вы подсоединяете аксессуарный датчик к контрольной головной панели, прибор распознает новый датчик. Инструкции данного раздела опциональны и могут быть использованы в следующих ситуациях:

Начальная установка: Если датчик подсоединен к контрольной головной панели, но не определяется, начальная установка будет отображаться в Установках датчика (смотрите иллюстрацию ниже). Если датчик определен в установках датчика будет отображаться тип датчика (например:  $2D + DI + SI$ ) и датчик уже будет установлен в систему и никаких дополнительных шагов требоваться не будет.

Просмотр способностей датчика (опционально): меню установки датчика используется для обеспечения его полной функциональности. Убедитесь, что напртив функций датчика проставлены галочки. Добавьте галочку в тип датчика, лучи и температурный зонд (если прилагается).

Регулирование подстройки глубины (опционально).

Регулирование максимальной глубины (опционально).

*Внимание:* Для черного ящика сонара и сонарной сетевой информации смотрите раздел *Установка Вашей сети Humminbird.*

Определение или смена установок датчика (опционально).

Воспользуйтесь инструкциями данного раздела для использования всех функций датчика.

- 1. Нажмите кнопку домашней страницы HOME.
- 2. Выберите SETTINGS (установки).
- 3. Выберите SONAR (сонар).
- 4. Выберите SONAR SOURSE (источник сонара).
- 5. Выберите INITIAL SETUP (начальная установка).

Если датчик был установлен, но Вы хотите внести некоторые изменения в установки, выберите иконку меню.

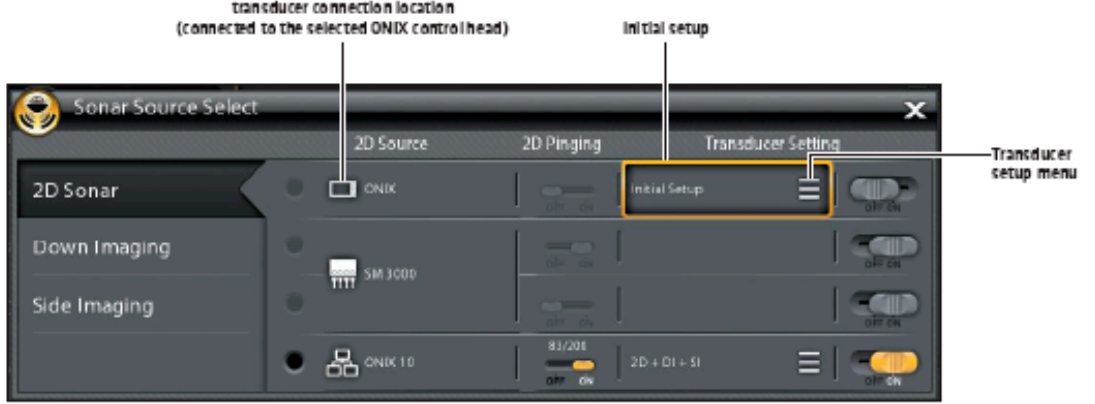

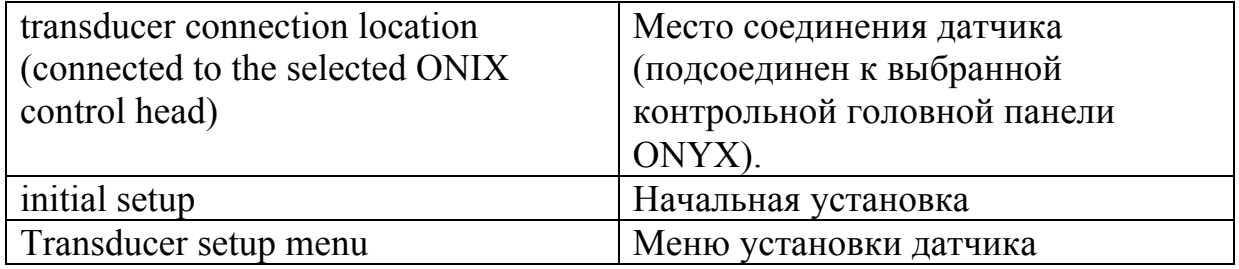

Страница 196.

6. Возможности сонара: в меню установки датчика добавьте галочку в каждую категорию сонарных возможностей выбранного датчика. Например: для датчика 2D, меню сонара 2D должно быть отмечено. Для датчика Side Imaging сонары 2D, SI и DI должны быть отмечены, потому что датчик снабжен всеми тремя возможностями. Для примера смотрите иллюстрации справа. *Внимание:* возможности сонара Вашей модели показаны на упаковке. Также Вы можете найти данную информацию на нашем интернет-сайте hummingbird.com.

7. Частоты: выберите меню частот в каждой из отмеченных возможностей сонара. Подтвердите, что все частоты в списке выбраны, то есть все частоты включены в работу. (Вы можете выбрать только отдельные частоты для обзора позже).

Частоты 2D: выберите 83/200 или 50/200.

Частоты SI: выберите 455/800 Частоты DI: выберите 455/800

8. TEMP SONAR: если датчик оснащен температурным зондом добавьте галочку перед TEMP SONAR.

9. Максимальная глубина (опционально): когда максимальная глубина установлена на автоматическое определение, максимальная глубина определяется частотой датчика и контрольная головная панель получит значения дна по мере необходимости (в

# Установка датчика 2D (83/200kHz

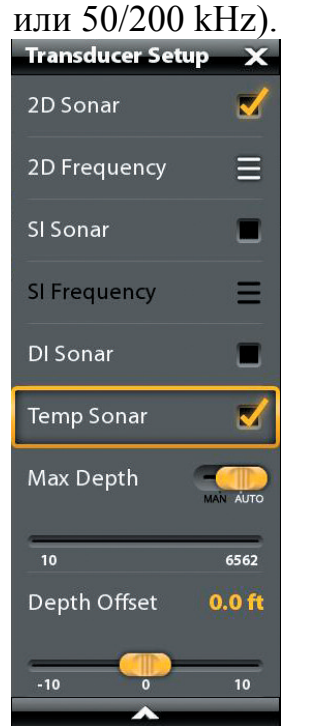

Добавьте галочку в сонар 2D для использования всех возможностей сонара 2D.

#### Установка датчика Side Imaging.

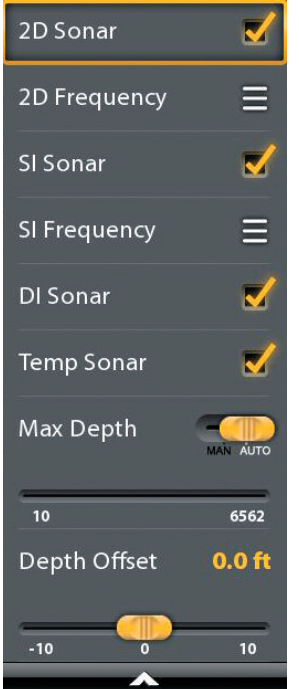

Для пользования полной функциональностью датчика добавьте галочку в каждую категорию, в которой датчик

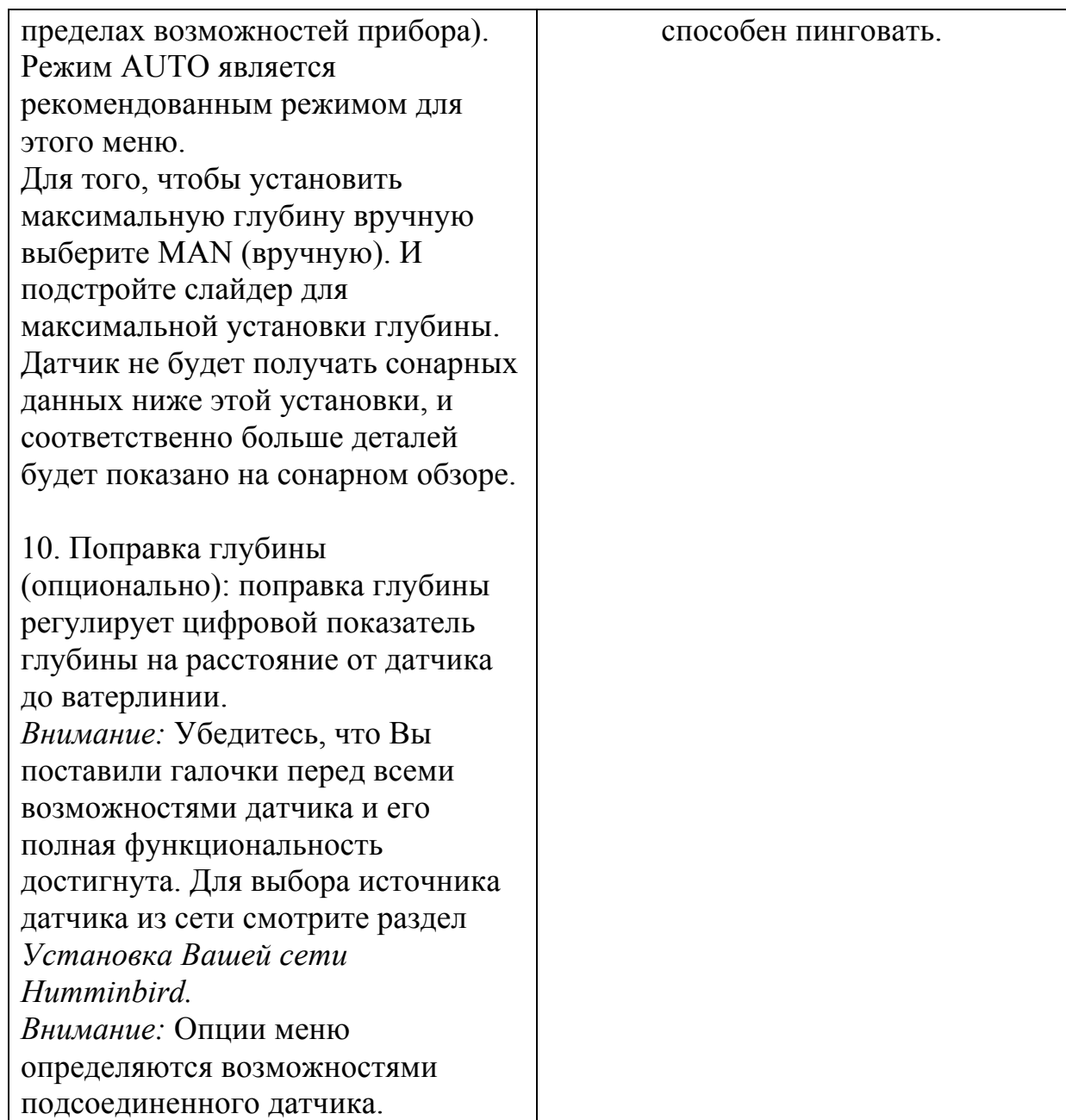

Страница 197.

Конфигурация радара (только установка и ремонт).

Радар должен конфигурироваться квалифицированным специалистом после установки или ремонта. Установки этого раздела требуются периодически. Мы рекомендуем Вам связаться с нашим центром по обслуживанию покупателей по телефону 1-800-633-1468 до того, как Вы воспользуетесь меню данного раздела.

*Осторожно: функции данного раздела влияют на работу радара и должны регулироваться только квалифицированным специалистом. Осторожно: перед началом регулирования установок радара, перед обновлением программного обеспечения контрольных головных панелей ONYX и ION или перед восстановлением фабричных умолчаний системы экспортируйте установки радара. Смотрите раздел* Экспортирование установок радара.

Открытие меню установки радара.

- 1. Нажмите кнопку домашней страницы HOME.
- 2. Выберите SETTINGS (установки).
- 3. Выберите RADAR > Installation.

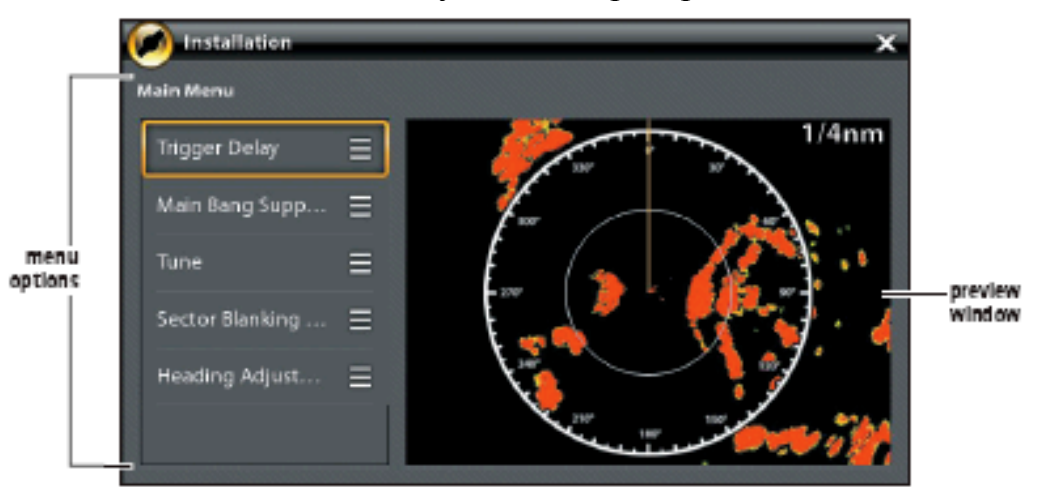

Меню установки радара.

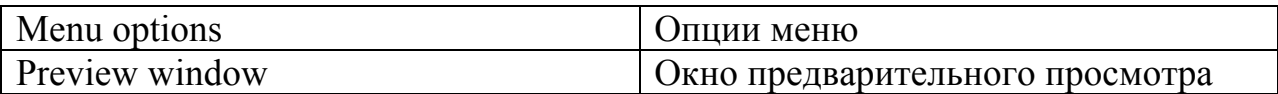

Задержка сигнала.

Функция TRIGGER DELAY регулирует начало сигнала так, что длинные прямые цели сразу появляются на экране. Поле и помехи от дождя (FTC) временно подстраиваются для оптимизации установок системы. Когда установка TRIGGER DELAY закончена система возвращается к установкам предыдущего пользователя.

1. Выберите TRIGGER DELAY из меню установки.

- 2. TRIGGER DELAY: нажмите и удерживайте слайдер или поверните вращающийся диск для регулировки задержки сигнала. Высокая установка делает задержку дольше. Короткая установка устанавливает радар на меньшую задержку.
- 3. GAIN: поверните вращающийся диск для регулировки коэффициента увеличения. Эта функция контролирует усиление радарного сигнала.
- 4. Закрытие: коснитесь иконки НАЗАД или нажмите кнопку выхода EXIT.

Страница 198.

Подавление излучаемого импульса.

Установите функцию подавления излучаемого импульса для создания поля вокруг судна или центра радарной панели, где радарный сигнал подавляется. Цель в этом поле видна не будет.

*Осторожно:* цели в поле подавления излучаемого импульса не отображаются на радарном обзоре.

- 1. Выберите MAIN BANG SUPRESSION (подавление излучаемого импульса) в установочном меню.
- 2. MAIN BANG SUPRESSION (подавление излучаемого импульса): нажмите и удерживайте слайдер или поверните вращающийся диск для регулировки поля подавления излучаемого импульса. Высокая установка устанавливает более широкий радиус вокруг судна и сканнера, в то время как малая установка ограничивает радиус поля.
- 3. Вы также можете отрегулировать следующие опциональные установки: GAIN: контролирует усиление радарного сигнала.

SEA CLUTTER: регулирует фильтр, который контролирует количество помех и засоренности на обзоре от неровного состояния воды. RAIN CLUTTER: регулирует фильтр, который контролирует количество помех и засоренности на обзоре от дождя или снега.

4. Закрытие: коснитесь иконки НАЗАД или нажмите кнопку выхода EXIT.

Настройка радара.

Специалист может настроить радар автоматически (Auto Tune) или ввести необходимые настройки вручную (Manual Tune). Настройка предназначена для оптимизации системных установок радара. Для получения лучших результатов проводите настройку при наличии цели в поле зрения радара. Это облегчит просмотр информации и производство подстроек.

*Осторожно:* Радар должен настраиваться только в ограниченном количестве случаев. Обратитесь в Службу по контактам с покупателями по телефону 1- 800-633-1468, перед тем как начинать настройку радара.

- 1. Из меню установки выберите TUNE (настройка).
- 2. Выберите AUTO TUNE (автоматическая настройка) или MANUAL TUNE (ручная настройка).

AUTO TUNE: при выборе автоматической настройки контрольная головная панель прекращает передачу радара и автоматически начинает настройку радара.

MANUAL TUNE: Выберите грубую настройку или тонкую настройку. Нажмите и удерживайте слайдер или поверните вращающийся диск для регулировки настроек.

3. Закрытие: коснитесь иконки НАЗАД или нажмите кнопку выхода EXIT.

### Страница 199.

#### Установка поля сектора гашения.

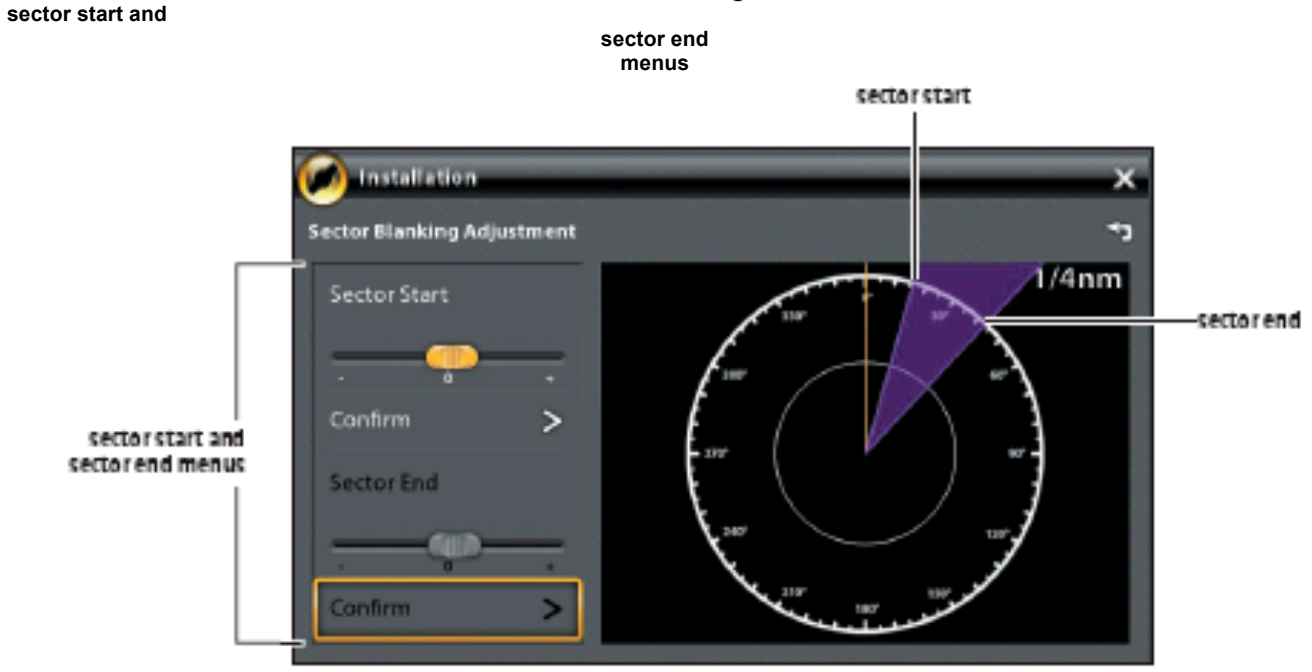

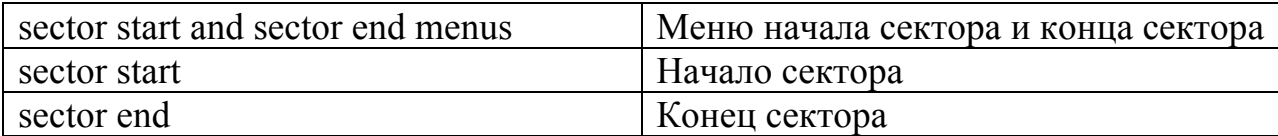

Установка поля сектора гашения.

Сектор гашения устанавливает место, где радар не сканирует. Установка необходима для предотвращения отражений или ложных эхо от отображаемого на экране радара. Ни одна из целей в пределах сектора не отображается на экране.

*Осторожно:* Цели в поле сектора гашения не отображаются в радарном обзоре.

- 1. Выберите сектор гашения из установочного меню.
- 2. Выберите начало сектора. Нажмите и удерживайте слайдер или поверните вращающийся диск для установки начала поля сектора гашения.
- 3. Выберите CONFIRM (подтверждение). Коснитесь меню или нажмите кнопку ввода ENTER.
- 4. Выберите конец сектора. Нажмите и удерживайте слайдер или поверните вращающийся диск для установки конца поля сектора гашения.
- 5. Выберите CONFIRM (подтверждение). Коснитесь меню или нажмите кнопку ввода ENTER.
- 6. Коснитесь иконки НАЗАД или нажмите кнопку выхода EXIT.

Регулирование линии направления.

Воспользуйтесь установкой линии направления для синхронизации экранного направления с настоящим направлением судна так, чтобы Север отображался правильно на экране.

- 1. Выберите настройку направления из установочного меню.
- 2. Нажмите и удерживайте слайдер или поверните вращающийся диск для регулирования линии направления.
- 3. Коснитесь иконки НАЗАД или нажмите кнопку выхода EXIT.

### Страница 200.

*Осторожно:* компания hummingbird не несет ответственности за утерю файлов с данными (пункты назначения, маршруты, курсы, группы, снимки экрана, записи и т.д.) которые могут произойти в следствие прямого или косвенного повреждения оборудования системы и его программного обеспечения. Важно периодически сохранять информацию контрольной головной панели. Файлы с данными также должны сохраняться на Вашем компьютере перед установкой фабричных умолчаний или обновлением программного обеспечения. Смотрите аккаунт hummingbird-online на сайте hummingbird.com для более детализированной информации.

Экспортирование установочных настроек радара.

- 1. Вставьте отформатированную карточку памяти SD в гнездо карточки памяти SD.
- 2. Нажмите кнопку домашней страницы HOME.
- 3. Выберите окно файлов.
- 4. В разделе EXPORT выберите RADAR INSTALLATION (радарная установка).
- 5. Выберите место сохранения.

Импортирование установочных настроек радара.

- 1. Вставьте отформатированную карточку памяти SD в гнездо карточки памяти SD.
- 2. Нажмите кнопку домашней страницы HOME.
- 3. Выберите окно файлов.
- 4. В разделе IMPORT выберите RADAR INSTALLATION (радарная установка).
- 5. Выберите файл радарной установки.

### Страница 201.

Конфигурирование контрольной головной панели.

Воспользуйтесь данными инструкциями для просмотра соединений контрольной головной панели и сети, выбора скорости передачи сигнала и приписаний выхода NMEA 0183 и наименования контрольных головных панелей и сетей.

После инсталляции оборудования и аксессуаров контрольных головных панелей ONYX и ION, установочный гид проведет Вас через процесс конфигурации прибора. Если Вы подсоедините новое оборудование к контрольной головной панели после конфигурации, прибор определит его и даст дополнительные указания для добавления оборудования в систему.

Системная информация.

Обзор системных соединений.

Воспользуйтесь диалоговым окном системной информации для обзора информации контрольной головной панели, такой как версия программного обеспечения и серийный номер. Вы также можете просмотреть информацию о подсоединенном к портам контрольной головной панели оборудовании, Вы можете поменять название контрольной головной панели.

- 1. Нажмите кнопку домашней страницы HOME.
- 2. Выберите SETTINGS (установки).
- 3. Выберите NETWORK (сеть).
- 4. Выберите SYSTEM INFO (системная информация).

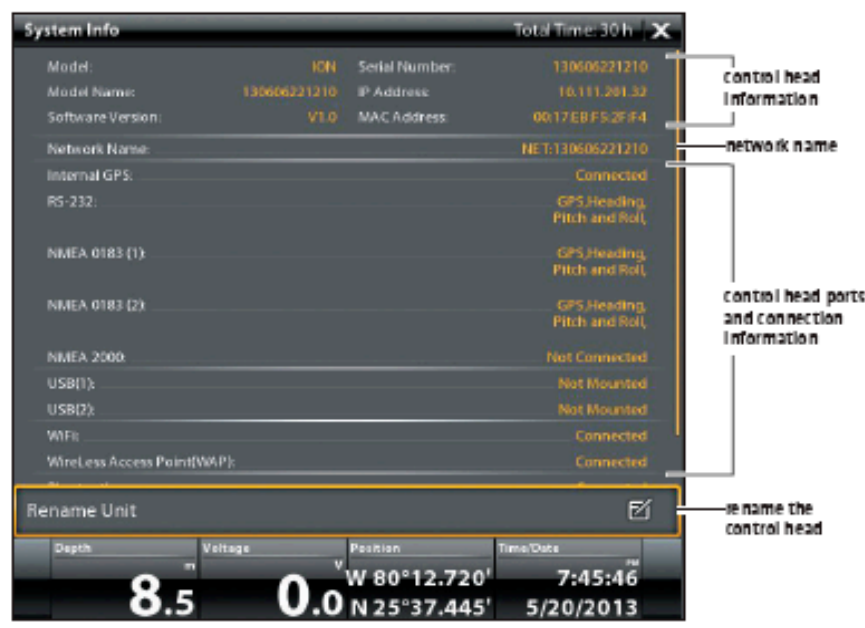

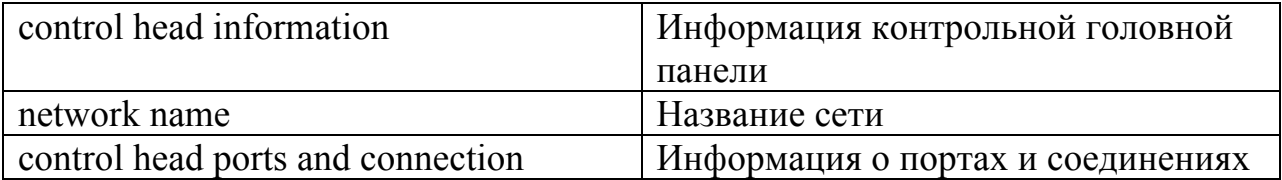

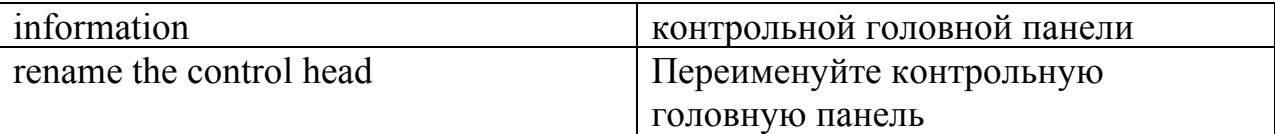

Изменение названия контрольной головной панели.

Когда контрольная головная панель является частью сети, Вы можете поменять ее название, чтобы было легко определить ее как источник сети.

- 1. Из диалогового окна системной информации выберите RENAME UNIT (переименовать прибор). С помощью экранной клавиатуры измените название контрольной головной панели.
- 2. Выберите SAVE (сохранить).

Страница 202.

Соединения Сенсорного Порта (GPS, RS-232, NMEA 0183).

Когда оборудование подсоединено к контрольной головной панели, оно и его данные будут опознаны автоматически. Вы также можете выбрать информацию вручную, установить поправку данных, скорость получения сигнала и приписания выхода NMEA через подменю сенсорного порта (SENSOR PORT). Доступные меню определяются подсоединенным оборудованием.

- 1. Нажмите кнопку домашней страницы HOME.
- 2. Выберите SETTINGS (установки).
- 3. Выберите NETWORK (сеть).
- 4. В разделе SENSOR PORT (сенсорный порт) выберите меню порта.

Порт GPS: если Вы подсоединили внешний GPS или внешний сенсор GPS/направление к контрольной головной панели, выберите GPS PORT. C помощью опций меню GPS Вы сможете выбрать тип сенсора, подстройку данных, и установку буя.

Порт RS 232, NMEA 0183 (1) и (2) позволяют изменить тип сенсора, подстройку данных, скорость передачи сигнала и выход NMEA.

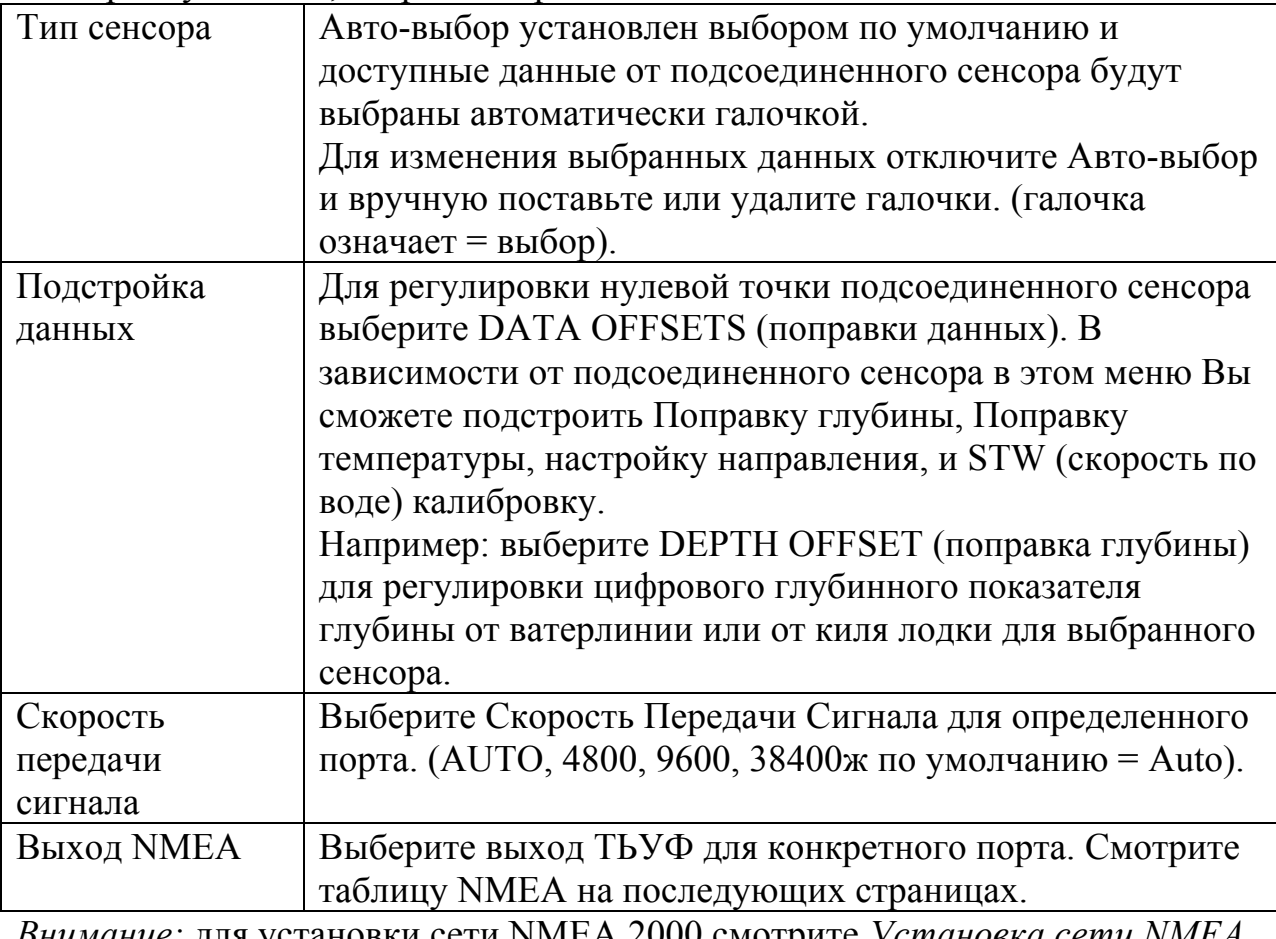

*Внимание:* для установки сети NMEA 2000 смотрите *Установка сети NMEA 2000.*

# Страница 203.

# NMEA 0183.

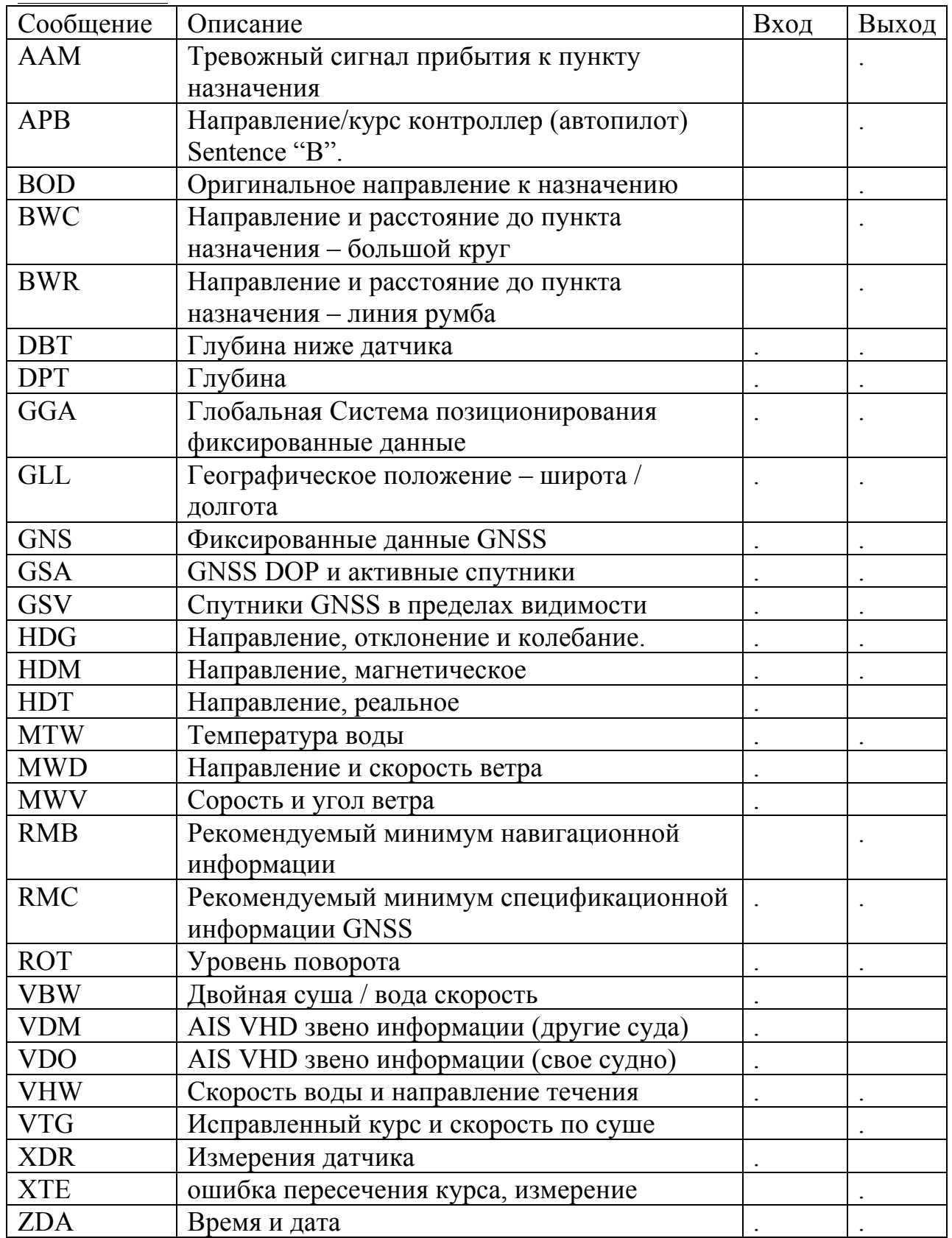
Страница 204.

Установка автопилота (только ION).

Если Вы пользуетесь отдельно приобретенным автопилотом hummingbird (SC 110) с Вашей контрольной головной панелью ION? Очень важно помнить следующее:

- Полностью прочтите руководство по эксплуатации автопилота, так чтобы понять все требования перед началом эксплуатации прибора.
- Существует целый ряд предостережений безопасности, которые должны быть рассмотрены до начала работы с прибором. Для более детальной информации смотрите руководство по эксплуатации автопилота.
- После начала навигации с контрольной головной панели несколько контроллеров работать не будут. Для более детальной информации смотрите руководство по эксплуатации автопилота.

*ОСТОРОЖНО:* Система автопилота должна устанавливаться и конфигурироваться авторизованным специалистом по морской электронике (CMET) или установщиком морской электроники (MEI). Для деталей смотрите сайт NMEA.org. Неправильная установка может отрицательно повлиять на работу прибора, что поведет к нарушениям правил безопасности судна и его пассажиров. Если у Вас есть вопросы по установке прибора, обращайтесь в нашу службу Покупателей hummingbird.

Установка автопилота.

С помощью следующих инструкций установите автопилот на контрольной головной панели ION.

1. Выберите головную контрольную панель, которая имеет подсоединенный автопилот.

- 2. Нажмите кнопку домашней страницы HOME.
- 3. Выберите SETTINGS (установки).
- 4. Выберите сеть.

5. Под Портом Сенсора выберите порт, который подсоединен к автопилоту (RS-232, NMEA 0183 [1] или NMEA 0183 [2]).

6. Выберите выход NMEA.

7. Под автопилотом выберите APB. Коснитесь контрольного окошка или нажмите кнопку ввода ENTER для добавления галочки.

8. Для включения всех режимов сенсора SC 110 с контрольной головной панелью ION выберите выход NMEA как показано на следующей таблице.

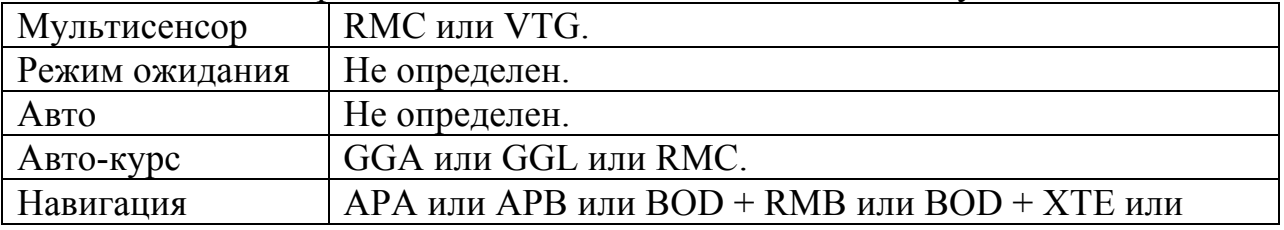

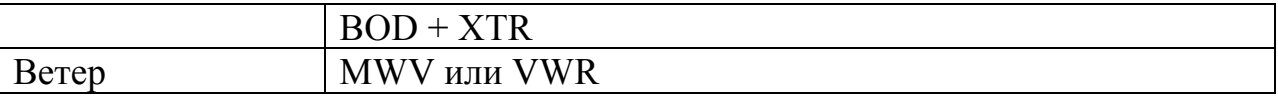

*Внимание:* смотрите руководство по эксплуатации SCP110для деталей. Для скачивания этих руководств посетите наш интернет-сайт hummingbird.com 9. Просмотрите секцию автопилота в этом руководстве для включения навигации автопилота с контрольной головной панели.

## Страница 205.

## Установка сети NMEA 2000.

Воспользуйтесь инструкциями данного раздела если NMEA 2000 подсоединен к контрольной головной панели.

Когда оборудование подсоединено к контрольной головной панели, его название и его данные будут определены автоматически. Также Вы можете выбрать оборудование и установить на него поправки вручную. Доступные меню определяются присоединенным оборудованием.

*Внимание:* Humminbird рекомендует, чтобы установку сети NMEA 2000 производил сертифицированный специалист по NMEA 2000. Для деталей смотрите NMEA.org

## Подготовка.

Сеть NMEA 2000 подсоединяется к порту NMEA 2000 на контрольной головной панели. Если Вы имеете много панельную сеть, выберите контрольную головную панель, к которой подсоединена сеть NMEA 2000 и проведите следующие действия:

Открытие меню сенсорного порта NMEA 2000.

- 1. Нажмите кнопку домашней страницы HOME.
- 2. Выберите SETTINGS (установки).
- 3. Выберите сеть.
- 4. Под Портом Сенсора выберите ТЬУФ 2000.

Включение сети NMEA 2000.

- 1. Из меню сенсорного порта NMEA 2000 выберите сеть NMEA 2000.
- 2. Коснитесь кнопки включения / выключения или нажмите кнопку ввода ENTER для включения функции.

#### Выбор приборов NMEA 2000 вручную (опционально).

Когда оборудование подсоединено к контрольной головной панели, оно и его данные будут опознаны автоматически. Инструкции данного раздела помогут Вам вручную выбрать приборы для использования в сети NMEA 2000. Смотрите иллюстрации на последующих страницах.

- 1. Из меню сенсорного порта NMEA 2000 выберите приборы NMEA 2000.
- 2. Выберите AUTO-SELECT (автоматический выбор). Коснитесь кнопки включения / выключения или нажмите кнопку ввода ENTER для включения функции.
- 3. Выберите приборы для дополнения в сеть NMEA 2000. (галочка = включены, отсутствие галочки = не включены).

## Страница 206.

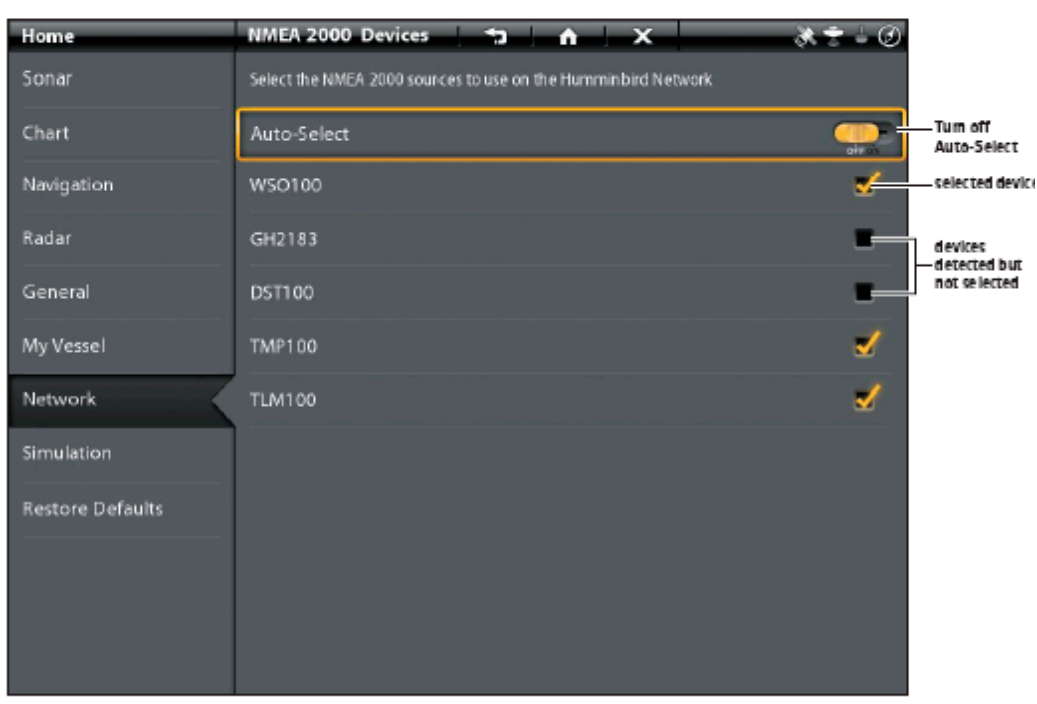

## Устройства NMEA 2000 выбранные вручную.

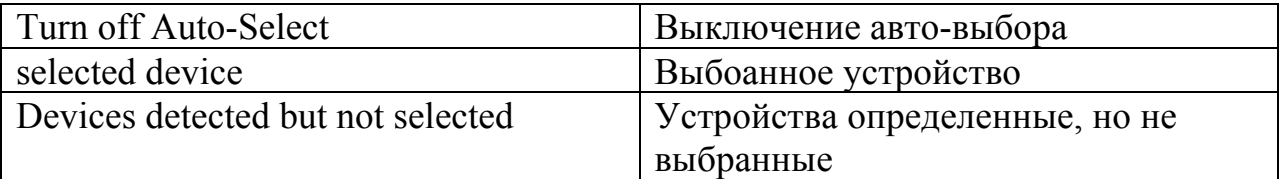

## Устройства NMEA 2000 выбранные автоматически.

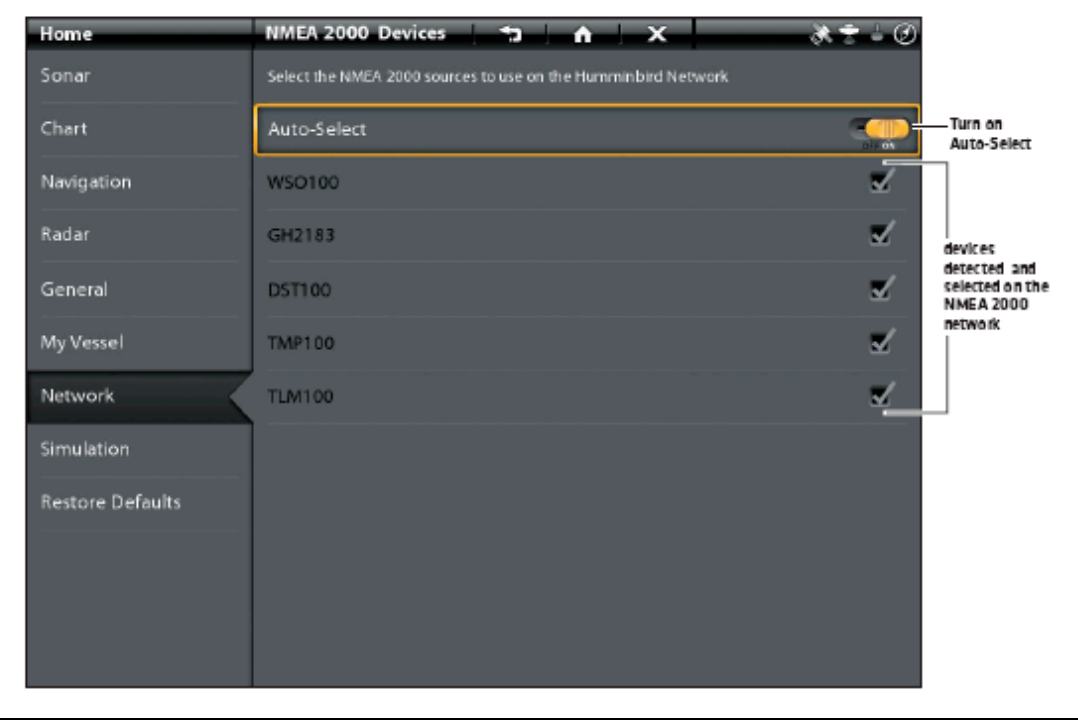

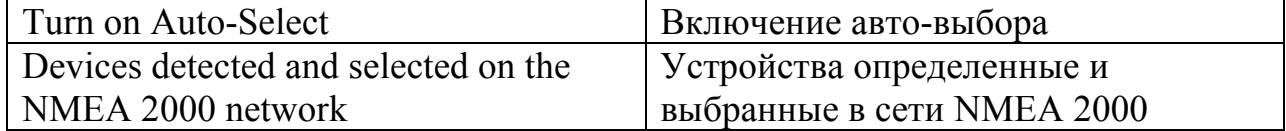

Страница 207.

Установка поправок информации NMEA 2000.

`1. Из меню порта сенсора NMEA 2000 выберите ВФЕФ OFFSETS (поправки данных).

2. Выберите устройство.

3. Коснитесь слайдера включения/выключения или нажмите кнопку ввода ENTER для включения.

4. Нажмите и удерживайте слайдер или поверните вращающийся диск для установки размера поправки.

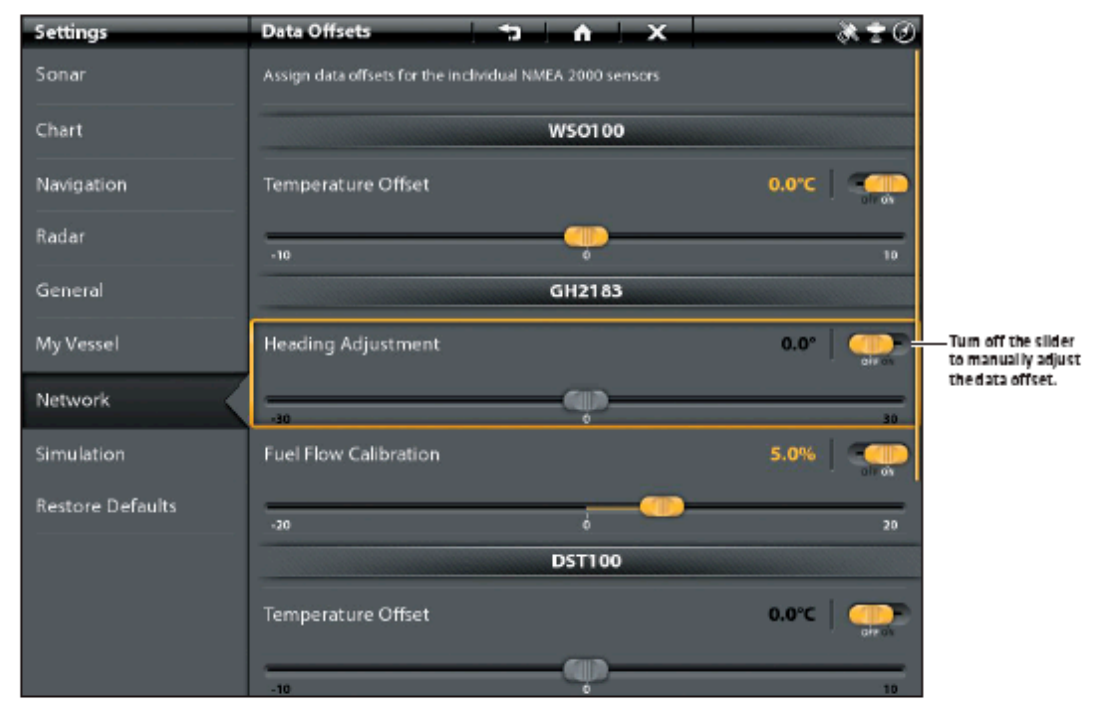

Поправки данных NMEA 2000.

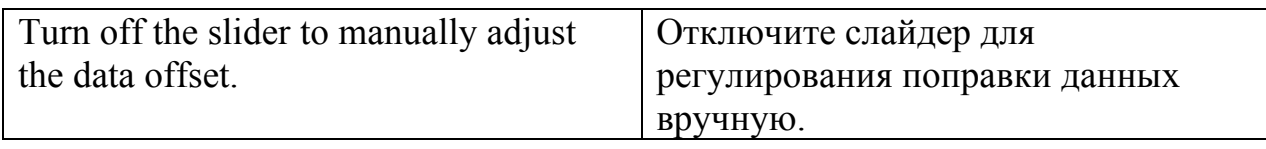

## Страница 208.

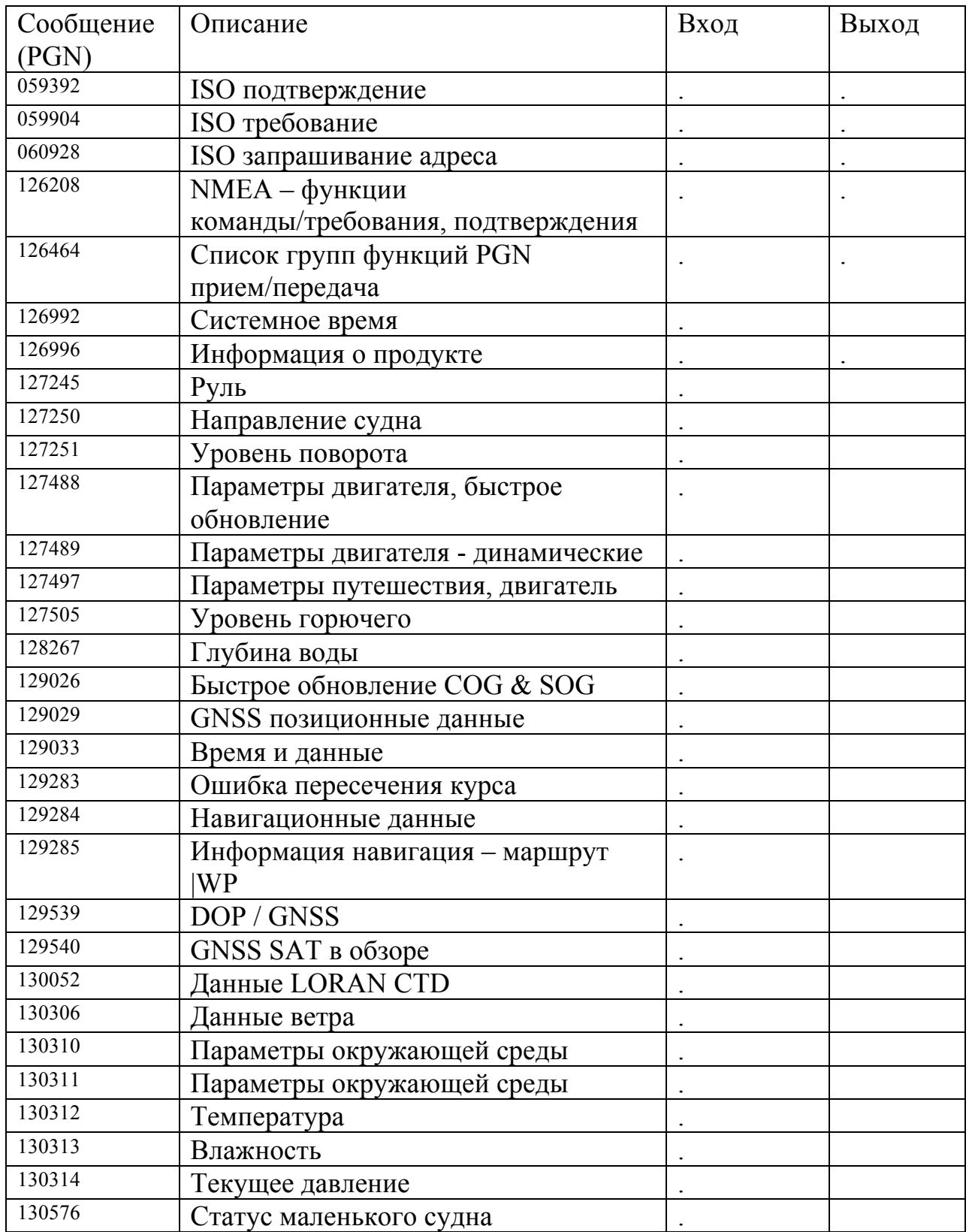

Страница 209.

## Сообщение (PGN) NMEA 2000 AIS.

Следующие сообщения входа и выхода NMEA 2000 поступают при включенном NMEA 2000, при определенном AIS и выбранном источнике в сети NMEA 2000.

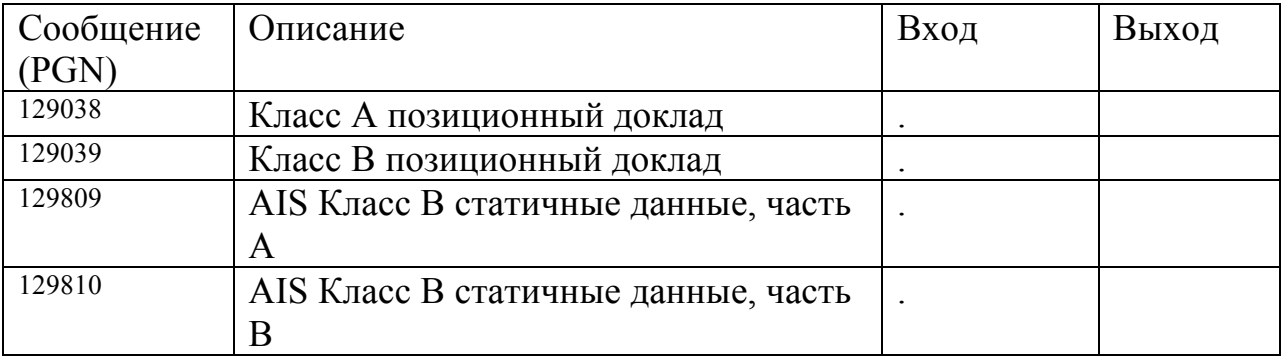

Установка источника двигателя NMEA 2000.

Когда двигатель NMEA 2000 подсоединен к сети NMEA 2000 он определяется контрольной головной панелью. Контрольная головная панель выдаст инструкции по установке двигателя в системе. Контрольная головная панель обозначит номера для каждого двигателя сети. Источники пронумерованы с меньшего к большему, где 0 (ноль) меньший и первый из идентифицированных. Вы можете пользоваться источниками, идентифицированными контрольной головной панелью, или Вы можете вручную назначить двигатель к каждому пронумерованному источнику. Например: Двигатель 1 передает данные от двигателя, идентифицированного под номером 0 при установке (обычно это двигатель, расположенный по левому борту лодки по направлению к носу), а двигатель 2 - двигатель идентифицированный под номером 1 при установке (обычно это двигатель, расположенный по правому борту лодки по направлению к килю).

*Внимание:* Смотрите раздел *Обзоры: Установка окна обзоров* для установки окна обзоров для данных двигателя.

## Установка номера двигателя.

Номера двигателей и баков с горючим вводятся с помощью Установочного гида во время инсталляции. Воспользуйтесь инструкциями данного раздела для изменения номеров двигателей и баков с горючим, отображаемых на контрольной головной панели.

- 1. Нажмите кнопку домашней страницы HOME.
- 2. Нажмите SETTINGS (установки).
- 3. Выберите MY VESSEL (мое судно).
- 4. Выберите ENGINES / TANKS (двигатели / баки).
- 5. Выберите общее количество двигателей и баков с горючим на Вашей лодке.

## Страница 210.

## Источник двигателя 1 конфигурируемый автоматически.

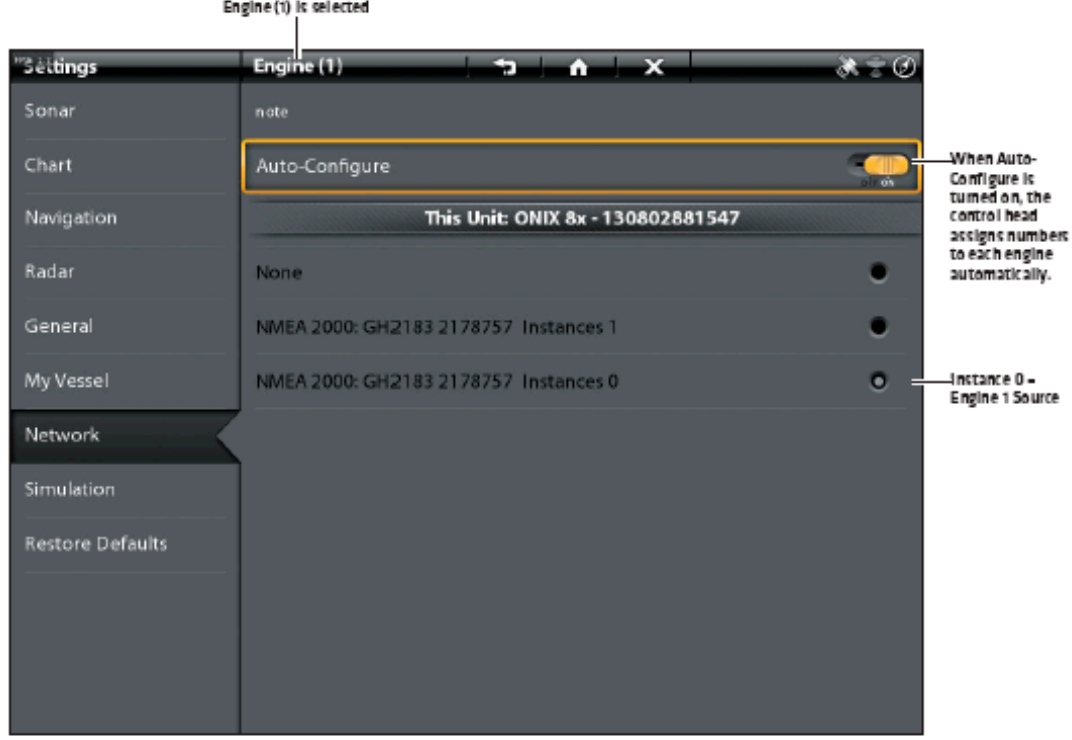

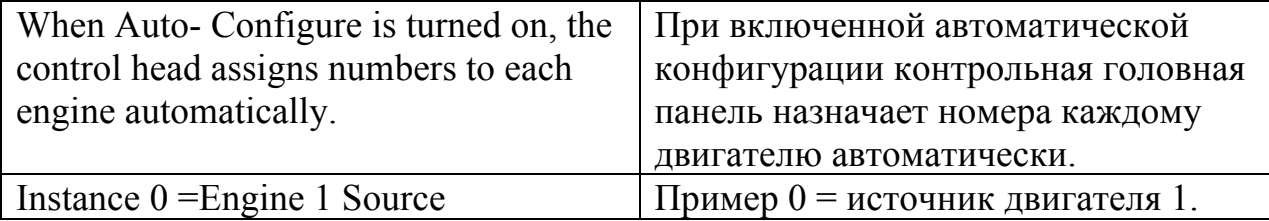

Изменение назначенного номера источнику двигателя.

- 1. Нажмите кнопку домашней страницы HOME.
- 2. Нажмите SETTINGS (установки).
- 3. Выберите NETWORK (сеть).
- 4. Выберите DATA SOURSES (источники данных).
- 5. Под заголовком ENGINE DATA (данные двигателя) выберите ENGINE 1, ENGINE 2 или ENGINE 3.
- 6. Выключите автоматическую конфигурацию.
- 7. Выберите двигатель из списка.

## Страница 211.

## Установка топливных баков.

Установочный гид дает инструкции на экране по установке топливных баков в систему и он назначает номера источника каждому топливному баку. Если сенсор топливных баков NMEA 2000 и сенсор уровня расхода горючего установлены, то контрольная головная панель отображает остаточный уровень горючего автоматически. Если установлен только сенсор уровня расхода горючего, Вам необходимо установить топливные баки вручную для того, чтобы видеть уровень горючего.

## Установка количества топливных баков.

Количество двигателей и топливных баков вводится через Установочный гид во время начальной инсталляции. Воспользуйтесь инструкциями этого раздела для изменения количества двигателей и топливных танков, отображаемого на контрольной головной панели.

- 1. Нажмите кнопку домашней страницы HOME.
- 2. Нажмите SETTINGS (установки).
- 3. Выберите MY VESSEL (мое судно).
- 4. Выберите ENGINES / TANKS (двигатели / баки).
- 5. Выберите общее количество двигателей и баков с горючим на Вашей лодке.

Если у Вас не установлен сенсор топливного бака NMEA 2000, перейдите к разделу *Установка объема топливного бака.*

## Установка объема топливного бака.

Если сенсор уровня расхода горючего установлен, но нет сенсора топливных баков NMEA 2000, воспользуйтесь инструкциями данного раздела для установления данных топливного бака вручную. Вы также можете использовать эти инструкции для подтверждения режима Автоматического Управления Топливом если у Вас есть сенсор топливных баков NMEA 2000 и сенсор уровня расхода горючего.

- 1. Установите количество топливных баков на борту судна. Смотрите раздел *Установка количества топливных баков.*
- 2. Откройте окно топлива.
- 3. Нажмите SETTINGS (установки).
- 4. Выберите MANUAL (вручную).

*Внимание:* Если сенсор топливных баков NMEA 2000 и сенсор уровня расхода горючего установлены, выберите AUTO для автоматического определения объема баков.

- 5. Выберите FUEL CAPACITY (объем топлива).
- 6. С помощью экранной клавиатуры введите общее количество объема топливного бака.

Если Вы имеете более одного бака на лодке, обозначайте общее количество топлива во всех баках.

7. Выберите SAVE (сохранить).

## Страница 212.

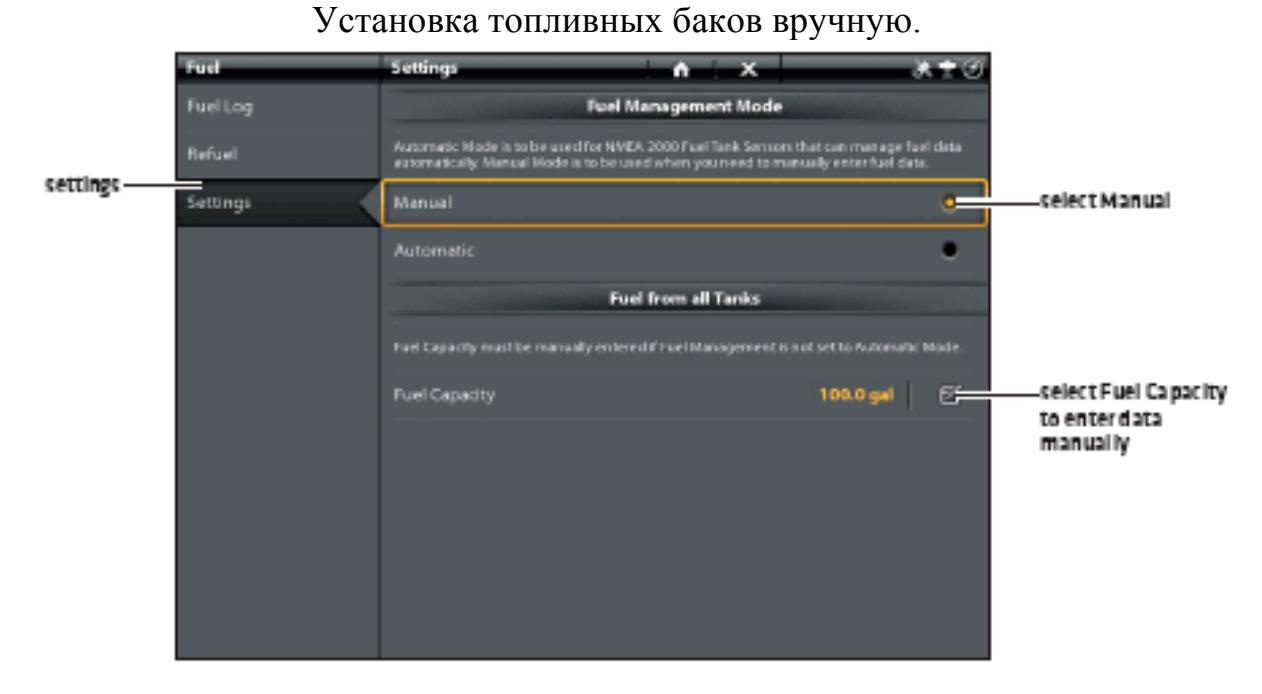

settings **Установки** select Manual Выберите ВРУЧНУЮ select Fuel Capacity to enter data manually Выберите объем топлива для ввода данных вручную

Откройте окно топлива.

- 1. Нажмите кнопку домашней страницы HOME.
- 2. Выберите окно топлива.

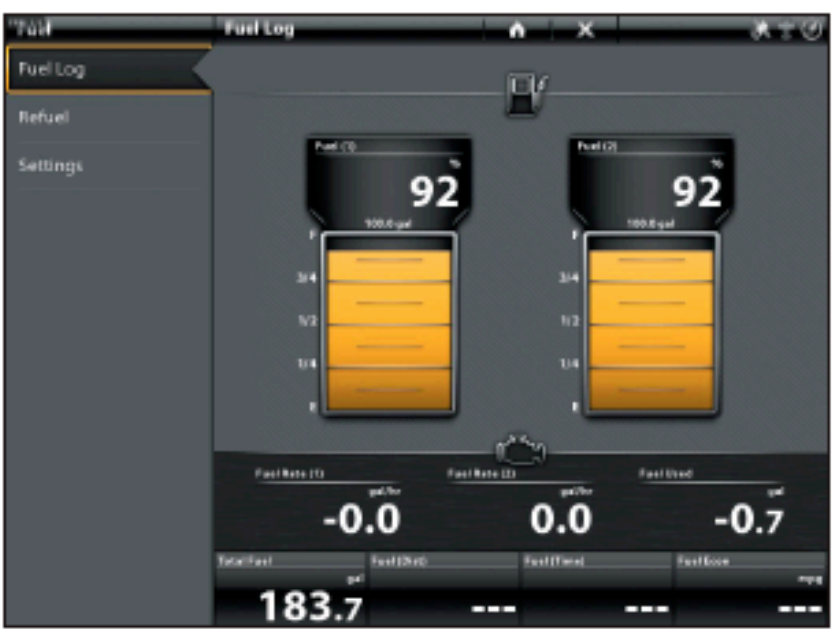

## Отображение окна топлива.

Дозаправка топливных баков.

1. Откройте окно топлива и выберите REFUEL (дозаправка).

2. Для заполнения бака полностью выберите FILL UP (заполнить до полного).

Для дополнения определенного объема горючего, выберите ADD FUEL (добавить горючего). С помощью экранной клавиатуры введите количества дополняемого топлива и сохраните его.

Страница 213.

Изменение назначения топливных баков как источников горючего.

Инструкции этого раздела опциональны позволят Вам каким по очереди назначить каждый топливный бак источником на контрольной головной панели: Tank 1, Tank 2 или Tank 3.

- 1. Нажмите кнопку домашней страницы HOME.
- 2. Нажмите SETTINGS (установки).
- 3. Выберите NETWORK (сеть).
- 4. Выберите DATA SOURCES (источники данных).
- 5. В разделе FUEL DATA (данные горючего) выберите Tank 1, Tank 2 или Tank 3.
- 6. Выключите автоматическую конфигурацию.
- 7. Выберите топливный бак из списка.

Страница 214.

Установка Вашей сети Humminbird.

Когда сеть Humminbird полностью установлена, сконфигурируйте эту сеть так, чтобы контрольные головные панели и оборудование были синхронизированы через сеть. В зависимости от конфигурации Вашей сети, Ваши опции могут содержать источники от удаленных контрольных головных панелей, RS-232, NMEA 0183, Ethernet, и NMEA 2000.

С помощью инструкций данного раздела выполните требования установки сети.

- 1. Сконфигурируйте новую сеть.
- 2. Выберите датчики из сети.
- 3. Измените источники GPS.
- 4. Выберите источники данных.
- 5. Установите регулировки отображения судна.

## Понимание GLOBAL.

Когда Вы конфигурируете новую сеть, контрольные головные панели синхронизируются. Установки, такие как тревожные сигналы, картовые источники, любимые обзоры, предпочтения, наложения, источники сонара и источники GPS становятся доступными на всех контрольных головных панелях.

Многие установки меню включают кнопку включения и выключения GLOBAL. Когда эта функция включена, выбранные на контрольной головной панели установки меню становятся доступными на других контрольных головных панелях в сети.

Когда функция GLOBAL выключена, выбранные установки меню доступны только на выбранной контрольной головной панели.

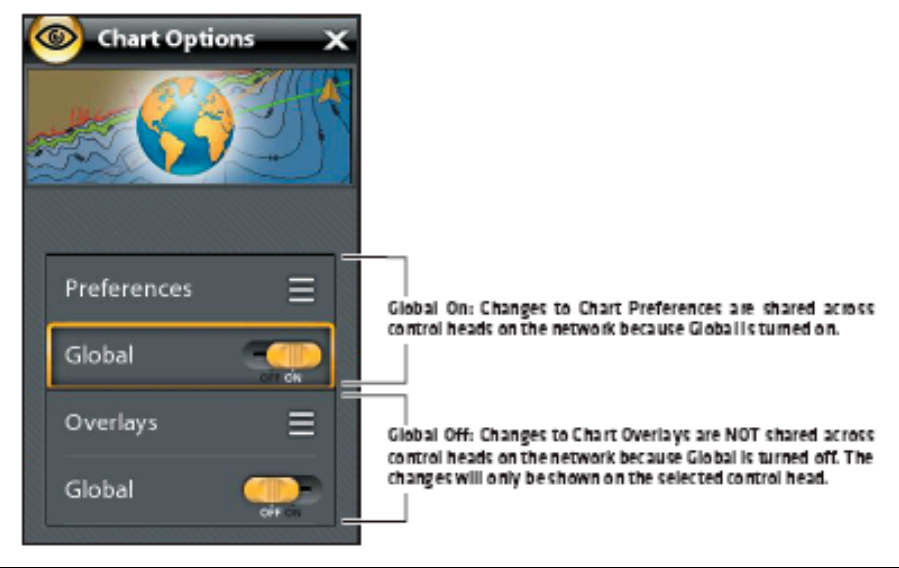

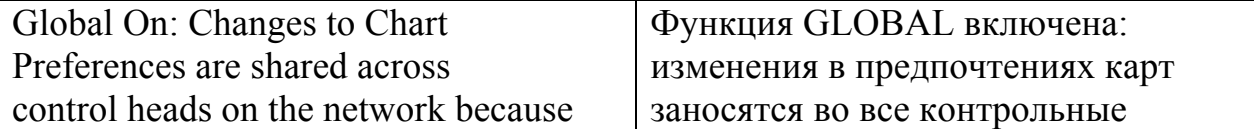

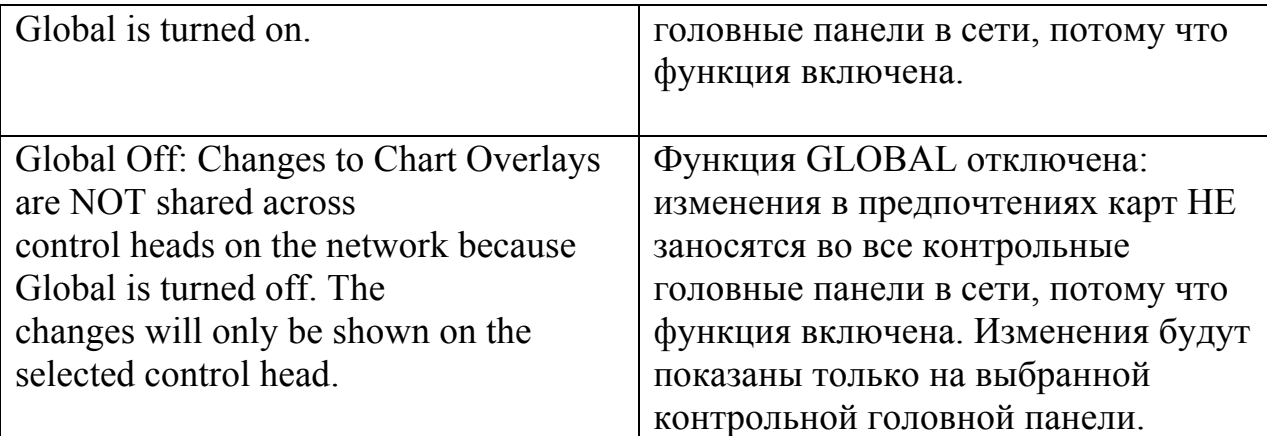

Понимание автоматической конфигурации.

Когда Вы конфигурируете сеть, контрольная головная панель автоматически выбирает ресурс для каждой категории. Например: при подсоединении нескольких сенсоров направления, контрольная головная панель выберет один сенсор для определения направления. Если Вы отдаете предпочтение другому ресурсу определения направления, Вы можете вручную выбрать другой сенсор направления.

Кнопка включения/выключения автоматической конфигурации отображается в каждой ресурсной категории. Когда автоматическая конфигурация включена ресурс выбирается контрольной головной панелью автоматически. Когда автоматическая конфигурация выключена, Вы можете выбрать ресурс на основании Ваших предпочтений.

Страница 215.

1. Конфигурирование новой сети.

Воспользуйтесь инструкциями этого раздела если у Вас имеются более одной контрольной головной панели Humminbird подсоединенной к сети.

Конфигурация сети синхронизирует все установки контрольных головных панелей.

Если в сети имеется только одна контрольная головная панель, пропустите этот раздел. Перейдите к разделу 2: *Выбор ресурса сонара.*

- Подготовка.
	- 1. Убедитесь, что контрольные головные панели и все оборудование подсоединены к сети электропитания.
	- 2. Обозначьте одну контрольную головную панель основной. В идеале, Вы уже использовали основную контрольную головную панель и именно на ней внесены все Ваши любимые установки обзоров, предпочтения меню и другое. Другие контрольные головные панели в сети будут синхронизированы с основной.

Если это первоначальная конфигурация для всех контрольных головных панелей, то никаких дополнительных действий не требуется. Перейдите к разделу *Конфигурирование сети.*

- 3. GLOBAL: если есть какие-то установки, которые Вы хотите сохранить на основной контрольной головной панели, но не хотите разделять их с остальными, убедитесь в том, что меню GLOBAL на той установке выключено.
- 4. Навигационные данные: навигационные данные будут синхронизированы. Для экспорта навигационных данных с контрольной головной панели и сохранения их, экспортируйте данные на карточку памяти SD. Смотрите раздел *Управление Вашими навигационными данными.*
- 5. Экспортирование установок меню: когда контрольные головные панели синхронизированы с основной, их установки меню изменятся и станут такими же, как на основной контрольной головной панели. Для сохранения установок с выбранной удаленной контрольной головной панели экспортируйте установки меню на карточку памяти SD. Смотрите раздел *Управление Вашими навигационными данными: Импортирование/ экспортирование файлов.*

Конфигурирование сети.

- 1. На основной контрольной головной панели нажмите кнопку домашней страницы HOME.
- 2. Выберите SETTINGS (установки).
- 3. Выберите NETWORK (сеть).
- 4. Выберите CONFIGURE NEW NETWORK (конфигурирование новой сети).
- 5. Выберите SYNC NETWORK (синхронизация сети).

#### 2. Выбор ресурса сонара.

Когда датчик первоначально подсоединяется к контрольной головной панели или сети (через черный ящик сонара или дополнительные контрольные головные панели Humminbird), он будет определен всеми контрольными головными панелями сети. Контрольная головная панель ONYX выбирает датчик, подсоединенный к ней, своим первичным сонарным ресурсом. Контрольная головная панель ION требует инсталлирования черного ящика сонара для активирования всех сонарных возможностей. Контрольная головная панель ONYX также совместима с черным ящиком сонара для расширения своих возможностей. Смотрите наш интернет-сайт hummingbird.com для просмотра всех опций конфигурации датчика.

Открытие меню ресурса сонара.

- 1. На основной контрольной головной панели нажмите кнопку домашней страницы HOME.
- 2. Выберите SETTINGS (установки).
- 3. Выберите SONAR (сонар).
- 4. Выберите SONAR SOURCE (ресурс сонара).

## Страница 216.

Общее представление о сонарном ресурсе (источнике).

Когда сеть сконфигурирована Вы можете выбрать любой датчик из сети для отображения сонарных данных на контрольной головной панели. Ресурсы сонара могут быть использованы всеми контрольными головными панелями или Вы можете использовать отдельный сонарный ресурс для каждой контрольной головной панели.

Датчик, выбранный Вами на закладке сонара 2D, предоставит данные для обзоров сонара 2D и родственные цифровые показатели.

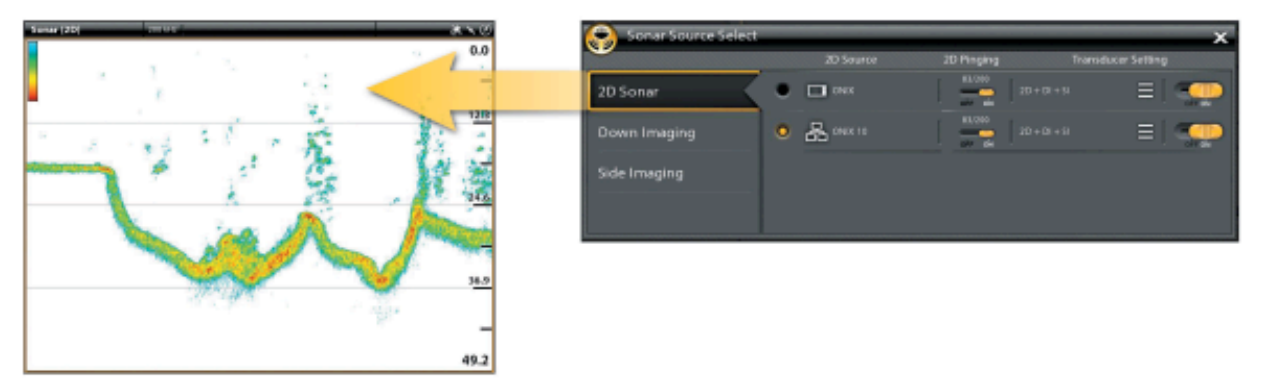

Датчик, выбранный Вами на закладке сонара Down Imaging, предоставит данные для обзоров сонара Down Imaging и родственные цифровые

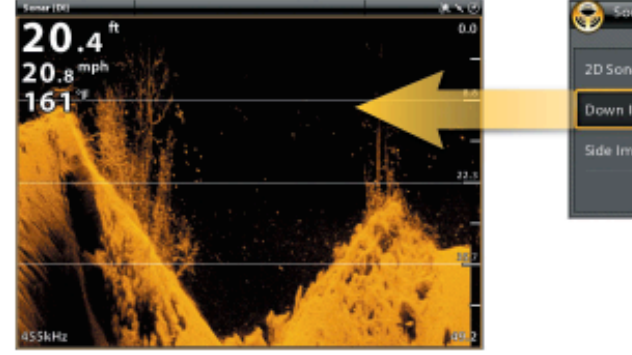

показатели.

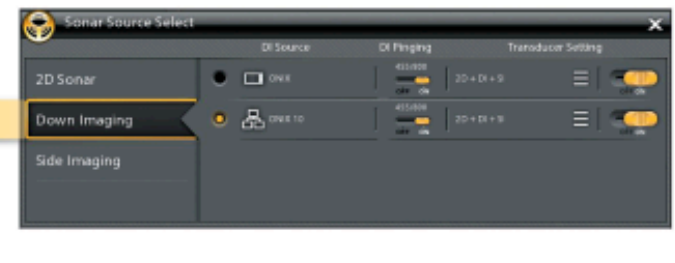

Датчик, выбранный Вами на закладке сонара Down Imaging, предоставит данные для обзоров сонара Down Imaging и родственные цифровые показатели.

Датчик, выбранный Вами на закладке сонара Down Imaging, предоставит данные для обзоров сонара Down Imaging и родственные цифровые показатели.

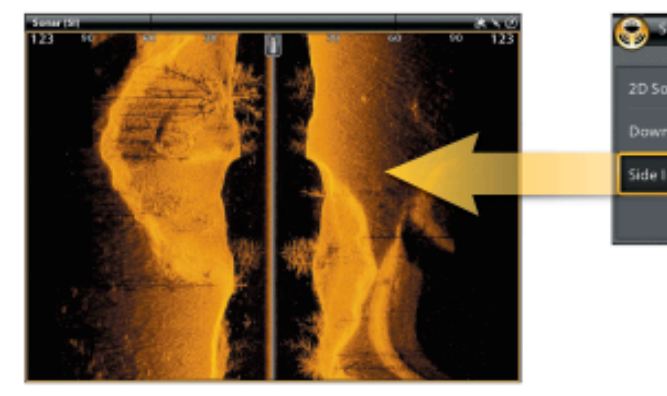

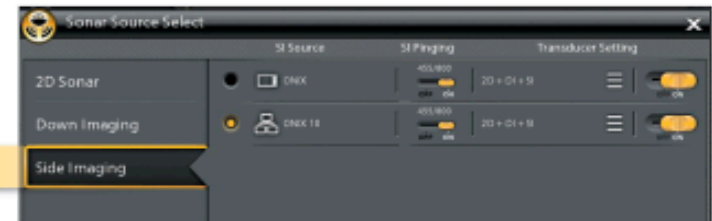

Страница 217.

## Выбор ресурса сонара.

Воспользуйтесь инструкциями данного раздела для назначения сонарного ресурса каждой контрольной головной панели. Сонарные ресурсы могут быть общими для контрольных головных панелей или Вы можете использовать отдельный сонарный ресурс для каждой контрольной головной панели.

*Внимание:* Выбранный датчик должен для отображения обзоров быть совместимым с контрольной головной панелью. Например, для отображения данных Side Imaging, контрольная головная панель должна иметь возможности Side Imaging.

1. Из меню ресурса сонара выберите первую закладку. На следующей иллюстрации первая закладка – закладка сонара 2D.

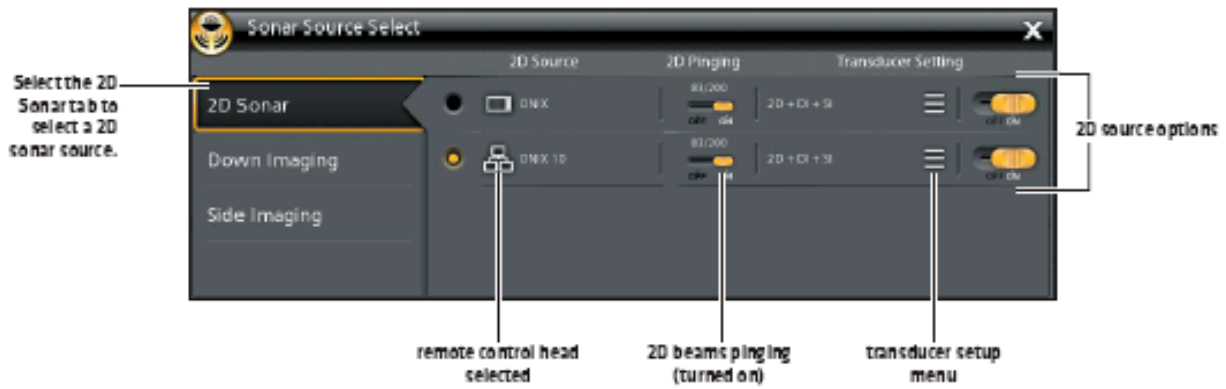

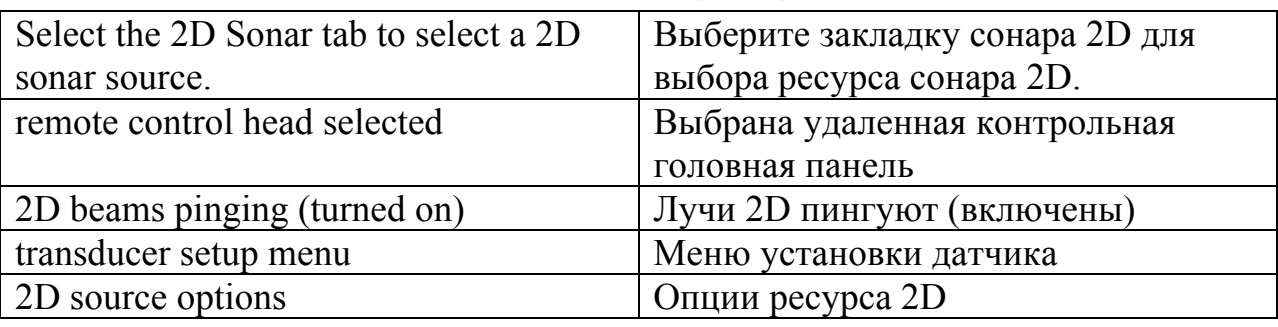

2.Выберите место подсоединения датчика. Места подсоединения показаны следующим образом.

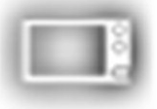

Выбранная контрольная головная панель (локальная): контрольная головная панель, которую Вы активно используете.

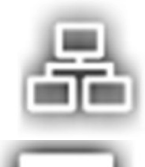

Удаленная контрольная головная панель: дополнительные контрольные головные панели, подсоединенные к сети.

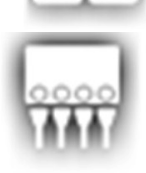

Черный ящик сонара.

3. Повторите шаги 1и 2 для каждой закладки.

*Внимание:* Список определяется подсоединенным оборудованием в сети и типом датчика. Ресурсы сонара DualBeamPLUS будут отображаться только в закладке 2D, ресурсы сонара Down Imaging будут отображаться только в закладке Down Imaging и т.д.

*Внимание:* Если у Вас инсталлирован дополнительный датчик, и он не отображается в списке датчиков, смотрите раздел *Информация по инсталляции: Определение или Смена Установок Датчика.*

Страница 218.

Когда вы включаете / выключаете пигование или изменяете установки датчика, изменения касаются всех контрольных головных панелей, взаимодействующих с датчиком.

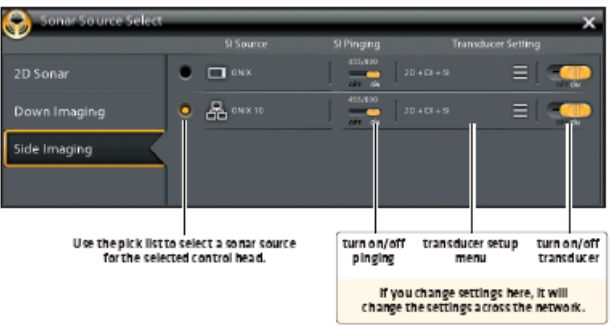

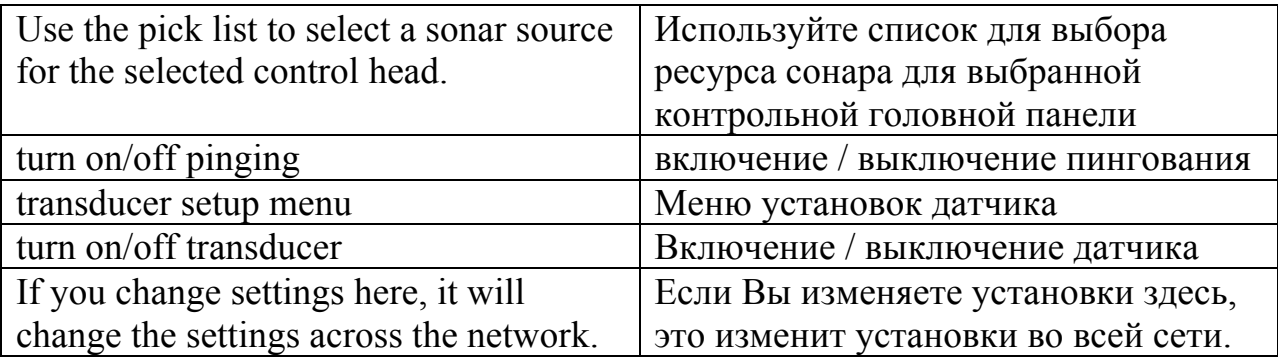

## Выбор лучей.

Инструкции этого раздела будут действовать только если выбранный ресурс сонара имеет больше одного луча.

Выбор лучей в этом меню влияет на установки всех приборов, зависящих от ресурса сонара. Например, если Вы выбираете смешанные лучи 83|200kHz для одной контрольной головной панели, и выбираете одиночный луч 83kHz для другой, то контрольная головная панель с одиночным лучом получит информацию смешанного луча. Для доступа к обоим лучам, но отображению индивидуальных частот на индивидуальных контрольных головных панелях смотрите раздел *Выбор Частот.*

- 1. Нажмите кнопку домашней страницы HOME.
- 2. Выберите SETTINGS (установки).
- 3. Выберите SONAR (сонар).
- 4. Под типом ресурса сонара (2D, Down Imaging, Side Imaging и т.д.) выберите меню частот.
- 5. Выберите луч или лучи, которые Вы хотите использовать.

Выбор лучей сонара 2D.

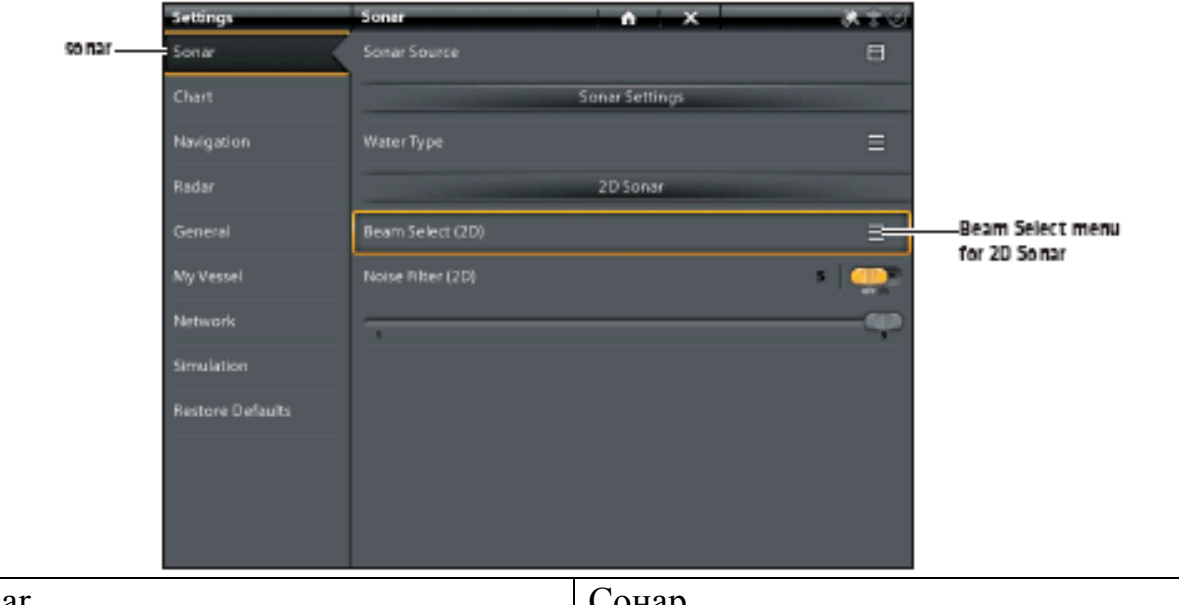

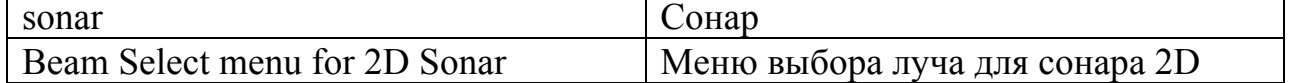

Страница 219.

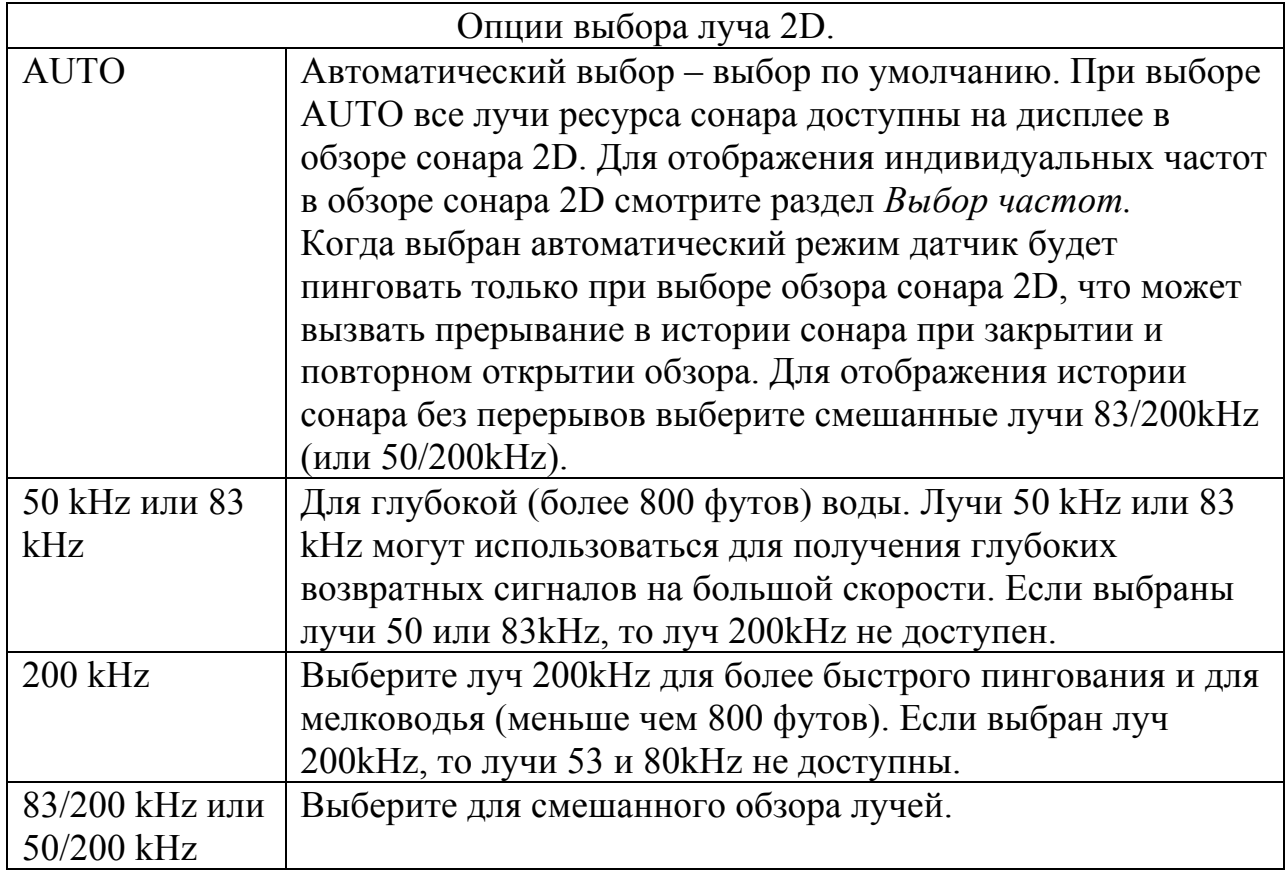

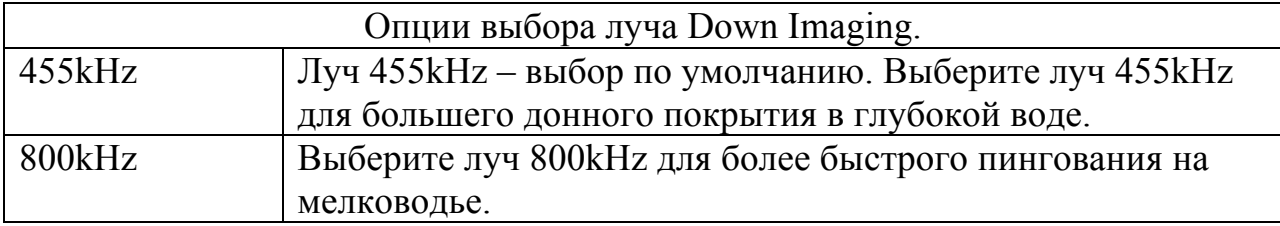

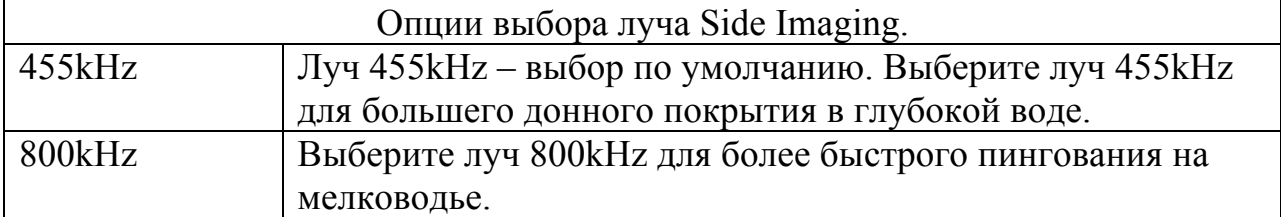

Страница 220.

## Выбор частот.

Если Вы включили полную функциональность датчика и активировали все лучи (или установили на автоматический режим) в Выборе Лучей, Вы можете отображать индивидуальные частоты в обзоре сонара 2D. Смотрите раздел *Регулировка установок дисплея сонара 2D* для получения большей информации.

*Внимание:* Если контрольная головная панель использует ресурс сонара только с одной лучевой частотой, меню частот не предложит дополнительных опций.

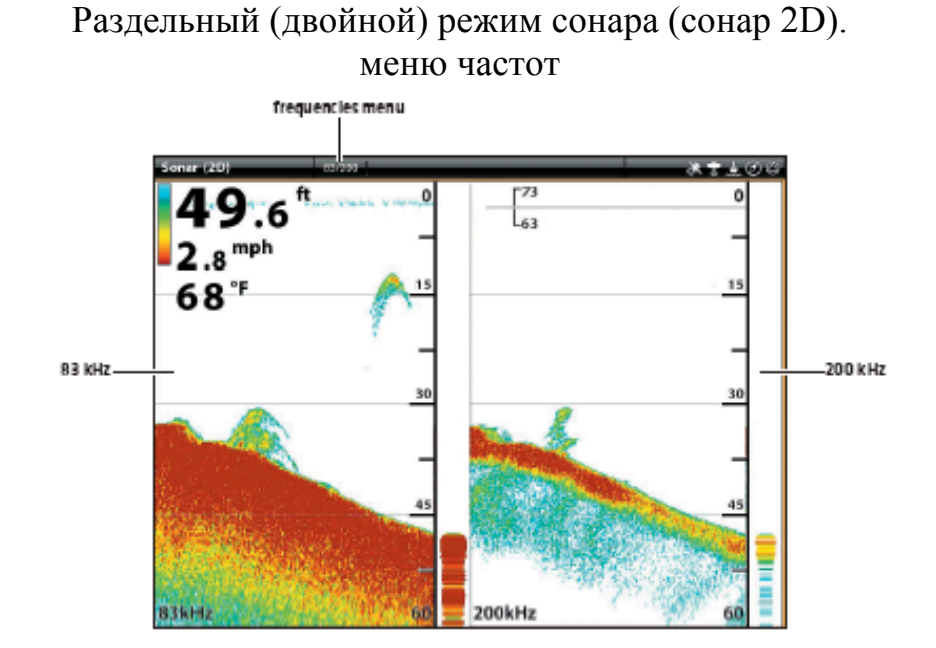

Страница 221.

3. Выбор ресурса GPS (опционально).

Контрольная головная панель ONYX по умолчанию устанавливает внутренний GPS приемник как первичный ресурс (GPS [1]). Если Вы подсоедините внешний приемник GPS к контрольной головной панели, он будет принят как второстепенный ресурс GPS [2].

Если Вы подсоедините внешний GPS приемник к контрольной головной панели ION, он будет приниматься как первичный ресурс (GPS [1]). GPS [1] обеспечивает позиционные данные, скорость относительно суши (SOG), курс относительно суши (COG), пункты назначения, маршруты, курсы и навигационные вычисления для контрольной головной панели. GPS [2] обеспечивает данные, которые отображаются в окне данных GPS [2].

Откройте окно GPS.

- 1. Нажмите копку домашней страницы HOME.
- 2. Выберите окно GPS.

Выбор Ресурса GPS автоматически.

- 1. Под заголовком Ресурс GPS выберите GPS (1) или GPS (2).
- 2. Выберите AUTO-CONFIG (автоматическая конфигурация). Коснитесь кнопки включения / выключения или нажмите кнопку ввода ENTER для включения функции.

Выбор ресурса GPS вручную.

- 1. Под заголовком Ресурс GPS выберите GPS (1) или GPS (2).
- 2. Выберите AUTO-CONFIG (автоматическая конфигурация). Коснитесь кнопки включения / выключения или нажмите кнопку ввода ENTER для выключения функции.
- 3. Выберите приемник GPS из списка.

Совместное использование ресурса GPS в сети.

- 1. Под заголовком Ресурс GPS выберите GLOBAL SOURCE (глобальный ресурс).
- 2. Коснитесь кнопки включения / выключения или нажмите кнопку ввода ENTER для включения функции.

*Внимание:* Для детализированной информации о включении и выключении функции GLOBAL смотрите раздел *Установка Вашей сети Humminbird.* 

## Страница 222.

## 4. Выбор ресурса данных (опционально).

После конфигурации сети Вы можете выбрать ресурсы для всей сети. В зависимости от конфигурации сети Ваши опции могут включать ресурсы от контрольных головных панелей, RS-232, NMEA 0183, Ethernet и NMEA 2000. Ресурсы совместно используются приборами сети. В некоторых ситуациях ресурсы могут индивидуализироваться под каждую головную контрольную панель. Например, контрольная головная панель А может использовать один датчик, а контрольная головная панель В – другой.

Автоматическая конфигурация: кнопка включения /выключения автоматической конфигурации отображается в каждой ресурсной категории. Когда автоматическая конфигурация включена ресурсы выбираются контрольной головной панелью автоматически. Когда автоматическая конфигурация отключена Вы можете выбирать ресурсы сообразно своим предпочтениям.

Например, в случае подсоединения нескольких сенсоров направления, сеть контрольной головной панели для обеспечения показателя направления выберет один сенсор. Если Вы предпочитаете другой сенсор для обеспечения показателя направления, Вы можете выбрать его как ресурс вручную.

#### Выбор ресурса автоматически (по умолчанию).

Автоматическая конфигурация включена по умолчанию, так что инструкции этого раздела необходимы только если Вы изменили выбор ресурса вручную, а затем решили вернуться к ресурсу, выбранному автоматически.

- 1. Нажмите кнопку домашней страницы HOME.
- 2. Выберите SETTINGS (установки).
- 3. Выберите NETWORK (сеть).
- 4. Выберите DATA SOURCE (ресурс данных).
- 5. Выберите DATA CATEGORY (категория данных) и выберите тип данных под той категорией.
- 6. Выберите AUTO-CONFIGURE (автоматическая конфигурация). Коснитесь кнопки включения / выключения или нажмите кнопку ввода ENTER для включения функции.

#### Выбор ресурса вручную (опционально).

Воспользуйтесь инструкциями данного раздела для выбора ресурса вручную.

- 1. Нажмите кнопку домашней страницы HOME.
- 2. Выберите SETTINGS (установки).
- 3. Выберите NETWORK (сеть).
- 4. Выберите DATA SOURCE (ресурс данных).
- 5. Выберите DATA CATEGORY (категория данных) и выберите тип данных под той категорией.
- 6. Выберите AUTO-CONFIGURE (автоматическая конфигурация). Коснитесь кнопки включения / выключения или нажмите кнопку ввода ENTER для выключения функции.
- 7. Выберите ресурс из списка.

#### Изменение названия сети.

Информационное меню сети позволяет наименовать каждую сеть для лучшей идентификации их в системе. Вы также можете просмотреть информацию сети в диалоговом окне.

- 1. Нажмите кнопку домашней страницы HOME.
- 2. Выберите SETTINGS (установки).
- 3. Выберите NETWORK (сеть).
- 4. Выберите NETWORK INFO (информация сети).
- 5. Выберите RENAME NETWORK (переименовать сеть). С помощью экранной клавиатуры внесите изменения в название сети.
- 6. Выберите SAVE (сохранить).

## Страница 223.

# Выбор ресурса для температуры (1) вручную.<br>Temp(t) isselected

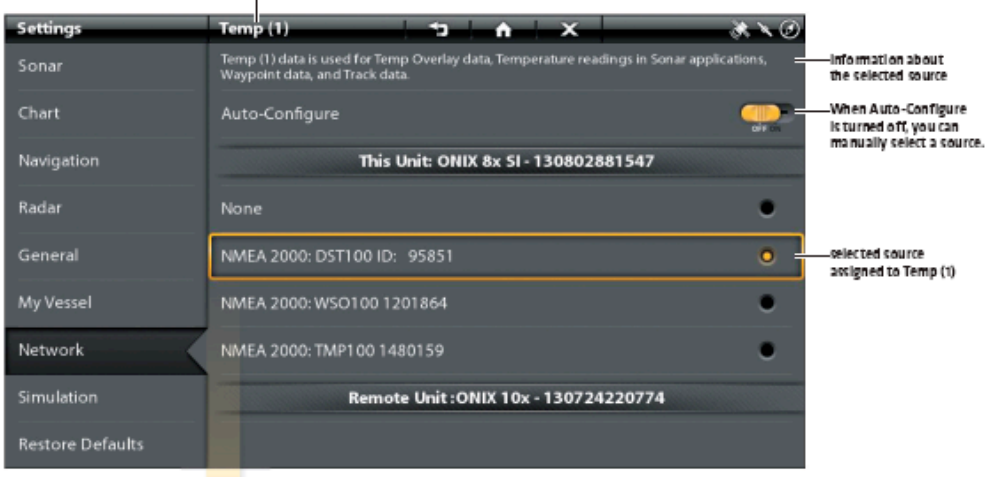

The sources you select will provide the data for the related digital readouts<br>and more, depending on your selection. In the illustration above, see<br>Information about the Selected Source.

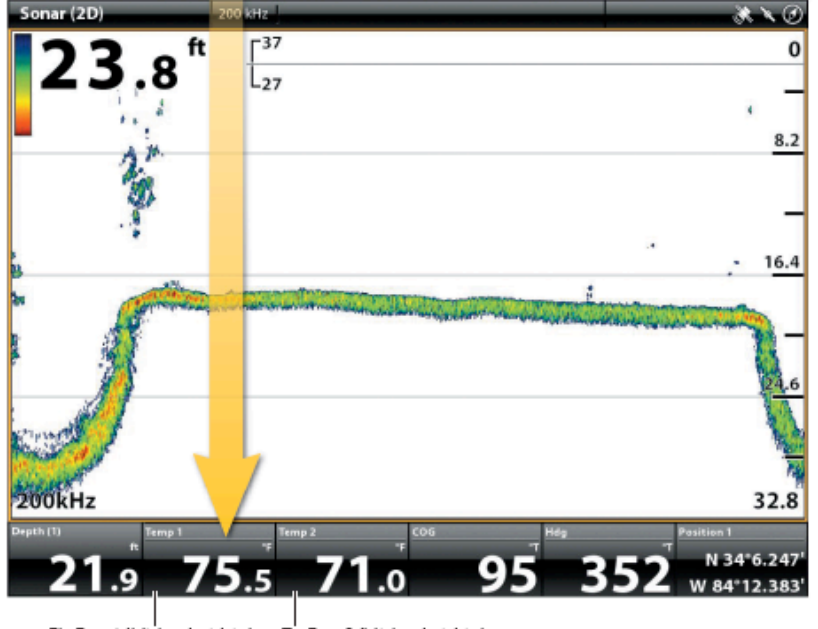

The Temp 1 digital readout data is<br>provided by the Temp (1) source. The Temp 2 digital readout data is<br>provided by the Temp (2) source.

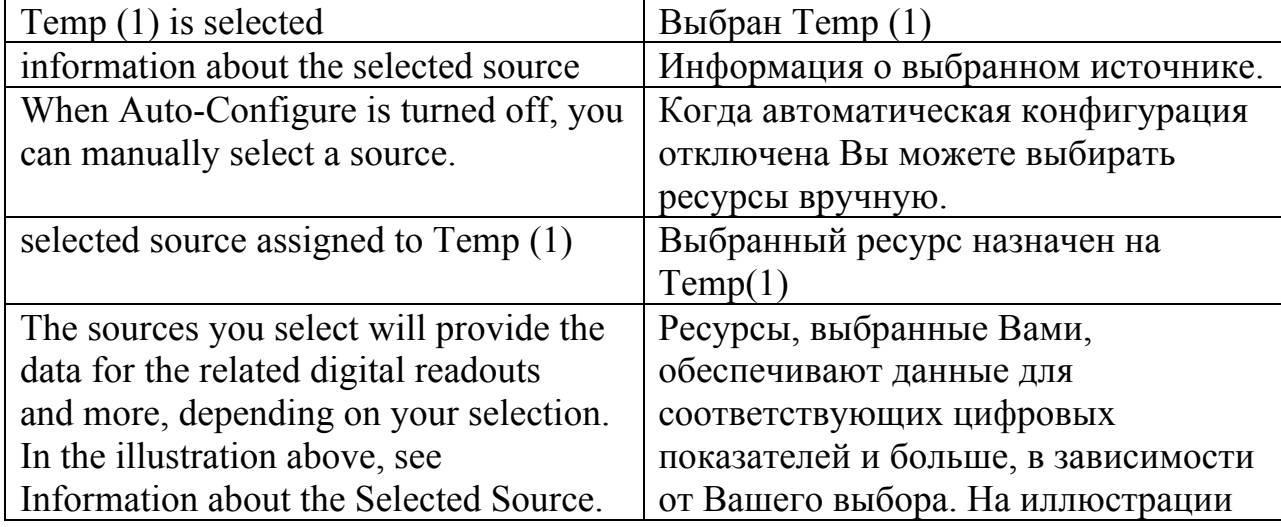

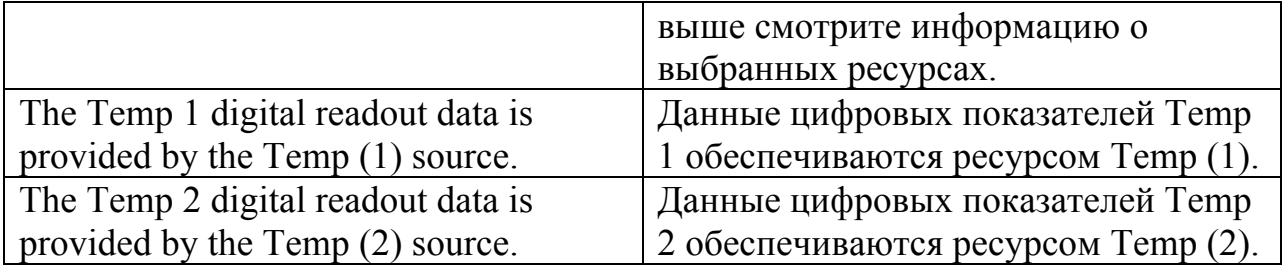

Страница 224.

Организация работы Вашей контрольной головной панели.

Многие установки контрольной головной панели могут открываться через окно установок (Основное меню) или через меню Power X-Press в статусной шкале.

Открытие окна установок.

- 1. Нажмите кнопку домашней страницы HOME.
- 2. Выберите SETTINGS (установки).
- 3. Выберите GENERAL (основное).

## Открытие меню Power X-Press.

Многие установки контрольной головной панели могут быстро открываться через меню Power X-Press. Через это меню Вы также можете выключить Передачу Радара и Wi-Fi, поменять ресурс датчика.

1. Коснитесь верхнего правого угла статусной шкалы.

Или

Нажмите кнопку POWER.

Регулировка освещения.

Меню освещения могут открываться через окно установок (основное меню) или через меню Power X-Press. Следующие инструкции ознакомят Вас, как использовать меню Power X-Press.

Регулировка фонового освещения.

- 1. Откройте меню Power X-Press.
- 2. Выберите BACKLIGHT (фоновое освещение).
- 3. Нажмите и удерживайте слайдер или поверните вращающийся диск для регулировки установки.

Включение/выключение ночного режима.

- 1. Откройте меню Power X-Press.
- 2. Выберите NIGHT MODE (ночной режим).
- 3. Коснитесь кнопки включения/выключения или нажмите кнопку ввода Enter.

Изменение звуков сенсорного экрана и кнопок.

Включение/выключение сенсорного экрана.

1. Два раза нажмите кнопку POWER.

Или

- 1. Откройте меню Power X-Press.
- 2. Выберите TOUCH SCREEN (сенсорный экран).
- 3. Коснитесь кнопки включения/выключения или нажмите кнопку ввода **Enter**.

Страница 225.

Включение / выключение звуков.

1. Нажмите кнопку домашней страницы HOME.

- 2. Выберите SETTINGS (установки).
- 3. Выберите GENERAL (основные).
- 4. Выберите KEY SOUNDS (звуки кнопок).

5. Коснитесь кнопки включения/выключения или нажмите кнопку ввода Enter.

Импортирование / экспортирование файлов.

Очень важно периодически сохранять Ваши файлы с данными. Файлы с данными должны копироваться на компьютер перед восстановлением фабричных умолчаний прибора или при обновлении программного обеспечения.

*ПРЕДУПРЕЖДЕНИЕ! Компания Humminbird не несет ответственности за утерю файлов с данными (пункты назначения, маршруты, курсы, группы, снимки экрана, записи и.т.д.) которая может случится в следствие прямого или косвенного повреждения оборудования или программного обеспечения. Очень важно сохранять данные контрольной головной панели периодически. Файлы с данными должны копироваться на компьютер перед восстановлением фабричных умолчаний прибора или при обновлении программного обеспечения. Смотрите свой аккаунт в сети Интернет по адресу hummingbird .com.*

Воспользуйтесь данными инструкциями для сохранения установок меню. Для импортирования и экспортирования навигационных данных смотрите раздел *Организация Ваших навигационных данных.* Для экспортирования и импортирования инсталляционных установок радара смотрите раздел: *Установочная информация: Конфигурирование радара.*

Импортирование файлов.

- 1. Вставьте карточку памяти SD или флешку USB с файлами в порт на контрольной головной панели.
- 2. Нажмите кнопку домашней страницы HOME.
- 3. Выберите окно файлов.
- 4. В разделе ИМПОРТ выберите MENU SETTINGS (установки меню).
- 5. Следуйте экранным инструкциям для выбора файла и импортирования его.

Экспортирование файлов.

- 1. Вставьте карточку памяти SD или флешку USB с файлами в порт на контрольной головной панели.
- 2. Нажмите кнопку домашней страницы HOME.
- 3. Выберите окно файлов.
- 4. В разделе ЭКСПОРТ выберите MENU SETTINGS (установки меню).
- 5. Следуйте экранным инструкциям.
- 6. Выберите место сохранения: выберите порт, в который установлена карточка памяти SD или флешка USB.

## Страница 226.

## Организация работы Вашего он-лайн аккаунта Humminbird.

#### Регистрация Вашей контрольной головной панели.

Зарегистрируйте свой он-лайн аккаунт чтобы получать самую последнюю информацию о новостях Humminbird, включая совместимость аксессуаров и информацию об обновлении программного обеспечения.

- 1. Зайдите на вэб-сайт hummingbird.com и выберите MY ACCOUNT (мой аккаунт).
- 2. Следуйте экранным инструкциям для создания нового аккаунта.
- 3. Выберите REGISTER PRODUCT (зарегистрировать продукт).

## Обновление программного обеспечения.

*ПРЕДУПРЕЖДЕНИЕ! Перед обновлением программного обеспечения контрольной головной панели или восстановлением фабричных умолчаний экспортируйте Ваши установки меню, установки радара и навигационные данные. Смотрите разделы* Установочная информация, Организация работы Вашей контрольной головной панели: импортирование и экспортирование файлов *и* Работа с Вашими навигационными данными.

- 1. Зайдите в Ваш аккаунт на сайте hummingbird.com.
- 2. Выберите закладку MY EQUIPMENT (мое оборудование). Выберите название файла самого последнего обновления программного обеспечения контрольной головной панели [название прибора (версия  $N_2$ ].
	- Прочтите инструкции в диалоговом окне и нажмите DOWN LOAD (загрузить).
	- Следуйте экранным инструкциям для сохранения файла с программным обеспечением на карточку памяти SD.
- 3. Вставьте карточку памяти SD с файлом обновления программного обеспечения в гнездо на контрольной головной панели. Нажмите POWER для запуска контрольной головной панели.
- 4. Прибор распознает новое программное обеспечение и проведет Вас через целый ряд инструкций для подтверждения установки программного обеспечения.

#### Или

Выберите окно файлов на домашней странице. Выберите SOFTWARE UPDATE (обновление программного обеспечения) и следуйте экранным инструкциям.

Страница 227.

*Политика сохранения окружающей среды: Мы, компания Johnson*

*Outdoors Marine Electronics, Inc. стараемся быть хорошими соседями для Вас. И потому все изделия Hummingbird сделаны с соблюдением всех требований природоохраняющих организаций.*

*WEEE Директива по утилизации: Директива Европейского союза 2002\96\EC и директива электронного оборудования касается большинства производителей и продавцов и заставляет их быть ответственными за утилизацию отработанных продуктов.*

*WEEE требует от производителя потребительской электроники быть ответственным за утилизацию выработки их продуктов, для достижения сохранения природы в течение лет работы продукта. Соглашение WEEE может не быть обязательным для электронного оборудования на Вашей территории, может и не быть обязательным для транспортных средств, таких как автомобили, самолеты, лодки. В некоторых Европейских странах имеются свои правила и законы относительно вышеперечисленных средств.*

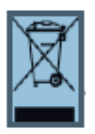

*Символ WEEE (WEEE мусорное ведро на колесах) на продукте означает, что продукт не может утилизироваться с другим домашним мусором. Он должен быть отправлен на утилизацию с*

*продуктами ЕЕЕ. Johnson Outdoor Inc. Маркирует все ЕЕЕ продукты в соответствии с директивой WEEE. Наша цель соблюдать сбор, восстановление и утилизацию данных продуктов. НО, эти правила могут различаться в различных странах ЕС. Для получения большей информации о правильной утилизации отходов для переработки и восстановления и требований конкретной страны в этом направлении обращайтесь к своему дилеру или дистрибьютору, у которого продукт был приобретен.*

## **Caldera Systems, Inc.**

Copyright © 2000 Caldera Systems, Inc

All rights reserved.

Распространение и использование в исходной и двоичной формах, с изменениями или без них, разрешается при выполнении следующих условий: • Распространение исходного кода должно проводиться с уведомлением об авторском праве, этом списке условий и последующем отказе от ответственности.

• Повторное распространение двоичного кода должно проводиться с уведомлением об авторском праве, этом списке условий и последующем отказе от ответственности в документации и / или других материалах, прилагаемых к продукту.

• Ни название Caldera Systems, ни имена его участников не должны использоваться для поддержки или продвижения продуктов, разработанных с помощью этого ПО без предварительного письменного разрешения.

ЭТО ПРОГРАММНОЕ ОБЕСПЕЧЕНИЕ ПРЕДОСТАВЛЯЕТСЯ ВЛАДЕЛЬЦАМИ АВТОРСКИХ ПРАВ, ТАК ЖЕ КАК И ЛЮБЫЕ ЯВНЫЕ ИЛИ ПОДРАЗУМЕВАЕМЫЕ ГАРАНТИИ, ВКЛЮЧАЯ, НО НЕ ОГРАНИЧИВАЯСЬ, ГАРАНТИИ ПРИГОДНОСТИ ДЛЯ КОНКРЕТНЫХ ЦЕЛЕЙ. НИ В КОЕМ СЛУЧАЕ И НИ ПРИ КАКИХ ОБСТОЯТЕЛЬСТВАХ КОМПАНИЯ CALDERA SYSTEMS НЕ НЕСЕТ ОТВЕТСТВЕННОСТИ ЗА ПРЯМЫЕ, КОСВЕННЫЕ, СЛУЧАЙНЫЕ, СПЕЦИАЛЬНЫЕ, ШТРАФНЫЕ ИЛИ ПОБОЧНЫЕ УЩЕРБЫ (ВКЛЮЧАЯ, НО НЕ ОГРАНИЧИВАЯСЬ, ПРИОБРЕТЕНИЕ ТОВАРОВ, ПОТЕРИ ДАННЫХ ИЛИ ПРИБЫЛИ, А ТАКЖЕ ПЕРЕРЫВ В РАБОТЕ) ВЫЗВАННЫЕ В ЛЮБОЙ ТЕОРИИ ОТВЕТСТВЕННОСТИ, НЕЗАВИСИМО ОТ КОНТРАКТА, СТРОГОЙ ОТВЕТСТВЕННОСТИ ИЛИ (ВКЛЮЧАЯ НЕБРЕЖНОСТЬ ИЛИ ЕЙ ПОДОБНОЕ) ВОЗНИКАЮЩЕЙ В ЛЮБОМ СЛУЧАЕ ИСПОЛЬЗОВАНИЯ ДАННОГО ПРОГРАММНОГО ОБЕСПЕЧЕНИЯ, ДАЖЕ В СЛУЧАЕ ПРЕДУПРЕЖДЕНИЯ О ВОЗМОЖНОСТИ ТАКОГО УЩЕРБА.
## Страница 228.

#### Операционная система LINUX.

Внимание: Этот продукт использует операционную систему LINUX. Это программное обеспечение является бесплатным программным обеспечением и потому может переустанавливаться и модифицироваться согласно условий GNU General Public License, установленным Free Software Foundation; а также версией 2 лицензии или (по вашему мнению) любой самой последней версией. Эта программа распространяется с надеждой, что она будет полезна, но без какой-либо гарантии, даже без наложенной продажной гарантии или гарантии соответствия какой-либо определенной цели. Смотрите условия GNU General Public License для получения более подробной информации.

Вы можете получить копию GNU General Public License вместе с этой программой, если Вы ее не получили, напишите в Free Software Foundation, Inc., 51 Franklin Street, Fifth Floor, Boston, MA 02110-1301 USA.

Чтобы получить бесплатную копию программного обеспечения LINUX для Вашей рыбопоисковой системы, пожалуйста пришлите письмо запроса\* со следующей информацией: Имя (имя и фамилия) Телефонный номер Адрес электронной почты Почтовый адрес Серийный номер продукта Humminbird® (Ваша система Humminbird® должна быть зарегистрирована по адресу humminbird.com/support/productregistration.aspx.) Доставка: Мы можем принимать запросы, в которые вложены денежные чеки на сумму \$9,99 для покрытия расходов на доставку, которая займет от 4 до 6 недель. Отправьте письмо заказа на следующий адрес: Send the letter of request\* to the following address: **Linux Software Request** Humminhird 678 Humminbird Lane Eufaula, AL 36027

 $*B$ нимание: копия операционной системы LINUX не предназначена для обновления Вашей рыбопоисковой системы. Операционное программное обеспечение Humminbird® и контрольной головной панели имеют свои сервисные гарантии. Обратитесь к нашему интернет-сайту hummingbird.com и к отдельной гарантийной карте, вложенной в упаковку Вашего продукта, для более подробной информации.

#### Navionics.

*Предупреждение: Электронная карта является помощью в навигации и создана для облегчения использования официальных правительственных карт, но не для замены их. Только официальные правительственные карты и предупреждения для моряков содержат всю необходимую информацию для безопасной навигации. И, как всегда, именно капитан несет ответственность за их правильное использование.*

БЛАГОДАРНОСТЬ и признательность третьим лицам и лицензиям на авторские права: Этот продукт может содержать картографию и другие данные из следующих источников третьих лиц. При использовании любого из таких источников, к ним прилагаются все ограничения указанные выше. "National Oceanic and Atmospheric Administration (NOAA)", "National Imagery Mapping Agency (NIMA)", "National Geospatial-Intelligence Agency (NGA)", "National Agriculture Imagery Program (NAIP)", "United States Army Corps of Engineers (USACE)", "United States Geological Survey (USGS), Digital Line Graphic (DLG), Digital Raster Graphic (DRG)", "Department of Natural Resources (DNR)", "United States Department of Defense", "United States Department of Commerce, Bureau of Public Roads & State's Highway Commission", "Department of Environmental Protection (DEP)", "Department of Fish and Wildlife", "Department of Game and Fishing", "Ocean Mapping Group, Department of Geodesy and Geomatics Engineering, University of New Brunswick", "Pennsylvania Fish and Boat Commission (PFBC)", "Florida Natural Areas Inventory (FNAI)", "North Carolina Wildlife Resources Commission (NCWRC)", "New York State, Department of Environmental Conservation", "National Geophysical Data Center & Great Lakes Environmental Research Laboratory - Great Lakes Information Network", "Imray Charts", "Wavey Line Charts Publishing", "Angler Atlas", "Fish-n-Map Company", "Track Map Data", "Servicio de Hidrografia Naval (SHN), Argentina", "Western Australia Department of Planning and Infrastructure (DPIWA)", "Australian Hydrographic Service (AHS)", "Maritime Safety Agency of State of Queensland (MSQ)", "©The State of Queensland (Department of the Environment and Resource Management) (DERM)", "I-Cubed", "GeoContent", "DigitalGlobe", "European Environment Agency (Corine)", "Algemene Nederlandsche Wielsrijders Bond (ANWB)", "© Dutch Ministry of Infrastructure and Environment", "Dienst Der Hydrografie, Netherlands", "Vlaamse Hidrografie, Belgium", "Belgium National Oceanographic Data Centre (BMDC)", "Management Unit of the North Sea Mathematical Models (MUMM)", "Landesvermessungsamt Baden-Wurttemberg", "Bundesamt fьr Seeschiffahrt und Hydrographie (BSH)", "Bundesministeriumfur Verkehr, Bau und Stadtentwicklung – Die Wasser-und Schifffahrtsverwaltung des Bundes (WSW), Germany", "Geodatastyrelsen (GST)", "Delius Klasing Verlag (DKV)", "Estonian Maritime Administration (EMA)", "Finnish Maritime Administration (FMA)", "National Land Survey (NLS)", "Service Hydrographique et Oceanographique de la Marine (SHOM)", "Hellenic

Navy Hydrographic Service (HNHS)", "Hvratski Hidrografski Institute (HHI), Croatia", "Icelandic Coast Guard (ICG)", "Istituto Idrografico della Marina, Italia", "Ministero dello Sviluppo Economico, Italia", "Japan Hydrographic Department", "Norvegian Hydrographic Service (Statens Kartverk Interreg Geovekst)", "Nordeca SA", "Myosa Boating Union", "State Hydrographic Service Ukraine (SHSU)", "United Kingdom Hydrographic Office (UKHO), ©British Crown Copyright, [2013]", "British Oceanographic Data Centre (BODC) and the Environment Agency", "Channel Coastal Observatory", "IHO-IOC GEBCO Gazetteer of Undersea Feature Names, Bathymetric Contours derived from the GEBCO $-$  08 Grid and GEBCO One Minute Grid; www.gebco.net", "United Kingdom Department of Energy and Climate Control", "The database of British and Irish Hills by Graham Jackson and Chris Crocker", "Swedish Maritime Administration (SMA)", "Hydrographica AB", "Instituto Hidrogrбfico, Portugal (IHPT)", "Instituto Hidrogrбfico de la Marina, Espaсa (IHM)", "Ministerio de Agricultura, Alimentacio y Medio Ambiente, Espaсa (MAGRAMA)", "Departamento de Medio Ambiente, Planificacion Territorial, Agricultura y Pesca, Gobierno Vasco", "National Hydrographic Office, Sultanate of Oman (NHOSO)",

# Страница 229.

"South Africa Navy Hydrographic Office (SAN)", "© Swisstopo", "Swiss Lakes Charts with the permission from Cap.Jean DeBosset", "Abris LLC ", "GeoNames", "Claymoreclan Design", "Reliance Globalcom", "Kingfisher Information Services by Seafish.Org", "Land Information New Zealand  $(LINZ)$ "

Эти электронные морские карты Navionics содержат данные, которые принадлежат © "Commonwealth of Australia ("Great Barrier Reef Marine Park Authority")" 2009. Данные в данных морских электронных картах Navionics были использованы с разрешения Commonwealth. The Commonwealth has not evaluated the Data as altered and incorporated within this Navionics electronic marine chart, and therefore gives no warranty regarding its

accuracy, completeness, currency or suitability for any particular purpose. The "Crown in Right of the State of Western Australia" accepts no liability for the accuracy of copying of information contained in this product and does not warrant that this product meets any regulations as an appropriate product

for navigation. Этот продукт был создан компанией Navionics S.p.A. на основе данных "Canadian Hydrographic Service (CHS)", следуя стандартам основанным CHS, для CHS Digital Value-Added Reseller Agreement No. 2012-0605-1260-N. Включение данных, полученных из CHS, в этом продукте не должно истолковываться как одобрение CHS этого продукта. Этот

продукт не соответствует требованиям карт и навигационных пособий в рамках закона Канады о судоходстве 2001 года. Сертифицированные карты и публикации, исправленные до современных требований, должны быть использованы для удовлетворения требований этих правил. Все вышеуказанные предприятия, учреждения и гидрографические службы не проверяли продукт и не несут ответственности за его точность.

Copyright © 2013 Navionics S.p.A.

Страница 230.

### **Контактируйте с Humminbird**

Обращайтесь в Сервис Обслуживания Humminbird любым из перечисленных ниже способов: Интернет сайт: humminbird.com E-mail: service@humminbird.com Телефон: 1-800-633-1468 Прямая доставка: Humminbird Service Department 678 Humminbird Lane Eufaula, AL 36027 USA Часы работы: Monday - Friday 8:00 a.m. to 4:30 p.m. (Central Standard Time) Социальные медиа сети: Facebook.com/HumminbirdElectronics Twitter.com (@humminbirdfish) YouTube.com/humminbirdtv